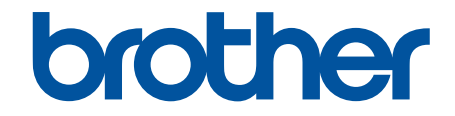

# **Manual do Usuário Online**

# **MFC-L9630CDN MFC-L9670CDN**

© 2021 Brother Industries, Ltd. Todos os direitos reservados.

# <span id="page-1-0"></span> $\triangle$  Página inicial > Índice

# Índice

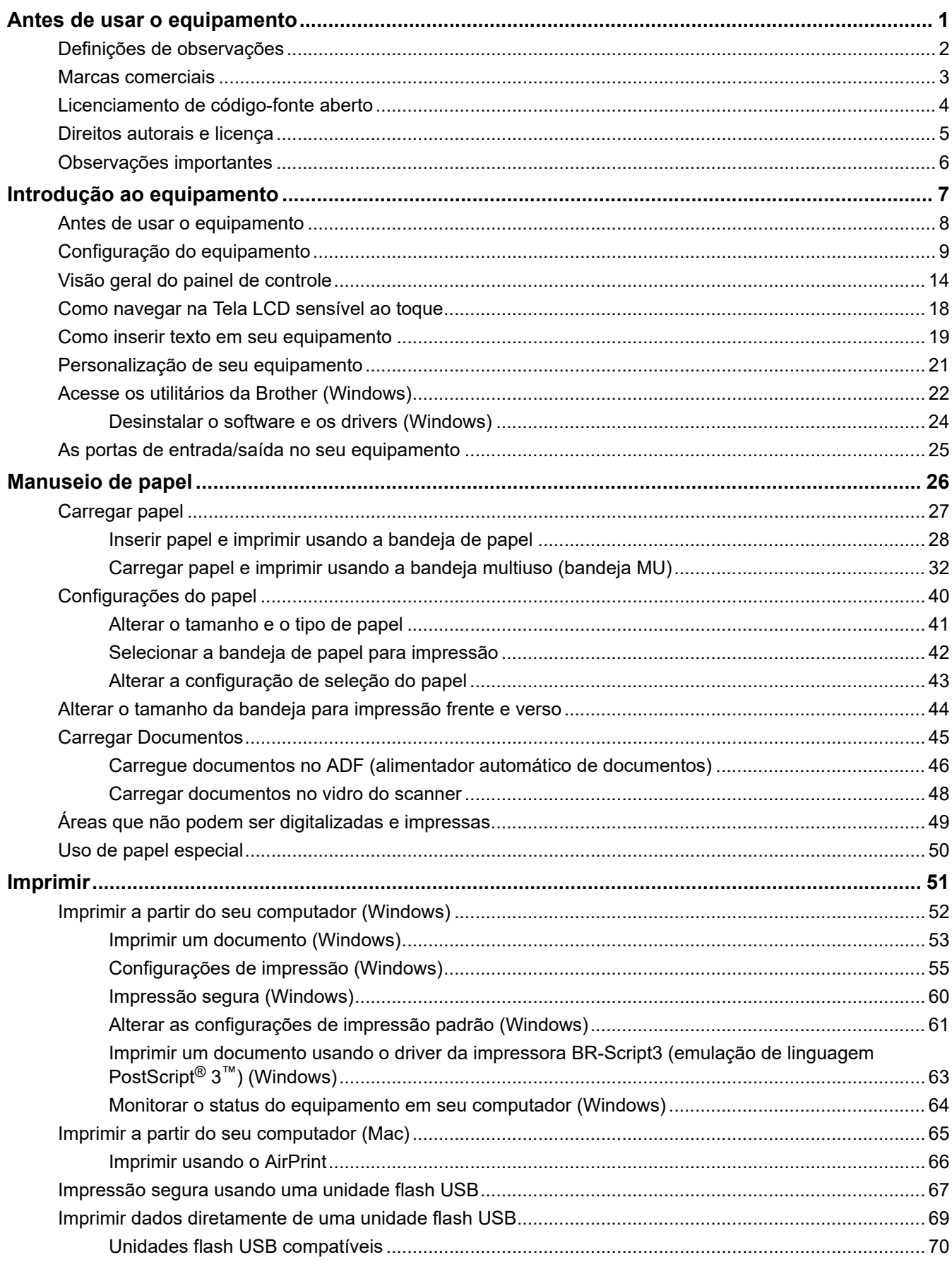

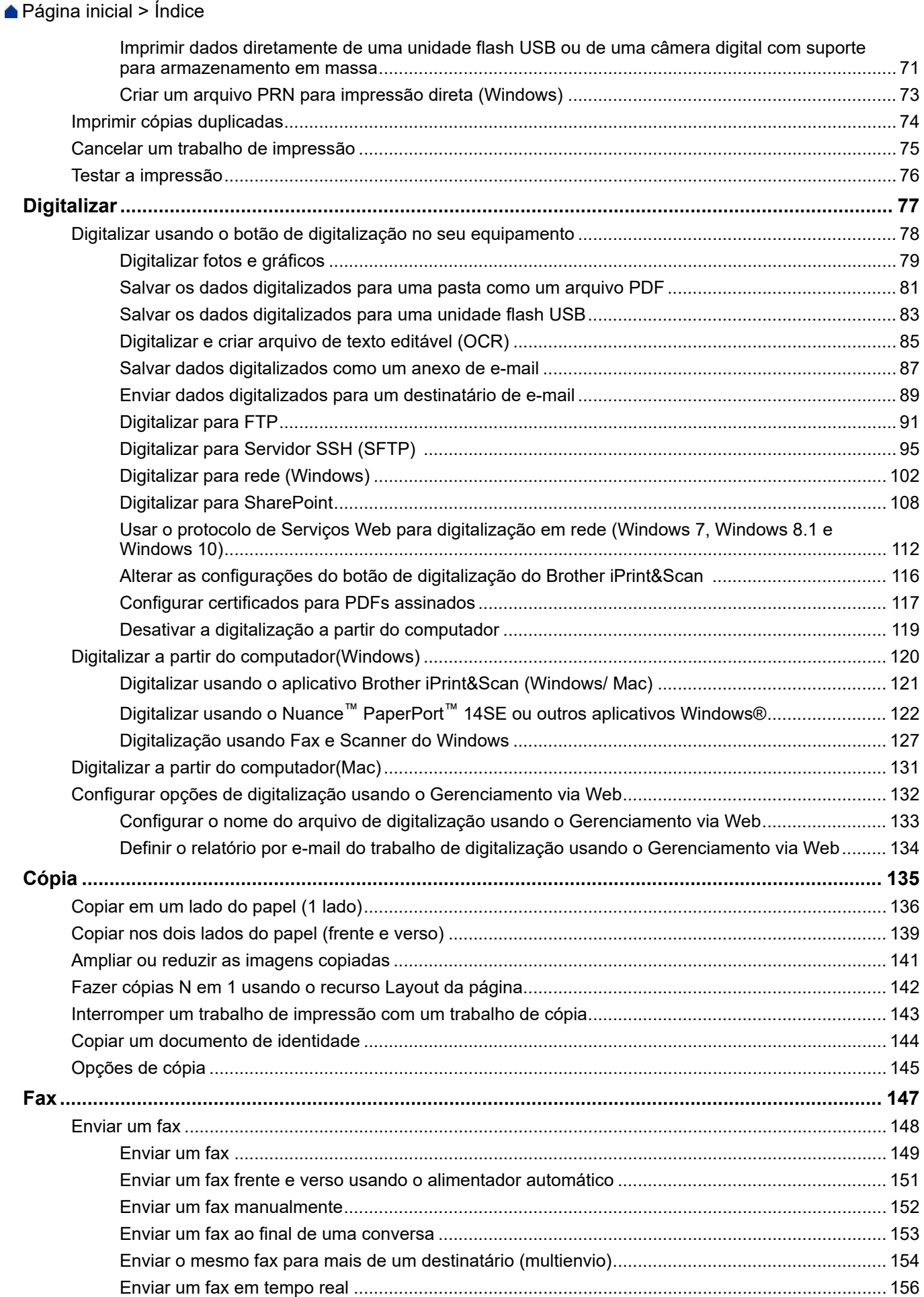

### ▲ Página inicial > Índice

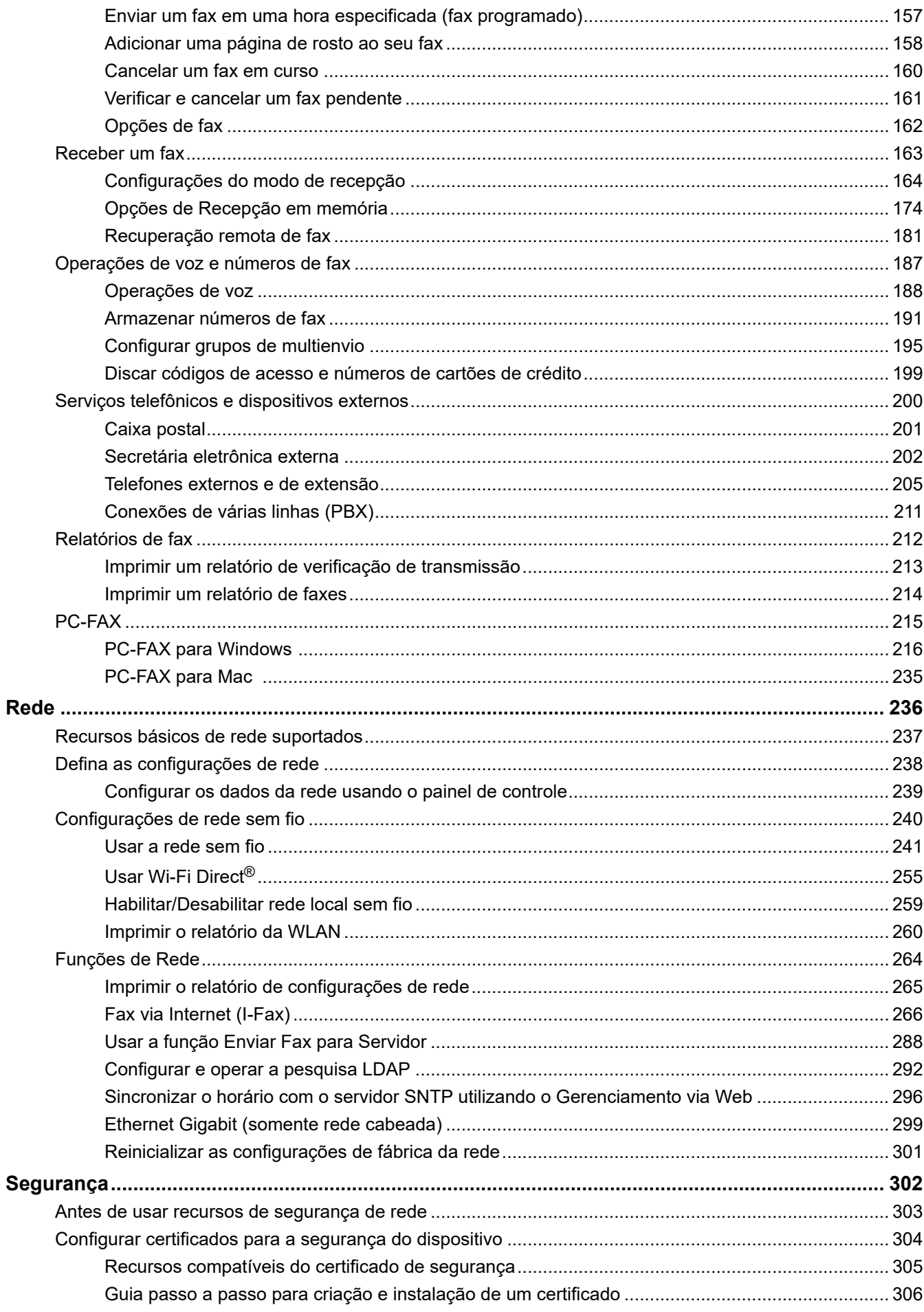

### [Página inicial](#page-1-0) > Índice

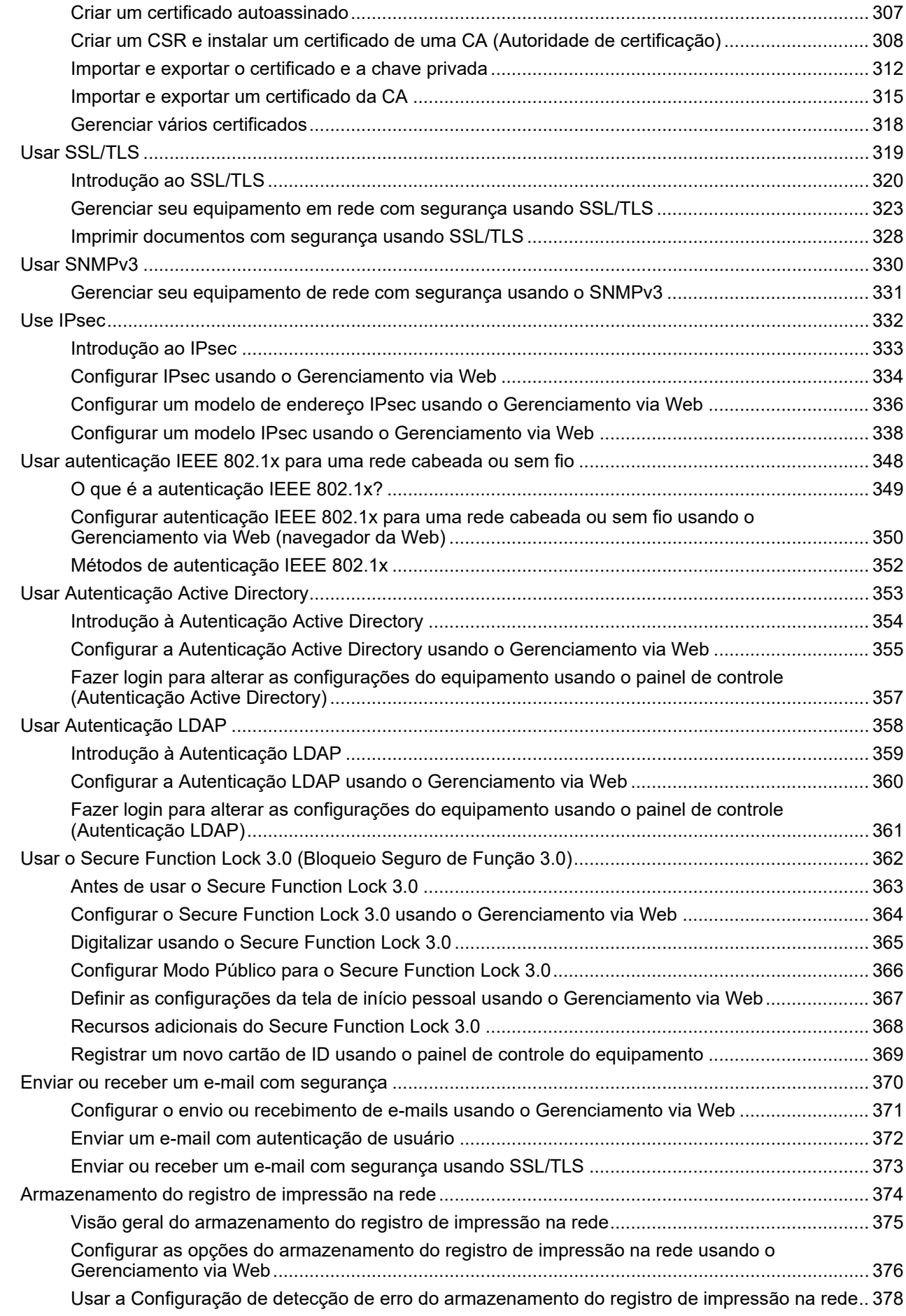

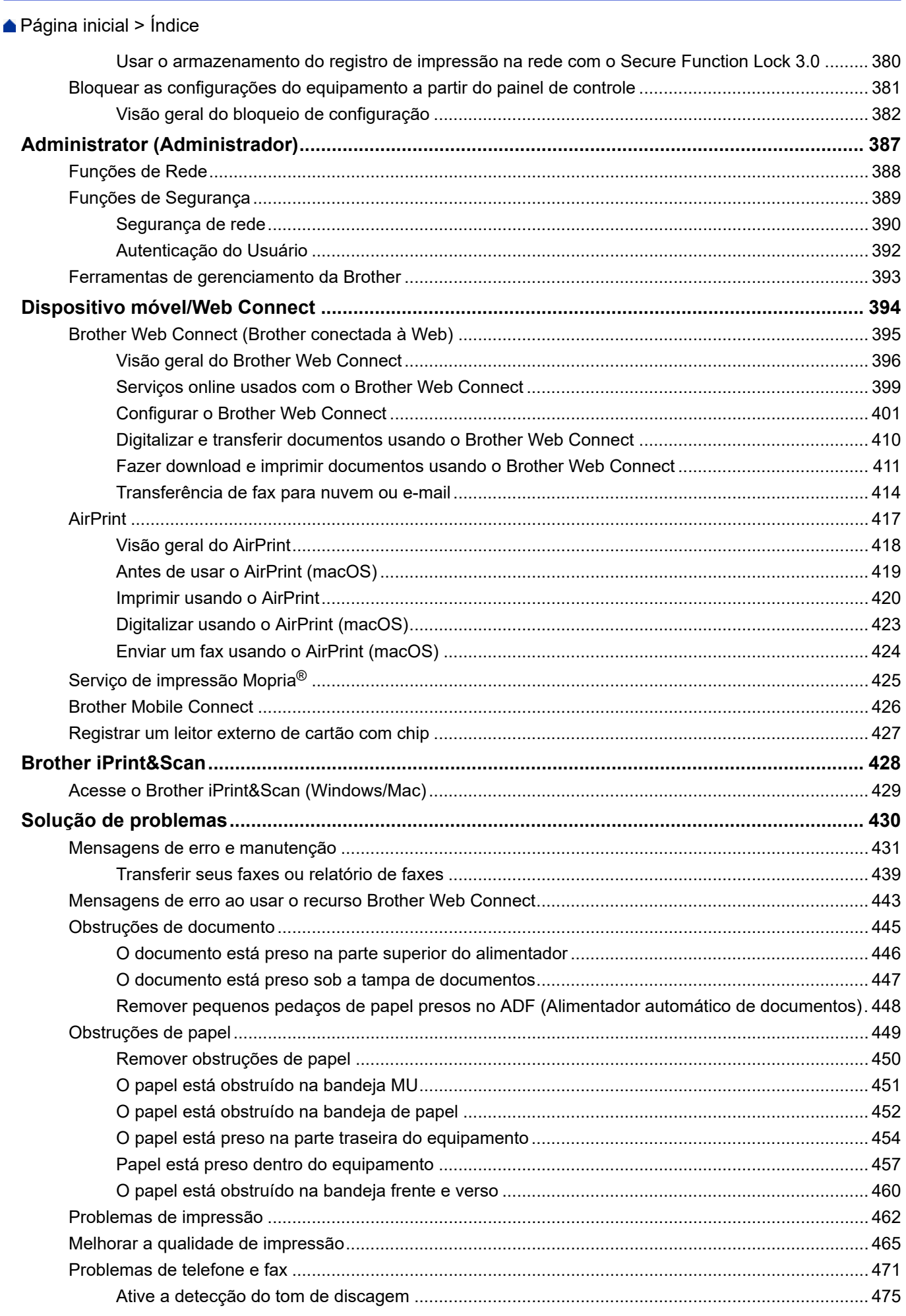

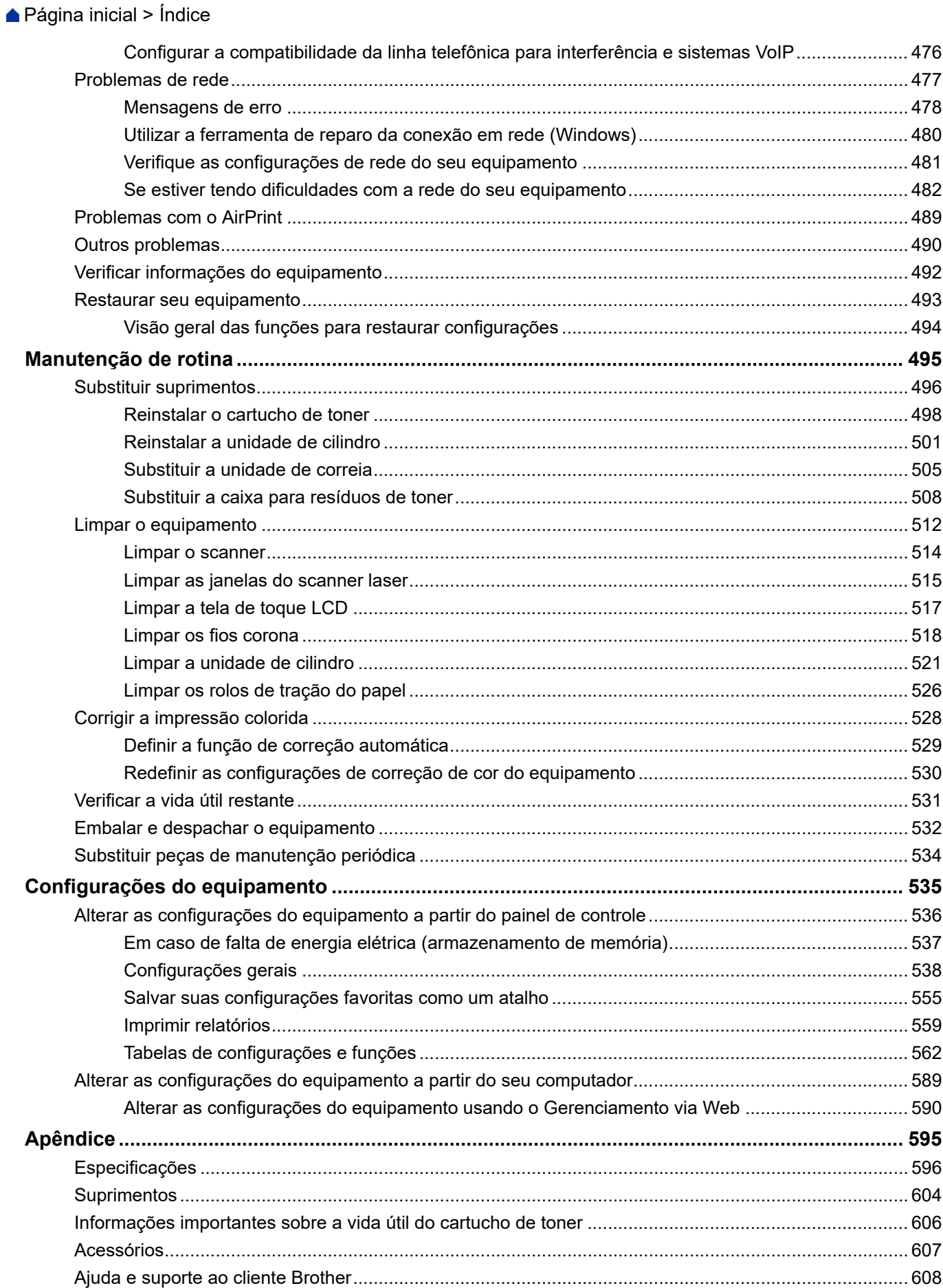

<span id="page-7-0"></span> [Página inicial](#page-1-0) > Antes de usar o equipamento

- [Definições de observações](#page-8-0)
- [Marcas comerciais](#page-9-0)
- [Licenciamento de código-fonte aberto](#page-10-0)
- [Direitos autorais e licença](#page-11-0)
- [Observações importantes](#page-12-0)

<span id="page-8-0"></span> [Página inicial](#page-1-0) > [Antes de usar o equipamento](#page-7-0) > Definições de observações

# **Definições de observações**

Nós usamos os símbolos e convenções a seguir ao longo de todo este Manual do Usuário:

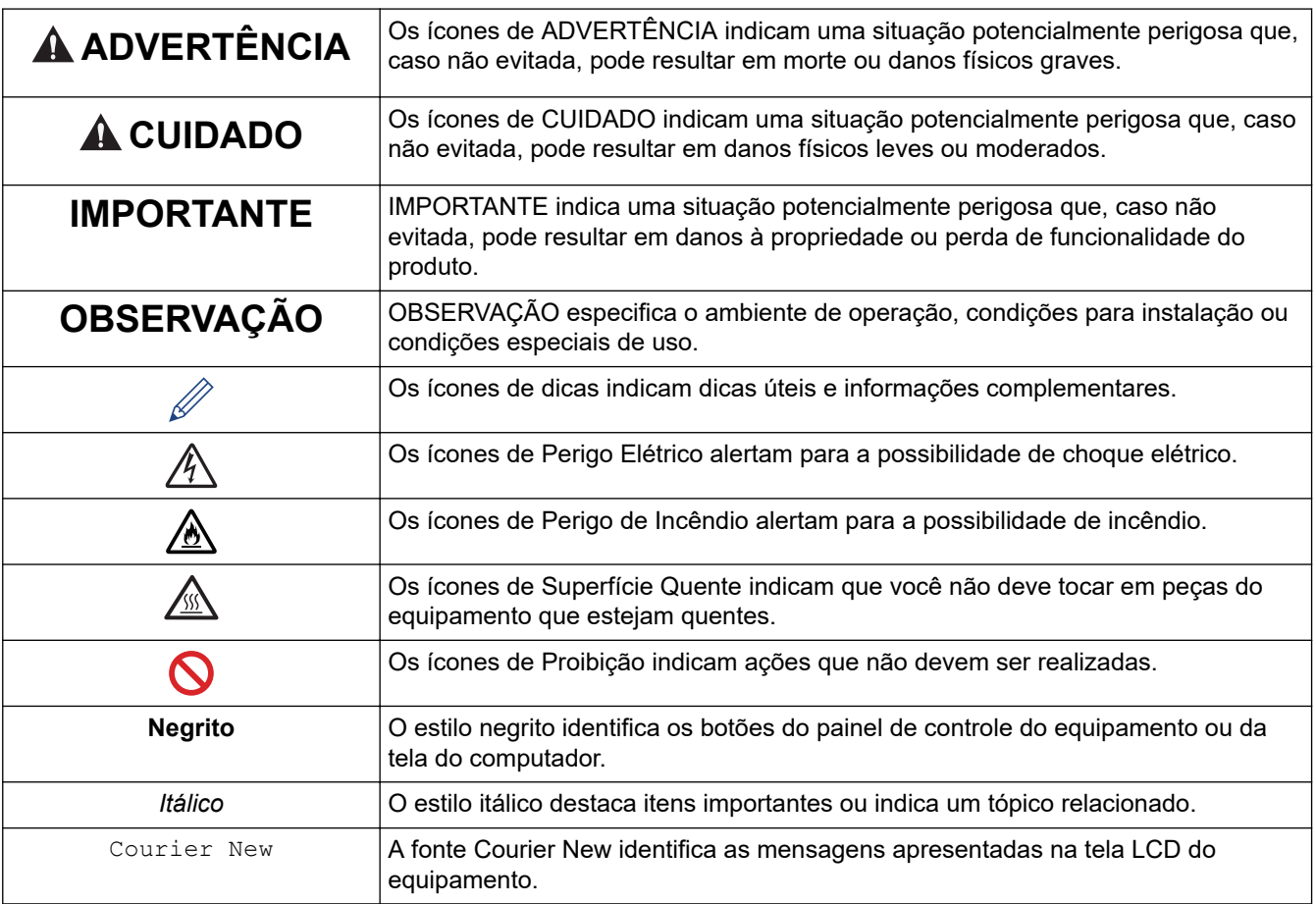

### **Informações relacionadas**

<span id="page-9-0"></span> [Página inicial](#page-1-0) > [Antes de usar o equipamento](#page-7-0) > Marcas comerciais

# **Marcas comerciais**

Apple, App Store, Mac, macOS, Safari, AirPrint, o logotipo do AirPrint, iPad, iPhone, iPod touch e iPadOS são marcas comerciais da Apple Inc. registradas nos Estados Unidos e em outros países.

Nuance e PaperPort são marcas comerciais ou marcas registradas da Nuance Communications, Inc. ou de suas afiliadas nos Estados Unidos e/ou em outros países.

Adobe, PostScript e PostScript 3 são marcas registradas ou marcas comerciais da Adobe Systems Incorporated nos Estados Unidos e/ou em outros países.

Wi-Fi, Wi-Fi Alliance e Wi-Fi Direct são marcas comerciais registradas da Wi-Fi Alliance®.

WPA, WPA2, Wi-Fi CERTIFIED, Wi-Fi Protected Setup e o logotipo Wi-Fi Protected Setup são marcas comerciais da Wi-Fi Alliance®.

Android, Google Drive, Google Chrome e Google Play são marcas comerciais da Google LLC. O uso dessas marcas comerciais está sujeito a permissões da Google.

Mopria<sup>®</sup> e o logotipo Mopria<sup>®</sup> são marcas comerciais registradas e/ou não registradas e marcas de serviço da Mopria Alliance, Inc. nos Estados Unidos e em outros países. O uso não autorizado é estritamente proibido.

Evernote é uma marca comercial da Evernote Corporation e é usada mediante licença.

A marca Bluetooth® é uma marca comercial registrada de propriedade da Bluetooth SIG, Inc. e o uso de tais marcas pela Brother Industries, Ltd. está licenciado. Outras marcas comerciais e nomes comerciais são de seus respectivos proprietários.

Toda empresa cuja titularidade de software é mencionada neste manual possui um Contrato de Licença de Software específico para os programas de sua propriedade.

#### **Marcas comerciais de software**

FlashFX® é marca registrada da Datalight, Inc.

FlashFX® Pro™ é marca comercial da Datalight, Inc.

FlashFX® Tera™ é marca comercial da Datalight, Inc.

Reliance™ é marca comercial da Datalight, Inc.

Reliance Nitro™ é marca comercial da Datalight, Inc.

Datalight® é marca registrada da Datalight, Inc.

**Todos os nomes comerciais e de produtos de empresas que aparecem em produtos Brother, em documentos relacionados e em outros materiais são marcas comerciais ou marcas registradas dessas respectivas empresas.** 

### **Informações relacionadas**

<span id="page-10-0"></span> [Página inicial](#page-1-0) > [Antes de usar o equipamento](#page-7-0) > Licenciamento de código-fonte aberto

# **Licenciamento de código-fonte aberto**

Este produto inclui software de código-fonte aberto (open source).

Para ver os comentários de licenciamento de código-fonte aberto e as informações de direitos autorais, visite a página **Manuais** do seu modelo em [support.brother.com](https://support.brother.com/).

#### **Informações relacionadas**

<span id="page-11-0"></span> [Página inicial](#page-1-0) > [Antes de usar o equipamento](#page-7-0) > Direitos autorais e licença

# **Direitos autorais e licença**

©2021 Brother Industries, Ltd. Todos os direitos reservados.

Este produto inclui software desenvolvido pelos seguintes fornecedores:

Este produto inclui o software "KASAGO TCP/IP", desenvolvido pela ZUKEN ELMIC, Inc.

Copyright 1989-2020 Datalight, Inc. Todos os direitos reservados.

FlashFX® Copyright 1998-2020 Datalight, Inc.

U.S.Patent Office 5,860,082/6,260,156

#### **Informações relacionadas**

<span id="page-12-0"></span> [Página inicial](#page-1-0) > [Antes de usar o equipamento](#page-7-0) > Observações importantes

# **Observações importantes**

- Verifique se há [support.brother.com](https://support.brother.com/) atualizações de driver e software da Brother.
- Para manter a performance do seu equipamento atualizada, consulte [support.brother.com](https://support.brother.com/) para obter as mais recentes atualizações de firmware. Caso contrário, algumas funções do equipamento podem não ser disponibilizadas.
- Não use este produto fora do país de compra, pois ele pode violar os regulamentos de energia e telecomunicação sem fios dos países para onde for levado.
- Nem todos os modelos estão disponíveis em todos os países.
- Ao substituir ou descartar seu aparelho, a Brother recomenda fortemente redefini-lo às configurações de fábrica para remover todas as informações pessoais.
- Neste documento, Windows 10 representa Windows 10 Home, Windows 10 Pro, Windows 10 Education e Windows 10 Enterprise.
- Neste documento, Windows Server 2008 refere-se ao Windows Server 2008 e ao Windows Server 2008 R2.
- As telas ou imagens neste Manual do Usuário são apenas para fins ilustrativos e podem diferir dos produtos reais.
- A menos que especificado de outro modo, as telas neste manual foram retiradas do Windows 10. As telas em seu computador podem variar, dependendo do sistema operacional.
- O conteúdo deste documento e as especificações deste produto estão sujeitos a alteração sem prévio aviso.
- Neste documento, XXX-XXXX representa o nome do modelo do seu equipamento.
- Nem todos os recursos estão disponíveis em países sujeitos a restrições de exportação aplicáveis.

#### **Informações relacionadas**

<span id="page-13-0"></span> [Página inicial](#page-1-0) > Introdução ao equipamento

## **Introdução ao equipamento**

- [Antes de usar o equipamento](#page-14-0)
- [Configuração do equipamento](#page-15-0)
- [Visão geral do painel de controle](#page-20-0)
- [Como navegar na Tela LCD sensível ao toque](#page-24-0)
- [Como inserir texto em seu equipamento](#page-25-0)
- [Personalização de seu equipamento](#page-27-0)
- [Acesse os utilitários da Brother \(Windows\)](#page-28-0)
- [As portas de entrada/saída no seu equipamento](#page-31-0)

<span id="page-14-0"></span> [Página inicial](#page-1-0) > [Introdução ao equipamento](#page-13-0) > Antes de usar o equipamento

# **Antes de usar o equipamento**

Antes de começar a imprimir, verifique o seguinte:

- Confirme se o software e os drivers corretos para o seu equipamento estão instalados.
- Para usuários de cabo USB ou cabo de rede: Verifique se o cabo de interface está bem conectado.

#### **Impressão, digitalização e envio de fax simultâneos**

O equipamento pode imprimir arquivos enviados pelo seu computador enquanto envia ou recebe faxes na memória, ou enquanto escaneia um documento para o computador. O envio de mensagens de fax não será interrompido durante a impressão de arquivos enviados pelo seu computador. No entanto, quando a impressora estiver fazendo cópias ou recebendo um fax em papel, ela pausa a operação de impressão de arquivos enviados pelo computador, continuando quando a cópia ou a recepção do fax terminar.

#### **Firewall (Windows)**

Se o seu computador estiver protegido por firewall e não for possível imprimir ou digitalizar em rede, ou enviar PC-FAX, talvez seja necessário definir as configurações do firewall. Se você estiver usando o firewall do Windows e tiver instalado os drivers seguindo as etapas do instalador, o firewall já estará configurado corretamente. Se estiver usando outro software de firewall, consulte o Manual do Usuário do seu software ou entre em contato com o fabricante do software.

#### **Informações relacionadas**

• [Introdução ao equipamento](#page-13-0)

<span id="page-15-0"></span> [Página inicial](#page-1-0) > [Introdução ao equipamento](#page-13-0) > Configuração do equipamento

# **Configuração do equipamento**

Leia primeiro o Guia de Segurança do Produto e, depois, siga estas instruções para executar o procedimento correto de instalação. Informações completas sobre o equipamento, incluindo seu uso e solução de problemas, podem ser encontradas neste manual.

1. Desembale o equipamento e verifique os componentes.

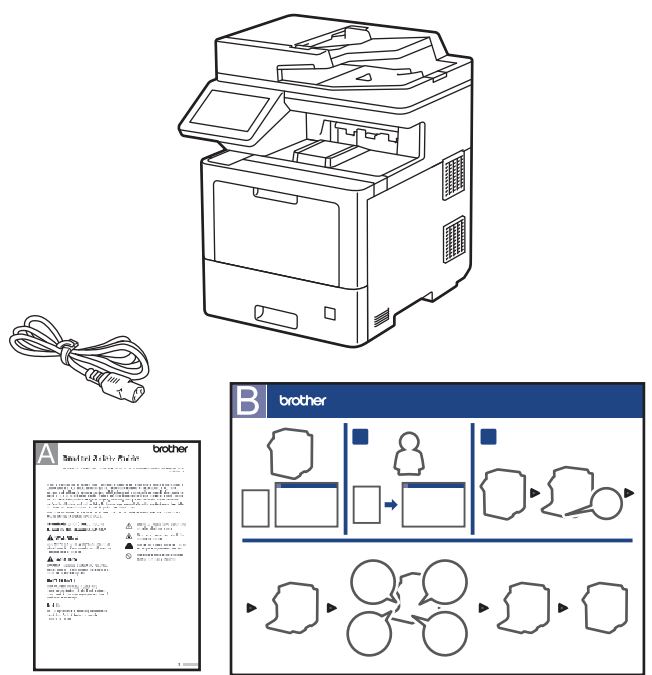

2. Remova o material de embalagem e reinstale os conjuntos de unidade de cilindro e cartucho de toner.

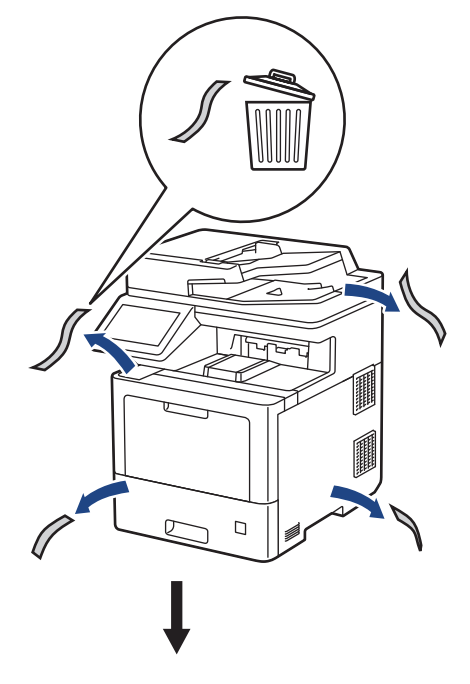

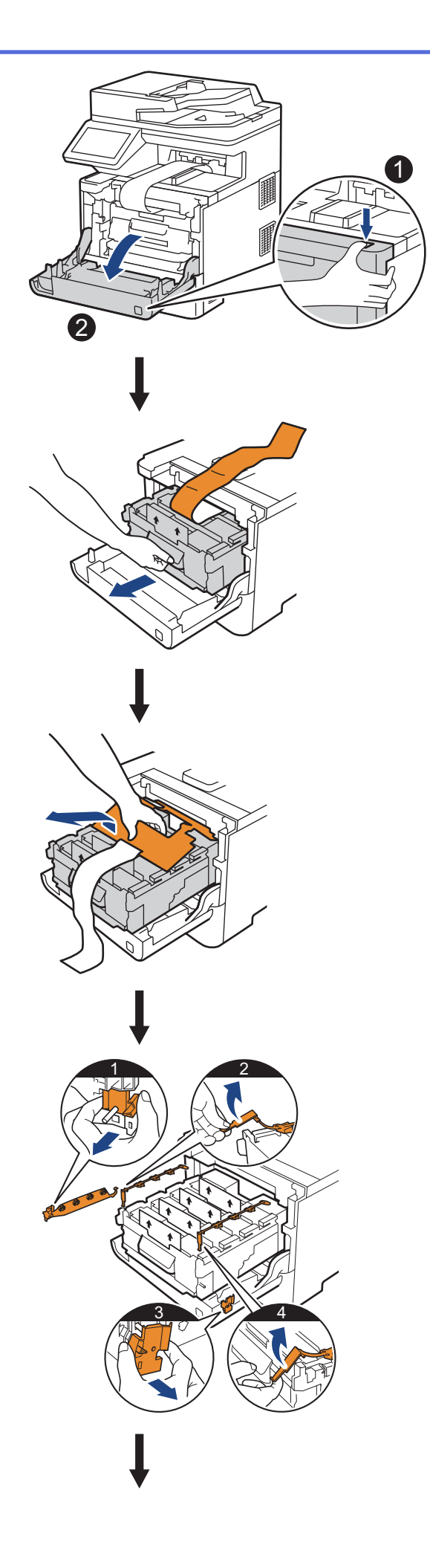

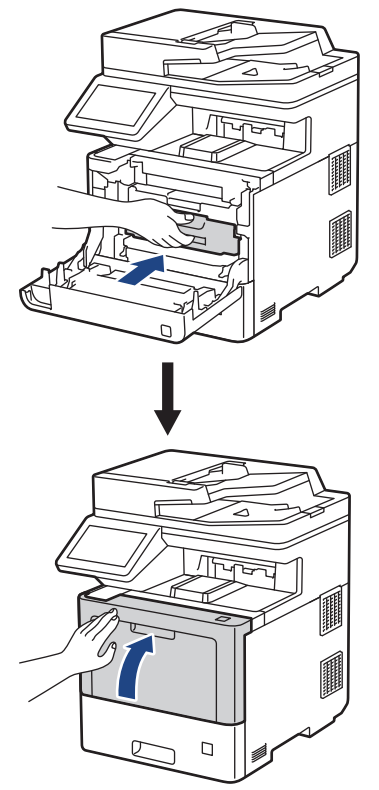

3. Coloque papel na bandeja de papel.

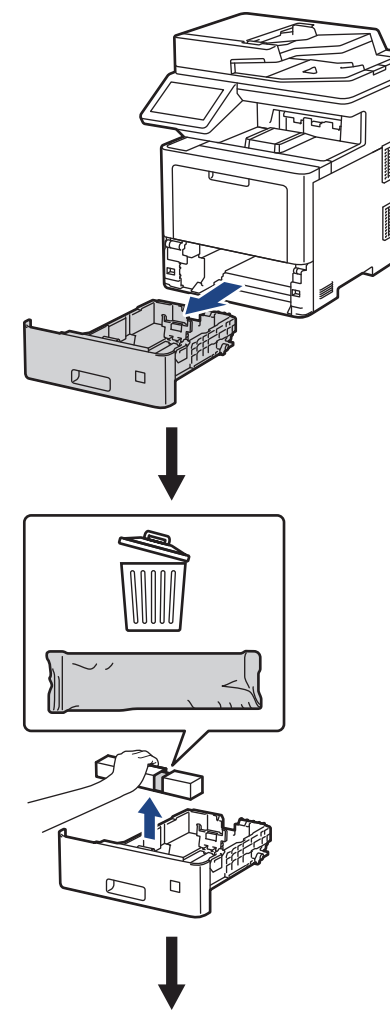

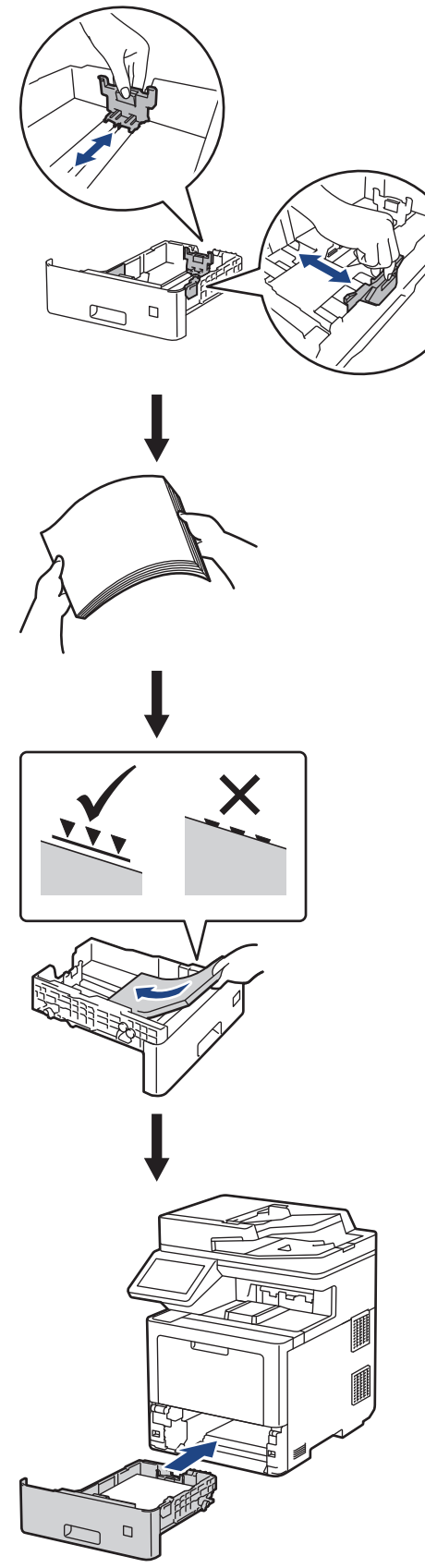

4. Conecte o cabo de alimentação e ligue o equipamento.

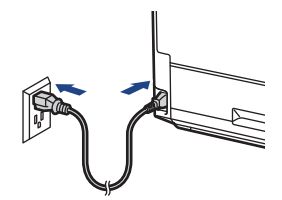

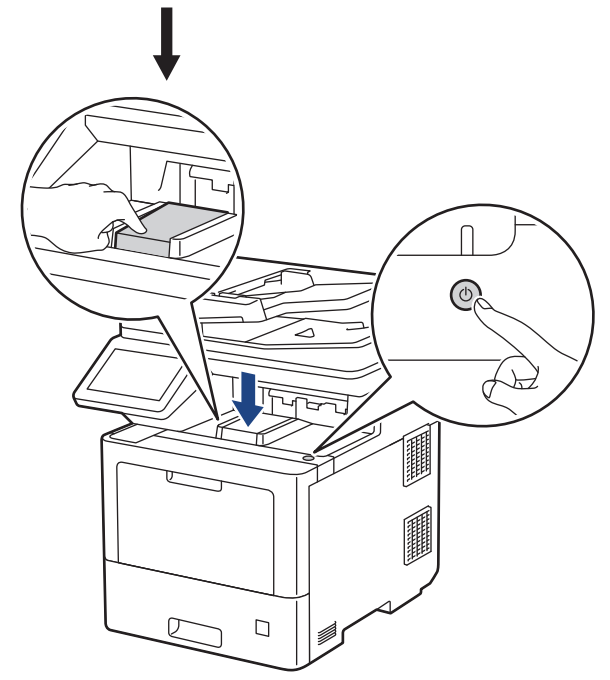

5. Visite [setup.brother.com](https://setup.brother.com) para fazer o download e a instalação do software da Brother. Siga as instruções na tela.

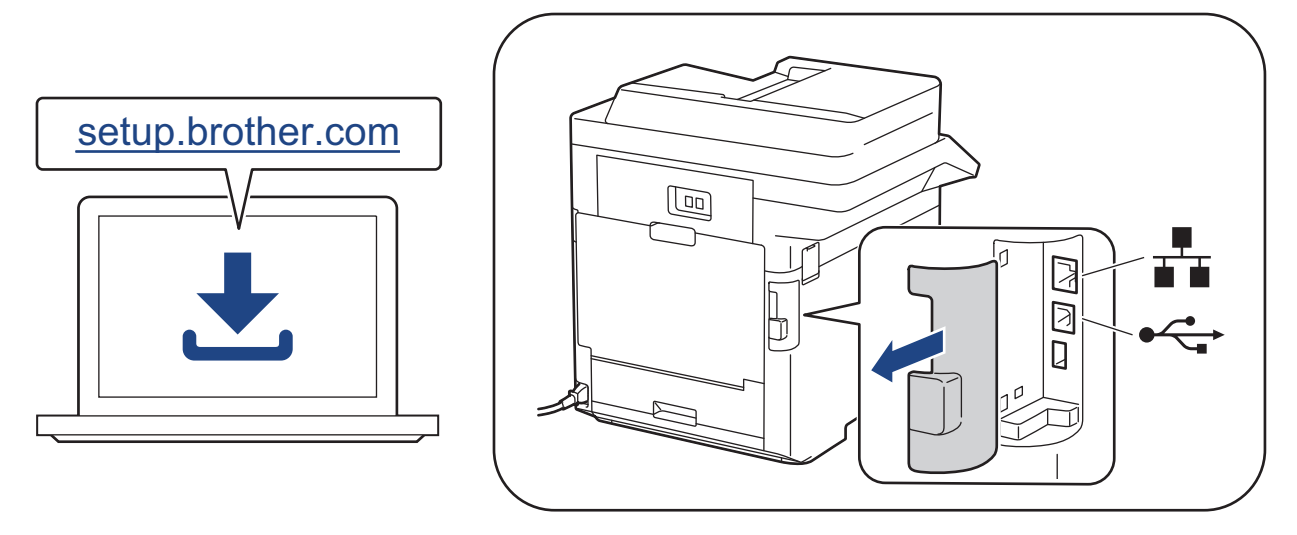

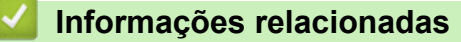

• [Introdução ao equipamento](#page-13-0)

<span id="page-20-0"></span> [Página inicial](#page-1-0) > [Introdução ao equipamento](#page-13-0) > Visão geral do painel de controle

# **Visão geral do painel de controle**

O painel de controle pode variar de acordo com o modelo do equipamento.

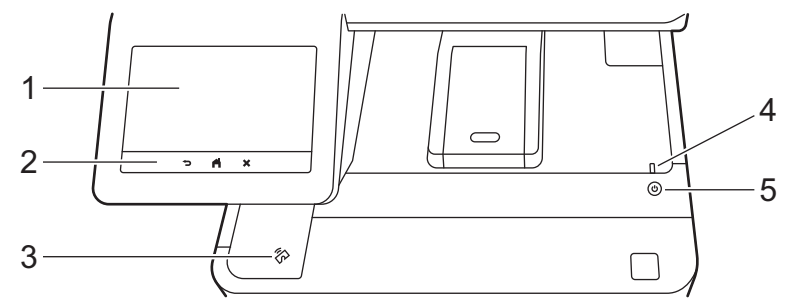

#### **1. Tela de cristal líquido (LCD) sensível ao toque (Touchscreen)**

Acesse menus e opções pressionando-os nesta tela de toque.

Seu equipamento tem oito telas marcadas (chamadas de telas Início). Cada tela Início pode conter até oito ícones que podem ser usados para funções e configurações do equipamento ou atalhos.

A tela Início principal pode ser selecionada das telas Início.

Use o menu [Config. Admin.] para renomear as telas Início e reorganizar os ícones.

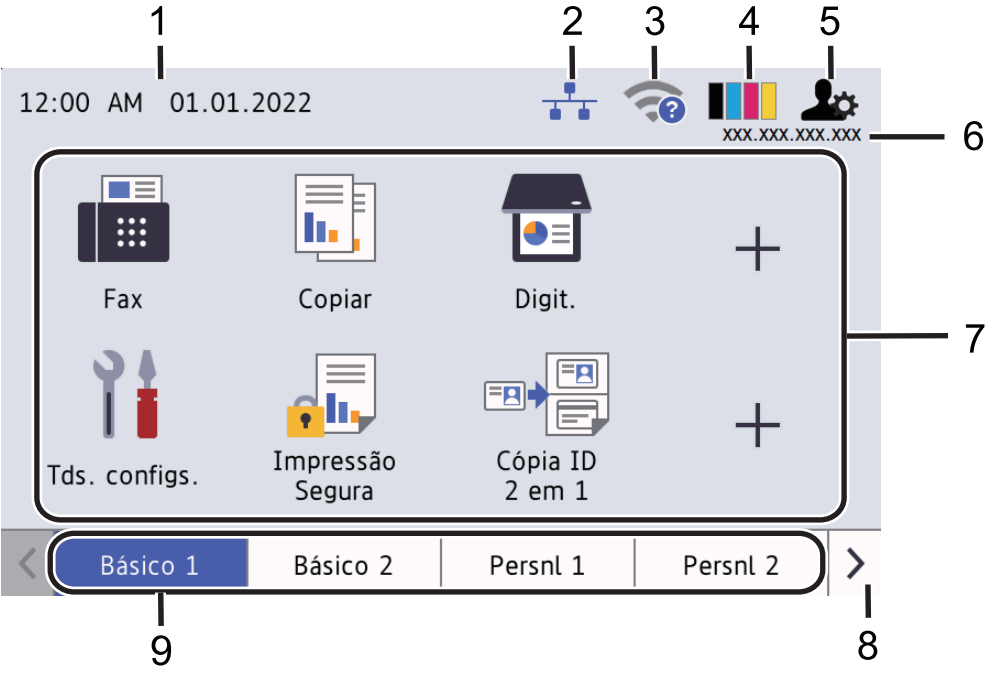

#### 1. **Data e Hora**

Exibe a data e hora definidas no equipamento.

Essa área também é usada para exibir mensagens de erro ou de manutenção.

#### 2. **(Status da rede cabeada)**

Pressione para definir as configurações da LAN cabeada. O ícone exibe o status atual da rede cabeada.

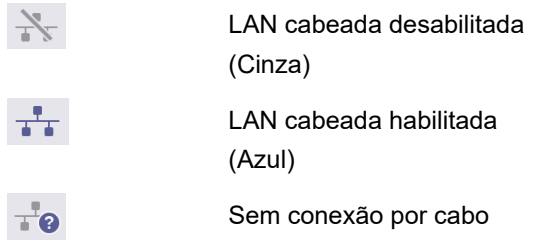

#### 3. **(Status da rede sem fio)**

Pressione para definir as configurações da conexão sem fio.

Em determinados modelos, as telas Início exibem o status sem fio somente quando o módulo sem fio opcional está instalado.

Se você estiver usando uma conexão sem fio, um indicador de quatro níveis mostrará a intensidade atual do sinal sem fio.

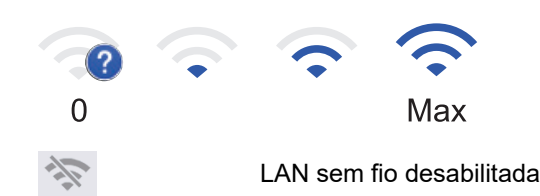

#### 4. **(Toner)**

Exibe a vida útil restante do toner. Pressione para acessar o menu [Toner].

#### 5. **(Configurações do administrador)**

Pressione para acessar o menu [Config. Admin.].

6. **Endereço de IP**

Se a configuração de Endereço de IP no menu de exibição de informações tiver sido ativada, o Endereço de IP do seu equipamento aparecerá nas telas Início.

#### 7. **Ícones de função, ícones de configuração e ícones de atalho**

Os recursos disponíveis variam de acordo com o modelo.

• **[Todas as Config]**

Pressione para acessar o menu de configurações do equipamento.

• **[Fax]**

Pressione para acessar o modo de Fax.

 $\| \cdot \|$  [Copiar]

Pressione para acessar o modo de Cópia.

• **[Digit.]**

Pressione para acessar o modo de Digitalização.

• **[Impressão segura]**

Pressione para acessar a opção [Impressão Segura].

 $\left\| \overline{\mathfrak{h}}_{\cdot}\right\|$  [USB]

Pressione para acessar o menu USB e selecione as opções [Digit. p/ USB] ou [Impr. direta].

 $\overline{\text{L}}$  [Web]

Pressione para conectar seu equipamento a um serviço de Internet.

**b** [Aplics.]

Pressione para conectar seu equipamento ao serviço Brother Apps.

• **[Cópia ID 2 em 1]**

Pressione para acessar a opção de cópia ID 2 em 1.

• **[Modo Eco]**

Pressione para acessar o menu [Modo Eco].

#### $\cdot$   $+$  (Atalhos)

Pressione para acessar os atalhos das funções usadas com frequência, como envio de fax, cópia, digitalização e uso do Web Connect.

#### 8. **Botões de rolagem das guias**

Pressione para exibir e acessar todas as guias.

#### 9. **Guias Início**

Pressione para exibir a tela Início.

• **Novo Fax**

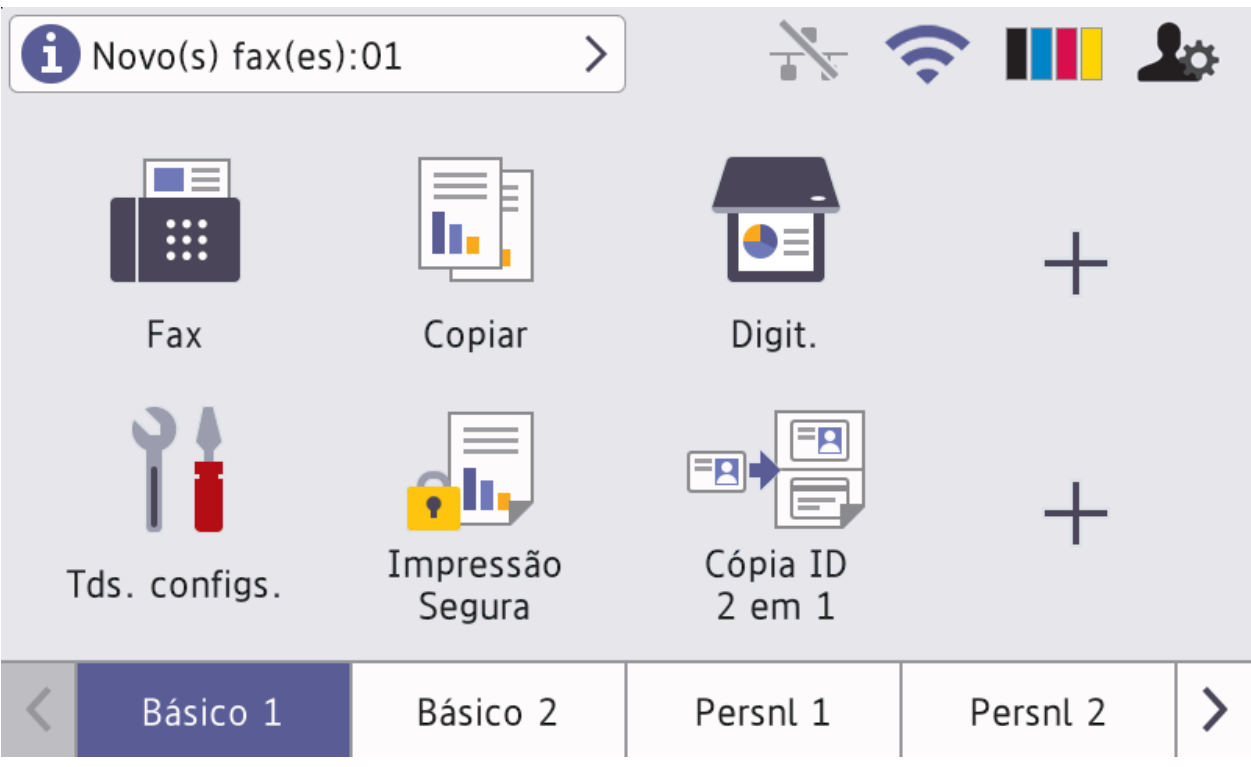

Quando [Visual. fax] é configurada como [Lig], o número de novos faxes recebidos na memória é exibido na parte superior da tela.

• **Ícone de advertência**

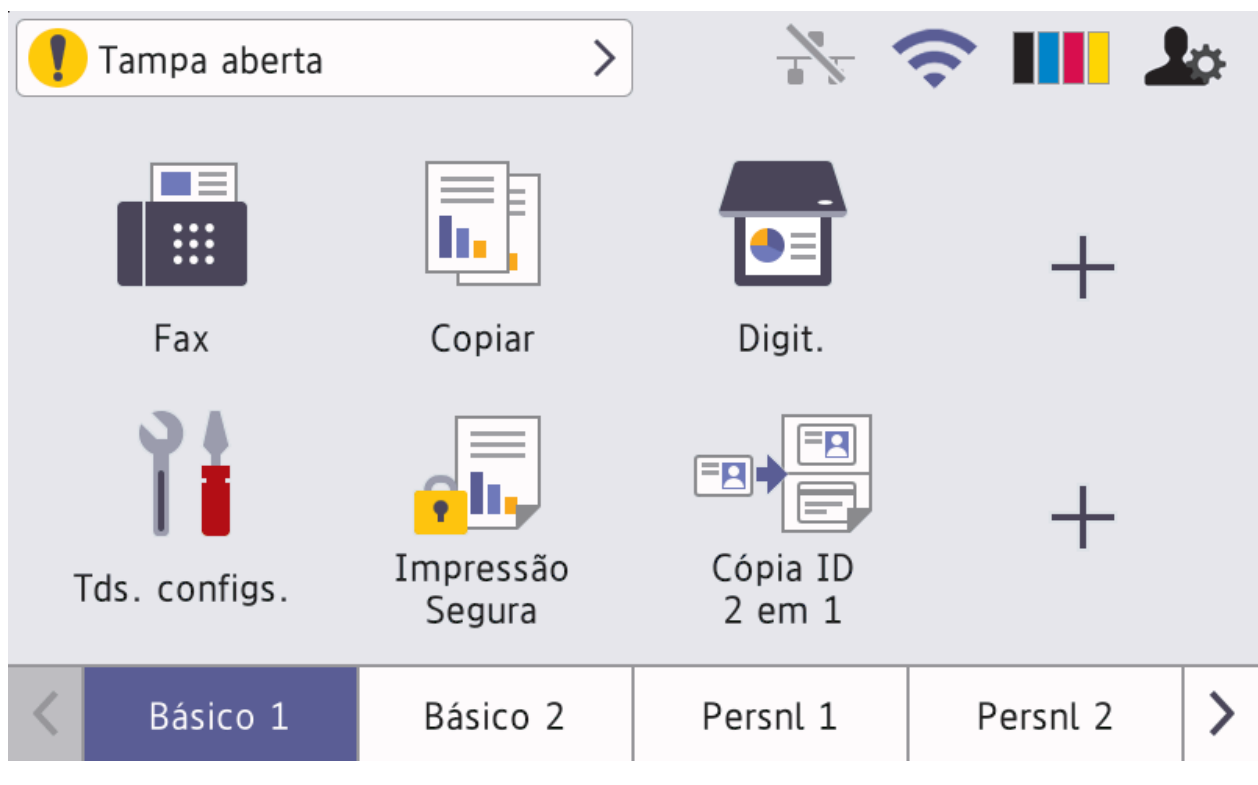

O ícone de advertência  $\bigcap$  aparece quando há um erro ou mensagem de manutenção. Pressione a

área da mensagem para visualizá-la e depois pressione so para voltar para a tela Início principal.

**2. Painel de toque**

#### **(Voltar)**

Pressione para voltar ao menu anterior.

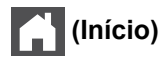

Pressione para retornar à tela de Início principal.

## **(Cancelar)**

Pressione para cancelar uma operação.

**3. Leitor de NFC (Near Field Communication)**

Para usar um cartão de autenticação, toque o cartão com o chip no leitor de NFC localizado no painel de controle.

#### **4. LED indicador de ligado/desligado**

O LED acende-se dependendo do status de alimentação do equipamento.

#### **5. Ligar/Desligar**

- Para ligar o equipamento, pressione ( $\circlearrowleft$
- Para desligar o equipamento, mantenha $(\circlearrowright)$  pressionado. O LCD exibe [Desligando] por alguns segundos antes de ser desligado. Caso tenha um telefone externo ou uma secretária eletrônica conectada, ele estará sempre disponível, mesmo que você desligue o equipamento.

#### **Informações relacionadas**

• [Introdução ao equipamento](#page-13-0)

#### **Tópicos relacionados:**

• [Personalização de seu equipamento](#page-27-0)

<span id="page-24-0"></span> [Página inicial](#page-1-0) > [Introdução ao equipamento](#page-13-0) > Como navegar na Tela LCD sensível ao toque

# **Como navegar na Tela LCD sensível ao toque**

Toque o dedo na tela LCD para usá-lo. Para visualizar e acessar todas as opções, deslize o dedo para a esquerda ou direita, para cima ou para baixo, ou pressione <>>> ou  $\blacktriangle$  T no LCD para navegar pelas opções.

#### **IMPORTANTE**

NÃO pressione o LCD com um objeto pontiagudo, como uma caneta comum ou para tela de toque. Isso pode danificar o equipamento.

# **OBSERVAÇÃO**

NÃO toque na tela LCD imediatamente após conectar o cabo de alimentação ou ligar o equipamento. Isso pode causar um erro.

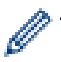

Este produto adota a fonte da ARPHIC TECHNOLOGY CO., LTD.

#### **Informações relacionadas**

• [Introdução ao equipamento](#page-13-0)

<span id="page-25-0"></span> [Página inicial](#page-1-0) > [Introdução ao equipamento](#page-13-0) > Como inserir texto em seu equipamento

# **Como inserir texto em seu equipamento**

- Quando você precisa digitar textos no seu equipamento, um teclado aparece na tela LCD.
- Os caracteres disponíveis podem variar dependendo do seu país.
- O layout do teclado pode variar dependendo da operação realizada.
- A exibição do teclado pode variar dependendo do seu modelo.

# Chave de Rede

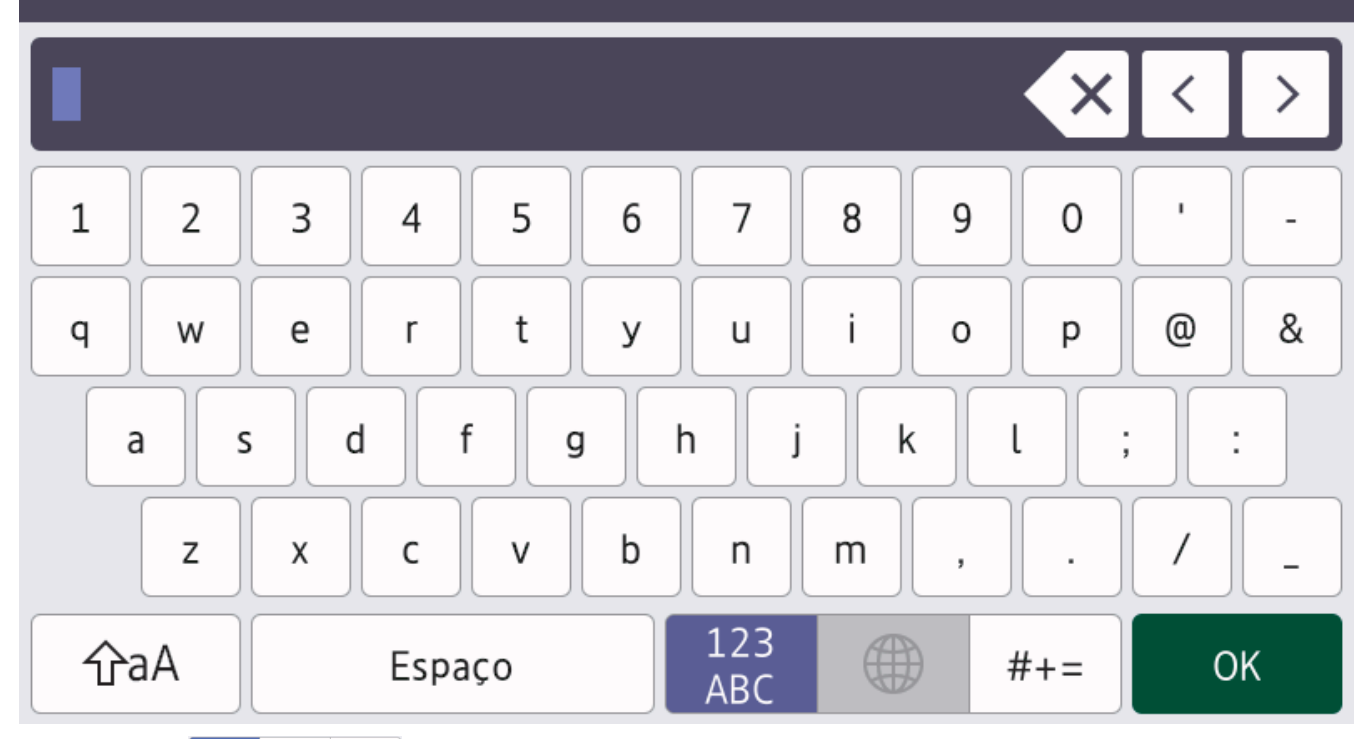

- Pressione  $\frac{123}{\Delta BC}$   $\oplus$   $\#$  += para alternar entre letras, números e caracteres especiais.
- $\mathsf{Pressione}$   $\Diamond$ a $\mathsf{A}$   $\Diamond$  para alternar entre letras maiúsculas e minúsculas.
- Para mover o cursor para a esquerda ou para a direita, pressione  $\triangleleft$  ou  $\triangleright$ .

#### **Inserindo espaços**

Para inserir um espaço, pressione  $[Espaço]$  ou  $\blacktriangleright$ .

#### **Fazendo correções**

- Se você inserir um caractere por engano e quiser alterá-lo, pressione < ou > para mover o cursor até a posição do caractere incorreto e depois pressione  $\blacktriangleright$ . Digite o caractere correto.
- Para inserir um caractere, pressione < ou > para mover o cursor para o local correto e então digite o caractere.
- Pressione  $\mathbb{Z}$  para cada caractere que você deseja excluir, ou pressione e mantenha pressionada a tecla para excluir todos os caracteres.

#### **Informações relacionadas**

• [Introdução ao equipamento](#page-13-0)

#### **Tópicos relacionados:**

- [Configurar o equipamento para uma rede sem fio usando o aplicativo de configuração do painel de](#page-250-0) [controle do equipamento](#page-250-0)
- [Configurar seu Equipamento para uma rede sem fio quando o SSID não é transmitido](#page-256-0)
- [Definir a ID de sua estação](#page-554-0)

<span id="page-27-0"></span> [Página inicial](#page-1-0) > [Introdução ao equipamento](#page-13-0) > Personalização de seu equipamento

# **Personalização de seu equipamento**

Ao pressionar , o equipamento exibe o menu [Config. Admin.]. Para restringir o acesso a este menu, defina uma senha de administrador para protegê-lo.

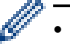

- Esta senha é a mesma senha de administrador para o Gerenciamento via Web.
- A senha padrão para gerenciamento das configurações deste equipamento está localizada na parte traseira do equipamento, identificada como "**Pwd**".

O menu [Config. Admin.] para renomear as telas de início e reorganizar os ícones.

O menu [Config. da Tela Inicial] e o menu [Outras Config. de Tela] fornecem as seguintes funções:

- Renomear as guias da tela de início
- Adicionar, remover e reposicionar os ícones nas telas de início
- Configurar a tela Início principal
- Selecionar a cor de fundo da tela
- Selecionar se deseja exibir o endereço IP do seu equipamento nas telas de início.
- Alterar as funções padrão para a tela Copiar e a tela Digitalizar

O menu [Config. Admin.] permite gerenciar as permissões e restrições.

O menu [Gerenciamento de Restrição] fornece as seguintes funções:

- Restrição de usuário
	- Secure Function Lock (Bloqueio Seguro de Função)
	- Autenticação de diretório ativo
	- Autenticação LDAP
- Bloqueio de configuração

Para obter informações adicionais >> Informações relacionadas Segurança e Bloquear as configurações do *equipamento a partir do painel de controle*

#### **Informações relacionadas**

• [Introdução ao equipamento](#page-13-0)

#### **Tópicos relacionados:**

- [Segurança](#page-308-0)
- [Bloquear as configurações do equipamento a partir do painel de controle](#page-387-0)
- [Visão geral do painel de controle](#page-20-0)

<span id="page-28-0"></span> [Página inicial](#page-1-0) > [Introdução ao equipamento](#page-13-0) > Acesse os utilitários da Brother (Windows)

# **Acesse os utilitários da Brother (Windows)**

**Brother Utilities** é um inicializador de aplicativos que oferece acesso fácil a todos os aplicativos da Brother instalados no seu computador.

- 1. Siga uma destas opções:
	- (Windows 10)

Clique em > **Brother** > **Brother Utilities**.

• (Windows 8.1)

Mova o mouse para o canto inferior esquerdo da tela **Iniciar** e clique em  $(\cdot)$  (se estiver usando um dispositivo de toque, deslize o dedo de baixo para cima da tela **Iniciar** para visualizar a janela **Aplicativos**).

Quando a tela **Aplicativos** aparecer, toque ou clique em **[bela]** (Brother Utilities).

(Windows 7)

Clique em **(Iniciar)** > **Todos os Programas** > **Brother** > **Brother Utilities**.

2. Selecione o seu equipamento (onde XXXX é o nome do seu modelo).

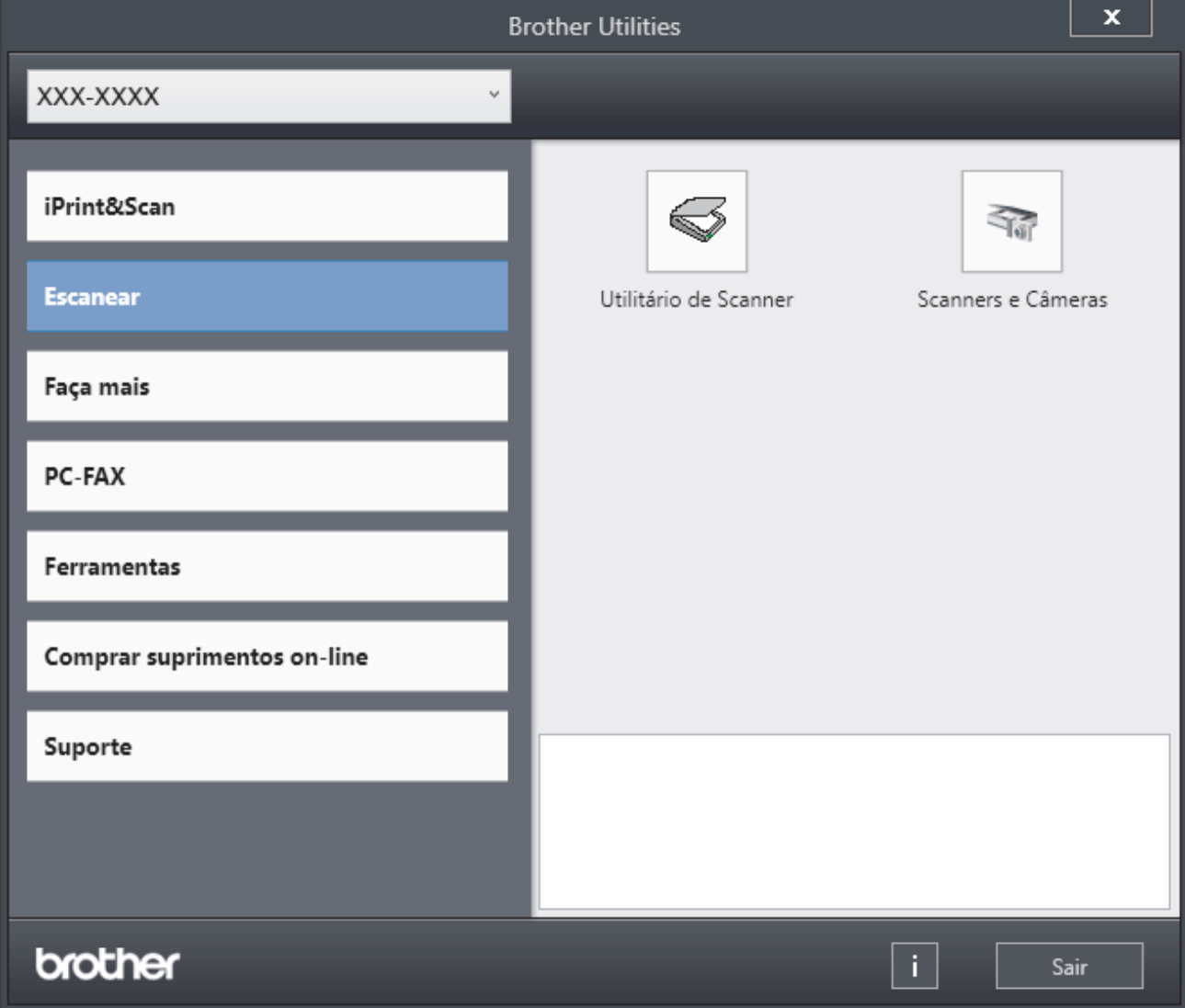

3. Escolha a operação que você deseja usar.

# **Informações relacionadas**

• [Introdução ao equipamento](#page-13-0)

∣√

• [Desinstalar o software e os drivers \(Windows\)](#page-30-0)

<span id="page-30-0"></span> [Página inicial](#page-1-0) > [Introdução ao equipamento](#page-13-0) > [Acesse os utilitários da Brother \(Windows\)](#page-28-0) > Desinstalar o software e os drivers (Windows)

# **Desinstalar o software e os drivers (Windows)**

- 1. Siga uma destas opções:
	- (Windows 10)
		- Clique em > **Brother** > **Brother Utilities**.
	- (Windows 8.1)

Mova o mouse para o canto inferior esquerdo da tela **Iniciar** e clique em  $(\cdot)$  (se estiver usando um dispositivo de toque, deslize o dedo de baixo para cima da tela **Iniciar** para visualizar a janela **Aplicativos**).

Quando a tela **Aplicativos** aparecer, toque ou clique (**Brother Utilities**).

• (Windows 7)

Clique em **(Iniciar)** > **Todos os Programas** > **Brother** > **Brother Utilities**.

- 2. Selecione o modelo a partir da lista suspensa (se não estiver já selecionado).
- 3. Clique em **Ferramentas** na barra de navegação à esquerda.
	- Se o ícone **Notificação de Atualização de Software** estiver visível, selecione-o e, em seguida, clique em **Verificar agora** > **Verificar Atualizações de Software** > **Atualizar**. Siga as instruções na tela.
	- Se o ícone **Notificação de Atualização de Software** não estiver visível, vá para o próximo passo.
- 4. Clique em **Desinstalar** na secção **Ferramentas** de **Brother Utilities**.

Siga as instruções na caixa de diálogo para desinstalar o software e os drivers.

#### **Informações relacionadas**

• [Acesse os utilitários da Brother \(Windows\)](#page-28-0)

<span id="page-31-0"></span> [Página inicial](#page-1-0) > [Introdução ao equipamento](#page-13-0) > As portas de entrada/saída no seu equipamento

# **As portas de entrada/saída no seu equipamento**

As portas de entrada/saída estão localizadas na parte traseira e frontal do equipamento.

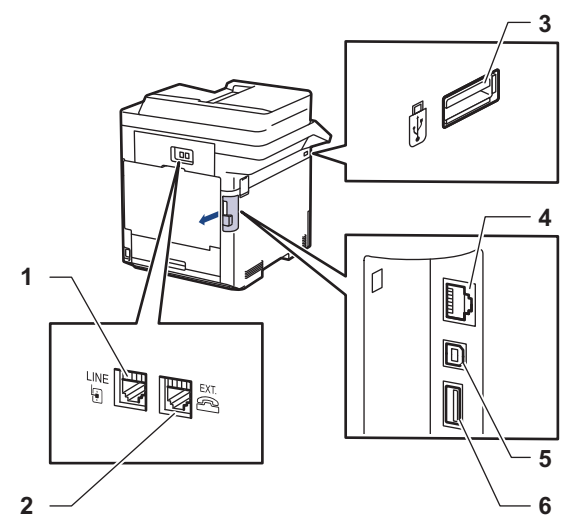

- 1. Tomada LINE (para modelos MFC)
- 2. Tomada EXT. (para modelos MFC)
- 3. Porta de acessório USB (frontal)
- 4. Porta LAN (para modelos de rede)
- 5. Porta USB
- 6. Porta de acessório USB (traseira)

Ao conectar o cabo USB ou Ethernet, siga as instruções no instalador do software/driver.

Para instalar o driver e o software necessários para usar o seu equipamento, visite a página **Downloads** do seu modelo em [support.brother.com.](https://support.brother.com/)

#### **Informações relacionadas**

• [Introdução ao equipamento](#page-13-0)

#### **Tópicos relacionados:**

• [Impressão segura usando uma unidade flash USB](#page-73-0)

<span id="page-32-0"></span> [Página inicial](#page-1-0) > Manuseio de papel

# **Manuseio de papel**

- [Carregar papel](#page-33-0)
- [Configurações do papel](#page-46-0)
- [Alterar o tamanho da bandeja para impressão frente e verso](#page-50-0)
- [Carregar Documentos](#page-51-0)
- [Áreas que não podem ser digitalizadas e impressas](#page-55-0)
- [Uso de papel especial](#page-56-0)

<span id="page-33-0"></span> [Página inicial](#page-1-0) > [Manuseio de papel](#page-32-0) > Carregar papel

# **Carregar papel**

- [Inserir papel e imprimir usando a bandeja de papel](#page-34-0)
- [Carregar papel e imprimir usando a bandeja multiuso \(bandeja MU\)](#page-38-0)

<span id="page-34-0"></span> [Página inicial](#page-1-0) > [Manuseio de papel](#page-32-0) > [Carregar papel](#page-33-0) > Inserir papel e imprimir usando a bandeja de papel

# **Inserir papel e imprimir usando a bandeja de papel**

- [Carregar papel na bandeja de papel](#page-35-0)
- [Problemas de impressão](#page-468-0)
- [Mensagens de erro e manutenção](#page-437-0)

<span id="page-35-0"></span> [Página inicial](#page-1-0) > [Manuseio de papel](#page-32-0) > [Carregar papel](#page-33-0) > [Inserir papel e imprimir usando a bandeja de](#page-34-0) [papel](#page-34-0) > Carregar papel na bandeja de papel

# **Carregar papel na bandeja de papel**

- Se a opção Verificar tamanho estiver ativada e você retirar a bandeja de papel do equipamento, uma mensagem será exibida na tela LCD perguntando se você quer alterar o tipo e o tamanho de papel. Altere as configurações de tamanho e tipo de papel se necessário, de acordo com as instruções no LCD.
- Quando você colocar um tamanho e um tipo de papel diferente na bandeja, também deverá alterar as configurações de Tamanho e Tipo de papel no equipamento ou no computador.
- 1. Puxe a bandeja de papel completamente para fora do equipamento.

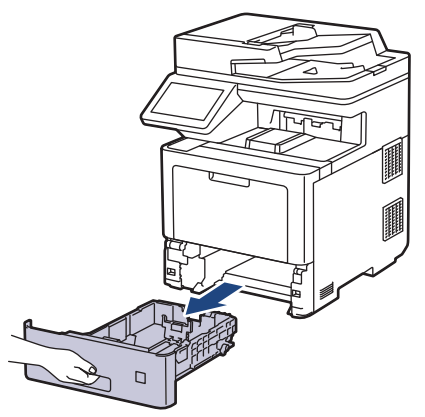

2. Pressione as alavancas verdes para deslizar as guias de papel para se ajustar ao papel.

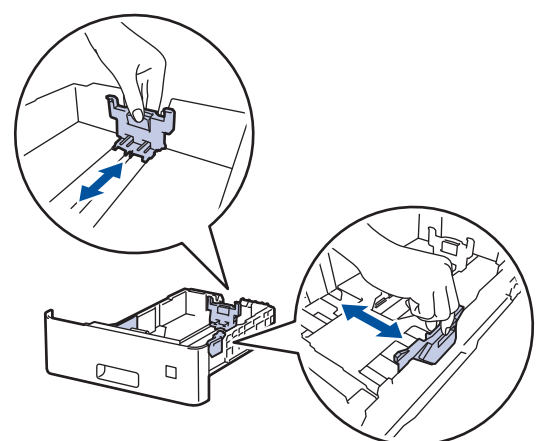

- 3. Ventile bem a pilha de papel.
- 4. Coloque o papel na bandeja de papel com a superfície de impressão *voltada para baixo*.

Para usar papel Timbrado ou Pré-impresso, coloque o papel na orientação correta.**>>** Informações *relacionadas*: *Alterar as configurações do equipamento para imprimir em papel timbrado ou papel préimpresso usando o bandeja de papel*
5. Confirme se o papel está abaixo da marca de nível máximo de papel  $(\mathbf{v} \cdot \mathbf{v})$ . Sobrecarregar a bandeja de papel causará obstrução de papel.

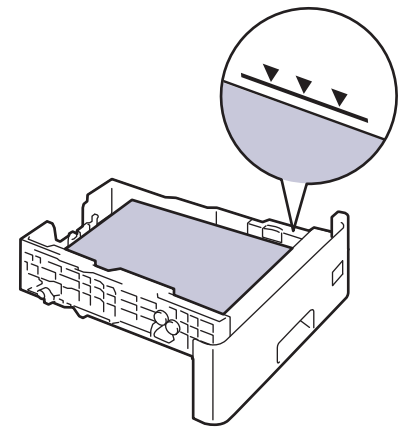

- 6. Empurre lenta e totalmente a bandeja de papel até o final no equipamento.
- 7. Empurre a aba de suporte para abri-la e evitar que o papel escorregue da bandeja de saída voltada para baixo.

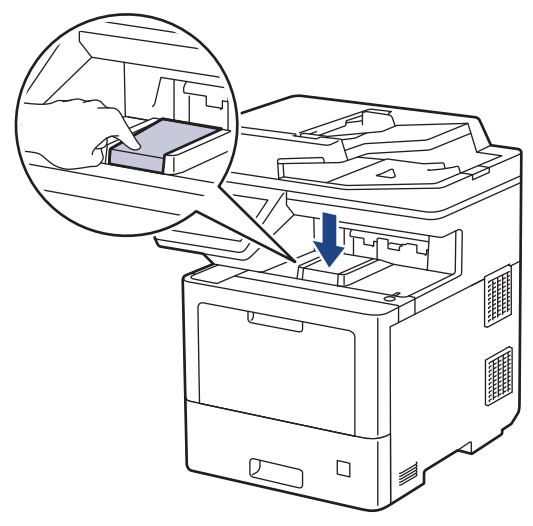

# **Informações relacionadas**

- [Inserir papel e imprimir usando a bandeja de papel](#page-34-0)
	- [Alterar as configurações do equipamento para imprimir em papel timbrado ou papel pré-impresso](#page-37-0) [usando o bandeja de papel](#page-37-0)

<span id="page-37-0"></span> [Página inicial](#page-1-0) > [Manuseio de papel](#page-32-0) > [Carregar papel](#page-33-0) > [Inserir papel e imprimir usando a bandeja de](#page-34-0) [papel](#page-34-0) > [Carregar papel na bandeja de papel](#page-35-0) > Alterar as configurações do equipamento para imprimir em papel timbrado ou papel pré-impresso usando o bandeja de papel

# **Alterar as configurações do equipamento para imprimir em papel timbrado ou papel pré-impresso usando o bandeja de papel**

Ao usar papel timbrado ou pré-impresso para impressão frente e verso, altere as configurações do equipamento.

- NÃO coloque tamanhos e tipos de papel diferentes na bandeja de papel ao mesmo tempo. Fazer isso pode causar uma obstrução ou má alimentação do papel.
	- Se a posição de impressão estiver desalinhada com o papel timbrado ou objetos pré-impressos, a posição de impressão pode ser ajustada usando a configuração de Posição de impressão para a bandeja de papel.
	- Dependendo do método de impressão e do tipo de tinta, alguns papéis pré-impressos podem causar manchas de impressão.

# **Orientação**

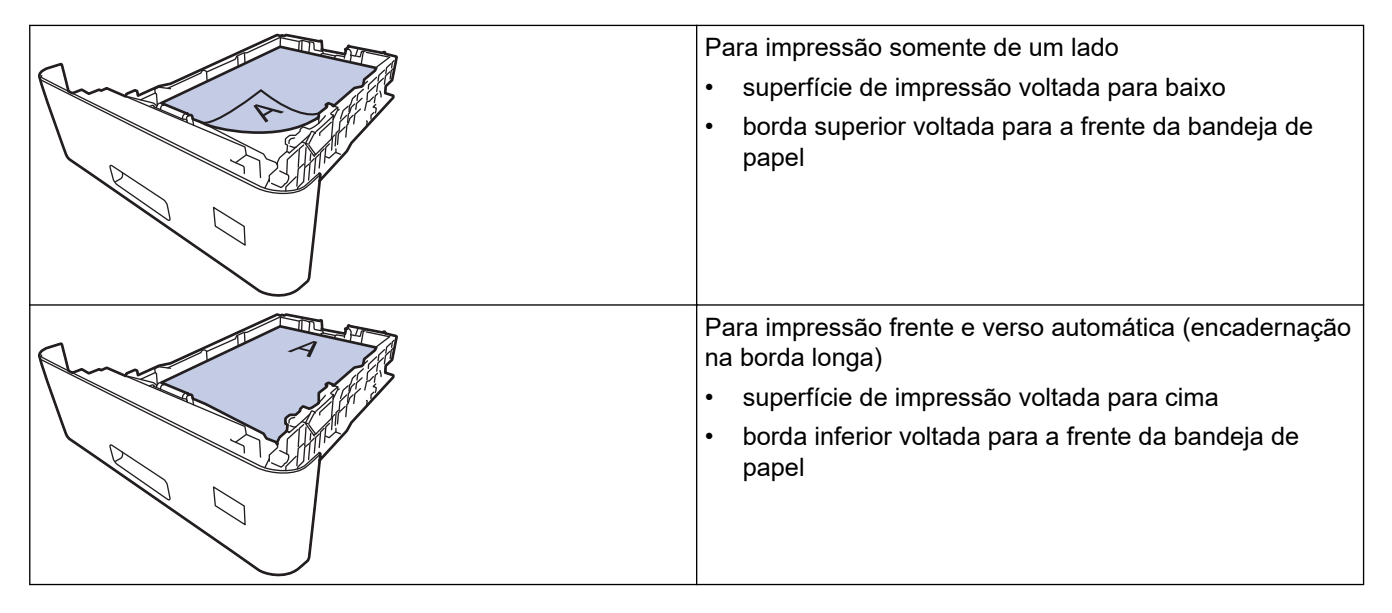

1. Pressione [[M] [Configs.] > [Todas as Config] > [Impressora] > [Frente e verso] > [Única Imagem] > [Alim 2 Lados].

Se seu equipamento exibir o [Todas as Config] menu na tela Início, ignore o [Configs.] menu.

2. Pressione

## **Informações relacionadas**

• [Carregar papel na bandeja de papel](#page-35-0)

<span id="page-38-0"></span> [Página inicial](#page-1-0) > [Manuseio de papel](#page-32-0) > [Carregar papel](#page-33-0) > Carregar papel e imprimir usando a bandeja multiuso (bandeja MU)

# **Carregar papel e imprimir usando a bandeja multiuso (bandeja MU)**

Você pode colocar papel fino, papel grosso, papel reciclado, papel bond, papel brilhante, papel timbrado, papel colorido, etiquetas, até 100 folhas de papel comum ou até 15 envelopes na bandeja MP.

- [Inserir papel na bandeja multiuso \(bandeja MU\)](#page-39-0)
- [Carregar e imprimir etiquetas usando a bandeja MU](#page-42-0)
- [Carregar e imprimir envelopes usando a bandeja MU](#page-44-0)
- [Problemas de impressão](#page-468-0)
- [Mensagens de erro e manutenção](#page-437-0)

<span id="page-39-0"></span> [Página inicial](#page-1-0) > [Manuseio de papel](#page-32-0) > [Carregar papel](#page-33-0) > [Carregar papel e imprimir usando a bandeja](#page-38-0) [multiuso \(bandeja MU\)](#page-38-0) > Inserir papel na bandeja multiuso (bandeja MU)

# **Inserir papel na bandeja multiuso (bandeja MU)**

Quando você colocar um tamanho e um tipo de papel diferente na bandeja, também deverá alterar as configurações de Tamanho e Tipo de papel no equipamento ou no computador.

- Papel comum
- Papel fino
- Papel espesso
- Papel reciclado
- Papel bond
- Papel brilhante
- Papel timbrado
- Papel colorido
- 1. Empurre a aba de suporte para abri-la e evitar que o papel escorregue da bandeja de saída voltada para baixo.

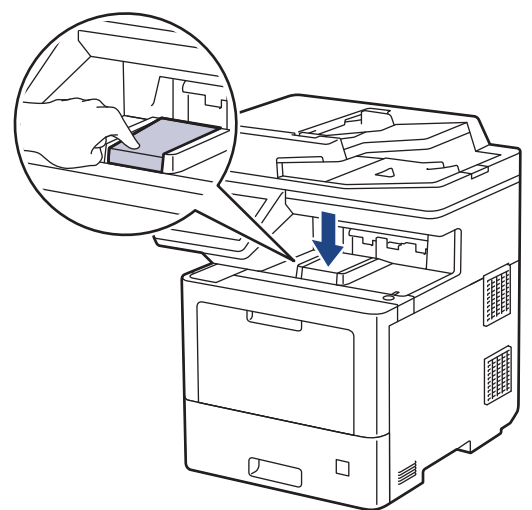

2. Abra a bandeja MU e abaixe-a gentilmente.

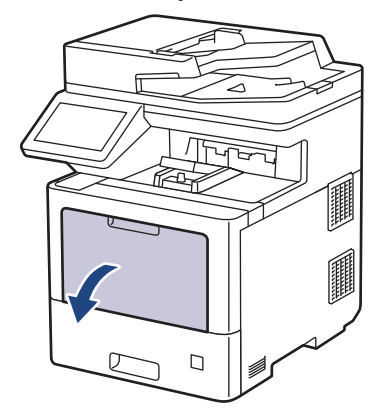

3. Puxe o suporte da bandeja MU (1) para fora e expanda a aba (2).

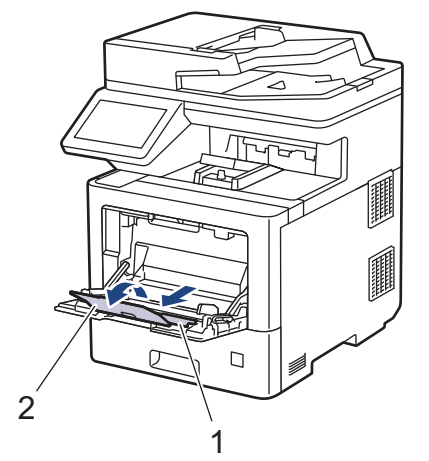

4. Deslize as guias de papel da bandeja MU para ajustá-las à largura do papel que será usado.

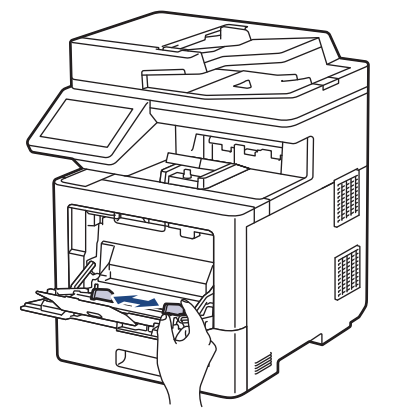

5. Coloque o papel com a superfície de impressão *voltada para cima* na bandeja MU.

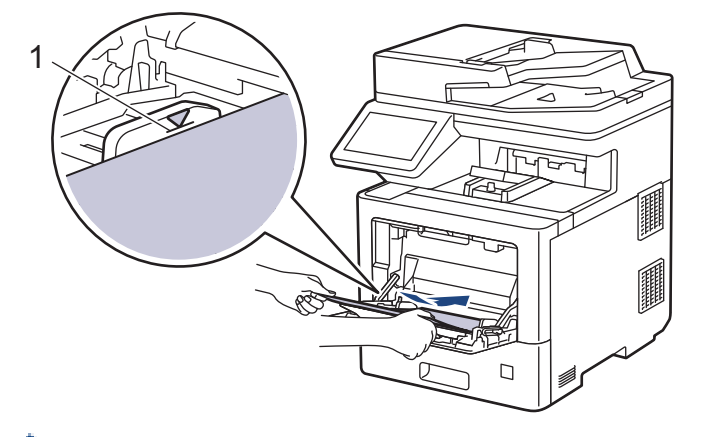

- Confirme se o papel está abaixo da marca de nível máximo de papel (1).
- Ao usar papel brilhante, carregue apenas uma folha por vez na bandeja MU para evitar obstruções de papel.
- Para usar papel Timbrado ou Pré-impresso, coloque o papel na orientação correta.**>>** Informações *relacionadas*: *Alterar as configurações do equipamento para imprimir em papel timbrado ou papel préimpresso usando o bandeja MU*

## **Informações relacionadas**

- [Carregar papel e imprimir usando a bandeja multiuso \(bandeja MU\)](#page-38-0)
	- [Alterar as configurações do equipamento para imprimir em papel timbrado ou papel pré-impresso](#page-41-0) [usando o bandeja MU](#page-41-0)

<span id="page-41-0"></span> [Página inicial](#page-1-0) > [Manuseio de papel](#page-32-0) > [Carregar papel](#page-33-0) > [Carregar papel e imprimir usando a bandeja](#page-38-0) [multiuso \(bandeja MU\)](#page-38-0) > [Inserir papel na bandeja multiuso \(bandeja MU\)](#page-39-0) > Alterar as configurações do equipamento para imprimir em papel timbrado ou papel pré-impresso usando o bandeja MU

# **Alterar as configurações do equipamento para imprimir em papel timbrado ou papel pré-impresso usando o bandeja MU**

Ao usar papel timbrado ou pré-impresso para impressão frente e verso, altere as configurações do equipamento.

- NÃO coloque tamanhos e tipos de papel diferentes na bandeja de papel ao mesmo tempo. Fazer isso pode causar uma obstrução ou má alimentação do papel.
- Se a posição de impressão estiver desalinhada com o papel timbrado ou objetos pré-impressos, a posição de impressão pode ser ajustada usando a configuração de Posição de impressão para a Bandeja MU.
- Dependendo do método de impressão e da tinta, podem ocorrer manchas de impressão ao usar um papel pré-impresso.

# **Orientação**

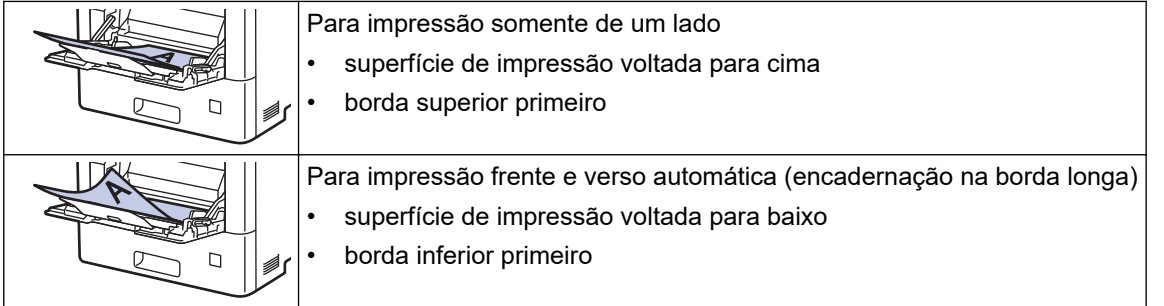

1. Pressione [1] [Configs.] > [Todas as Config] > [Impressora] > [Frente e verso] > [Única Imagem] > [Alim 2 Lados].

Se seu equipamento exibir o [Todas as Config] menu na tela Início, ignore o [Configs.] menu.

2. Pressione

 **Informações relacionadas**

• [Inserir papel na bandeja multiuso \(bandeja MU\)](#page-39-0)

<span id="page-42-0"></span> [Página inicial](#page-1-0) > [Manuseio de papel](#page-32-0) > [Carregar papel](#page-33-0) > [Carregar papel e imprimir usando a bandeja](#page-38-0) [multiuso \(bandeja MU\)](#page-38-0) > Carregar e imprimir etiquetas usando a bandeja MU

# **Carregar e imprimir etiquetas usando a bandeja MU**

Ao imprimir em etiquetas, abra a tampa traseira (a bandeja de saída com a face para cima) e use a bandeja MU.

Quando você colocar um tamanho e um tipo de papel diferente na bandeja, também deverá alterar as configurações de Tamanho e Tipo de papel no equipamento ou no computador.

1. Abra a tampa traseira do equipamento (a bandeja de saída voltada para cima).

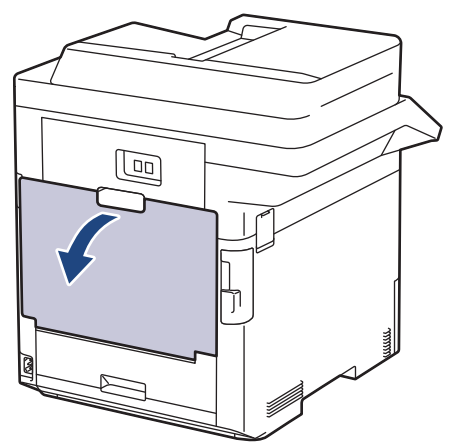

2. Na frente do equipamento, abra a bandeja MU e abaixe-a delicadamente.

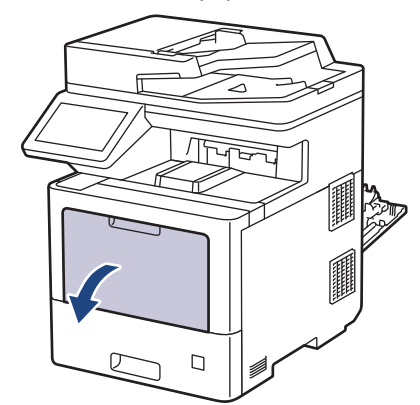

3. Puxe para fora o suporte da bandeja MU (1) e expanda a aba (2).

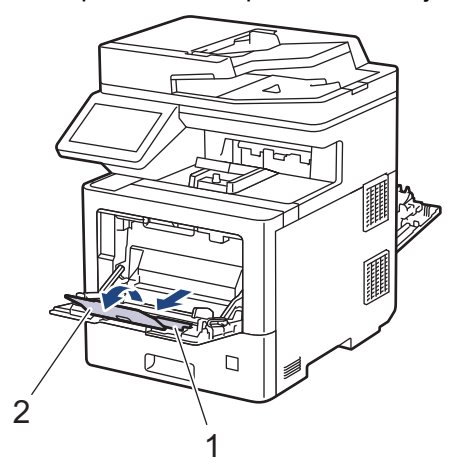

4. Deslize as guias de papel da bandeja MU para ajustá-las à largura das etiquetas que serão usadas.

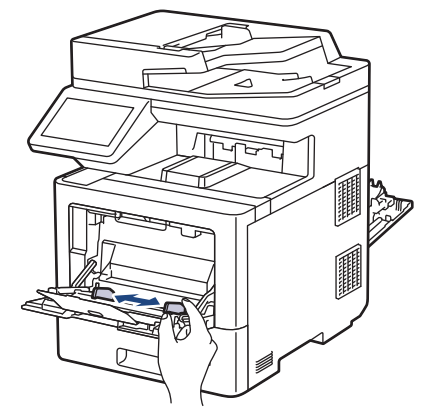

5. Coloque as etiquetas com a superfície de impressão *voltada para cima* na bandeja MU.

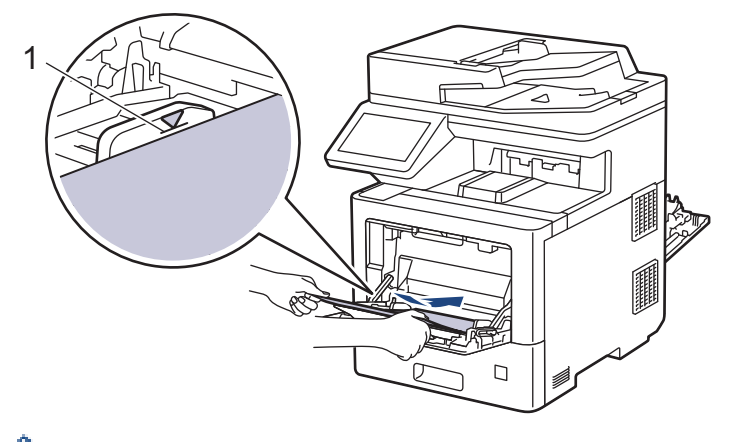

- Confirme se as etiquetas estão abaixo da marca de nível máximo de papel (1).
- 6. Altere suas preferências de impressão na tela Imprimir.
- 7. Envie seu trabalho de impressão ao equipamento.
- 8. Após o equipamento imprimir, feche a tampa traseira (a bandeja de saída com a face voltada para cima) até ela travar na posição fechada.

## **Informações relacionadas**

Ø

• [Carregar papel e imprimir usando a bandeja multiuso \(bandeja MU\)](#page-38-0)

<span id="page-44-0"></span> [Página inicial](#page-1-0) > [Manuseio de papel](#page-32-0) > [Carregar papel](#page-33-0) > [Carregar papel e imprimir usando a bandeja](#page-38-0) [multiuso \(bandeja MU\)](#page-38-0) > Carregar e imprimir envelopes usando a bandeja MU

# **Carregar e imprimir envelopes usando a bandeja MU**

Você pode colocar até 15 envelopes na bandeja MP.

Antes de carregar, pressione os cantos e laterais dos envelopes para aplainá-los ao máximo possível.

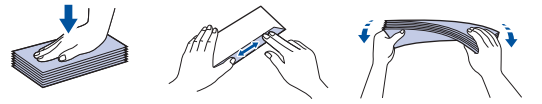

Quando você colocar um tamanho e um tipo de papel diferente na bandeja, também deverá alterar as configurações de Tamanho e Tipo de papel no equipamento ou no computador.

1. Abra a tampa traseira do equipamento (a bandeja de saída voltada para cima).

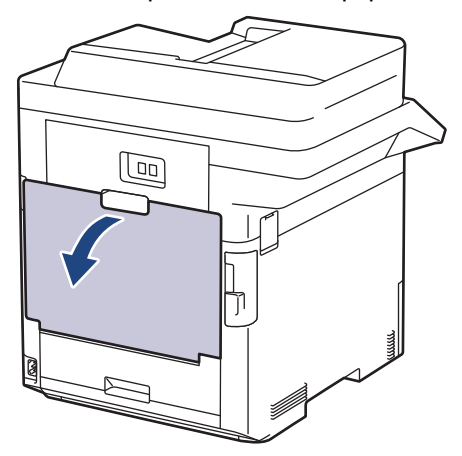

2. Na frente do equipamento, abra a bandeja MU e abaixe-a delicadamente.

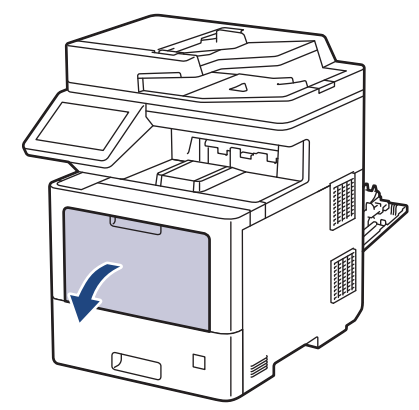

3. Puxe para fora o suporte da bandeja MU (1) e expanda a aba (2).

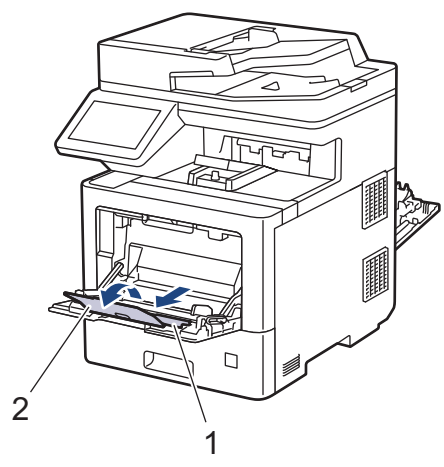

4. Deslize as guias de papel da bandeja MU para ajustá-las à largura do envelope que será usado.

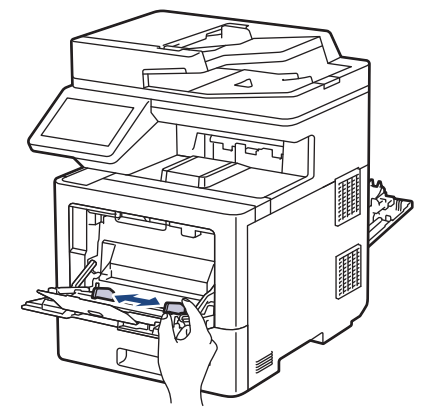

5. Coloque os envelopes com a superfície de impressão *voltada para cima* na bandeja MU.

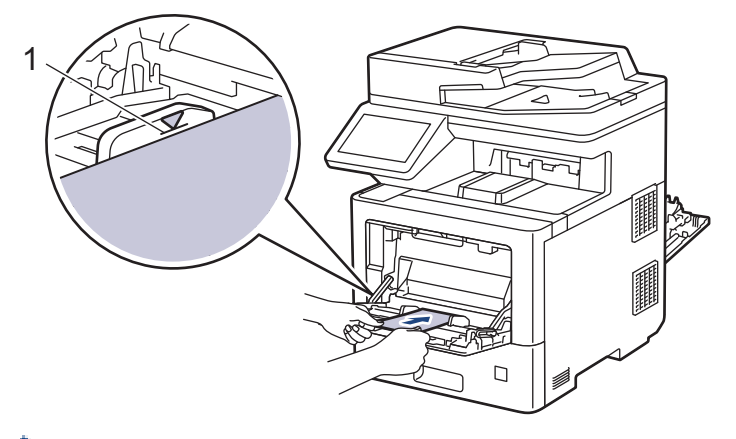

Coloque até 15 envelopes na bandeja MU com a superfície de impressão voltada para cima. Confirme se os envelopes estão abaixo da marca de nível máximo de papel (1). Colocar mais de 15 envelopes pode causar obstruções de papel.

6. Altere suas preferências de impressão na caixa de diálogo Imprimir.

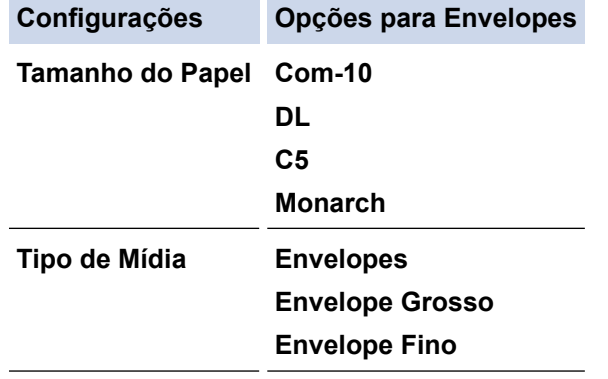

- 7. Envie seu trabalho de impressão para o equipamento.
- 8. Após o equipamento imprimir, feche a tampa traseira (a bandeja de saída com a face voltada para cima) até ela travar na posição fechada.

## **Informações relacionadas**

• [Carregar papel e imprimir usando a bandeja multiuso \(bandeja MU\)](#page-38-0)

<span id="page-46-0"></span> [Página inicial](#page-1-0) > [Manuseio de papel](#page-32-0) > Configurações do papel

# **Configurações do papel**

- [Alterar o tamanho e o tipo de papel](#page-47-0)
- [Selecionar a bandeja de papel para impressão](#page-48-0)
- [Alterar a configuração de seleção do papel](#page-49-0)

<span id="page-47-0"></span> [Página inicial](#page-1-0) > [Manuseio de papel](#page-32-0) > [Configurações do papel](#page-46-0) > Alterar o tamanho e o tipo de papel

# **Alterar o tamanho e o tipo de papel**

Quando alterar o tamanho e o tipo de papel colocado na bandeja, você também deve alterar as configurações de Tamanho do papel e Tipo de papel na tela LCD.

1. Pressione [Configs.] > [Todas as Config] > [Config. Geral] > [Config. de Bandeja] > [Tipo de papel].

Se seu equipamento exibir o [Todas as Config] menu na tela Início, ignore o [Configs.] menu.

- 2. Pressione a opção desejada.
- 3. Deslize o dedo para cima ou para baixo ou pressione ▲ ou ▼ para exibir as opções de tipo de papel e depois pressione a opção desejada.
- 4. Pressione

Ø

- 5. Pressione [Tam. Papel].
- 6. Pressione a opção desejada.
- 7. Deslize o dedo para cima ou para baixo ou pressione ▲ ou ▼ para exibir as opções de tamanho de papel e depois pressione a opção desejada.
- 8. Pressione

# **Informações relacionadas**

• [Configurações do papel](#page-46-0)

<span id="page-48-0"></span> [Página inicial](#page-1-0) > [Manuseio de papel](#page-32-0) > [Configurações do papel](#page-46-0) > Selecionar a bandeja de papel para impressão

# **Selecionar a bandeja de papel para impressão**

Altere a bandeja de papel padrão do equipamento para imprimir cópias, faxes recebidos e trabalhos de impressão enviados do seu computador.

1. Pressione [1] [Configs.] > [Todas as Config] > [Config. Geral] > [Config. de Bandeja].

Se seu equipamento exibir o [Todas as Config] menu na tela Início, ignore o [Configs.] menu.

- 2. Deslize o dedo para cima ou para baixo, ou pressione ▲ ou ▼, para exibir a opção [Uso Band: Cópia], [Uso Band: Fax] ou [Uso Band: Impressão] e depois pressione a opção desejada.
- 3. Deslize o dedo para cima ou para baixo, ou pressione ▲ ou ▼, para exibir a opção desejada e depois pressione-a. Por exemplo, quando você seleciona a opção [MU>B1], o equipamento puxa papel da bandeja MU até ela ficar vazia e depois começa a puxar da Bandeja 1.
- 4. Pressione

B

- Quando você faz uma cópia usando o ADF (alimentador automático de documentos) e dá prioridade a várias bandejas, o equipamento procura a bandeja com o papel mais adequado e puxa o papel dessa bandeja.
- Quando você faz uma cópia usando o vidro do scanner, o documento é copiado no papel da bandeja de maior prioridade, mesmo que haja um papel mais adequado em outra bandeja.
- Use os tamanhos de papel a seguir para imprimir faxes: Carta, A4, Ofício, Fólio, Ofício México ou Ofício Índia. Quando não há papel de tamanho adequado em nenhuma das bandejas, o equipamento armazena os faxes recebidos e a mensagem [Erro de tamanho] aparece na tela de toque.
- Se a bandeja estiver sem papel e houver faxes recebidos na memória do equipamento, a mensagem [Sem Papel] será exibida na tela de toque. Insira papel na bandeja vazia.

## **Informações relacionadas**

• [Configurações do papel](#page-46-0)

<span id="page-49-0"></span> [Página inicial](#page-1-0) > [Manuseio de papel](#page-32-0) > [Configurações do papel](#page-46-0) > Alterar a configuração de seleção do papel

# **Alterar a configuração de seleção do papel**

Quando você ativa a configuração Verificar papel no seu equipamento, o equipamento exibe uma mensagem sempre que uma bandeja de papel é removida ou o papel é carregado pela bandeja MU, perguntando se o tamanho e o tipo de papel foram alterados.

A configuração padrão é Ativado.

1. Pressione [1] [Configs.] > [Todas as Config] > [Config. Geral] > [Config. de Bandeja] > [Verif. Papel].

b Se seu equipamento exibir o [Todas as Config] menu na tela Início, ignore o [Configs.] menu.

- 2. Pressione [Lig] ou [Des].
- 3. Pressione

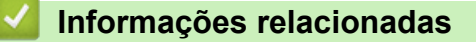

• [Configurações do papel](#page-46-0)

 [Página inicial](#page-1-0) > [Manuseio de papel](#page-32-0) > Alterar o tamanho da bandeja para impressão frente e verso

# **Alterar o tamanho da bandeja para impressão frente e verso**

Ao imprimir nos dois lados do papel, você deve configurar o tamanho da bandeja frente e verso com o tamanho do papel. Se você não configurar a bandeja frente e verso, o papel não será alimentado corretamente, o que resultará em impressão distorcida ou obstrução de papel.

Este recurso não está disponível em alguns países.

1. Deslize a alavanca na bandeja frente e verso até a posição do tamanho de papel correto.

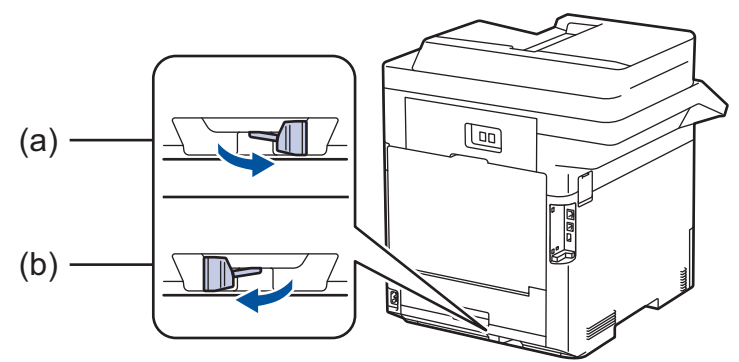

- a. A4 (para A4)
- b. Carta (para Carta, Ofício, Ofício México, Ofício Índia e Fólio)

## **Informações relacionadas**

• [Manuseio de papel](#page-32-0)

<span id="page-51-0"></span> [Página inicial](#page-1-0) > [Manuseio de papel](#page-32-0) > Carregar Documentos

# **Carregar Documentos**

Você pode enviar um fax, fazer cópias e digitalizar a partir do ADF (alimentador automático de documentos) e do vidro do scanner.

- [Carregue documentos no ADF \(alimentador automático de documentos\)](#page-52-0)
- [Carregar documentos no vidro do scanner](#page-54-0)

<span id="page-52-0"></span> [Página inicial](#page-1-0) > [Manuseio de papel](#page-32-0) > [Carregar Documentos](#page-51-0) > Carregue documentos no ADF (alimentador automático de documentos)

# **Carregue documentos no ADF (alimentador automático de documentos)**

Use o ADF (alimentador automático de documentos) ao copiar ou digitalizar documentos de tamanho padrão com múltiplas páginas.

- O ADF (alimentador automático de documentos) pode conter até 100 páginas e alimentar cada página individualmente.
- Use papel padrão de 80 g/m<sup>2</sup>.
- Certifique-se de que documentos com fluido de correção ou tinta de escrever estejam completamente secos.

## **IMPORTANTE**

- NÃO deixe documentos grossos no vidro do scanner. Se você fizer isso, o alimentador automático pode ficar obstruído.
- NÃO use papel enrolado, enrugado, dobrado, rasgado, grampeado, com clipes, colado ou com fita adesiva.
- NÃO use papelão, jornal, ou tecidos.
- Para evitar danos ao seu equipamento enquanto usa o alimentador automático, NÃO puxe o documento enquanto ele esta sendo alimentado.

## **Tamanhos de documentos suportados**

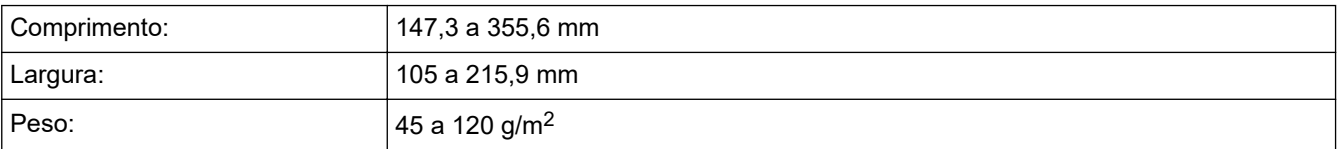

1. Desdobre a aba de suporte de saída de documentos do alimentador automático.

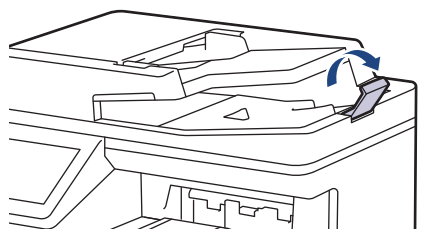

- 2. Ventile bem as páginas.
- 3. Ordene as páginas do seu documento e carregue-o com a *face para cima* e *borda superior primeiro* no alimentador automático como descrito na ilustração.

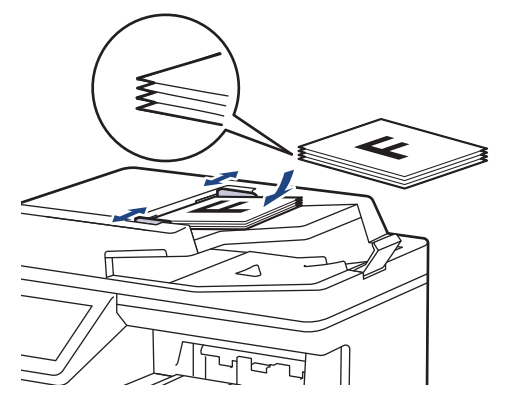

4. Ajuste as guias de papel à largura do seu documento.

# **Informações relacionadas**

• [Carregar Documentos](#page-51-0)

<span id="page-54-0"></span> [Página inicial](#page-1-0) > [Manuseio de papel](#page-32-0) > [Carregar Documentos](#page-51-0) > Carregar documentos no vidro do scanner

# **Carregar documentos no vidro do scanner**

Use o vidro do scanner para envia fax, copiar ou digitalizar uma página por vez.

## **Tamanhos de documentos suportados**

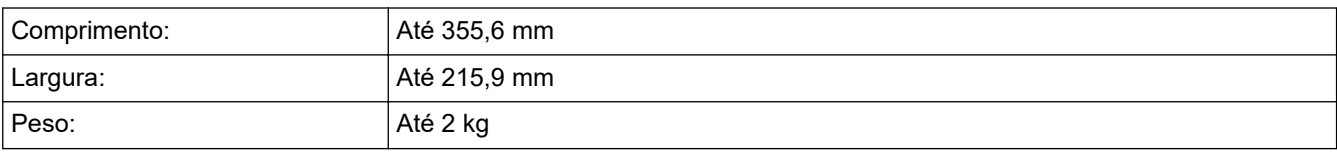

Para se usar o vidro do scanner, o alimentador automático deverá estar vazio.

- 1. Levante a tampa de documentos.
- 2. Coloque o documento *com a face para baixo* no vidro do scanner.

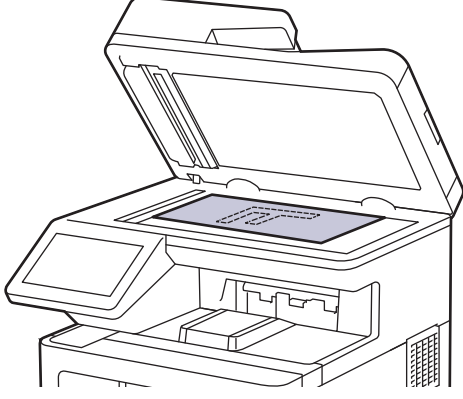

3. Coloque o canto da página no canto superior esquerdo do vidro do scanner.

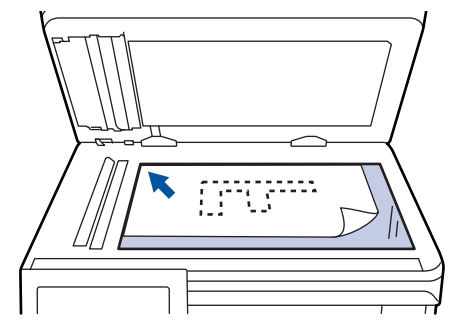

4. Feche a tampa de documentos.

Se o documento é um livro ou é espesso, pressione gentilmente a tampa de documento.

## **Informações relacionadas**

• [Carregar Documentos](#page-51-0)

 [Página inicial](#page-1-0) > [Manuseio de papel](#page-32-0) > Áreas que não podem ser digitalizadas e impressas

# **Áreas que não podem ser digitalizadas e impressas**

Os números na tabela abaixo mostram áreas máximas não digitalizáveis e não imprimíveis a partir das bordas dos tamanhos de papel utilizados mais comumente. Estas medidas podem variar de acordo com o tamanho ou as configurações do papel no aplicativo que você está usando.

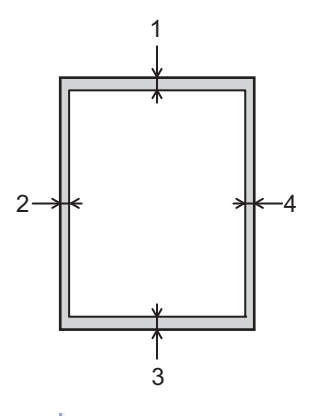

Não tente digitalizar, copiar ou imprimir nestas áreas; o resultado não refletirá nada nestas áreas.

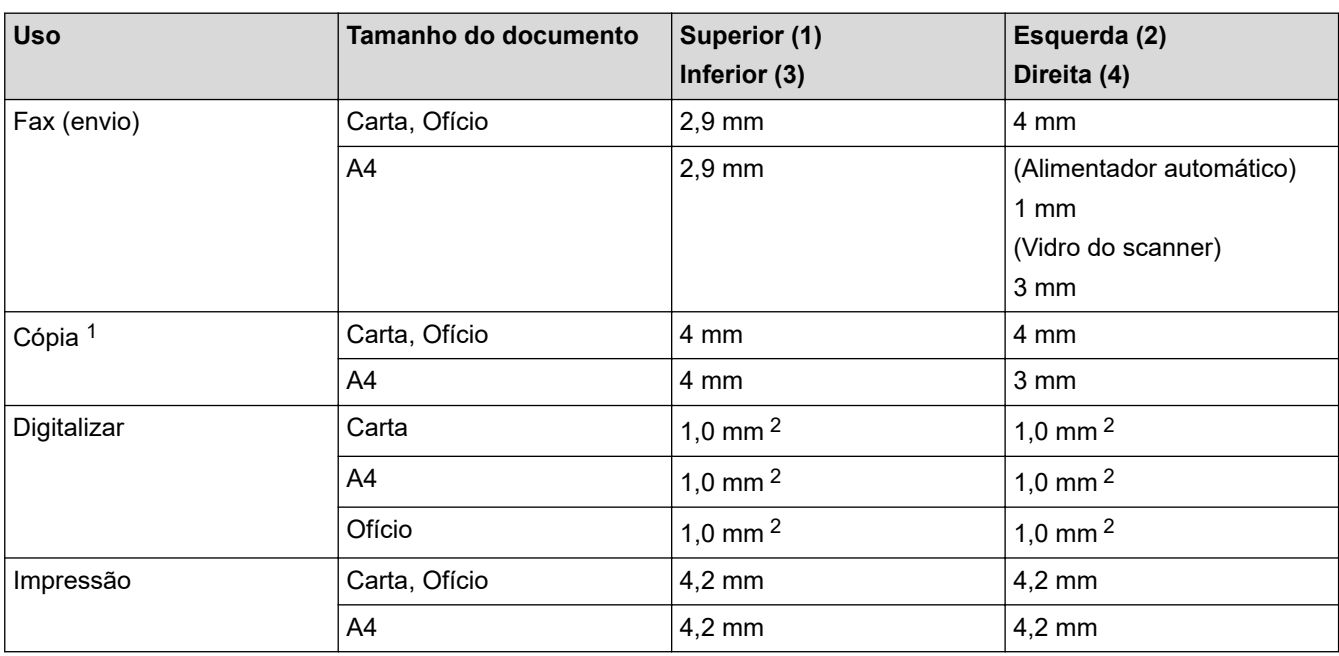

1 Uma cópia 1 em 1 e cópia de documento tamanho 100%

2 O número mostrado é o valor padrão. Este número é ajustável até 0 mm. Se o número for definido como 0 mm, uma sombra preta poderá aparecer ao redor das bordas da imagem digitalizada.

# **Informações relacionadas**

• [Manuseio de papel](#page-32-0)

 [Página inicial](#page-1-0) > [Manuseio de papel](#page-32-0) > Uso de papel especial

# **Uso de papel especial**

Sempre teste amostras de papel antes de comprá-lo para garantir o desempenho desejável.

- NÃO use papel para jato de tinta, que pode provocar uma obstrução de papel ou danificar o equipamento.
- Se você usar papel bond, papel com uma superfície áspera ou papel amassado ou dobrado, o papel pode apresentar um desempenho insatisfatório.

Guarde o papel na embalagem original e a mantenha fechada. Mantenha o papel plano e longe de umidade, luz direta do sol e calor.

# **IMPORTANTE**

Alguns tipos de papel podem não ser muito apropriados ou podem causar danos ao seu equipamento. NÃO use papel:

- altamente texturizado
- extremamente liso ou brilhante
- ondulado ou deformado
- revestido ou com acabamento químico
- danificado, enrugado ou dobrado
- que excede o peso especificado recomendado neste guia
- com abas e grampos
- com timbres que usem tintas de baixa temperatura ou termografia
- multipartes ou sem carbono
- projetado para impressão a jato de tinta

Se você usar qualquer um dos tipos de papel listados acima, eles podem danificar seu equipamento. Esses danos não são cobertos pela garantia da Brother ou por contrato de assistência técnica.

## **Informações relacionadas**

• [Manuseio de papel](#page-32-0)

## <span id="page-57-0"></span> [Página inicial](#page-1-0) > Imprimir

# **Imprimir**

- [Imprimir a partir do seu computador \(Windows\)](#page-58-0)
- [Imprimir a partir do seu computador \(Mac\)](#page-71-0)
- [Impressão segura usando uma unidade flash USB](#page-73-0)
- [Imprimir dados diretamente de uma unidade flash USB](#page-75-0)
- [Imprimir cópias duplicadas](#page-80-0)
- [Cancelar um trabalho de impressão](#page-81-0)
- [Testar a impressão](#page-82-0)

<span id="page-58-0"></span> [Página inicial](#page-1-0) > [Imprimir](#page-57-0) > Imprimir a partir do seu computador (Windows)

# **Imprimir a partir do seu computador (Windows)**

- [Imprimir um documento \(Windows\)](#page-59-0)
- [Configurações de impressão \(Windows\)](#page-61-0)
- [Impressão segura \(Windows\)](#page-66-0)
- [Alterar as configurações de impressão padrão \(Windows\)](#page-67-0)
- [Imprimir um documento usando o driver da impressora BR-Script3 \(emulação de](#page-69-0) [linguagem PostScript](#page-69-0)® 3™) (Windows)
- [Monitorar o status do equipamento em seu computador \(Windows\)](#page-70-0)

<span id="page-59-0"></span> [Página inicial](#page-1-0) > [Imprimir](#page-57-0) > [Imprimir a partir do seu computador \(Windows\)](#page-58-0) > Imprimir um documento (Windows)

# **Imprimir um documento (Windows)**

- 1. Selecione o comando de impressão no aplicativo.
- 2. Selecione **Brother XXX-XXXX** (onde XXXX é o nome do seu modelo) e depois clique no botão de propriedades ou preferências de impressão.

A janela do driver da impressora será exibida.

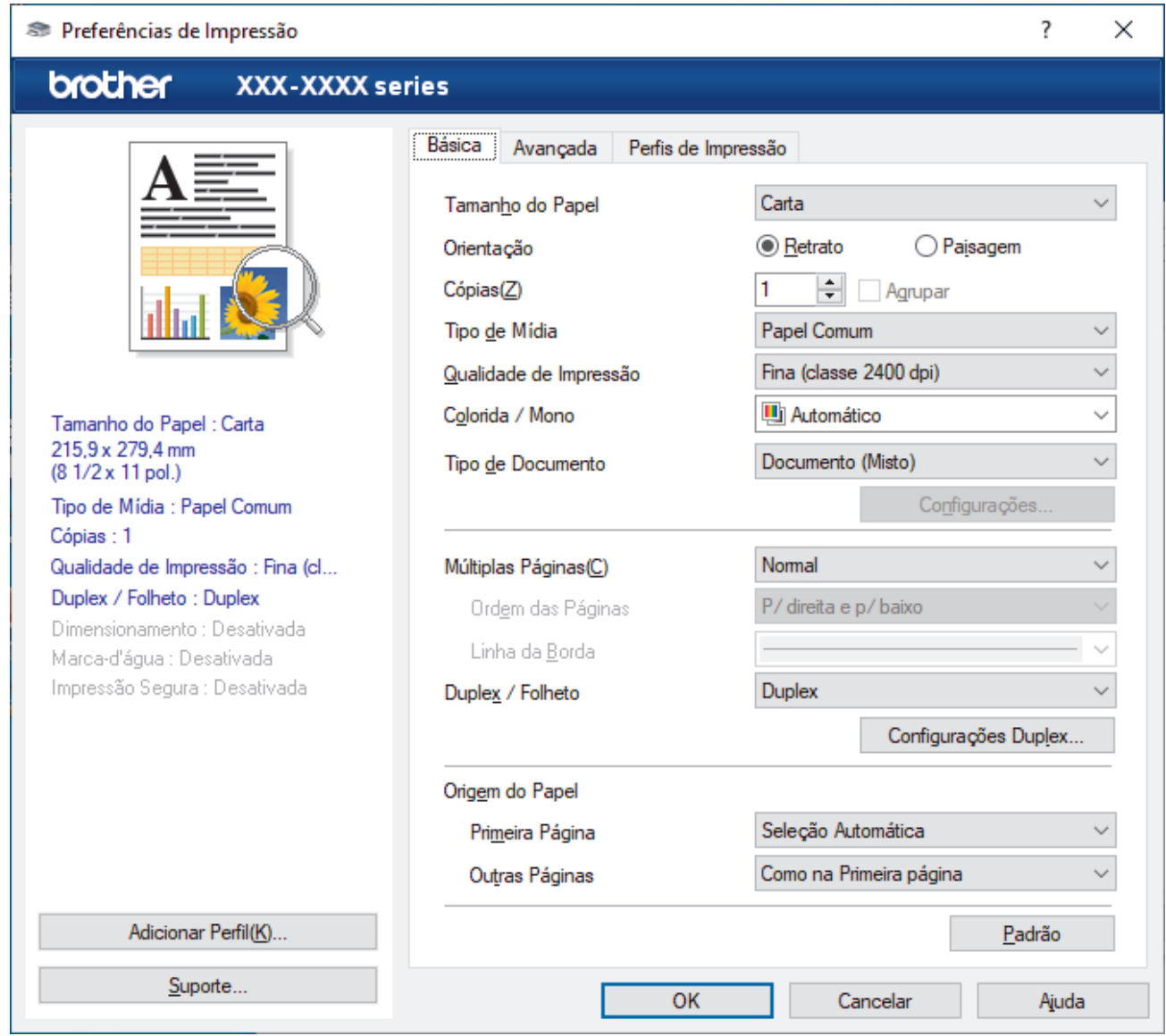

- 3. Certifique-se de que carregou o papel de tamanho correto na bandeja de papel.
- 4. Clique na lista suspensa **Tamanho do Papel** e selecione o tamanho do papel.
- 5. No campo **Orientação**, selecione a opção **Retrato** ou **Paisagem** para definir a orientação da impressão.

Se o seu aplicativo tiver uma configuração semelhante, recomendamos que você defina a orientação usando o aplicativo.

- 6. Digite o número de cópias (1–999) desejado no campo **Cópias**.
- 7. Clique na lista suspensa **Tipo de Mídia** e, em seguida, selecione o tipo de papel que você está usando.
- 8. Para imprimir páginas múltiplas em uma única folha de papel ou imprimir uma página do seu documento em várias folhas, clique na lista suspensa **Múltiplas Páginas** e selecione as suas opções.
- 9. Altere outras configurações da impressora, se necessário.
- 10. Clique em **OK**.

11. Conclua a operação de impressão.

# **Informações relacionadas**

• [Imprimir a partir do seu computador \(Windows\)](#page-58-0)

# **Tópicos relacionados:**

• [Configurações de impressão \(Windows\)](#page-61-0)

<span id="page-61-0"></span> [Página inicial](#page-1-0) > [Imprimir](#page-57-0) > [Imprimir a partir do seu computador \(Windows\)](#page-58-0) > Configurações de impressão (Windows)

# **Configurações de impressão (Windows)**

### >> Guia **Básica**

>> Guia **[Avançada](#page-63-0)**

**Guia Básica**

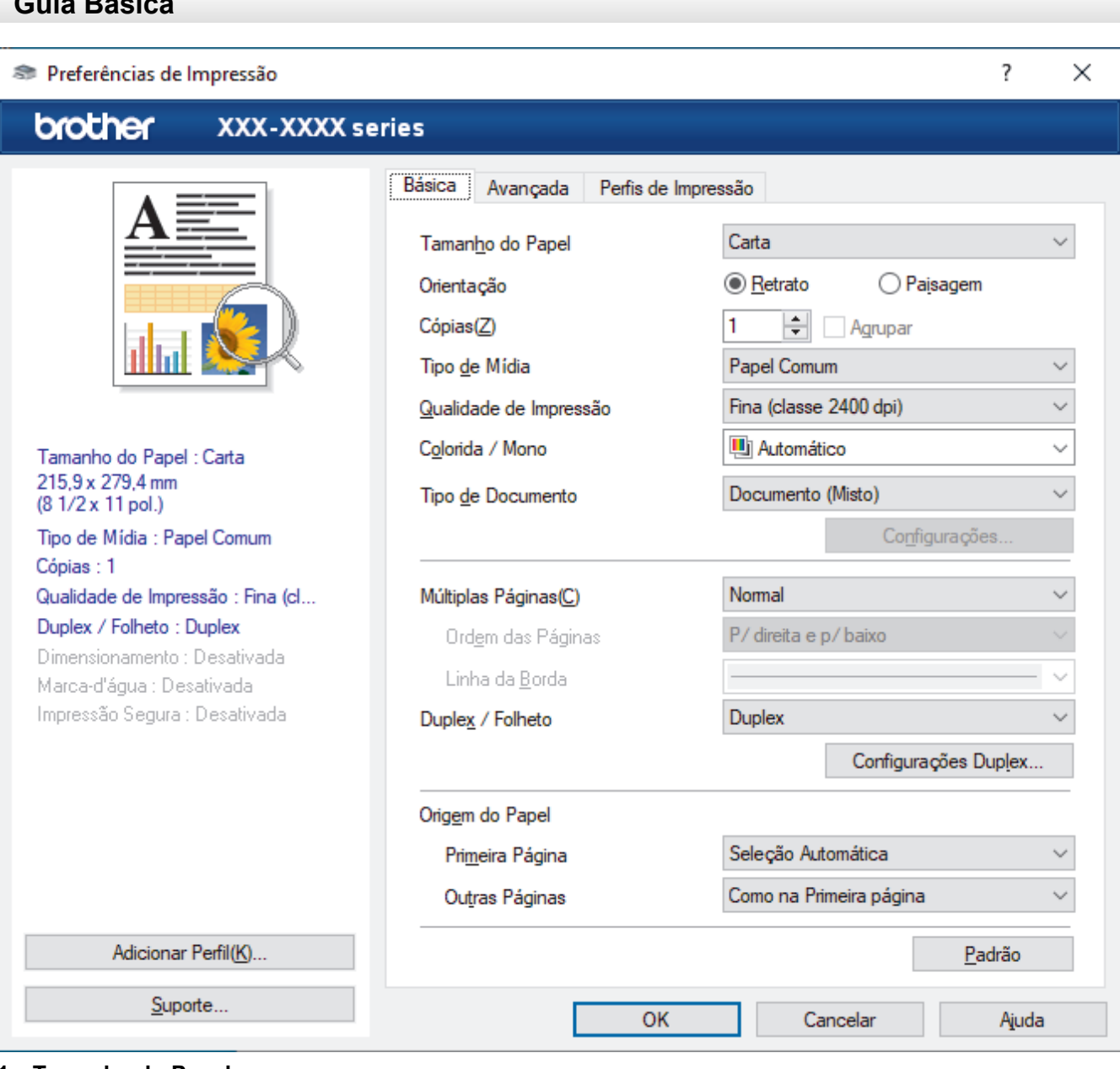

### **1. Tamanho do Papel**

Selecione o tamanho do papel que deseja utilizar. Você pode escolher tamanhos de papel padrão ou criar um tamanho personalizado.

### **2. Orientação**

Selecione a orientação (retrato ou paisagem) da impressão.

Se o seu aplicativo tiver uma configuração semelhante, recomendamos que você defina a orientação usando o aplicativo.

### **3. Cópias**

Digite neste campo o número de cópias(1 a 999) que você deseja imprimir.

### **Agrupar**

Selecione esta opção para imprimir conjuntos de documentos com várias páginas na ordem original das páginas. Quando esta opção é selecionada, uma cópia completa do documento é impressa e depois reimpressa de acordo com o número de cópias escolhido. Se esta opção não for selecionada, cada página será impressa de acordo com o número de cópias escolhido antes de a próxima página do documento ser impressa.

### **4. Tipo de Mídia**

Selecione o tipo de mídia que deseja utilizar. Para fornecer os melhores resultados de impressão, o equipamento ajusta automaticamente suas configurações de impressão de acordo com o tipo de mídia selecionado.

#### **5. Qualidade de Impressão**

Selecione a qualidade de impressão desejada. Como a qualidade e a velocidade da impressão estão relacionadas, quanto maior a qualidade, mais demorada será a impressão do documento.

#### **6. Colorida / Mono**

Selecione as configurações Colorida/Mono a serem utilizadas.

# **OBSERVAÇÃO**

- O sensor de cor do equipamento é muito sensível e pode detectar texto preto esmaecido ou fundo esbranquiçado como colorido. Se estiver ciente de que seu documento é preto e branco e quiser preservar o toner colorido, selecione o modo **Mono**.
- Se um dos toners ciano, magenta ou amarelo acabar durante a impressão de um documento colorido, o trabalho de impressão não poderá ser concluído. Se houver toner preto disponível, cancele o trabalho de impressão e reinicie-o no modo **Mono**.

### **7. Tipo de Documento**

Selecione o tipo de documento que você deseja imprimir.

#### **Botão Configurações**

Defina configurações avançadas, como modo de cor, .

#### **Modo de Cores**

Selecione o modo de cor de sua preferência.

### **Importar**

Para ajustar a configuração de impressão de uma imagem específica, clique em **Configurações**. Quando terminar de ajustar os parâmetros da imagem, tais como brilho e contraste, importe essas configurações como um arquivo de configuração de impressão. Use a opção **Exportar** para criar um arquivo de configuração de impressão a partir das configurações atuais.

#### **Exportar**

Para ajustar a configuração de impressão de uma imagem específica, clique em **Configurações**. Quando terminar de ajustar os parâmetros da imagem, tais como brilho e contraste, exporte essas configurações como um arquivo de configuração de impressão. Use a opção **Importar** para carregar um arquivo de configuração exportado anteriormente.

#### **Melhorar Tons de Cinza**

Selecione esta opção para melhorar a qualidade da imagem em áreas sombreadas.

#### **Melhorar a Impressão em Preto**

Se um elemento gráfico preto não for impresso corretamente, selecione esta configuração.

#### **Melhorar a impressão da imagem**

Selecione esta opção para melhorar o padrão da impressão se os preenchimentos e padrões impressos estiverem diferentes dos preenchimentos e padrões que você vê na tela do seu computador.

### **8. Múltiplas Páginas**

Selecione esta opção para imprimir várias páginas em uma única folha de papel ou para imprimir uma página do documento em várias folhas de papel.

### <span id="page-63-0"></span>**Ordem das Páginas**

Selecione a ordem das páginas ao imprimir várias páginas em uma única folha de papel.

### **Linha da Borda**

Selecione o tipo de borda que será usado ao imprimir várias páginas em uma única folha de papel.

#### **9. Duplex / Folheto (Disponível apenas em alguns modelos)**

Selecione esta opção para imprimir nos dois lados do papel ou para imprimir um documento no formato de folheto usando impressão frente e verso.

### **Botão Configurações Duplex**

Clique neste botão para selecionar o tipo de encadernação frente e verso. Há quatro tipos de encadernação frente e verso disponíveis para cada orientação.

#### **10. Origem do Papel**

Selecione uma opção de fonte de papel correspondente às condições e à finalidade da impressão.

#### **Primeira Página**

Selecione a fonte de papel que deve ser usada na impressão da primeira página.

#### **Outras Páginas**

Selecione a fonte de papel que deve ser usada na impressão da segunda e de todas as outras páginas.

## **Guia Avançada**

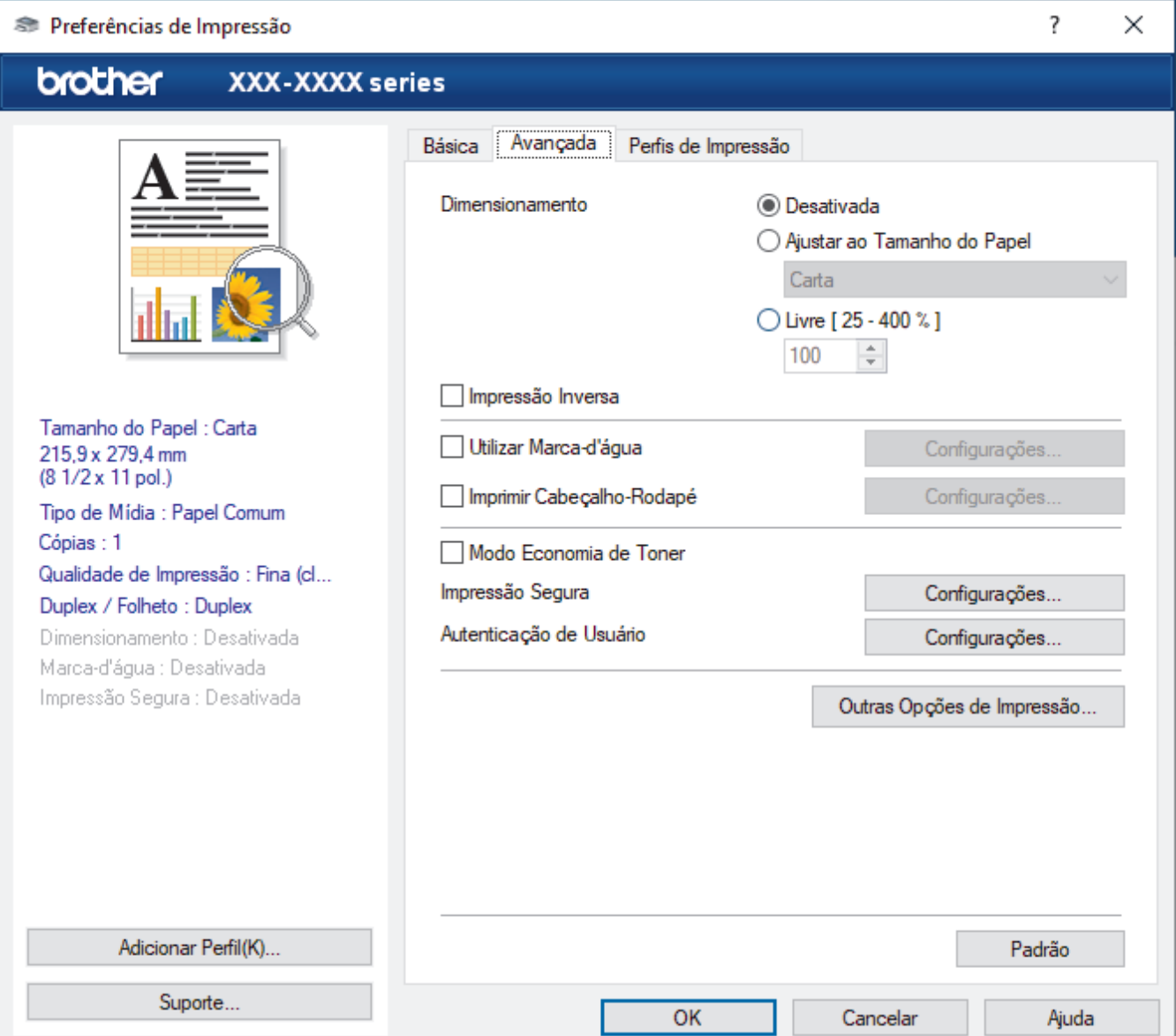

### **1. Dimensionamento**

Selecione estas opções para ampliar ou reduzir o tamanho das páginas no documento.

### **Ajustar ao Tamanho do Papel**

Selecione esta opção para ampliar ou reduzir as páginas do documento e ajustá-las a um tamanho de papel especificado. Quando selecionar esta opção, selecione o tamanho de papel desejado na lista suspensa.

## **Livre [ 25 - 400 % ]**

Selecione esta opção para ampliar ou reduzir as páginas do documento manualmente. Quando selecionar esta opção, digite um valor no campo.

## **2. Impressão Inversa**

Selecione esta opção para girar a imagem impressa em 180 graus.

## **3. Utilizar Marca-d'água**

Selecione esta opção para imprimir um logotipo ou texto como uma marca d'água no documento. Selecione uma das marcas d'água predefinidas, adicione uma nova marca d'água ou use um arquivo de imagem criado por você.

## **4. Imprimir Cabeçalho-Rodapé**

Selecione esta opção para imprimir a data, a hora e o nome de usuário de login no documento.

## **5. Modo Economia de Toner**

Selecione este recurso para conservar o toner usando menos toner para imprimir documentos (a impressão parece mais clara, mas ainda assim legível).

## **6. Impressão Segura**

Essa função assegura que documentos confidenciais e importantes só sejam impressos após você digitar uma senha no painel de controle do equipamento.

### **7. Administrador**

Esse recurso permite que você altere a senha de administrador e restrinja várias funções de impressão.

## **8. Autenticação de Usuário**

Esse recurso permite que você confirme as restrições para cada usuário.

## **9. Botão Outras Opções de Impressão**

### **Timer do Modo Sleep**

Selecione esta opção para que o equipamento entre no modo Sleep imediatamente após a impressão.

## **Macro/sequência**

Selecione esse recurso para imprimir um formulário eletrônico (macro/stream) armazenado na memória do equipamento como uma sobreposição no trabalho de impressão.

### **Melhorar o resultado da impressão**

Selecione esta opção para reduzir a ondulação do papel e melhorar a fixação do toner.

## **Ignorar Página em Branco**

Selecione esta opção para permitir que o driver da impressora detecte automaticamente páginas em branco e as exclua da impressão.

## **Modo TrueType**

### **Modo**

Selecione como as fontes devem ser processadas para impressão.

## **Utilizar Fontes TrueType da Impressora(Disponível apenas em alguns modelos)**

Selecione se você deseja usar fontes integradas para o processamento das fontes.

## **Configurações Eco**

Selecione esta opção para reduzir o ruído da impressão.

# **Informações relacionadas**

- [Imprimir a partir do seu computador \(Windows\)](#page-58-0)
- **Tópicos relacionados:**
- [Imprimir um documento \(Windows\)](#page-59-0)

<span id="page-66-0"></span> [Página inicial](#page-1-0) > [Imprimir](#page-57-0) > [Imprimir a partir do seu computador \(Windows\)](#page-58-0) > Impressão segura (Windows)

# **Impressão segura (Windows)**

Use a Impressão Segura para garantir que documentos confidenciais ou importantes não sejam impressos até que você insira uma senha no painel de controle do equipamento.

Os dados de segurança são excluídos do equipamento quando você desliga o equipamento.

- 1. Selecione o comando de impressão no aplicativo.
- 2. Selecione **Brother XXX-XXXX** (onde XXX-XXXX é o nome do seu modelo) e, em seguida, clique no botão de propriedades ou preferências de impressão.

A janela do driver da impressora será exibida.

- 3. Clique na guia **Avançada**.
- 4. Clique no botão **Configurações** no campo **Impressão Segura**.
- 5. Assinale a caixa de seleção **Impressão Segura**.
- 6. Digite sua senha de quatro dígitos no campo **Senha**.
- 7. Digite o **Nome do Usuário** e o **Nome Trab. Impress** no campo de texto, se necessário.
- 8. Clique em **OK** para fechar a janela **Configurações da Impressão Segura**.
- 9. Clique em **OK**.
- 10. Conclua a operação de impressão.
- 11. No painel de controle do equipamento, deslize o dedo para a esquerda ou direita, ou pressione  $\triangleleft$  ou  $\triangleright$  para exibir a opção [Impressão segura] e, em seguida, pressione [Impressão segura].
- 12. Deslize o dedo para cima ou para baixo ou pressione **A** ou **V** para exibir os nomes de usuário e, em seguida, selecione seu nome de usuário.
- 13. Digite a senha de quatro dígitos e pressione [OK].
- 14. Deslize o dedo para cima ou para baixo, ou pressione  $\blacktriangle$  ou  $\blacktriangledown$ , para exibir o trabalho de impressão e depois pressione-o.
- 15. Insira o número de cópias desejado e pressione [OK].
- 16. Pressione [Iniciar].

Depois que você imprimir os dados seguros, os mesmos serão excluídos da memória do equipamento.

## **Informações relacionadas**

• [Imprimir a partir do seu computador \(Windows\)](#page-58-0)

<span id="page-67-0"></span> [Página inicial](#page-1-0) > [Imprimir](#page-57-0) > [Imprimir a partir do seu computador \(Windows\)](#page-58-0) > Alterar as configurações de impressão padrão (Windows)

# **Alterar as configurações de impressão padrão (Windows)**

Quando você altera as configurações de impressão de um aplicativo, as alterações somente se aplicam a documentos impressos com esse aplicativo. Para alterar as configurações de impressão para todos os aplicativos do Windows, configure as propriedades do driver da impressora.

- 1. Siga uma destas opções:
	- Para Windows 10, Windows Server 2016 e Windows Server 2019

Clique em > **Sistema do Windows** > **Painel de Controle**. No grupo de **Hardware e Sons**, clique em **Exibir impressoras e dispositivos**.

• Para Windows 8.1

Mova o cursor do mouse para o canto inferior direito da área de trabalho. Quando a barra de menus for exibida, clique em **Configurações** e depois em **Painel de Controle**. No grupo de **Hardware e Sons**, clique em **Exibir impressoras e dispositivos**.

• Para Windows Server 2012 R2

Clique em **Painel de Controle** na tela **Iniciar**. No grupo de **Hardware**, clique em **Exibir impressoras e dispositivos**.

• Para Windows Server 2012

Mova o cursor do mouse para o canto inferior direito da área de trabalho. Quando a barra de menus for exibida, clique em **Configurações** e depois em **Painel de Controle**. No grupo de **Hardware**, clique em **Exibir impressoras e dispositivos**.

• Para Windows 7 e Windows Server 2008 R2

Clique em **(Iniciar)** > **Dispositivos e Impressoras**.

• Para Windows Server 2008

Clique em **(Iniciar)** > **Painel de Controle** > **Hardware e Sons** > **Impressoras**.

2. Clique com o botão direito do mouse no ícone **Brother XXX-XXXX** (onde XXXX é o nome do seu modelo) e, em seguida, selecione **Propriedades da impressora**. Se as opções de driver de impressora aparecerem, selecione seu driver de impressora.

A caixa de diálogo de propriedades da impressora é exibida.

3. Clique na guia **Geral** e, em seguida, clique no botão **Preferências de impressão** ou no botão **Preferências...** .

A caixa de diálogo do driver da impressora é exibida.

- Para definir as configurações da bandeja, clique na guia **Configurações do Dispositivo**(Disponível apenas em alguns modelos).
	- Para alterar a porta da impressora, clique na guia **Portas**.
- 4. Selecione as configurações de impressão que deseja usar como padrão para todos os programas Windows.
- 5. Clique em **OK**.
- 6. Feche a caixa de diálogo de propriedades da impressora.

## **Informações relacionadas**

- [Imprimir a partir do seu computador \(Windows\)](#page-58-0)
	- [Configurar as opções da bandeja opcional \(Windows\)](#page-68-0)

<span id="page-68-0"></span> [Página inicial](#page-1-0) > [Imprimir](#page-57-0) > [Imprimir a partir do seu computador \(Windows\)](#page-58-0) > [Alterar as configurações de](#page-67-0) [impressão padrão \(Windows\)](#page-67-0) > Configurar as opções da bandeja opcional (Windows)

# **Configurar as opções da bandeja opcional (Windows)**

Acesse as Propriedades do seu equipamento para detectar automaticamente a Bandeja opcional e verificar o número de série do seu equipamento.

O driver da impressora detecta automaticamente a Bandeja opcional durante a instalação do driver. Se tiver adicionado a Bandeja opcional depois da instalação do driver, siga este procedimento:

- 1. Siga uma destas opções:
	- Para Windows 10, Windows Server 2016 e Windows Server 2019

Clique em > **Sistema do Windows** > **Painel de Controle**. No grupo de **Hardware e Sons**, clique em **Exibir impressoras e dispositivos**.

• Para Windows 8.1

Mova o cursor do mouse para o canto inferior direito da área de trabalho. Quando a barra de menus for exibida, clique em **Configurações** e depois em **Painel de Controle**. No grupo de **Hardware e Sons**, clique em **Exibir impressoras e dispositivos**.

Para Windows Server 2012 R2

Clique em **Painel de Controle** na tela **Iniciar**. No grupo **Hardware**, clique em **Exibir impressoras e dispositivos**.

• Para Windows Server 2012

Mova o ponteiro do mouse para o canto inferior direito da área de trabalho. Quando a barra de menu aparecer, clique em **Configurações** e depois clique em **Painel de Controle**. No grupo **Hardware**, clique em **Exibir impressoras e dispositivos**.

• Para Windows 7 e Windows Server 2008 R2

Clique em **(Iniciar)** > **Dispositivos e Impressoras**.

• Para Windows Server 2008

Clique em **(Iniciar)** > **Painel de Controle** > **Hardware e Sons** > **Impressoras**.

2. Clique com o botão direito do mouse no ícone **Brother XXX-XXXX** (onde XXXX é o nome do seu modelo) e, em seguida, selecione **Propriedades da impressora**. Se as opções de driver de impressora aparecerem, selecione seu driver de impressora.

A caixa de diálogo de propriedades da impressora é exibida.

- 3. Clique na guia **Configurações do Dispositivo**.
- 4. Clique no botão **Detecção Automática**.

A Bandeja opcional e o número de série do equipamento são automaticamente detectados.

- 5. Clique no botão **Aplicar**.
- 6. Feche a caixa de diálogo de propriedades da impressora.

O recurso **Detecção Automática** não está disponível nas seguintes condições do equipamento:

- A impressora está desligada.
- O equipamento é compartilhado em um ambiente de rede.
- O equipamento e o seu computador não estão conectados.

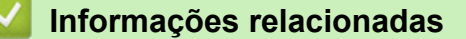

• [Alterar as configurações de impressão padrão \(Windows\)](#page-67-0)

<span id="page-69-0"></span> [Página inicial](#page-1-0) > [Imprimir](#page-57-0) > [Imprimir a partir do seu computador \(Windows\)](#page-58-0) > Imprimir um documento usando o driver da impressora BR-Script3 (emulação de linguagem PostScript® 3™) (Windows)

# **Imprimir um documento usando o driver da impressora BR-Script3 (emulação de linguagem PostScript® 3™) (Windows)**

O driver da impressora BR-Script3 permite que você imprima dados PostScript® com mais clareza.

Visite a página **Downloads** do seu modelo em [support.brother.com](https://support.brother.com/) para instalar o driver PS (driver de impressora BR-Script3).

- 1. Selecione o comando de impressão no aplicativo.
- 2. Selecione **Brother XXX-XXXX BR-Script3** (onde XXXX é o nome do seu modelo) e depois clique no botão de propriedades ou preferências de impressão.

A janela do driver da impressora será exibida.

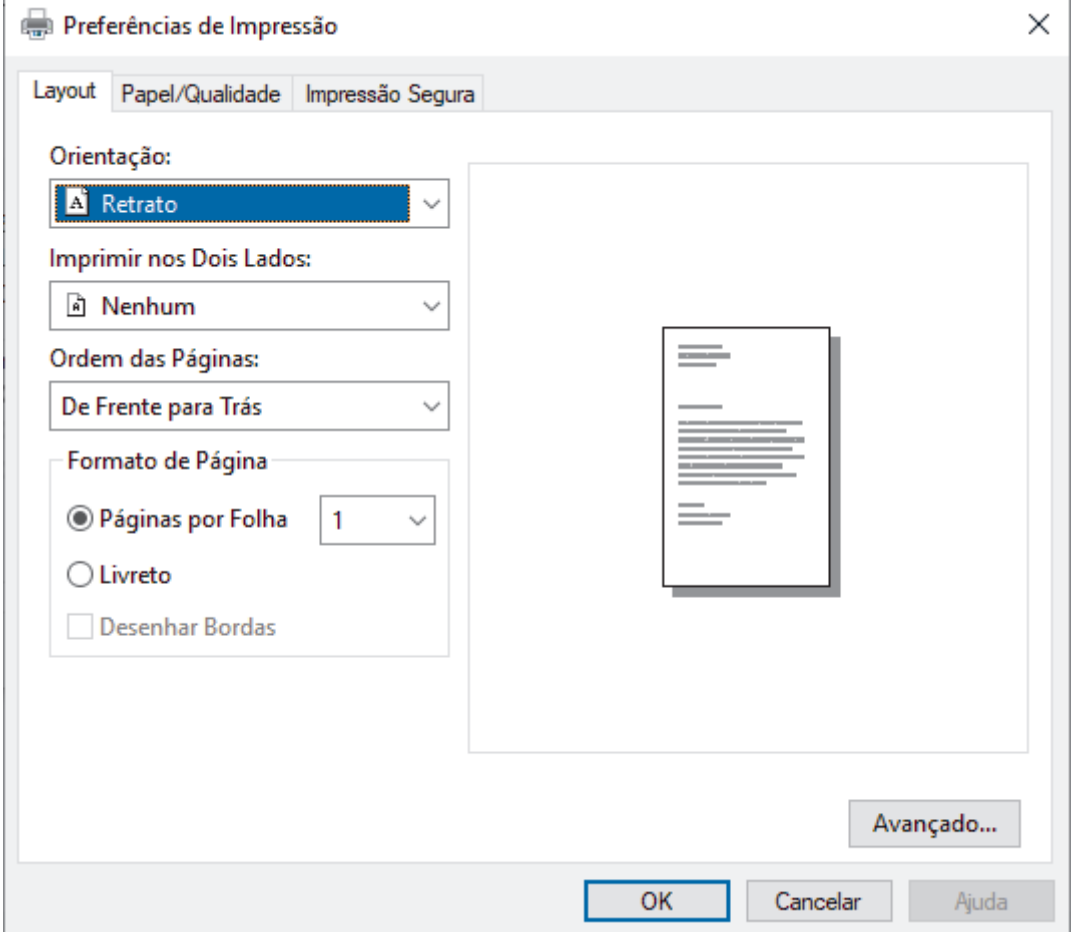

3. Clique na guia **Layout**, **Papel/Qualidade** ou **Impressão Segura** para alterar configurações básicas de impressão. (Disponível apenas em alguns modelos)

Clique na guia **Layout** ou **Papel/Qualidade** e, em seguida, clique no botão **Avançado...** para alterar as configurações de impressão avançadas. Clique em **OK**.

- 4. Clique em **OK**.
- 5. Conclua a operação de impressão.

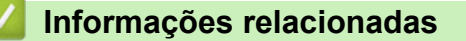

• [Imprimir a partir do seu computador \(Windows\)](#page-58-0)

<span id="page-70-0"></span> [Página inicial](#page-1-0) > [Imprimir](#page-57-0) > [Imprimir a partir do seu computador \(Windows\)](#page-58-0) > Monitorar o status do equipamento em seu computador (Windows)

# **Monitorar o status do equipamento em seu computador (Windows)**

O Status Monitor é uma ferramenta de software configurável que permite monitorar o status de um ou mais equipamentos e obter notificação imediata de mensagens de erro.

Siga uma destas opções:

- Clique duas vezes no ícone  $\sum_{i=1}^{\infty}$  na barra de tarefas.
- (Windows 10)

### Clique em > **Brother** > **Brother Utilities**.

Clique na lista suspensa e selecione o nome do seu modelo (se ainda não estiver selecionado). Clique em **Ferramentas**, na barra de navegação esquerda e depois clique em **Status Monitor**.

(Windows 8.1)

Mova o mouse para o canto inferior esquerdo da tela **Iniciar** e clique em  $(\downarrow)$  (se estiver usando um dispositivo de toque, deslize o dedo de baixo para cima na tela **Iniciar** para visualizar a janela **Aplicativos**). Quando a tela **Aplicativos** for exibida, toque ou clique em **[a] Q** (Brother Utilities), depois clique na lista suspensa e selecione o nome do seu modelo (se ainda não estiver selecionado). Clique em **Ferramentas**, na barra de navegação esquerda e, em seguida, em **Status Monitor**.

 $(Windows 8, 1)$ 

Clique em (**Brother Utilities**), depois clique na lista suspensa e selecione o nome do seu modelo (se ainda não estiver selecionado). Clique em **Ferramentas**, na barra de navegação esquerda e depois clique em **Status Monitor**.

(Windows 7)

Clique em **(Iniciar)** > **Todos os Programas** > **Brother** > **Brother Utilities**.

Clique na lista suspensa e selecione o nome do seu modelo (se não estiver selecionado). Clique em **Ferramentas** na barra de navegação esquerda e, em seguida, clique em **Status Monitor**.

### **Solução de Problemas**

Clique no botão **Solução de Problemas** para acessar o site de suporte.

### **Visite o website de Suprimentos Genuínos**

Clique no botão **Visite o website de Suprimentos Genuínos** para obter mais informações sobre consumíveis genuínos Brother.

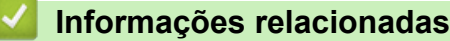

• [Imprimir a partir do seu computador \(Windows\)](#page-58-0)

### **Tópicos relacionados:**

• [Problemas de impressão](#page-468-0)

<span id="page-71-0"></span> [Página inicial](#page-1-0) > [Imprimir](#page-57-0) > Imprimir a partir do seu computador (Mac)

# **Imprimir a partir do seu computador (Mac)**

• [Imprimir usando o AirPrint](#page-72-0)
[Página inicial](#page-1-0) > [Imprimir](#page-57-0) > [Imprimir a partir do seu computador \(Mac\)](#page-71-0) > Imprimir usando o AirPrint

# **Imprimir usando o AirPrint**

- [Imprimir a partir de um iPad, iPhone ou iPod touch](#page-427-0)
- [Imprimir usando o AirPrint \(macOS\)](#page-428-0)

 [Página inicial](#page-1-0) > [Imprimir](#page-57-0) > Impressão segura usando uma unidade flash USB

### **Impressão segura usando uma unidade flash USB**

A Impressão de armazenamento USB permite salvar dados de impressão seguros em uma unidade flash USB e imprimi-los posteriormente digitando uma senha no painel de controle do equipamento.

# **OBSERVAÇÃO**

Requisitos da unidade flash USB:

- Tamanho de armazenamento: 8 GB ou mais (recomendado: 8 GB a 16 GB)
- Formato: FAT32/exFAT

Para obter mais informações sobre as configurações do driver da impressora >> *Informações relacionadas* 

1. Conecte sua unidade flash USB à porta USB (traseira).

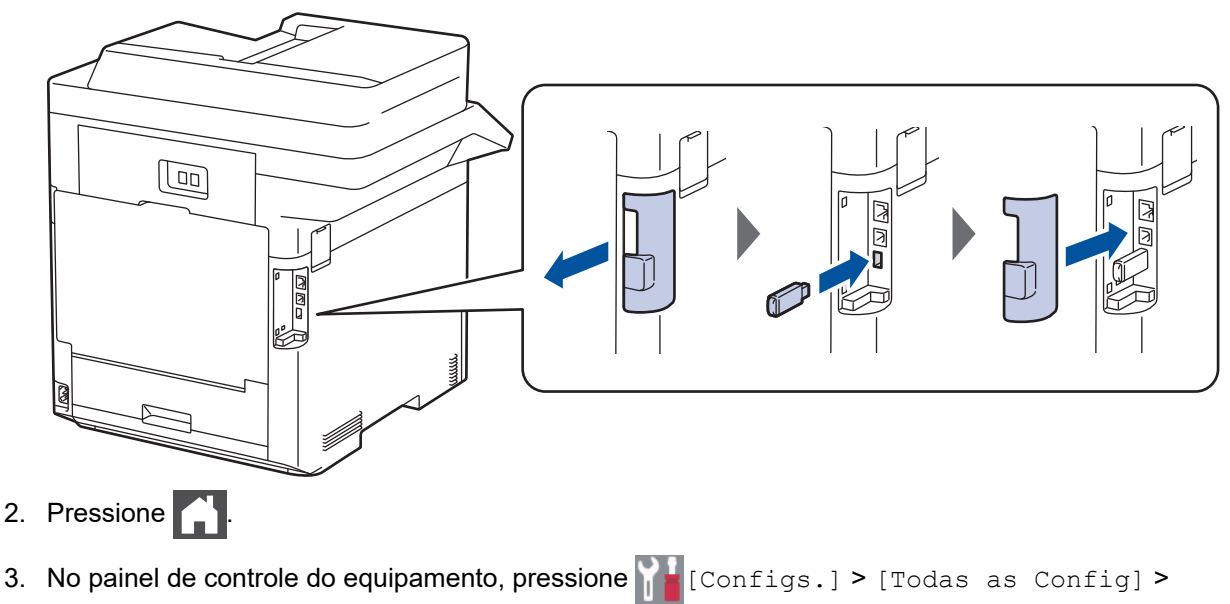

[Impressora] > [Local de Salvar Trab].

Se seu equipamento exibir o [Todas as Config] menu na tela Início, ignore o [Configs.] menu.

4. Pressione [Unidade flash USB (Porta tras)]. Siga as instruções na tela LCD para inicializar a unidade flash USB.

# **OBSERVAÇÃO**

Ao alterar o local de salvamento do trabalho, todos os dados de trabalhos, fontes, macros e streams armazenados na memória do equipamento serão excluídos.

5. Pressione e mantenha pressionado [OK] por dois segundos para inicializar.

O equipamento será reiniciado para ativar o recurso de Impressão de armazenamento USB.

# **OBSERVAÇÃO**

Quando o equipamento é reiniciado para ativar o recurso de Impressão de armazenamento USB, os dados de macros, streams e fontes são excluídos da unidade flash USB.

6. Nas propriedades do driver da impressora, defina as configurações de Impressão segura e selecione o comando de impressão no seu aplicativo.

- 7. No painel de controle do equipamento, deslize o dedo para a esquerda ou direita, ou pressione < ou > para exibir a opção [Impressão segura] e, em seguida, pressione [Impressão segura].
- 8. Deslize o dedo para cima ou para baixo ou pressione  $\triangle$  ou  $\nabla$  para exibir os nomes de usuário e, em seguida, selecione seu nome de usuário.
- 9. Digite a senha de quatro dígitos e pressione [OK].
- 10. Deslize o dedo para cima ou para baixo, ou pressione ▲ ou ▼, para exibir o trabalho de impressão e depois pressione-o.
- 11. Insira o número de cópias desejado e pressione [OK].
- 12. Pressione [Iniciar].

O equipamento imprime os dados e exclui o trabalho de impressão da unidade flash USB.

#### **IMPORTANTE**

NÃO remova a unidade flash USB da porta USB (traseira) até que o equipamento tenha concluído a impressão.

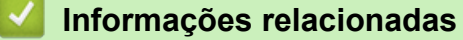

- [Imprimir](#page-57-0)
- **Tópicos relacionados:**
- [Mensagens de erro e manutenção](#page-437-0)
- [As portas de entrada/saída no seu equipamento](#page-31-0)

<span id="page-75-0"></span> [Página inicial](#page-1-0) > [Imprimir](#page-57-0) > Imprimir dados diretamente de uma unidade flash USB

## **Imprimir dados diretamente de uma unidade flash USB**

Você pode imprimir fotos diretamente de uma câmera digital ou uma unidade flash USB. Os tipos de arquivo suportados são: PDF, JPEG, TIFF, XPS e PRN.

- [Unidades flash USB compatíveis](#page-76-0)
- [Imprimir dados diretamente de uma unidade flash USB ou de uma câmera digital com](#page-77-0) [suporte para armazenamento em massa](#page-77-0)
- [Criar um arquivo PRN para impressão direta \(Windows\)](#page-79-0)

<span id="page-76-0"></span> [Página inicial](#page-1-0) > [Imprimir](#page-57-0) > [Imprimir dados diretamente de uma unidade flash USB](#page-75-0) > Unidades flash USB compatíveis

# **Unidades flash USB compatíveis**

#### **IMPORTANTE**

A interface USB direta é compatível apenas com unidades flash USB e câmeras digitais que utilizem o padrão de armazenamento em massa USB. Outros dispositivos USB não são suportados.

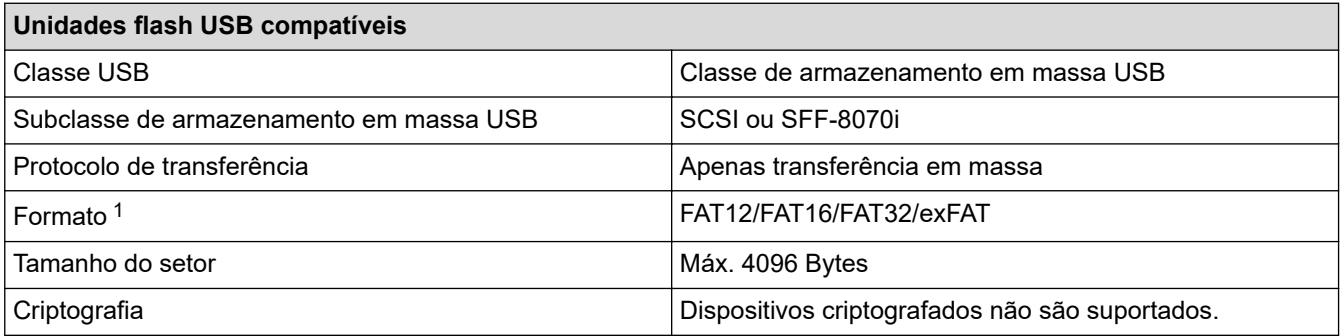

1 O formato NTFS não é suportado.

#### **Informações relacionadas**

• [Imprimir dados diretamente de uma unidade flash USB](#page-75-0)

<span id="page-77-0"></span> [Página inicial](#page-1-0) > [Imprimir](#page-57-0) > [Imprimir dados diretamente de uma unidade flash USB](#page-75-0) > Imprimir dados diretamente de uma unidade flash USB ou de uma câmera digital com suporte para armazenamento em massa

# **Imprimir dados diretamente de uma unidade flash USB ou de uma câmera digital com suporte para armazenamento em massa**

- Certifique-se de que a câmera digital está ligada.
- Sua câmera digital deve ser alternada do modo PictBridge para o modo de armazenamento em massa.

#### **IMPORTANTE**

Para evitar danos ao seu equipamento, conecte SOMENTE câmeras digitais ou unidades flash USB à interface direta USB.

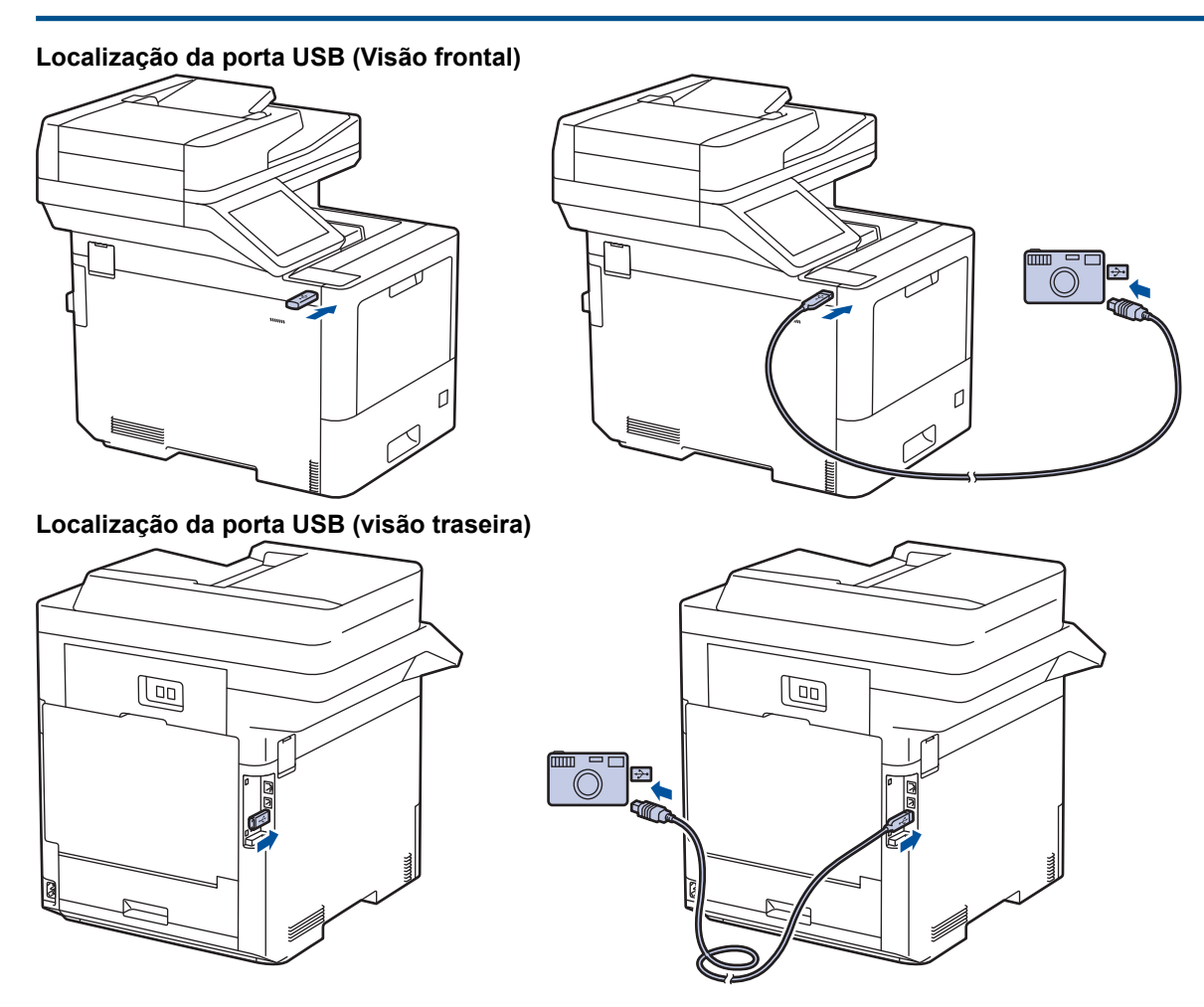

1. Conecte a unidade de memória flash USB ou câmera digital à interface direta USB. A tela de toque exibirá automaticamente o menu USB para confirmar que a unidade flash USB ou a câmera digital foram conectadas corretamente.

• Se ocorrer um erro, o menu USB não aparecerá na tela de toque.

- Quando o equipamento está no Modo Hibernação, a tela de toque não exibe nenhuma informação, mesmo que você conecte uma unidade flash USB à interface USB direta. Pressione a tela de toque para "acordar" o equipamento.
- Se o Secure Function Lock do seu equipamento estiver ativado, talvez você não consiga imprimir a partir de unidade flash USB ou câmera digital.
- (MFC-L9630CDN/MFC-L9670CDN) Se o equipamento solicitar a porta USB, selecione-a na tela de toque.
- 2. Pressione [Impr. direta].
- 3. Deslize o dedo para cima ou para baixo, ou pressione **A** ou **▼**, para exibir o arquivo que você deseja imprimir e depois selecione o arquivo.

Para imprimir um índice dos arquivos armazenados na unidade flash USB ou na câmera digital, pressione [Impr. do indice] na tela de toque. Pressione [Iniciar Preto] ou [Iniciar Cor] para imprimir os dados.

- 4. Siga uma destas opções:
	- Para alterar as configurações, pressione [Config. impr.]. Vá para o passo seguinte.
	- Se quiser usar as configurações padrão, insira o número de cópias e pressione [Iniciar Preto] ou [Iniciar Cor].
- 5. Selecione as configurações de impressão que você deseja alterar:
	- [Qual. impress.]
	- [Uso Band.]
	- [Tipo de papel]
	- [Tam. Papel]
	- [Múlt. págs.]
	- [Orientação]
	- [Frente e verso]
	- [Agrupar]
	- [Opções de Impressão em PDF]
	- [Ajustar PDF à Página]

Dependendo do tipo de arquivo, algumas destas configurações podem não ser exibidas.

6. Pressione [OK].

Ø

- 7. Digite o número de cópias desejado.
- 8. Pressione [Iniciar Preto] ou [Iniciar Cor] para imprimir os dados.
- 9. Pressione

#### **IMPORTANTE**

NÃO remova a unidade de memória flash USB ou câmera digital da interface direta USB até que o equipamento tenha concluído a impressão.

#### **Informações relacionadas**

• [Imprimir dados diretamente de uma unidade flash USB](#page-75-0)

<span id="page-79-0"></span> [Página inicial](#page-1-0) > [Imprimir](#page-57-0) > [Imprimir dados diretamente de uma unidade flash USB](#page-75-0) > Criar um arquivo PRN para impressão direta (Windows)

# **Criar um arquivo PRN para impressão direta (Windows)**

Estas instruções podem variar dependendo do seu aplicativo de impressão e sistema operacional.

- 1. Selecione o comando de impressão no aplicativo.
- 2. Selecione seu modelo e depois selecione a opção Imprimir para arquivo.
- 3. Conclua a operação de impressão.

Ø

4. Insira as informações solicitadas para salvar o arquivo.

Se o computador solicitar que você insira apenas um nome de arquivo, você também poderá especificar a pasta na qual deseja salvar o arquivo digitando o nome do diretório (por exemplo: C:\Temp \NomeDoArquivo.prn).

Se uma unidade flash USB estiver conectada ao computador, é possível salvar o arquivo diretamente na unidade flash USB.

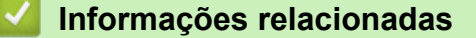

• [Imprimir dados diretamente de uma unidade flash USB](#page-75-0)

 [Página inicial](#page-1-0) > [Imprimir](#page-57-0) > Imprimir cópias duplicadas

# **Imprimir cópias duplicadas**

Use a função Cópia carbono para fazer várias cópias dos mesmos dados de impressão, como se estivesse imprimindo em papel carbono. Envie os dados a cada uma das bandejas de papel carregadas com diferentes tipos de papel ou diferentes cores.

Por exemplo, você pode configurar o equipamento para enviar os dados de impressão para a Bandeja 1, que foi carregada com papel colorido azul, e depois reimprimir os dados de uma determinada área da página usando a Bandeja MU, que foi carregada com papel colorido amarelo que já contém texto.

Se você colocar papel azul na Bandeja 1 e papel amarelo na Bandeja MU, a impressora puxará automaticamente papel da Bandeja 1 para a Folha 1 e papel da Bandeja MU para a Folha 2.

Se você habilitar a função Cópia carbono, o equipamento sempre fará cópias automaticamente.

#### (Windows)

A função Cópia carbono também permite selecionar uma macro/stream de impressão diferente para cada página.

- 1. Pressione [Configs.] > [Todas as Config] > [Impressora] > [Menu Carbono] > [Cópia] Carbono] > [Lig].
- 2. Deslize o dedo para cima ou para baixo, ou pressione ▲ ou ▼, para exibir a opção [Cópias] e depois pressione a opção [Cópias].
- 3. Insira o número de cópias desejado e pressione [OK].
- 4. Deslize o dedo para cima ou para baixo, ou pressione  $\triangle$  ou  $\nabla$ , para exibir a opção [Bandeja Copy1] e depois pressione a opção [Bandeja Copy1].
- 5. Deslize o dedo para cima ou para baixo, ou pressione **A** ou **▼**, para exibir a bandeja de papel que você deseja configurar como a opção [Fluxo de Cópia1] e, em seguida, selecione a bandeja de papel.

#### (Windows)

- a. Deslize o dedo para cima ou para baixo, ou pressione ▲ ou ▼, para exibir a opção [Fluxo de Cópia1] e depois pressione a opção [Fluxo de Cópia1].
- b. Deslize o dedo para cima ou para baixo, ou pressione **A** ou **V**, para exibir o número de ID da macro que você deseja usar e, em seguida, pressione-o.
- 6. Repita esses passos até selecionar todas as configurações de bandeja para cada cópia.
- 7. Pressione
- 8. Envie seu trabalho de impressão ao equipamento.

#### **Informações relacionadas**

• [Imprimir](#page-57-0)

 [Página inicial](#page-1-0) > [Imprimir](#page-57-0) > Cancelar um trabalho de impressão

### **Cancelar um trabalho de impressão**

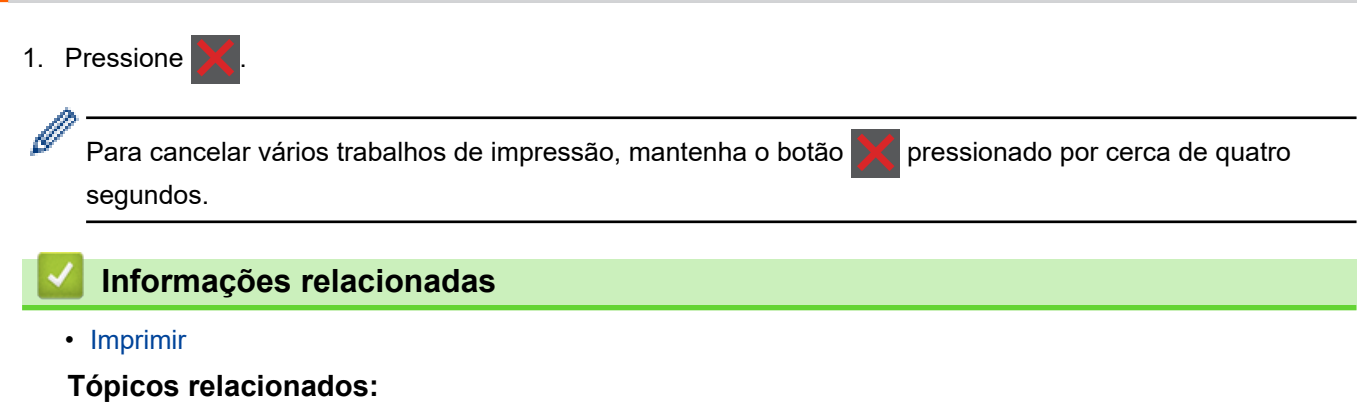

• [Problemas de impressão](#page-468-0)

 [Página inicial](#page-1-0) > [Imprimir](#page-57-0) > Testar a impressão

### **Testar a impressão**

Se houver problemas com a qualidade da impressão, siga estas instruções para executar um teste de impressão:

1. Pressione [Configs.] > [Todas as Config] > [Impressora] > [Opções de Impressão] > [Impr. teste].

Ø Se seu equipamento exibir o [Todas as Config] menu na tela Início, ignore o [Configs.] menu.

- 2. Pressione [Sim].
- 3. Pressione  $\Box$

#### **Informações relacionadas**

• [Imprimir](#page-57-0)

#### **Tópicos relacionados:**

• [Melhorar a qualidade de impressão](#page-471-0)

#### <span id="page-83-0"></span> [Página inicial](#page-1-0) > Digitalizar

# **Digitalizar**

- [Digitalizar usando o botão de digitalização no seu equipamento](#page-84-0)
- [Digitalizar a partir do computador\(Windows\)](#page-126-0)
- [Digitalizar a partir do computador\(Mac\)](#page-137-0)
- [Configurar opções de digitalização usando o Gerenciamento via Web](#page-138-0)

<span id="page-84-0"></span> [Página inicial](#page-1-0) > [Digitalizar](#page-83-0) > Digitalizar usando o botão de digitalização no seu equipamento

## **Digitalizar usando o botão de digitalização no seu equipamento**

- [Digitalizar fotos e gráficos](#page-85-0)
- [Salvar os dados digitalizados para uma pasta como um arquivo PDF](#page-87-0)
- [Salvar os dados digitalizados para uma unidade flash USB](#page-89-0)
- [Digitalizar e criar arquivo de texto editável \(OCR\)](#page-91-0)
- [Salvar dados digitalizados como um anexo de e-mail](#page-93-0)
- [Enviar dados digitalizados para um destinatário de e-mail](#page-95-0)
- [Digitalizar para FTP](#page-97-0)
- [Digitalizar para Servidor SSH \(SFTP\)](#page-101-0)
- [Digitalizar para rede \(Windows\)](#page-108-0)
- [Digitalizar para SharePoint](#page-114-0)
- [Usar o protocolo de Serviços Web para digitalização em rede \(Windows 7, Windows 8.1](#page-118-0) [e Windows 10\)](#page-118-0)
- [Alterar as configurações do botão de digitalização do Brother iPrint&Scan](#page-122-0)
- [Configurar certificados para PDFs assinados](#page-123-0)
- [Desativar a digitalização a partir do computador](#page-125-0)

<span id="page-85-0"></span> [Página inicial](#page-1-0) > [Digitalizar](#page-83-0) > [Digitalizar usando o botão de digitalização no seu equipamento](#page-84-0) > Digitalizar fotos e gráficos

# **Digitalizar fotos e gráficos**

Envie fotos ou ilustrações digitalizadas diretamente para seu computador.

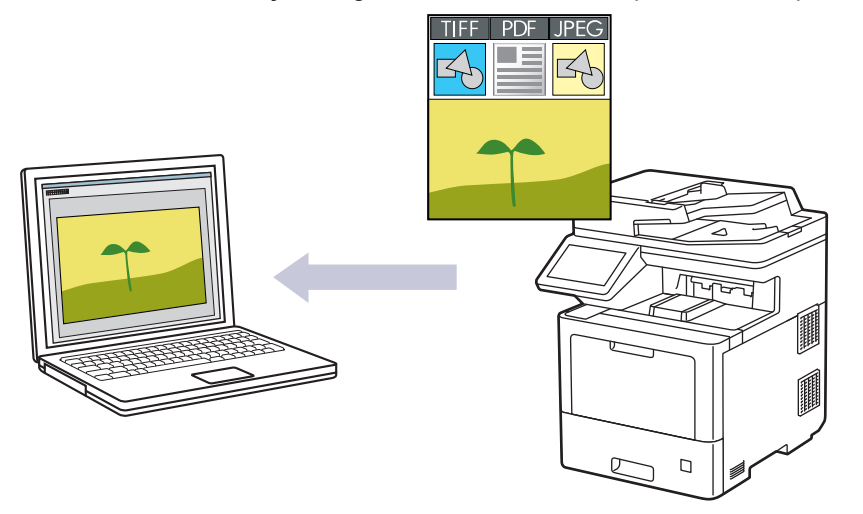

Use o botão Digitalizar do equipamento para alterar temporariamente as configurações de digitalização. Para implementar alterações permanentes, use o Brother iPrint&Scan.

- 1. Coloque o documento no equipamento.
- 2. Pressione [Digit.] > [para PC] > [para Imagem].
- 3. Se o equipamento estiver conectado à rede, selecione o computador de destino para o qual você deseja enviar os dados.

Se o LCD exibir uma mensagem solicitando um PIN de acesso ao computador, insira o código PIN de quatro dígitos no LCD e, em seguida, pressione [OK].

- 4. Para alterar as configurações, pressione [Opções] e, em seguida, selecione as configurações de digitalização que você deseja alterar. Se você usar as configurações padrão, ignore esta etapa.
	- [Digit. 2 faces]
	- [Configs. digit.]
	- [Config. de cores]
	- [Resolução]
	- [Tipo arquivo]
	- [Tamanho doc.]
	- [Brilho]
	- [Contraste]

(disponível apenas para as opções [Cor] e [Cinza])

- [Alinh. autom.]
- [Ign. pág. em bco]
- [Remover cor de fundo]

```
(disponível apenas para as opções [Cor] e [Cinza])
```
- [Redução de moiré]
- [Compact TIFF preto/branco]
- Ø • Para alterar as configurações de digitalização, um computador com o software Brother iPrint&Scan instalado deve estar conectado ao equipamento.
	- Se seu equipamento exibir o botão [OK], pressione [OK].
	- Para salvar as configurações como um atalho, pressione [Salv. como atalho].
- 5. Pressione [Iniciar].

O escaneamento é iniciado. Se estiver usando o vidro do scanner do equipamento, siga as instruções da tela de toque para concluir o trabalho de escaneamento.

#### **Informações relacionadas**

• [Digitalizar usando o botão de digitalização no seu equipamento](#page-84-0)

<span id="page-87-0"></span> [Página inicial](#page-1-0) > [Digitalizar](#page-83-0) > [Digitalizar usando o botão de digitalização no seu equipamento](#page-84-0) > Salvar os dados digitalizados para uma pasta como um arquivo PDF

### **Salvar os dados digitalizados para uma pasta como um arquivo PDF**

Escaneie documentos e salve-os em uma pasta do computador como arquivos PDF.

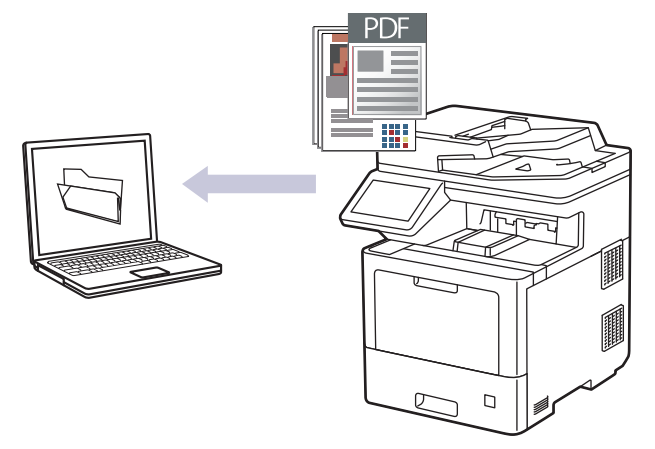

Use o botão Digitalizar do equipamento para alterar temporariamente as configurações de digitalização. Para implementar alterações permanentes, use o Brother iPrint&Scan.

- 1. Coloque o documento no equipamento.
- 2. Pressione [Digit.] > [para PC] > [para Arquivo].
- 3. Se o equipamento estiver conectado à rede, selecione o computador de destino para o qual você deseja enviar os dados.

Se o LCD exibir uma mensagem solicitando um PIN de acesso ao computador, insira o código PIN de quatro dígitos no LCD e, em seguida, pressione [OK].

- 4. Para alterar as configurações, pressione [Opções] e, em seguida, selecione as configurações de digitalização que você deseja alterar. Se você usar as configurações padrão, ignore esta etapa.
	- [Digit. 2 faces]
	- [Configs. digit.]
	- [Config. de cores]
	- [Resolução]
	- [Tipo arquivo]
	- [Tamanho doc.]
	- [Brilho]
	- [Contraste]

(disponível apenas para as opções [Cor] e [Cinza])

- [Alinh. autom.]
- [Ign. pág. em bco]
- [Remover cor de fundo]

(disponível apenas para as opções [Cor] e [Cinza])

- [Redução de moiré]
- [Compact TIFF preto/branco]
- Ø • Para alterar as configurações de digitalização, um computador com o software Brother iPrint&Scan instalado deve estar conectado ao equipamento.
	- Se seu equipamento exibir o botão [OK], pressione [OK].
	- Para salvar as configurações como um atalho, pressione [Salv. como atalho].
- 5. Pressione [Iniciar].

O escaneamento é iniciado. Se estiver usando o vidro do scanner do equipamento, siga as instruções da tela de toque para concluir o trabalho de escaneamento.

#### **Informações relacionadas**

• [Digitalizar usando o botão de digitalização no seu equipamento](#page-84-0)

<span id="page-89-0"></span> [Página inicial](#page-1-0) > [Digitalizar](#page-83-0) > [Digitalizar usando o botão de digitalização no seu equipamento](#page-84-0) > Salvar os dados digitalizados para uma unidade flash USB

## **Salvar os dados digitalizados para uma unidade flash USB**

Escaneie os documentos diretamente para uma unidade flash USB.

- 1. Coloque o documento no equipamento.
- 2. Insira uma unidade flash USB em seu equipamento.
- 3. Pressione [Digit. p/ USB].
- 4. Para alterar as configurações, pressione [Opções] e, em seguida, selecione as configurações de digitalização que você deseja alterar. Se você usar as configurações padrão, ignore esta etapa.
	- [Digit. 2 faces]
	- [Config. de cores]
	- [Resolução]
	- [Tipo arquivo]
	- [Tamanho doc.]
	- [Brilho]
	- [Contraste]

(disponível apenas para as opções [Cor] e [Cinza])

- [Nome arg.]
- [Estilo nome de arq.]
- [Tam. Arquivo]

(disponível apenas para as opções [Cor] e [Cinza])

- [Alinh. autom.]
- [Ign. pág. em bco]
- [Sensib. Detec. Pág. em Bco]
- [Remover cor de fundo]

(disponível apenas para as opções [Cor] e [Cinza])

- [Conf. de margem]
- [Redução de moiré]
- [Separação de documentos]
- [Compact TIFF preto/branco]

Se seu equipamento exibir o botão [OK], pressione [OK].

- Para definir suas próprias configurações padrão: após alterar as configurações, pressione a opção [Config novo pad.] e, em seguida, [Sim].
- Para restaurar as configurações de fábrica: pressione [Conf. de fábrica] e, em seguida, pressione [Sim].
- Para salvar as configurações como um atalho, pressione [Salv. como atalho].
- 5. Pressione [Iniciar].

Ø

(MFC-L9630CDN/MFC-L9670CDN)

Quando o equipamento solicitar, selecione o host USB.

O escaneamento é iniciado. Se estiver usando o vidro do scanner do equipamento, siga as instruções da tela de toque para concluir o trabalho de escaneamento.

# **IMPORTANTE**

A tela LCD exibe uma mensagem enquanto lê os dados. NÃO desconecte o cabo de alimentação nem remova a unidade flash USB durante a leitura de dados. Você pode perder seus dados ou danificar a unidade flash USB.

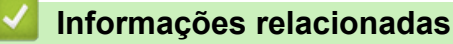

• [Digitalizar usando o botão de digitalização no seu equipamento](#page-84-0)

<span id="page-91-0"></span> [Página inicial](#page-1-0) > [Digitalizar](#page-83-0) > [Digitalizar usando o botão de digitalização no seu equipamento](#page-84-0) > Digitalizar e criar arquivo de texto editável (OCR)

# **Digitalizar e criar arquivo de texto editável (OCR)**

O equipamento pode converter os caracteres de um documento digitalizado em texto usando a tecnologia de reconhecimento óptico de caracteres (OCR). Você poderá editar esse texto usando seu aplicativo de edição de textos preferido.

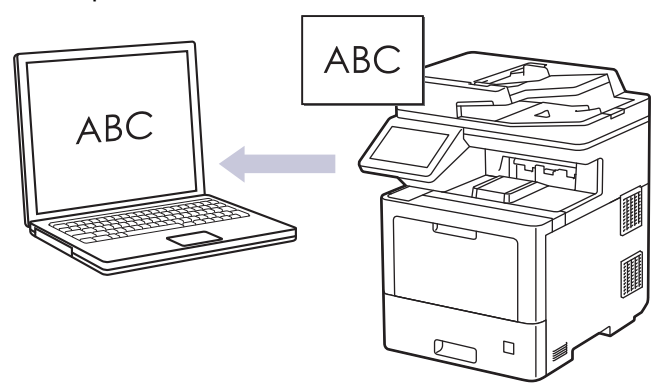

- O recurso Digitalizar para OCR está disponível apenas para alguns idiomas.
- Use o botão Digitalizar do equipamento para alterar temporariamente as configurações de digitalização. Para implementar alterações permanentes, use o Brother iPrint&Scan.
- 1. Coloque o documento no equipamento.
- 2. Pressione [Digit.] > [para PC] > [para OCR].
- 3. Se o equipamento estiver conectado à rede, selecione o computador de destino para o qual você deseja enviar os dados.

Se o LCD exibir uma mensagem solicitando um PIN de acesso ao computador, insira o código PIN de quatro dígitos no LCD e, em seguida, pressione [OK].

- 4. Para alterar as configurações, pressione [Opções] e, em seguida, selecione as configurações de digitalização que você deseja alterar. Se você usar as configurações padrão, pule esta etapa.
	- [Digit. 2 faces]
	- [Configs. digit.]
	- [Config. de cores]
	- [Resolução]
	- [Tipo arquivo]
	- [Tamanho doc.]
	- [Brilho]
	- [Contraste]

(disponível apenas para as opções [Cor] e [Cinza])

- [Alinh. autom.]
- [Ign. pág. em bco]
- [Remover cor de fundo]
- (disponível apenas para as opções [Cor] e [Cinza])
- [Redução de moiré]
- Ø • Para alterar as configurações de digitalização, um computador com o software Brother iPrint&Scan instalado deve estar conectado ao equipamento.
	- Se seu equipamento exibir o botão [OK], pressione [OK].
	- Para salvar as configurações como um atalho, pressione [Salv. como atalho].
- 5. Pressione [Iniciar].

O escaneamento é iniciado. Se estiver usando o vidro do scanner do equipamento, siga as instruções da tela de toque para concluir o trabalho de escaneamento.

#### **Informações relacionadas**

• [Digitalizar usando o botão de digitalização no seu equipamento](#page-84-0)

<span id="page-93-0"></span> [Página inicial](#page-1-0) > [Digitalizar](#page-83-0) > [Digitalizar usando o botão de digitalização no seu equipamento](#page-84-0) > Salvar dados digitalizados como um anexo de e-mail

## **Salvar dados digitalizados como um anexo de e-mail**

Envie os dados digitalizados do seu equipamento para o aplicativo de e-mail como um anexo.

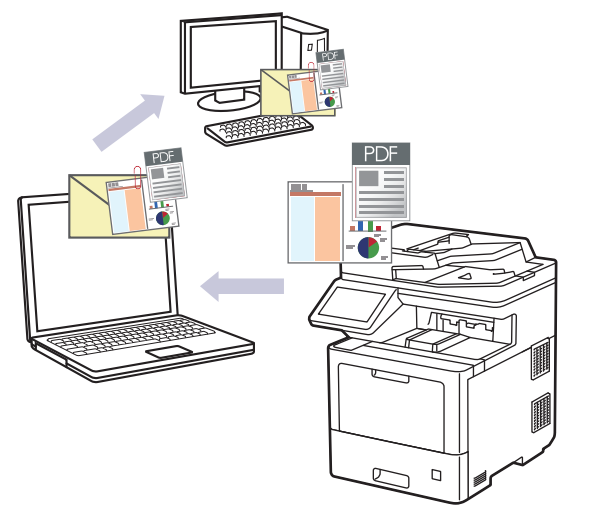

- Use o botão Digitalizar do equipamento para alterar temporariamente as configurações de digitalização. Para implementar alterações permanentes, use o Brother iPrint&Scan.
- Para digitalizar para e-mail usando o botão Digitalizar do equipamento, selecione um destes aplicativos no Brother iPrint&Scan:
	- Windows: Microsoft Outlook
	- Mac: Apple Mail

Para outros aplicativos e serviços de Webmail, use o recurso Digitalizar para imagem ou Digitalizar para arquivo para digitalizar um documento e, em seguida, anexe o arquivo digitalizado a uma mensagem de email.

- 1. Coloque o documento no equipamento.
- 2. Pressione [Digit.] > [para PC] > [para E-mail].
- 3. Se o equipamento estiver conectado à rede, selecione o computador de destino para o qual você deseja enviar os dados.

Se o LCD exibir uma mensagem solicitando um PIN de acesso ao computador, insira o código PIN de quatro dígitos no LCD e, em seguida, pressione [OK].

4. Para alterar as configurações, pressione [Opções] e, em seguida, selecione as configurações de digitalização que você deseja alterar. Se você usar as configurações padrão, ignore esta etapa.

```
[Digit. 2 faces]
```

```
[Configs. digit.]
```
- [Config. de cores]
- [Resolução]
- [Tipo arquivo]
- [Tamanho doc.]
- [Brilho]
- [Contraste]

(disponível apenas para as opções [Cor] e [Cinza])

- [Alinh. autom.]
- [Ign. pág. em bco]
- [Remover cor de fundo]

(disponível apenas para as opções [Cor] e [Cinza])

- [Redução de moiré]
- [Compact TIFF preto/branco]
- Ø • Para alterar as configurações de digitalização, um computador com o software Brother iPrint&Scan instalado deve estar conectado ao equipamento.
	- Se seu equipamento exibir o botão [OK], pressione [OK].
	- Para salvar as configurações como um atalho, pressione [Salv. como atalho].
- 5. Pressione [Iniciar].

O escaneamento é iniciado. Se estiver usando o vidro do scanner do equipamento, siga as instruções da tela de toque para concluir o trabalho de escaneamento.

#### **Informações relacionadas**

• [Digitalizar usando o botão de digitalização no seu equipamento](#page-84-0)

<span id="page-95-0"></span> [Página inicial](#page-1-0) > [Digitalizar](#page-83-0) > [Digitalizar usando o botão de digitalização no seu equipamento](#page-84-0) > Enviar dados digitalizados para um destinatário de e-mail

### **Enviar dados digitalizados para um destinatário de e-mail**

Envie dados digitalizados diretamente do seu equipamento para um destinatário de e-mail sem usar um computador. Para enviar os dados digitalizados como um anexo diretamente para o seu aplicativo de e-mail padrão usando o software iPrint&Scan no seu computador ou o botão Digitalizar no seu equipamento, use a função "Digitalizar para anexo de e-mail".

- Para enviar dados digitalizados para um destinatário de e-mail, você precisa configurar seu equipamento para ele se comunicar com sua rede e servidor de e-mail, usado para enviar e receber e-mails.
- Você pode configurar esses itens a partir do painel de controle do equipamento ou do gerenciamento via Web.
- Para usar a função Digitalizar para servidor de e-mail, seu equipamento precisa estar conectado a uma rede e ter acesso a um servidor SMTP. Você precisará das seguintes configurações de e-mail SMTP antes de continuar:
	- Endereço do servidor
	- Número da porta
	- Nome do usuário
	- Tipo de criptografia (SSL ou TLS)
	- Certificado do servidor de e-mail (se usado)

Se não conhecer essas configurações, entre em contato com o seu provedor de serviços de e-mail ou o administrador da rede.

- 1. Coloque o documento no equipamento.
- 2. Pressione [Digit.] > [para serv. de e-mail].
	- Se você tiver registrado seu endereço de e-mail com o seu ID de usuário, a opção [Meu E-mail] ficará visível quando você fizer login no equipamento usando o Secure Function Lock (Bloqueio Seguro de Função), a autenticação Active Directory ou a autenticação LDAP.
	- Para enviar dados digitalizados ao seu endereço de e-mail, pressione [Meu E-mail]. Quando seu endereço de e-mail aparecer no LCD, pressione [Avan.].
	- Para habilitar este recurso no Gerenciamento via Web, clique na guia **Digitalizar** e clique no menu **Digit. p/ Serv. E-mail** na barra de navegação à esquerda. No campo **Enviar p/ Meu e-mail**, selecione **Lig.**. Clique em **Submeter**.
- 3. Siga um dos procedimentos a seguir para inserir o endereço de e-mail de destino:
	- Para inserir o endereço de e-mail manualmente, pressione [Manual] e depois insira o endereço de email usando o teclado na tela LCD. Ao concluir, pressione [OK].
	- Se o endereço de e-mail estiver armazenado no catálogo de endereços do equipamento, pressione [Catál. de End.] e, em seguida, selecione o endereço de e-mail. Pressione [OK].
- 4. Confirme o endereço de e-mail e pressione [Avan.].
- 5. Para alterar as configurações, pressione [Opções] e, em seguida, selecione as configurações de digitalização que você deseja alterar. Se você usar as configurações padrão, ignore esta etapa.
	- [Digit. 2 faces]
	- [Config. de cores]
	- [Resolução]
	- [Tipo arquivo]
	- [Tamanho doc.]
	- [Brilho]
- [Contraste] (disponível apenas para as opções [Cor] e [Cinza]) [Nome arq.]
- [Estilo nome de arq.]
- [Tam. Arquivo]

(disponível apenas para as opções [Cor] e [Cinza])

- [Alinh. autom.]
- [Ign. pág. em bco]
- [Sensib. Detec. Pág. em Bco]
- [Remover cor de fundo]

(disponível apenas para as opções [Cor] e [Cinza])

- [Conf. de margem]
- [Redução de moiré]
- [Separação de documentos]
- [Compact TIFF preto/branco]
	- Para alterar as configurações de digitalização, um computador com o software Brother iPrint&Scan instalado deve estar conectado ao equipamento.
	- Se seu equipamento exibir o botão [OK], pressione [OK].
- Para definir suas próprias configurações padrão: após alterar as configurações, pressione a opção [Config novo pad.] e, em seguida, [Sim].
- Para restaurar as configurações de fábrica: pressione [Conf. de fábrica] e, em seguida, pressione [Sim].
- Para salvar as configurações como um atalho, pressione [Salv. como atalho].

(Esta função pode não estar disponível dependendo das especificações do seu equipamento.)

6. Pressione [Iniciar].

Ø

O escaneamento é iniciado. Se estiver usando o vidro do scanner do equipamento, siga as instruções da tela de toque para concluir o trabalho de escaneamento.

#### **Informações relacionadas**

• [Digitalizar usando o botão de digitalização no seu equipamento](#page-84-0)

<span id="page-97-0"></span> [Página inicial](#page-1-0) > [Digitalizar](#page-83-0) > [Digitalizar usando o botão de digitalização no seu equipamento](#page-84-0) > Digitalizar para FTP

# **Digitalizar para FTP**

Escaneie documentos diretamente para um servidor de FTP quando você precisar compartilhar as informações digitalizadas. Para maior conveniência, perfis diferentes podem ser configurados e salvos em seus destinos favoritos de Digitalização para FTP.

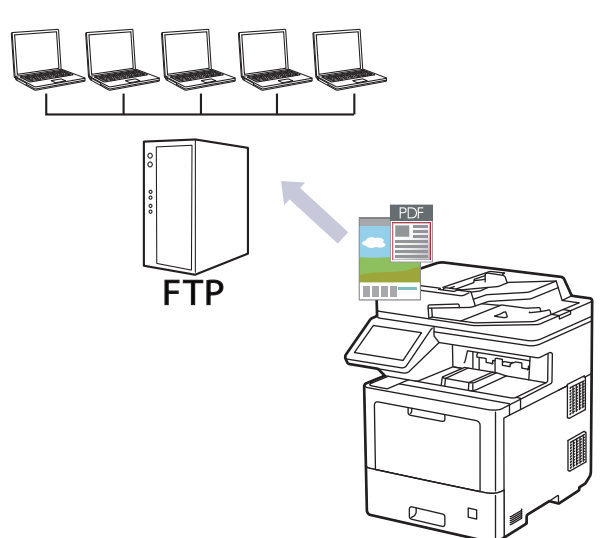

- [Configurar um perfil de Digitalizar para FTP](#page-98-0)
- [Transferir dados digitalizados para um servidor FTP](#page-100-0)

<span id="page-98-0"></span> [Página inicial](#page-1-0) > [Digitalizar](#page-83-0) > [Digitalizar usando o botão de digitalização no seu equipamento](#page-84-0) > [Digitalizar](#page-97-0) [para FTP](#page-97-0) > Configurar um perfil de Digitalizar para FTP

# **Configurar um perfil de Digitalizar para FTP**

Configure um perfil de digitalização para FTP para digitalizar e fazer a transferência dos dados digitalizados diretamente para um local do FTP.

Recomendamos o Microsoft Internet Explorer 11/Microsoft Edge para Windows, Safari 12/ 13 para Mac, Google Chrome™ para Android (4.x ou posterior) e Google Chrome™/Safari para iOS (10.x ou posterior). Certifique-se de que as opções JavaScript e Cookies estejam sempre habilitadas no navegador que você utilizar.

- 1. Inicie o navegador da Web.
- 2. Digite "https://endereço IP do equipamento" na barra de endereços do navegador (onde "endereço IP do equipamento" é o endereço IP do equipamento).

Por exemplo:

Ø

https://192.168.1.2

3. Se necessário, digite a senha no campo **Iniciar sessão** e clique em **Iniciar sessão**.

A senha padrão para gerenciamento das configurações deste equipamento está localizada na parte traseira do equipamento, identificada como "**Pwd**".

- 4. Clique na guia **Digitalizar**.
- 5. Clique no menu **Digit. p/ FTP / SFTP / Rede / SharePoint** na barra de navegação.
- 6. Selecione a opção **FTP** e, em seguida, clique em **Submeter**.
- 7. Clique no menu **Digit. p/ FTP / SFTP / Rede / Perfil SharePoint** na barra de navegação.
- 8. Selecione o perfil que deseja configurar ou alterar.

Usar esses caracteres:  $?$ ,  $/$ ,  $\langle$ ,  $"\rangle$ ,  $\langle$ ,  $\langle$ ,  $\rangle$ ,  $\rangle$ ,  $\langle$ ,  $\rangle$ ,  $\langle$ ,  $\rangle$ ,  $\langle$ ,  $\rangle$ ,  $\langle$ ,  $\rangle$ ,  $\langle$ ,  $\rangle$ ,  $\langle$ ,  $\rangle$ ,  $\langle$ ,  $\rangle$ ,  $\langle$ ,  $\rangle$ ,  $\langle$ ,  $\rangle$ ,  $\langle$ ,  $\rangle$ ,  $\langle$ ,  $\rangle$ ,  $\langle$ ,  $\rangle$ ,  $\langle$ ,  $\r$ 

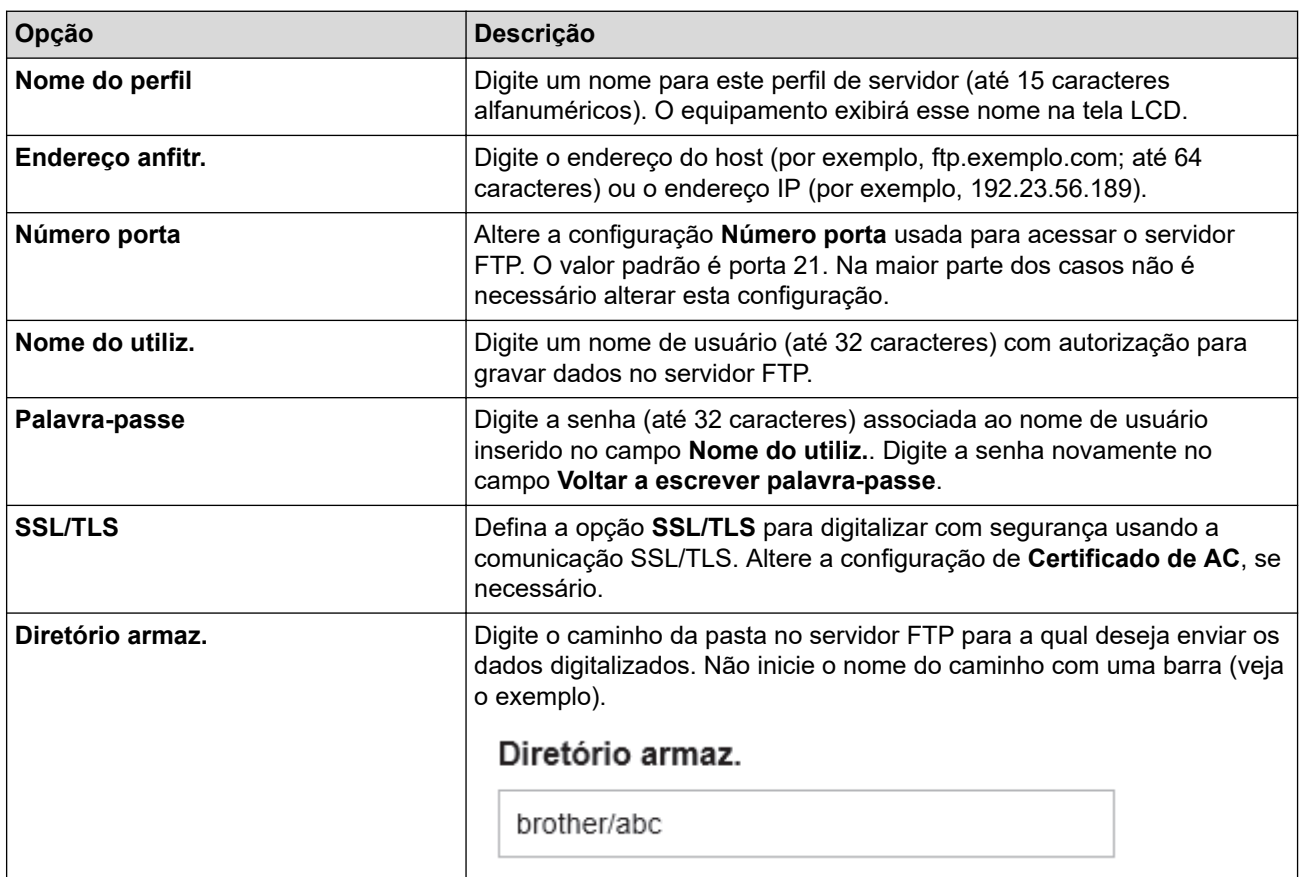

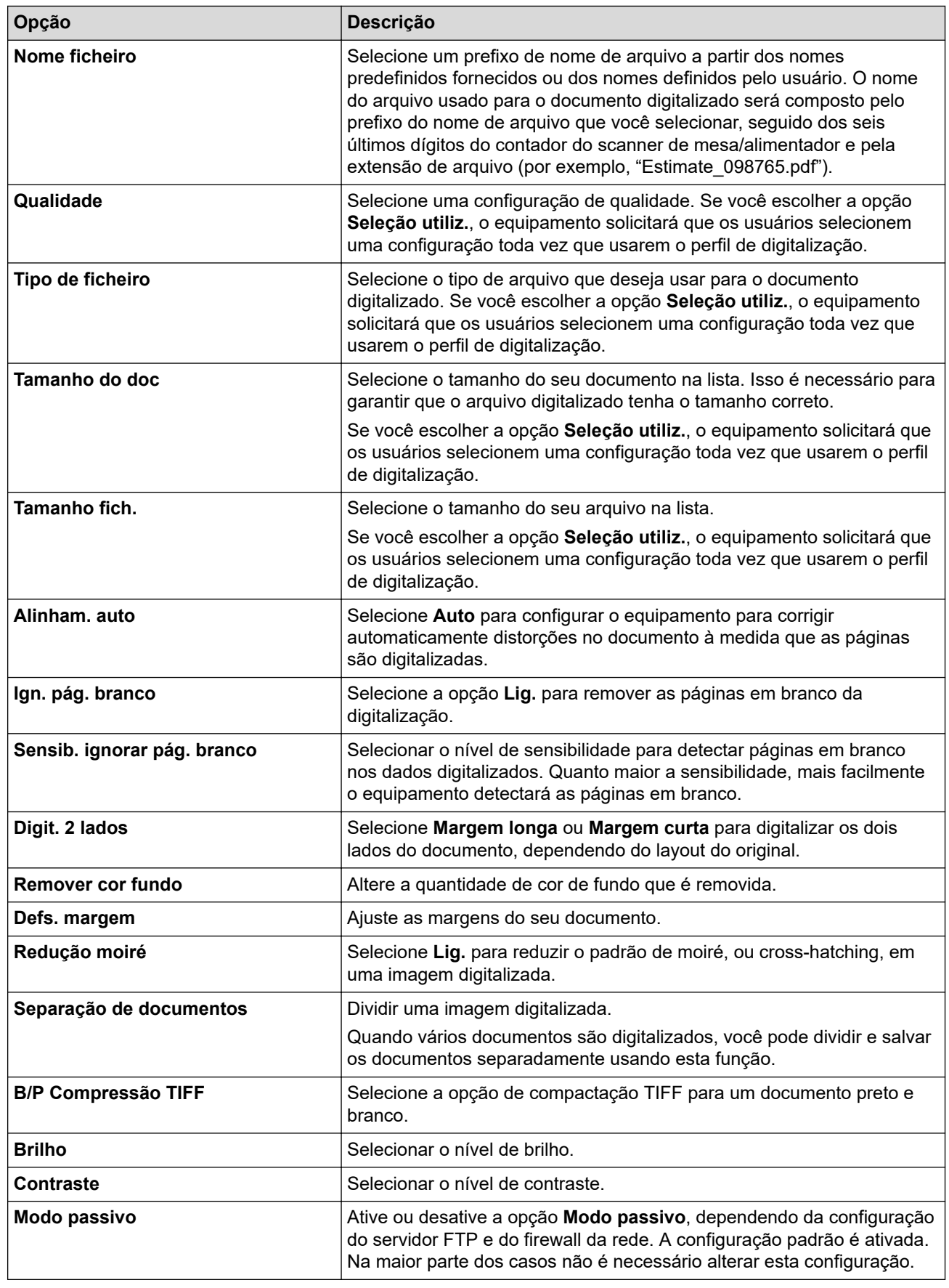

### 9. Clique em **Submeter**.

# **Informações relacionadas**

• [Digitalizar para FTP](#page-97-0)

<span id="page-100-0"></span> [Página inicial](#page-1-0) > [Digitalizar](#page-83-0) > [Digitalizar usando o botão de digitalização no seu equipamento](#page-84-0) > [Digitalizar](#page-97-0) [para FTP](#page-97-0) > Transferir dados digitalizados para um servidor FTP

# **Transferir dados digitalizados para um servidor FTP**

Compartilhe informações digitalizadas salvando-as em seu servidor de FTP.

- 1. Coloque o documento no equipamento.
- 2. Pressione [Digit.] > [para FTP/SFTP].
- 3. Quando os perfis de servidor que você configurou usando o Gerenciamento via Web forem exibidos, selecione o perfil desejado. Se o perfil estiver incompleto (por exemplo, o nome de login da conta ou a senha não foram fornecidos, ou a qualidade ou o tipo de arquivo não foram especificados), você terá que fornecer as informações que estão faltando.
- 4. Pressione [Iniciar].

O escaneamento é iniciado. Se estiver usando o vidro do scanner do equipamento, siga as instruções da tela de toque para concluir o trabalho de escaneamento.

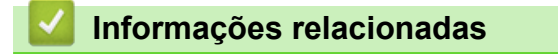

• [Digitalizar para FTP](#page-97-0)

<span id="page-101-0"></span> [Página inicial](#page-1-0) > [Digitalizar](#page-83-0) > [Digitalizar usando o botão de digitalização no seu equipamento](#page-84-0) > Digitalizar para Servidor SSH (SFTP)

# **Digitalizar para Servidor SSH (SFTP)**

Usa o Secure Shell Protocol para estabelecer um fluxo de dados privado e seguro durante a digitalização de documentos para um destino na rede. Para mais conveniência, configure diferentes perfis para salvar seus destinos de digitalização para SFTP preferidos.

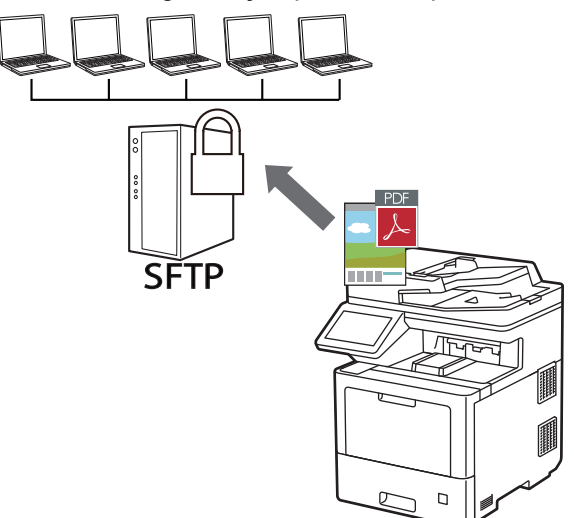

- [Configurar um perfil de digitalização para SFTP](#page-102-0)
- [Criar um par de chaves do cliente usando o Gerenciamento via Web](#page-104-0)
- [Exportar um par de chaves do cliente usando o Gerenciamento via Web](#page-105-0)
- [Importar a chave pública do servidor usando o Gerenciamento via Web](#page-106-0)
- [Transferir dados digitalizados para um servidor SFTP](#page-107-0)

<span id="page-102-0"></span> [Página inicial](#page-1-0) > [Digitalizar](#page-83-0) > [Digitalizar usando o botão de digitalização no seu equipamento](#page-84-0) > [Digitalizar](#page-101-0) [para Servidor SSH \(SFTP\)](#page-101-0) > Configurar um perfil de digitalização para SFTP

## **Configurar um perfil de digitalização para SFTP**

Configure um perfil de digitalização para SFTP para digitalizar e transferir dados digitalizados diretamente para um local do SFTP.

Recomendamos o Microsoft Internet Explorer 11/Microsoft Edge para Windows, Safari 12/ 13 para Mac, Google Chrome™ para Android (4.x ou posterior) e Google Chrome™/Safari para iOS (10.x ou posterior). Certifique-se de que as opções JavaScript e Cookies estejam sempre habilitadas no navegador que você utilizar.

- 1. Inicie o navegador da Web.
- 2. Digite "https://endereço IP do equipamento" na barra de endereços do navegador (onde "endereço IP do equipamento" é o endereço IP do equipamento).

Por exemplo:

Ø

https://192.168.1.2

3. Se necessário, digite a senha no campo **Iniciar sessão** e clique em **Iniciar sessão**.

A senha padrão para gerenciamento das configurações deste equipamento está localizada na parte traseira do equipamento, identificada como "**Pwd**".

- 4. Clique na guia **Digitalizar**.
- 5. Clique no menu **Digit. p/ FTP / SFTP / Rede / SharePoint** na barra de navegação.
- 6. Selecione a opção **SFTP** e depois clique em **Submeter**.
- 7. Clique no menu **Digit. p/ FTP / SFTP / Rede / Perfil SharePoint** na barra de navegação.
- 8. Selecione o perfil que deseja configurar ou alterar.

Usar esses caracteres:  $?$ ,  $/$ ,  $\langle$ ,  $"\rangle$ ,  $\langle$ ,  $\langle$ ,  $\rangle$ ,  $\rangle$ ,  $\langle$ ,  $\rangle$ ,  $\langle$ ,  $\rangle$ ,  $\langle$ ,  $\rangle$ ,  $\langle$ ,  $\rangle$ ,  $\langle$ ,  $\rangle$ ,  $\langle$ ,  $\rangle$ ,  $\langle$ ,  $\rangle$ ,  $\langle$ ,  $\rangle$ ,  $\langle$ ,  $\rangle$ ,  $\langle$ ,  $\rangle$ ,  $\langle$ ,  $\rangle$ ,  $\langle$ ,  $\rangle$ ,  $\langle$ ,  $\r$ 

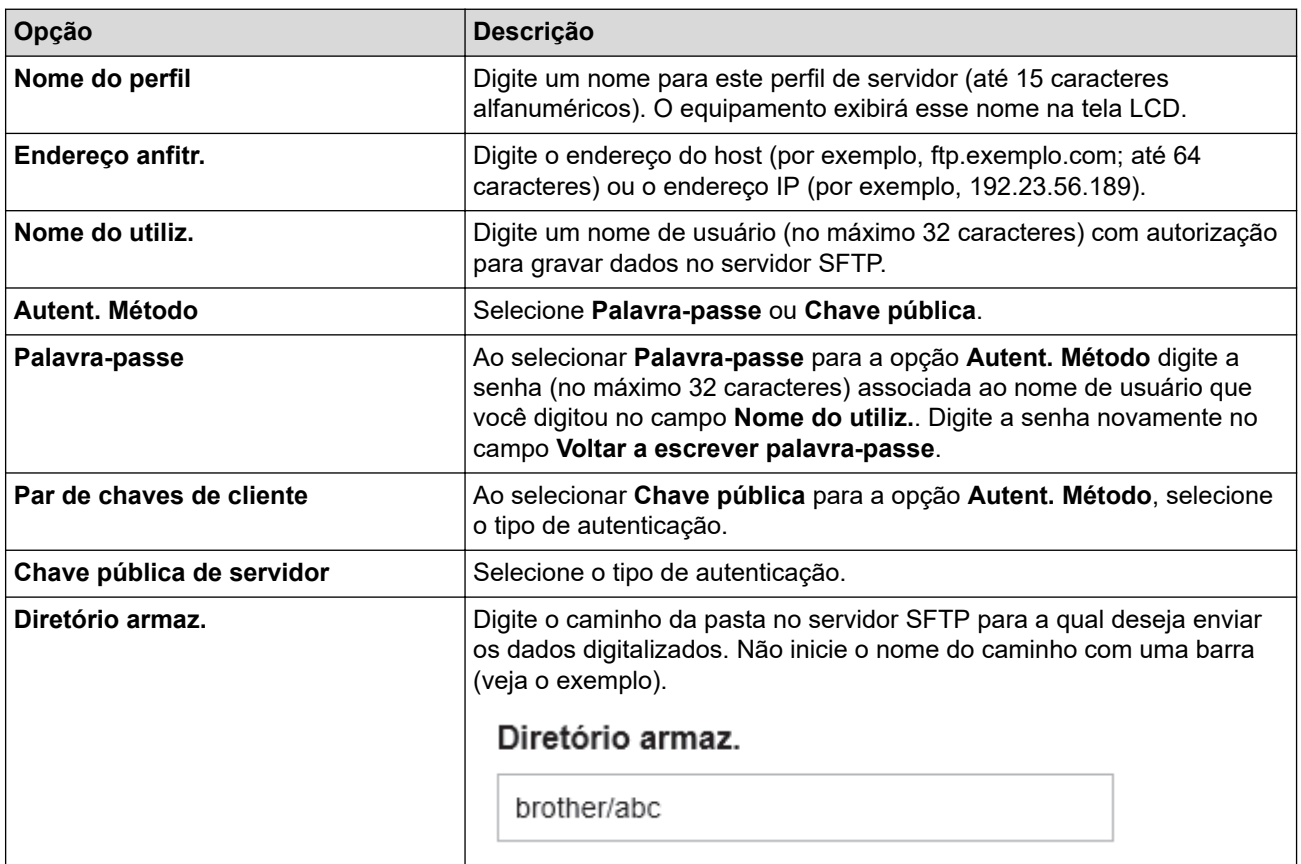

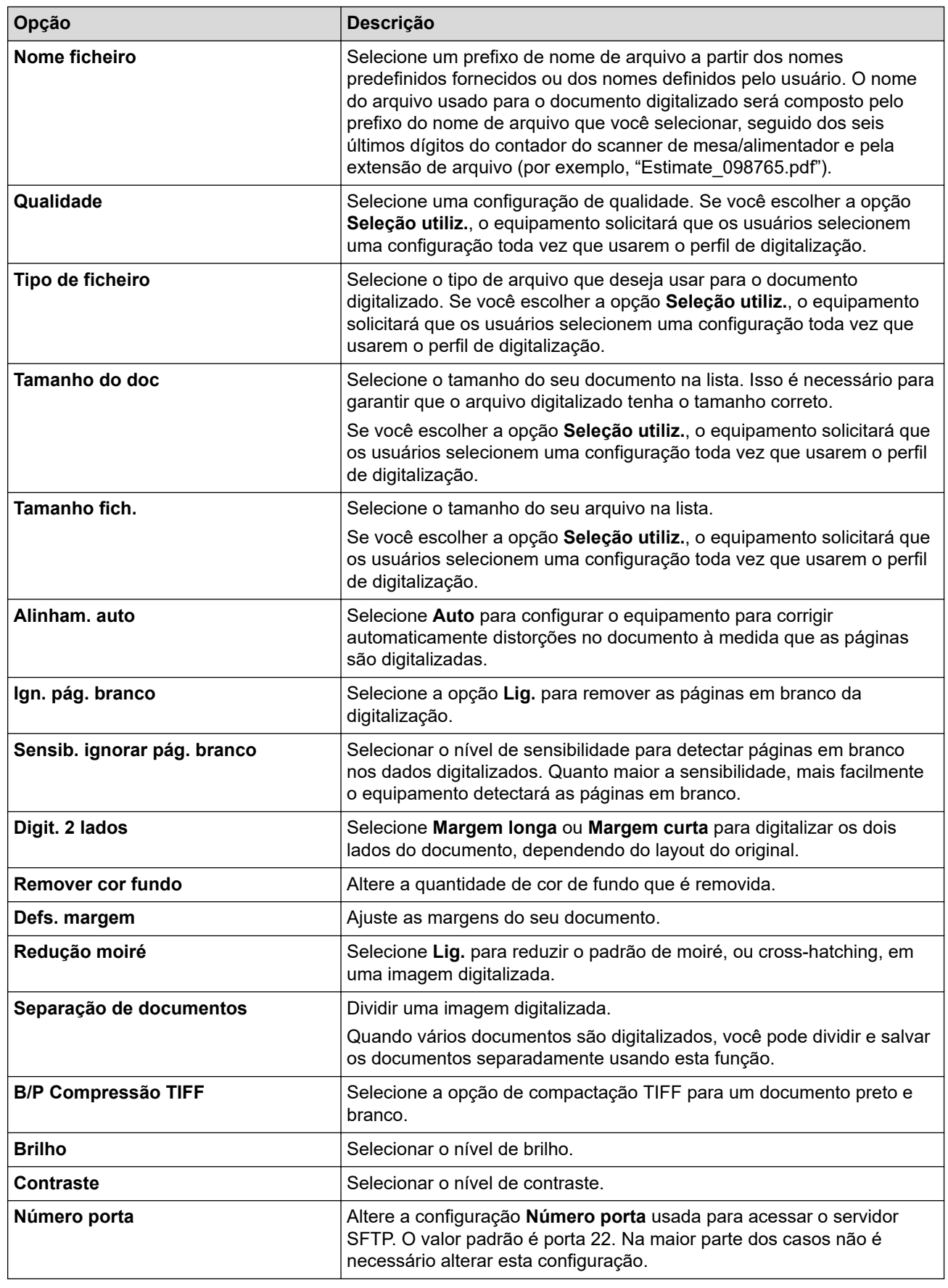

### 9. Clique em **Submeter**.

# **Informações relacionadas**

<span id="page-104-0"></span> [Página inicial](#page-1-0) > [Digitalizar](#page-83-0) > [Digitalizar usando o botão de digitalização no seu equipamento](#page-84-0) > [Digitalizar](#page-101-0) [para Servidor SSH \(SFTP\)](#page-101-0) > Criar um par de chaves do cliente usando o Gerenciamento via Web

## **Criar um par de chaves do cliente usando o Gerenciamento via Web**

- 1. Inicie o navegador da Web.
- 2. Digite "https://endereço IP do equipamento" na barra de endereços do navegador (em que "endereço IP do equipamento" é o endereço IP do equipamento).

Por exemplo:

https://192.168.1.2

Caso esteja utilizando um DNS (Domain Name System, sistema de nomes de domínio) ou tenha habilitado um nome NetBIOS, você poderá digitar outro nome, como "Impressora\_compartilhada", em vez do endereço IP.

Por exemplo:

https://SharedPrinter

Se ativar um nome NetBIOS, você também poderá usar o nome do nó.

Por exemplo:

https://brnxxxxxxxxxxxx

O Nome NetBIOS pode ser encontrado no Relatório de Configuração de Rede.

3. Se necessário, digite a senha no campo **Iniciar sessão** e clique em **Iniciar sessão**.

A senha padrão para gerenciamento das configurações deste equipamento está localizada na parte traseira do equipamento, identificada como "**Pwd**".

4. Vá para o menu de navegação e clique em **Rede** > **Segurança** > **Par de chaves de cliente**.

Comece a partir do  $\equiv$ , se o menu de navegação não for exibido no lado esquerdo da tela.

- 5. Clique em **Criar novo par de chaves de cliente**.
- 6. No campo **Nome de par de chaves de cliente**, digite o nome que deseja (até 20 caracteres).
- 7. Clique na lista suspensa **Algoritmo de chave pública** e depois selecione o algoritmo que deseja.
- 8. Clique em **Submeter**.

O par de chaves do cliente foi criado e salvo na memória do seu equipamento. O nome do par de chaves do cliente e o algoritmo de chave pública serão exibidos em **Lista de par de chaves de cliente**.

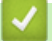

B

#### **Informações relacionadas**

<span id="page-105-0"></span> [Página inicial](#page-1-0) > [Digitalizar](#page-83-0) > [Digitalizar usando o botão de digitalização no seu equipamento](#page-84-0) > [Digitalizar](#page-101-0) [para Servidor SSH \(SFTP\)](#page-101-0) > Exportar um par de chaves do cliente usando o Gerenciamento via Web

### **Exportar um par de chaves do cliente usando o Gerenciamento via Web**

- 1. Inicie o navegador da Web.
- 2. Digite "https://endereço IP do equipamento" na barra de endereços do navegador (em que "endereço IP do equipamento" é o endereço IP do equipamento).

Por exemplo:

https://192.168.1.2

Caso esteja utilizando um DNS (Domain Name System, sistema de nomes de domínio) ou tenha habilitado um nome NetBIOS, você poderá digitar outro nome, como "Impressora\_compartilhada", em vez do endereço IP.

Por exemplo:

https://SharedPrinter

Se ativar um nome NetBIOS, você também poderá usar o nome do nó.

Por exemplo:

https://brnxxxxxxxxxxxx

O Nome NetBIOS pode ser encontrado no Relatório de Configuração de Rede.

3. Se necessário, digite a senha no campo **Iniciar sessão** e clique em **Iniciar sessão**.

A senha padrão para gerenciamento das configurações deste equipamento está localizada na parte traseira do equipamento, identificada como "**Pwd**".

4. Vá para o menu de navegação e clique em **Rede** > **Segurança** > **Par de chaves de cliente**.

Comece a partir do  $\equiv$ , se o menu de navegação não for exibido no lado esquerdo da tela.

- 5. Clique em **Exportar chave pública** exibido com **Lista de par de chaves de cliente**.
- 6. Clique em **Submeter**.

B

7. Especifique o local onde você deseja salvar o arquivo.

O par de chaves do cliente é exportado para o seu computador.

#### **Informações relacionadas**

<span id="page-106-0"></span> [Página inicial](#page-1-0) > [Digitalizar](#page-83-0) > [Digitalizar usando o botão de digitalização no seu equipamento](#page-84-0) > [Digitalizar](#page-101-0) [para Servidor SSH \(SFTP\)](#page-101-0) > Importar a chave pública do servidor usando o Gerenciamento via Web

## **Importar a chave pública do servidor usando o Gerenciamento via Web**

- 1. Inicie o navegador da Web.
- 2. Digite "https://endereço IP do equipamento" na barra de endereços do navegador (em que "endereço IP do equipamento" é o endereço IP do equipamento).

Por exemplo:

https://192.168.1.2

Caso esteja utilizando um DNS (Domain Name System, sistema de nomes de domínio) ou tenha habilitado um nome NetBIOS, você poderá digitar outro nome, como "Impressora\_compartilhada", em vez do endereço IP.

Por exemplo:

https://SharedPrinter

Se ativar um nome NetBIOS, você também poderá usar o nome do nó.

Por exemplo:

https://brnxxxxxxxxxxxx

O Nome NetBIOS pode ser encontrado no Relatório de Configuração de Rede.

3. Se necessário, digite a senha no campo **Iniciar sessão** e clique em **Iniciar sessão**.

A senha padrão para gerenciamento das configurações deste equipamento está localizada na parte traseira do equipamento, identificada como "**Pwd**".

4. Vá para o menu de navegação e clique em **Rede** > **Segurança** > **Chave pública de servidor**.

Comece a partir do  $\equiv$ , se o menu de navegação não for exibido no lado esquerdo da tela.

- 5. Clique em **Importar chave pública do servidor**.
- 6. Especifique o arquivo de destino para a importação.
- 7. Clique em **Submeter**.

Ø

A chave pública do servidor é importada para seu equipamento.

#### **Informações relacionadas**

<span id="page-107-0"></span> [Página inicial](#page-1-0) > [Digitalizar](#page-83-0) > [Digitalizar usando o botão de digitalização no seu equipamento](#page-84-0) > [Digitalizar](#page-101-0) [para Servidor SSH \(SFTP\)](#page-101-0) > Transferir dados digitalizados para um servidor SFTP

## **Transferir dados digitalizados para um servidor SFTP**

- 1. Coloque o documento no equipamento.
- 2. Pressione [Digit.] > [para FTP/SFTP].
- 3. Quando os perfis de servidor que você configurou usando o Gerenciamento via Web forem exibidos, selecione o perfil desejado. Se o perfil estiver incompleto (por exemplo, o nome de login da conta ou a senha não foram fornecidos, ou a qualidade ou o tipo de arquivo não foram especificados), você terá que fornecer as informações que estão faltando.
- 4. Pressione [Iniciar].

O escaneamento é iniciado. Se estiver usando o vidro do scanner do equipamento, siga as instruções da tela de toque para concluir o trabalho de escaneamento.

#### **Informações relacionadas**
<span id="page-108-0"></span> [Página inicial](#page-1-0) > [Digitalizar](#page-83-0) > [Digitalizar usando o botão de digitalização no seu equipamento](#page-84-0) > Digitalizar para rede (Windows)

## **Digitalizar para rede (Windows)**

Escaneie documentos diretamente para um servidor CIFS em sua rede local. Para mais conveniência, você pode configurar diferentes perfis para salvar seus destinos de digitalização para rede preferidos.

- [Configurar um perfil de Digitalizar para Rede](#page-109-0)
- [Transferir dados digitalizados para um servidor CIFS](#page-113-0)

<span id="page-109-0"></span> [Página inicial](#page-1-0) > [Digitalizar](#page-83-0) > [Digitalizar usando o botão de digitalização no seu equipamento](#page-84-0) > [Digitalizar](#page-108-0) [para rede \(Windows\)](#page-108-0) > Configurar um perfil de Digitalizar para Rede

### **Configurar um perfil de Digitalizar para Rede**

Configure um perfil de digitalização para rede e faça a transferência dos dados digitalizados diretamente para uma pasta em um servidor CIFS.

Recomendamos o Microsoft Internet Explorer 11/Microsoft Edge para Windows, Safari 12/ 13 para Mac, Google Chrome™ para Android (4.x ou posterior) e Google Chrome™/Safari para iOS (10.x ou posterior). Certifique-se de que as opções JavaScript e Cookies estejam sempre habilitadas no navegador que você utilizar.

- 1. Inicie o navegador da Web.
- 2. Digite "https://endereço IP do equipamento" na barra de endereços do navegador (onde "endereço IP do equipamento" é o endereço IP do equipamento).

Por exemplo:

Ø

Ø

https://192.168.1.2

3. Se necessário, digite a senha no campo **Iniciar sessão** e clique em **Iniciar sessão**.

A senha padrão para gerenciamento das configurações deste equipamento está localizada na parte traseira do equipamento, identificada como "**Pwd**".

- 4. Clique na guia **Digitalizar**.
- 5. Clique no menu **Digit. p/ FTP / SFTP / Rede / SharePoint** na barra de navegação.
- 6. Selecione a opção **Rede** e depois clique em **Submeter**.

Se você desejar enviar os dados para a sua pasta designada no servidor CIFS, selecione **Lig.** para a opção **Enviar p/ Minha Pasta**.

- 7. Clique no menu **Digit. p/ FTP / SFTP / Rede / Perfil SharePoint** na barra de navegação.
- 8. Selecione o perfil que deseja configurar ou alterar.

Usar esses caracteres: ?, /, \, ", :, <, >, | ou \* pode causar um erro de envio.

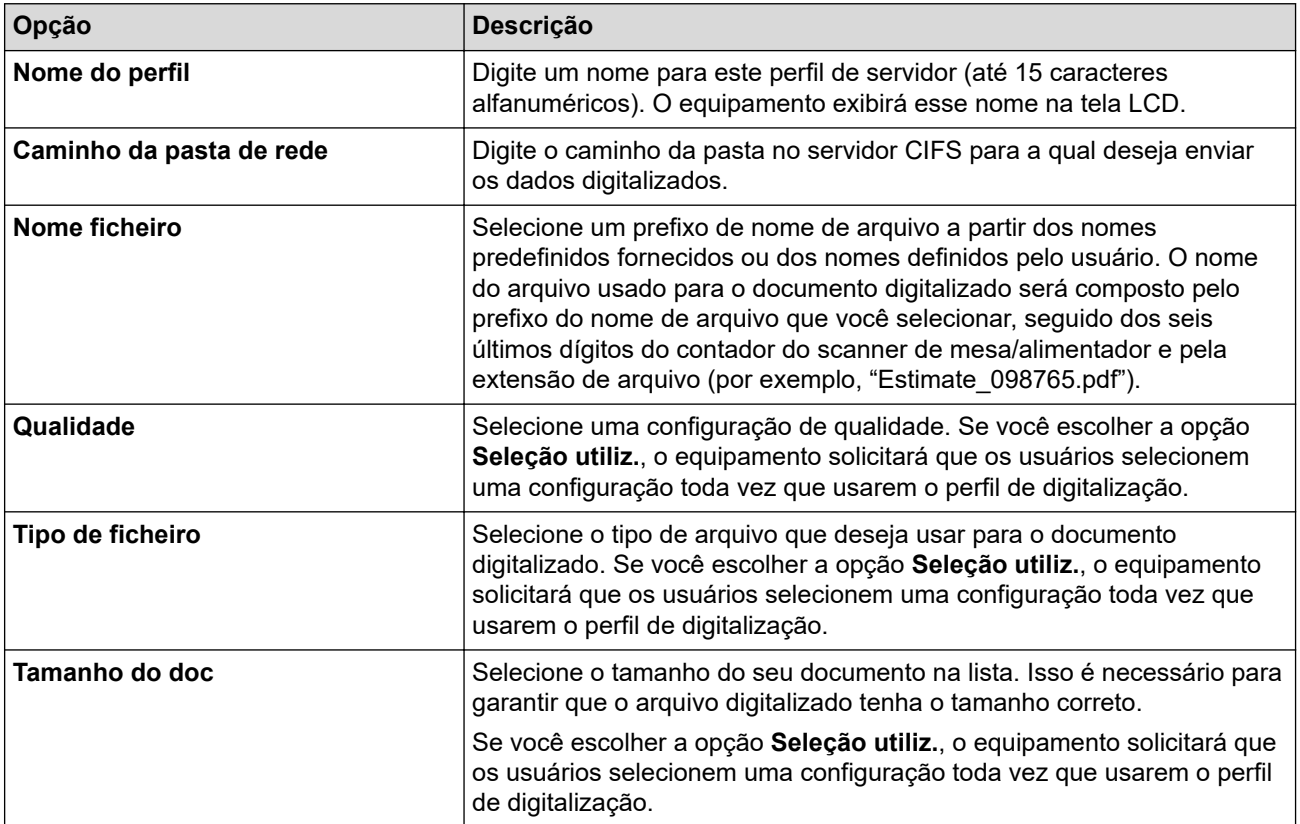

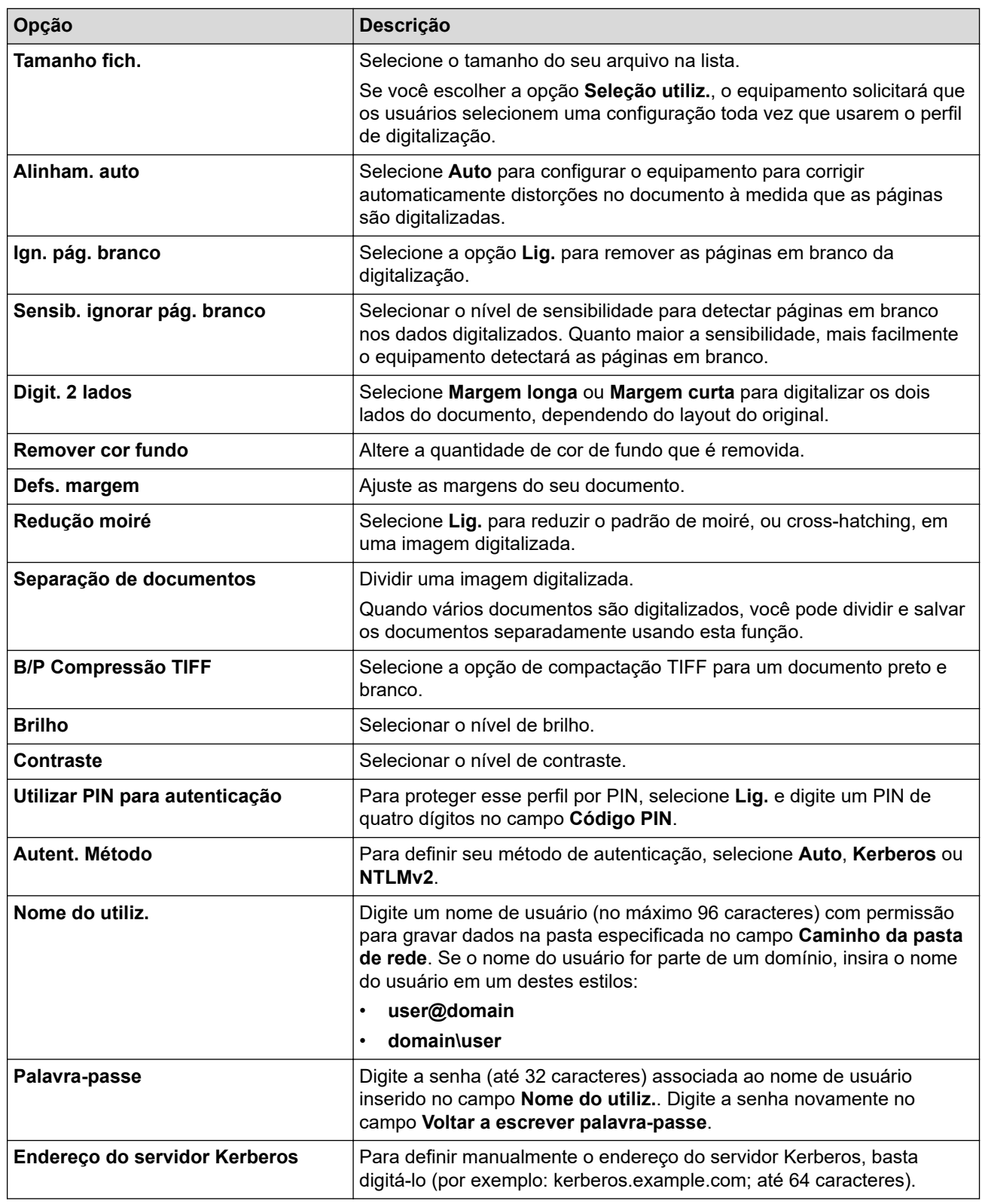

#### 9. Clique em **Submeter**.

10. Você precisa configurar o protocolo SNTP (servidor de horário da rede) ou definir a data, a hora e o fuso horário corretamente no painel de controle para todos os métodos de autenticação. O horário do equipamento precisa coincidir com o horário do servidor Kerberos e do servidor CIFS.

#### **Informações relacionadas**

- [Digitalizar para rede \(Windows\)](#page-108-0)
	- [Configurar a data e hora usando o Gerenciamento via web](#page-111-0)

<span id="page-111-0"></span> [Página inicial](#page-1-0) > [Digitalizar](#page-83-0) > [Digitalizar usando o botão de digitalização no seu equipamento](#page-84-0) > [Digitalizar](#page-108-0) [para rede \(Windows\)](#page-108-0) > [Configurar um perfil de Digitalizar para Rede](#page-109-0) > Configurar a data e hora usando o Gerenciamento via web

### **Configurar a data e hora usando o Gerenciamento via web**

Certifique-se de que as configurações de data e hora e fuso horário estejam definidas corretamente usando o Gerenciamento via Web ou o painel de controle. O horário do equipamento precisa coincidir com o horário usado pelo servidor que fornece autenticação.

Se a janela do Gerenciamento via Web já estiver aberta, pule a etapa 1.

- 1. Inicie o navegador da Web.
- 2. Digite "https://endereço IP do equipamento" na barra de endereços do navegador (onde "endereço IP do equipamento" é o endereço IP do equipamento).

Por exemplo:

https://192.168.1.2

3. Se necessário, digite a senha no campo **Iniciar sessão** e clique em **Iniciar sessão**.

A senha padrão para gerenciamento das configurações deste equipamento está localizada na parte traseira do equipamento, identificada como "**Pwd**".

4. Clique na guia **Administrador**.

5. Clique no menu **Data e hora** na barra de navegação à esquerda.

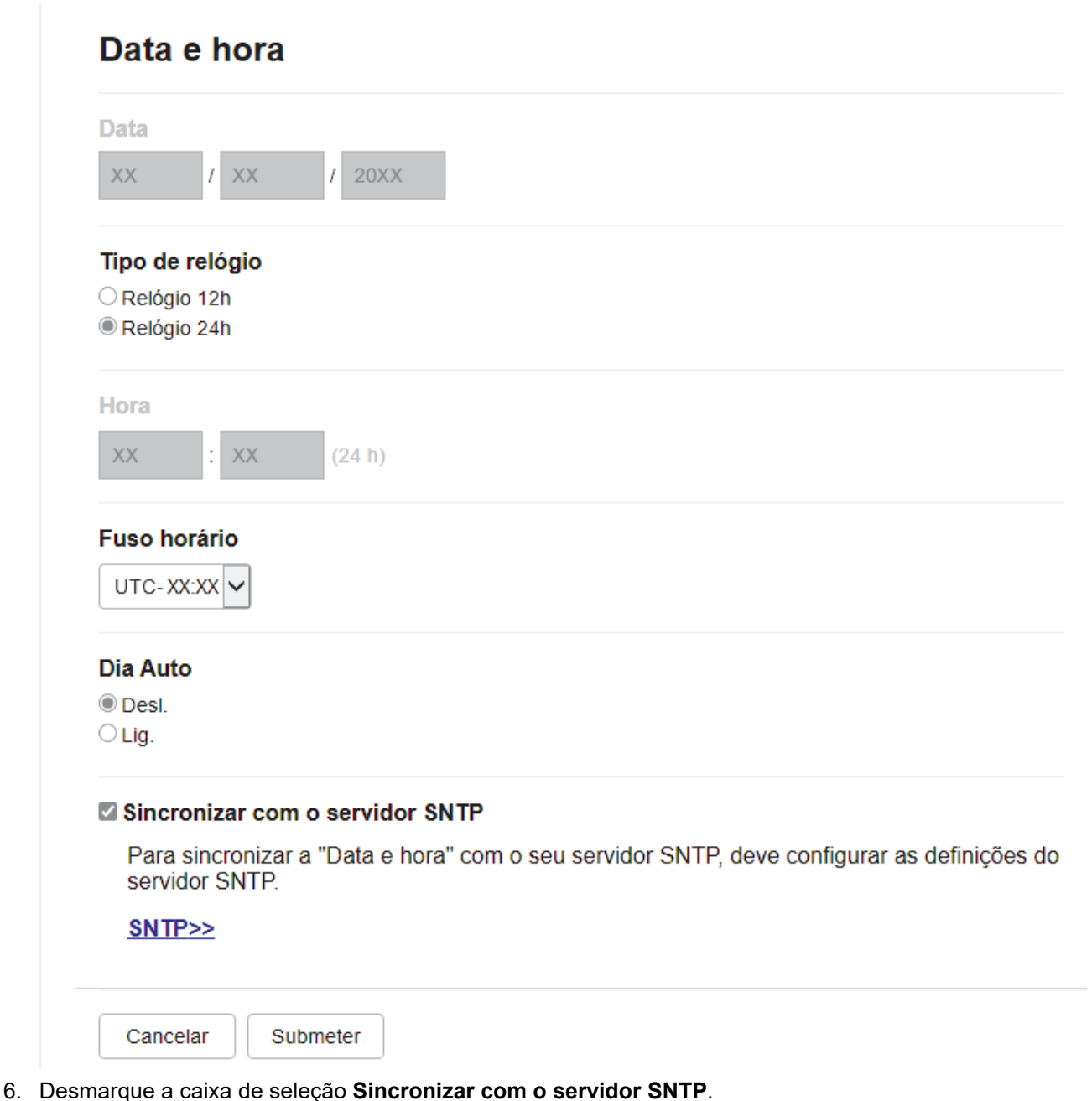

- 7. Nos campos **Data**, insira a data.
- 8. Selecione o tipo de relógio no campo **Tipo de relógio**.
- 9. Nos campos **Hora**, insira a hora.
- 10. Selecione a diferença de fuso horário entre a sua localização e o horário UTC na lista suspensa **Fuso horário**. Por exemplo, a hora da Costa Leste dos EUA e do Canadá é UTC-05:00.
- 11. No campo **Dia Auto**, clique em **Lig.** para configurar o equipamento para alterar automaticamente para o horário de verão. Ele será automaticamente adiantado em uma hora na primavera e atrasado em uma hora no verão (disponível apenas em alguns países).
- 12. Clique em **Submeter**.

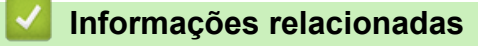

• [Configurar um perfil de Digitalizar para Rede](#page-109-0)

<span id="page-113-0"></span> [Página inicial](#page-1-0) > [Digitalizar](#page-83-0) > [Digitalizar usando o botão de digitalização no seu equipamento](#page-84-0) > [Digitalizar](#page-108-0) [para rede \(Windows\)](#page-108-0) > Transferir dados digitalizados para um servidor CIFS

### **Transferir dados digitalizados para um servidor CIFS**

- 1. Coloque o documento no equipamento.
- 2. Pressione [Digit.] > [para Rede].
	- Se você tiver registrado seu ID de usuário, a opção [na Minha Pasta] será exibida quando você fizer login no equipamento usando a autenticação Active Directory ou a autenticação LDAP.
	- Para enviar os dados digitalizados à pasta designada no servidor CIFS, pressione [na Minha Pasta].
	- Para habilitar este recurso no Gerenciamento via Web, clique na guia **Digitalizar** e clique no menu **Digit. p/ FTP / SFTP / Rede / SharePoint** na barra de navegação à esquerda. No campo **Enviar p/ Minha Pasta**, selecione **Lig.**. Clique em **Submeter**.
- 3. Quando os perfis de servidor que você configurou usando o Gerenciamento via Web forem exibidos, selecione o perfil desejado. Se o perfil estiver incompleto (por exemplo, o nome de login da conta ou a senha não foram fornecidos, ou a qualidade ou o tipo de arquivo não foram especificados), você terá que fornecer as informações que estão faltando.

Se o LCD exibir uma mensagem solicitando um PIN de acesso ao computador, insira o código PIN de quatro dígitos no LCD e, em seguida, pressione [OK].

4. Pressione [Iniciar].

O escaneamento é iniciado. Se estiver usando o vidro do scanner do equipamento, siga as instruções da tela de toque para concluir o trabalho de escaneamento.

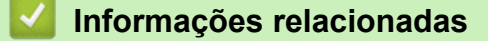

• [Digitalizar para rede \(Windows\)](#page-108-0)

<span id="page-114-0"></span> [Página inicial](#page-1-0) > [Digitalizar](#page-83-0) > [Digitalizar usando o botão de digitalização no seu equipamento](#page-84-0) > Digitalizar para SharePoint

## **Digitalizar para SharePoint**

Escaneie documentos diretamente para um servidor SharePoint quando precisar compartilhar as informações digitalizadas. Para maior conveniência, diferentes perfis podem ser configurados e salvos nos seus destinos favoritos do recurso Digitalizar para SharePoint.

- [Configurar um perfil de digitalização para SharePoint](#page-115-0)
- [Transferir dados digitalizados para um servidor SharePoint](#page-117-0)

<span id="page-115-0"></span> [Página inicial](#page-1-0) > [Digitalizar](#page-83-0) > [Digitalizar usando o botão de digitalização no seu equipamento](#page-84-0) > [Digitalizar](#page-114-0) [para SharePoint](#page-114-0) > Configurar um perfil de digitalização para SharePoint

### **Configurar um perfil de digitalização para SharePoint**

Configure uma digitalização para perfil do SharePoint, para digitalizar e transferir os dados digitalizados diretamente a um local do SharePoint.

Recomendamos o Microsoft Internet Explorer 11/Microsoft Edge para Windows, Safari 12/ 13 para Mac, Google Chrome™ para Android (4.x ou posterior) e Google Chrome™/Safari para iOS (10.x ou posterior). Certifique-se de que as opções JavaScript e Cookies estejam sempre habilitadas no navegador que você utilizar.

- 1. Inicie o navegador da Web.
- 2. Digite "https://endereço IP do equipamento" na barra de endereços do navegador (onde "endereço IP do equipamento" é o endereço IP do equipamento).

Por exemplo:

https://192.168.1.2

3. Se necessário, digite a senha no campo **Iniciar sessão** e clique em **Iniciar sessão**.

A senha padrão para gerenciamento das configurações deste equipamento está localizada na parte traseira do equipamento, identificada como "**Pwd**".

- 4. Clique na guia **Digitalizar**.
- 5. Clique no menu **Digit. p/ FTP / SFTP / Rede / SharePoint** na barra de navegação.
- 6. Selecione a opção **SharePoint** e depois clique em **Submeter**.
- 7. Clique no menu **Digit. p/ FTP / SFTP / Rede / Perfil SharePoint** na barra de navegação.
- 8. Selecione o perfil que deseja configurar ou alterar.

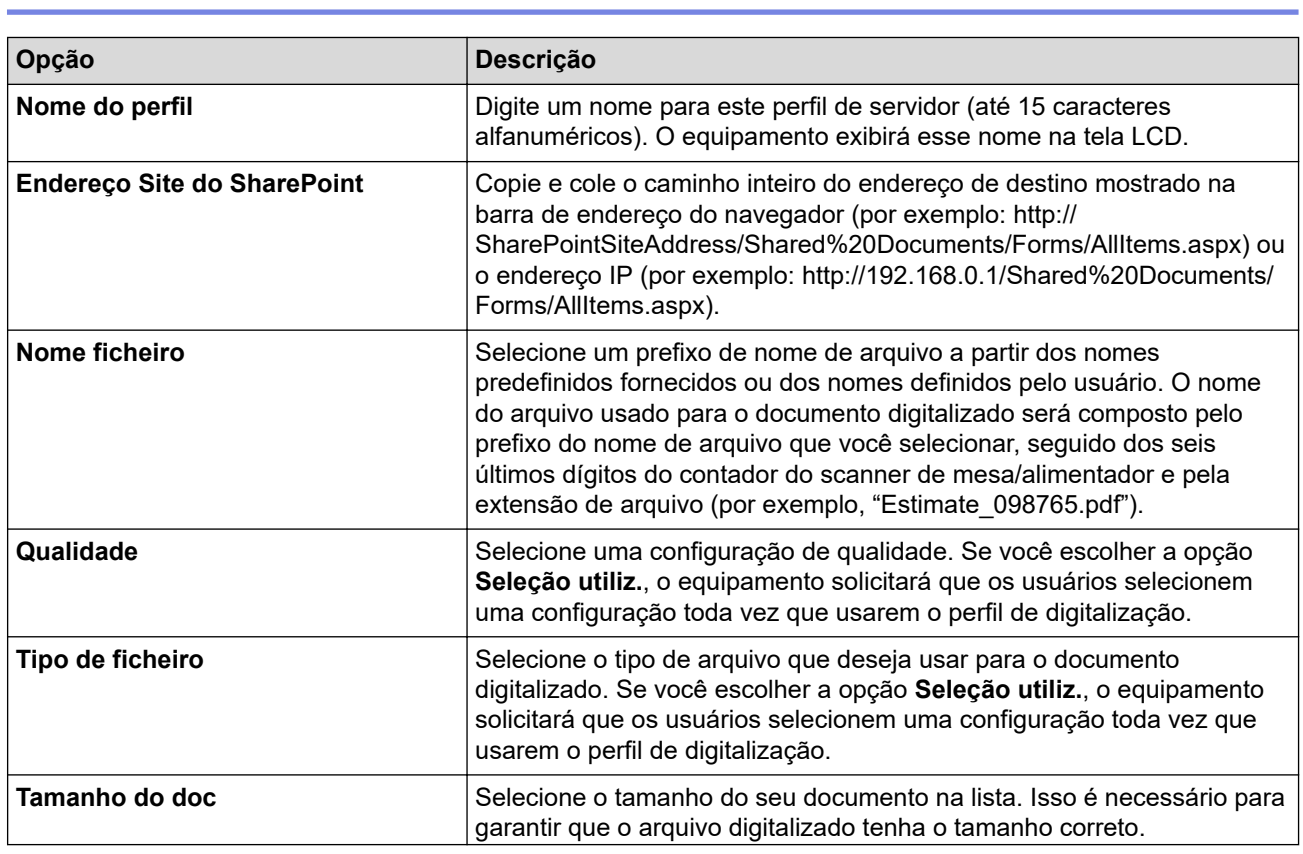

### **OBSERVAÇÃO**

Usar esses caracteres: ?, /, \, ", :, <, >, | ou \* pode causar um erro de envio.

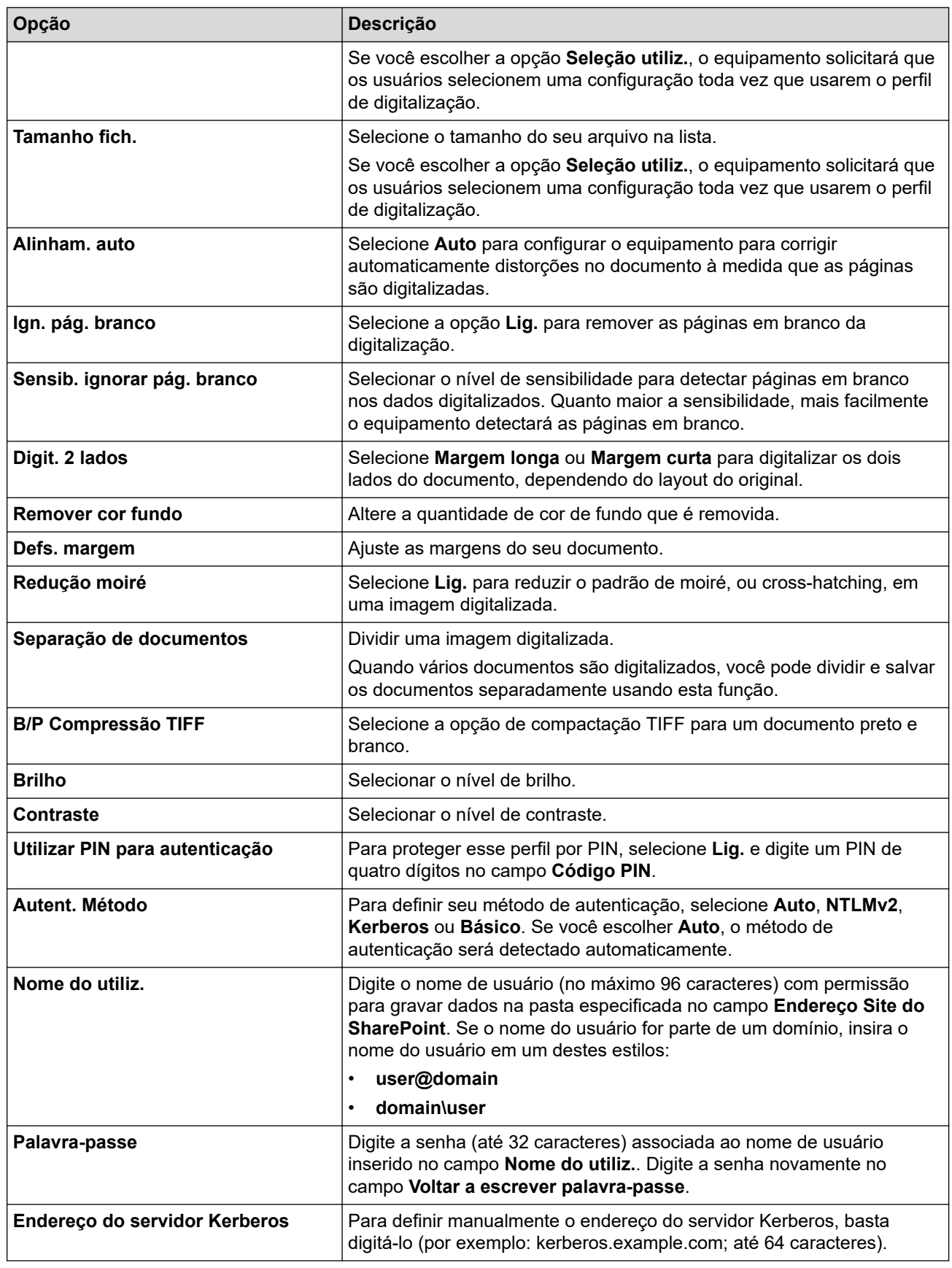

### 9. Clique em **Submeter**.

# **Informações relacionadas**

• [Digitalizar para SharePoint](#page-114-0)

<span id="page-117-0"></span> [Página inicial](#page-1-0) > [Digitalizar](#page-83-0) > [Digitalizar usando o botão de digitalização no seu equipamento](#page-84-0) > [Digitalizar](#page-114-0) [para SharePoint](#page-114-0) > Transferir dados digitalizados para um servidor SharePoint

### **Transferir dados digitalizados para um servidor SharePoint**

- 1. Coloque o documento no equipamento.
- 2. Pressione [Digit.] > [para SharePoint].
- 3. Quando os perfis de servidor que você configurou usando o Gerenciamento via Web forem exibidos, selecione o perfil desejado. Se o perfil estiver incompleto (por exemplo, o nome de login da conta ou a senha não foram fornecidos, ou a qualidade ou o tipo de arquivo não foram especificados), você terá que fornecer as informações que estão faltando.
- 4. Pressione [Iniciar].

O escaneamento é iniciado. Se estiver usando o vidro do scanner do equipamento, siga as instruções da tela de toque para concluir o trabalho de escaneamento.

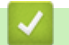

### **Informações relacionadas**

• [Digitalizar para SharePoint](#page-114-0)

<span id="page-118-0"></span> [Página inicial](#page-1-0) > [Digitalizar](#page-83-0) > [Digitalizar usando o botão de digitalização no seu equipamento](#page-84-0) > Usar o protocolo de Serviços Web para digitalização em rede (Windows 7, Windows 8.1 e Windows 10)

### **Usar o protocolo de Serviços Web para digitalização em rede (Windows 7, Windows 8.1 e Windows 10)**

O protocolo Serviços Web permite que os usuários do Windows 7, Windows 8.1 e Windows 10 digitalizem usando um equipamento Brother na rede. Você precisa instalar o driver via Serviços Web.

- [Use o protocolo de Serviços Web para instalar o driver do scanner \(Windows 7,](#page-119-0) [Windows 8.1 e Windows 10\)](#page-119-0)
- [Digitalizar do seu equipamento usando o protocolo Serviços Web \(Windows 7, Windows](#page-120-0) [8,1 e Windows 10\)](#page-120-0)
- [Ajustar configurações de digitalização para o protocolo de Serviços Web](#page-121-0)

<span id="page-119-0"></span> [Página inicial](#page-1-0) > [Digitalizar](#page-83-0) > [Digitalizar usando o botão de digitalização no seu equipamento](#page-84-0) > [Usar o](#page-118-0) [protocolo de Serviços Web para digitalização em rede \(Windows 7, Windows 8.1 e Windows 10\)](#page-118-0) > Use o protocolo de Serviços Web para instalar o driver do scanner (Windows 7, Windows 8.1 e Windows 10)

## **Use o protocolo de Serviços Web para instalar o driver do scanner (Windows 7, Windows 8.1 e Windows 10)**

- Confirme se o software e os drivers corretos para o seu equipamento estão instalados.
- Verifique se o computador host e o equipamento Brother estão na mesma sub-rede ou se o roteador está configurado corretamente para passar dados entre os dois dispositivos.
- Você deve configurar o endereço IP no seu equipamento Brother antes de definir essa configuração.
- 1. Siga uma destas opções:
	- Windows 10

Clique em > **Sistema do Windows** > **Painel de Controle**. No grupo de **Hardware e Sons**, clique em **Adicionar um dispositivo**.

• Windows 8.1

Mova o mouse para o canto inferior direito da área de trabalho. Quando a barra de menus for exibida, clique em **Configurações** > **Mudar configurações do computador** > **Computador e dispositivos** > **Dispositivos** > **Adicionar um dispositivo**.

O nome do Web Services do equipamento aparecerá.

Windows 7

Clique em **(Iniciar)** > **Painel de Controle** > **Rede e Internet** > **Exibir computadores e dispositivos de rede**.

O nome do Web Services do equipamento aparece com o ícone da impressora.

Clique com o botão direito do mouse no equipamento que você deseja instalar.

• O Nome dos Serviços Web do equipamento Brother é o nome do seu modelo e o endereço MAC (endereço Ethernet) do seu equipamento (por exemplo, Brother XXX-XXXX (onde XXX-XXXX é o nome do modelo) [XXXXXXXXXXXX] (endereço MAC/endereço Ethernet)).

• Windows 8.1/Windows 10

Passe o ponteiro do mouse sobre o nome do equipamento para exibir as informações do equipamento.

- 2. Siga uma destas opções:
	- Windows 8.1/Windows 10
	- Selecione o equipamento que deseja instalar e siga as instruções na tela.
	- Windows 7

Clique em **Instalar** no menu exibido.

Para desinstalar os drivers, clique em **Desinstalar** ou (**Remover dispositivo**).

### **Informações relacionadas**

• [Usar o protocolo de Serviços Web para digitalização em rede \(Windows 7, Windows 8.1 e Windows 10\)](#page-118-0)

<span id="page-120-0"></span> [Página inicial](#page-1-0) > [Digitalizar](#page-83-0) > [Digitalizar usando o botão de digitalização no seu equipamento](#page-84-0) > [Usar o](#page-118-0) [protocolo de Serviços Web para digitalização em rede \(Windows 7, Windows 8.1 e Windows 10\)](#page-118-0) > Digitalizar do seu equipamento usando o protocolo Serviços Web (Windows 7, Windows 8,1 e Windows 10)

## **Digitalizar do seu equipamento usando o protocolo Serviços Web (Windows 7, Windows 8,1 e Windows 10)**

Se você possui o driver do scanner instalado via Serviços Web, pode acessar o menu de digitalização dos Serviços Web na tela LCD de seu equipamento.

Determinados caracteres das mensagens mostradas na tela LCD podem ser substituídos por espaços se as configurações de idioma do seu sistema operacional forem diferentes das configurações do seu equipamento.

- 1. Coloque o documento no equipamento.
- 2. Pressione [Digit.] > [Digit. WS].
- 3. Selecione o tipo de digitalização.
- 4. Selecione o computador de destino para o qual você deseja enviar os dados digitalizados.
- 5. Pressione [Iniciar].

O equipamento inicia a digitalização.

Se for solicitado que você escolha uma aplicação de digitalização, selecione fax e digitalização Windows ou o Windows Photo Gallery.

### **Informações relacionadas**

• [Usar o protocolo de Serviços Web para digitalização em rede \(Windows 7, Windows 8.1 e Windows 10\)](#page-118-0)

<span id="page-121-0"></span> [Página inicial](#page-1-0) > [Digitalizar](#page-83-0) > [Digitalizar usando o botão de digitalização no seu equipamento](#page-84-0) > [Usar o](#page-118-0) [protocolo de Serviços Web para digitalização em rede \(Windows 7, Windows 8.1 e Windows 10\)](#page-118-0) > Ajustar configurações de digitalização para o protocolo de Serviços Web

## **Ajustar configurações de digitalização para o protocolo de Serviços Web**

- 1. Execute um dos procedimentos a seguir:
	- Windows 10

Clique em > **Sistema do Windows** > **Painel de Controle**. No grupo de **Hardware e Sons**, clique em **Exibir impressoras e dispositivos**.

• Windows 8.1

Mova o cursor do mouse para o canto inferior direito da área de trabalho. Quando a barra de menus for exibida, clique em **Configurações** e depois em **Painel de Controle**. No grupo de **Hardware e Sons**, clique em **Exibir impressoras e dispositivos**.

Windows 7

Clique em **(Iniciar)** > **Dispositivos e Impressoras**.

- 2. Clique com o botão direito do mouse no ícone do equipamento e selecione **Perfis de digitalização...**. A caixa de diálogo **Perfis de Digitalização** é exibida.
- 3. Selecione o perfil de digitalização que você deseja usar.
- 4. Certifique-se de que o scanner selecionado na lista **Scanner** seja um equipamento que suporta Serviços Web para digitalização e, em seguida, clique no botão **Definir como Padrão**.
- 5. Clique em **Editar...**.

A caixa de diálogo **Editar Perfil Padrão** é exibida.

- 6. Selecione as configurações **Origem**, **Tamanho do papel**, **Formato de Cor**, **Tipo de arquivo**, **Resolução (DPI)**, **Brilho** e **Contraste**.
- 7. Clique no botão **Salvar Perfil**.

Essas configurações serão aplicadas durante a digitalização com o uso do protocolo Web Services.

Se o equipamento solicitar que você selecione um aplicativo para a digitalização, selecione Fax e Scanner do Windows na lista.

### **Informações relacionadas**

• [Usar o protocolo de Serviços Web para digitalização em rede \(Windows 7, Windows 8.1 e Windows 10\)](#page-118-0)

 [Página inicial](#page-1-0) > [Digitalizar](#page-83-0) > [Digitalizar usando o botão de digitalização no seu equipamento](#page-84-0) > Alterar as configurações do botão de digitalização do Brother iPrint&Scan

## **Alterar as configurações do botão de digitalização do Brother iPrint&Scan**

O Brother iPrint&Scan permite alterar as configurações do botão Digitalizar do equipamento.

- 1. Iniciar o Brother iPrint&Scan.
	- Windows

Iniciar (**Brother iPrint&Scan**).

• Mac

Na barra de menus **Finder**, clique em **Ir** > **Aplicativos** e depois clique duas vezes no ícone iPrint&Scan. A tela do aplicativo Brother iPrint&Scan aparece.

- 2. Se o equipamento Brother não estiver selecionado, clique no botão **Selecione o seu Equipamento** e siga as instruções na tela para selecionar seu equipamento Brother.
- 3. Clique no botão **Configurações de Digitalização do Equipamento** e siga as instruções na tela para alterar as configurações de digitalização, como tamanho do documento, cor e resolução.

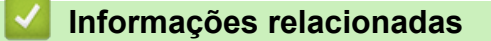

• [Digitalizar usando o botão de digitalização no seu equipamento](#page-84-0)

 [Página inicial](#page-1-0) > [Digitalizar](#page-83-0) > [Digitalizar usando o botão de digitalização no seu equipamento](#page-84-0) > Configurar certificados para PDFs assinados

### **Configurar certificados para PDFs assinados**

Se você selecionar Signed PDF (PDF Assinado) para os recursos de digitalização, você deverá configurar um certificado no seu equipamento usando o Gerenciamento via Web.

Para usar PDF Assinado, você precisa instalar um certificado no equipamento e no computador.

- 1. Inicie o navegador da Web.
- 2. Digite "https://endereço IP do equipamento" na barra de endereços do navegador (onde "endereço IP do equipamento" é o endereço IP do equipamento).

Por exemplo:

Ø

https://192.168.1.2

3. Se necessário, digite a senha no campo **Iniciar sessão** e clique em **Iniciar sessão**.

A senha padrão para gerenciamento das configurações deste equipamento está localizada na parte traseira do equipamento, identificada como "**Pwd**".

- 4. Clique na guia **Administrador**.
- 5. Clique no menu **PDF assinado** na barra de navegação à esquerda.

A caixa de diálogo de configuração do PDF Assinado será exibida.

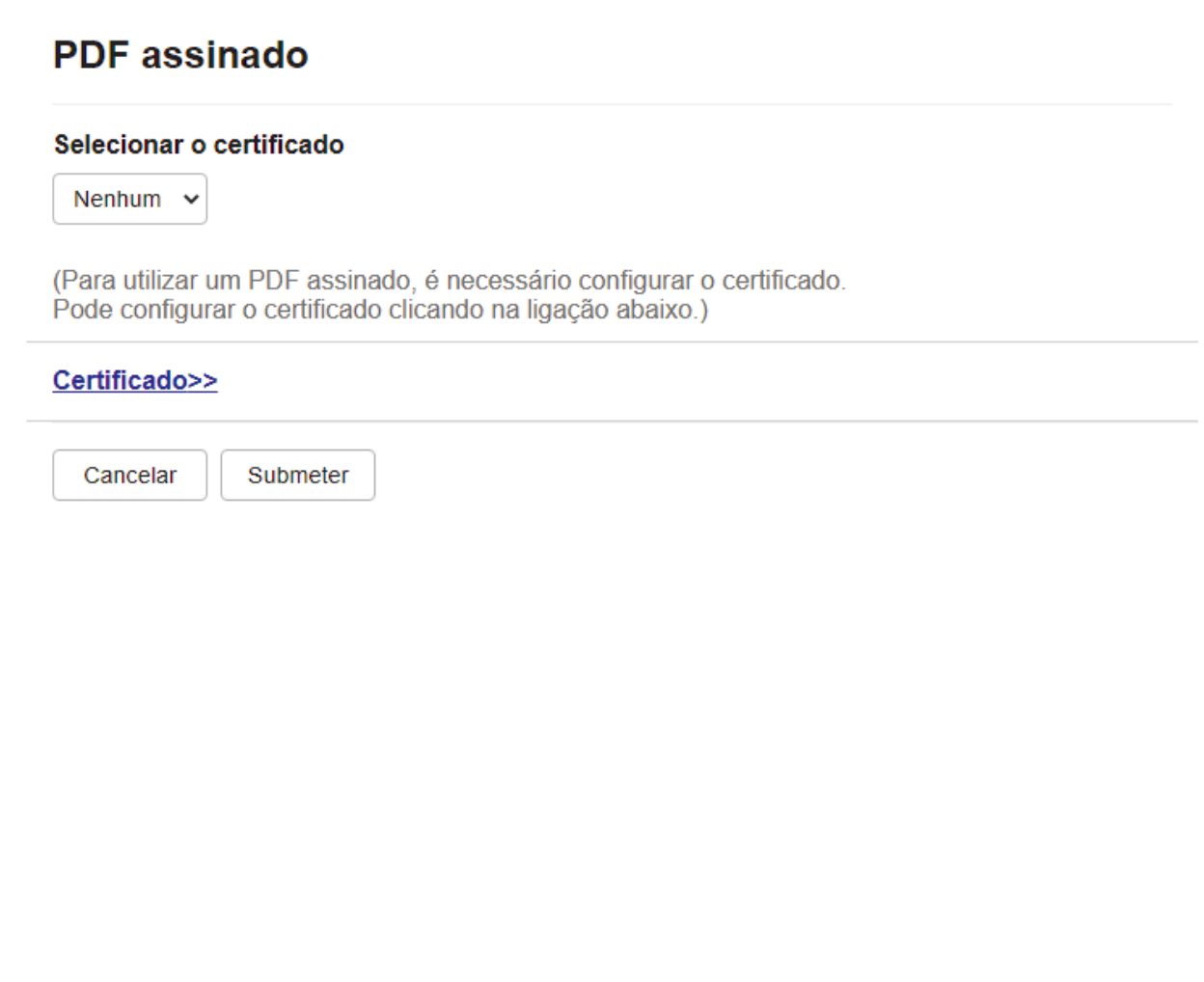

- 6. Clique na lista suspensa **Selecionar o certificado** e, em seguida, selecione o certificado.
- 7. Clique em **Submeter**.

## **Informações relacionadas**

∣√

• [Digitalizar usando o botão de digitalização no seu equipamento](#page-84-0)

 [Página inicial](#page-1-0) > [Digitalizar](#page-83-0) > [Digitalizar usando o botão de digitalização no seu equipamento](#page-84-0) > Desativar a digitalização a partir do computador

### **Desativar a digitalização a partir do computador**

Para desativar a função de digitalização no seu computador, desative a configuração de Transferir digitalização usando o Gerenciamento via Web.

- 1. Inicie o navegador da Web.
- 2. Digite "https://endereço IP do equipamento" na barra de endereços do navegador (onde "endereço IP do equipamento" é o endereço IP do equipamento).

Por exemplo:

Ø

https://192.168.1.2

3. Se necessário, digite a senha no campo **Iniciar sessão** e clique em **Iniciar sessão**.

A senha padrão para gerenciamento das configurações deste equipamento está localizada na parte traseira do equipamento, identificada como "**Pwd**".

- 4. Clique na guia **Digitalizar**.
- 5. Clique no menu **Digit. desde o PC** na barra de navegação à esquerda.
- 6. No campo **Digit. do PC**, clique em **Desativado**.
- 7. Clique em **Submeter**.

 **Informações relacionadas**

• [Digitalizar usando o botão de digitalização no seu equipamento](#page-84-0)

<span id="page-126-0"></span> [Página inicial](#page-1-0) > [Digitalizar](#page-83-0) > Digitalizar a partir do computador(Windows)

### **Digitalizar a partir do computador(Windows)**

Há várias maneiras de usar seu computador para digitalizar fotos e documentos no seu equipamento. Use os aplicativos de software fornecidos ou use seu aplicativo de digitalização preferido.

- [Digitalizar usando o aplicativo Brother iPrint&Scan \(Windows/ Mac\)](#page-127-0)
- Digitalizar usando o Nuance™ PaperPort™ [14SE ou outros aplicativos Windows®](#page-128-0)
- [Digitalização usando Fax e Scanner do Windows](#page-133-0)

<span id="page-127-0"></span> [Página inicial](#page-1-0) > [Digitalizar](#page-83-0) > [Digitalizar a partir do computador\(Windows\)](#page-126-0) > Digitalizar usando o aplicativo Brother iPrint&Scan (Windows/ Mac)

## **Digitalizar usando o aplicativo Brother iPrint&Scan (Windows/ Mac)**

- 1. Iniciar o Brother iPrint&Scan.
	- Windows

Iniciar (**Brother iPrint&Scan**).

• Mac

Na barra de menus **Finder**, clique em **Ir** > **Aplicativos** e depois clique duas vezes no ícone iPrint&Scan.

A tela do aplicativo Brother iPrint&Scan aparece.

- 2. Se seu equipamento Brother não estiver selecionado, clique no botão **Selecione o seu Equipamento** e selecione o seu modelo na lista. Clique em **OK**.
- 3. Clique em **OK** novamente.
- 4. Clique no ícone **Escanear** e siga as instruções na tela para digitalizar seus documentos.

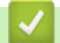

#### **Informações relacionadas**

• [Digitalizar a partir do computador\(Windows\)](#page-126-0)

#### **Tópicos relacionados:**

• [Brother iPrint&Scan](#page-434-0)

<span id="page-128-0"></span> [Página inicial](#page-1-0) > [Digitalizar](#page-83-0) > [Digitalizar a partir do computador\(Windows\)](#page-126-0) > Digitalizar usando o Nuance™ PaperPort<sup>™</sup> 14SE ou outros aplicativos Windows®

## **Digitalizar usando o Nuance™ PaperPort™ 14SE ou outros aplicativos Windows®**

Você pode usar o aplicativo Nuance™ PaperPort™ 14SE para digitalizar.

- Para fazer o download do aplicativo Nuance™ PaperPort™ 14SE, clique em (**Brother Utilities**), selecione **Faça mais** na barra de navegação à esquerda e clique em **PaperPort**.
- Nuance™ PaperPort™ 14SE suporta Windows 7, Windows 8.1 e Windows 10.
- Para obter instruções detalhadas sobre como usar cada aplicativo, clique no menu **Ajuda** do aplicativo e depois clique em **Manual de introdução** na faixa de opções **Ajuda**.

As instruções de digitalização a seguir são para o PaperPort™ 14SE. O procedimento é semelhante para outros aplicativos Windows. O PaperPort™ 14SE suporta os drivers TWAIN e WIA; o driver TWAIN (recomendado) é usado no procedimento descrito a seguir.

- 1. Coloque o documento no equipamento.
- 2. Inicie o PaperPort™ 14SE.

Siga uma destas opções:

- Windows 10
	- Clique em > **Nuance PaperPort 14** > **PaperPort**.
- Windows 8.1

Clique em (**PaperPort**).

Windows 7

Usando seu computador, clique em ( $\frac{1}{2}$ ) (Iniciar) > Todos os Programas > Nuance PaperPort 14 >

**PaperPort**.

3. Clique no menu **Área de trabalho** e depois em **Configurações de digitalização** na faixa de opções **Área de trabalho**.

O painel **Digitalizar ou obter foto** aparece no lado esquerdo da tela.

- 4. Clique em **Selecionar**.
- 5. Na lista de Scanners disponíveis, selecione **TWAIN: TW-Brother XXX-XXXX** ou **TWAIN: TW-Brother XXX-XXXX LAN** (onde XXX-XXXX é o nome do seu modelo).
- 6. Clique em **OK**.
- 7. Marque a caixa de seleção **Exibir caixa de diálogo do scanner** no painel **Digitalizar ou obter foto**.
- 8. Clique em **Digitalizar**.

Será exibida a caixa de diálogo Configuração do scanner.

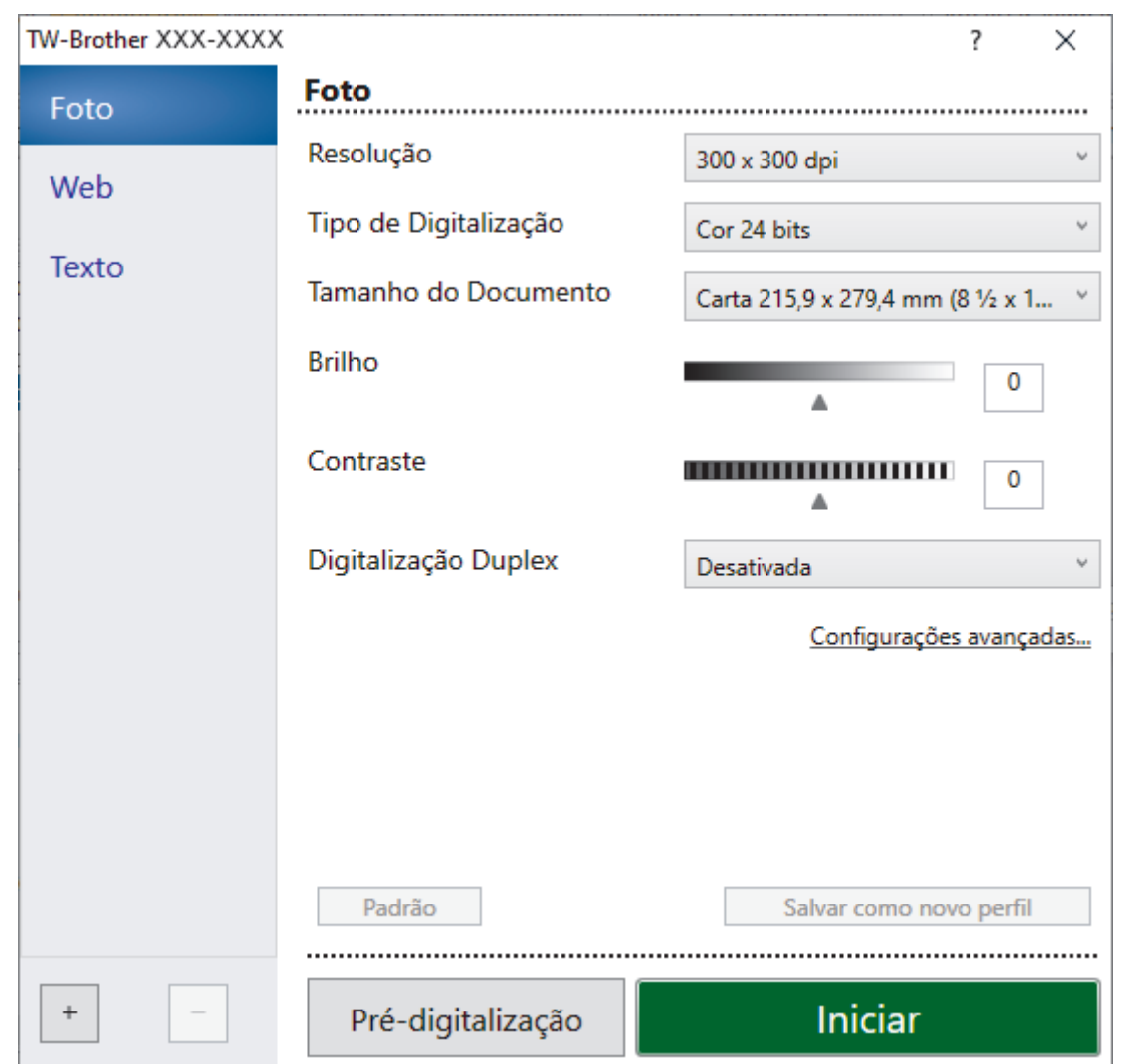

- 9. Ajuste as configurações na caixa de diálogo Configuração do scanner, se necessário.
- 10. Clique na lista suspensa **Tamanho do Documento** e selecione o tamanho do seu documento.

Para digitalizar ambos os lados do documento:

A digitalização frente e verso automática está disponível somente para uso com o ADF (alimentador automático de documentos).

Você não pode usar o PreScan para visualizar a imagem digitalizada.

- 11. Clique em **Pré-Scan** para visualizar a imagem e recorte as partes indesejadas antes da digitalização.
- 12. Clique em **Iniciar**.

Ø

O equipamento começará a digitalizar.

### **Informações relacionadas**

- [Digitalizar a partir do computador\(Windows\)](#page-126-0)
	- [Configurações do Driver TWAIN \(Windows\)](#page-130-0)

<span id="page-130-0"></span> [Página inicial](#page-1-0) > [Digitalizar](#page-83-0) > [Digitalizar a partir do computador\(Windows\)](#page-126-0) > [Digitalizar usando o Nuance](#page-128-0)™ PaperPort™ [14SE ou outros aplicativos Windows®](#page-128-0) > Configurações do Driver TWAIN (Windows)

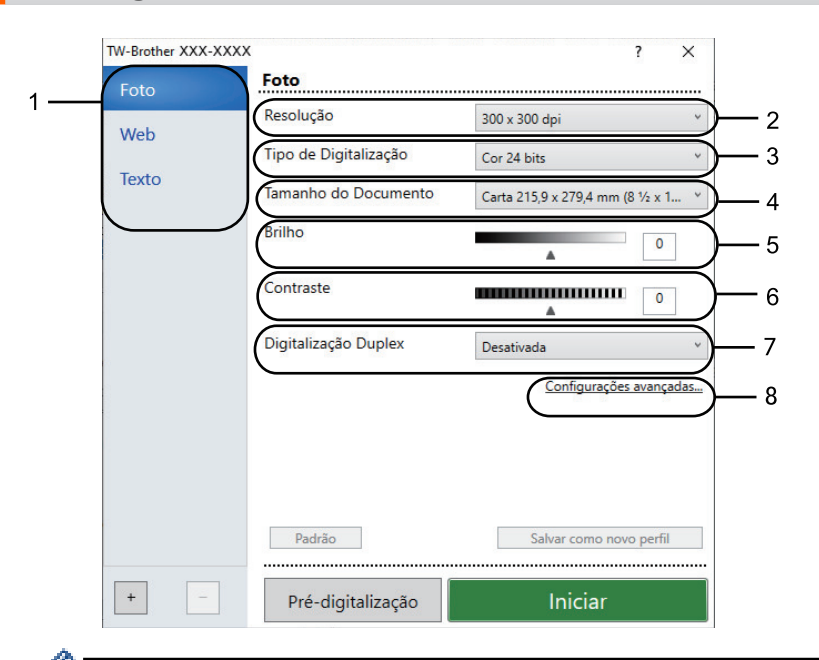

### **Configurações do Driver TWAIN (Windows)**

- O nome do item e o valor atribuível variam de acordo com a impressora.
- A opção **Contraste** fica disponível somente quando as opções **Cinza (Difusão de erro)**, **Cinza verdadeiro** ou **Cor 24 bits** das configurações **Tipo de Escaneamento** são selecionadas.

#### **1. Tipo de Digitalização**

Selecionar a opção **Foto**, **Web** ou **Texto** de acordo com o tipo de documento que deseja digitalizar.

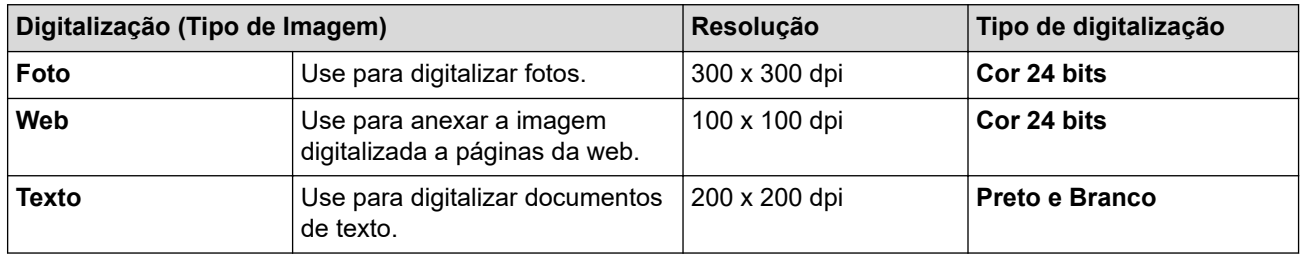

#### **2. Resolução**

Selecione uma resolução de escaneamento na lista suspensa **Resolução**. Resoluções mais altas consomem mais memória e maior tempo de transferência, mas produzem imagens digitalizadas com maior qualidade.

#### **3. Tipo de Escaneamento**

Selecione uma profundidade de cor de digitalização.

#### • **Preto e Branco**

Use para texto ou imagens de desenhos vetoriais.

#### • **Cinza (Difusão de erro)**

Use esta opção para fotografias ou gráficos. (Difusão de erro é um método de criação de imagens simuladas em escala de cinza, sem usar pontos cinza verdadeiros. Pontos pretos são dispostos em um padrão específico para criar uma aparência de cinza.)

#### • **Cinza verdadeiro**

Use esta opção para fotografias ou gráficos. Este modo é mais preciso porque usa até 256 tons de cinza.

#### • **Cor 24 bits**

Use para criar uma imagem com a reprodução de cores mais precisa. Este modo usa até 16,8 milhões de cores para digitalizar a imagem, mas requer a maior quantidade de memória e tem o maior tempo de transferência.

#### **4. Tamanho do Documento**

Selecione o tamanho exato do seu documento a partir de uma seleção de tamanhos de digitalização predefinidos.

Se você selecionar **Personalizado...**, a caixa de diálogo **Tamanho personalizado do documento** será exibida, permitindo que o tamanho do documento seja especificado.

#### **5. Brilho**

Ajuste o nível de **Brilho** arrastando a barra deslizante para a direita ou esquerda para clarear ou escurecer a imagem. Se a imagem digitalizada estiver muito clara, defina um nível de brilho mais baixo e digitalize o documento novamente. Se a imagem estiver muito escura, configure um nível de brilho mais alto e digitalize o documento novamente. Você também pode digitar um valor no campo para definir o nível de brilho.

#### **6. Contraste**

Aumente ou diminua o nível de **Contraste** movendo a barra deslizante para a direita ou para a esquerda. Um nível maior de contraste ressalta as áreas escuras e claras da imagem, enquanto um nível menor revela mais detalhes nas áreas em cinza. Você também pode digitar um valor no campo para definir o nível de contraste.

#### **7. Escaneamento Duplex**

Escaneie os dois lados do documento. Ao usar o recurso Digitalização frente e verso automática, você precisa selecionar a opção **Encad. Margem Longa** ou **Encad. Margem Curta** na lista suspensa **Escaneamento Duplex**, para que quando você virar as páginas elas estejam voltadas para o lado que você definiu.

#### **8. Configurações avançadas**

Defina as configurações avançadas clicando no botão **Configurações avançadas** na caixa de diálogo Configurações de digitalização.

#### • **Correção de Documentos**

#### - **Realinhamento automático**

Configure o equipamento para corrigir automaticamente distorções no documento à medida que as páginas são digitalizadas.

#### - **Configurações das margens**

Ajuste as margens do seu documento.

#### - **Girar imagem**

Gire a imagem escaneada.

#### - **Preenchimento da borda**

Preencher as bordas dos quatro cantos da imagem digitalizada usando a cor e o intervalo selecionados.

#### - **Saltar Página em Branco**

Remova as páginas em branco do documento na saída escaneada.

#### • **Qualidade da imagem**

#### - **Processamento do segundo plano**

• **Remover atravessamento/padrão**

Evitar manchas através do papel.

• **Remover Cor de Fundo**

Remova a cor de fundo dos documentos para deixar os dados digitalizados mais legíveis.

- **Remoção de cor**

Selecionar uma cor a ser removida da imagem digitalizada.

- **Realce da borda**

Tornar os caracteres do original mais nítidos.

- **Reduzir ruído**

Melhore e aumente a qualidade de suas imagens digitalizadas com esta seleção. A opção **Reduzir ruído** fica disponível quando a opção **Cor 24 bits** e as resoluções de digitalização **300 x 300 dpi**, **400 x 400 dpi** ou **600 x 600 dpi** são selecionadas.

#### - **Redução do efeito Moiré**

Melhore e aumente a qualidade de suas imagens digitalizadas. A opção **Redução do efeito Moiré** fica disponível ao selecionar a resolução de digitalização **100 x 100 dpi**, **150 x 150 dpi**, **200 x 200 dpi** ou **300 x 300 dpi**.

#### • **Qualidade da imagem em preto e branco**

- **Correção de Caracteres**
	- **Correção de caracteres borrados**

Corrigir os caracteres corrompidos ou incompletos do original para facilitar a leitura.

• **Formatação em negrito**

Destacar os caracteres do original deixando-os em negrito.

- **Inversão de P&B**

Inverta as cores na imagem em preto e branco.

- **Controle de Alimentação**
- **Layout**

Selecione o layout.

- **Digitalização contínua**

Selecione esta opção para digitalizar várias páginas. Depois que uma página for digitalizada, selecione se você deseja continuar ou finalizar a digitalização.

### **Informações relacionadas**

• Digitalizar usando o Nuance™ PaperPort™ [14SE ou outros aplicativos Windows®](#page-128-0)

<span id="page-133-0"></span> [Página inicial](#page-1-0) > [Digitalizar](#page-83-0) > [Digitalizar a partir do computador\(Windows\)](#page-126-0) > Digitalização usando Fax e Scanner do Windows

## **Digitalização usando Fax e Scanner do Windows**

O aplicativo Fax e Scanner do Windows é outra opção que pode ser usada para digitalização.

- O Fax e Scanner do Windows utiliza o driver de scanner WIA.
- Se você desejar cortar uma porção de uma página após a pré-digitalização do documento, você deve digitalizar usando o vidro do scanner (chamado também de mesa).
- 1. Coloque o documento no equipamento.
- 2. Inicie o Fax e Scanner do Windows.
- 3. Clique em **Arquivo** > **Novo** > **Digitalizar**.
- 4. Selecione o scanner que pretende utilizar.
- 5. Clique em **OK**.

A caixa de diálogo **Nova Digitalização** é exibida.

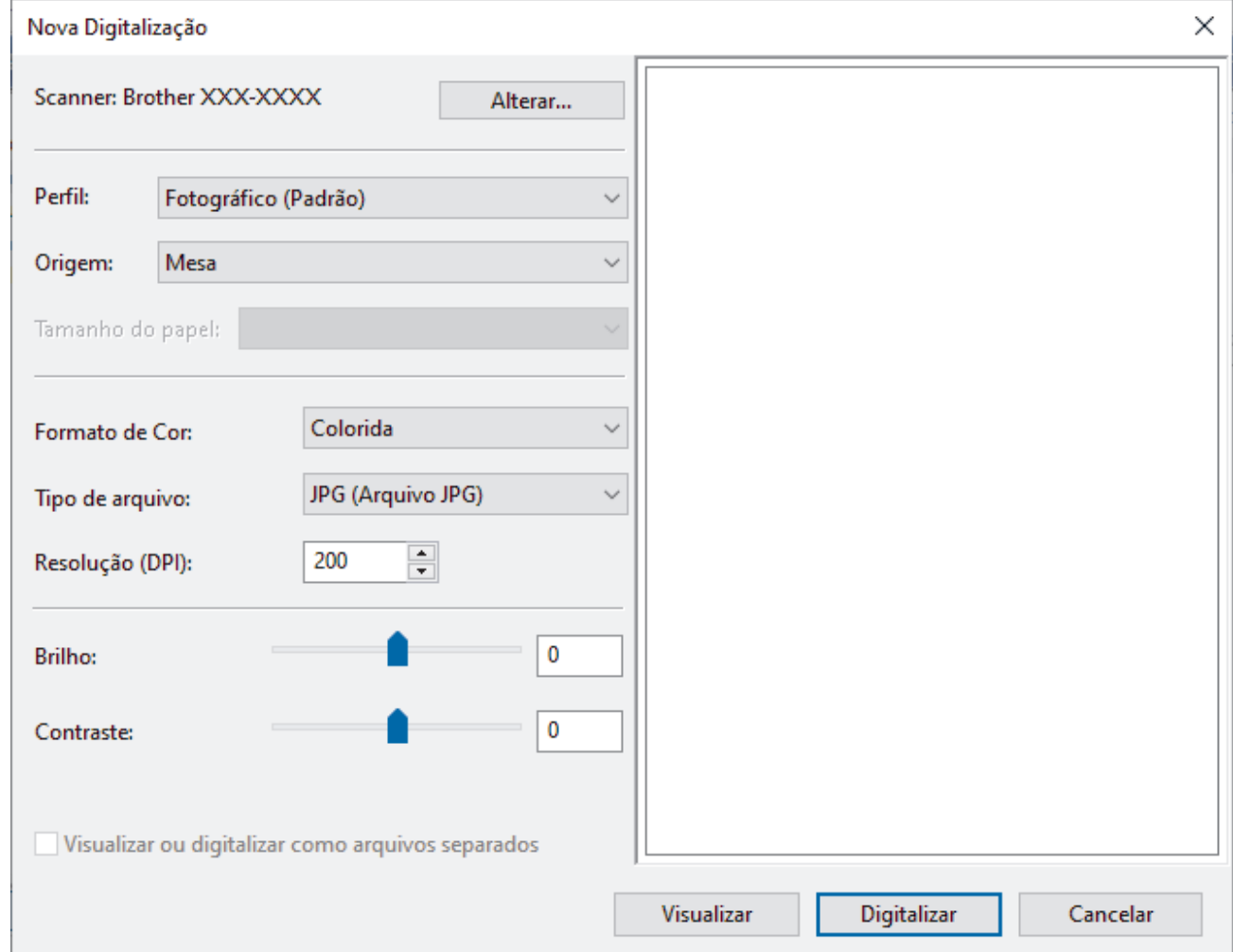

6. Ajuste as configurações na caixa de diálogo, se necessário.

A resolução máxima do scanner pode ser configurada a um máximo de 1200 dpi. Para digitalizar com resolução mais alta, use o software **Utilitário de Scanner** do **Brother Utilities**.

Se seu equipamento suporta o escaneamento frente e verso e você deseja digitalizar os dois lados do documento, selecione **Alimentador (Digitalizar ambos os lados)** como **Origem**.

#### 7. Clique em **Digitalizar**.

O equipamento iniciará a digitalização do documento.

### **Informações relacionadas**

∣√

- [Digitalizar a partir do computador\(Windows\)](#page-126-0)
	- [Configurações do driver WIA \(Windows\)](#page-135-0)

<span id="page-135-0"></span> [Página inicial](#page-1-0) > [Digitalizar](#page-83-0) > [Digitalizar a partir do computador\(Windows\)](#page-126-0) > [Digitalização usando Fax e](#page-133-0) [Scanner do Windows](#page-133-0) > Configurações do driver WIA (Windows)

### **Configurações do driver WIA (Windows)**

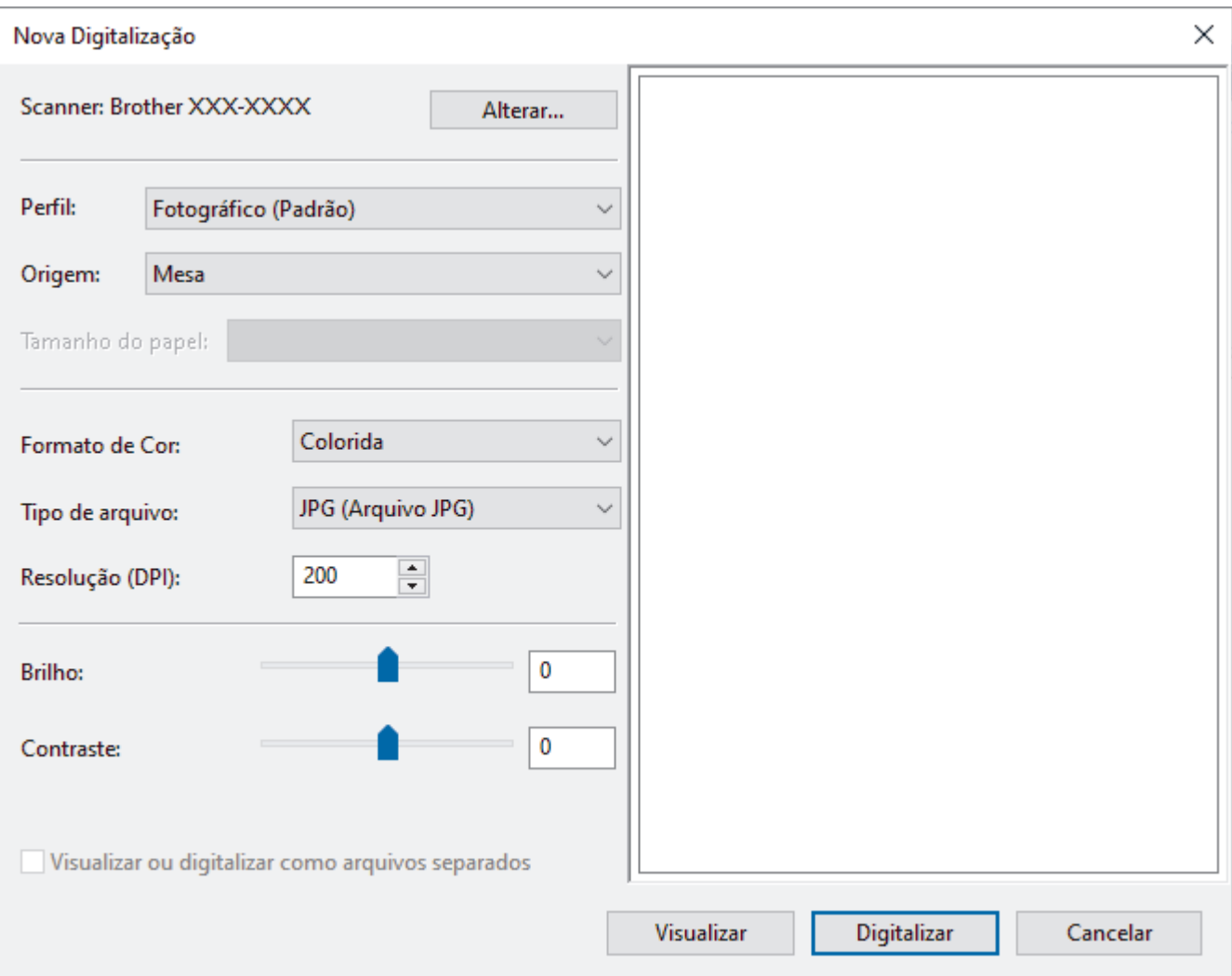

#### **Perfil**

Selecione o perfil de digitalização que você deseja usar na lista suspensa **Perfil**.

#### **Origem**

Selecione a opção **Mesa**, **Alimentador (Digitalizar um lado)**, ou **Alimentador (Digitalizar ambos os lados)** na lista suspensa.

#### **Tamanho do Papel**

A opção **Tamanho do Papel** está disponível ao selecionar a opção **Alimentador (Digitalizar um lado)** ou **Alimentador (Digitalizar ambos os lados)** na **Origem** lista suspensa.

#### **Formato da Cor**

Selecione um formato de cores para digitalização na lista suspensa **Formato da Cor**.

#### **Tipo de arquivo**

Selecione um formato de arquivo na lista suspensa **Tipo de arquivo**.

#### **Resolução (DPI)**

Determine uma resolução para a digitalização no campo **Resolução (DPI)**. Resoluções mais altas consomem mais memória e maior tempo de transferência, mas produzem imagens digitalizadas com maior qualidade.

#### **Brilho**

Ajuste o nível de **Brilho** arrastando a barra deslizante para a direita ou esquerda para clarear ou escurecer a imagem. Se a imagem digitalizada estiver muito clara, defina um nível de brilho mais baixo e digitalize o documento novamente. Se a imagem estiver muito escura, configure um nível de brilho mais alto e digitalize o documento novamente. Você também pode digitar um valor no campo para definir o nível de brilho.

#### **Contraste**

Aumente ou diminua o nível de **Contraste** movendo a barra deslizante para a direita ou para a esquerda. Um nível maior de contraste ressalta as áreas escuras e claras da imagem, enquanto um nível menor revela mais detalhes nas áreas em cinza. Você também pode digitar um valor no campo para definir o nível de contraste.

#### **Informações relacionadas**

• [Digitalização usando Fax e Scanner do Windows](#page-133-0)

 [Página inicial](#page-1-0) > [Digitalizar](#page-83-0) > Digitalizar a partir do computador(Mac)

## **Digitalizar a partir do computador(Mac)**

- [Digitalizar usando o aplicativo Brother iPrint&Scan \(Windows/ Mac\)](#page-127-0)
- [Digitalizar usando o AirPrint \(macOS\)](#page-429-0)

<span id="page-138-0"></span> [Página inicial](#page-1-0) > [Digitalizar](#page-83-0) > Configurar opções de digitalização usando o Gerenciamento via Web

### **Configurar opções de digitalização usando o Gerenciamento via Web**

- [Configurar o nome do arquivo de digitalização usando o Gerenciamento via Web](#page-139-0)
- [Definir o relatório por e-mail do trabalho de digitalização usando o Gerenciamento via](#page-140-0) [Web](#page-140-0)

<span id="page-139-0"></span> [Página inicial](#page-1-0) > [Digitalizar](#page-83-0) > [Configurar opções de digitalização usando o Gerenciamento via](#page-138-0) [Web](#page-138-0) > Configurar o nome do arquivo de digitalização usando o Gerenciamento via Web

### **Configurar o nome do arquivo de digitalização usando o Gerenciamento via Web**

Configure o nome do arquivo para dados digitalizados usando o Gerenciamento via Web.

- 1. Inicie o navegador da Web.
- 2. Digite "https://endereço IP do equipamento" na barra de endereços do navegador (onde "endereço IP do equipamento" é o endereço IP do equipamento).

Por exemplo:

Ø

Ø

https://192.168.1.2

3. Se necessário, digite a senha no campo **Iniciar sessão** e clique em **Iniciar sessão**.

A senha padrão para gerenciamento das configurações deste equipamento está localizada na parte traseira do equipamento, identificada como "**Pwd**".

4. Vá para o menu de navegação e clique em **Digitalizar** > **Nome fich. digit.**.

Comece a partir do  $\equiv$ , se o menu de navegação não for exibido no lado esquerdo da tela.

- 5. Selecione **Est. nome fich.** na lista suspensa.
- 6. Se você selecionou a opção para incluir a data no campo **Est. nome fich.**, selecione o formato **Data** na lista suspensa.
- 7. No campo **Hora**, selecione **Lig.** para incluir a hora no nome do arquivo.
- 8. No campo **Contador**, selecione **Contínuo** ou **Reiniciar após cada trabalho**.

Ao selecionar **Reiniciar após cada trabalho**, pode ocorrer a duplicação de nomes de arquivo.

9. Se você deseja criar um prefixo de nome definido pelo usuário, digite um nome de arquivo nos campos definidos pelo usuário de cada função de digitalização.

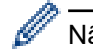

B

Não use os seguintes caracteres: ? / \ \*

10. Clique em **Submeter**.

### **Informações relacionadas**

• [Configurar opções de digitalização usando o Gerenciamento via Web](#page-138-0)

<span id="page-140-0"></span> [Página inicial](#page-1-0) > [Digitalizar](#page-83-0) > [Configurar opções de digitalização usando o Gerenciamento via Web](#page-138-0) > Definir o relatório por e-mail do trabalho de digitalização usando o Gerenciamento via Web

### **Definir o relatório por e-mail do trabalho de digitalização usando o Gerenciamento via Web**

Quando você digitalizar um documento, o equipamento enviará automaticamente por e-mail um relatório do trabalho de digitalização para o endereço de e-mail registrado.

- 1. Inicie o navegador da Web.
- 2. Digite "https://endereço IP do equipamento" na barra de endereços do navegador (onde "endereço IP do equipamento" é o endereço IP do equipamento).

Por exemplo:

https://192.168.1.2

3. Se necessário, digite a senha no campo **Iniciar sessão** e clique em **Iniciar sessão**.

A senha padrão para gerenciamento das configurações deste equipamento está localizada na parte traseira do equipamento, identificada como "**Pwd**".

4. Vá para o menu de navegação e clique em **Digitalizar** > **Digit. relat. trab. email**.

Comece a partir do  $\equiv$ , se o menu de navegação não for exibido no lado esquerdo da tela.

- 5. No campo **Endereço admin.**, digite o endereço de e-mail.
- 6. Nas funções de digitalização desejadas, selecione **Lig.** para enviar um relatório por e-mail do trabalho de digitalização.
- 7. Clique em **Submeter**.

### **Informações relacionadas**

• [Configurar opções de digitalização usando o Gerenciamento via Web](#page-138-0)

### <span id="page-141-0"></span> [Página inicial](#page-1-0) > Cópia

### **Cópia**

- [Copiar em um lado do papel \(1 lado\)](#page-142-0)
- [Copiar nos dois lados do papel \(frente e verso\)](#page-145-0)
- [Ampliar ou reduzir as imagens copiadas](#page-147-0)
- [Fazer cópias N em 1 usando o recurso Layout da página](#page-148-0)
- [Interromper um trabalho de impressão com um trabalho de cópia](#page-149-0)
- [Copiar um documento de identidade](#page-150-0)
- [Opções de cópia](#page-151-0)

<span id="page-142-0"></span> [Página inicial](#page-1-0) > [Cópia](#page-141-0) > Copiar em um lado do papel (1 lado)

## **Copiar em um lado do papel (1 lado)**

- 1. Certifique-se de que carregou o papel de tamanho correto na bandeja de papel.
- 2. Siga um dos procedimentos a seguir:
	- Coloque o documento com a *face voltada para cima* no ADF (alimentador automático de documentos). (Se você está copiando múltiplas páginas, nós recomendamos o uso do ADF (Alimentador automático de documentos)).

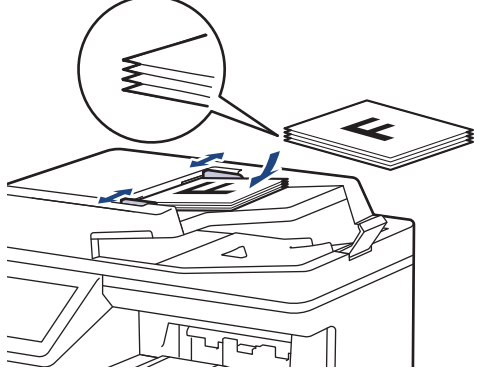

• Coloque o documento com a *face para baixo* no vidro do scanner.

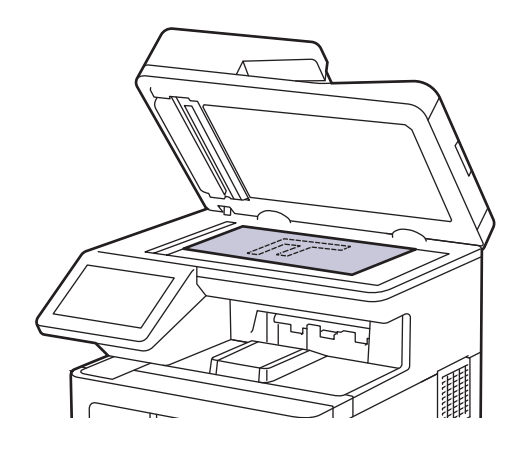

# **OBSERVAÇÃO**

Para documentos importantes ou frágeis, use o vidro do scanner do equipamento.

### 3. Pressione  $\|\mathbf{F}\|$  [Copiar].

A tela LCD exibe:

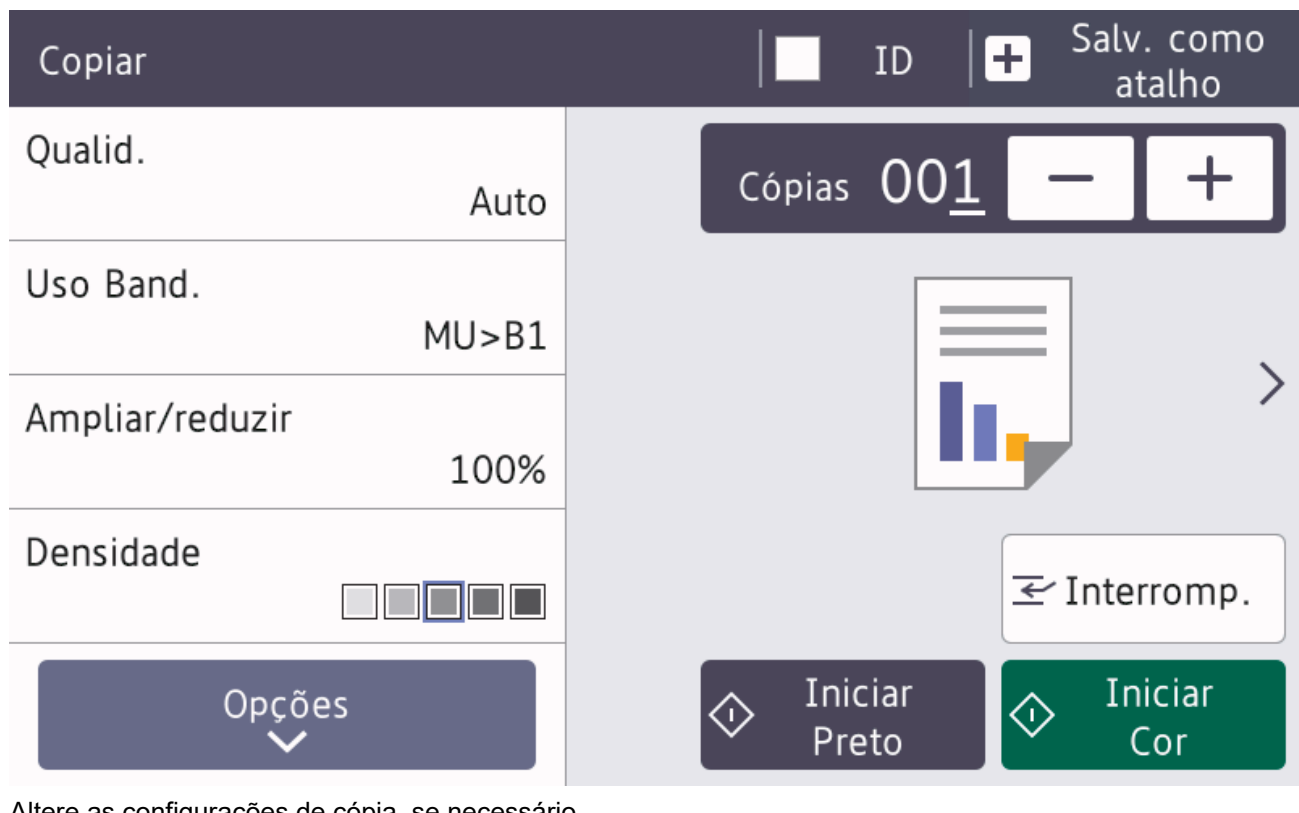

- 4. Altere as configurações de cópia, se necessário.
	- 001 (Número de cópias)

Insira o número de cópias usando um dos procedimentos a seguir:

- Pressione  $+$   $|\alpha|$   $|n$ a tela LCD.
- Pressione **001** para exibir o teclado numérico no LCD e insira o número de cópias. Pressione [OK].
- [Opções]

Pressione <sup>opções</sup> para alterar as configurações de cópia somente para a próxima cópia.

- Ao concluir, pressione [OK]. (Se o botão [OK] for exibido.)
- Quando terminar de escolher as novas opções, você poderá salvá-las pressionando o botão [Salv. como atalho].
- Cópia rápida

Pressione > para acessar as configurações predefinidas de cópia.

Configuração atual

Pressione a área de exibição a seguir para alterar as respectivas configurações apenas para a próxima cópia.

- [Qualid.]
- [Uso Band.]
- [Ampliar/reduzir]
- [Densidade]
- [Cópia 2 lados]
- [Contraste]
5. Pressione [Iniciar Cor] ou [Iniciar Preto].

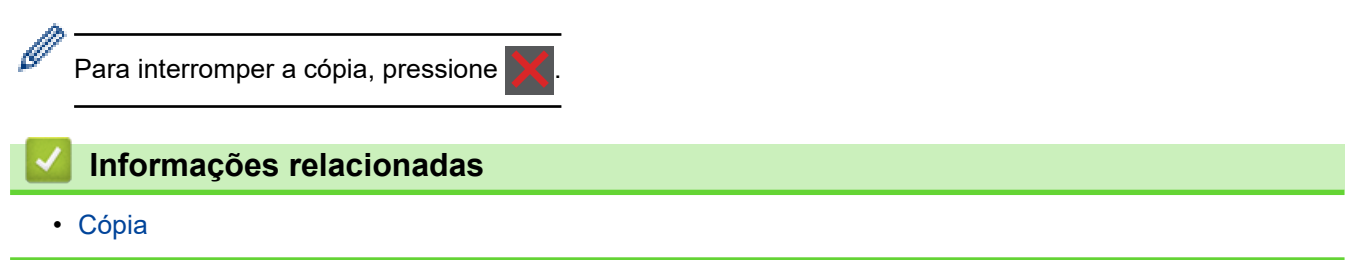

 [Página inicial](#page-1-0) > [Cópia](#page-141-0) > Copiar nos dois lados do papel (frente e verso)

# **Copiar nos dois lados do papel (frente e verso)**

Reduza a quantidade de papel usada copiando dos dois lados do papel.

- Você deve escolher um esquema de cópia de 2 faces a partir das seguintes opções antes de começar a cópia de 2 faces.
- O layout do seu documento original determina qual layout de cópia de 2 lados você deve escolher.
- Para documentos importantes ou frágeis, use o vidro do scanner do equipamento.
- Para usar o recurso automático de cópia de 2 lados, você precisa carregar seu documento no ADF (Alimentador automático de documentos).
- Ao fazer manualmente cópias frente e verso de um documento de dois lados, use o vidro do scanner.
- Selecione o tamanho de papel A4, A4 Short (papel 270 mm), Carta, Ofício, Ofício México, Ofício Índia ou Fólio ao usar a opção de cópia frente e verso.
- Confirme se a bandeja frente e verso está configurada com o tamanho de papel correto. Se não estiver, o papel pode não ser alimentado corretamente, resultando em impressão distorcida ou obstrução de papel.

#### **Retrato**

#### **Frente e verso para frente e verso**

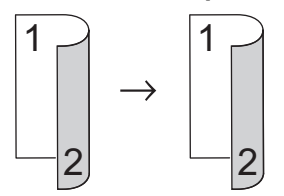

#### **Somente frente para frente e verso (virada na borda longa)**

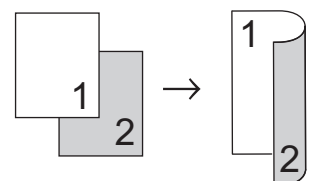

**Somente frente para frente e verso (virada na borda curta)**

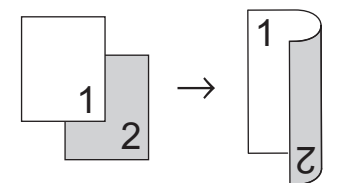

#### **Paisagem**

**Frente e verso para frente e verso**

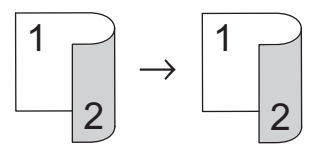

**Somente frente para frente e verso (virada na borda longa)**

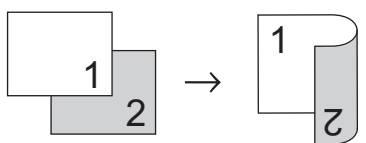

**Somente frente para frente e verso (virada na borda curta)**

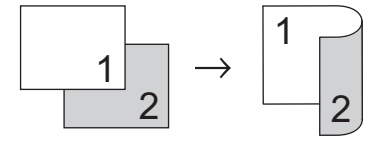

1. Coloque o documento no equipamento.

# **OBSERVAÇÃO**

Carregue o seu documento frente e verso no ADF (alimentador automático de documentos). Se você usar o vidro do scanner para o documento frente e verso, selecione a opção [1 face⇒2 faces].

- 2. Pressione  $\|\cdot\|$  [Copiar].
- 3. Insira o número de cópias.
- 4. Pressione [Opções] > [Cópia 2 lados].
- 5. Siga uma destas opções:
	- Para fazer cópias frente e verso de um documento de dois lados, pressione [2 faces⇒2 faces].
	- Para fazer cópias frente e verso de um documento somente frente, siga este procedimento:
		- a. Para alterar as opções de layout, pressione [Layout] e depois pressione [Virar Borda Longa] ou [Virar Borda Curta].
		- b. Pressione [1 face⇒2 faces].
- 6. Ao concluir, pressione [OK]. (Se o botão [OK] for exibido.)
- 7. Pressione [Iniciar Cor] ou [Iniciar Preto].

Se você colocou o documento no ADF (alimentador automático de documentos), o equipamento digitaliza as páginas e começa a imprimir.

8. **Se estiver usando o vidro do scanner, repita as etapas a seguir para cada página do documento:**

Para um documento de dois lados, vire a folha pela borda longa para digitalizar o outro lado.

- Coloque a próxima página no vidro do scanner, e então pressione [Continuar] para digitalizar a página.
- Após digitalizar todas as páginas, pressione [Concluir].

#### **Informações relacionadas**

 [Página inicial](#page-1-0) > [Cópia](#page-141-0) > Ampliar ou reduzir as imagens copiadas

### **Ampliar ou reduzir as imagens copiadas**

Selecione a taxa de ampliação ou redução para redimensionar os dados copiados.

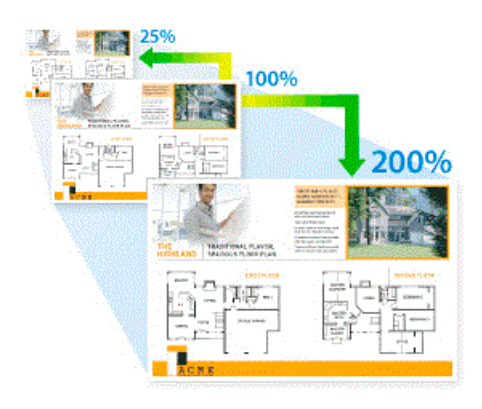

- 1. Coloque o documento no equipamento.
- 2. Pressione  $\left\| \cdot \right\|$  [Copiar].
- 3. Insira o número de cópias.
- 4. Pressione [Opções] > [Ampliar/reduzir].
- 5. Pressione a opção desejada.
- 6. Siga uma destas opções:
	- Se você selecionar [Ampliar] ou [Reduzir] pressione a taxa de ampliação ou redução desejada.
	- Se você selecionar [Personaliz.(25-400%)], pressione  $\vert \times \vert$  (backspace) para excluir a porcentagem apresentada, ou pressione d para mover o cursor e depois insira uma taxa de ampliação ou redução de [25] a [400].

Pressione [OK].

- Se você selecionou [100%], vá para o próximo passo.
- 7. Ao concluir, pressione [OK]. (Se o botão [OK] for exibido.)
- 8. Pressione [Iniciar Cor] ou [Iniciar Preto].

#### **Informações relacionadas**

 [Página inicial](#page-1-0) > [Cópia](#page-141-0) > Fazer cópias N em 1 usando o recurso Layout da página

# **Fazer cópias N em 1 usando o recurso Layout da página**

O recurso de cópia N em 1 economiza papel copiando duas ou quatro páginas do seu documento em uma única página.

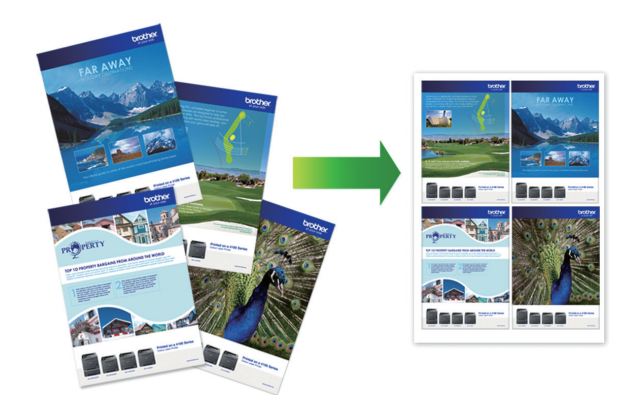

- 1. Coloque o documento no equipamento.
- 2. Pressione  $\left| \frac{1}{\ln n} \right|$  [Copiar].
- 3. Insira o número de cópias.
- 4. Pressione [Opções] > [Layout pág.].
- 5. Deslize o dedo para cima ou para baixo ou pressione ▲ ou ▼ para exibir as opções. Em seguida, pressione a opção desejada.

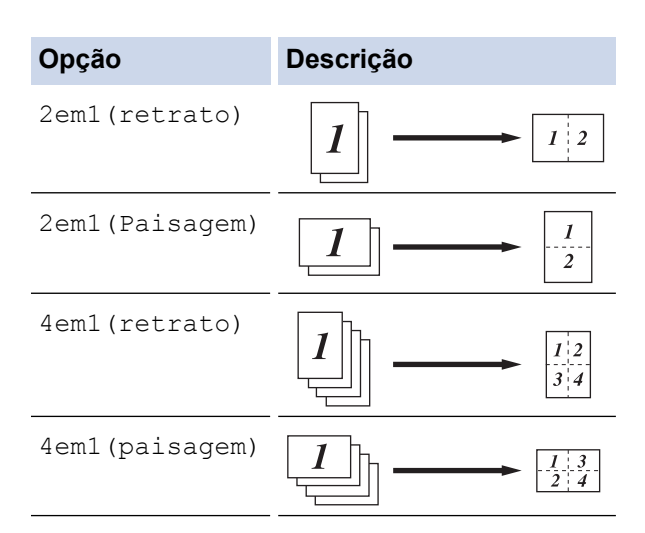

- 6. Ao concluir, pressione [OK]. (Se o botão [OK] for exibido.)
- 7. Pressione [Iniciar Cor] ou [Iniciar Preto].

Se você colocou o documento no ADF (alimentador automático de documentos), o equipamento digitaliza as páginas e começa a imprimir.

#### 8. **Se estiver usando o vidro do scanner, repita as etapas a seguir para cada página do documento:**

- Coloque a próxima página no vidro do scanner, e então pressione [Continuar] para digitalizar a página.
- Após digitalizar todas as páginas, pressione [Concluir].

### **Informações relacionadas**

 [Página inicial](#page-1-0) > [Cópia](#page-141-0) > Interromper um trabalho de impressão com um trabalho de cópia

### **Interromper um trabalho de impressão com um trabalho de cópia**

Interrompa o trabalho de impressão atual para fazer cópias urgentemente necessárias.

# **OBSERVAÇÃO**

Esta função não pode interromper a impressão de faxes recebidos. O equipamento pode interromper os seguintes trabalhos:

- Trabalhos de impressão do seu computador ou dispositivos móveis
- Trabalhos de cópia
- 1. Coloque o documento no equipamento.
- 2. Pressione  $\|\cdot\|$  [Copiar].
- 3. Insira o número de cópias.
- 4. Pressione [Interromp.].
- 5. Pressione [Iniciar Cor] ou [Iniciar Preto].

Se você colocou o documento no ADF (alimentador automático de documentos), o equipamento digitaliza as páginas e começa a imprimir.

- 6. **Se estiver usando o vidro do scanner, repita as etapas a seguir para cada página do documento:**
	- Coloque a próxima página no vidro do scanner, e então pressione [Continuar] para digitalizar a página.
	- Após digitalizar todas as páginas, pressione [Concluir].
- 7. Após o equipamento imprimir suas cópias, pressione [Interromp.] para retomar o trabalho de impressão interrompido.

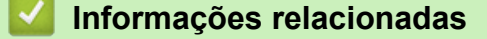

 [Página inicial](#page-1-0) > [Cópia](#page-141-0) > Copiar um documento de identidade

# **Copiar um documento de identidade**

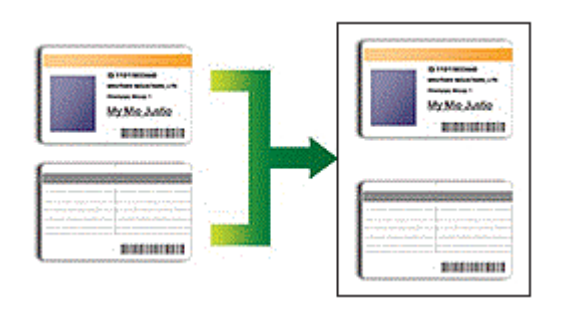

Você pode copiar documentos de identidade apenas em conformidade com as leis aplicáveis. Informações mais detalhadas >> Guia de Segurança do Produto

1. Coloque o documento de identidade *voltado para baixo*, próximo ao canto superior esquerdo do vidro do scanner.

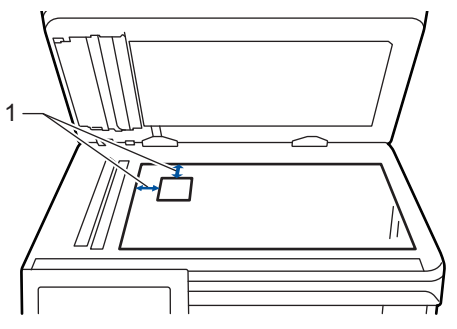

- 1: Distância 4,0 mm ou maior (canto superior esquerdo)
- 2. Pressione  $\left| \cdot \right|$  [Copiar].
- 3. Pressione > na tela de toque e, depois, selecione [2em1(ID)].
- 4. Insira o número de cópias.
- 5. Pressione [Iniciar Cor] ou [Iniciar Preto].

O equipamento escaneia um lado do documento de identidade.

6. Após o equipamento ter digitalizado o primeiro lado, vire o cartão de identificação.

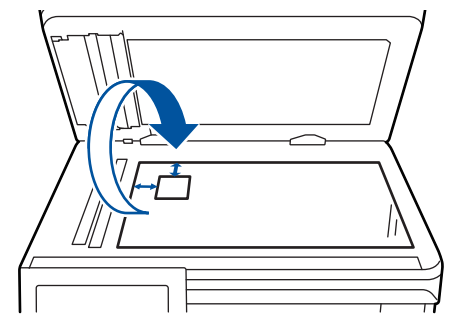

7. Pressione [Continuar] para digitalizar o outro lado.

### **Informações relacionadas**

 [Página inicial](#page-1-0) > [Cópia](#page-141-0) > Opções de cópia

# **Opções de cópia**

Para alterar as opções de cópia, pressione [Opções].

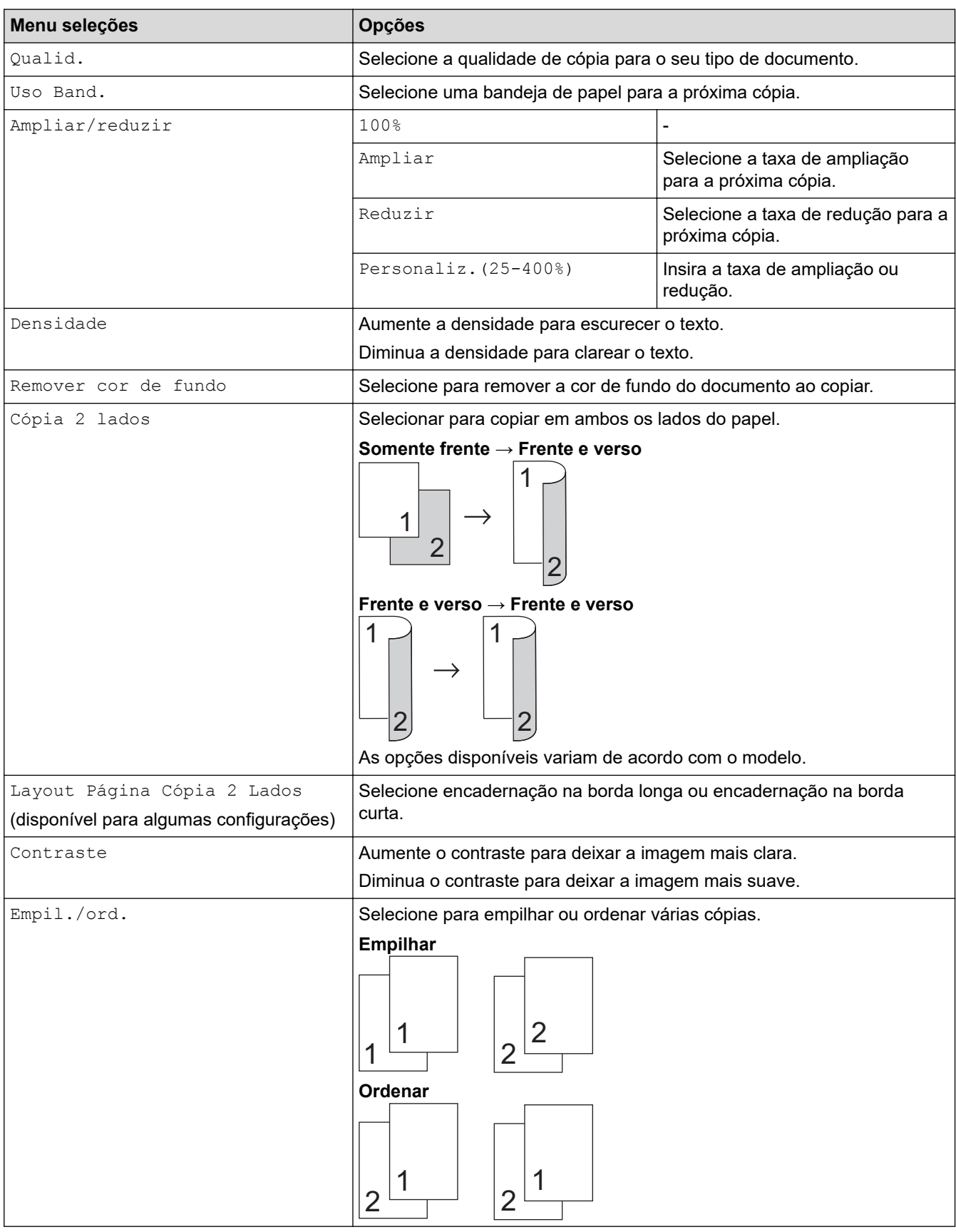

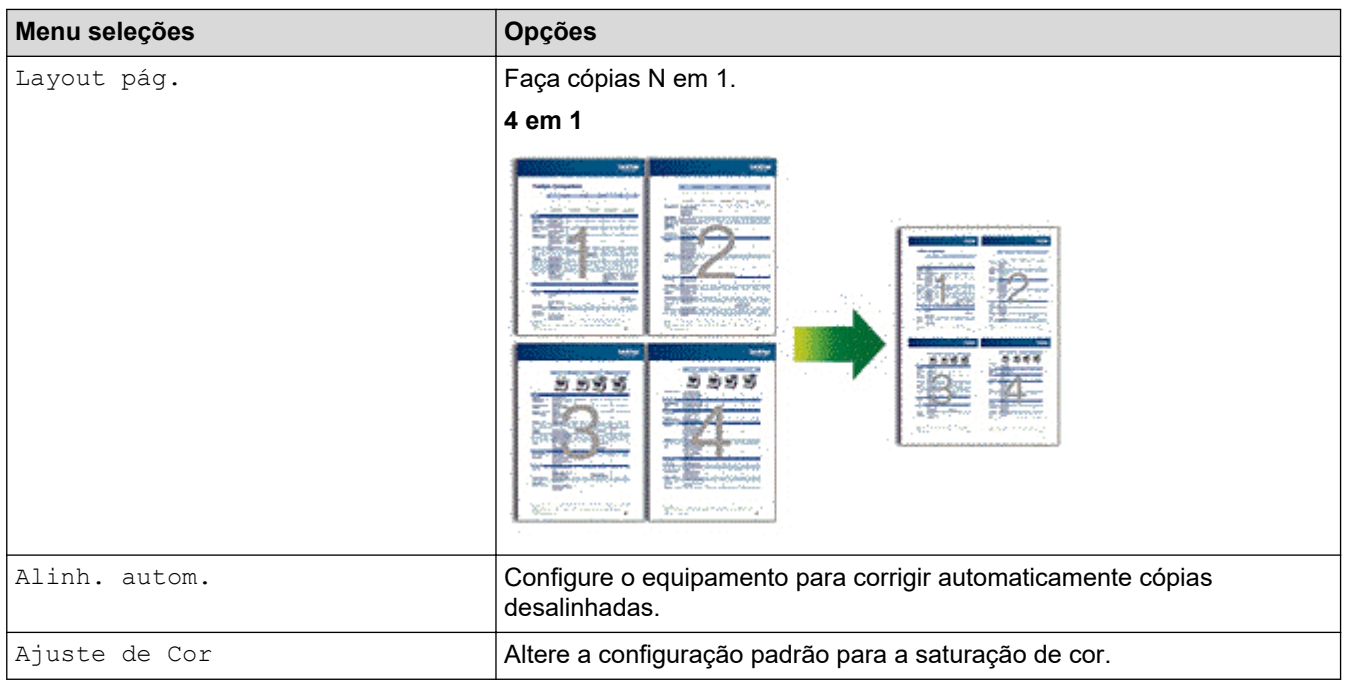

# **Informações relacionadas**

### <span id="page-153-0"></span> [Página inicial](#page-1-0) > Fax

# **Fax**

- [Enviar um fax](#page-154-0)
- [Receber um fax](#page-169-0)
- [Operações de voz e números de fax](#page-193-0)
- [Serviços telefônicos e dispositivos externos](#page-206-0)
- [Relatórios de fax](#page-218-0)
- [PC-FAX](#page-221-0)

<span id="page-154-0"></span> [Página inicial](#page-1-0) > [Fax](#page-153-0) > Enviar um fax

- [Enviar um fax](#page-155-0)
- [Enviar um fax frente e verso usando o alimentador automático](#page-157-0)
- [Enviar um fax manualmente](#page-158-0)
- [Enviar um fax ao final de uma conversa](#page-159-0)
- [Enviar o mesmo fax para mais de um destinatário \(multienvio\)](#page-160-0)
- [Enviar um fax em tempo real](#page-162-0)
- [Enviar um fax em uma hora especificada \(fax programado\)](#page-163-0)
- [Adicionar uma página de rosto ao seu fax](#page-164-0)
- [Cancelar um fax em curso](#page-166-0)
- [Verificar e cancelar um fax pendente](#page-167-0)
- [Opções de fax](#page-168-0)

<span id="page-155-0"></span> [Página inicial](#page-1-0) > [Fax](#page-153-0) > [Enviar um fax](#page-154-0) > Enviar um fax

## **Enviar um fax**

- 1. Siga um dos procedimentos a seguir:
	- Coloque o documento com a *face voltada para cima* no alimentador. (Se você está enviando múltiplas páginas por fax, recomendamos o uso do ADF (Alimentador automático de documentos)).

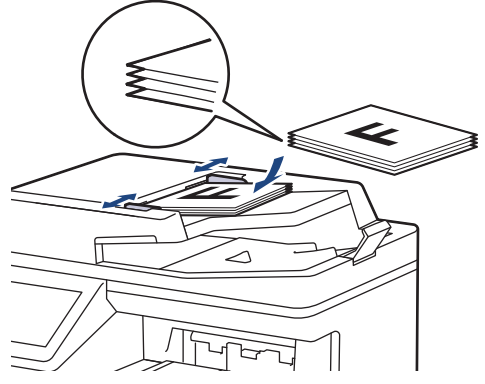

• Coloque o documento com a *face para baixo* no vidro do scanner.

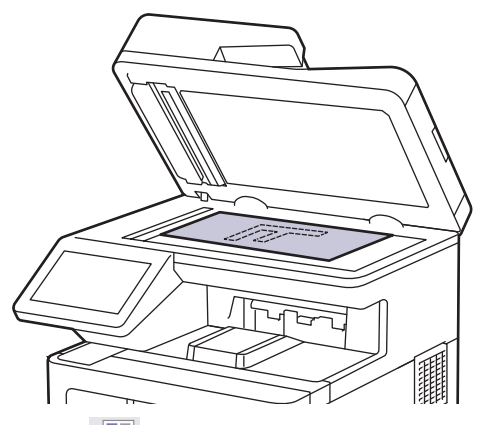

- 2. Pressione  $\boxed{\mathbb{F}$  [Fax].
- 3. Siga uma destas opções:
	- Se a Visualização de faxes estiver definida como [Des], pressione [Fax].
	- Se a Visualização de faxes estiver definida como [Lig], pressione [Fax] e depois pressione [Enviando faxes].
- 4. Informe o número de fax.
	- **Usando o teclado de discagem**

Pressione os números para inserir o número de fax.

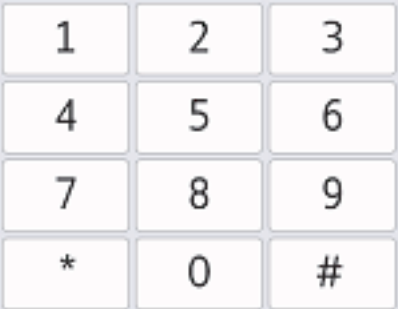

• **Usando o Catálogo de Endereços**

Pressione  $\equiv \equiv$  [Catál. de End.] e siga um dos procedimentos a seguir:

Deslize o dedo para cima ou para baixo ou pressione ▲ ou ▼ para exibir o número desejado e pressione-o.

- Pressione  $|Q|$  [Procurar], insira o nome e pressione [OK]. Pressione o nome que você deseja discar.

Ao concluir, pressione [Aplicar].

• **Usando o histórico de chamadas**

Pressione  $\bigcirc$  [Histórico de Chamadas] e depois pressione a opção [Fazendo cham.].

Deslize o dedo para cima ou para baixo ou pressione ▲ ou ▼ para exibir o número de fax desejado e pressione-o.

Para enviar um fax, pressione [Aplicar].

5. Pressione [Iniciar fax].

O equipamento digitaliza e envia o documento.

**Se você colocou o documento no vidro do scanner, siga as instruções na tabela.**

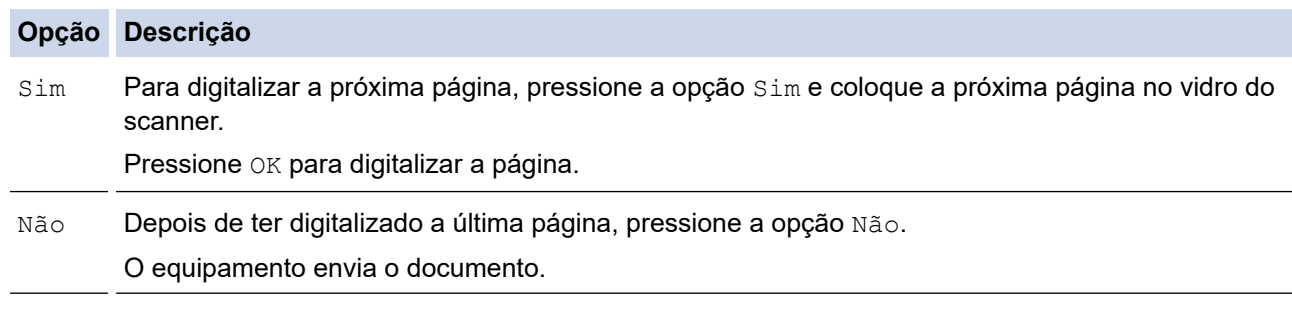

Para interromper as operações de fax, pressione  $\Box$  e depois

Quando o LCD exibir [Canc. tarefa?], pressione [Sim].

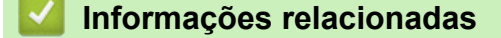

<span id="page-157-0"></span> [Página inicial](#page-1-0) > [Fax](#page-153-0) > [Enviar um fax](#page-154-0) > Enviar um fax frente e verso usando o alimentador automático

### **Enviar um fax frente e verso usando o alimentador automático**

É necessário selecionar o formato de escaneamento frente e verso antes de enviar um fax frente e verso. Selecione Borda Longa ou Borda Curta, de acordo com o layout do documento.

- 1. Coloque o documento no equipamento.
- 2. Pressione  $\boxed{\frac{1}{\cdots}}$  [Fax] > [Opções] > [Fax 2 faces].
- 3. Siga um dos procedimentos a seguir:
	- Se o seu documento for virado na borda longa, pressione a opção [Digit. 2 faces: Borda longa].
	- Se o seu documento for virado na borda curta, pressione a opção [Digit. 2 faces: Borda curta].
- 4. Pressione [OK]. (Se o botão [OK] for exibido.)

Ø Se o botão  $[OK]$  não for exibido após definir o tempo, pressione para retornar à tela de envio de fax.

- 5. Informe o número de fax.
- 6. Pressione [Iniciar fax].

#### **Informações relacionadas**

<span id="page-158-0"></span> [Página inicial](#page-1-0) > [Fax](#page-153-0) > [Enviar um fax](#page-154-0) > Enviar um fax manualmente

### **Enviar um fax manualmente**

A transmissão de fax manual permite a você ouvir os tons de discagem, de toque e de recepção de fax enquanto envia o fax.

- 1. Coloque o documento no equipamento.
- 2. Pressione  $\boxed{\mathbb{F}}$  [Fax].
- 3. Pressione [Gancho] e ouça o tom de discagem.
- 4. Disque o número de fax que deseja chamar.
- 5. Quando você ouvir o tom de fax, pressione [Iniciar fax].

Se você estiver usando o vidro do scanner, pressione [Enviar].

#### **Informações relacionadas**

<span id="page-159-0"></span> [Página inicial](#page-1-0) > [Fax](#page-153-0) > [Enviar um fax](#page-154-0) > Enviar um fax ao final de uma conversa

### **Enviar um fax ao final de uma conversa**

Ao final de uma conversa, você pode enviar um fax para o interlocutor antes que ambos coloquem o fone no gancho.

- 1. Peça para o interlocutor aguardar os tons de fax (bipes) e, em seguida, pressione a tecla Iniciar antes de desligar.
- 2. Coloque o documento no equipamento.
- 3. Pressione [Iniciar fax].

Se você estiver usando o vidro do scanner, pressione [Enviar].

4. Coloque o fone do telefone externo de volta no gancho.

### **Informações relacionadas**

<span id="page-160-0"></span> [Página inicial](#page-1-0) > [Fax](#page-153-0) > [Enviar um fax](#page-154-0) > Enviar o mesmo fax para mais de um destinatário (multienvio)

### **Enviar o mesmo fax para mais de um destinatário (multienvio)**

Use o recurso de multienvio para enviar o mesmo fax para vários números de fax ao mesmo tempo.

- A mesma transmissão pode incluir números de Grupos, do Catálogo de endereços e até 50 números discados manualmente.
- Os números do Catálogo de endereços devem ser armazenados na memória do equipamento antes que possam ser utilizados em uma transmissão.
- Números de grupos também devem ser armazenados na memória do equipamento antes que possam ser utilizados em uma transmissão. Os números de grupo contêm vários números armazenados no Catálogo de endereços para facilitar a discagem.

Se você não usou nenhum dos números do Catálogo de Endereços para Grupos, poderá transmitir faxes para até 350 números diferentes.

- 1. Coloque o documento no equipamento.
- 2. Pressione  $\boxed{m}$  [Fax] > [Opções] > [Env.transm.].
- 3. Pressione [Adic. número].

Você pode adicionar números ao multienvio conforme descrito a seguir:

• Pressione [Adic. número] e insira um número usando a tela LCD. Pressione [OK].

Para realizar um multienvio usando um endereço de e-mail, pressione  $\|\cdot\| \times$ , insira o endereço de email e pressione [OK].

(Em alguns modelos, é necessário fazer o download do Fax via Internet para usar os recursos Fax via Internet e Digitalizar para Servidor de E-mail.)

- Pressione [Adicionar do Catál. de end.]. Deslize o dedo para cima ou para baixo ou pressione A ou V para exibir o número que você deseja adicionar ao multienvio. Marque as caixas de seleção do multienvio. Após selecionar todos os números desejados, pressione [OK].
- Pressione [Buscar no catál. de end.]. Pressione o nome e depois [OK]. Pressione o nome e depois o número que você deseja adicionar.
- 4. Quando terminar, pressione [OK].

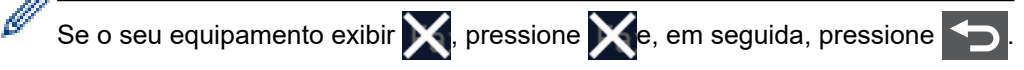

- 5. Pressione [Iniciar fax].
	- A memória disponível do equipamento varia de acordo com os tipos de trabalho armazenados na memória e os números usados para multienvio. Se você adicionar o número máximo de faxes disponível ao multienvio, não poderá usar o acesso duplo e o fax programado.
		- Se a mensagem [Memória Cheia] aparecer, pressione ou [Sair] para interromper o trabalho. Se mais de uma página tiver sido escaneada, pressione [Enviar agora] para enviar a parte que está na memória do equipamento.

#### **Informações relacionadas**

- [Enviar um fax](#page-154-0)
	- [Cancelar um multienvio em curso](#page-161-0)

<span id="page-161-0"></span> [Página inicial](#page-1-0) > [Fax](#page-153-0) > [Enviar um fax](#page-154-0) > [Enviar o mesmo fax para mais de um destinatário](#page-160-0) [\(multienvio\)](#page-160-0) > Cancelar um multienvio em curso

### **Cancelar um multienvio em curso**

Durante o envio de vários faxes, você pode cancelar apenas o fax sendo enviado ou todo o trabalho de multienvio.

1. Pressione .

- 2. Pressione
- 3. Siga um dos procedimentos a seguir:
	- Para cancelar toda a transmissão, pressione [Transm. inteira]. Quando o LCD exibir [Canc. tarefa?], pressione [Sim].
	- Para cancelar o trabalho atual, pressione o nome ou o número sendo discado no LCD. Quando o LCD exibir [Canc. tarefa?], pressione [Sim].
	- Para sair sem cancelar, pressione

#### **Informações relacionadas**

• [Enviar o mesmo fax para mais de um destinatário \(multienvio\)](#page-160-0)

<span id="page-162-0"></span> [Página inicial](#page-1-0) > [Fax](#page-153-0) > [Enviar um fax](#page-154-0) > Enviar um fax em tempo real

## **Enviar um fax em tempo real**

Quando você está enviando um fax, o equipamento escaneia o documento para a memória antes do envio. Assim que a linha telefônica estiver livre, o equipamento iniciará a discagem e o envio. Se você quiser enviar um documento importante imediatamente sem aguardar o equipamento recuperar a digitalização de sua memória, ative o recurso [TX Tempo real].

- Se a memória estiver cheia e você estiver enviando um fax do alimentador automático, o equipamento enviará o documento em tempo real (mesmo que [TX Tempo real] estiver configurado em [Des]). Se a memória estiver cheia, os faxes do vidro do scanner não poderão ser enviados até que você limpe parte da memória.
- Na Transmissão em Tempo Real, o recurso de nova discagem automática não funciona quando se usa o vidro do scanner.
- Se a opção [TX Tempo real] estiver definida como Ativada, o recurso de digitalização de documentos frente e verso não estará disponível.
- 1. Coloque o documento no equipamento.
- 2. Pressione  $F_{\text{max}}$  [Fax] > [Opções] > [TX Tempo real].
- 3. Pressione [Lig] ou [Des].
- 4. Pressione [OK]. (Se o botão [OK] for exibido.)
- 5. Informe o número de fax.
- 6. Pressione [Iniciar fax].

 **Informações relacionadas**

<span id="page-163-0"></span> [Página inicial](#page-1-0) > [Fax](#page-153-0) > [Enviar um fax](#page-154-0) > Enviar um fax em uma hora especificada (fax programado)

### **Enviar um fax em uma hora especificada (fax programado)**

Você pode armazenar até 50 faxes na memória do equipamento para serem enviados no próximo período de 24 horas.

- 1. Coloque o documento no equipamento.
- 2. Pressione  $\boxed{\frac{1}{4\pi}}$  [Fax] > [Opções] > [Fax program.] > [Fax program.].
- 3. Pressione [Lig].
- 4. Pressione [Ajust. hora].
- 5. Para inserir a hora que você quer que o fax seja enviado, siga um destes procedimentos:
	- Se você definiu [Relóg. 12h] na configuração [Tipo de relógio], insira a hora em formato de 12 horas.

Pressione [AM] ou [PM] e, em seguida, pressione [OK].

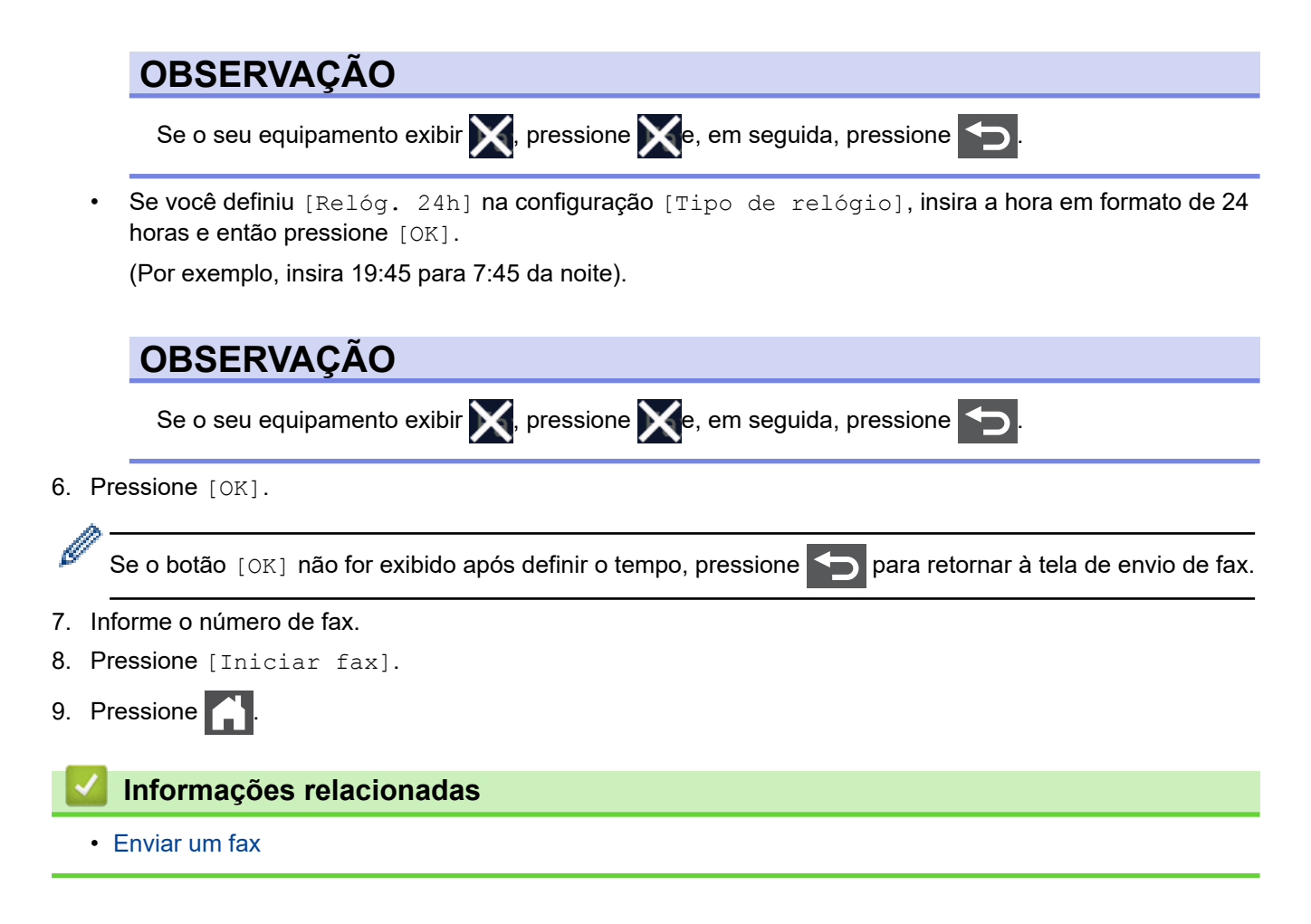

<span id="page-164-0"></span> [Página inicial](#page-1-0) > [Fax](#page-153-0) > [Enviar um fax](#page-154-0) > Adicionar uma página de rosto ao seu fax

### **Adicionar uma página de rosto ao seu fax**

Você pode adicionar uma página de rosto ao próximo fax ou a cada fax enviado.

- Este recurso só funcionará se você tiver programado a ID do aparelho.
- A página de rosto inclui a ID do equipamento, um comentário e o nome armazenado no catálogo de endereços.
- 1. Coloque o documento no equipamento.
- 2. Pressione [Fax] > [Opções] > [Config. da folha de rosto] > [Config. da folha de rosto].
- 3. Pressione [Lig].
- 4. Pressione [Nota Pág.rosto].
- 5. Deslize o dedo para cima ou para baixo ou pressione **A** ou **V** para selecionar o comentário desejado e depois pressione o comentário.

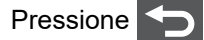

- 6. Pressione [OK]. (Se o botão [OK] for exibido.)
- 7. Informe o número de fax.
- 8. Pressione [Iniciar fax].

A página de rosto será adicionada ao próximo fax. Se quiser adicionar a página de rosto a todos os faxes enviados, defina as configurações como o novo padrão.

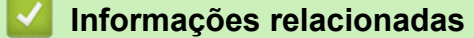

- [Enviar um fax](#page-154-0)
	- [Criar uma mensagem de folha de rosto](#page-165-0)

<span id="page-165-0"></span> [Página inicial](#page-1-0) > [Fax](#page-153-0) > [Enviar um fax](#page-154-0) > [Adicionar uma página de rosto ao seu fax](#page-164-0) > Criar uma mensagem de folha de rosto

# **Criar uma mensagem de folha de rosto**

Crie uma ou duas mensagens de folha de rosto personalizadas para adicionar a faxes enviados.

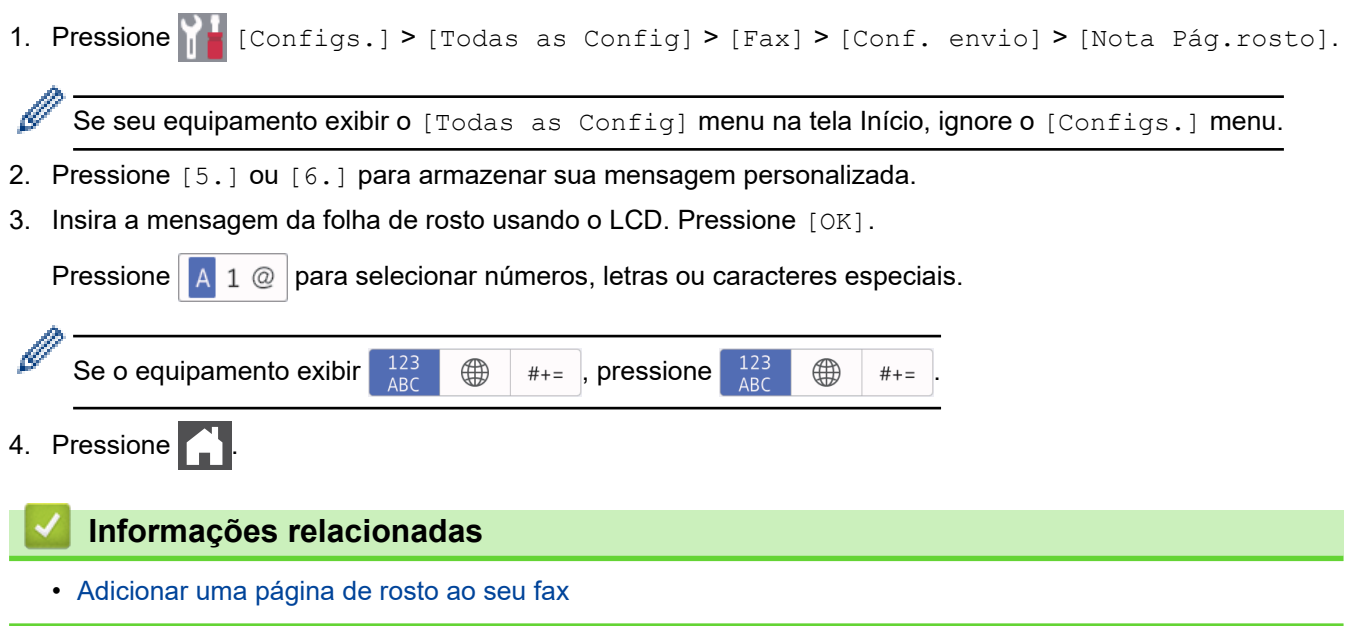

<span id="page-166-0"></span> [Página inicial](#page-1-0) > [Fax](#page-153-0) > [Enviar um fax](#page-154-0) > Cancelar um fax em curso

## **Cancelar um fax em curso**

- 1. Pressione
- 2. Pressione **X** enquanto o equipamento está discando ou enviando um fax.

O LCD mostra [Canc. tarefa?].

3. Pressione uma opção da tabela para cancelar ou continuar o trabalho de fax iniciado.

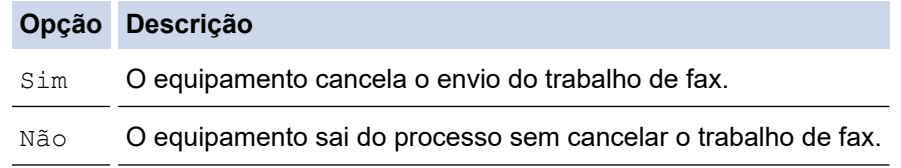

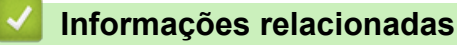

<span id="page-167-0"></span> [Página inicial](#page-1-0) > [Fax](#page-153-0) > [Enviar um fax](#page-154-0) > Verificar e cancelar um fax pendente

### **Verificar e cancelar um fax pendente**

Você pode cancelar um trabalho de fax antes de ele ser enviado enquanto ele estiver armazenado na memória.

1. Pressione  $\begin{bmatrix} 1 \\ 1 \end{bmatrix}$  [Configs.] > [Todas as Config] > [Fax] > [Trab.restantes].

Se seu equipamento exibir o [Todas as Config] menu na tela Início, ignore o [Configs.] menu.

- 2. Deslize o dedo para cima ou para baixo ou pressione ▲ ou ▼ para ver os trabalhos em espera e depois pressione o trabalho que você deseja cancelar.
- 3. Pressione [Cancel.].

B

- 4. Pressione [Sim] para cancelar o trabalho de fax ou pressione [Não] para sair sem cancelar.
- 5. Quando terminar de cancelar os trabalhos, pressione

#### **Informações relacionadas**

<span id="page-168-0"></span> [Página inicial](#page-1-0) > [Fax](#page-153-0) > [Enviar um fax](#page-154-0) > Opções de fax

# **Opções de fax**

Para alterar configurações de envio de fax, pressione o botão [Opções].

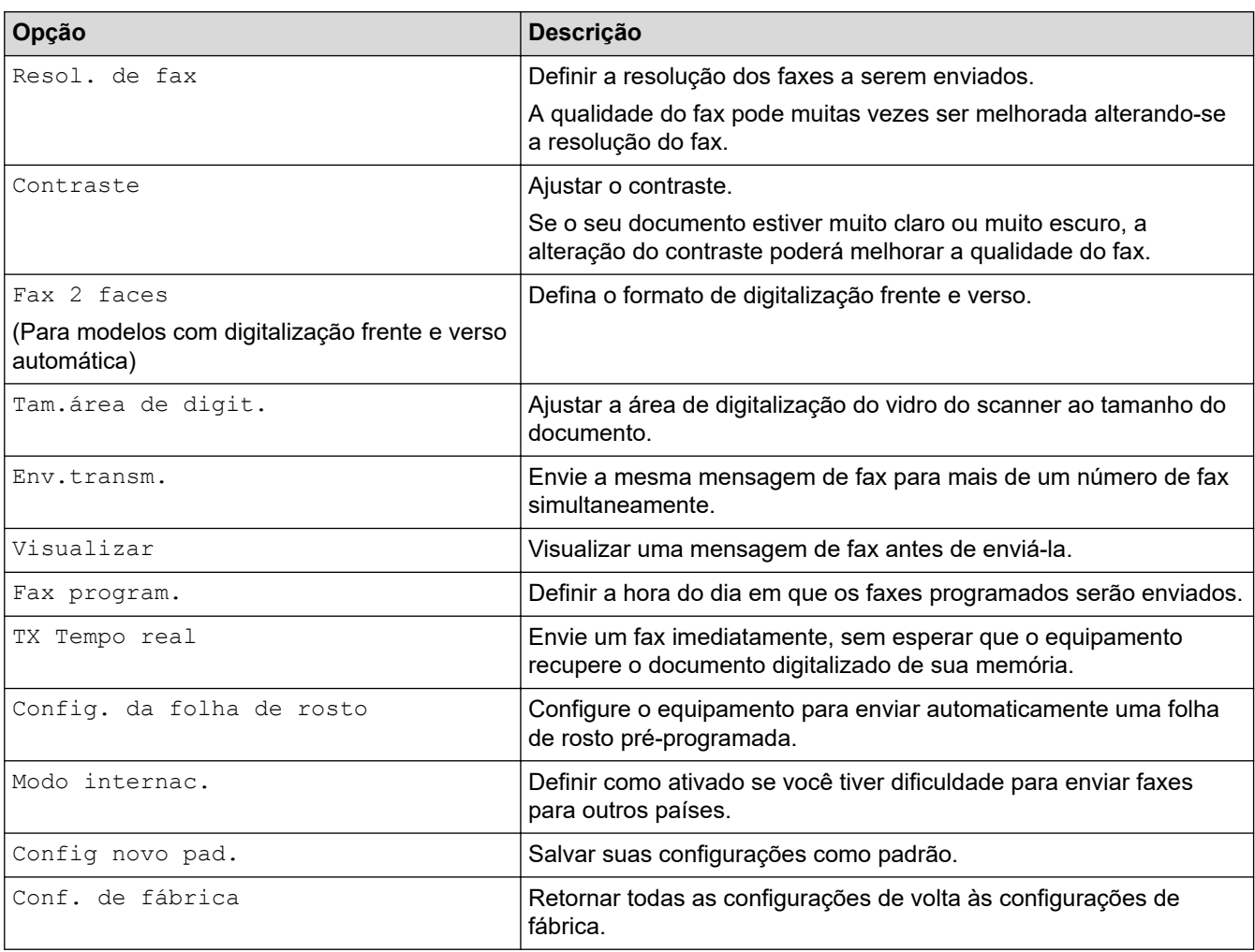

Você pode salvar as configurações atuais pressionando [Salv. como atalho].

### **Informações relacionadas**

<span id="page-169-0"></span> [Página inicial](#page-1-0) > [Fax](#page-153-0) > Receber um fax

# **Receber um fax**

- [Configurações do modo de recepção](#page-170-0)
- [Opções de Recepção em memória](#page-180-0)
- [Recuperação remota de fax](#page-187-0)

<span id="page-170-0"></span> [Página inicial](#page-1-0) > [Fax](#page-153-0) > [Receber um fax](#page-169-0) > Configurações do modo de recepção

### **Configurações do modo de recepção**

- [Visão geral dos modos de recepção](#page-171-0)
- [Selecionar o modo de recepção correto](#page-172-0)
- [Definir o número de toques antes do equipamento responder \(Atraso de toque\)](#page-173-0)
- [Configurar o tempo de toque para F/T \(Toque duplo\)](#page-174-0)
- [Definir a Recepção Fácil](#page-175-0)
- [Encolher o tamanho de página de um fax recebido muito grande](#page-176-0)
- [Configurar a impressão frente e verso para faxes recebidos](#page-177-0)
- [Configurar o carimbo de recebimento de faxes](#page-178-0)
- [Receber um fax ao final de uma conversa telefônica](#page-179-0)

<span id="page-171-0"></span> [Página inicial](#page-1-0) > [Fax](#page-153-0) > [Receber um fax](#page-169-0) > [Configurações do modo de recepção](#page-170-0) > Visão geral dos modos de recepção

# **Visão geral dos modos de recepção**

Alguns modos de recepção respondem automaticamente (Modo Somente Fax e Modo Fax/Tel). É recomendável alterar o Retardo de Campainha antes de usar estes modos.

#### **Modo Somente Fax**

([Só Fax] no menu do equipamento)

O Modo Somente Fax responde automaticamente todas as chamadas como um fax.

#### **Modo Fax/Tel**

([Fax/Tel] no menu do equipamento)

O Modo Fax/Tel ajuda você a gerenciar as chamadas recebidas, identificando se são chamadas de fax ou de voz e adotando as seguintes respostas:

- Os faxes serão recebidos automaticamente.
- As chamadas de voz iniciarão o toque para fax/telefone como um aviso para você atender à chamada. O toque para fax/telefone é um toque duplo rápido emitido pelo equipamento.

#### **Modo Manual**

([Manual] no menu do equipamento)

Para receber um fax no Modo Manual, tire do gancho o fone do telefone externo conectado ao equipamento ou pressione o botão mostrado na tabela.

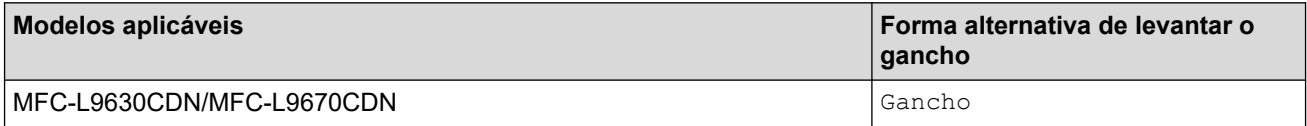

Quando ouvir os tons de fax (bipes curtos repetidos), pressione os botões mostrados na tabela para receber o fax. Use o recurso Recepção Fácil para receber faxes após tirar do gancho o fone de um telefone que divide a mesma linha do equipamento.

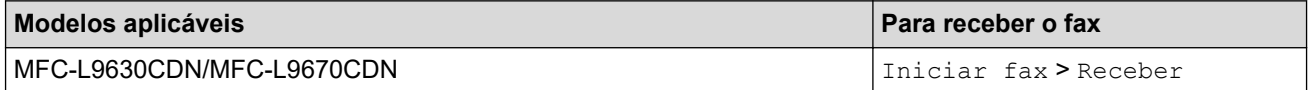

#### **Modo Secretária Eletrônica Externa**

([TAD externo] no menu do equipamento)

O Modo Secretária Eletrônica Externa permite que um dispositivo de atendimento externo gerencie as chamadas recebidas.

As chamadas recebidas serão tratadas das seguintes maneiras:

- Os faxes serão recebidos automaticamente.
- As chamadas de voz podem gravar uma mensagem na secretária eletrônica externa.

### **Informações relacionadas**

• [Configurações do modo de recepção](#page-170-0)

<span id="page-172-0"></span> [Página inicial](#page-1-0) > [Fax](#page-153-0) > [Receber um fax](#page-169-0) > [Configurações do modo de recepção](#page-170-0) > Selecionar o modo de recepção correto

# **Selecionar o modo de recepção correto**

Você deve escolher um modo de recepção de acordo com os dispositivos externos e serviços telefônicos que possui em sua linha.

Por padrão, seu equipamento receberá automaticamente todos os faxes enviados para ele. O diagrama abaixo ajudará você a selecionar o modo correto.

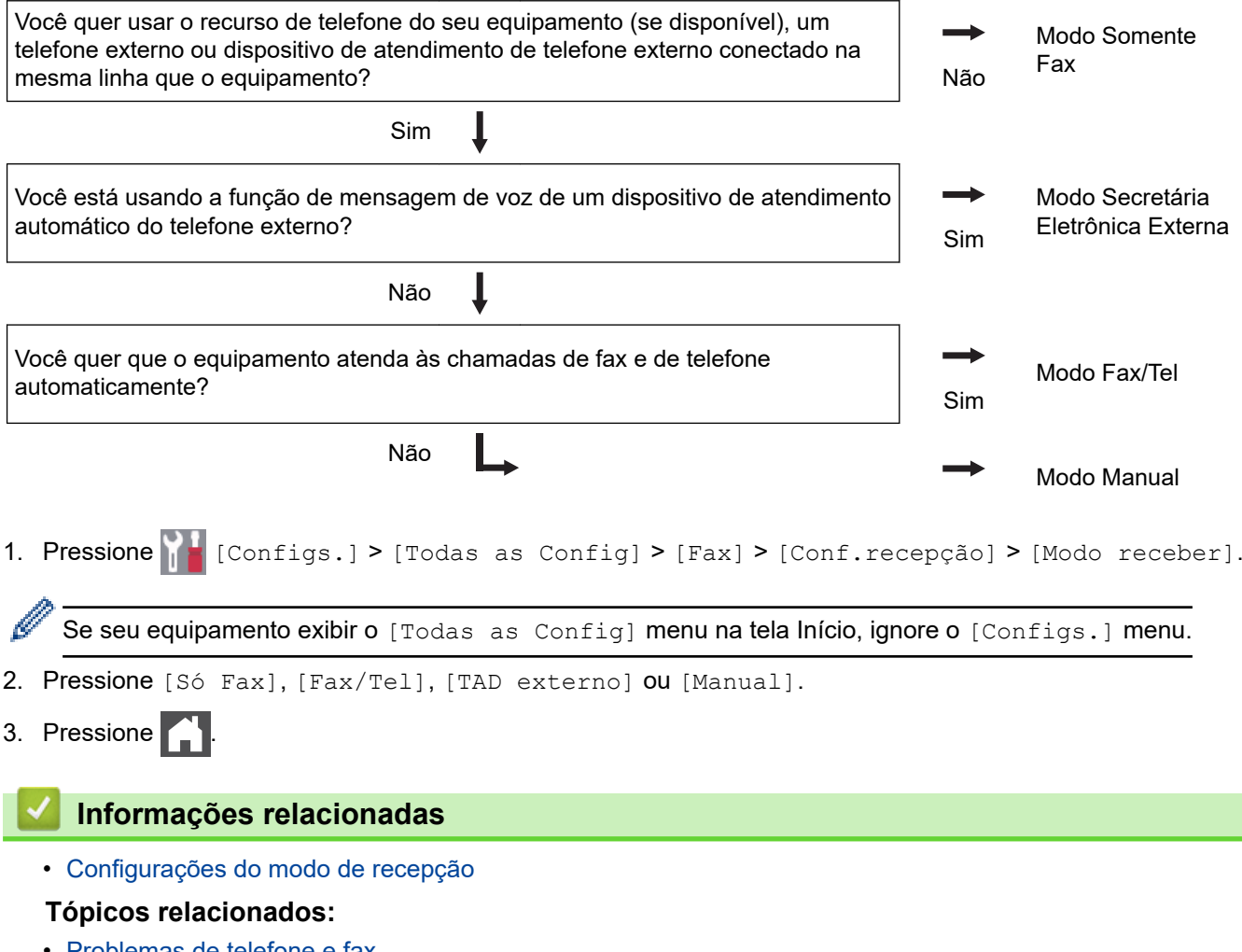

• [Problemas de telefone e fax](#page-477-0)

<span id="page-173-0"></span> [Página inicial](#page-1-0) > [Fax](#page-153-0) > [Receber um fax](#page-169-0) > [Configurações do modo de recepção](#page-170-0) > Definir o número de toques antes do equipamento responder (Atraso de toque)

# **Definir o número de toques antes do equipamento responder (Atraso de toque)**

Quando alguém ligar para o seu equipamento, você ouvirá o som de toque normal de um telefone. O número de toques é definido na opção de Atraso de toques.

- A configuração Retardo da Campainha define o número de vezes que o equipamento tocará antes de atender à chamada nos modos Somente Fax e Fax/Tel.
- Se você tiver telefones externos ou extensões na mesma linha que o equipamento, mantenha a opção Retardo da Campainha definida como 4.
- 1. Pressione [1] [Configs.] > [Todas as Config] > [Fax] > [Conf.recepção] > [Retard. Camp].

Se seu equipamento exibir o [Todas as Config] menu na tela Início, ignore o [Configs.] menu.

2. Digite o número de toques desejado.

Se você selecionar [0], o equipamento irá atender imediatamente e a linha não vai tocar (disponível apenas para alguns países).

3. Pressione

### **Informações relacionadas**

• [Configurações do modo de recepção](#page-170-0)

#### **Tópicos relacionados:**

• [Problemas de telefone e fax](#page-477-0)

<span id="page-174-0"></span> [Página inicial](#page-1-0) > [Fax](#page-153-0) > [Receber um fax](#page-169-0) > [Configurações do modo de recepção](#page-170-0) > Configurar o tempo de toque para F/T (Toque duplo)

# **Configurar o tempo de toque para F/T (Toque duplo)**

Ao configurar o modo de recepção como Modo fax/tel, se a chamada for um fax, seu equipamento o receberá automaticamente. No entanto, se for uma chamada de voz, o equipamento emite o toque F/T (toque duplo) pelo tempo definido na opção de tempo do toque F/T. Quando você ouvir o toque F/T, significa que existe uma chamada de voz na linha.

O recurso Tempo de toque F/T funciona quando você define o Modo Fax/Tel como o Modo de Recepção.

Como o toque F/T é emitido pelo equipamento, as extensões e os telefones externos não tocam; no entanto, ainda é possível atender a chamada em qualquer telefone.

1. Pressione  $\|$  | [Configs.] > [Todas as Config] > [Fax] > [Conf.recepção] > [Temp.toq.F/T].

Se seu equipamento exibir o [Todas as Config] menu na tela Início, ignore o [Configs.] menu.

- 2. Pressione por quanto tempo você deseja que o equipamento emita um toque para avisar que você tem uma chamada de voz.
- 3. Pressione

Mesmo se o interlocutor desligar durante o toque duplo rápido, o equipamento continuará tocando durante o tempo definido.

#### **Informações relacionadas**

• [Configurações do modo de recepção](#page-170-0)

<span id="page-175-0"></span> [Página inicial](#page-1-0) > [Fax](#page-153-0) > [Receber um fax](#page-169-0) > [Configurações do modo de recepção](#page-170-0) > Definir a Recepção Fácil

# **Definir a Recepção Fácil**

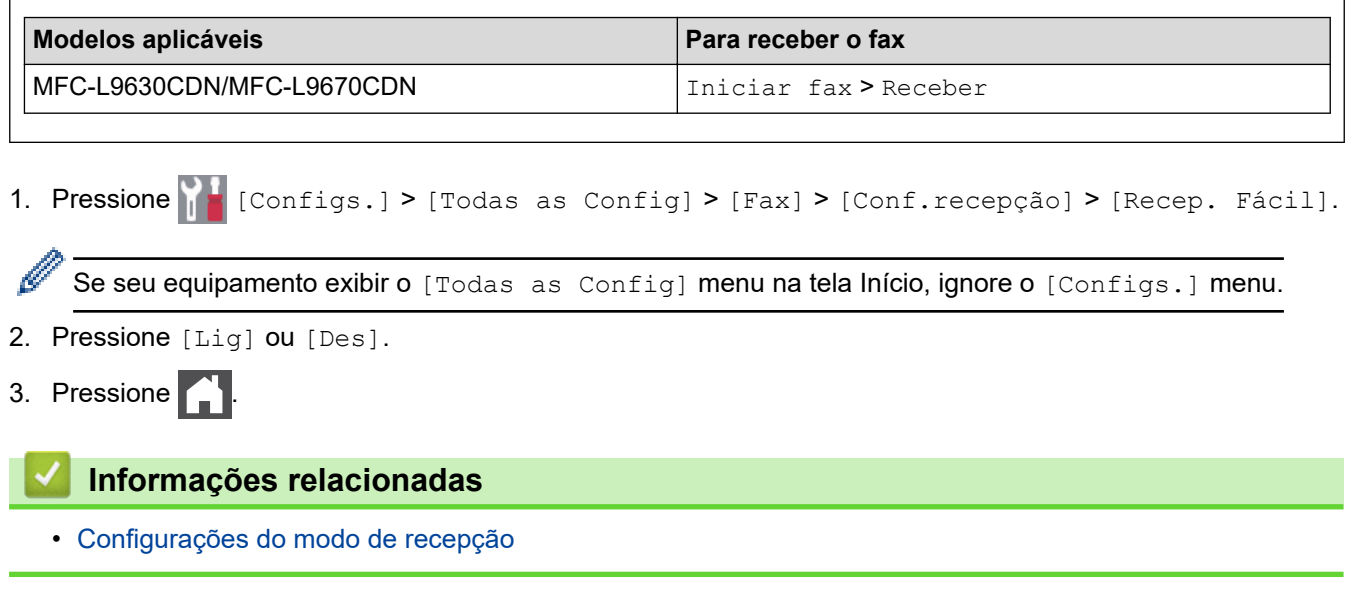

<span id="page-176-0"></span> [Página inicial](#page-1-0) > [Fax](#page-153-0) > [Receber um fax](#page-169-0) > [Configurações do modo de recepção](#page-170-0) > Encolher o tamanho de página de um fax recebido muito grande

## **Encolher o tamanho de página de um fax recebido muito grande**

Se você habilitar a função de auto redução, o equipamento reduzirá cada página de um fax de entrada para caber no seu papel. O equipamento calcula a taxa de redução usando o tamanho da página do fax e sua configuração de Tamanho do papel.

1. Pressione [Configs.] > [Todas as Config] > [Fax] > [Conf.recepção] > [Redução auto]. Ġ Se seu equipamento exibir o [Todas as Config] menu na tela Início, ignore o [Configs.] menu. 2. Pressione [Lig] ou [Des]. 3. Pressione

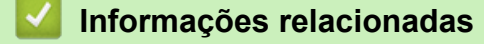

• [Configurações do modo de recepção](#page-170-0)

<span id="page-177-0"></span> [Página inicial](#page-1-0) > [Fax](#page-153-0) > [Receber um fax](#page-169-0) > [Configurações do modo de recepção](#page-170-0) > Configurar a impressão frente e verso para faxes recebidos

## **Configurar a impressão frente e verso para faxes recebidos**

O equipamento imprime os faxes recebidos na frente e no verso da folha quando a opção [Frente e verso] é definida como [Sim].

- Use o tamanho de papel A4, Carta, Ofício, Fólio (8,5 pol. × 13 pol.), Ofício do México ou Ofício da Índia (60 a 230 g/m2) para esta função. Confirme se a bandeja frente e verso está configurada com o tamanho de papel correto. Se não estiver, o papel pode não ser alimentado corretamente, resultando em impressão distorcida ou obstrução de papel.
- Quando a Impressão frente e verso está habilitada, faxes recebidos são automaticamente reduzidos para se ajustar ao papel na bandeja de papel.

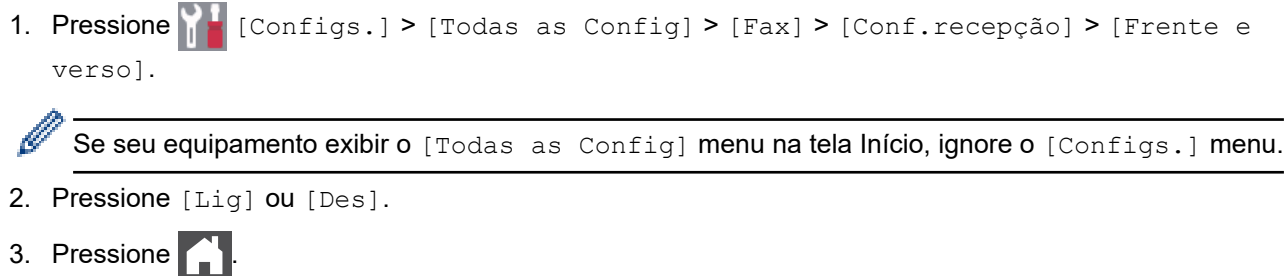

### **Informações relacionadas**

• [Configurações do modo de recepção](#page-170-0)

<span id="page-178-0"></span> [Página inicial](#page-1-0) > [Fax](#page-153-0) > [Receber um fax](#page-169-0) > [Configurações do modo de recepção](#page-170-0) > Configurar o carimbo de recebimento de faxes

# **Configurar o carimbo de recebimento de faxes**

Você pode ajustar o equipamento para imprimir a data e hora de recebimento do fax na parte superior central de cada página de fax recebida.

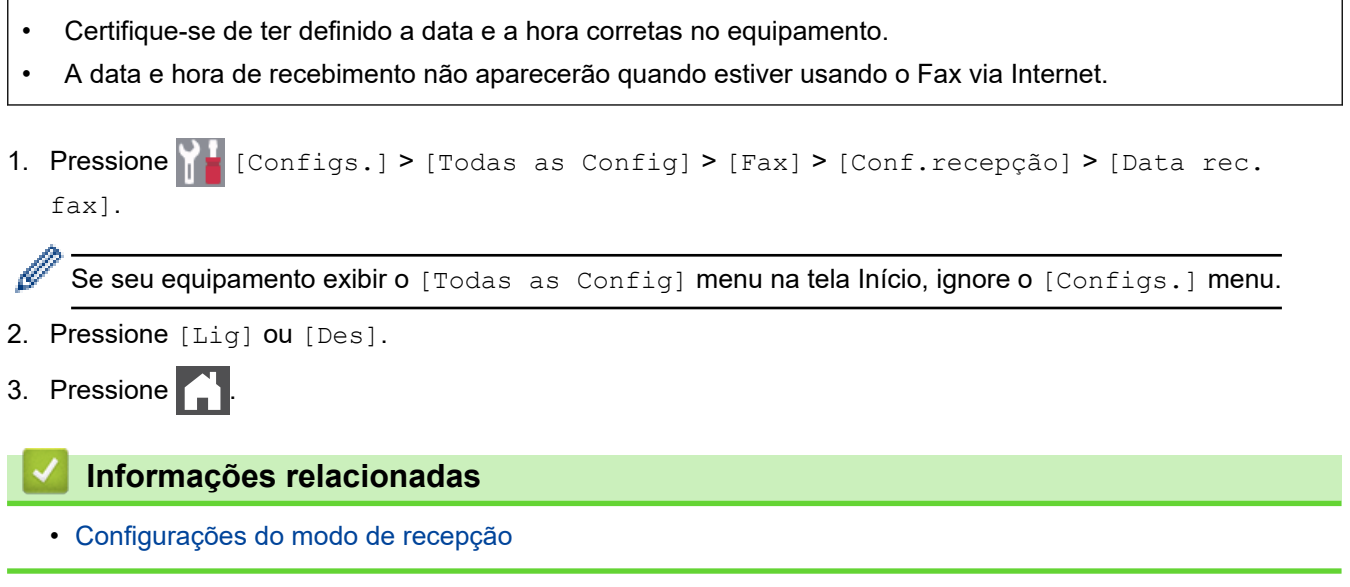

<span id="page-179-0"></span> [Página inicial](#page-1-0) > [Fax](#page-153-0) > [Receber um fax](#page-169-0) > [Configurações do modo de recepção](#page-170-0) > Receber um fax ao final de uma conversa telefônica

## **Receber um fax ao final de uma conversa telefônica**

Se você estiver conversando ao telefone conectado ao seu equipamento e a outra pessoa também estiver falando ao telefone conectado a um equipamento de fax, no final da conversa, a outra pessoa poderá lhe enviar um fax antes de ambos encerrarem a ligação.

O alimentador automático do seu equipamento precisa estar vazio.

- 1. Peça ao interlocutor que coloque o documento no equipamento e pressione a tecla Iniciar ou Enviar.
- 2. Quando você ouvir os Tons CNG (bipes em repetição lenta) pressione [Iniciar fax].

Se o equipamento estiver no modo Rediscagem Automática, aguarde até que ela seja concluída e tente novamente.

- 3. Pressione [Receber] para receber um fax.
- 4. Coloque o fone do telefone externo de volta no gancho.

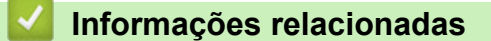

b

• [Configurações do modo de recepção](#page-170-0)
<span id="page-180-0"></span> [Página inicial](#page-1-0) > [Fax](#page-153-0) > [Receber um fax](#page-169-0) > Opções de Recepção em memória

# **Opções de Recepção em memória**

Use as opções de Recepção em memória para direcionar faxes recebidos enquanto você está longe do equipamento. Você pode usar apenas uma Recepção em memória por vez.

A recepção em memória pode ser definida para:

- Transferência de Fax
- Armazenamento de Fax
- Recepção PC-FAX
- Encaminhar para a nuvem

O equipamento transfere os faxes recebidos para serviços online.

- Desligado
	- [Encaminhar faxes recebidos para outro equipamento](#page-181-0)
	- [Armazenar faxes recebidos na memória do equipamento](#page-182-0)
	- [Alterar as opções de recepção na memória](#page-183-0)
	- [Desativar a recepção na memória](#page-184-0)
	- [Imprimir um fax armazenado na memória do equipamento](#page-185-0)
	- [Usar a Recepção de PC-FAX para transferir faxes recebidos para o seu computador](#page-186-0) [\(apenas Windows\)](#page-186-0)

<span id="page-181-0"></span> [Página inicial](#page-1-0) > [Fax](#page-153-0) > [Receber um fax](#page-169-0) > [Opções de Recepção em memória](#page-180-0) > Encaminhar faxes recebidos para outro equipamento

## **Encaminhar faxes recebidos para outro equipamento**

Use o recurso de encaminhamento de faxes para encaminhar automaticamente os faxes recebidos para outro equipamento.

1. Pressione [1] [Configs.] > [Todas as Config] > [Fax] > [Conf.recepção] > [Receber memór.].

Se seu equipamento exibir o [Todas as Config] menu na tela Início, ignore o [Configs.] menu.

- 2. Pressione [Transferir fax].
- 3. Siga um dos procedimentos a seguir:
	- Pressione [Manual] para inserir o número de transferência de fax (até 20 caracteres) usando a tela LCD.

Pressione [OK].

k

Para encaminhar um fax usando um endereço de e-mail, pressione  $\|\cdot\| \times |\cdot\|$ , digite o endereço de e-mail, e pressione [OK].

Selecione o tipo de arquivo desejado.

(Em alguns modelos, é necessário fazer o download do Fax via Internet para usar os recursos Fax via Internet e Digitalizar para Servidor de E-mail.)

Pressione [Catál. de End.].

Deslize o dedo para cima ou para baixo, ou pressione ▲ ou ▼, até encontrar o número de fax ou endereço de e-mail para o qual você deseja transferir os faxes.

Pressione o número de fax ou endereço de e-mail desejado.

Pressione [Impr.Backup: Sim] ou [Impr.Backup: Não]. Se você selecionar [Impr.Backup: Sim], o equipamento também imprimirá uma cópia dos faxes que recebeu.

4. Pressione

#### **Informações relacionadas**

• [Opções de Recepção em memória](#page-180-0)

<span id="page-182-0"></span> [Página inicial](#page-1-0) > [Fax](#page-153-0) > [Receber um fax](#page-169-0) > [Opções de Recepção em memória](#page-180-0) > Armazenar faxes recebidos na memória do equipamento

## **Armazenar faxes recebidos na memória do equipamento**

Use o recurso Armazenamento de Fax para armazenar faxes recebidos na memória do equipamento. Quando estiver longe do equipamento, recupere as mensagens de fax armazenadas usando comandos de Recuperação Remota a partir de seu equipamento de fax. Seu equipamento imprimirá uma cópia de segurança de cada fax armazenado.

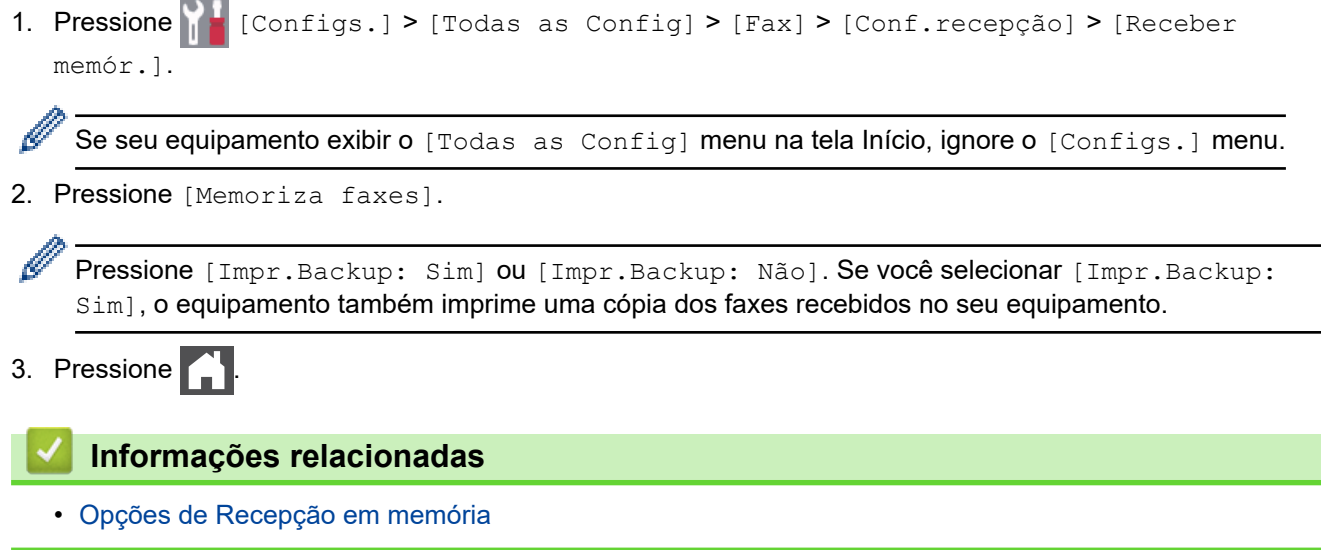

<span id="page-183-0"></span> [Página inicial](#page-1-0) > [Fax](#page-153-0) > [Receber um fax](#page-169-0) > [Opções de Recepção em memória](#page-180-0) > Alterar as opções de recepção na memória

# **Alterar as opções de recepção na memória**

Se houver faxes recebidos na memória do equipamento quando você alterar as operações de Fax remoto, o LCD exibirá uma das seguintes perguntas:

#### **Se os faxes recebidos tiverem sido impressos automaticamente, a tela LCD exibirá [Apagar todos os faxes?]**

- Siga uma destas opções:
	- Se você pressionar [Sim], os faxes da memória serão excluídos antes das alterações de configuração.
	- Se você pressionar [Não], os faxes da memória não serão excluídos e a configuração não será alterada.

#### **Se houver faxes não impressos na memória do equipamento, a tela LCD exibirá [Imprimir todos os faxes?]**

- Siga uma destas opções:
	- Se você pressionar [Sim], os faxes da memória serão impressos antes das alterações de configuração.
	- Se você pressionar [Não], os faxes da memória não serão impressos e a configuração não será alterada.

#### **Se os faxes recebidos forem deixados na memória do equipamento quando você alterar para [Receber PC Fax] de outra opção ([Transferir fax], ou [Memoriza faxes]).**

Pressione  $\lceil \langle \text{UBB} \rangle \rceil$  ou o nome do computador se você estiver em uma rede, e pressione  $\lceil \text{OK} \rceil$ . Será perguntado se você deseja ativar a Impressão de segurança.

A tela LCD exibe:

#### **[Enviar fax p/PC?]**

- Se você pressionar [Sim], os faxes na memória serão enviados para o computador antes que a configuração seja alterada.
- Se você pressionar [Não], os faxes da memória não serão excluídos e a configuração não será alterada.

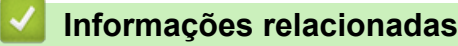

• [Opções de Recepção em memória](#page-180-0)

<span id="page-184-0"></span> [Página inicial](#page-1-0) > [Fax](#page-153-0) > [Receber um fax](#page-169-0) > [Opções de Recepção em memória](#page-180-0) > Desativar a recepção na memória

## **Desativar a recepção na memória**

Desativar a recepção na memória se não quiser que o equipamento salve ou transfira os faxes recebidos.

1. Pressione [1] [Configs.] > [Todas as Config] > [Fax] > [Conf.recepção] > [Receber memór.].

Ø Se seu equipamento exibir o [Todas as Config] menu na tela Início, ignore o [Configs.] menu.

2. Pressione [Des].

A tela LCD mostrará opções se ainda existirem faxes recebidos na memória do seu equipamento.

3. Pressione

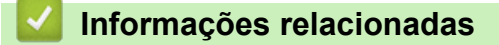

• [Opções de Recepção em memória](#page-180-0)

<span id="page-185-0"></span> [Página inicial](#page-1-0) > [Fax](#page-153-0) > [Receber um fax](#page-169-0) > [Opções de Recepção em memória](#page-180-0) > Imprimir um fax armazenado na memória do equipamento

## **Imprimir um fax armazenado na memória do equipamento**

Se você selecionar [Memoriza faxes], ainda poderá imprimir um fax a partir da memória quando estiver no equipamento.

1. Pressione  $\| \cdot \|$  [Configs.] > [Todas as Config] > [Fax] > [Imprimir fax].

Se seu equipamento exibir o [Todas as Config] menu na tela Início, ignore o [Configs.] menu.

2. Pressione [Sim].

Ø

### **Informações relacionadas**

• [Opções de Recepção em memória](#page-180-0)

#### **Tópicos relacionados:**

• [Mensagens de erro e manutenção](#page-437-0)

<span id="page-186-0"></span> [Página inicial](#page-1-0) > [Fax](#page-153-0) > [Receber um fax](#page-169-0) > [Opções de Recepção em memória](#page-180-0) > Usar a Recepção de PC-FAX para transferir faxes recebidos para o seu computador (apenas Windows)

# **Usar a Recepção de PC-FAX para transferir faxes recebidos para o seu computador (apenas Windows)**

Ative o recurso de Recepção de PC-FAX para armazenar automaticamente os faxes recebidos na memória de seu equipamento e depois envie-os para seu computador. Use seu computador para visualizar e armazenar esses faxes.

Para transferir os faxes recebidos para o computador, é necessário ter o software de recebimento de PC-FAX rodando neste computador.

Mesmo se você desligar o computador (à noite ou no fim de semana, por exemplo), o seu equipamento irá receber e armazenar faxes na memória.

Quando você inicia o computador e o software de Recepção de PC-FAX é executado, seu equipamento transfere os faxes para o computador automaticamente.

Se você selecionou [Impr.Backup: Sim], o equipamento também imprimirá o fax.

1. Pressione [Configs.] > [Todas as Config] > [Fax] > [Conf.recepção] > [Receber PC] Fax].

Se seu equipamento exibir o [Todas as Config] menu na tela Início, ignore o [Configs.] menu.

- 2. Pressione [Lig].
- 3. Pressione [OK] e, depois, siga as instruções na tela LCD.

• A Recepção de PC-Fax não está disponível para macOS.

- Se você receber uma mensagem de erro e o equipamento não puder imprimir os faxes existentes na memória, você poderá usar esta configuração para transferir os faxes para o computador.
- 4. Pressione [<USB>] ou o nome do computador do qual você deseja receber faxes se você estiver em uma rede, e então pressione [OK].
- 5. Pressione [Impr.Backup: Sim] ou [Impr.Backup: Não].
- 6. Pressione

#### **Informações relacionadas**

• [Opções de Recepção em memória](#page-180-0)

<span id="page-187-0"></span> [Página inicial](#page-1-0) > [Fax](#page-153-0) > [Receber um fax](#page-169-0) > Recuperação remota de fax

## **Recuperação remota de fax**

Use a Recuperação Remota para ligar para seu equipamento de qualquer telefone ou equipamento de fax de discagem por tom e usar um código de acesso remoto e os comandos remotos para recuperar mensagens de fax.

- [Definir um Código de Acesso Remoto](#page-188-0)
- [Usar o Código de Acesso Remoto](#page-189-0)
- [Comandos de Recuperação Remota](#page-190-0)
- [Encaminhar faxes remotamente](#page-191-0)
- [Alterar o número de transferência de fax](#page-192-0)

<span id="page-188-0"></span> [Página inicial](#page-1-0) > [Fax](#page-153-0) > [Receber um fax](#page-169-0) > [Recuperação remota de fax](#page-187-0) > Definir um Código de Acesso Remoto

# **Definir um Código de Acesso Remoto**

Defina um Código de Acesso Remoto para acessar e controlar seu equipamento mesmo quando estiver longe dele.

Antes que você possa usar os recursos de acesso e recuperação remota, você precisa configurar seu próprio código. O código padrão de fábrica é o código inativo (---\*). 1. Pressione [12] [Configs.] > [Todas as Config] > [Fax] > [Acesso remoto]. Se seu equipamento exibir o [Todas as Config] menu na tela Início, ignore o [Configs.] menu. 2. Digite um código de três dígitos usando números de [0] a [9], [\*] ou [#] na tela LCD (não é possível alterar o caractere predefinido "\*") e depois pressione [OK]. Ø • NÃO use o mesmo código usado para o seu Código de Recepção de Fax (\*51) ou Código de Atendimento Telefônico (#51). Para desativar o seu código, pressione e mantenha pressionado **para restaurar a configuração** inativa  $(-,-*)$  e depois pressione  $[OK]$ . 3. Pressione  **Informações relacionadas** • [Recuperação remota de fax](#page-187-0)

<span id="page-189-0"></span> [Página inicial](#page-1-0) > [Fax](#page-153-0) > [Receber um fax](#page-169-0) > [Recuperação remota de fax](#page-187-0) > Usar o Código de Acesso Remoto

# **Usar o Código de Acesso Remoto**

- 1. Disque seu número de fax de um telefone ou outro equipamento de fax usando a discagem por tons.
- 2. Quando o seu equipamento atender, imediatamente digite o seu Código de Acesso Remoto (três dígitos seguidos de \*).
- 3. O equipamento sinaliza se recebeu mensagens:
	- Um bipe longo -- Mensagens de fax
	- Sem bipes -- Sem mensagens
- 4. Quando o equipamento emitir dois bipes curtos, digite um comando.
	- O equipamento será desligado se você esperar mais de 30 segundos para digitar um comando.
	- O equipamento emitirá três bipes se você digitar um comando inválido.
- 5. Pressione 9 0 para redefinir o equipamento quando terminar.
- 6. Desligue.

Esta função pode não estar disponível em alguns países, nem ser suportada pela sua companhia telefônica local.

### **Informações relacionadas**

<span id="page-190-0"></span> [Página inicial](#page-1-0) > [Fax](#page-153-0) > [Receber um fax](#page-169-0) > [Recuperação remota de fax](#page-187-0) > Comandos de Recuperação Remota

# **Comandos de Recuperação Remota**

Use os Comandos Remotos da tabela a seguir para acessar os comandos e as opções de fax quando você estiver longe do equipamento. Quando você ligar para o equipamento e inserir o código de acesso remoto (três dígitos seguidos de \*), o sistema emitirá dois bipes curtos e você deverá inserir um Comando Remoto (coluna 1), seguido de uma das opções (coluna 2) para esse comando.

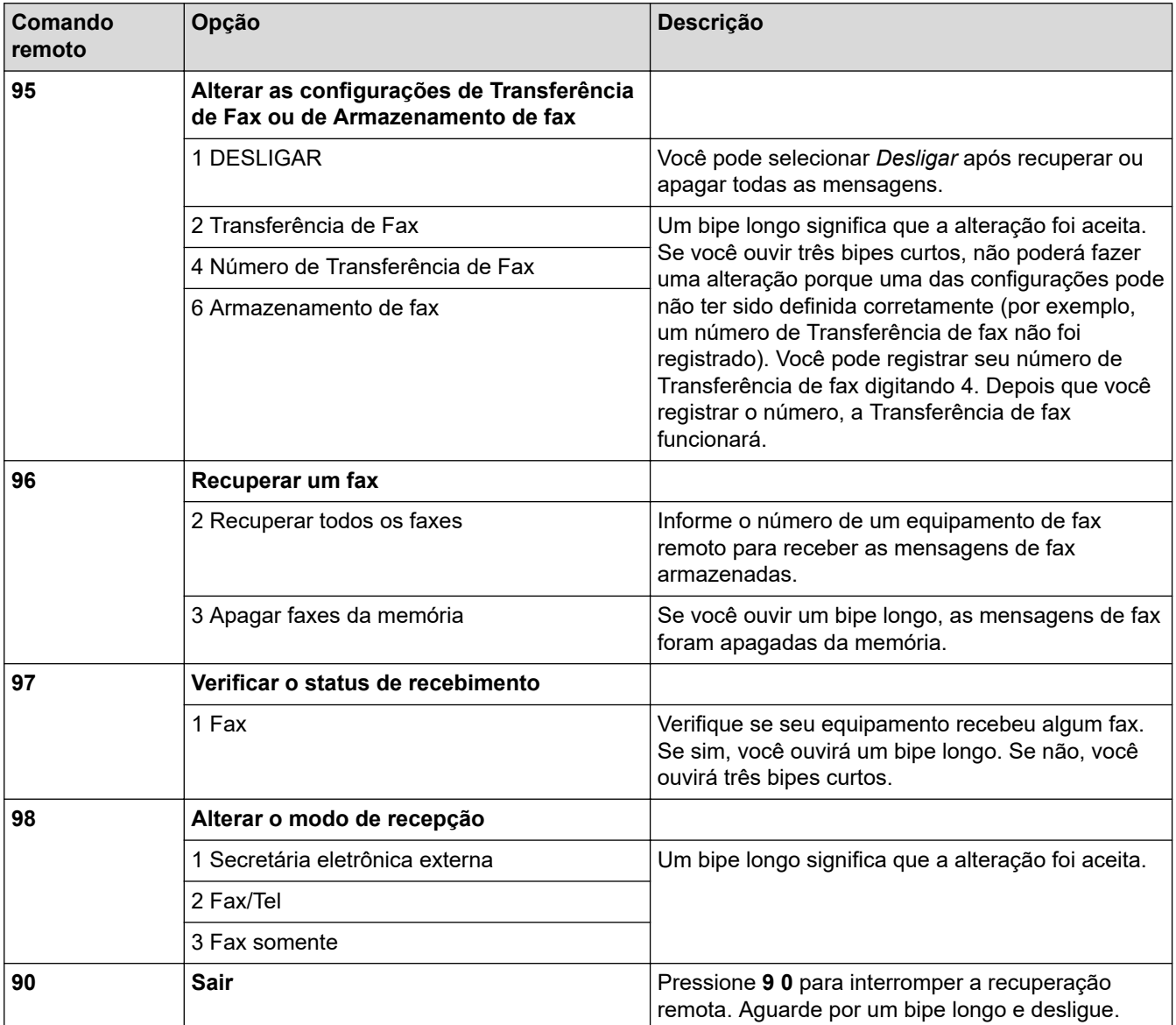

## **Informações relacionadas**

<span id="page-191-0"></span> [Página inicial](#page-1-0) > [Fax](#page-153-0) > [Receber um fax](#page-169-0) > [Recuperação remota de fax](#page-187-0) > Encaminhar faxes remotamente

## **Encaminhar faxes remotamente**

Faça uma chamada para o seu equipamento de qualquer telefone ou equipamento de fax de discagem por tom para encaminhar os faxes recebidos para outro equipamento.

Você precisa ligar o Armazenamento de Fax para usar este recurso.

1. Disque seu número de fax.

Ø

- 2. Quando o seu equipamento atender, digite o seu Código de Acesso Remoto (três dígitos seguidos de \*). Se você ouvir um bipe longo, você tem mensagens.
- 3. Quando você ouvir dois bipes curtos, pressione 9 6 2.
- 4. Aguarde o bipe longo e use o teclado de discagem para inserir o número do equipamento de fax remoto para onde você quer que suas mensagens de fax sejam enviadas, seguido de # # (até 20 dígitos).

Não é possível usar \* e # como números de discagem. Entretanto, pressione # se você quiser criar uma pausa.

5. Desligue após ouvir o bipe de seu equipamento. Seu equipamento discará para o outro equipamento de fax, o qual imprimirá suas mensagens de fax.

#### **Informações relacionadas**

<span id="page-192-0"></span> [Página inicial](#page-1-0) > [Fax](#page-153-0) > [Receber um fax](#page-169-0) > [Recuperação remota de fax](#page-187-0) > Alterar o número de transferência de fax

# **Alterar o número de transferência de fax**

Você pode alterar o número de transferência do seu fax usando outro telefone ou equipamento de fax de discagem por tom.

- 1. Disque seu número de fax.
- 2. Quando o seu equipamento atender, digite o seu Código de Acesso Remoto (três dígitos seguidos de \*). Se você ouvir um bipe longo, você tem mensagens.
- 3. Quando você ouvir dois bipes curtos, pressione 9 5 4.
- 4. Aguarde o bipe longo e, usando o teclado de discagem, insira o novo número (até 20 dígitos) do equipamento de fax remoto para o qual você deseja que suas mensagens de fax sejam transferidas, seguido de # #.

Você ouvirá um bipe longo.

Ø Não é possível usar \* e # como números de discagem. Entretanto, pressione # se você quiser criar uma pausa.

- 5. Ao ouvir dois bipes curtos, pressione 9 0 para interromper o acesso remoto quando terminar.
- 6. Desligue após ouvir o bipe de seu equipamento.

### **Informações relacionadas**

<span id="page-193-0"></span> [Página inicial](#page-1-0) > [Fax](#page-153-0) > Operações de voz e números de fax

## **Operações de voz e números de fax**

- [Operações de voz](#page-194-0)
- [Armazenar números de fax](#page-197-0)
- [Configurar grupos de multienvio](#page-201-0)
- [Discar códigos de acesso e números de cartões de crédito](#page-205-0)

<span id="page-194-0"></span> [Página inicial](#page-1-0) > [Fax](#page-153-0) > [Operações de voz e números de fax](#page-193-0) > Operações de voz

# **Operações de voz**

- [Enviar sinais de tons](#page-195-0)
- [Atender uma chamada de voz em Modo de Recepção Fax/Tel](#page-196-0)

<span id="page-195-0"></span> [Página inicial](#page-1-0) > [Fax](#page-153-0) > [Operações de voz e números de fax](#page-193-0) > [Operações de voz](#page-194-0) > Enviar sinais de tons

# **Enviar sinais de tons**

Se você tem um serviço de discagem por Pulso, mas precisa enviar sinais de Tom (por exemplo, para usar serviços bancários), siga estas instruções. Se tiver o Serviço de discagem por tons, você não precisará deste recurso para enviar sinais de tom.

- 1. Pressione  $\boxed{\mathbb{F}}$  [Fax].
- 2. Pressione [Gancho].
- 3. Pressione # na tela LCD do equipamento.

Quaisquer dígitos discados em seguida enviarão sinais de tons.

Quando você encerrar a chamada, o equipamento voltará ao serviço de discagem por pulso.

## **Informações relacionadas**

• [Operações de voz](#page-194-0)

<span id="page-196-0"></span> [Página inicial](#page-1-0) > [Fax](#page-153-0) > [Operações de voz e números de fax](#page-193-0) > [Operações de voz](#page-194-0) > Atender uma chamada de voz em Modo de Recepção Fax/Tel

# **Atender uma chamada de voz em Modo de Recepção Fax/Tel**

Quando o equipamento estiver no modo Fax/Tel, ele usará o Toque F/T (toque duplo) para alertá-lo para uma chamada de voz.

Se estiver próximo do equipamento, retire o fone do telefone externo do gancho e pressione o botão mostrado na tabela a seguir para atender à chamada:

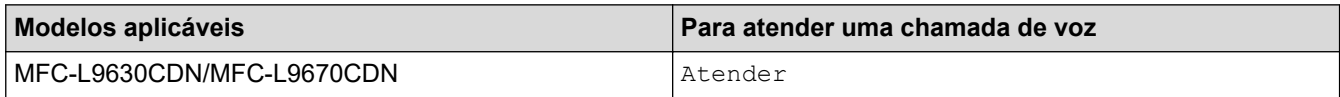

Se você estiver em um telefone de extensão, levante o fone do gancho durante o Toque F/T e pressione #51 entre os toques duplos. Se não houver ninguém na linha, ou se alguém desejar lhe enviar um fax, envie a chamada de volta para o equipamento pressionando \*51.

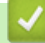

### **Informações relacionadas**

• [Operações de voz](#page-194-0)

<span id="page-197-0"></span> [Página inicial](#page-1-0) > [Fax](#page-153-0) > [Operações de voz e números de fax](#page-193-0) > Armazenar números de fax

## **Armazenar números de fax**

- [Armazenar números do Catálogo de endereços](#page-198-0)
- [Alterar ou excluir nomes ou números do Catálogo de Endereços](#page-200-0)

<span id="page-198-0"></span> [Página inicial](#page-1-0) > [Fax](#page-153-0) > [Operações de voz e números de fax](#page-193-0) > [Armazenar números de fax](#page-197-0) > Armazenar números do Catálogo de endereços

# **Armazenar números do Catálogo de endereços**

- 1. Pressione  $\boxed{\mathbb{F}[\text{Fax}] \geq [\text{Catál. de End.}].}$
- 2. Siga os passos a seguir:
	- a. Pressione [Editar].
	- b. Pressione [Adic. Novo ender.].
	- c. Pressione [Nome].
	- d. Digite o nome usando a tela LCD (até 16 caracteres) e pressione [OK].
	- e. Pressione [Endereço].
	- f. Insira o número de fax ou telefone usando a tela LCD (até 20 dígitos) e, em seguida, pressione [OK].

Para armazenar um endereço de e-mail para usar com Fax via Internet ou Digitalizar para Servidor de Email, pressione  $\lfloor \sqrt{\infty} \rfloor$ , insira o endereço de e-mail e pressione [OK].

(Em alguns modelos, é necessário fazer o download do Fax via Internet para usar os recursos Fax via Internet e Digitalizar para Servidor de E-mail.)

g. Pressione [OK].

Para armazenar outro número do Catálogo de endereços, repita esses passos.

3. Pressione

### **Informações relacionadas**

- [Armazenar números de fax](#page-197-0)
	- [Salvar números de chamadas efetuadas no Catálogo de endereços](#page-199-0)

<span id="page-199-0"></span> [Página inicial](#page-1-0) > [Fax](#page-153-0) > [Operações de voz e números de fax](#page-193-0) > [Armazenar números de fax](#page-197-0) > [Armazenar](#page-198-0) [números do Catálogo de endereços](#page-198-0) > Salvar números de chamadas efetuadas no Catálogo de endereços

## **Salvar números de chamadas efetuadas no Catálogo de endereços**

Você pode copiar números do seu histórico de Chamadas efetuadas e salvá-los no seu Catálogo de endereços.

- 1. Pressione  $\begin{bmatrix} \blacksquare \\ \blacksquare \end{bmatrix}$  [Fax] > [Histórico de Chamadas] > [Fazendo cham.].
- 2. Deslize o dedo para cima ou para baixo ou pressione ▲ ou ▼ para exibir o número desejado e pressione-o.
- 3. Pressione [Editar] > [Adic. ao Catál. de end.] > [Nome].

Para excluir o número, pressione [Editar] > [Excluir]. Pressione [Sim] para confirmar.

- 4. Insira o nome usando a tela LCD (até 16 caracteres).
- 5. Pressione [OK].

Ø

- 6. Pressione [OK] para confirmar o número de fax que você deseja armazenar.
- 7. Pressione

#### **Informações relacionadas**

• [Armazenar números do Catálogo de endereços](#page-198-0)

<span id="page-200-0"></span> [Página inicial](#page-1-0) > [Fax](#page-153-0) > [Operações de voz e números de fax](#page-193-0) > [Armazenar números de fax](#page-197-0) > Alterar ou excluir nomes ou números do Catálogo de Endereços

## **Alterar ou excluir nomes ou números do Catálogo de Endereços**

- 1. Pressione  $\begin{bmatrix} \frac{1}{2} \\ \frac{1}{2} \end{bmatrix}$  [Fax] > [Catál. de End.] > [Editar].
- 2. Siga um dos procedimentos a seguir:

Pressione [Alterar] para editar nomes ou números de fax ou telefone.

Deslize o dedo para cima ou para baixo ou pressione A ou ▼ para exibir o número que você deseja alterar e pressione-o.

- Para alterar o nome, pressione [Nome]. Digite o novo nome (até 16 caracteres) usando a tela LCD, e pressione [OK].
- Para alterar o número de fax ou telefone, pressione [Endereço]. Digite o novo número de fax ou telefone (até 20 dígitos) usando a tela LCD, e pressione [OK].

Pressione [OK] para concluir.

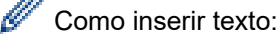

Para alterar um caractere, pressione < ou > para posicionar o cursor para destacar o caractere incorreto, e depois pressione

Insira o novo caractere.

Para excluir números, pressione [Excluir].

Selecione os números de fax ou telefone que deseja excluir, pressionando-os para exibir uma marca de seleção vermelha e, em seguida, pressione [OK].

3. Pressione

#### **Informações relacionadas**

• [Armazenar números de fax](#page-197-0)

<span id="page-201-0"></span> [Página inicial](#page-1-0) > [Fax](#page-153-0) > [Operações de voz e números de fax](#page-193-0) > Configurar grupos de multienvio

## **Configurar grupos de multienvio**

Um Grupo, que pode ser armazenado no Catálogo de endereços, permite que você envie a mesma mensagem de fax para vários números de fax.

Primeiro, você deve armazenar cada número de fax no Catálogo de endereços. Então você poderá incluí-los como números no Grupo. Cada Grupo ocupa um número do Catálogo de endereços.

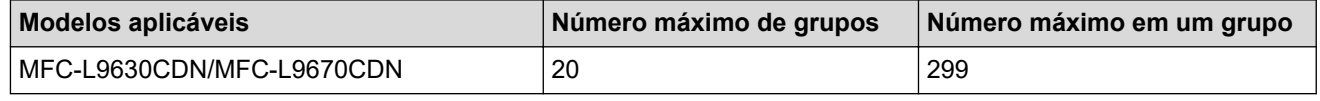

- 1. Pressione  $\begin{bmatrix} \frac{1}{2} \\ \frac{1}{2} \end{bmatrix}$  [Fax] > [Catál. de End.].
- 2. Siga os passos a seguir:
	- a. Pressione [Editar] > [Config. grupos] > [Nome].
	- b. Digite o nome do Grupo (até 16 caracteres) usando a tela LCD, e então pressione [OK].
	- c. Pressione [Adic./Excl.].
	- d. Adicione números do Catálogo de Endereços ao Grupo pressionando-os de modo que uma marca de seleção vermelha seja exibida e, em seguida, pressione [OK].
	- e. Leia e confirme a lista exibida com os nomes e números que você escolheu e depois pressione [OK] para salvar seu Grupo.

Para armazenar outro Grupo para multienvio, repita esses passos.

3. Pressione

#### **Informações relacionadas**

- [Operações de voz e números de fax](#page-193-0)
	- [Alterar o nome de um grupo de multienvio](#page-202-0)
	- [Excluir um grupo de multienvio](#page-203-0)
	- [Adicionar ou excluir um membro do grupo de multienvio](#page-204-0)

<span id="page-202-0"></span> [Página inicial](#page-1-0) > [Fax](#page-153-0) > [Operações de voz e números de fax](#page-193-0) > [Configurar grupos de multienvio](#page-201-0) > Alterar o nome de um grupo de multienvio

# **Alterar o nome de um grupo de multienvio**

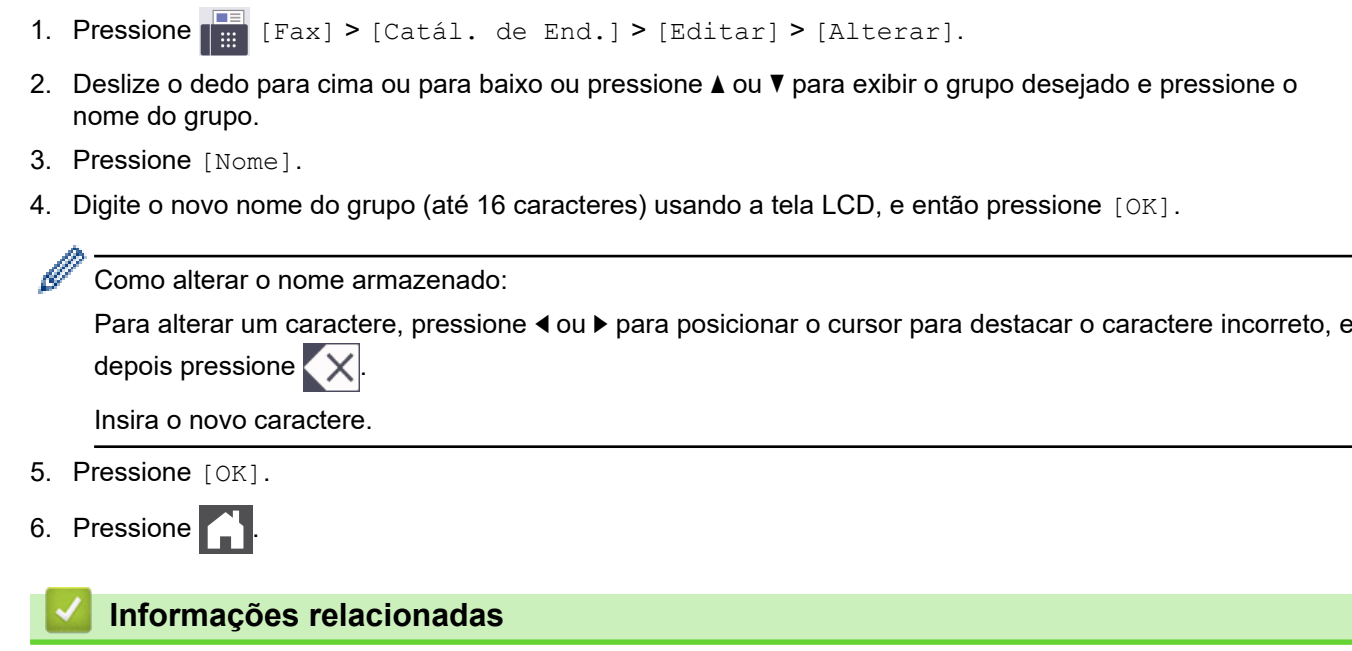

• [Configurar grupos de multienvio](#page-201-0)

<span id="page-203-0"></span> [Página inicial](#page-1-0) > [Fax](#page-153-0) > [Operações de voz e números de fax](#page-193-0) > [Configurar grupos de multienvio](#page-201-0) > Excluir um grupo de multienvio

# **Excluir um grupo de multienvio**

- 1. Pressione  $\boxed{\frac{1}{m}}$  [Fax] > [Catál. de End.] > [Editar] > [Excluir].
- 2. Deslize o dedo para cima ou para baixo ou pressione ▲ ou ▼ para exibir o grupo desejado e pressione o nome do grupo.
- 3. Pressione [OK].
- 4. Pressione .

### **Informações relacionadas**

• [Configurar grupos de multienvio](#page-201-0)

<span id="page-204-0"></span> [Página inicial](#page-1-0) > [Fax](#page-153-0) > [Operações de voz e números de fax](#page-193-0) > [Configurar grupos de multienvio](#page-201-0) > Adicionar ou excluir um membro do grupo de multienvio

## **Adicionar ou excluir um membro do grupo de multienvio**

- 1. Pressione  $\begin{bmatrix} \frac{1}{2} \\ \frac{1}{2} \end{bmatrix}$  [Fax] > [Catál. de End.] > [Editar] > [Alterar].
- 2. Deslize o dedo para cima ou para baixo ou pressione **A** ou **V** para exibir o Grupo desejado e pressione o nome do Grupo.
- 3. Deslize o dedo para cima ou para baixo ou pressione  $\blacktriangle$  ou  $\blacktriangledown$  para exibir a opção [Adic./Excl.] e depois pressione [Adic./Excl.].
- 4. Deslize o dedo para cima ou para baixo ou pressione  $\triangle$  ou  $\nabla$  para exibir o número que você deseja adicionar ou excluir.
- 5. Faça o seguinte para cada número que quiser alterar:
	- Para adicionar um número ao Grupo, pressione a caixa de seleção do número para adicionar uma marca de seleção.
	- Para excluir um número do Grupo, pressione a caixa de seleção do número para remover a marca de seleção.
- 6. Pressione [OK].
- 7. Pressione [OK].
- 8. Pressione

### **Informações relacionadas**

• [Configurar grupos de multienvio](#page-201-0)

<span id="page-205-0"></span> [Página inicial](#page-1-0) > [Fax](#page-153-0) > [Operações de voz e números de fax](#page-193-0) > Discar códigos de acesso e números de cartões de crédito

## **Discar códigos de acesso e números de cartões de crédito**

Às vezes, você pode querer escolher uma entre vária operadoras de longa distância ao enviar um fax. As tarifas podem variar, dependendo do horário e do destino. Para usufruir das tarifas promocionais, você pode armazenar os códigos de acesso das operadoras de longa distância e os números dos cartões de crédito como números do Catálogo de Endereços.

Você pode armazenar estas sequências longas de discagem dividindo-as e configurando-as como números do Catálogo de endereços separados em qualquer combinação. Você pode até mesmo incluir a discagem manual usando o teclado numérico.

Por exemplo: você pode ter armazenado "555" e "7000" no seu equipamento como mostrado na tabela a seguir.

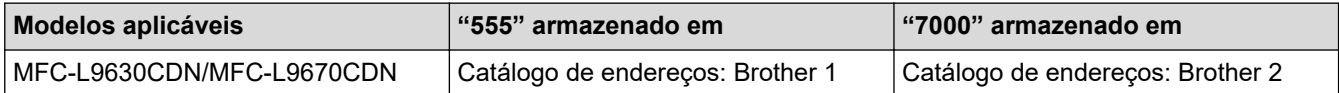

Você pode usar os dois para discar "555-7000" da maneira descrita a seguir.

- 1. Pressione  $\left[\begin{matrix}Fax\end{matrix}\right]$   $\left[\begin{matrix}Cat\land 1\end{matrix}\right]$ . de End.].
- 2. Deslize o dedo para cima ou para baixo ou pressione **A** ou ▼ para exibir o número de Brother 1.
- 3. Pressione o número.
- 4. Pressione [Aplicar].
- 5. Pressione [Catál. de End.].
- 6. Pressione [OK].
- 7. Deslize o dedo para cima ou para baixo ou pressione ▲ ou ▼ para exibir o número de Brother 2.
- 8. Pressione o número.
- 9. Pressione [Aplicar].
- 10. Pressione [Iniciar fax].

O equipamento discará "555-7000".

Para alterar temporariamente um número, você pode substituir parte do número pressionando-o com o uso da tela LCD. Por exemplo, para alterar o número para "555-7001", você poderia inserir o número (Brother 1: 555) usando o Catálogo de endereços, pressionar [Aplicar] e, em seguida, inserir 7001 usando a tela LCD.

Se tiver que aguardar por outro sinal ou tom de discagem em qualquer ponto na sequência de discagem, crie uma pausa no número pressionando [Pausa].

#### **Informações relacionadas**

• [Operações de voz e números de fax](#page-193-0)

<span id="page-206-0"></span> [Página inicial](#page-1-0) > [Fax](#page-153-0) > Serviços telefônicos e dispositivos externos

# **Serviços telefônicos e dispositivos externos**

- [Caixa postal](#page-207-0)
- [Secretária eletrônica externa](#page-208-0)
- [Telefones externos e de extensão](#page-211-0)
- [Conexões de várias linhas \(PBX\)](#page-217-0)

<span id="page-207-0"></span> [Página inicial](#page-1-0) > [Fax](#page-153-0) > [Serviços telefônicos e dispositivos externos](#page-206-0) > Caixa postal

# **Caixa postal**

Se você tiver uma caixa postal na mesma linha telefônica do seu equipamento Brother, a caixa postal e o equipamento Brother entrarão em conflito ao se receber chamadas.

Por exemplo, se a sua caixa postal estiver configurada para atender após quatro toques e o equipamento Brother estiver configurado para atender após dois toques, o equipamento Brother atenderá primeiro. Isso impedirá que sejam deixadas mensagens na sua caixa postal.

Da mesma forma, se o seu equipamento Brother estiver configurado para atender após quatro toques e a sua caixa postal estiver configurada para atender após dois toques, sua caixa postal atenderá primeiro. Isso impedirá que seu equipamento Brother receba um fax, pois a caixa postal não poderá transferir o fax recebido de volta para o equipamento.

Para evitar conflitos entre o equipamento Brother e o seu serviço de caixa postal, faça o seguinte:

Defina o Modo de Recepção do seu equipamento Brother como "Manual". O Modo Manual requer que você atenda a todas as chamadas recebidas para poder receber um fax. Se a chamada recebida for uma chamada telefônica, complete a chamada como faria normalmente. Se você ouvir tons de envio de fax, deverá transferir a chamada para o equipamento Brother.

Chamadas de fax e de voz não atendidas irão para a sua caixa postal.

### **Informações relacionadas**

• [Serviços telefônicos e dispositivos externos](#page-206-0)

#### **Tópicos relacionados:**

• [Problemas de telefone e fax](#page-477-0)

<span id="page-208-0"></span> [Página inicial](#page-1-0) > [Fax](#page-153-0) > [Serviços telefônicos e dispositivos externos](#page-206-0) > Secretária eletrônica externa

# **Secretária eletrônica externa**

Conecte uma secretária eletrônica externa à mesma linha telefônica do seu equipamento. Quando a secretária eletrônica atender a uma chamada, seu equipamento aguardará tons CNG (chamada de fax) enviados por um equipamento de fax. Se eles forem ouvidos, o equipamento assumirá a chamada e receberá o fax. Se eles não forem ouvidos, ele deixará a secretária eletrônica receber uma mensagem de voz, e a tela LCD mostrará [Telefone].

O TAD externo deverá atender à chamada durante os primeiros quatro toques (recomendamos que você configure o atendimento dentro de dois toques). Isso se deve ao fato de que o seu equipamento não conseguirá ouvir os tons CNG até que a secretária eletrônica externa tenha atendido à chamada. O equipamento remetente enviará tons CNG por mais oito a dez segundos apenas. Não é recomendável usar a função de chamada econômica na sua secretária eletrônica externa se ela precisar de mais de quatro toques para ativá-la.

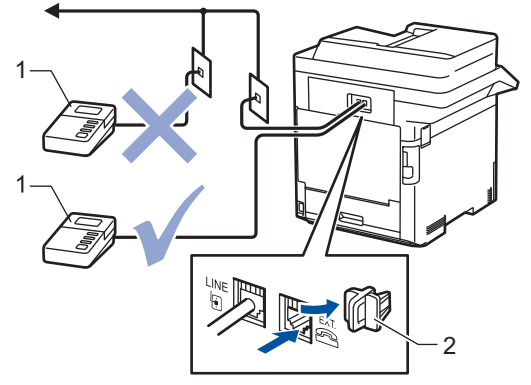

- 1 Secretária eletrônica
- $\overline{2}$ Tampa protetora

### **IMPORTANTE**

NÃO conecte uma secretária eletrônica a outro ponto da mesma linha telefônica.

Se tiver problemas na recepção de faxes, reduza a configuração do Retardo da Campainha da secretária eletrônica externa.

### **Informações relacionadas**

- [Serviços telefônicos e dispositivos externos](#page-206-0)
	- [Conectar uma secretária eletrônica externa](#page-209-0)
	- [Gravar uma mensagem de saída \(OGM\) na secretária eletrônica externa](#page-210-0)

<span id="page-209-0"></span> [Página inicial](#page-1-0) > [Fax](#page-153-0) > [Serviços telefônicos e dispositivos externos](#page-206-0) > [Secretária eletrônica](#page-208-0) [externa](#page-208-0) > Conectar uma secretária eletrônica externa

## **Conectar uma secretária eletrônica externa**

A secretária eletrônica externa deverá ser conectada à tomada marcada com EXT na parte traseira do equipamento. Seu equipamento pode não funcionar corretamente se você conectar a secretária eletrônica a uma tomada na parede (a não ser que você esteja usando o toque próprio).

- 1. Conecte o cabo de linha telefônica a partir da tomada do telefone na parede à tomada LINE na parte de trás do equipamento.
- 2. Conecte o cabo de linha telefônica da sua secretária eletrônica externa à tomada EXT na parte de trás do equipamento. (Certifique-se de que este cabo está conectado à tomada de linha telefônica da secretária eletrônica, e não à tomada do gancho.)
- 3. Configura a sua secretária eletrônica externa para o número mínimo de toques permitido. Para obter mais informações, entre em contato com o seu provedor de telefone. (A configuração de toques do equipamento não se aplica.)
- 4. Grave uma mensagem de saída na secretária eletrônica externa.
- 5. Configure a secretária eletrônica para atender chamadas.
- 6. Configure o Modo de Recepção em seu equipamento para [TAD externo].

### **Informações relacionadas**

• [Secretária eletrônica externa](#page-208-0)

<span id="page-210-0"></span> [Página inicial](#page-1-0) > [Fax](#page-153-0) > [Serviços telefônicos e dispositivos externos](#page-206-0) > [Secretária eletrônica externa](#page-208-0) > Gravar uma mensagem de saída (OGM) na secretária eletrônica externa

# **Gravar uma mensagem de saída (OGM) na secretária eletrônica externa**

- 1. Grave cinco segundos de silêncio no início de sua mensagem. Isso dá ao seu equipamento tempo para esperar por um sinal de fax.
- 2. Grave uma mensagem de no máximo 20 segundos.

### **Informações relacionadas**

• [Secretária eletrônica externa](#page-208-0)

<span id="page-211-0"></span> [Página inicial](#page-1-0) > [Fax](#page-153-0) > [Serviços telefônicos e dispositivos externos](#page-206-0) > Telefones externos e de extensão

## **Telefones externos e de extensão**

- [Conectar um telefone externo ou de extensão](#page-212-0)
- [Operação de telefones externos e de extensão](#page-213-0)
- [Se você usar um telefone sem fio externo que não seja da Brother](#page-214-0)
- [Use os Códigos Remotos](#page-215-0)

<span id="page-212-0"></span> [Página inicial](#page-1-0) > [Fax](#page-153-0) > [Serviços telefônicos e dispositivos externos](#page-206-0) > [Telefones externos e de](#page-211-0) [extensão](#page-211-0) > Conectar um telefone externo ou de extensão

# **Conectar um telefone externo ou de extensão**

Você pode conectar ao equipamento um telefone separado, conforme mostrado no diagrama abaixo. Conecte o cabo de linha telefônica à tomada EXT.

Antes de conectar um telefone externo, remova a tampa protetora (3) da tomada EXT do equipamento.

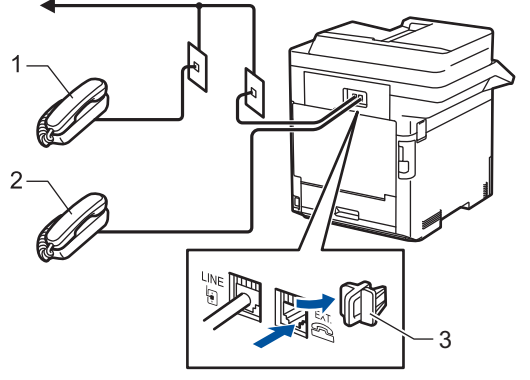

- Telefone de extensão  $\mathbf{1}$
- Telefone externo 2
- 3 Tampa protetora

### **Informações relacionadas**

• [Telefones externos e de extensão](#page-211-0)

<span id="page-213-0"></span> [Página inicial](#page-1-0) > [Fax](#page-153-0) > [Serviços telefônicos e dispositivos externos](#page-206-0) > [Telefones externos e de](#page-211-0) [extensão](#page-211-0) > Operação de telefones externos e de extensão

# **Operação de telefones externos e de extensão**

## **Use telefones de extensão**

Se atender uma chamada de fax num telefone de extensão, você pode fazer o seu equipamento recebê-la pressionando o Código de Recepção de Fax **\*51**.

Se o equipamento atender uma chamada de voz e emitir o toque duplo para você assumir o controle, você pode atender a chamada no telefone de extensão pressionando o Código de Atendimento Telefônico **#51**.

## **Use um telefone externo (conectado à tomada EXT do equipamento)**

Se você atender uma chamada de fax no telefone externo conectado à tomada EXT. do equipamento, poderá fazer com que o equipamento receba o fax pressionando [Iniciar fax] ou **Iniciar**, e selecionando  $[Receber]$  ou  $\nabla$ .

Se o equipamento atender uma chamada de voz e emitir o toque duplo para você assumir o controle, você pode atender a chamada no telefone externo, pressionando [Atender] ou **Gancho**.

### **Se você atender uma chamada e ninguém estiver na linha:**

Você está recebendo um fax manual.

Pressione **\*51** e aguarde o ruído ou até que a tela LCD exibir [Recebendo] e, em seguida, desligue.

Você também pode usar o recurso de Recepção Fácil para fazer o seu equipamento aceitar a chamada automaticamente.

### **Informações relacionadas**

• [Telefones externos e de extensão](#page-211-0)

<span id="page-214-0"></span> [Página inicial](#page-1-0) > [Fax](#page-153-0) > [Serviços telefônicos e dispositivos externos](#page-206-0) > [Telefones externos e de extensão](#page-211-0) > Se você usar um telefone sem fio externo que não seja da Brother

## **Se você usar um telefone sem fio externo que não seja da Brother**

Se o seu telefone sem fio de outro fabricante que não a Brother estiver conectado à tomada EXT do equipamento e você costuma levar o telefone sem fio ao se deslocar para vários lugares, será mais fácil atender as chamadas durante o Retardo da campainha.

Se você deixar o equipamento responder primeiro, você precisará ir ao equipamento para poder pressionar [Atender] ou **Gancho** para transferir a chamada para o fone sem fio.

#### **Informações relacionadas**

• [Telefones externos e de extensão](#page-211-0)

<span id="page-215-0"></span> [Página inicial](#page-1-0) > [Fax](#page-153-0) > [Serviços telefônicos e dispositivos externos](#page-206-0) > [Telefones externos e de](#page-211-0) [extensão](#page-211-0) > Use os Códigos Remotos

# **Use os Códigos Remotos**

## **Código de Recepção de Fax**

Se você atender a uma chamada de fax em um telefone de extensão, poderá fazer com que seu equipamento receba o fax pressionando o Código de Recepção de Fax **\*51**. Aguarde os tons de fax e coloque o fone de volta no gancho.

Se você atender a uma chamada de fax no telefone externo, poderá fazer com que o equipamento receba o fax pressionando os botões mostrados nesta tabela:

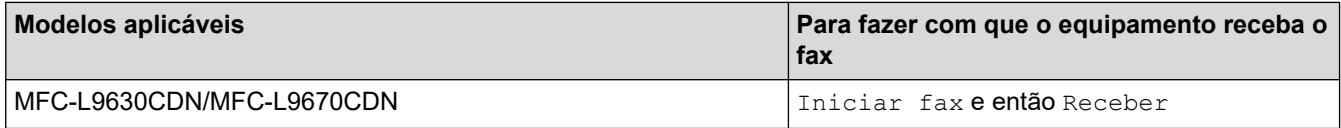

### **Código de Atendimento Telefônico**

Se você receber uma chamada de voz e o equipamento estiver no modo F/T, ele vai começar a soar o toque F/T (toque duplo) após o número de toques inicial. Se você atender a chamada num telefone de extensão você pode desligar o toque F/T pressionando **#51** (certifique-se de pressionar entre os toques).

Se o equipamento atender a uma chamada de voz e emitir toques duplos para você assumir a chamada, você poderá atendê-la no telefone externo pressionando o botão mostrado nesta tabela:

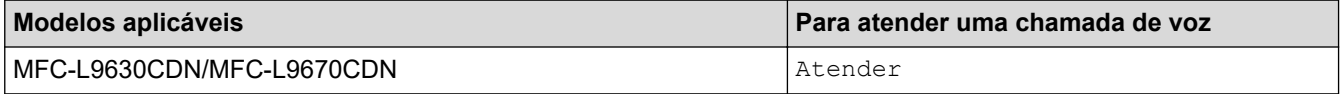

### **Informações relacionadas**

• [Telefones externos e de extensão](#page-211-0)

• [Alterar os códigos de acesso remoto](#page-216-0)
[Página inicial](#page-1-0) > [Fax](#page-153-0) > [Serviços telefônicos e dispositivos externos](#page-206-0) > [Telefones externos e de](#page-211-0) [extensão](#page-211-0) > [Use os Códigos Remotos](#page-215-0) > Alterar os códigos de acesso remoto

### **Alterar os códigos de acesso remoto**

O Código de Recepção de Fax predefinido é **\*51**. O Código de Atendimento Telefônico predefinido é **#51**. Se você é desconectado toda vez que acessa a secretária eletrônica externa remotamente, tente alterar os códigos remotos de três dígitos para ### e 999, por exemplo.

1. Pressione [Configs.] > [Todas as Config] > [Fax] > [Conf.recepção] > [Cód remoto].

Se seu equipamento exibir o [Todas as Config] menu na tela Início, ignore o [Configs.] menu.

- 2. Siga uma destas opções:
	- Para alterar o Código de Recepção de Fax, pressione [Recep. Fax]. Digite o novo código e então pressione [OK].
	- Para alterar o Código de Atendimento Telefônico, pressione [Cód. de desat.]. Digite o novo código e então pressione [OK].
	- Se você não quiser alterar os códigos, vá ao próximo passo.
	- Para desligar (ou ligar) os Códigos Remotos, pressione [Cód remoto], e então pressione [Des] (ou [Lig]).

3. Pressione

### **Informações relacionadas**

• [Use os Códigos Remotos](#page-215-0)

 [Página inicial](#page-1-0) > [Fax](#page-153-0) > [Serviços telefônicos e dispositivos externos](#page-206-0) > Conexões de várias linhas (PBX)

## **Conexões de várias linhas (PBX)**

Sugerimos que você peça à empresa que instalou o PBX para conectar seu equipamento. Se você tiver um sistema de várias linhas, sugerimos que você peça ao instalador para conectar a unidade à última linha do sistema. Isso evita que o equipamento seja ativado toda vez que o sistema recebe chamadas telefônicas. Se todas as chamadas recebidas forem atendidas por um telefonista, é recomendável definir o Modo de recepção como [Manual].

Não podemos garantir que seu equipamento funcionará adequadamente sob todas as circunstâncias quando conectado a um PBX. Quaisquer dificuldades com o envio ou recebimento de faxes devem ser informadas primeiro à empresa responsável pelo PBX.

### **Informações relacionadas**

• [Serviços telefônicos e dispositivos externos](#page-206-0)

<span id="page-218-0"></span> [Página inicial](#page-1-0) > [Fax](#page-153-0) > Relatórios de fax

## **Relatórios de fax**

- [Imprimir um relatório de verificação de transmissão](#page-219-0)
- [Imprimir um relatório de faxes](#page-220-0)

<span id="page-219-0"></span> [Página inicial](#page-1-0) > [Fax](#page-153-0) > [Relatórios de fax](#page-218-0) > Imprimir um relatório de verificação de transmissão

## **Imprimir um relatório de verificação de transmissão**

Você poderá usar o Relatório de Verificação de Transmissão como comprovante de envio do seu fax. Esse relatório lista o nome ou o número de fax do destinatário, a hora e a data da transmissão, a duração da transmissão, o número de páginas enviadas e se a transmissão foi bem-sucedida ou não.

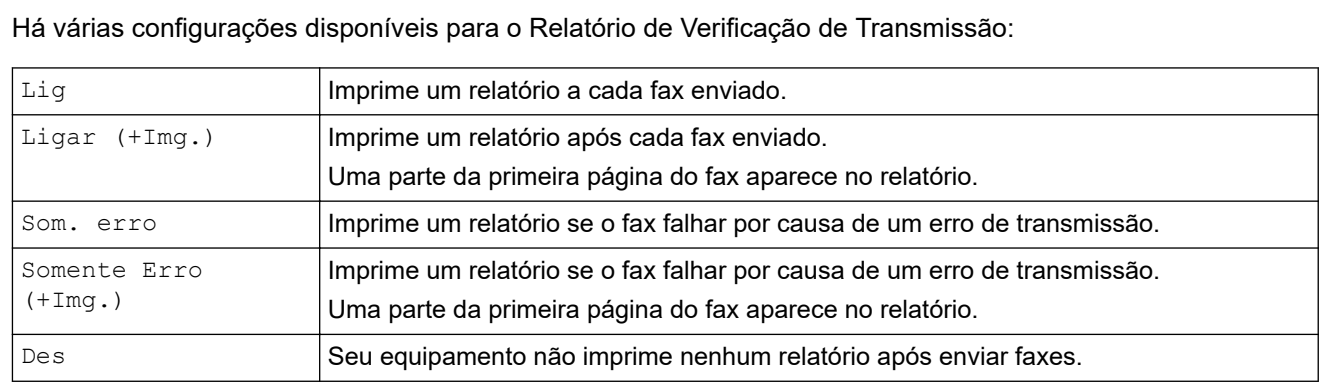

### 1. Pressione [Configs.] > [Todas as Config] > [Fax] > [Conf.Relatório] > [Relatório] XMIT].

Se seu equipamento exibir o [Todas as Config] menu na tela Início, ignore o [Configs.] menu.

2. Pressione a opção desejada.

Se você selecionar [Ligar (+Img.)] ou [Somente Erro (+Img.)], a imagem não aparecerá no Relatório de Verificação de Transmissão se a Transmissão em Tempo Real estiver configurada como [Lig].

### 3. Pressione

Se a transmissão for bem sucedida, OK aparecerá próximo a RESULTADO no Relatório de Verificação de Transmissão. Se a transmissão não for bem sucedida, NG aparecerá próximo a RESULTADO.

### **Informações relacionadas**

• [Relatórios de fax](#page-218-0)

<span id="page-220-0"></span> [Página inicial](#page-1-0) > [Fax](#page-153-0) > [Relatórios de fax](#page-218-0) > Imprimir um relatório de faxes

### **Imprimir um relatório de faxes**

Você pode configurar o equipamento para imprimir um relatório de fax em intervalos específicos (a cada 50 faxes, 6, 12 ou 24 horas, 2 ou 7 dias).

1. Pressione [Configs.] > [Todas as Config] > [Fax] > [Conf.Relatório] > [Rel. Periódico] > [Rel. Periódico].

Se seu equipamento exibir o [Todas as Config] menu na tela Início, ignore o [Configs.] menu.

- 2. Deslize o dedo para cima ou para baixo ou pressione ▲ ou ▼ para selecionar o intervalo desejado e pressione-o.
	- A cada 6, 12, 24 horas, 2 ou 7 dias

O equipamento imprimirá o relatório no horário escolhido e apagará todos os dados de registro de recepção e transmissão de sua memória. Se a memória do equipamento ficar cheia com 200 dados de registro antes de o intervalo que você escolheu acabar, o equipamento imprimirá o relatório antes do horário definido e excluirá todos os trabalhos da memória. Se você quiser um relatório extra antes da hora definida para impressão, poderá imprimi-lo sem apagar os dados de registro da memória.

• A cada 50 faxes

Ø

O equipamento imprimirá o relatório após armazenar 50 dados de registro de recepção e transmissão.

- 3. Se tiver selecionado a cada 6, 12, 24 horas, 2 ou 7 dias, para inserir a hora de início da impressão, siga um destes procedimentos:
	- Se você definir o formato como [Relóg. 12h] na configuração [Tipo de relógio], pressione [Hora]. Digite a hora (formato de 12 horas) usando a tela LCD e depois pressione [AM] ou [PM]. Pressione [OK].
	- Se você definir a configuração [Relóg. 24h] como [Tipo de relógio], pressione [Hora] e insira a hora (formato de 24 horas) usando a tela LCD.

Pressione [OK].

(Por exemplo, digite 19:45 para 7:45 da noite.)

- 4. Se você selecionou [A cada 7 dias], pressione [Dia].
- 5. Deslize o dedo para cima ou para baixo ou pressione  $\triangle$  ou  $\nabla$  para exibir as opções [Cada Segunda], [Cada Terça], [Cada Quarta], [Cada Quinta], [Cada Sexta], [Cada Sábado] ou [Cada Domingo] e depois pressione o primeiro dia da contagem regressiva de 7 dias.
- 6. Pressione

#### **Informações relacionadas**

• [Relatórios de fax](#page-218-0)

<span id="page-221-0"></span> [Página inicial](#page-1-0) > [Fax](#page-153-0) > PC-FAX

# **PC-FAX**

- [PC-FAX para Windows](#page-222-0)
- [PC-FAX para Mac](#page-241-0)

<span id="page-222-0"></span> [Página inicial](#page-1-0) > [Fax](#page-153-0) > [PC-FAX](#page-221-0) > PC-FAX para Windows

## **PC-FAX para Windows**

- [Visão geral PC-FAX \(Windows\)](#page-223-0)
- [Enviar um fax usando o PC-FAX \(Windows\)](#page-233-0)
- [Receber faxes no computador \(Windows\)](#page-234-0)

<span id="page-223-0"></span> [Página inicial](#page-1-0) > [Fax](#page-153-0) > [PC-FAX](#page-221-0) > [PC-FAX para Windows](#page-222-0) > Visão geral PC-FAX (Windows)

# **Visão geral PC-FAX (Windows)**

Reduza o consumo de papel e economize tempo usando o software PC-FAX da Brother para enviar faxes diretamente do seu computador.

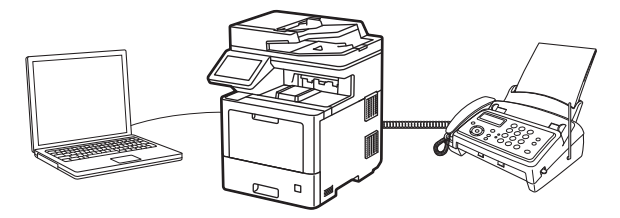

- [Configurar o PC-FAX \(Windows\)](#page-224-0)
- [Configurar seu catálogo de endereços do PC-Fax \(Windows\)](#page-225-0)

<span id="page-224-0"></span> [Página inicial](#page-1-0) > [Fax](#page-153-0) > [PC-FAX](#page-221-0) > [PC-FAX para Windows](#page-222-0) > [Visão geral PC-FAX \(Windows\)](#page-223-0) > Configurar o PC-FAX (Windows)

### **Configurar o PC-FAX (Windows)**

Antes de enviar faxes usando o PC-FAX, personalize as opções de envio em cada guia da caixa de diálogo **Configurações do PC-FAX**.

- 1. Inicie o (**Brother Utilities**), clique na lista suspensa e selecione o nome do seu modelo (se ainda não estiver selecionado).
- 2. Clique em **PC-FAX**, na barra de navegação esquerda e, em seguida, em **Configurar envio**. A caixa de diálogo **Configurações do PC-FAX** é exibida.

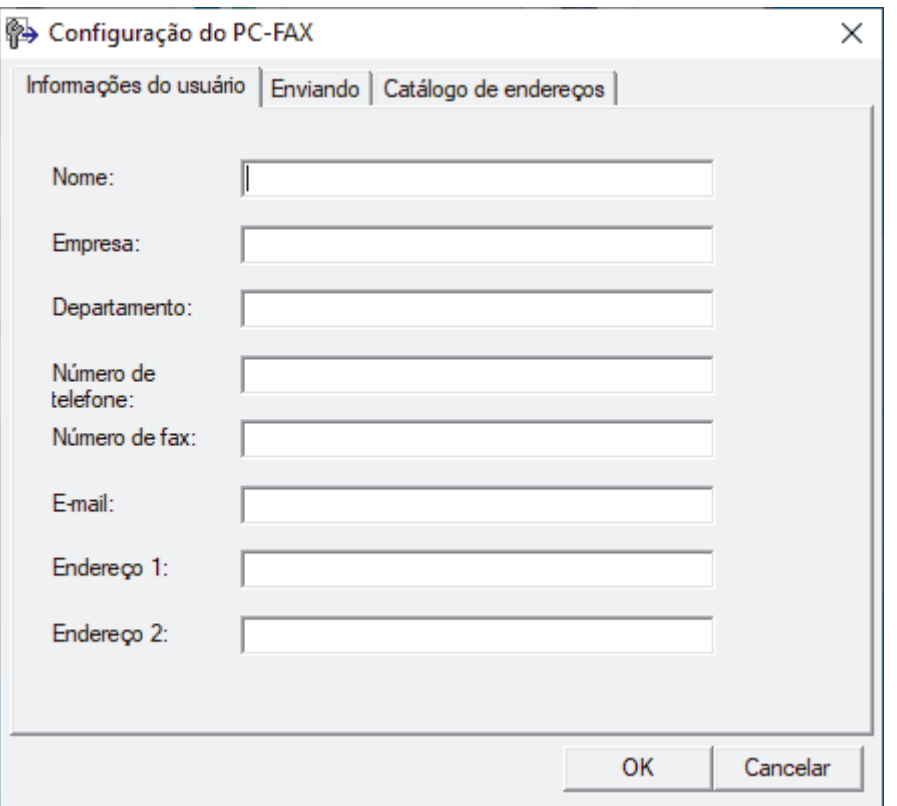

- 3. Siga uma destas opções:
	- Clique na guia **Informações do usuário**, e depois digite suas informações de usuário nos campos.

Cada conta da Microsoft pode ter sua própria tela personalizada **Informações do usuário** para cabeçalhos de fax e páginas de rosto.

- Clique na guia **Enviando** e depois digite o número necessário para acessar uma linha externa (se necessário) no campo **Acesso à linha externa**. Marque a caixa de seleção **Incluir cabeçalho** para incluir as informações do cabeçalho.
- Clique na guia **Catálogo de endereços** e depois selecione o catálogo de endereços que deseja usar para PC-FAX da lista suspensa **Selecionar Catálogo de endereços**.
- 4. Clique em **OK**.

#### **Informações relacionadas**

• [Visão geral PC-FAX \(Windows\)](#page-223-0)

<span id="page-225-0"></span> [Página inicial](#page-1-0) > [Fax](#page-153-0) > [PC-FAX](#page-221-0) > [PC-FAX para Windows](#page-222-0) > [Visão geral PC-FAX \(Windows\)](#page-223-0) > Configurar seu catálogo de endereços do PC-Fax (Windows)

## **Configurar seu catálogo de endereços do PC-Fax (Windows)**

Adicione, edite e exclua membros e grupos para personalizar o seu **Catálogo de endereços**.

- [Adicionar um membro ao catálogo de endereços PC-FAX \(Windows\)](#page-226-0)
- [Criar um grupo no catálogo de endereços PC-FAX \(Windows\)](#page-227-0)
- [Editar informações de membro ou grupo no catálogo de endereços PC-FAX \(Windows\)](#page-228-0)
- [Excluir um membro ou grupo do catálogo de endereços PC-FAX \(Windows\)](#page-229-0)
- [Exportar o catálogo de endereços do PC-FAX \(Windows\)](#page-230-0)
- [Importar informações para o catálogo de endereços PC-FAX \(Windows\)](#page-232-0)

<span id="page-226-0"></span> [Página inicial](#page-1-0) > [Fax](#page-153-0) > [PC-FAX](#page-221-0) > [PC-FAX para Windows](#page-222-0) > [Visão geral PC-FAX \(Windows\)](#page-223-0) > [Configurar](#page-225-0) [seu catálogo de endereços do PC-Fax \(Windows\)](#page-225-0) > Adicionar um membro ao catálogo de endereços PC-FAX (Windows)

## **Adicionar um membro ao catálogo de endereços PC-FAX (Windows)**

Adicione novas pessoas e suas informações de fax ao catálogo de endereços do PC-Fax se quiser enviar um fax usando o software PC-Fax da Brother.

- 1. Inicie o **Prother Utilities**), clique na lista suspensa e selecione o nome do seu modelo (se ainda não estiver selecionado).
- 2. Clique em **PC-FAX**, na barra de navegação esquerda e, em seguida, em **Catálogo de endereços (Enviar)**. A caixa de diálogo **Catálogo de endereços** é exibida.

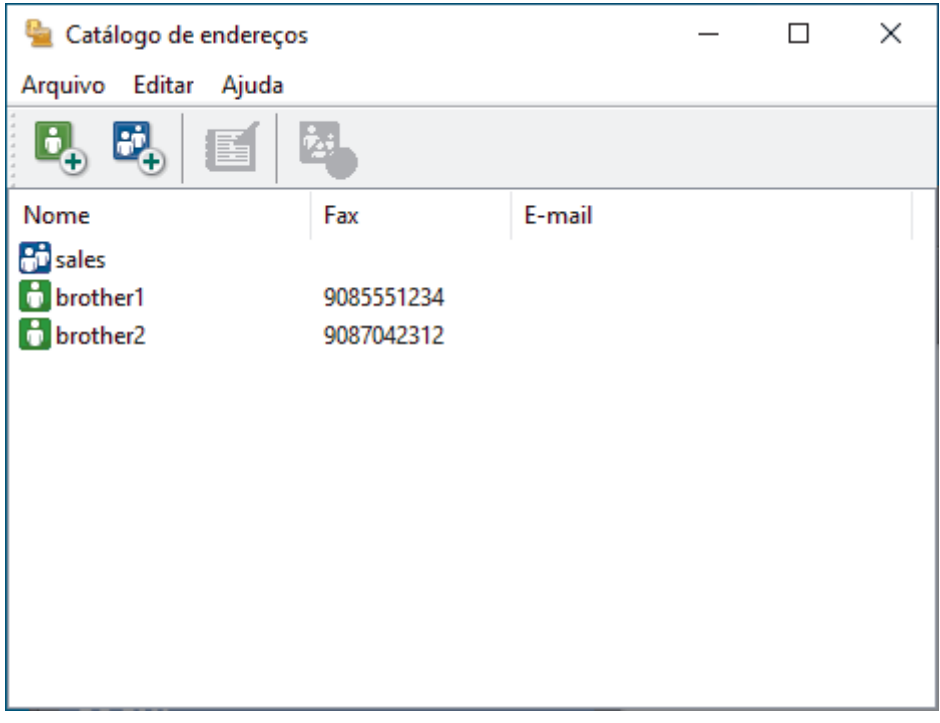

3. Clique em  $\mathbf{b}_n$ .

A caixa de diálogo **Configuração de membro do Catálogo de endereços** é exibida.

- 4. Digite as informações do membro nos campos correspondentes. Somente o campo **Nome** é obrigatório.
- 5. Clique em **OK**.

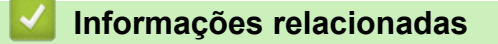

<span id="page-227-0"></span> [Página inicial](#page-1-0) > [Fax](#page-153-0) > [PC-FAX](#page-221-0) > [PC-FAX para Windows](#page-222-0) > [Visão geral PC-FAX \(Windows\)](#page-223-0) > [Configurar](#page-225-0) [seu catálogo de endereços do PC-Fax \(Windows\)](#page-225-0) > Criar um grupo no catálogo de endereços PC-FAX (Windows)

## **Criar um grupo no catálogo de endereços PC-FAX (Windows)**

Crie um grupo para transmitir o mesmo PC-FAX a vários destinatários de uma só vez.

- 1. Inicie o **(a D** (Brother Utilities), clique na lista suspensa e selecione o nome do seu modelo (se ainda não estiver selecionado).
- 2. Clique em **PC-FAX**, na barra de navegação esquerda e, em seguida, em **Catálogo de endereços (Enviar)**. A caixa de diálogo **Catálogo de endereços** é exibida.

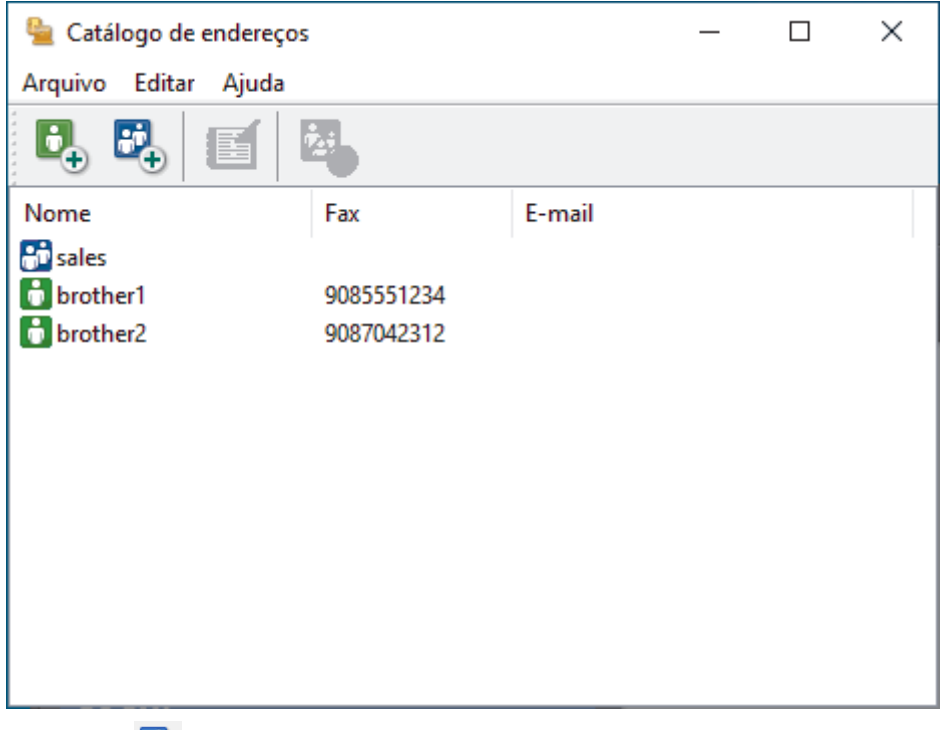

3. Clique em  $\mathbb{E}$ .

A caixa de diálogo **Configuração de grupo no catálogo de endereços** é exibida.

- 4. Digite o nome do novo grupo no campo **Nome do grupo**.
- 5. No campo **Nomes válidos**, selecione cada nome que deseja incluir no grupo e depois clique em **Incluir >>**. Membros adicionados ao grupo aparecem na caixa **Membros do grupo**.
- 6. Ao concluir, clique em **OK**.

Cada grupo pode conter até 50 membros.

### **Informações relacionadas**

<span id="page-228-0"></span> [Página inicial](#page-1-0) > [Fax](#page-153-0) > [PC-FAX](#page-221-0) > [PC-FAX para Windows](#page-222-0) > [Visão geral PC-FAX \(Windows\)](#page-223-0) > [Configurar](#page-225-0) [seu catálogo de endereços do PC-Fax \(Windows\)](#page-225-0) > Editar informações de membro ou grupo no catálogo de endereços PC-FAX (Windows)

# **Editar informações de membro ou grupo no catálogo de endereços PC-FAX (Windows)**

- 1. Inicie o **(b) C** (Brother Utilities), clique na lista suspensa e selecione o nome do seu modelo (se ainda não estiver selecionado).
- 2. Clique em **PC-FAX**, na barra de navegação esquerda e, em seguida, em **Catálogo de endereços (Enviar)**. A caixa de diálogo **Catálogo de endereços** é exibida.

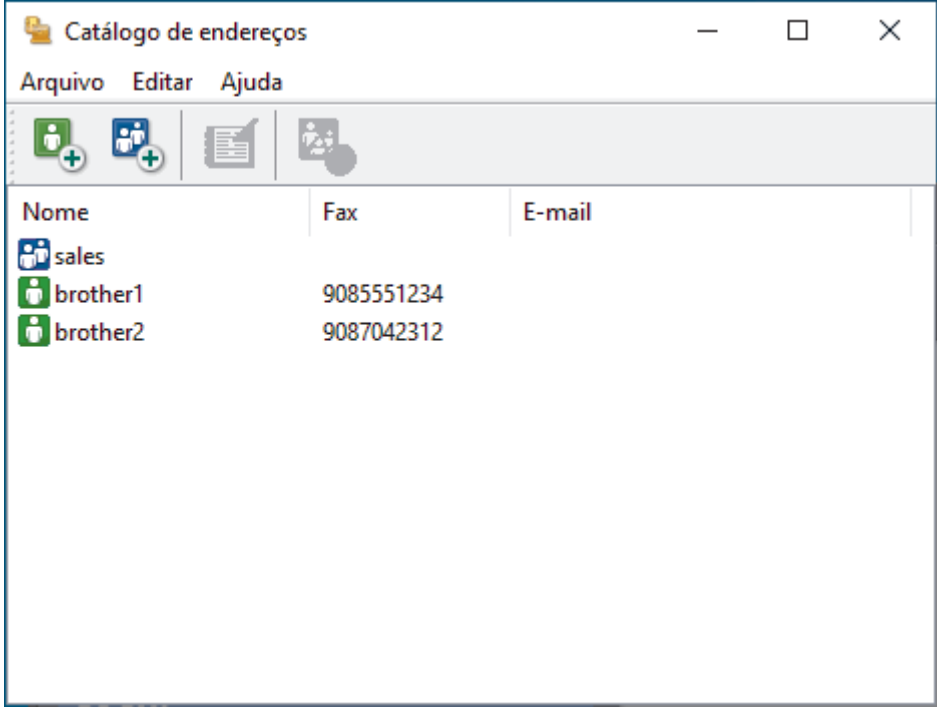

- 3. Selecione o membro ou grupo que deseja editar.
- 4. Clique em (**Propriedades**).
- 5. Altere as informações do membro ou grupo.
- 6. Clique em **OK**.

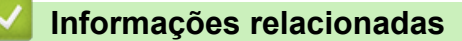

<span id="page-229-0"></span> [Página inicial](#page-1-0) > [Fax](#page-153-0) > [PC-FAX](#page-221-0) > [PC-FAX para Windows](#page-222-0) > [Visão geral PC-FAX \(Windows\)](#page-223-0) > [Configurar](#page-225-0) [seu catálogo de endereços do PC-Fax \(Windows\)](#page-225-0) > Excluir um membro ou grupo do catálogo de endereços PC-FAX (Windows)

## **Excluir um membro ou grupo do catálogo de endereços PC-FAX (Windows)**

- 1. Inicie o (**Brother Utilities**), clique na lista suspensa e selecione o nome do seu modelo (se ainda não estiver selecionado).
- 2. Clique em **PC-FAX**, na barra de navegação esquerda e, em seguida, em **Catálogo de endereços (Enviar)**. A caixa de diálogo **Catálogo de endereços** é exibida.

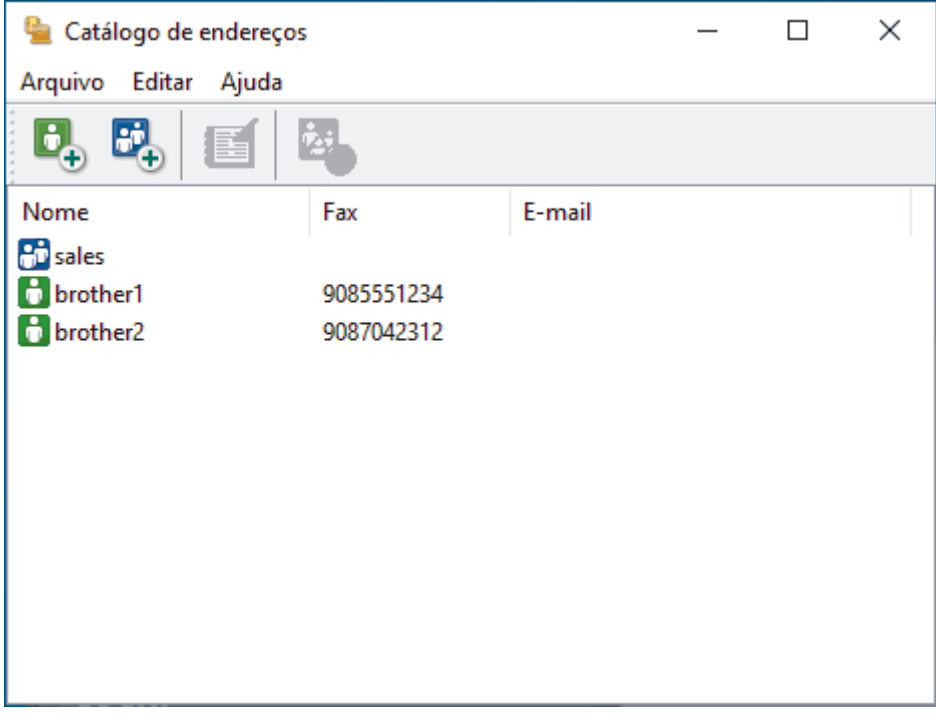

- 3. Selecione o membro ou grupo que deseja excluir.
- 4. Clique em (**Excluir**).
- 5. Quando a caixa de diálogo de confirmação aparecer, clique em **OK**.

### **Informações relacionadas**

<span id="page-230-0"></span> [Página inicial](#page-1-0) > [Fax](#page-153-0) > [PC-FAX](#page-221-0) > [PC-FAX para Windows](#page-222-0) > [Visão geral PC-FAX \(Windows\)](#page-223-0) > [Configurar](#page-225-0) [seu catálogo de endereços do PC-Fax \(Windows\)](#page-225-0) > Exportar o catálogo de endereços do PC-FAX (Windows)

### **Exportar o catálogo de endereços do PC-FAX (Windows)**

Você pode exportar o Catálogo de endereços como um arquivo de texto (\*.csv) ou um vCard (um cartão de visitas eletrônico) e salvá-lo em seu computador.

Você não pode exportar as configurações de grupo ao exportar os dados de **Catálogo de endereços**.

- 1. Inicie o **(a D** (Brother Utilities), clique na lista suspensa e selecione o nome do seu modelo (se ainda não estiver selecionado).
- 2. Clique em **PC-FAX**, na barra de navegação esquerda e, em seguida, em **Catálogo de endereços (Enviar)**. A caixa de diálogo **Catálogo de endereços** é exibida.

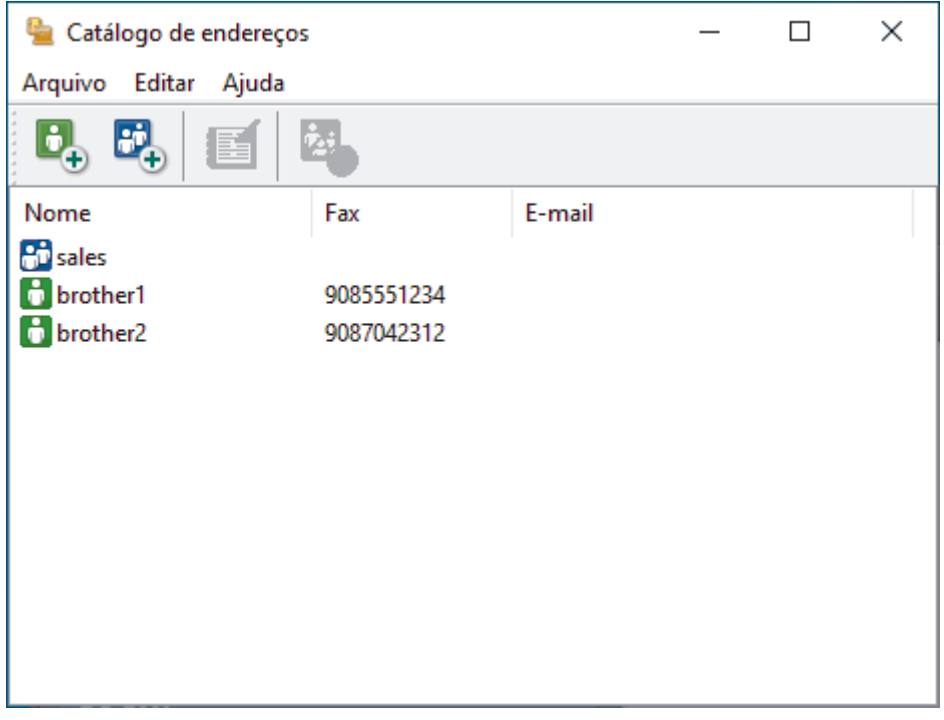

- 3. Clique em **Arquivo** > **Exportar**.
- 4. Selecione uma das seguintes opções:
	- **Texto**

A caixa de diálogo **Selecionar itens** é exibida. Vá para a próxima etapa.

• **vCard**

Você precisa selecionar um membro que deseja exportar em seu catálogo de endereços antes de selecionar esta opção.

Procure pela pasta onde deseja salvar o vCard, digite o nome do vCard no campo **Nome** e depois clique em **Salvar**.

5. No campo **Itens disponíveis**, selecione os dados que deseja exportar e depois clique em **Incluir >>**.

Selecione e adicione os itens na ordem em que deseja que sejam listados.

- 6. Se você está exportando para um arquivo ASCII, sob a seção **Caractere de divisão**, selecione a opção **Tabulação** ou **Vírgula** para separar os campos de dados.
- 7. Clique em **OK**.
- 8. Procure pela pasta em seu computador onde deseja salvar os dados, digite o nome do arquivo e depois clique em **Salvar**.

# **Informações relacionadas**

∣✔

<span id="page-232-0"></span> [Página inicial](#page-1-0) > [Fax](#page-153-0) > [PC-FAX](#page-221-0) > [PC-FAX para Windows](#page-222-0) > [Visão geral PC-FAX \(Windows\)](#page-223-0) > [Configurar](#page-225-0) [seu catálogo de endereços do PC-Fax \(Windows\)](#page-225-0) > Importar informações para o catálogo de endereços PC-FAX (Windows)

## **Importar informações para o catálogo de endereços PC-FAX (Windows)**

Você pode importar arquivos de texto ASCII (\*.csv) ou vCards (cartões de visita eletrônicos) em seu Catálogo de Endereços.

- 1. Inicie o **(a D** (Brother Utilities), clique na lista suspensa e selecione o nome do seu modelo (se ainda não estiver selecionado).
- 2. Clique em **PC-FAX**, na barra de navegação esquerda e, em seguida, em **Catálogo de endereços (Enviar)**. A caixa de diálogo **Catálogo de endereços** é exibida.

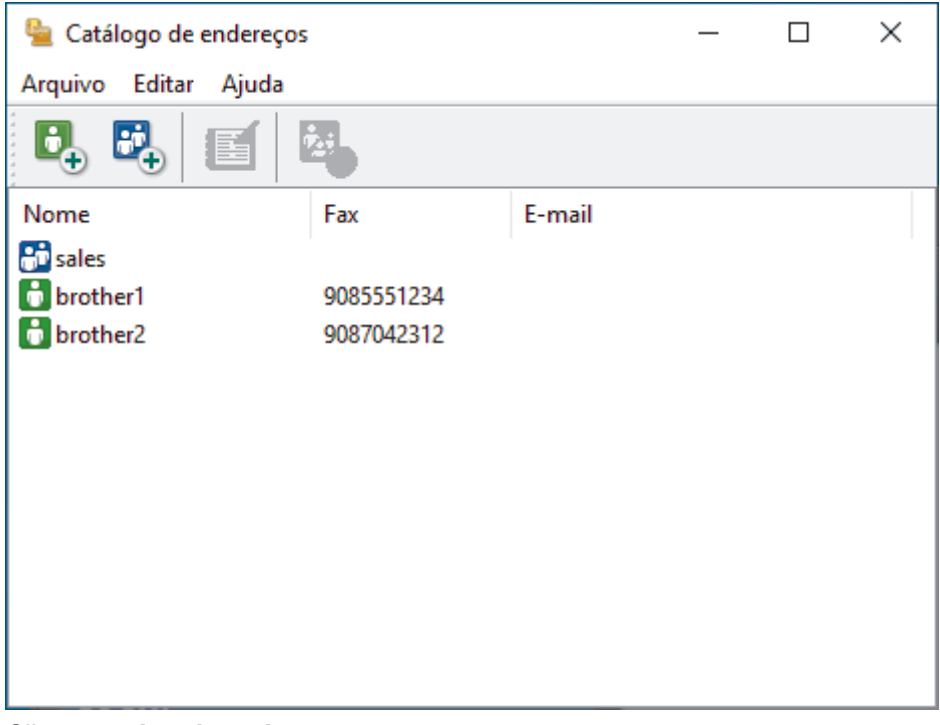

- 3. Clique em **Arquivo** > **Importar**.
- 4. Selecione uma das seguintes opções:
	- **Texto**
		- A caixa de diálogo **Selecionar itens** é exibida. Vá para o passo 5.
	- **vCard**

Vá para o passo 8.

5. No campo **Itens disponíveis**, selecione os dados que você quer importar e clique em **Incluir >>**.

Você deve selecionar e adicionar os campos da lista **Itens disponíveis** na mesma ordem em que estão listados no arquivo de texto de importação.

- 6. Se você estiver importando um arquivo ASCII, na seção **Caractere de divisão**, selecione a opção **Tabulação** ou **Vírgula** para separar os campos dos dados.
- 7. Clique em **OK**.
- 8. Procure pela pasta para onde deseja importar os dados, digite o nome do arquivo no campo e depois clique em **Abrir**.

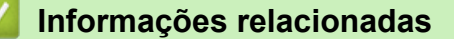

<span id="page-233-0"></span> [Página inicial](#page-1-0) > [Fax](#page-153-0) > [PC-FAX](#page-221-0) > [PC-FAX para Windows](#page-222-0) > Enviar um fax usando o PC-FAX (Windows)

## **Enviar um fax usando o PC-FAX (Windows)**

O PC-FAX fornece suporte apenas para faxes preto e branco. Um fax preto e branco será enviado mesmo se os dados originais forem coloridos e o equipamento de fax que recebe der suporte a faxes coloridos.

- 1. Crie um arquivo em qualquer aplicativo do seu computador.
- 2. Selecione o comando de impressão no aplicativo.
- 3. Selecione **Brother PC-FAX** como sua impressora e depois conclua sua operação de impressão. A caixa de diálogo **BrotherPC-FAX** é exibida.

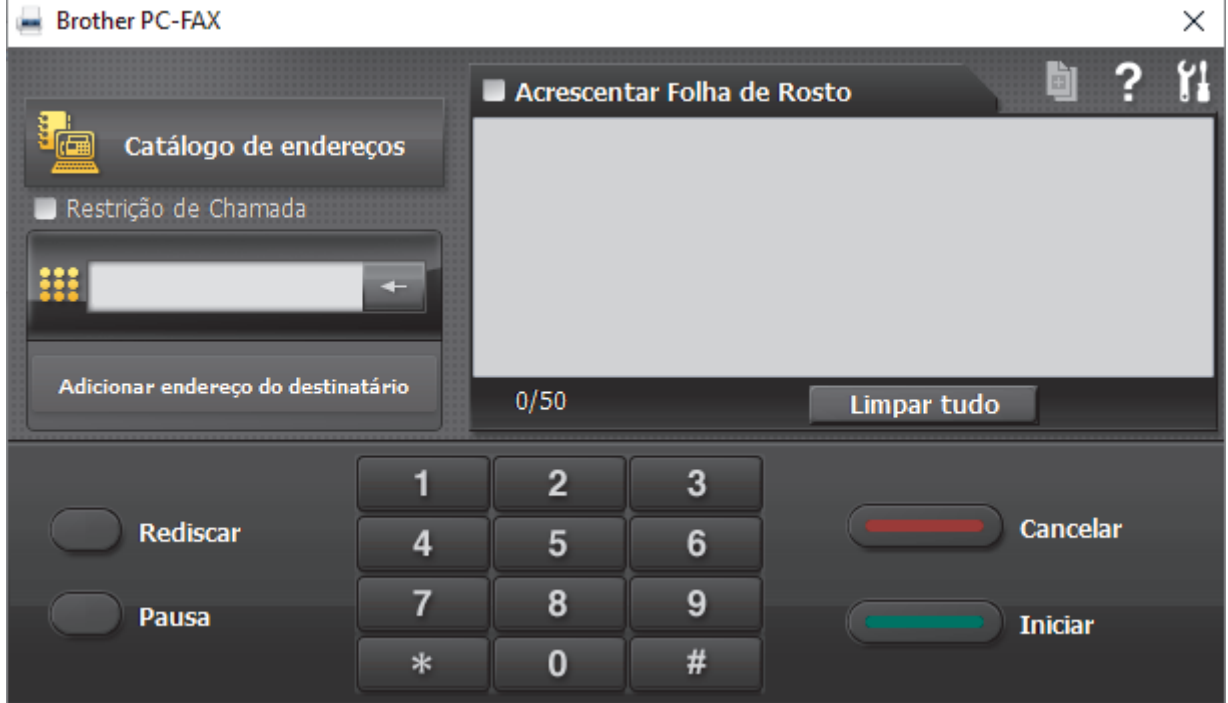

- 4. Digite um número de fax utilizando um dos seguintes métodos:
	- Clique nos números do teclado numérico para digitar o número e clique em **Adicionar endereço do destinatário**.

Se você marcar a caixa de seleção **Restrição de Chamada**, uma caixa de diálogo de confirmação será exibida para você inserir novamente o número de fax usando o teclado. Esse recurso ajuda a evitar transmissões para destinos incorretos.

• Clique no botão **Catálogo de endereços** e escolha um membro ou grupo do catálogo de endereços.

Se cometer um erro, clique em **Limpar tudo** para excluir todos os registros.

- 5. Para incluir uma página de rosto, marque a caixa de seleção **Acrescentar Folha de Rosto**. Você também poderá clicar em **para criar ou editar uma página de rosto**.
- 6. Clique em **Iniciar** para enviar o fax.
	- Para cancelar o fax, clique em **Cancelar**.
	- Para rediscar um número, clique em **Rediscar** para exibir os últimos cinco números de fax, selecione um número e clique em **Iniciar**.

### **Informações relacionadas**

• [PC-FAX para Windows](#page-222-0)

<span id="page-234-0"></span> [Página inicial](#page-1-0) > [Fax](#page-153-0) > [PC-FAX](#page-221-0) > [PC-FAX para Windows](#page-222-0) > Receber faxes no computador (Windows)

## **Receber faxes no computador (Windows)**

Use o software PC-FAX da Brother para receber faxes no seu computador, verificá-los e imprimir somente os faxes que você deseja.

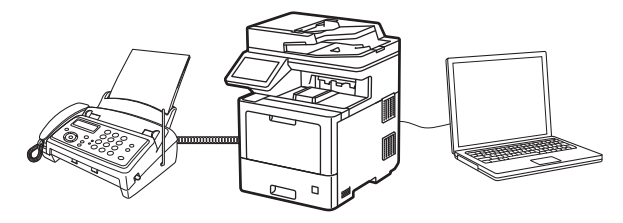

• [Receber faxes com a Recepção de PC-FAX \(Windows\)](#page-235-0)

<span id="page-235-0"></span> [Página inicial](#page-1-0) > [Fax](#page-153-0) > [PC-FAX](#page-221-0) > [PC-FAX para Windows](#page-222-0) > [Receber faxes no computador](#page-234-0) [\(Windows\)](#page-234-0) > Receber faxes com a Recepção de PC-FAX (Windows)

## **Receber faxes com a Recepção de PC-FAX (Windows)**

O software de Recepção de PC-FAX da Brother permite visualizar e armazenar faxes no seu computador. Ele é instalado automaticamente quando você instala o software e os drivers do seu equipamento e funciona em equipamentos conectados localmente ou à rede.

A recepção de PC-Fax suporta apenas faxes em preto e branco.

Quando você desligar o computador, o equipamento continuará recebendo e armazenando faxes na memória do equipamento. O LCD do equipamento exibirá o número de faxes recebidos armazenados. Quando você iniciar este aplicativo, o software irá transferir de uma só vez todos os faxes recebidos para o computador. Você pode habilitar a opção Impressão de Segurança se quiser que o equipamento imprima uma cópia do fax antes de ele ser enviado para o computador ou antes de o computador ser desligado. Você pode definir as configurações da Impressão de Segurança no equipamento.

### **Informações relacionadas**

- [Receber faxes no computador \(Windows\)](#page-234-0)
	- [Execute a Recepção de PC-FAX da Brother no seu computador \(Windows\)](#page-236-0)
	- [Visualizar mensagens recebidas de PC-FAX \(Windows\)](#page-239-0)

<span id="page-236-0"></span> [Página inicial](#page-1-0) > [Fax](#page-153-0) > [PC-FAX](#page-221-0) > [PC-FAX para Windows](#page-222-0) > [Receber faxes no computador](#page-234-0) [\(Windows\)](#page-234-0) > [Receber faxes com a Recepção de PC-FAX \(Windows\)](#page-235-0) > Execute a Recepção de PC-FAX da Brother no seu computador (Windows)

## **Execute a Recepção de PC-FAX da Brother no seu computador (Windows)**

Recomendamos que marque a caixa de seleção **Iniciar o PC-FAX Receive ao inicializar o computador** para que o software seja executado automaticamente e possa transferir quaisquer faxes durante a inicialização do computador.

- 1. Inicie o (**Brother Utilities**), clique na lista suspensa e selecione o nome do seu modelo (se ainda não estiver selecionado).
- 2. Clique em **PC-FAX**, na barra de navegação esquerda e, em seguida, em **Receber**.
- 3. Confirme a mensagem e clique em **Sim**.

A janela **PC-FAX Receive (Recepção de PC-FAX)** é exibida. O ícone (**PC-Fax Receive (Pronta)**) também é exibido na bandeja de tarefas do computador.

### **Informações relacionadas**

- [Receber faxes com a Recepção de PC-FAX \(Windows\)](#page-235-0)
	- [Configurar o computador para recebimento de PC-FAX \(Windows\)](#page-237-0)
	- [Adicionar o equipamento no software Recepção de PC-FAX \(Windows\)](#page-238-0)

<span id="page-237-0"></span> [Página inicial](#page-1-0) > [Fax](#page-153-0) > [PC-FAX](#page-221-0) > [PC-FAX para Windows](#page-222-0) > [Receber faxes no computador](#page-234-0) [\(Windows\)](#page-234-0) > [Receber faxes com a Recepção de PC-FAX \(Windows\)](#page-235-0) > [Execute a Recepção de PC-FAX da](#page-236-0) [Brother no seu computador \(Windows\)](#page-236-0) > Configurar o computador para recebimento de PC-FAX (Windows)

## **Configurar o computador para recebimento de PC-FAX (Windows)**

1. Clique duas vezes no ícone (**PC-Fax Receive (Pronta)**) na bandeja de tarefas do computador.

A janela **PC-FAX Receive (Recepção de PC-FAX)** aparece.

- 2. Clique em **Configurações**.
- 3. Configure estas opções conforme necessário:

#### **Preferências**

Configure esta opção para iniciar a Recepção de PC-FAX automaticamente quando você iniciar o Windows.

#### **Salvar**

Defina o caminho onde os arquivos do PC-FAX serão salvos e selecione o formato dos documentos recebidos.

#### **Transferência para o**

Defina o caminho para o servidor e selecione a opção de transferência automática ou manual (disponível apenas para Administradores).

#### **Dispositivo**

Selecione o equipamento onde deseja receber os arquivos PC-FAX.

#### **Bloquear (disponível apenas para Administradores)**

Aplique restrições para impedir que usuários sem privilégios de administrador definam as opções de configuração mostradas acima.

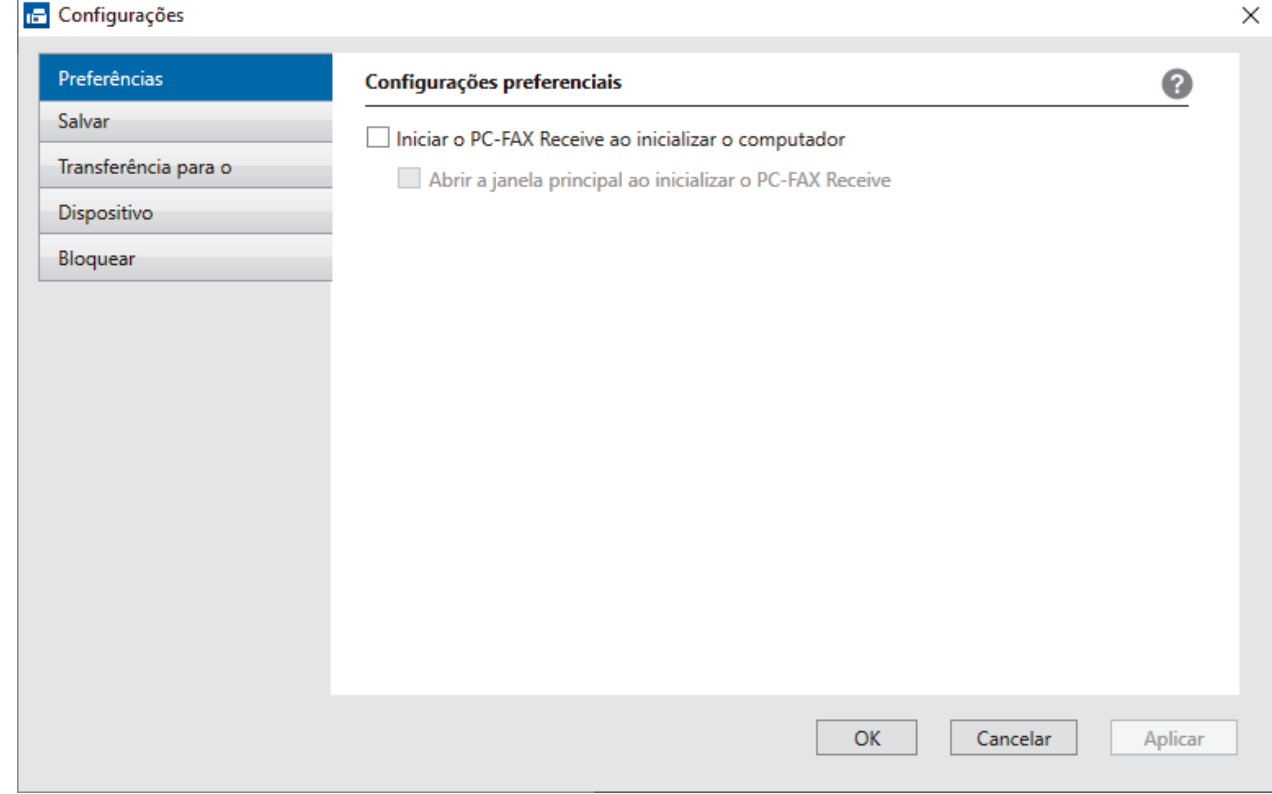

4. Clique em **OK**.

# **Informações relacionadas**

• [Execute a Recepção de PC-FAX da Brother no seu computador \(Windows\)](#page-236-0)

<span id="page-238-0"></span> [Página inicial](#page-1-0) > [Fax](#page-153-0) > [PC-FAX](#page-221-0) > [PC-FAX para Windows](#page-222-0) > [Receber faxes no computador](#page-234-0) [\(Windows\)](#page-234-0) > [Receber faxes com a Recepção de PC-FAX \(Windows\)](#page-235-0) > [Execute a Recepção de PC-FAX da](#page-236-0) [Brother no seu computador \(Windows\)](#page-236-0) > Adicionar o equipamento no software Recepção de PC-FAX (Windows)

# **Adicionar o equipamento no software Recepção de PC-FAX (Windows)**

Se você instalou o equipamento seguindo as instruções para usuários de rede, o equipamento já estará configurado para a sua rede.

1. Clique duas vezes no ícone (**PC-Fax Receive (Pronta)**) na bandeja de tarefas do computador.

A janela **PC-FAX Receive (Recepção de PC-FAX)** aparece.

- 2. Clique em **Configurações**.
- 3. Clique em **Dispositivo** > **Adicionar**.

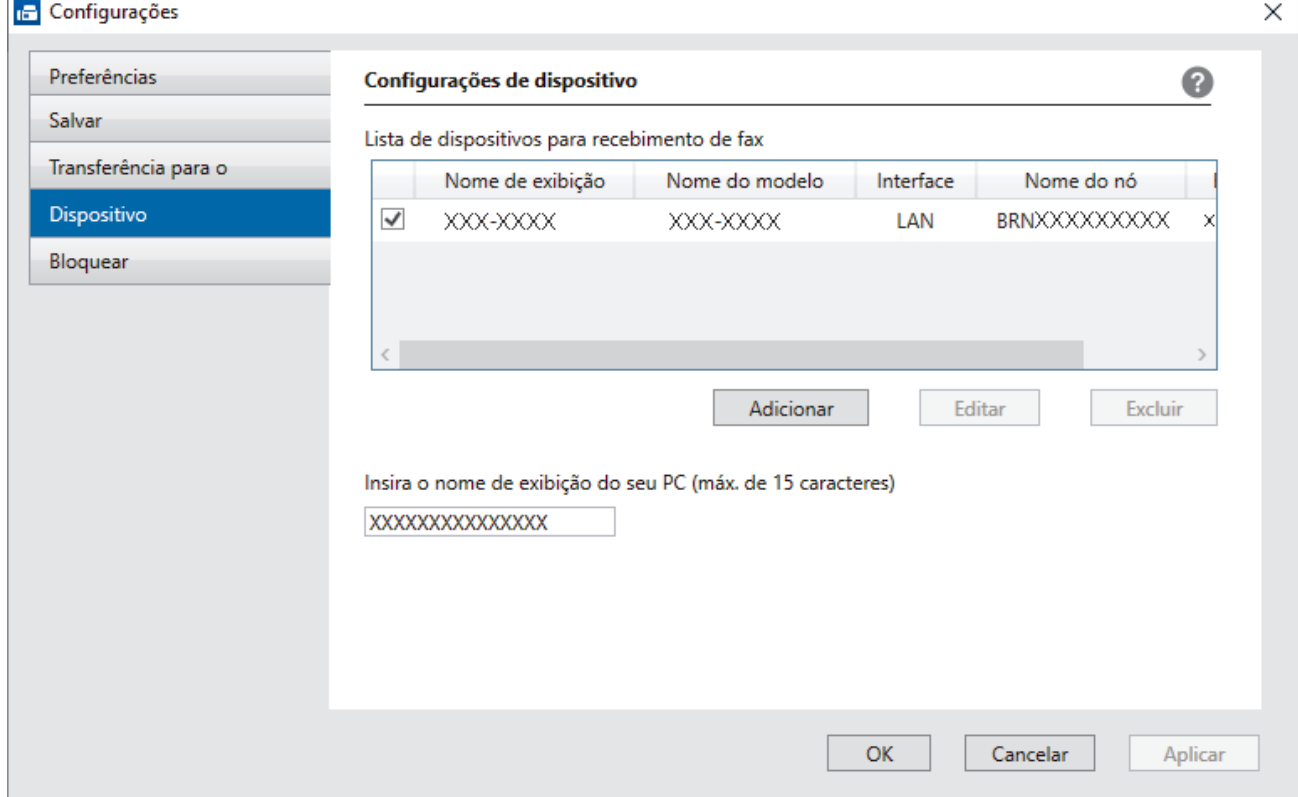

4. Selecione o método de conexão correto.

#### **Selecione seu aparelho nos resultados da pesquisa automática abaixo.**

Uma lista dos equipamentos conectados é exibida. Selecione o equipamento desejado. Clique em **OK**.

#### **Especifique o seu aparelho pelo endereço IP**

Digite o endereço IP do equipamento no campo **Endereço IP** e depois clique em **OK**.

- 5. Para alterar o nome do computador que aparecerá no LCD do equipamento, digite o novo nome no campo **Insira o nome de exibição do seu PC (máx. de 15 caracteres)**.
- 6. Clique em **OK**.

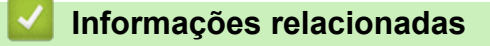

• [Execute a Recepção de PC-FAX da Brother no seu computador \(Windows\)](#page-236-0)

<span id="page-239-0"></span> [Página inicial](#page-1-0) > [Fax](#page-153-0) > [PC-FAX](#page-221-0) > [PC-FAX para Windows](#page-222-0) > [Receber faxes no computador](#page-234-0) [\(Windows\)](#page-234-0) > [Receber faxes com a Recepção de PC-FAX \(Windows\)](#page-235-0) > Visualizar mensagens recebidas de PC-FAX (Windows)

## **Visualizar mensagens recebidas de PC-FAX (Windows)**

### **Status de recebimento**

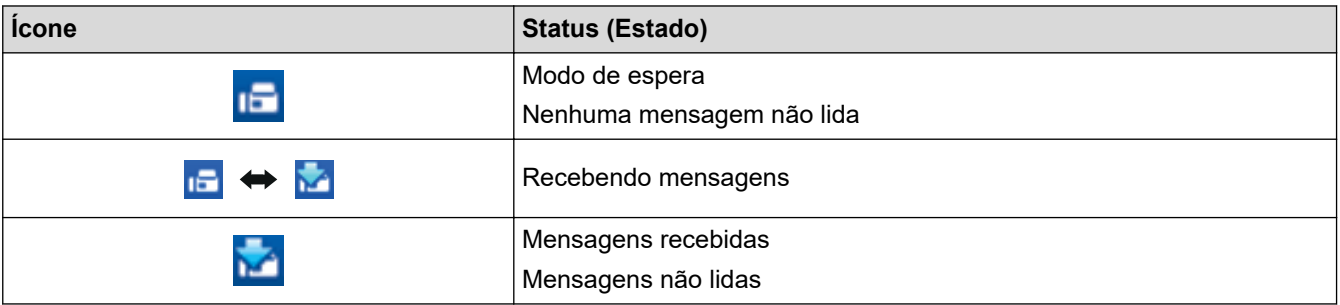

1. Clique duas vezes no ícone (**PC-Fax Receive (Pronta)**) na bandeja de tarefas do computador.

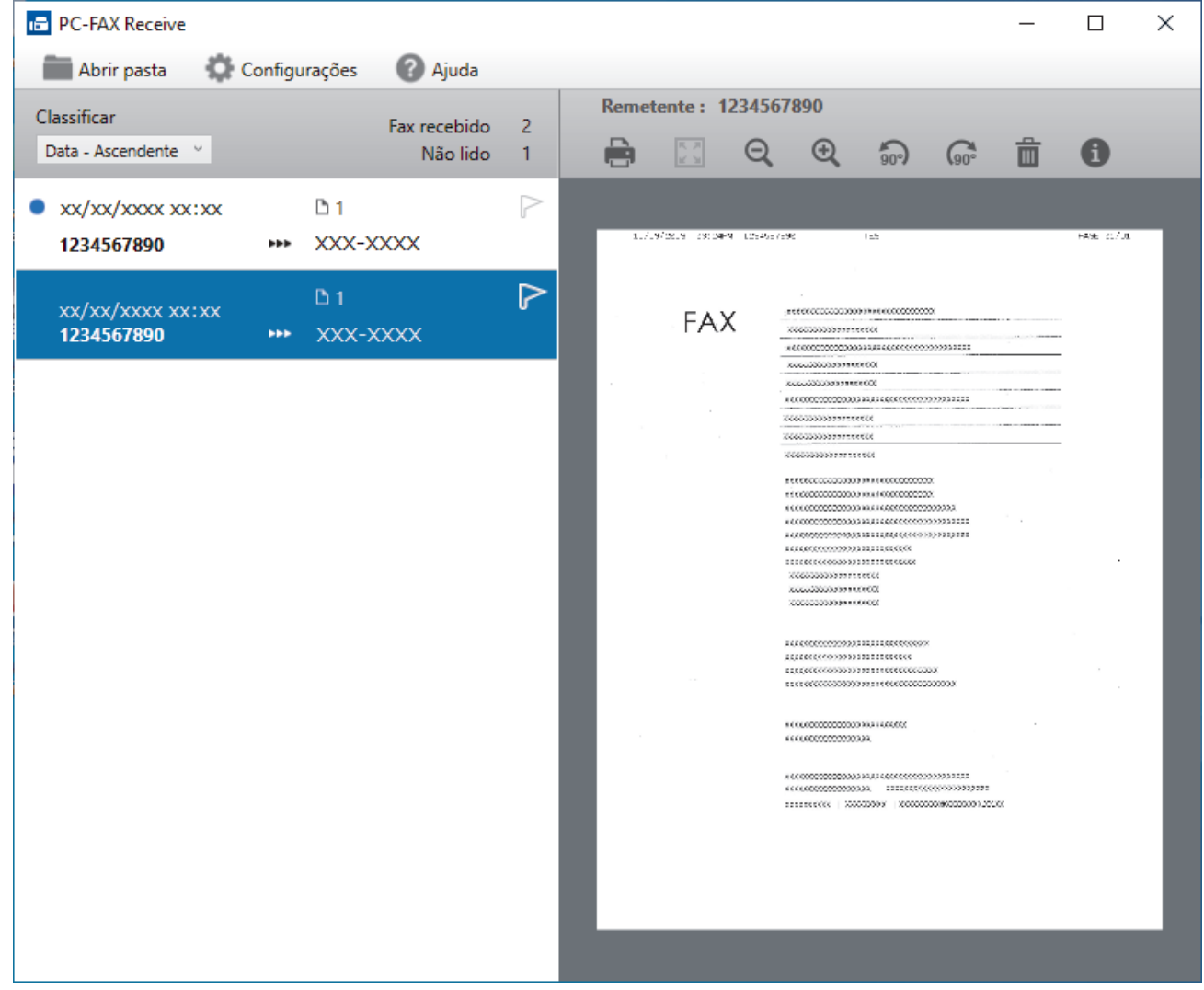

- 2. Clique em qualquer fax da lista para visualizá-lo.
- 3. Quando terminar, feche a janela.

Ø

Mesmo depois de você fechar a janela, o software Recepção de PC-FAX continuará ativo, e o ícone (**PC-Fax Receive (Pronta)**) permanecerá na bandeja de tarefas do computador. Para fechar o software Recepção de PC-FAX, clique no ícone na bandeja de tarefas do computador e clique em **Fechar**.

A janela **PC-FAX Receive (Recepção de PC-FAX)** aparece.

## **Informações relacionadas**

∣√

• [Receber faxes com a Recepção de PC-FAX \(Windows\)](#page-235-0)

<span id="page-241-0"></span> [Página inicial](#page-1-0) > [Fax](#page-153-0) > [PC-FAX](#page-221-0) > PC-FAX para Mac

## **PC-FAX para Mac**

• [Enviar um fax usando o AirPrint \(macOS\)](#page-430-0)

### <span id="page-242-0"></span> [Página inicial](#page-1-0) > Rede

### **Rede**

- [Recursos básicos de rede suportados](#page-243-0)
- [Defina as configurações de rede](#page-244-0)
- [Configurações de rede sem fio](#page-246-0)
- [Funções de Rede](#page-270-0)

<span id="page-243-0"></span> [Página inicial](#page-1-0) > [Rede](#page-242-0) > Recursos básicos de rede suportados

### **Recursos básicos de rede suportados**

O equipamento suporta vários recursos, dependendo do sistema operacional. Use esta tabela para ver quais recursos e conexões de rede são suportados por cada sistema operacional.

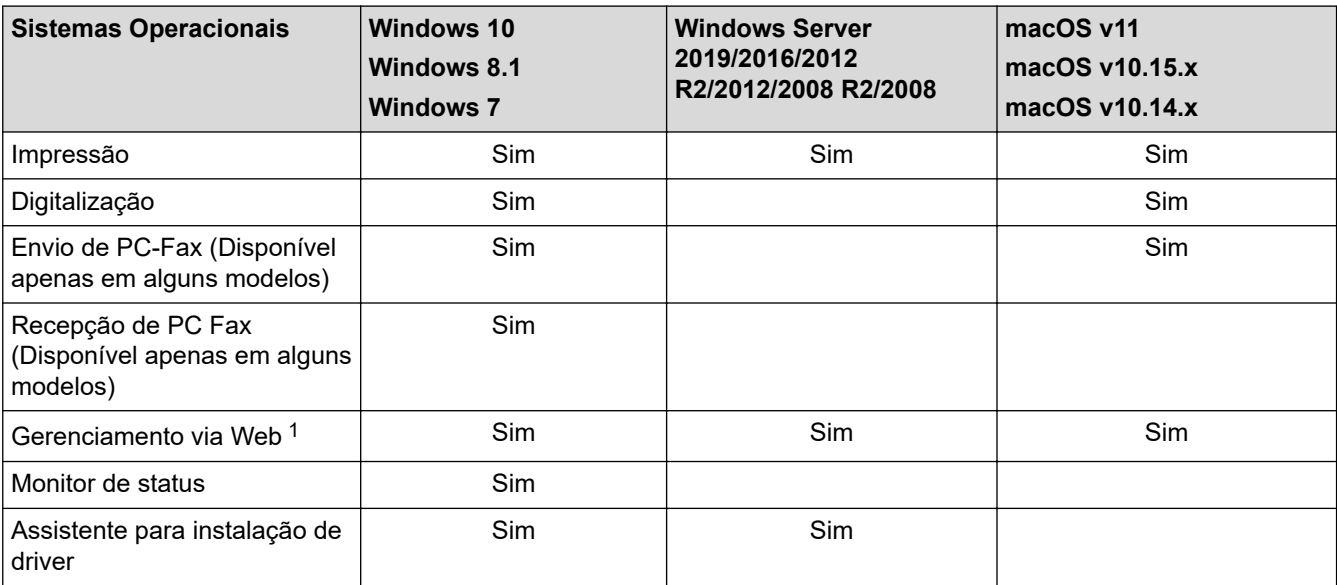

1 A senha padrão para gerenciamento das configurações deste equipamento está localizada na parte traseira do equipamento, identificada como "**Pwd**". Recomendamos que a senha padrão seja alterada imediatamente com o objetivo de proteger seu equipamento contra acesso não autorizado.

Ao conectar seu equipamento a uma rede externa, como a Internet, verifique se o ambiente de rede está protegido por um firewall separado ou por outros meios, a fim de evitar vazamentos de informações devido a configurações inadequadas ou acesso não autorizado por terceiros mal-intencionados.

### **Informações relacionadas**

• [Rede](#page-242-0)

#### **Tópicos relacionados:**

• [Definir ou alterar uma senha de login para o Gerenciamento via Web](#page-600-0)

<span id="page-244-0"></span> [Página inicial](#page-1-0) > [Rede](#page-242-0) > Defina as configurações de rede

## **Defina as configurações de rede**

- [Configurar os dados da rede usando o painel de controle](#page-245-0)
- [Alterar as configurações do equipamento usando o Gerenciamento via Web](#page-596-0)

<span id="page-245-0"></span> [Página inicial](#page-1-0) > [Rede](#page-242-0) > [Defina as configurações de rede](#page-244-0) > Configurar os dados da rede usando o painel de controle

## **Configurar os dados da rede usando o painel de controle**

Para configurar o equipamento para sua rede, use as opções de menu [Rede] do painel de controle.

- Ø • Para obter informações sobre as configurações de rede, você pode configurar usando o painel de controle uu *Informações relacionadas*: *Tabelas de Configurações*
	- Você também pode usar o Gerenciamento via Web para configurar e alterar as configurações de rede do seu equipamento.
- 1. Pressione [Configs.] > [Todas as Config] > [Rede].

Se seu equipamento exibir o [Todas as Config] menu na tela Início, ignore o [Configs.] menu.

2. Deslize o dedo para cima ou para baixo, ou pressione ▲ ou ▼ para exibir a opção de rede desejada e depois pressione-a. Repita este passo até acessar o menu que deseja configurar e depois siga as instruções no LCD.

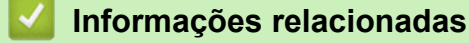

• [Defina as configurações de rede](#page-244-0)

#### **Tópicos relacionados:**

- [Tabelas de configurações](#page-569-0)
- [Recursos básicos de rede suportados](#page-243-0)

<span id="page-246-0"></span> [Página inicial](#page-1-0) > [Rede](#page-242-0) > Configurações de rede sem fio

## **Configurações de rede sem fio**

- [Usar a rede sem fio](#page-247-0)
- [Usar Wi-Fi Direct](#page-261-0)<sup>®</sup>
- [Habilitar/Desabilitar rede local sem fio](#page-265-0)
- [Imprimir o relatório da WLAN](#page-266-0)

<span id="page-247-0"></span> [Página inicial](#page-1-0) > [Rede](#page-242-0) > [Configurações de rede sem fio](#page-246-0) > Usar a rede sem fio

### **Usar a rede sem fio**

- [Antes de configurar seu equipamento para uma rede sem fio](#page-248-0)
- [Configure o seu equipamento para uma rede sem fio usando o Assistente de](#page-249-0) [Configuração do seu computador](#page-249-0)
- [Configurar o equipamento para uma rede sem fio usando o aplicativo de configuração](#page-250-0) [do painel de controle do equipamento](#page-250-0)
- [Configurar o equipamento para uma rede sem fio usando o método de um botão WPS](#page-252-0) [\(Wi-Fi Protected Setup](#page-252-0)™)
- [Configurar o equipamento para uma rede sem fio usando o Método de PIN do WPS \(Wi-](#page-253-0)[Fi Protected Setup](#page-253-0)™)
- [Configurar seu Equipamento para uma rede sem fio quando o SSID não é transmitido](#page-256-0)
- [Configurar o equipamento para uma rede sem fio empresarial](#page-258-0)

<span id="page-248-0"></span> [Página inicial](#page-1-0) > [Rede](#page-242-0) > [Configurações de rede sem fio](#page-246-0) > [Usar a rede sem fio](#page-247-0) > Antes de configurar seu equipamento para uma rede sem fio

## **Antes de configurar seu equipamento para uma rede sem fio**

## **OBSERVAÇÃO**

A conexão sem fio pode ser usada apenas quando o módulo sem fio opcional estiver instalado.

Antes de tentar configurar uma rede sem fio, considere as informações a seguir:

- Se você estiver usando uma rede sem fio empresarial, precisará saber a ID de usuário e a senha.
- Para obter os melhores resultados com impressão diária de documentos, posicione seu equipamento o mais próximo possível do ponto de acesso/roteador da rede local sem fio com o mínimo de obstruções. Objetos de grande porte, paredes entre os dois dispositivos e interferência de outros dispositivos eletrônicos podem afetar a velocidade de transferência de dados de seus documentos.

Por causa desses requisitos, o método de conexão sem fio pode não ser o melhor para todos os tipos de documentos e aplicativos. Se estiver imprimindo arquivos grandes, como documentos de várias páginas com texto e gráficos grandes, convém selecionar Ethernet cabeada para transferir dados mais rápido ou USB para ter velocidade máxima de operação.

- Apesar do equipamento poder ser utilizado em redes cabeadas e sem fio (apenas modelos suportados), apenas um método de conexão pode ser utilizado por vez. No entanto, é possível usar uma conexão de rede sem fio e uma conexão Wi-Fi Direct, ou uma conexão de rede cabeada (apenas modelos suportados) e uma conexão Wi-Fi Direct simultaneamente.
- Se houver um sinal próximo, a rede local sem fio permitirá que você faça uma conexão com a rede local livremente. No entanto, se as configurações de segurança não estiverem definidas corretamente, o sinal poderá ser interceptado por terceiros mal-intencionados, possivelmente resultando em:
	- Roubo de informações pessoais ou confidenciais
	- Transmissão inadequada de informações a terceiros representando os indivíduos especificados
	- Divulgação de conteúdos de comunicação transcritos e que forem interceptados

Certifique-se de saber o nome da rede (SSID) e a chave de rede (senha) do seu roteador/ponto de acesso sem fio. Se você não conseguir encontrar essas informações, consulte o fabricante do seu roteador/ponto de acesso sem fio, o administrador do sistema ou o provedor de Internet. A Brother não pode fornecer essas informações.

### **Informações relacionadas**

• [Usar a rede sem fio](#page-247-0)

<span id="page-249-0"></span> [Página inicial](#page-1-0) > [Rede](#page-242-0) > [Configurações de rede sem fio](#page-246-0) > [Usar a rede sem fio](#page-247-0) > Configure o seu equipamento para uma rede sem fio usando o Assistente de Configuração do seu computador

### **Configure o seu equipamento para uma rede sem fio usando o Assistente de Configuração do seu computador**

# **OBSERVAÇÃO**

A conexão sem fio pode ser usada apenas quando o módulo sem fio opcional estiver instalado.

- 1. Faça download do instalador na página **Downloads** do seu modelo em [support.brother.com](https://support.brother.com/).
- 2. Inicie o instalador e siga as instruções na tela.
- 3. Selecione **Conexão de rede sem fio (Wi-Fi)** ou **Conexão de rede sem fio (Wi-Fi) (opcional)** e clique em **Avançar** .
- 4. Siga as instruções na tela.

Você concluiu a configuração da rede sem fio.

### **Informações relacionadas**

• [Usar a rede sem fio](#page-247-0)

<span id="page-250-0"></span> [Página inicial](#page-1-0) > [Rede](#page-242-0) > [Configurações de rede sem fio](#page-246-0) > [Usar a rede sem fio](#page-247-0) > Configurar o equipamento para uma rede sem fio usando o aplicativo de configuração do painel de controle do equipamento

### **Configurar o equipamento para uma rede sem fio usando o aplicativo de configuração do painel de controle do equipamento**

## **OBSERVAÇÃO**

A conexão sem fio pode ser usada apenas quando o módulo sem fio opcional estiver instalado.

Antes de configurar seu equipamento, recomendamos que anote suas configurações de rede sem fio. Você precisará dessas informações antes de continuar com a configuração.

1. Verifique e grave as configurações de rede sem fio atuais do computador ao qual você está se conectando.

**Nome da rede (SSID)**

**Chave de rede (Senha)**

Por exemplo:

**Nome da rede (SSID)**

OLÁ

#### **Chave de rede (Senha)**

12345

- Seu ponto de acesso/roteador pode suportar o uso de várias chaves WEP, porém, seu equipamento Brother suporta o uso da primeira chave WEP apenas.
- Se precisar de assistência durante a configuração e desejar entrar em contato com o Revendedor Brother, certifique-se de ter em mãos seu SSID (nome da rede) e sua Chave de rede (senha). Não podemos ajudá-lo a localizar essas informações.
- Se você não souber essas informações (SSID e chave de rede), não poderá continuar a configuração de rede sem fio.

#### **Como posso localizar essas informações?**

- a. Verifique a documentação fornecida com seu ponto de acesso/roteador sem fio.
- b. O SSID inicial pode ser o nome do fabricante ou o nome do modelo.
- c. Se não souber as informações de segurança, consulte o fabricante do roteador, o administrador do sistema ou o provedor de acesso à Internet.

Se seu equipamento exibir o [Todas as Config] menu na tela Início, ignore o [Configs.] menu.

3. Quando [Ativar WLAN?] for exibido, pressione [Sim].

Isso iniciará o assistente de configuração de rede sem fio. Para cancelar, pressione [Não].

4. O equipamento pesquisará sua rede e exibirá uma lista de SSIDs disponíveis.

Se uma lista de SSIDs aparecer, deslize o dedo para cima ou para baixo, ou pressione A ou V, para exibir o SSID ao qual você deseja se conectar e, em seguida, pressione o SSID.

5. Pressione [OK].

<sup>2.</sup> Pressione [Configs.] > [Todas as Config] > [Rede] > [WLAN (Wi-Fi)] > [Encontrar Rede Wi-Fi].

- 6. Siga uma destas opções:
	- Se você estiver usando um método de autenticação e criptografia que exija uma Chave de Rede, insira a Chave de Rede que você anotou na primeira etapa.

Quando inserir todos os caracteres, pressione [OK].

- Se seu método de autenticação for Sistema Aberto e seu modo de Criptografia for Nenhum, vá para a próxima etapa.
- 7. O equipamento tentará estabelecer uma conexão com o dispositivo sem fio que você selecionou.

Se o seu dispositivo sem fio conseguir se conectar, a tela LCD do equipamento exibirá a mensagem

[Conectado]; após isso, pressione [OK]. Pressione ...

Você concluiu a configuração da rede sem fio. Para instalar os drivers ou o aplicativo necessários para operar o seu dispositivo, visite a página **Downloads** do seu modelo em [support.brother.com](https://support.brother.com/).

### **Informações relacionadas**

• [Usar a rede sem fio](#page-247-0)

#### **Tópicos relacionados:**

- [Como inserir texto em seu equipamento](#page-25-0)
- [Códigos de erro do relatório de rede local sem fio](#page-267-0)
<span id="page-252-0"></span> [Página inicial](#page-1-0) > [Rede](#page-242-0) > [Configurações de rede sem fio](#page-246-0) > [Usar a rede sem fio](#page-247-0) > Configurar o equipamento para uma rede sem fio usando o método de um botão WPS (Wi-Fi Protected Setup™)

## **Configurar o equipamento para uma rede sem fio usando o método de um botão WPS (Wi-Fi Protected Setup™)**

## **OBSERVAÇÃO**

A conexão sem fio pode ser usada apenas quando o módulo sem fio opcional estiver instalado.

Se o ponto de acesso/roteador sem fio suportar WPS (PBC: configuração por meio de um botão), você poderá usar o menu do painel de controle do seu equipamento para iniciar o WPS e definir as configurações de rede sem fio.

1. Pressione [Configs.] > [Todas as Config] > [Rede] > [WLAN (Wi-Fi)] > [Botão Comando/ WPS].

Se seu equipamento exibir o [Todas as Config] menu na tela Início, ignore o [Configs.] menu.

2. Quando [Ativar WLAN?] for exibido, pressione [Sim].

Isso iniciará o assistente de configuração de rede sem fio. Para cancelar, pressione [Não].

3. Quando a tela de toque exibir [Inicie o WPS no ponto de acesso/roteador sem fio e pressione [OK].], pressione o botão WPS no seu ponto de acesso/roteador sem fio. Em seguida, pressione [OK] no seu equipamento. O equipamento detectará automaticamente o ponto de acesso/ roteador sem fio e tentará se conectar à rede sem fio.

Se o seu dispositivo sem fio conseguir se conectar, a tela LCD do equipamento exibirá a mensagem

```
[Conectado]; após isso, pressione [OK]. Pressione .
```
Você concluiu a configuração da rede sem fio. Para instalar os drivers e o software necessários para usar o seu equipamento, visite a página **Downloads** do seu modelo em [support.brother.com.](https://support.brother.com/)

 **Informações relacionadas**

- [Usar a rede sem fio](#page-247-0)
- **Tópicos relacionados:**
- [Códigos de erro do relatório de rede local sem fio](#page-267-0)

<span id="page-253-0"></span> [Página inicial](#page-1-0) > [Rede](#page-242-0) > [Configurações de rede sem fio](#page-246-0) > [Usar a rede sem fio](#page-247-0) > Configurar o equipamento para uma rede sem fio usando o Método de PIN do WPS (Wi-Fi Protected Setup™)

## **Configurar o equipamento para uma rede sem fio usando o Método de PIN do WPS (Wi-Fi Protected Setup™)**

## **OBSERVAÇÃO**

A conexão sem fio pode ser usada apenas quando o módulo sem fio opcional estiver instalado.

Se o seu ponto de acesso/roteador de LAN sem fio suportar WPS, você pode usar o Método de PIN (Número de identificação pessoal) para configurar suas opções de rede sem fio.

O Método de PIN é um dos métodos de conexão desenvolvidos pela Wi-Fi Alliance®. Se informar um PIN criado por um agente de registro (seu equipamento) a um agente de registro (um dispositivo que gerencia a rede local sem fio), você poderá definir as configurações de rede sem fio e segurança. Para obter mais informações sobre como acessar o modo WPS, consulte as instruções fornecidas com seu ponto de acesso/roteador sem fio.

### **Tipo A**

Conexão quando o ponto de acesso/roteador de rede local sem fio (1) também funcionar como o agente de registro:

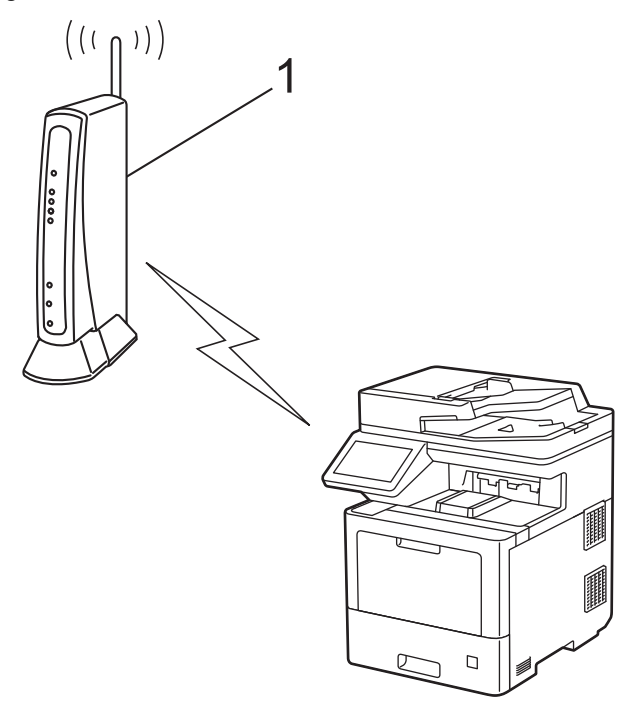

#### **Tipo B**

Conexão quando outro dispositivo (2), como um computador, for usado como agente de registro:

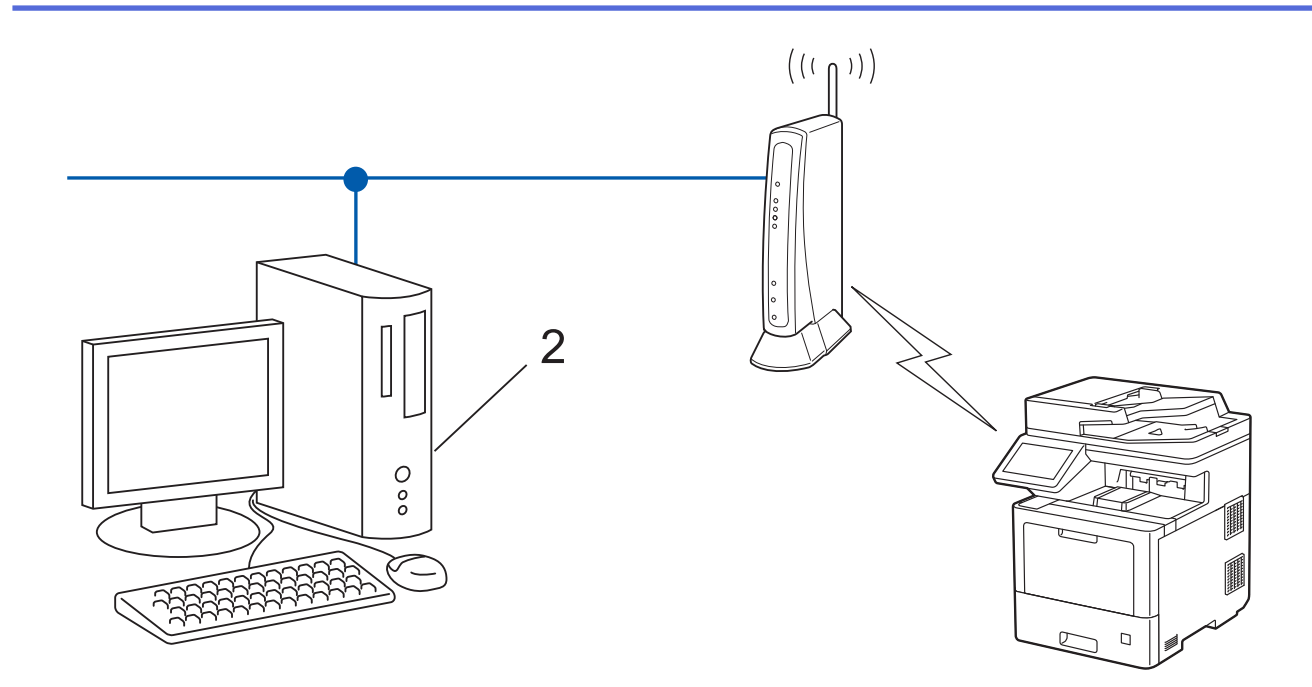

1. Pressione [Configs.] > [Todas as Config] > [Rede] > [WLAN (Wi-Fi)] > [Código PIN/ WPS].

Se seu equipamento exibir o [Todas as Config] menu na tela Início, ignore o [Configs.] menu.

2. Quando [Ativar WLAN?] for exibido, pressione [Sim].

Isso iniciará o assistente de configuração de rede sem fio. Para cancelar, pressione [Não].

- 3. O LCD exibe um PIN de oito dígitos e o equipamento começa a pesquisar um ponto de acesso/roteador de LAN sem fio.
- 4. Usando um computador conectado à rede, digite o endereço IP na barra de endereços do navegador do dispositivo usado como agente de registro. (Por exemplo: http://192.168.1.2)
- 5. Vá para a página das configurações de WPS, digite o PIN e siga as instruções na tela.

• O agente de registro é normalmente o ponto de acesso/roteador de LAN sem fio.

• A página de configurações varia de acordo com a marca do ponto de acesso/roteador da rede local sem fio. Para obter mais informações, consulte as instruções fornecidas com seu ponto de acesso/ roteador de LAN sem fio.

#### **Se estiver usando um computador Windows 7, Windows 8.1 ou Windows 10 como agente de registro, siga os seguintes passos:**

- 6. Siga uma destas opções:
	- Windows 10

Clique em > **Sistema do Windows** > **Painel de Controle**. No grupo de **Hardware e Sons**, clique em **Adicionar um dispositivo**.

• Windows 8.1

Mova o cursor do mouse para o canto inferior direito da área de trabalho. Quando a barra de menus aparecer, clique em **Configurações** > **Painel de Controle** > **Hardware e Sons** > **Exibir impressoras e dispositivos** > **Adicionar um dispositivo**.

Windows 7

Clique em **(Iniciar)** > **Dispositivos e Impressoras** > **Adicionar um dispositivo**.

- Para usar um computador com Windows 7, Windows 8.1 ou Windows 10 como agente de registro, você deve registrá-lo em sua rede antes. Para obter mais informações, consulte as instruções fornecidas com seu ponto de acesso/roteador de LAN sem fio.
	- Se estiver usando o Windows 7, o Windows 8.1 ou o Windows 10 como agente de registro, você pode instalar o driver da impressora após configurar a rede sem fio. Para fazer isso, basta seguir as instruções na tela. Para instalar o driver e software necessários para usar seu equipamento, visite a página **Downloads** do seu modelo em [support.brother.com](https://support.brother.com/).
- 7. Selecione seu equipamento e clique em **Avançar**.
- 8. Digite o PIN exibido no LCD do equipamento e clique em **Avançar**.
- 9. (Windows 7) Selecione a rede e clique em **Avançar**.
- 10. Clique em **Fechar**.

Se o seu dispositivo sem fio conseguir se conectar, a tela LCD do equipamento exibirá a mensagem

[Conectado]; após isso, pressione [OK]. Pressione

Você concluiu a configuração da rede sem fio. Para instalar os drivers ou o aplicativo necessários para operar o seu dispositivo, visite a página **Downloads** do seu modelo em [support.brother.com](https://support.brother.com/).

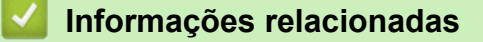

• [Usar a rede sem fio](#page-247-0)

**Tópicos relacionados:**

• [Códigos de erro do relatório de rede local sem fio](#page-267-0)

<span id="page-256-0"></span> [Página inicial](#page-1-0) > [Rede](#page-242-0) > [Configurações de rede sem fio](#page-246-0) > [Usar a rede sem fio](#page-247-0) > Configurar seu Equipamento para uma rede sem fio quando o SSID não é transmitido

### **Configurar seu Equipamento para uma rede sem fio quando o SSID não é transmitido**

## **OBSERVAÇÃO**

A conexão sem fio pode ser usada apenas quando o módulo sem fio opcional estiver instalado.

Antes de configurar seu equipamento, recomendamos que anote suas configurações de rede sem fio. Você precisará dessas informações antes de continuar com a configuração.

1. Verifique e anote as configurações atuais da rede sem fio.

#### **Nome da rede (SSID)**

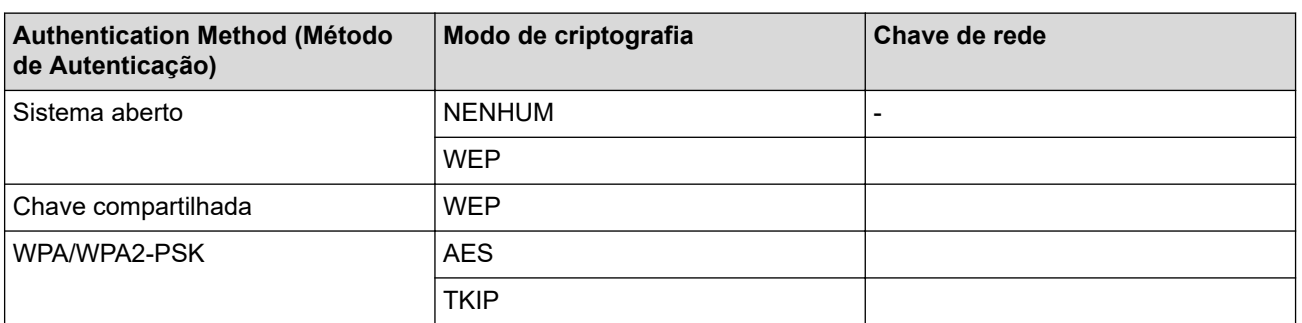

Por exemplo:

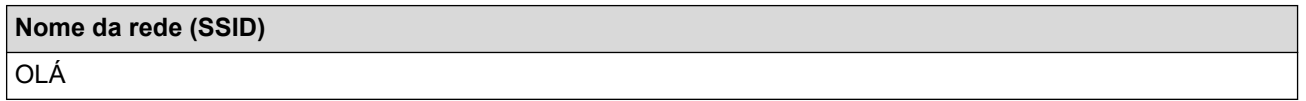

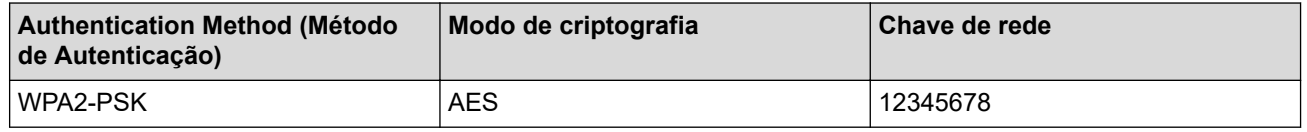

Caso seu roteador utilize criptografia WEP, informe a chave usada como a primeira chave WEP. Seu equipamento Brother aceita o uso apenas da primeira chave WEP.

### 2. Pressione [Configs.] > [Todas as Config] > [Rede] > [WLAN (Wi-Fi)] > [Encontrar Rede Wi-Fi].

Se seu equipamento exibir o [Todas as Config] menu na tela Início, ignore o [Configs.] menu.

3. Quando [Ativar WLAN?] for exibido, pressione [Sim].

Isso iniciará o assistente de configuração de rede sem fio. Para cancelar, pressione [Não].

- 4. O equipamento pesquisará sua rede e exibirá uma lista de SSIDs disponíveis. Deslize o dedo para cima ou para baixo ou pressione  $\blacktriangle$  ou  $\nabla$  para exibir [<Novo SSID>]. Pressione [<Novo SSID>] e, em seguida, pressione [OK].
- 5. Informe o nome do SSID e pressione  $[OK]$ .
- 6. Selecione o método de autenticação.
- 7. Siga uma destas opções:
	- Se você selecionou a opção [Sistema aberto], selecione o tipo de criptografia [Nenhum] ou [WEP].

Se você selecionou a opção [WEP] para o tipo de criptografia, selecione e informe a chave WEP e pressione [OK].

- Se você selecionou a opção [Chave Compart.], selecione e informe a chave WEP e pressione [OK].
- Se você selecionou a opção [WPA/WPA2-PSK], selecione o tipo de criptografia [TKIP+AES] ou [AES]. Insira a chave WPA™ e pressione [OK].

Seu equipamento Brother aceita o uso apenas da primeira chave WEP.

8. O equipamento tentará estabelecer uma conexão com o dispositivo sem fio que você selecionar.

Se o seu dispositivo sem fio conseguir se conectar, a tela LCD do equipamento exibirá a mensagem

[Conectado]; após isso, pressione [OK]. Pressione

Você concluiu a configuração da rede sem fio. Para instalar os drivers ou o aplicativo necessários para operar o seu dispositivo, visite a página **Downloads** do seu modelo em [support.brother.com](https://support.brother.com/).

### **Informações relacionadas**

• [Usar a rede sem fio](#page-247-0)

- [Não consigo concluir a configuração da rede sem fio](#page-489-0)
- [Como inserir texto em seu equipamento](#page-25-0)
- [Códigos de erro do relatório de rede local sem fio](#page-267-0)

<span id="page-258-0"></span> [Página inicial](#page-1-0) > [Rede](#page-242-0) > [Configurações de rede sem fio](#page-246-0) > [Usar a rede sem fio](#page-247-0) > Configurar o equipamento para uma rede sem fio empresarial

### **Configurar o equipamento para uma rede sem fio empresarial**

## **OBSERVAÇÃO**

A conexão sem fio pode ser usada apenas quando o módulo sem fio opcional estiver instalado.

Antes de configurar seu equipamento, recomendamos que anote suas configurações de rede sem fio. Você precisará dessas informações antes de continuar com a configuração.

1. Verifique e registre as configurações atuais da rede sem fio.

#### **Nome da rede (SSID)**

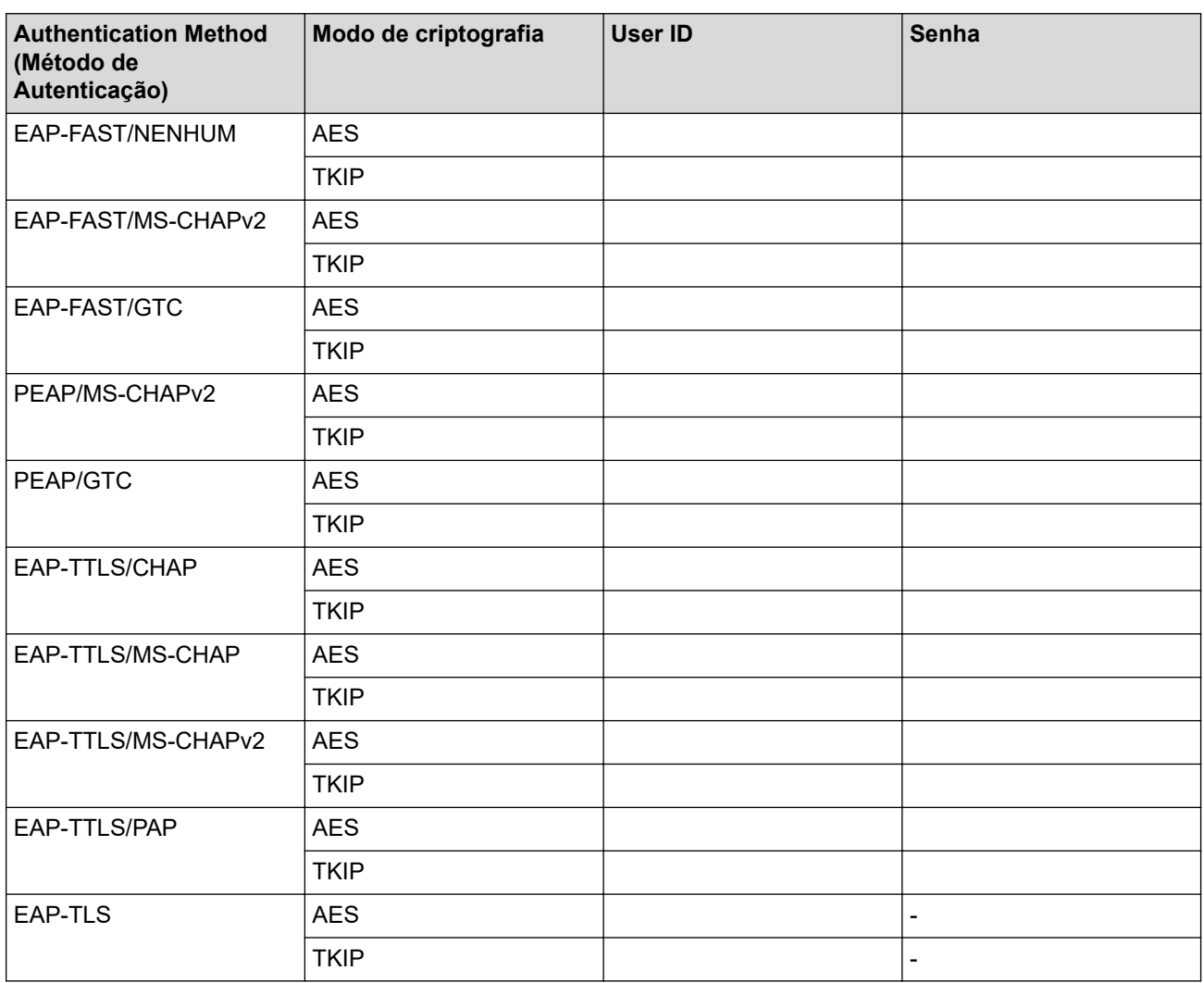

Por exemplo:

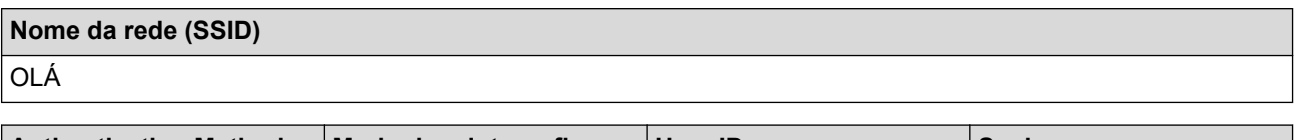

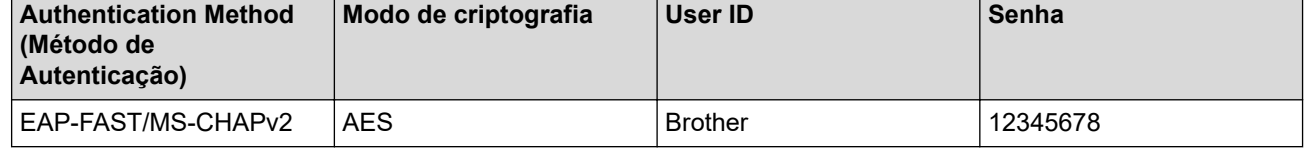

- Se você configurar seu equipamento usando a autenticação EAP-TLS, instale o certificado de cliente emitido por uma CA antes de iniciar a configuração. Entre em contato com o administrador de sua rede sobre o certificado de cliente. Se você instalou mais de um certificado, recomendamos anotar o nome do certificado que deseja usar.
- Se você verifica seu equipamento usando o nome comum do certificado do servidor, recomendamos anotar o nome comum antes de iniciar a configuração. Entre em contato com o administrador de sua rede sobre o nome comum do certificado do servidor.
- 2. Pressione [Configs.] > [Todas as Config] > [Rede] > [WLAN (Wi-Fi)] > [Encontrar Rede Wi-Fi].

Se seu equipamento exibir o [Todas as Config] menu na tela Início, ignore o [Configs.] menu.

3. Quando [Ativar WLAN?] for exibido, pressione [Sim].

Isso iniciará o assistente de configuração de rede sem fio. Para cancelar, pressione [Não].

- 4. O equipamento pesquisará sua rede e exibirá uma lista de SSIDs disponíveis. Deslize o dedo para cima ou para baixo ou pressione  $\triangle$  ou  $\nabla$  para exibir [<Novo SSID>]. Pressione [<Novo SSID>] e, em seguida, pressione [OK].
- 5. Informe o nome do SSID e pressione  $[OK]$ .
- 6. Selecione o método de autenticação.
- 7. Siga uma destas opções:
	- Se você selecionou a opção [EAP-FAST], [PEAP] ou [EAP-TTLS], selecione o método de autenticação interna [NONE], [CHAP], [MS-CHAP], [MS-CHAPv2], [GTC] ou [PAP].

As opções do Método de autenticação interna podem variar de acordo com seu Método de autenticação.

Selecione o tipo de criptografia: [TKIP+AES] ou [AES].

Selecione o método de verificação [S/ verificação], [CA] ou [CA + ID serv.].

- Se tiver selecionado a opção  $[CA + ID serv.]$ , insira a ID do servidor, a ID de usuário e a senha (se necessário) e, em seguida, pressione [OK] para cada opção.
- Para fazer outras seleções, informe a ID de usuário e a senha e depois pressione [OK] para cada opção.

Se você não tiver importado um certificado de CA em seu equipamento, o equipamento exibirá a mensagem [S/ verificação].

• Se você selecionou a opção [EAP-TLS], selecione o tipo de criptografia [TKIP+AES] ou [AES]. Quando o equipamento exibir uma lista dos Certificados de cliente disponíveis, selecione o certificado desejado.

Selecione o método de verificação [S/ verificação], [CA] ou [CA + ID serv.].

- Se tiver selecionado a opção  $[CA + ID serv.]$ , insira a ID do servidor e a ID de usuário e depois pressione [OK] para cada opção.
- Para fazer outras seleções, informe o ID de usuário e pressione [OK].
- 8. O equipamento tentará estabelecer uma conexão com o dispositivo sem fio que você selecionou.

Se o seu dispositivo sem fio conseguir se conectar, a tela LCD do equipamento exibirá a mensagem

[Conectado]; após isso, pressione [OK]. Pressione

Você concluiu a configuração da rede sem fio. Para instalar os drivers ou o aplicativo necessários para operar o seu dispositivo, visite a página **Downloads** do seu modelo em [support.brother.com](https://support.brother.com/).

#### **Informações relacionadas**

• [Usar a rede sem fio](#page-247-0)

### **Tópicos relacionados:**

• [Códigos de erro do relatório de rede local sem fio](#page-267-0)

<span id="page-261-0"></span> [Página inicial](#page-1-0) > [Rede](#page-242-0) > [Configurações de rede sem fio](#page-246-0) > Usar Wi-Fi Direct®

# **Usar Wi-Fi Direct®**

- [Visão geral do Wi-Fi Direct](#page-262-0)
- [Configurar a rede Wi-Fi Direct manualmente](#page-263-0)
- [Configurar a rede Wi-Fi Direct usando o método do botão](#page-264-0)

<span id="page-262-0"></span> [Página inicial](#page-1-0) > [Rede](#page-242-0) > [Configurações de rede sem fio](#page-246-0) > [Usar Wi-Fi Direct](#page-261-0)® > Visão geral do Wi-Fi Direct

### **Visão geral do Wi-Fi Direct**

## **OBSERVAÇÃO**

A conexão sem fio pode ser usada apenas quando o módulo sem fio opcional estiver instalado.

Wi-Fi Direct é um dos métodos de configuração sem fio desenvolvidos pela Wi-Fi Alliance®. Ele permite que você conecte com segurança seu dispositivo móvel ao seu equipamento sem usar um roteador/ponto de acesso sem fio.

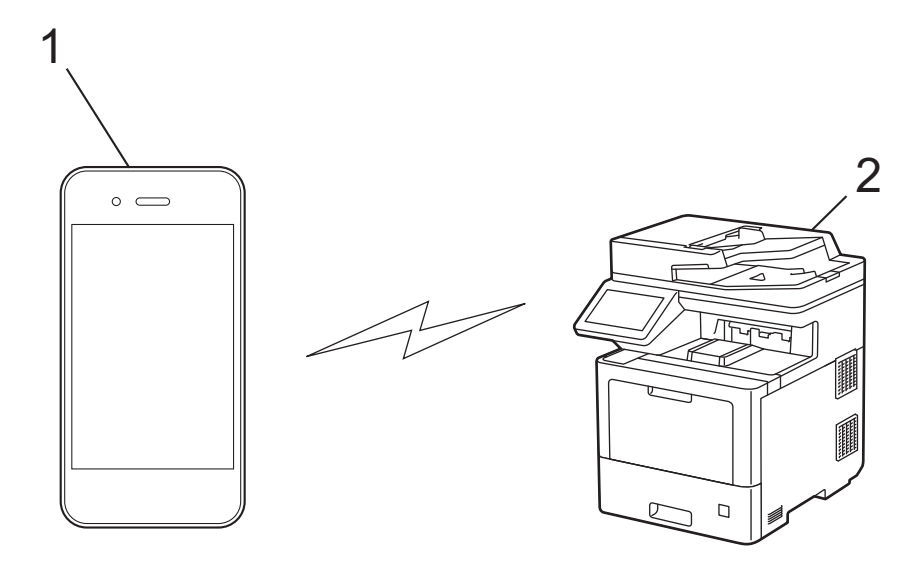

- 1. Dispositivo móvel
- 2. Seu equipamento
	- Você pode usar o Wi-Fi Direct com a conexão de rede sem fio ou cabeada ao mesmo tempo.
	- O dispositivo compatível com Wi-Fi Direct pode se tornar um proprietário de grupo. Ao configurar a rede Wi-Fi Direct, o proprietário de grupo serve como ponto de acesso.

### **Informações relacionadas**

• [Usar Wi-Fi Direct](#page-261-0)®

- [Configurar a rede Wi-Fi Direct manualmente](#page-263-0)
- [Configurar a rede Wi-Fi Direct usando o método do botão](#page-264-0)

<span id="page-263-0"></span> [Página inicial](#page-1-0) > [Rede](#page-242-0) > [Configurações de rede sem fio](#page-246-0) > [Usar Wi-Fi Direct](#page-261-0)® > Configurar a rede Wi-Fi Direct manualmente

## **Configurar a rede Wi-Fi Direct manualmente**

## **OBSERVAÇÃO**

A conexão sem fio pode ser usada apenas quando o módulo sem fio opcional estiver instalado.

Defina as configurações do Wi-Fi Direct no painel de controle do equipamento:

Quando o equipamento recebe uma solicitação de Wi‑Fi Direct do seu dispositivo móvel, a mensagem [Solic. de conex. Wi-Fi Direct recebida. Press. [OK] para conectar.] é exibida na tela LCD. Pressione [OK] para estabelecer a conexão.

1. Pressione [1] [Configs.] > [Todas as Config] > [Rede] > [Wi-Fi Direct] > [Manual].

Se seu equipamento exibir o [Todas as Config] menu na tela Início, ignore o [Configs.] menu.

- 2. O equipamento exibirá o SSID (nome da rede) e a senha (chave de rede). Vá para a tela de configurações de rede sem fio do seu dispositivo móvel, selecione o SSID e insira a senha.
- 3. Se o seu dispositivo móvel conseguir se conectar, a mensagem [Conectado] será exibida na tela LCD do equipamento. Pressione [Fechar] e, em seguida, pressione

### **Informações relacionadas**

• [Usar Wi-Fi Direct](#page-261-0)®

- [Visão geral do Wi-Fi Direct](#page-262-0)
- [Configurar a rede Wi-Fi Direct usando o método do botão](#page-264-0)

<span id="page-264-0"></span> [Página inicial](#page-1-0) > [Rede](#page-242-0) > [Configurações de rede sem fio](#page-246-0) > [Usar Wi-Fi Direct](#page-261-0)® > Configurar a rede Wi-Fi Direct usando o método do botão

## **Configurar a rede Wi-Fi Direct usando o método do botão**

## **OBSERVAÇÃO**

A conexão sem fio pode ser usada apenas quando o módulo sem fio opcional estiver instalado.

Quando o equipamento recebe uma solicitação de Wi‑Fi Direct do seu dispositivo móvel, a mensagem [Solic. de conex. Wi-Fi Direct recebida. Press. [OK] para conectar.] é exibida na tela LCD. Pressione [OK] para estabelecer a conexão.

1. Pressione [Configs.] > [Todas as Config] > [Rede] > [Wi-Fi Direct] > [Botão Comando] na tela LCD do seu equipamento.

• Se o seu dispositivo móvel não suportar o Wi-Fi Direct, faça o seguinte:

- a. Pressione  $\| \cdot \|$  [Configs.] > [Todas as Config] > [Rede] > [Wi-Fi Direct] > [Prop. do grupo] e, em seguida, pressione [Lig].
- b. Deslize o dedo para cima ou para baixo ou pressione  $\triangle$  ou  $\nabla$  para selecionar [Botão Comando].
- Se seu equipamento exibir o [Todas as Config] menu na tela Início, ignore o [Configs.] menu.
- 2. Quando a mensagem [Ativar Wi-Fi Direct em outro dispositivo. Pressione [OK].] for exibida, ative a função Wi-Fi Direct do seu dispositivo móvel (para obter mais informações, consulte o manual do usuário do seu dispositivo móvel). Pressione [OK] no seu equipamento.
- 3. Siga uma destas opções:
	- Se o seu dispositivo móvel exibir uma lista de equipamentos habilitados para Wi-Fi Direct, selecione o seu equipamento Brother.
	- Se o seu equipamento Brother exibir uma lista de dispositivos móveis habilitados para Wi-Fi Direct, selecione o seu dispositivo móvel. Para procurar dispositivos disponíveis novamente pressione [Reescanear].
- 4. Se o seu dispositivo móvel conseguir se conectar, a mensagem [Conectado] será exibida na tela LCD do equipamento. Pressione [Fechar] e, em seguida, pressione

### **Informações relacionadas**

• [Usar Wi-Fi Direct](#page-261-0)®

- [Visão geral do Wi-Fi Direct](#page-262-0)
- [Configurar a rede Wi-Fi Direct manualmente](#page-263-0)

 [Página inicial](#page-1-0) > [Rede](#page-242-0) > [Configurações de rede sem fio](#page-246-0) > Habilitar/Desabilitar rede local sem fio

### **Habilitar/Desabilitar rede local sem fio**

# **OBSERVAÇÃO**

A conexão sem fio pode ser usada apenas quando o módulo sem fio opcional estiver instalado.

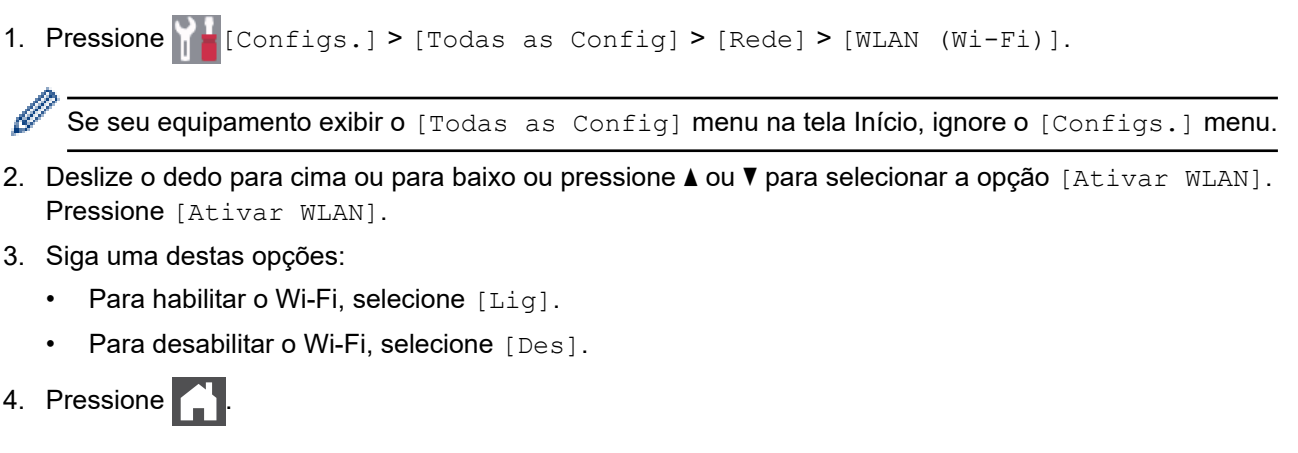

### **Informações relacionadas**

• [Configurações de rede sem fio](#page-246-0)

<span id="page-266-0"></span> [Página inicial](#page-1-0) > [Rede](#page-242-0) > [Configurações de rede sem fio](#page-246-0) > Imprimir o relatório da WLAN

### **Imprimir o relatório da WLAN**

## **OBSERVAÇÃO**

A conexão sem fio pode ser usada apenas quando o módulo sem fio opcional estiver instalado.

O relatório da WLAN exibe o status da rede sem fio do seu equipamento. Se a conexão sem fio falhar, verifique o código de erro no relatório impresso.

1. Pressione [Configs.] > [Todas as Config] > [Impr.relat] > [Relatório WLAN]. k Se seu equipamento exibir o [Todas as Config] menu na tela Início, ignore o [Configs.] menu. 2. Pressione [Sim].

O equipamento imprime o relatório da WLAN.

3. Pressione

Se o relatório da WLAN não for impresso, verifique se há algo errado no equipamento. Caso não haja nenhum problema visível, aguarde um minuto e tente imprimir o relatório novamente.

### **Informações relacionadas**

- [Configurações de rede sem fio](#page-246-0)
	- [Códigos de erro do relatório de rede local sem fio](#page-267-0)

- [Meu equipamento não imprime, digitaliza ou recebe PC-FAX pela rede](#page-491-0)
- [Quero verificar se os meus dispositivos de rede estão funcionando corretamente](#page-493-0)

<span id="page-267-0"></span> [Página inicial](#page-1-0) > [Rede](#page-242-0) > [Configurações de rede sem fio](#page-246-0) > [Imprimir o relatório da WLAN](#page-266-0) > Códigos de erro do relatório de rede local sem fio

## **Códigos de erro do relatório de rede local sem fio**

## **OBSERVAÇÃO**

A conexão sem fio pode ser usada apenas quando o módulo sem fio opcional estiver instalado.

Se o Relatório de rede local sem fio mostrar falha na conexão, verifique o código de erro no relatório impresso e consulte as instruções correspondentes na tabela:

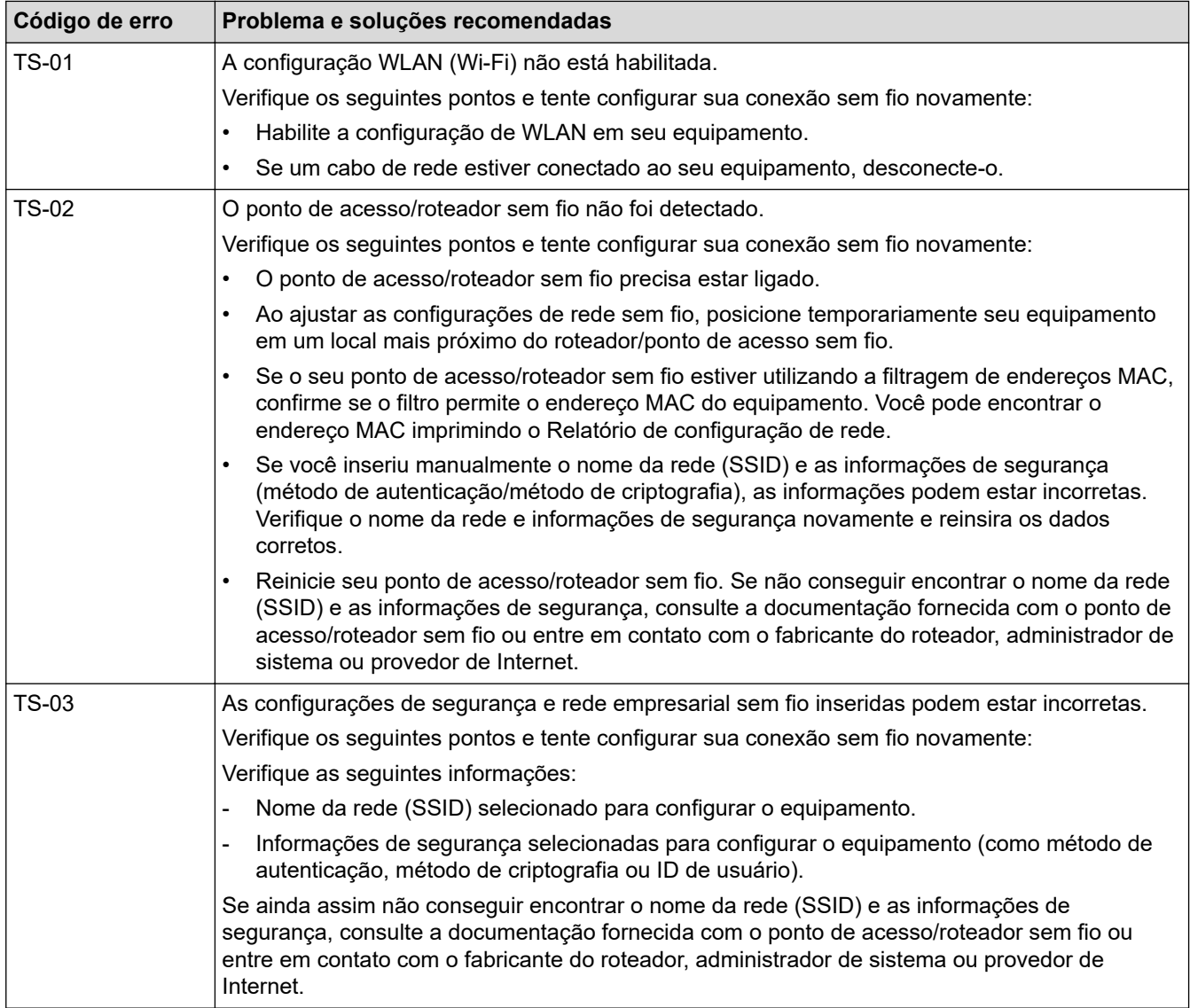

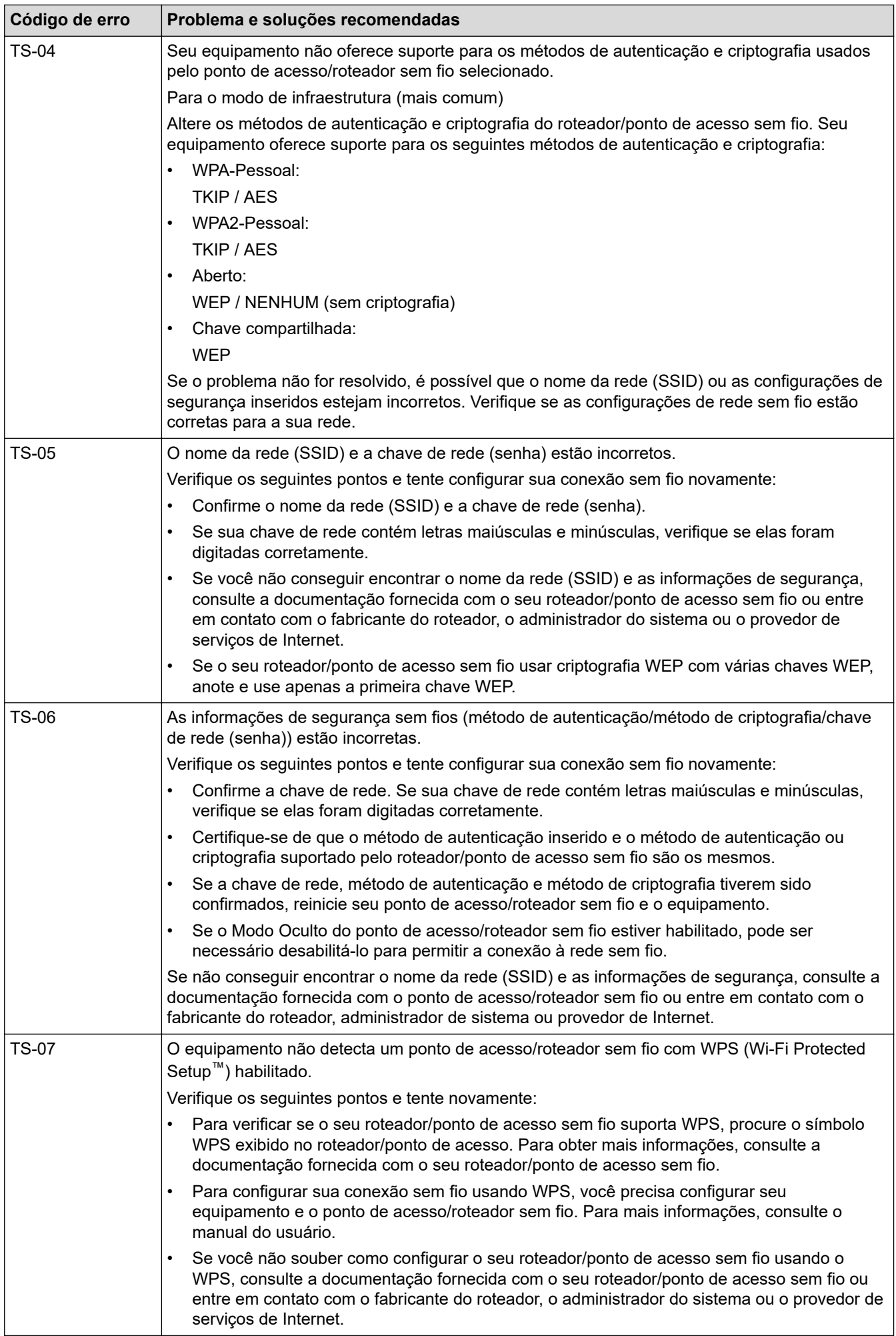

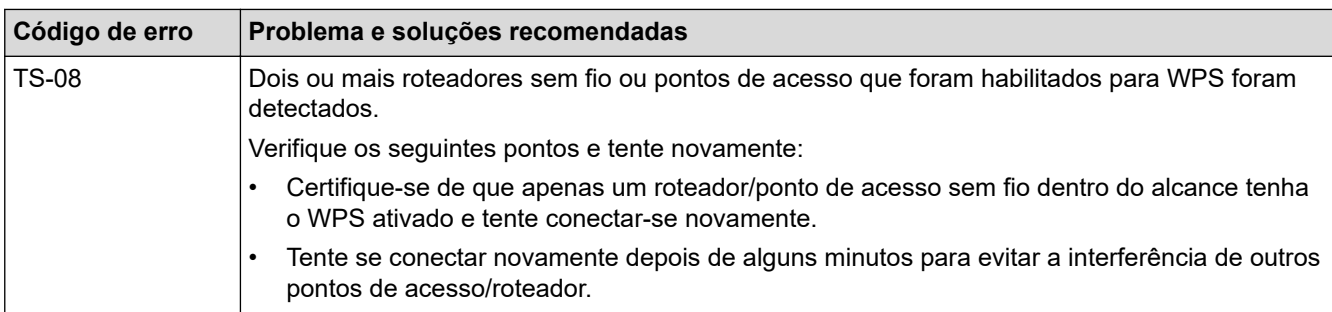

Como confirmar as informações de segurança da rede sem fio (SSID/método de autenticação/método de criptografia/chave de rede) do ponto de acesso/roteador da rede local sem fio:

- 1. As configurações padrão de segurança podem estar em uma etiqueta fixada ao ponto de acesso/ roteador de rede local sem fio. Como alternativa, o nome do fabricante ou o número do modelo do ponto de acesso/roteador da rede local sem fio pode ser usado como a configuração padrão de segurança.
- 2. Consulte a documentação fornecida com o ponto de acesso/roteador de rede local sem fio para obter informações sobre como localizar as configurações de segurança.
- Se o ponto de acesso/roteador da rede local sem fio estiver configurado para não transmitir o SSID, o SSID não será automaticamente detectado. Você terá que inserir manualmente o nome do SSID.
- A chave de rede também pode ser descrita como senha, chave de segurança ou chave de criptografia.

Se você não souber o SSID e as configurações de segurança de rede sem fio do ponto de acesso/roteador de rede local sem fio ou não souber como alterar as configurações, consulte a documentação fornecida com o ponto de acesso/roteador de rede local sem fio ou entre em contato com o fabricante do ponto de acesso/roteador, com o provedor de acesso à Internet ou o administrador da rede.

### **Informações relacionadas**

• [Imprimir o relatório da WLAN](#page-266-0)

- [Meu equipamento não imprime, digitaliza ou recebe PC-FAX pela rede](#page-491-0)
- [Quero verificar se os meus dispositivos de rede estão funcionando corretamente](#page-493-0)
- [Configurar o equipamento para uma rede sem fio usando o método de um botão WPS \(Wi-Fi Protected](#page-252-0) [Setup](#page-252-0)™)
- [Configurar o equipamento para uma rede sem fio usando o Método de PIN do WPS \(Wi-Fi Protected](#page-253-0) [Setup](#page-253-0)™)
- [Configurar o equipamento para uma rede sem fio usando o aplicativo de configuração do painel de](#page-250-0) [controle do equipamento](#page-250-0)
- [Configurar seu Equipamento para uma rede sem fio quando o SSID não é transmitido](#page-256-0)
- [Configurar o equipamento para uma rede sem fio empresarial](#page-258-0)

<span id="page-270-0"></span> [Página inicial](#page-1-0) > [Rede](#page-242-0) > Funções de Rede

## **Funções de Rede**

- [Imprimir o relatório de configurações de rede](#page-271-0)
- [Fax via Internet \(I-Fax\)](#page-272-0)
- [Usar a função Enviar Fax para Servidor](#page-294-0)
- [Configurar e operar a pesquisa LDAP](#page-298-0)
- [Sincronizar o horário com o servidor SNTP utilizando o Gerenciamento via Web](#page-302-0)
- [Ethernet Gigabit \(somente rede cabeada\)](#page-305-0)
- [Reinicializar as configurações de fábrica da rede](#page-307-0)

<span id="page-271-0"></span> [Página inicial](#page-1-0) > [Rede](#page-242-0) > [Funções de Rede](#page-270-0) > Imprimir o relatório de configurações de rede

### **Imprimir o relatório de configurações de rede**

O relatório de configurações de rede mostra a configuração da rede, incluindo as opções do servidor de impressão em rede.

• O nome do nó aparece no Relatório de configuração de rede. O nome de nó padrão é "BRNxxxxxxxxxxxx" para redes cabeadas e "BRWxxxxxxxxxxxx" para redes sem fio (onde "xxxxxxxxxxxx" é o endereço MAC/endereço Ethernet do seu equipamento.)

- Se o endereço IP no relatório de configurações de rede mostrar 0.0.0.0, aguarde um minuto e tente imprimi-lo novamente.
- Você pode encontrar no relatório as configurações do equipamento, como endereço IP, máscara de sub-rede, nome do nó e endereço MAC. Exemplo:
	- Endereço IP: 192.168.0.5
	- Máscara de sub-rede: 255.255.255.0
	- Nome do nó: BRN000ca0000499
	- Endereço MAC: 00-0c-a0-00-04-99

1. Pressione [Configs.] > [Todas as Config] > [Impr.relat] > [Configuração de rede].

Se seu equipamento exibiro [Todas as Config] menu na tela Início, ignore o [Configs.] menu.

- 2. Pressione [Sim].
- 3. Pressione

#### **Informações relacionadas**

- [Funções de Rede](#page-270-0)
- **Tópicos relacionados:**
- [Verifique as configurações de rede do seu equipamento](#page-487-0)
- [Utilizar a ferramenta de reparo da conexão em rede \(Windows\)](#page-486-0)
- [Mensagens de erro](#page-484-0)
- [Quero verificar se os meus dispositivos de rede estão funcionando corretamente](#page-493-0)
- [Acessar o Gerenciamento via Web](#page-598-0)
- [Configurar as opções de Gigabit Ethernet usando o Gerenciamento via Web](#page-306-0)

<span id="page-272-0"></span> [Página inicial](#page-1-0) > [Rede](#page-242-0) > [Funções de Rede](#page-270-0) > Fax via Internet (I-Fax)

## **Fax via Internet (I-Fax)**

Com o Fax via Internet (I-Fax), é possível enviar e receber documentos de fax utilizando a Internet. Os documentos são transmitidos em mensagens de e-mail como arquivos TIFF-F anexos. Seu computador pode enviar e receber documentos, contanto que possua um aplicativo que possa criar e visualizar arquivos TIFF-F. Você pode utilizar qualquer aplicativo de visualização de TIFF-F. Os documentos enviados através do equipamento serão automaticamente convertidos em formato TIFF-F. Para enviar e receber mensagens originadas e destinadas ao seu equipamento, o aplicativo de e-mail do seu computador deve ser compatível com Multipurpose Internet Mail Extensions (MIME).

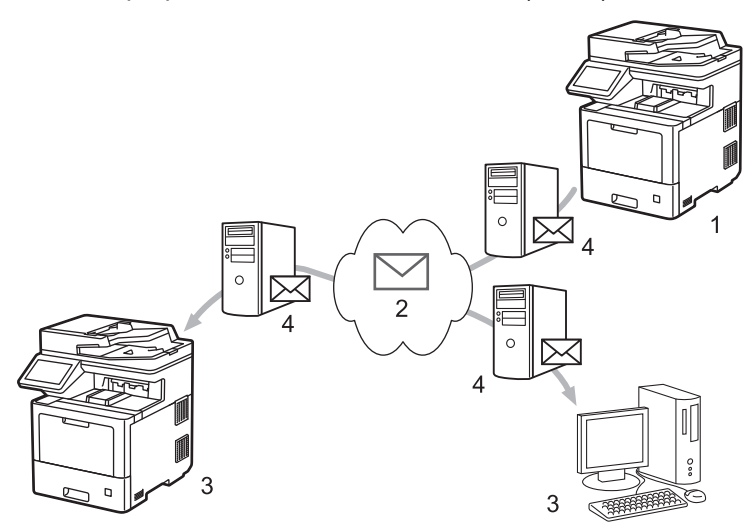

- 1. Remetente
- 2. Internet
- 3. Destinatário
- 4. Servidor de e-mail

O I-Fax suporta o envio e recebimento de documentos no formato Carta ou A4 e apenas em preto e branco.

### **Informações relacionadas**

- [Funções de Rede](#page-270-0)
	- [Informações importantes sobre Fax via Internet \(I-Fax\)](#page-273-0)
	- [Configure o equipamento Brother para e-mail ou Fax via Internet \(I-Fax\)](#page-274-0)
	- [Enviar um Fax via Internet \(I-Fax\)](#page-280-0)
	- [Consultar \(poll\) o servidor manualmente](#page-281-0)
	- [Opções de I-Fax](#page-282-0)

### **Tópicos relacionados:**

• [Encaminhar mensagens de e-mail ou de fax recebidas](#page-283-0)

<span id="page-273-0"></span> [Página inicial](#page-1-0) > [Rede](#page-242-0) > [Funções de Rede](#page-270-0) > [Fax via Internet \(I-Fax\)](#page-272-0) > Informações importantes sobre Fax via Internet (I-Fax)

### **Informações importantes sobre Fax via Internet (I-Fax)**

A comunicação do I-Fax em uma LAN é muito semelhante à comunicação via e-mail; no entanto, é diferente da comunicação via fax que utiliza linhas telefônicas padrão. Certifique-se de ler as seguintes informações sobre como usar o I-Fax:

- Fatores como o local do destinatário, a estrutura do sistema de rede local e o quanto o circuito está ocupado (como a Internet) podem fazer com que o sistema demorar um tempo maior que o normal para enviar um email de erro.
- Ao enviar documentos confidenciais, recomendamos a utilização de linhas telefônicas padrão, ao invés da Internet (devido ao baixo nível de segurança).
- Se o sistema de mensagens do destinatário não for compatível com MIME, você não poderá utilizar o I-Fax para enviar documentos. Se possível, verifique isso antecipadamente e observe se alguns servidores não enviarão uma resposta com erros.
- Se um documento for grande demais para enviar via I-Fax, talvez ele não chegue ao destinatário.
- Não é possível alterar a fonte ou o tamanho do texto de qualquer mensagem da Internet que você receber.

### **Informações relacionadas**

• [Fax via Internet \(I-Fax\)](#page-272-0)

<span id="page-274-0"></span> [Página inicial](#page-1-0) > [Rede](#page-242-0) > [Funções de Rede](#page-270-0) > [Fax via Internet \(I-Fax\)](#page-272-0) > Configure o equipamento Brother para e-mail ou Fax via Internet (I-Fax)

### **Configure o equipamento Brother para e-mail ou Fax via Internet (I-Fax)**

Antes de utilizar o I-Fax, configure seu equipamento Brother para se comunicar com a rede e o servidor de mensagens. Você pode configurar esses itens utilizando o painel de controle do equipamento ou do Gerenciamento via Web. Certifique-se de que os itens a seguir estão configurados no seu equipamento:

- Endereço IP (se você já está usando seu equipamento em rede, o endereço IP do equipamento já foi configurado corretamente).
- Endereço de e-mail
- SMTP, POP3, endereço de servidor IMAP4/porta/Método de autenticação/Método de criptografia/Verificação de Certificado de Servidor
- Nome da caixa de correio e senha

Se estiver inseguro sobre qualquer um desses itens, entre em contato com seu administrador do sistema.

### **Informações relacionadas**

- [Fax via Internet \(I-Fax\)](#page-272-0)
	- [Configuração inicial para e-mail ou Fax via Internet \(I-Fax\)](#page-275-0)
	- [Como aparecem os I-Faxes recebidos no computador](#page-279-0)

### **Tópicos relacionados:**

• [Opções de I-Fax](#page-282-0)

<span id="page-275-0"></span> [Página inicial](#page-1-0) > [Rede](#page-242-0) > [Funções de Rede](#page-270-0) > [Fax via Internet \(I-Fax\)](#page-272-0) > [Configure o equipamento Brother](#page-274-0) [para e-mail ou Fax via Internet \(I-Fax\)](#page-274-0) > Configuração inicial para e-mail ou Fax via Internet (I-Fax)

### **Configuração inicial para e-mail ou Fax via Internet (I-Fax)**

Antes de enviar um I-Fax, use o painel de controle ou o Gerenciamento via Web para configurar os seguintes itens opcionais:

- **Assunto do e-mail**
- **Mensagem de e-mail**
- **Limite tamanho**
- **Pedir notificação de envio (envio)**

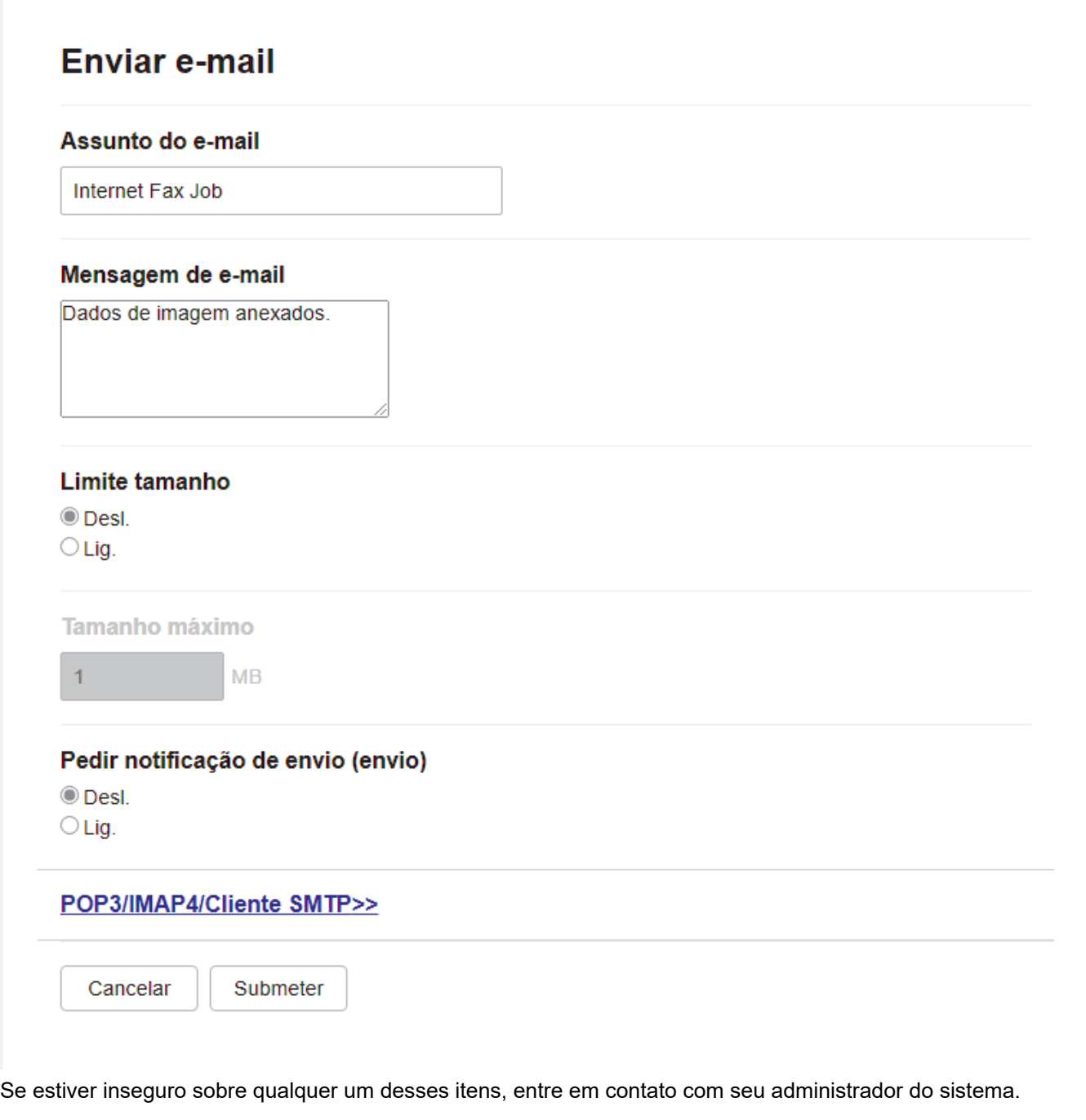

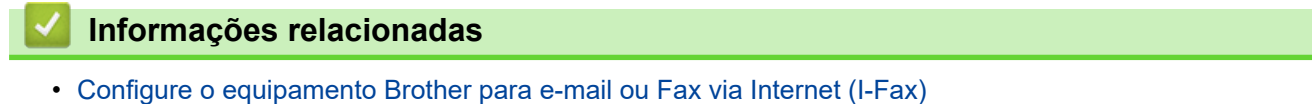

• [Como o equipamento Brother recebe um Fax via Internet \(I-Fax\)](#page-277-0)

### **Tópicos relacionados:**

• [Encaminhar mensagens de e-mail ou de fax recebidas](#page-283-0)

<span id="page-277-0"></span> [Página inicial](#page-1-0) > [Rede](#page-242-0) > [Funções de Rede](#page-270-0) > [Fax via Internet \(I-Fax\)](#page-272-0) > [Configure o equipamento Brother](#page-274-0) [para e-mail ou Fax via Internet \(I-Fax\)](#page-274-0) > [Configuração inicial para e-mail ou Fax via Internet \(I-Fax\)](#page-275-0) > Como o equipamento Brother recebe um Fax via Internet (I-Fax)

## **Como o equipamento Brother recebe um Fax via Internet (I-Fax)**

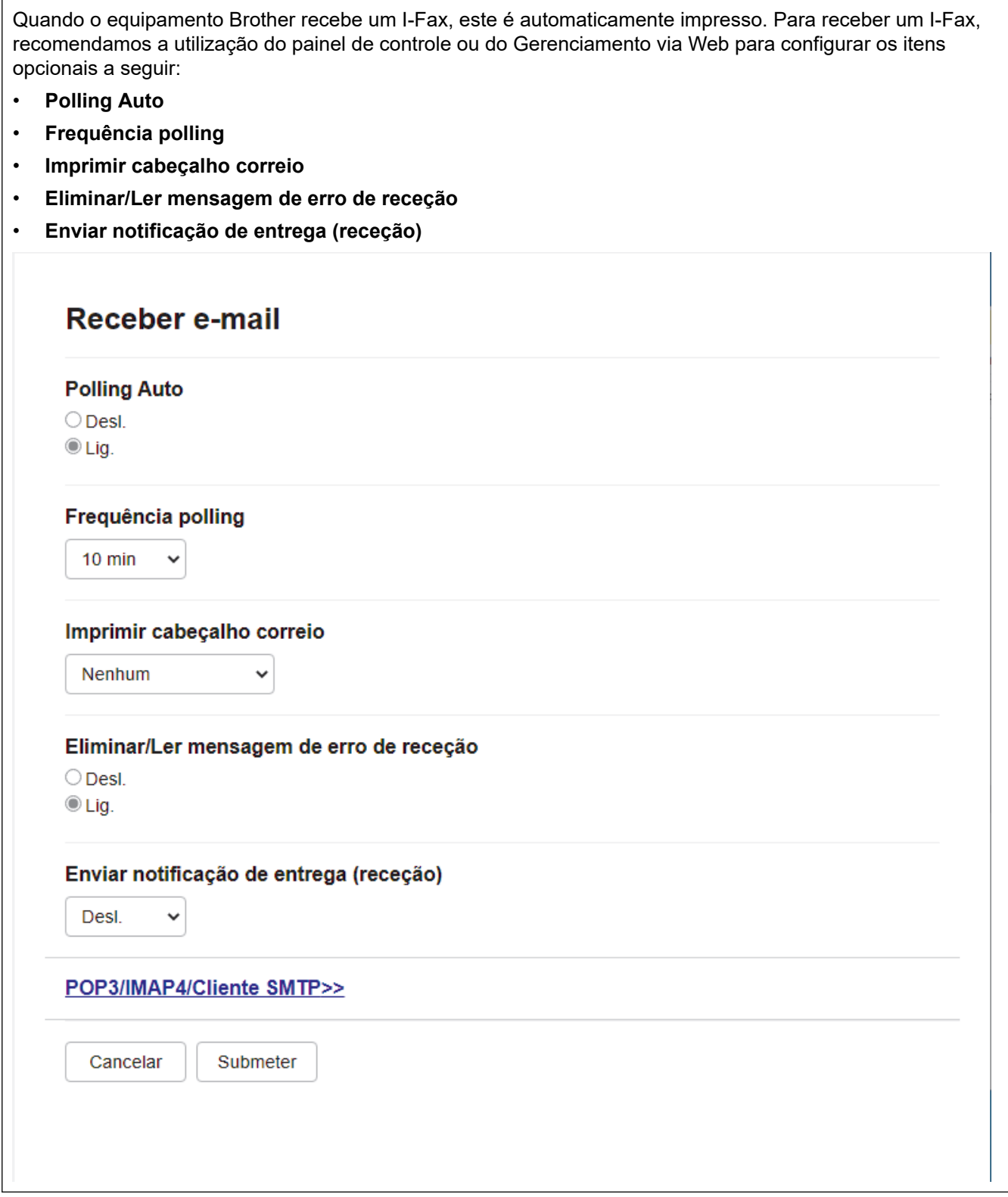

Há duas maneiras para receber mensagens de e-mail:

- Recepção POP3/IMAP4 em intervalos regulares
- Recepção POP3/IMAP4, iniciada manualmente

Ao utilizar a recepção POP3/IMAP4, o equipamento consulta o servidor de e-mail para receber os dados. A consulta pode ocorrer em intervalos definidos (por exemplo, você pode configurar o equipamento para consultar o servidor de e-mail a cada dez minutos) ou você pode consultar manualmente o servidor, seguindo as etapas abaixo.

- Ø Se o equipamento começar a receber dados de e-mail, o LCD exibirá [Recebendo]. O e-mail será impresso automaticamente.
	- Se seu equipamento estiver sem papel ao receber dados, os dados recebidos serão mantidos na memória do equipamento. Esses dados serão impressos automaticamente após o papel ser recarregado na bandeja de papel.
	- Quando a função de backup temporário de fax do equipamento estiver ativa, os dados recebidos serão armazenados por um determinado período de tempo.
	- Se o e-mail recebido não estiver em formato de texto simples ou se um arquivo anexo não estiver no formato TIFF-F, a mensagem de erro "**O FORMATO DO ARQUIVOS EM ANEXO NÃO É SUPORTADO**" será impressa.
	- Se a mensagem de e-mail recebida for muito grande, a mensagem de erro "**ARQUIVOS DE E-MAIL DEMASIADO GRANDE.**" será impressa.
	- Se **Eliminar/Ler mensagem de erro de receção** estiver **Lig.** (padrão), o e-mail de erros será excluído do servidor de e-mails automaticamente.

### **Informações relacionadas**

• [Configuração inicial para e-mail ou Fax via Internet \(I-Fax\)](#page-275-0)

- [Como aparecem os I-Faxes recebidos no computador](#page-279-0)
- [Encaminhar mensagens de e-mail ou de fax recebidas](#page-283-0)

<span id="page-279-0"></span> [Página inicial](#page-1-0) > [Rede](#page-242-0) > [Funções de Rede](#page-270-0) > [Fax via Internet \(I-Fax\)](#page-272-0) > [Configure o equipamento Brother](#page-274-0) [para e-mail ou Fax via Internet \(I-Fax\)](#page-274-0) > Como aparecem os I-Faxes recebidos no computador

### **Como aparecem os I-Faxes recebidos no computador**

Quando um computador recebe um documento de I-Fax, o documento é anexado a uma mensagem de e-mail que notifica você na linha Assunto: que seu servidor de e-mail recebeu um I-Fax. Você pode esperar que o equipamento Brother consulte o servidor de e-mail ou pode consultar manualmente o servidor de e-mail para receber os dados de entrada.

### **Informações relacionadas**

• [Configure o equipamento Brother para e-mail ou Fax via Internet \(I-Fax\)](#page-274-0)

### **Tópicos relacionados:**

• [Como o equipamento Brother recebe um Fax via Internet \(I-Fax\)](#page-277-0)

<span id="page-280-0"></span> [Página inicial](#page-1-0) > [Rede](#page-242-0) > [Funções de Rede](#page-270-0) > [Fax via Internet \(I-Fax\)](#page-272-0) > Enviar um Fax via Internet (I-Fax)

## **Enviar um Fax via Internet (I-Fax)**

O envio de um I-Fax é semelhante ao envio de um fax normal. Confirme se as informações do destinatário estão salvas no catálogo de endereços do seu e-mail e carregue o documento que você deseja enviar via I-Fax no seu equipamento Brother.

- Se o computador para o qual você deseja enviar um documento não estiver executando o Windows Server 2008/2012/2012 R2/2016/2019, o Windows 7, o Windows 8,1 ou o Windows 10, peça para o proprietário do computador instalar um software que permita a visualização de arquivos TIFF.
- Para enviar várias páginas, use o ADF (Alimentador automático de documentos).
- 1. Coloque seu documento no equipamento.
- 2. Siga uma destas opções:

k

- Se a Visualização de faxes estiver definida como [Des], pressione [Fax].
- Se a Visualização de faxes estiver definida como  $[\text{Lig}]$ , pressione  $[\text{Fax}]$  e depois pressione [Enviando faxes].
- 3. Para alterar as configurações de envio de faxes, pressione [Opções].
- 4. Deslize o dedo para cima ou para baixo, ou pressione **A** ou **V**, para navegar pelas configurações de fax. Quando a configuração desejada for exibida, pressione-a e selecione sua nova preferência. Ao concluir as alterações nas configurações, pressione [OK]. (Se o botão [OK] for exibido.)

Se o botão [OK] não for exibido após definir o tempo, pressione **para retornar à tela de envio de fax.** 

- 5. Siga uma destas opções:
	- Pressione  $\mathbb{R}$   $\rightarrow$  e informe o endereco de e-mail usando a tela de toque. Pressione [OK].
	- Pressione [Catál. de End.], selecione o endereço de e-mail do destinatário e pressione [Aplicar].
- 6. Pressione [Iniciar fax].

O equipamento inicia a digitalização. Após ser digitalizado, o documento é transmitido ao destinatário através do servidor SMTP. Você pode cancelar a operação de envio pressionando  $\blacktriangle$  durante a digitalização.

7. Pressione

### **Informações relacionadas**

• [Fax via Internet \(I-Fax\)](#page-272-0)

### <span id="page-281-0"></span> [Página inicial](#page-1-0) > [Rede](#page-242-0) > [Funções de Rede](#page-270-0) > [Fax via Internet \(I-Fax\)](#page-272-0) > Consultar (poll) o servidor manualmente

## **Consultar (poll) o servidor manualmente**

1. Pressione [Configs.] > [Todas as Config] > [Rede] > [E-mail/IFAX] > [Receb. manual].

Se seu equipamento exibir o [Todas as Config] menu na tela Início, ignore o [Configs.] menu.

2. Pressione [Sim] para confirmar.

B

3. O LCD exibirá [Recebendo] e o equipamento imprimirá os dados do servidor de e-mail.

### **Informações relacionadas**

• [Fax via Internet \(I-Fax\)](#page-272-0)

<span id="page-282-0"></span> [Página inicial](#page-1-0) > [Rede](#page-242-0) > [Funções de Rede](#page-270-0) > [Fax via Internet \(I-Fax\)](#page-272-0) > Opções de I-Fax

### **Opções de I-Fax**

- [Encaminhar mensagens de e-mail ou de fax recebidas](#page-283-0)
- [Difusão por retransmissão](#page-284-0)
- [Mensagem de verificação de Fax via Internet \(I-Fax\)](#page-290-0)
- [Configure o equipamento Brother para e-mail ou Fax via Internet \(I-Fax\)](#page-274-0)

<span id="page-283-0"></span> [Página inicial](#page-1-0) > [Rede](#page-242-0) > [Funções de Rede](#page-270-0) > [Fax via Internet \(I-Fax\)](#page-272-0) > [Opções de I-Fax](#page-282-0) > Encaminhar mensagens de e-mail ou de fax recebidas

### **Encaminhar mensagens de e-mail ou de fax recebidas**

Use o recurso de I-Fax da Brother para encaminhar mensagens padrão de fax ou e-mails a outro computador, a um equipamento de fax ou a outro equipamento com o recurso de I-Fax. Habilite o recurso de encaminhamento utilizando o painel de controle do seu equipamento.

Para habilitar o encaminhamento de e-mail usando o painel de controle do equipamento:

1. Pressione [1] [Configs.] > [Todas as Config] > [Fax] > [Conf.recepção] > [Receber memór.] > [Transferir fax].

Se seu equipamento exibir o [Todas as Config] menu na tela Início, ignore o [Configs.] menu.

- 2. Siga um dos procedimentos a seguir:
	- Pressione [Manual] para inserir o número de transferência de fax (até 20 caracteres) usando a tela LCD.

Pressione [OK].

Pressione [Catál. de End.].

Deslize o dedo para cima ou para baixo, ou pressione  $\blacktriangle$  ou  $\blacktriangledown$ , até encontrar o número de fax ou endereço de e-mail para o qual você deseja transferir os faxes.

Pressione o número de fax ou endereço de e-mail desejado.

3. Se você selecionar o endereço de e-mail, selecione o tipo de arquivo desejado.

Pressione [Impr.Backup: Sim] para imprimir os faxes recebidos no equipamento e manter uma cópia para você.

4. Pressione

### **Informações relacionadas**

• [Opções de I-Fax](#page-282-0)

- [Fax via Internet \(I-Fax\)](#page-272-0)
- [Configuração inicial para e-mail ou Fax via Internet \(I-Fax\)](#page-275-0)
- [Como o equipamento Brother recebe um Fax via Internet \(I-Fax\)](#page-277-0)

<span id="page-284-0"></span> [Página inicial](#page-1-0) > [Rede](#page-242-0) > [Funções de Rede](#page-270-0) > [Fax via Internet \(I-Fax\)](#page-272-0) > [Opções de I-Fax](#page-282-0) > Difusão por retransmissão

## **Difusão por retransmissão**

Uma difusão por retransmissão ocorre quando um equipamento Brother recebe uma mensagem por meio da Internet e a retransmite para outro equipamento de fax utilizando linhas telefônicas convencionais. Se você tiver que enviar um documento por fax para uma longa distância ou para o exterior, use a função Difusão por retransmissão para economizar a tarifa telefônica.

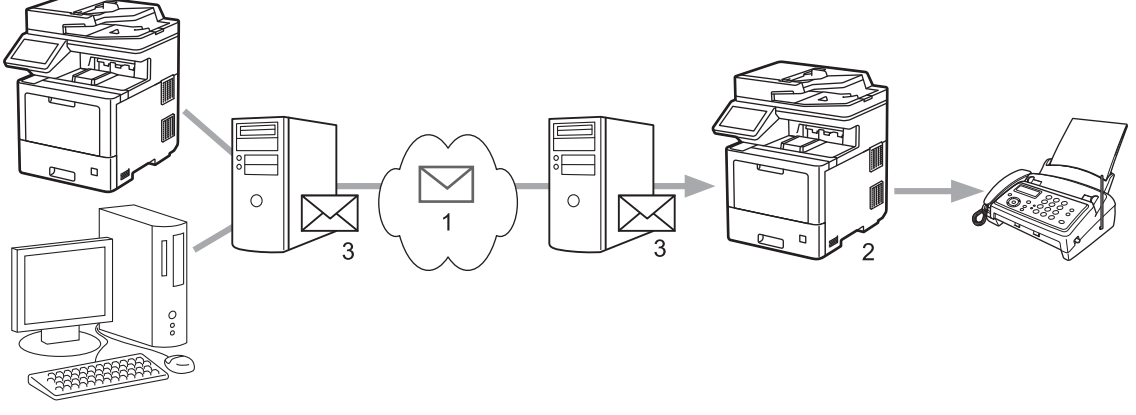

- 1. Internet
- 2. Linha telefônica
- 3. Servidor de e-mail

Use o painel de controle do equipamento Brother ou o do Gerenciamento via Web para configurar os seguintes itens:

• **Função R. multidifusão**

Defina a **Função R. multidifusão** como **Lig.**.

• **Domínio de multidifusão**

Configure o nome de domínio de seu equipamento no equipamento que transmitirá o documento para o equipamento de fax convencional. Se deseja utilizar o seu equipamento como um dispositivo de difusão por retransmissão, você precisa especificar o nome de domínio confiável (a parte do nome que vem depois do símbolo "@") no equipamento. Tenha cuidado ao selecionar um domínio confiável já que qualquer usuário em um domínio confiável poderá utilizar esta função. Você pode registrar até dez nomes de domínio.

#### • **Relatório R. multidifusão**

Especifique se deseja ou não que um relatório seja impresso depois que o equipamento concluir a difusão por retransmissão.

# Função de multidifusão

#### Função R. multidifusão

© Desl.  $\bigcirc$  Lig.

#### Domínio de multidifusão

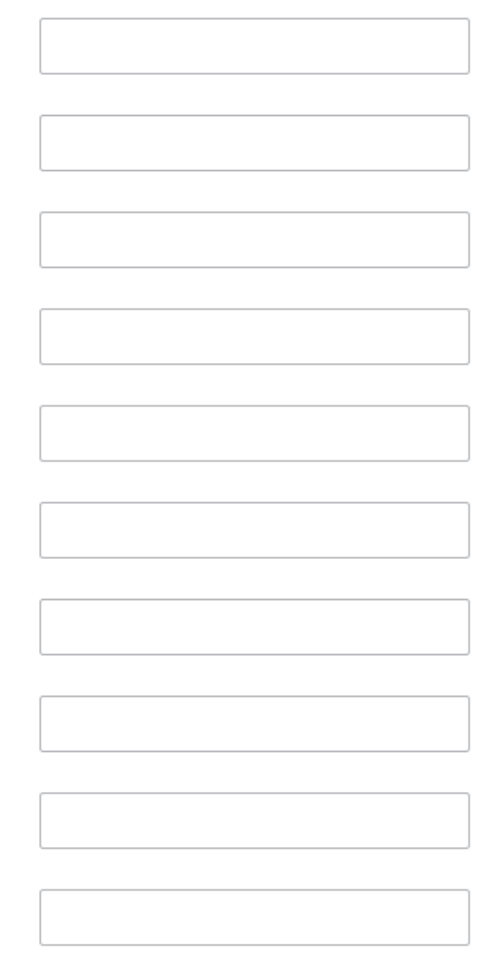

### Relatório R. multidifusão

© Desl.  $\bigcirc$  Lig.

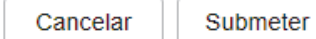

### **Informações relacionadas**

- [Opções de I-Fax](#page-282-0)
	- [Difusão por retransmissão a partir de seu equipamento Brother](#page-286-0)
	- [Difusão por retransmissão em seu computador](#page-288-0)

<span id="page-286-0"></span> [Página inicial](#page-1-0) > [Rede](#page-242-0) > [Funções de Rede](#page-270-0) > [Fax via Internet \(I-Fax\)](#page-272-0) > [Opções de I-Fax](#page-282-0) > [Difusão por](#page-284-0) [retransmissão](#page-284-0) > Difusão por retransmissão a partir de seu equipamento Brother

### **Difusão por retransmissão a partir de seu equipamento Brother**

Use a função de Difusão por retransmissão para enviar e-mails de seu equipamento a um equipamento de fax convencional.

Confirme se as caixas **POP3/IMAP4/Cliente SMTP** e **Servidor SMTP** estão selecionadas no Gerenciamento via Web. Clique em **Submeter** e, em seguida, em **Sim** para reiniciar seu equipamento.

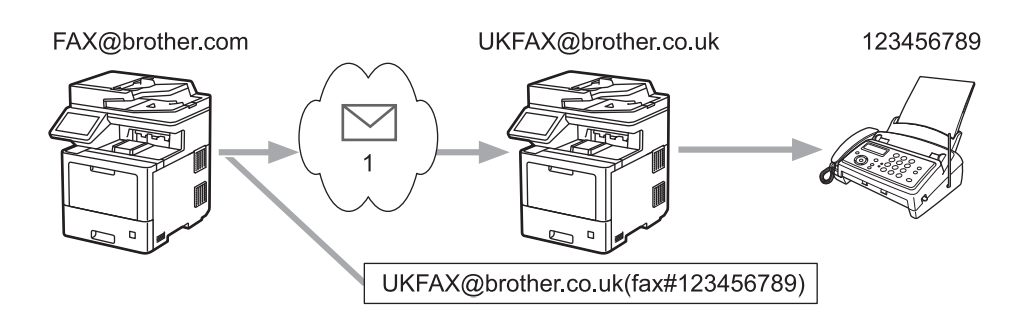

#### 1. Internet

Neste exemplo, o endereço de e-mail do equipamento é FAX@brother.com e você deseja enviar um documento do seu equipamento para um equipamento de fax padrão na Inglaterra, com o endereço de e-mail UKFAX@brother.co.uk e deseja que seu equipamento envie o documento utilizando uma linha telefônica convencional.

- 1. Coloque seu documento no equipamento.
- 2. Siga uma destas opções:
	- Se a Visualização de faxes estiver definida como [Des], pressione [Fax].
	- Se a Visualização de faxes estiver definida como [Lig], pressione [Fax] e depois pressione [Enviando faxes].
- 3. Pressione [Opções].
- 4. Deslize o dedo para cima ou para baixo, ou pressione  $\blacktriangle$  ou  $\nabla$ , para exibir a opção [Env.transm.].
- 5. Pressione [Env.transm.].
- 6. Pressione [Adic. número].
- 7. Você pode adicionar endereços de e-mail à transmissão das seguintes formas:
	- **Pressione**  $\lceil \text{Adic.} \rceil$  número $\lceil \text{ e } \text{ pressure} \rceil$  ,  $\lceil \text{ } \infty \rceil$ , informe o endereço de e-mail e pressione  $\lceil \text{OK} \rceil$ .
	- Pressione [Adicionar do Catál. de end.]. Pressione a caixa de seleção do endereço de e-mail que deseja adicionar à transmissão. Após ter selecionado todos os endereços de e-mail que deseja, pressione [OK].
	- Pressione [Buscar no catál. de end.]. Insira o nome e pressione [OK]. Os resultados da pesquisa são exibidos. Pressione o nome e, em seguida, o endereço de e-mail que deseja adicionar à transmissão.

O seguinte exemplo mostra como informar o endereço de e-mail e o número de telefone:

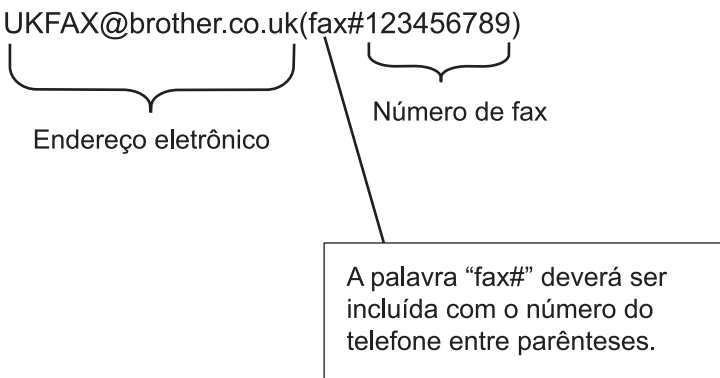

Depois que tiver digitado todos os números de fax, pressione [OK].

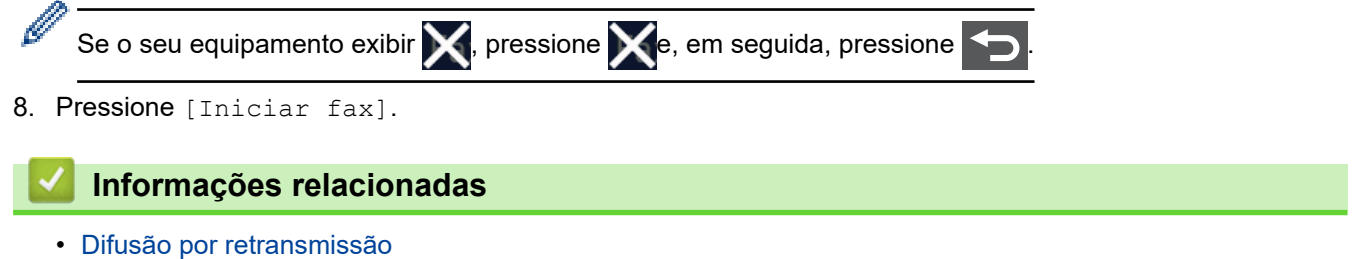
[Página inicial](#page-1-0) > [Rede](#page-242-0) > [Funções de Rede](#page-270-0) > [Fax via Internet \(I-Fax\)](#page-272-0) > [Opções de I-Fax](#page-282-0) > [Difusão por](#page-284-0) [retransmissão](#page-284-0) > Difusão por retransmissão em seu computador

### **Difusão por retransmissão em seu computador**

Use a função Difusão por retransmissão para enviar e-mails do seu computador para um equipamento de fax convencional.

• Alguns aplicativos de e-mail não são compatíveis com o envio de um e-mail para vários números de fax. Se seu aplicativo de e-mail não for compatível com vários números de fax, você só poderá retransmitir para um único equipamento de fax de cada vez. 1 UKFAX@brother.co.uk 123456789 UKFAX@brother.co.uk(fax#123456789) 1. Internet • Confirme se as caixas **POP3/IMAP4/Cliente SMTP** e **Servidor SMTP** estão selecionadas no Gerenciamento via Web. Clique em **Submeter** e, em seguida, em **Sim** para reiniciar seu equipamento.

Se for enviar um e-mail para uma equipamento de fax convencional, o método de digitação do número de fax do equipamento poderá variar, dependendo do aplicativo de e-mail que está sendo utilizado.

1. Em seu aplicativo de e-mail, crie uma nova mensagem de e-mail e digite o endereço de e-mail do equipamento de retransmissão e o número de fax do primeiro equipamento de fax na caixa "PARA".

O seguinte exemplo mostra como informar o endereço de e-mail e o número do fax:

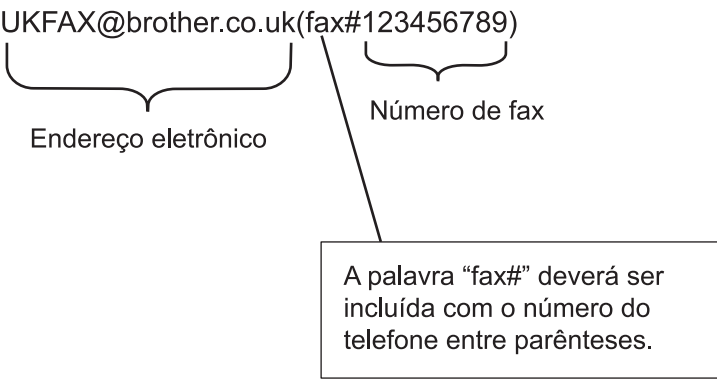

No Microsoft Outlook, as informações de endereço devem ser registradas no catálogo de endereços da seguinte forma:

Nome: fax#123456789

Endereço de e-mail: UKFAX@brother.co.uk

- 2. Digite o endereço de e-mail do equipamento de retransmissão e o número do segundo equipamento de fax na caixa "PARA".
- 3. Envie o e-mail.

## **Informações relacionadas**

• [Difusão por retransmissão](#page-284-0)

<span id="page-290-0"></span> [Página inicial](#page-1-0) > [Rede](#page-242-0) > [Funções de Rede](#page-270-0) > [Fax via Internet \(I-Fax\)](#page-272-0) > [Opções de I-Fax](#page-282-0) > Mensagem de verificação de Fax via Internet (I-Fax)

## **Mensagem de verificação de Fax via Internet (I-Fax)**

- O e-mail de verificação do envio permite que você solicite à estação destinatária, uma notificação de recebimento e de processamento do I-Fax ou do e-mail.
- O e-mail de verificação da recepção permite que você transmita um relatório padrão de volta para a estação remetente após receber e processar com sucesso um I-Fax ou e-mail.

Para usar esse recurso, configure as opções de [Notificação] nas opções [Conf. RX Email] e [Conf. TX Email] do menu do painel de controle do equipamento.

#### **Informações relacionadas**

- [Opções de I-Fax](#page-282-0)
	- [Ativar notificações de envio para mensagens de verificação de transmissão](#page-291-0)
	- [Ativar notificações de recepção para mensagens de verificação de transmissão](#page-292-0)
	- [Mensagem de erro de I-Fax](#page-293-0)

<span id="page-291-0"></span> [Página inicial](#page-1-0) > [Rede](#page-242-0) > [Funções de Rede](#page-270-0) > [Fax via Internet \(I-Fax\)](#page-272-0) > [Opções de I-Fax](#page-282-0) > [Mensagem de](#page-290-0) [verificação de Fax via Internet \(I-Fax\)](#page-290-0) > Ativar notificações de envio para mensagens de verificação de transmissão

## **Ativar notificações de envio para mensagens de verificação de transmissão**

1. Pressione [Configs.] > [Todas as Config] > [Rede] > [E-mail/IFAX] > [Conf. TX Email] > [Notificação].

Se seu equipamento exibir o [Todas as Config] menu na tela Início, ignore o [Configs.] menu.

2. Selecione [Lig] ou [Des] para ativar ou desativar o recurso Notificação de envio.

Quando o recurso Notificação de envio está Ativado, o fax possui um campo adicional chamado MDN (Notificação de disposição da mensagem) que contém informações sobre a entrega da mensagem. Por padrão, a Notificação de envio está definida como Desativada.

O equipamento de fax do destinatário precisa ser compatível com o campo MDN para poder enviar um relatório de notificação.

3. Pressione

Ø

#### **Informações relacionadas**

• [Mensagem de verificação de Fax via Internet \(I-Fax\)](#page-290-0)

<span id="page-292-0"></span> [Página inicial](#page-1-0) > [Rede](#page-242-0) > [Funções de Rede](#page-270-0) > [Fax via Internet \(I-Fax\)](#page-272-0) > [Opções de I-Fax](#page-282-0) > [Mensagem de](#page-290-0) [verificação de Fax via Internet \(I-Fax\)](#page-290-0) > Ativar notificações de recepção para mensagens de verificação de transmissão

## **Ativar notificações de recepção para mensagens de verificação de transmissão**

1. Pressione  $\| \cdot \|$  [Configs.] > [Todas as Config] > [Rede] > [E-mail/IFAX] > [Conf. RX Email] > [Notificação].

Se seu equipamento exibir o [Todas as Config] menu na tela Início, ignore o [Configs.] menu.

2. Pressione uma das três possíveis configurações:

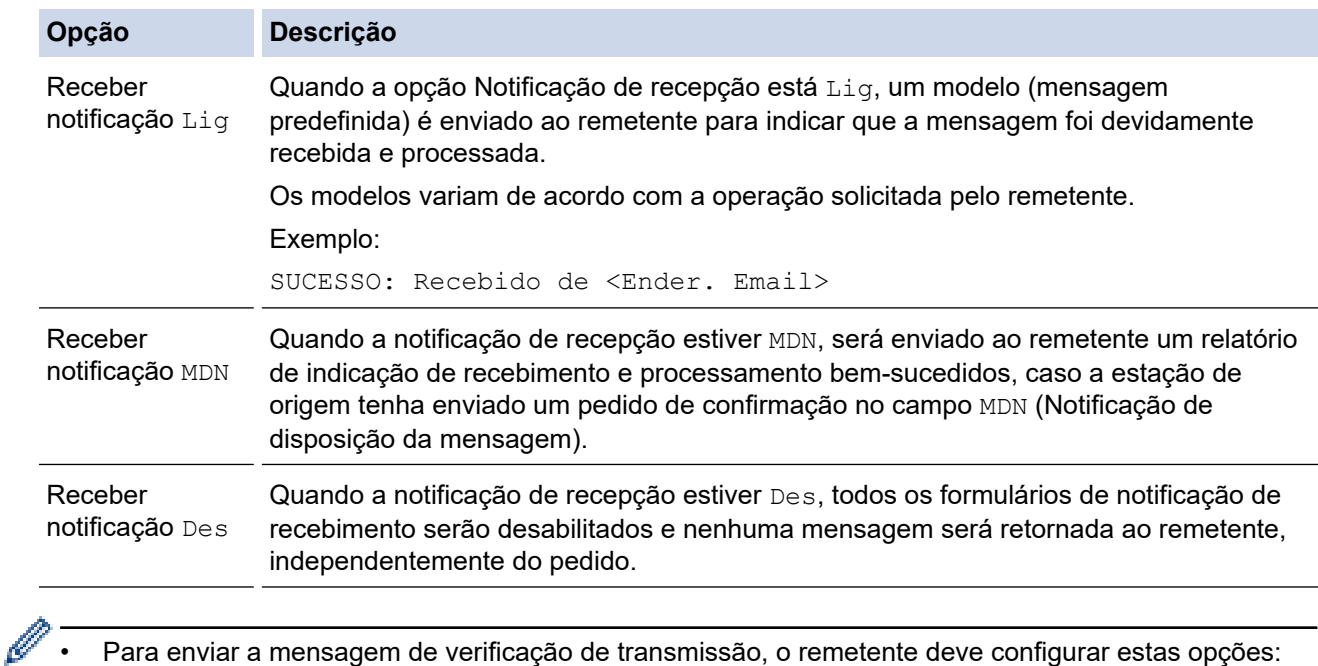

- Altere [Notificação] em [Conf. TX Email] para [Lig].
- Altere [Cabeçalho] em [Conf. RX Email] para [Todas] ou [Assunto+De+Para].
- Para receber a mensagem de verificação de transmissão, o destinatário deve configurar estas opções: Altere [Notificação] em [Conf. RX Email] para [Lig].
- 3. Pressione

Ø

#### **Informações relacionadas**

• [Mensagem de verificação de Fax via Internet \(I-Fax\)](#page-290-0)

<span id="page-293-0"></span> [Página inicial](#page-1-0) > [Rede](#page-242-0) > [Funções de Rede](#page-270-0) > [Fax via Internet \(I-Fax\)](#page-272-0) > [Opções de I-Fax](#page-282-0) > [Mensagem de](#page-290-0) [verificação de Fax via Internet \(I-Fax\)](#page-290-0) > Mensagem de erro de I-Fax

### **Mensagem de erro de I-Fax**

Se houver um erro de entrega ao enviar um I-Fax, o servidor de e-mail enviará uma mensagem de volta ao equipamento Brother e a mensagem de erro será impressa.

Se houver algum erro na recepção do I-Fax, será impressa uma mensagem de erro, como: "A mensagem sendo enviada ao equipamento não estava em formato TIFF".

Para receber um e-mail de erros e mandar imprimi-lo em seu equipamento, na [Conf. RX Email], alterne a opção [Cabeçalho] para [Todas] ou [Assunto+De+Para].

#### **Informações relacionadas**

• [Mensagem de verificação de Fax via Internet \(I-Fax\)](#page-290-0)

<span id="page-294-0"></span> [Página inicial](#page-1-0) > [Rede](#page-242-0) > [Funções de Rede](#page-270-0) > Usar a função Enviar Fax para Servidor

## **Usar a função Enviar Fax para Servidor**

O recurso Fax para servidor permite que o equipamento escaneie um documento e o envie pela rede para um servidor de fax separado. O documento será então enviado do servidor como dados de fax para o número de fax de destino por meio de linhas telefônicas padrão. Quando o recurso Fax para servidor estiver ativado, todas as transmissões automáticas de fax do equipamento serão enviadas para o servidor de fax para transmissão.

Você pode enviar um fax diretamente do equipamento usando o recurso de fax manual quando o recurso Enviar para servidor estiver ativado.

### **Informações relacionadas**

- [Funções de Rede](#page-270-0)
	- [Antes de enviar um fax para o servidor de fax](#page-295-0)
	- [Ativar Fax para Servidor](#page-296-0)
	- [Utilizar Fax para Servidor](#page-297-0)

<span id="page-295-0"></span> [Página inicial](#page-1-0) > [Rede](#page-242-0) > [Funções de Rede](#page-270-0) > [Usar a função Enviar Fax para Servidor](#page-294-0) > Antes de enviar um fax para o servidor de fax

## **Antes de enviar um fax para o servidor de fax**

Para enviar um documento para o servidor de fax, é preciso usar a sintaxe correta para esse servidor. O número do fax de destino deve ser enviado com um prefixo e um sufixo que correspondam aos parâmetros usados pelo servidor de fax. Na maioria dos casos, a sintaxe para o prefixo é "fax=" e a sintaxe para o sufixo é o nome de domínio do gateway de e-mail do servidor de fax. O símbolo "@" também deve aparecer no início do sufixo. O prefixo e o sufixo precisam estar armazenados no equipamento para você poder usar a função de Fax para servidor. Os números de fax de destino podem ser salvos no catálogo de endereços ou inseridos a partir do teclado numérico (números com no máximo 40 dígitos). Por exemplo: se você quiser enviar um documento para o número de fax de destino 123-555-0001, use a seguinte sintaxe:

Prefixo Sufixo fax=123-555-0001@faxserver.companyname.com Número de fax de destino

Seu aplicativo de servidor de fax precisa suportar um gateway de e-mail.

#### **Informações relacionadas**

• [Usar a função Enviar Fax para Servidor](#page-294-0)

<span id="page-296-0"></span> [Página inicial](#page-1-0) > [Rede](#page-242-0) > [Funções de Rede](#page-270-0) > [Usar a função Enviar Fax para Servidor](#page-294-0) > Ativar Fax para Servidor

# **Ativar Fax para Servidor**

Armazene o endereço de prefixo/sufixo para o servidor de fax no equipamento Brother.

```
1. Pressione \| \| [Configs.] > [Todas as Config] > [Rede] > [Fax p/ Servidor].
Ø
    Se seu equipamento exibir o [Todas as Config] menu na tela Início, ignore o [Configs.] menu.
2. Pressione [Fax p/ Servidor].
3. Pressione [Lig].
4. Pressione [Prefixo].
```
- 5. Insira o prefixo usando a tela de toque e pressione [OK].
- 6. Pressione [Sufixo].
- 7. Insira o sufixo usando a tela de toque e pressione [OK].
- 8. Pressione .

#### **Informações relacionadas**

• [Usar a função Enviar Fax para Servidor](#page-294-0)

<span id="page-297-0"></span> [Página inicial](#page-1-0) > [Rede](#page-242-0) > [Funções de Rede](#page-270-0) > [Usar a função Enviar Fax para Servidor](#page-294-0) > Utilizar Fax para Servidor

# **Utilizar Fax para Servidor**

- 1. Coloque o documento no alimentador ou no vidro do scanner.
- 2. Siga uma destas opções:
	- Se a Visualização de faxes estiver definida como [Des], pressione [Fax].
	- Se a Visualização de faxes estiver definida como [Lig], pressione [Fax] e depois pressione [Enviando faxes].
- 3. Informe o número de fax.
- 4. Pressione [Iniciar fax].

O equipamento enviará a mensagem por uma rede TCP/IP até o servidor de fax.

#### **Informações relacionadas**

• [Usar a função Enviar Fax para Servidor](#page-294-0)

<span id="page-298-0"></span> [Página inicial](#page-1-0) > [Rede](#page-242-0) > [Funções de Rede](#page-270-0) > Configurar e operar a pesquisa LDAP

## **Configurar e operar a pesquisa LDAP**

#### MFC-L9630CDN/MFC-L9670CDN: padrão

O recurso LDAP permite que você pesquise informações, como números de fax e endereços de e-mail, no seu servidor. Ao usar o recurso de Fax, Fax via Internet ou Digitalização para servidor de e-mail, você pode usar a pesquisa LDAP para localizar números de fax ou endereços de e-mail.

- O recurso LDAP não é compatível com chinês simplificado, chinês tradicional e coreano.
- O recurso LDAP é compatível com LDAPv3.
- O recurso LDAP não é compatível com SSL/TLS.

#### **Informações relacionadas**

• [Funções de Rede](#page-270-0)

Ø

- [Alterar as configurações de LDAP utilizando o Gerenciamento via Web](#page-299-0)
- [Realizar uma pesquisa LDAP usando o painel de controle do equipamento](#page-301-0)

<span id="page-299-0"></span> [Página inicial](#page-1-0) > [Rede](#page-242-0) > [Funções de Rede](#page-270-0) > [Configurar e operar a pesquisa LDAP](#page-298-0) > Alterar as configurações de LDAP utilizando o Gerenciamento via Web

## **Alterar as configurações de LDAP utilizando o Gerenciamento via Web**

Use o Gerenciamento via Web para definir suas configurações de LDAP em um navegador da Web.

- 1. Inicie o navegador da Web.
- 2. Digite "https://endereço IP do equipamento" na barra de endereços do navegador (onde "endereço IP do equipamento" é o endereço IP do equipamento).

Por exemplo:

https://192.168.1.2

3. Se necessário, digite a senha no campo **Iniciar sessão** e clique em **Iniciar sessão**.

A senha padrão para gerenciamento das configurações deste equipamento está localizada na parte traseira do equipamento, identificada como "**Pwd**".

4. Vá para o menu de navegação e clique em **Rede** > **Rede** > **Protocolo**.

Comece a partir do  $\equiv$ , se o menu de navegação não for exibido no lado esquerdo da tela.

- 5. Marque a caixa de seleção **LDAP** e, em seguida, clique em **Submeter**.
- 6. Clique em **Sim** para reiniciar o seu equipamento Brother e ativar a configuração.
- 7. No seu computador, vá para o menu de navegação e clique em **Livro de endereços** > **LDAP** no Gerenciamento via Web.
	- **Pesquisa do LDAP**
	- **Endereço do servidor LDAP**
	- **Porta** (O número de porta padrão é 389.)
	- **Raiz de pesquisa**
	- **Autenticação**
	- **Nome do utiliz.**

Esta seleção estará disponível, dependendo do método de autenticação utilizado.

• **Palavra-passe**

Esta seleção estará disponível, dependendo do método de autenticação utilizado.

- Se o servidor LDAP suportar a autenticação Kerberos, recomendamos selecioná-la para as configurações de autenticação. Ela oferece autenticação forte entre o servidor LDAP e seu equipamento.
- Você precisa configurar o protocolo SNTP (servidor de horário da rede) ou configurar a data, a hora e o fuso horário corretamente no painel de controle para a autenticação Kerberos.
- **Endereço do servidor Kerberos**

Esta seleção estará disponível, dependendo do método de autenticação utilizado.

- **Tempo limite p/ LDAP**
- **Nome do atributo (Chave de pesquisa)**
- **Atributo de e-mail**
- **Atributo do n.º de fax**
- **Atributo opcional ##**
- 8. Ao concluir, clique em **Submeter**. Confirme se o campo **Estado** está definido como **OK**.

#### **Informações relacionadas**

• [Configurar e operar a pesquisa LDAP](#page-298-0)

### **Tópicos relacionados:**

• [Sincronizar o horário com o servidor SNTP utilizando o Gerenciamento via Web](#page-302-0)

<span id="page-301-0"></span> [Página inicial](#page-1-0) > [Rede](#page-242-0) > [Funções de Rede](#page-270-0) > [Configurar e operar a pesquisa LDAP](#page-298-0) > Realizar uma pesquisa LDAP usando o painel de controle do equipamento

# **Realizar uma pesquisa LDAP usando o painel de controle do equipamento**

Depois que você definir as configurações de LDAP, é possível utilizar o recurso LDAP para localizar números de fax ou endereços de e-mail que serão utilizados para:

- Enviar um fax
- Enviar um Fax via Internet (I-Fax)
- Digitalizar para um servidor de e-mail

• O recurso LDAP é compatível com LDAPv3.

- O recurso LDAP não é compatível com SSL/TLS.
- Pode ser necessário usar a autenticação Kerberos ou a autenticação simples para estabelecer uma conexão com seu servidor LDAP, dependendo da política de segurança definida pelo seu administrador de rede.
- Você precisa configurar o protocolo SNTP (servidor de horário da rede) ou configurar a data, a hora e o fuso horário corretamente no painel de controle para a autenticação Kerberos.
- 1. Pressione  $\overline{Q}$  para pesquisar.
- 2. Digite os caracteres iniciais de sua pesquisa utilizando o LCD.
- 3. Pressione [OK].

O resultado da pesquisa LDAP será exibido no LCD; o ícone será exibido antes do número de fax

(local) ou dos resultados da pesquisa do catálogo de endereços de e-mail (local).

Se a pesquisa não encontrar nenhum resultado no servidor ou no catálogo de endereços local, a tela LCD exibe a mensagem [Results. não encontrados.] por cerca de 60 segundos.

- 4. Deslize o dedo para cima ou para baixo ou pressione **A** ou **V** para exibir o nome desejado.
- 5. Pressione o nome.

Para ver os detalhes do nome, pressione [Detal.].

- 6. Se o resultado incluir mais de um número de fax ou endereço de e-mail, o equipamento solicitará a escolha de apenas um deles. Pressione [Aplicar]. Siga uma destas opções:
	- Se for enviar um fax ou I-Fax, pressione [Iniciar fax].
	- Se for digitalizar para o servidor de e-mail, carregue o documento, pressione [Avan.] e depois [Iniciar].

#### **Informações relacionadas**

• [Configurar e operar a pesquisa LDAP](#page-298-0)

#### **Tópicos relacionados:**

• [Sincronizar o horário com o servidor SNTP utilizando o Gerenciamento via Web](#page-302-0)

<span id="page-302-0"></span> [Página inicial](#page-1-0) > [Rede](#page-242-0) > [Funções de Rede](#page-270-0) > Sincronizar o horário com o servidor SNTP utilizando o Gerenciamento via Web

# **Sincronizar o horário com o servidor SNTP utilizando o Gerenciamento via Web**

O protocolo SNTP (Simple Network Time Protocol - Protocolo de Tempo de Rede Simples) é utilizado para sincronizar o horário usado pelo equipamento para autenticação com o servidor de horário SNTP. (Este não é o horário exibido na tela LCD do equipamento.) Você pode sincronizar o horário do equipamento de forma automática ou manual com UTC (Coordinated Universal Time - Tempo Universal Coordenado) fornecido pelo servidor de horário SNTP.

- [Configurar data e hora usando o Gerenciamento via Web](#page-303-0)
- [Configurar o protocolo SNTP usando o Gerenciamento via Web](#page-304-0)
- [Alterar as configurações de LDAP utilizando o Gerenciamento via Web](#page-299-0)
- [Realizar uma pesquisa LDAP usando o painel de controle do equipamento](#page-301-0)

<span id="page-303-0"></span> [Página inicial](#page-1-0) > [Rede](#page-242-0) > [Funções de Rede](#page-270-0) > [Sincronizar o horário com o servidor SNTP utilizando o](#page-302-0) [Gerenciamento via Web](#page-302-0) > Configurar data e hora usando o Gerenciamento via Web

## **Configurar data e hora usando o Gerenciamento via Web**

Configure a data e o horário para sincronizar o horário utilizado pelo equipamento com o servidor de horário SNTP.

Este recurso não está disponível em alguns países.

- 1. Inicie o navegador da Web.
- 2. Digite "https://endereço IP do equipamento" na barra de endereços do navegador (onde "endereço IP do equipamento" é o endereço IP do equipamento).
	- Por exemplo:

https://192.168.1.2

3. Se necessário, digite a senha no campo **Iniciar sessão** e clique em **Iniciar sessão**.

A senha padrão para gerenciamento das configurações deste equipamento está localizada na parte traseira do equipamento, identificada como "**Pwd**".

4. Vá para o menu de navegação e clique em **Administrador** > **Data e hora**.

Comece a partir do  $\equiv$ , se o menu de navegação não for exibido no lado esquerdo da tela.

5. Verifique as configurações de **Fuso horário**.

Selecione a diferença de horário entre sua localização e o UTC na lista suspensa **Fuso horário**. Por exemplo, o fuso horário do Leste dos EUA e do Canadá é UTC-05:00.

- 6. Marque a caixa de seleção **Sincronizar com o servidor SNTP**.
- 7. Clique em **Submeter**.

Você também pode configurar a data e a hora manualmente.

#### **Informações relacionadas**

• [Sincronizar o horário com o servidor SNTP utilizando o Gerenciamento via Web](#page-302-0)

<span id="page-304-0"></span> [Página inicial](#page-1-0) > [Rede](#page-242-0) > [Funções de Rede](#page-270-0) > [Sincronizar o horário com o servidor SNTP utilizando o](#page-302-0) [Gerenciamento via Web](#page-302-0) > Configurar o protocolo SNTP usando o Gerenciamento via Web

## **Configurar o protocolo SNTP usando o Gerenciamento via Web**

Configure o protocolo SNTP para sincronizar o horário usado pelo equipamento para autenticação com o horário do servidor de horário SNTP.

- 1. Inicie o navegador da Web.
- 2. Digite "https://endereço IP do equipamento" na barra de endereços do navegador (onde "endereço IP do equipamento" é o endereço IP do equipamento).

Por exemplo:

https://192.168.1.2

3. Se necessário, digite a senha no campo **Iniciar sessão** e clique em **Iniciar sessão**.

A senha padrão para gerenciamento das configurações deste equipamento está localizada na parte traseira do equipamento, identificada como "**Pwd**".

4. Vá para o menu de navegação e clique em **Rede** > **Rede** > **Protocolo**.

Comece a partir do  $\equiv$ , se o menu de navegação não for exibido no lado esquerdo da tela.

- 5. Marque a caixa de seleção **SNTP** para ativar as configurações.
- 6. Clique em **Submeter**.

Ø

- 7. Clique em **Sim** para reiniciar o seu equipamento Brother e ativar a configuração.
- 8. Ao lado da caixa de seleção SNTP, clique em **Definições avançadas**.
- 9. Defina as configurações.

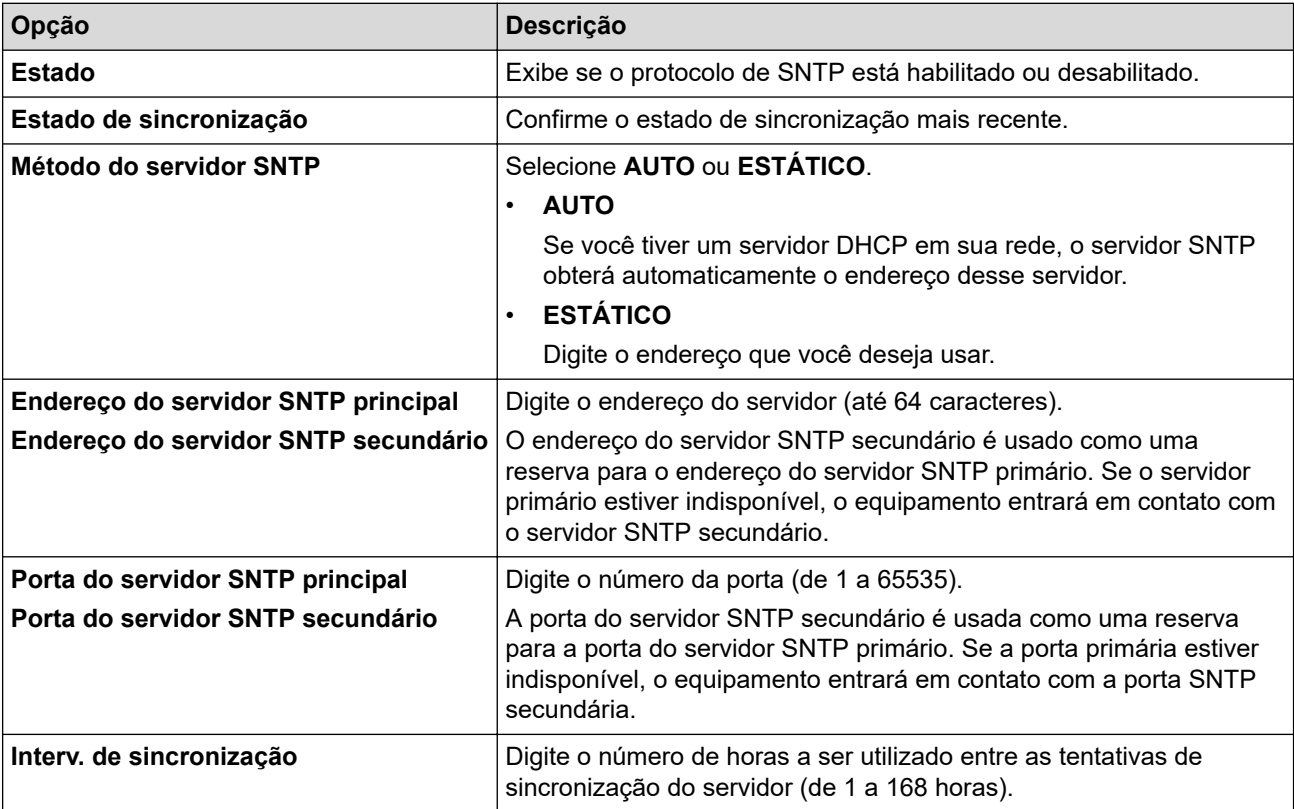

10. Clique em **Submeter**.

#### **Informações relacionadas**

• [Sincronizar o horário com o servidor SNTP utilizando o Gerenciamento via Web](#page-302-0)

<span id="page-305-0"></span> [Página inicial](#page-1-0) > [Rede](#page-242-0) > [Funções de Rede](#page-270-0) > Ethernet Gigabit (somente rede cabeada)

## **Ethernet Gigabit (somente rede cabeada)**

Seu equipamento suporta Gigabit Ethernet 1000BASE-T. Para se conectar a uma rede Gigabit Ethernet 1000BASE-T, você precisa definir o modo de conexão Ethernet do equipamento como Automático usando o painel de controle do equipamento ou o Gerenciamento via Web (navegador da Web).

Use um cabo de rede de categoria 5e (ou superior). O equipamento pode negociar automaticamente a velocidade de rede mais alta suportada. Por exemplo, para atingir velocidades de rede 1000BASE-T, toda a infraestrutura de conexão, incluindo comutadores e cabos de rede, também deve suportar velocidades 1000BASE-T. Caso contrário, o equipamento se comunicará em 10BASE-T ou 100BASE-TX.

### **Informações relacionadas**

• [Funções de Rede](#page-270-0)

D

• [Configurar as opções de Gigabit Ethernet usando o Gerenciamento via Web](#page-306-0)

<span id="page-306-0"></span> [Página inicial](#page-1-0) > [Rede](#page-242-0) > [Funções de Rede](#page-270-0) > [Ethernet Gigabit \(somente rede cabeada\)](#page-305-0) > Configurar as opções de Gigabit Ethernet usando o Gerenciamento via Web

## **Configurar as opções de Gigabit Ethernet usando o Gerenciamento via Web**

- 1. Inicie o navegador da Web.
- 2. Digite "https://endereço IP do equipamento" na barra de endereços do navegador (onde "endereço IP do equipamento" é o endereço IP do equipamento).

Por exemplo:

https://192.168.1.2

3. Se necessário, digite a senha no campo **Iniciar sessão** e clique em **Iniciar sessão**.

A senha padrão para gerenciamento das configurações deste equipamento está localizada na parte traseira do equipamento, identificada como "**Pwd**".

4. Vá para o menu de navegação e clique em **Rede** > **Com fios** > **Ethernet**.

Comece a partir do  $\equiv$ , se o menu de navegação não for exibido no lado esquerdo da tela.

- 5. Selecione **Auto** na lista suspensa **Modo Ethernet**.
- 6. Clique em **Submeter**.

B

7. Para habilitar as configurações, clique em **Sim** para reiniciar o equipamento.

Você pode confirmar as configurações imprimindo o Relatório de configuração de rede.

#### **Informações relacionadas**

- [Ethernet Gigabit \(somente rede cabeada\)](#page-305-0)
- **Tópicos relacionados:**
- [Imprimir o relatório de configurações de rede](#page-271-0)

 [Página inicial](#page-1-0) > [Rede](#page-242-0) > [Funções de Rede](#page-270-0) > Reinicializar as configurações de fábrica da rede

### **Reinicializar as configurações de fábrica da rede**

Você pode usar o painel de controle do seu equipamento para restaurar as configurações de rede do equipamento para as configurações padrão de fábrica. Essa ação restaura todas as informações, como a senha e o endereço IP.

- Este recurso restaura todas as configurações padrão de fábrica da rede.
- Você também pode restaurar o servidor de impressão para as configurações de fábrica usando o Gerenciamento via Web.

1. Pressione  $\| \cdot \|$  [Configs.] > [Todas as Config] > [Rede] > [Reiniciar rede].

Se seu equipamento exibir o [Todas as Config] menu na tela Início, ignore o [Configs.] menu.

2. [O equipamento será reiniciado após a redefinição. Pressione [OK] durante dois segundos para confirmar.] aparece. Pressione [OK] por dois segundos para confirmar.

O equipamento será reiniciado.

#### **Informações relacionadas**

• [Funções de Rede](#page-270-0)

B

**Tópicos relacionados:**

• [Restaurar seu equipamento](#page-499-0)

#### <span id="page-308-0"></span> [Página inicial](#page-1-0) > Segurança

### **Segurança**

- [Antes de usar recursos de segurança de rede](#page-309-0)
- [Configurar certificados para a segurança do dispositivo](#page-310-0)
- [Usar SSL/TLS](#page-325-0)
- [Usar SNMPv3](#page-336-0)
- [Use IPsec](#page-338-0)
- [Usar autenticação IEEE 802.1x para uma rede cabeada ou sem fio](#page-354-0)
- [Usar Autenticação Active Directory](#page-359-0)
- [Usar Autenticação LDAP](#page-364-0)
- [Usar o Secure Function Lock 3.0 \(Bloqueio Seguro de Função 3.0\)](#page-368-0)
- [Enviar ou receber um e-mail com segurança](#page-376-0)
- [Armazenamento do registro de impressão na rede](#page-380-0)
- [Bloquear as configurações do equipamento a partir do painel de controle](#page-387-0)

<span id="page-309-0"></span> [Página inicial](#page-1-0) > [Segurança](#page-308-0) > Antes de usar recursos de segurança de rede

### **Antes de usar recursos de segurança de rede**

Seu equipamento emprega alguns dos mais recentes protocolos de segurança de rede e criptografia disponíveis atualmente. Esses recursos de rede podem ser integrados ao seu plano geral de segurança de rede para reforçar a proteção de dados e evitar o acesso não autorizado ao equipamento.

Recomendamos que os protocolos Telnet, servidor FTP e TFTP sejam desabilitados. O acesso ao equipamento com o uso desses protocolos não é seguro.

### **Informações relacionadas**

• [Segurança](#page-308-0)

k

<span id="page-310-0"></span> [Página inicial](#page-1-0) > [Segurança](#page-308-0) > Configurar certificados para a segurança do dispositivo

## **Configurar certificados para a segurança do dispositivo**

Você deve configurar um certificado para gerenciar seu equipamento em rede com segurança usando SSL/TLS. Você precisa utilizar o Gerenciamento via Web para configurar um certificado.

- [Recursos compatíveis do certificado de segurança](#page-311-0)
- [Guia passo a passo para criação e instalação de um certificado](#page-312-0)
- [Criar um certificado autoassinado](#page-313-0)
- [Criar um CSR e instalar um certificado de uma CA \(Autoridade de certificação\)](#page-314-0)
- [Importar e exportar o certificado e a chave privada](#page-318-0)
- [Importar e exportar um certificado da CA](#page-321-0)
- [Gerenciar vários certificados](#page-324-0)

<span id="page-311-0"></span> [Página inicial](#page-1-0) > [Segurança](#page-308-0) > [Configurar certificados para a segurança do dispositivo](#page-310-0) > Recursos compatíveis do certificado de segurança

### **Recursos compatíveis do certificado de segurança**

Seu equipamento é compatível com o uso de vários certificados de segurança, permitindo o gerenciamento, a autenticação e a comunicação com o equipamento de forma segura. Os recursos do certificado de segurança a seguir podem ser usados com o equipamento:

- Comunicação SSL/TLS
- Comunicação SSL para SMTP/POP3/IMAP4 (disponível somente em determinados modelos)
- Autenticação IEEE 802.1x
- IPsec

Seu equipamento oferece suporte para o seguinte:

• Certificado pré-instalado

Seu equipamento possui um certificado pré-instalado e autoassinado. Este certificado permite utilizar a comunicação SSL/TLS sem criar ou instalar um certificado diferente.

O certificado autoassinado pré-instalado protege sua comunicação até um determinado nível. Recomendamos o uso de um certificado emitido por uma organização confiável para garantir mais segurança.

• Certificado autoassinado

Este servidor de impressão emite seu próprio certificado. Usando esse certificado, você pode usar a comunicação SSL/TLS com facilidade, sem criar ou instalar um certificado diferente de uma autoridade de certificação.

• Certificado de uma autoridade de certificação (CA)

Existem dois métodos para instalar um certificado de CA. Se você já possui um certificado de uma CA ou deseja usar um certificado de uma CA confiável externa:

- Quando estiver usando uma solicitação de assinatura de certificado (CSR) a partir deste servidor de impressão.
- Quando importar um certificado e uma chave privada.
- CA (Autoridade de certificação)

Para utilizar um certificado da CA que identifique a CA e possua sua própria chave privada, você precisa importar esse certificado da CA diretamente dessa autoridade, antes de configurar os recursos de segurança da rede.

• Se você utilizar a comunicação SSL/TLS, recomendamos primeiro entrar em contato com o administrador de seu sistema.

• Quando você restaura as configurações padrão de fábrica do servidor de impressão, o certificado e a chave privada que foram instalados são excluídos. Se você quiser manter o mesmo certificado e a chave privada depois de restaurar o servidor de impressora, exporte-os antes da restauração e depois reinstale-os.

### **Informações relacionadas**

• [Configurar certificados para a segurança do dispositivo](#page-310-0)

<span id="page-312-0"></span> [Página inicial](#page-1-0) > [Segurança](#page-308-0) > [Configurar certificados para a segurança do dispositivo](#page-310-0) > Guia passo a passo para criação e instalação de um certificado

## **Guia passo a passo para criação e instalação de um certificado**

Você tem duas opções ao escolher um certificado de segurança: usar um certificado autoassinado ou usar um certificado emitido por uma Autoridade de certificação (CA).

### **Opção 1**

#### **Certificado autoassinado**

- 1. Crie um certificado autoassinado usando o Gerenciamento via Web.
- 2. Instale o certificado autoassinado em seu computador.

### **Opção 2**

### **Certificado de uma CA**

- 1. Crie uma CSR (Solicitação de assinatura de certificado) usando o Gerenciamento via Web.
- 2. Instale o certificado emitido pela CA no equipamento Brother usando o Gerenciamento via Web.
- 3. Instale o certificado em seu computador.

#### **Informações relacionadas**

• [Configurar certificados para a segurança do dispositivo](#page-310-0)

<span id="page-313-0"></span> [Página inicial](#page-1-0) > [Segurança](#page-308-0) > [Configurar certificados para a segurança do dispositivo](#page-310-0) > Criar um certificado autoassinado

## **Criar um certificado autoassinado**

- 1. Inicie o navegador da Web.
- 2. Digite "https://endereço IP do equipamento" na barra de endereços do navegador (em que "endereço IP do equipamento" é o endereço IP do equipamento).

Por exemplo:

https://192.168.1.2

Caso esteja utilizando um DNS (Domain Name System, sistema de nomes de domínio) ou tenha habilitado um nome NetBIOS, você poderá digitar outro nome, como "Impressora\_compartilhada", em vez do endereço IP.

Por exemplo:

https://SharedPrinter

Se ativar um nome NetBIOS, você também poderá usar o nome do nó.

Por exemplo:

https://brnxxxxxxxxxxxx

O Nome NetBIOS pode ser encontrado no Relatório de Configuração de Rede.

3. Se necessário, digite a senha no campo **Iniciar sessão** e clique em **Iniciar sessão**.

A senha padrão para gerenciamento das configurações deste equipamento está localizada na parte traseira do equipamento, identificada como "**Pwd**".

4. Vá para o menu de navegação e clique em **Rede** > **Segurança** > **Certificado**.

Comece a partir do  $\equiv$ , se o menu de navegação não for exibido no lado esquerdo da tela.

- 5. Clique em **Criar certificado autoassinado**.
- 6. Insira um **Nome comum** e uma **Data válida**.
	- O **Nome comum** deve ter menos de 64 bytes. Insira um identificador, como um endereço IP, nome de nó ou nome de domínio, para ser usado quando você acessar este equipamento por meio de comunicação SSL/TLS. O nome do nó é exibido por padrão.
	- Um aviso aparecerá na tela se você usar o protocolo IPPS ou HTTPS e digitar no URL um nome diferente do **Nome comum** usado para o certificado autoassinado.
- 7. Selecione sua configuração na lista suspensa **Algoritmo de chave pública**. A configuração padrão é **RSA(2048 bits)**.
- 8. Selecione sua configuração na lista suspensa **Algoritmo resumido**. A configuração padrão é **SHA256**.
- 9. Clique em **Submeter**.

#### **Informações relacionadas**

• [Configurar certificados para a segurança do dispositivo](#page-310-0)

<span id="page-314-0"></span> [Página inicial](#page-1-0) > [Segurança](#page-308-0) > [Configurar certificados para a segurança do dispositivo](#page-310-0) > Criar um CSR e instalar um certificado de uma CA (Autoridade de certificação)

# **Criar um CSR e instalar um certificado de uma CA (Autoridade de certificação)**

Se você já tiver um certificado de uma CA externa confiável, poderá armazenar o certificado e a chave privada no seu equipamento e gerenciá-los, importando e exportando-os conforme necessário. Se não tiver um certificado de uma CA externa confiável, crie uma CSR (Solicitação de Assinatura de Certificado), envie a CSR à CA para autenticação e instale o certificado que a CA emitirá em seu equipamento.

- [Criar uma CSR \(Solicitação de Assinatura de Certificado\)](#page-315-0)
- [Instalar um certificado no seu equipamento](#page-317-0)

<span id="page-315-0"></span> [Página inicial](#page-1-0) > [Segurança](#page-308-0) > [Configurar certificados para a segurança do dispositivo](#page-310-0) > [Criar um CSR e](#page-314-0) [instalar um certificado de uma CA \(Autoridade de certificação\)](#page-314-0) > Criar uma CSR (Solicitação de Assinatura de Certificado)

# **Criar uma CSR (Solicitação de Assinatura de Certificado)**

Uma CSR (Solicitação de assinatura de certificado) é uma solicitação enviada a uma CA (Autoridade de certificação) para autenticação das credenciais contidas no certificado.

Recomendamos que você instale um Certificado raiz da CA em seu computador antes de criar a CSR.

- 1. Inicie o navegador da Web.
- 2. Digite "https://endereço IP do equipamento" na barra de endereços do navegador (em que "endereço IP do equipamento" é o endereço IP do equipamento).

Por exemplo:

https://192.168.1.2

Caso esteja utilizando um DNS (Domain Name System, sistema de nomes de domínio) ou tenha habilitado um nome NetBIOS, você poderá digitar outro nome, como "Impressora\_compartilhada", em vez do endereço IP.

Por exemplo:

https://SharedPrinter

Se ativar um nome NetBIOS, você também poderá usar o nome do nó.

Por exemplo:

https://brnxxxxxxxxxxxx

O Nome NetBIOS pode ser encontrado no Relatório de Configuração de Rede.

3. Se necessário, digite a senha no campo **Iniciar sessão** e clique em **Iniciar sessão**.

A senha padrão para gerenciamento das configurações deste equipamento está localizada na parte traseira do equipamento, identificada como "**Pwd**".

4. Vá para o menu de navegação e clique em **Rede** > **Segurança** > **Certificado**.

Comece a partir do  $\equiv$ , se o menu de navegação não for exibido no lado esquerdo da tela.

- 5. Clique em **Criar CSR**.
- 6. Digite um **Nome comum** (obrigatório) e adicione outras informações sobre sua **Organização** (opcional).
	- As informações de sua empresa são necessárias para que uma CA possa confirmar sua identidade e comprová-la para as outras pessoas.
	- O **Nome comum** deve ter menos de 64 bytes. Insira um identificador, como um endereço IP, nome de nó ou nome de domínio, para ser usado quando você acessar este equipamento por meio de comunicação SSL/TLS. O nome do nó é exibido por padrão. O **Nome comum** é obrigatório.
	- Um aviso aparecerá na tela se você digitar no URL um nome diferente do Nome comum usado para o certificado.
	- As opções de **Organização**, **Unidade organizacional**, **Cidade/Localidade** e **Distrito** devem ter menos de 64 bytes.
	- O **País/Região** deve conter um código de país de dois caracteres no formato ISO 3166.
	- Se estiver configurando uma extensão de certificado X.509v3, marque a caixa de seleção **Configurar partição expandida** e depois selecione **Auto (Registar IPv4)** ou **Manual**.
- 7. Selecione sua configuração na lista suspensa **Algoritmo de chave pública**. A configuração padrão é **RSA(2048 bits)**.
- 8. Selecione sua configuração na lista suspensa **Algoritmo resumido**. A configuração padrão é **SHA256**.
- 9. Clique em **Submeter**.

A CSR aparece na tela. Salve a CSR como um arquivo ou copie e cole seus dados em um formulário de CSR online oferecido por uma Autoridade de Certificação.

#### 10. Clique em **Salvar**.

k

- Siga a política de sua CA quanto ao método de envio de uma CSR à CA.
- Se estiver usando a Autoridade de certificação raiz corporativa do Windows Server 2008/2008 R2/2012/2012 R2/2016/2019, recomendamos que você use o servidor web para assegurar que o modelo de certificado criará o certificado de cliente com segurança. Se estiver criando um Certificado de Cliente para um ambiente IEEE 802.1x com autenticação EAP-TLS, recomendamos que você use Usuário para o modelo de certificado.

#### **Informações relacionadas**

• [Criar um CSR e instalar um certificado de uma CA \(Autoridade de certificação\)](#page-314-0)

<span id="page-317-0"></span> [Página inicial](#page-1-0) > [Segurança](#page-308-0) > [Configurar certificados para a segurança do dispositivo](#page-310-0) > [Criar um CSR e](#page-314-0) [instalar um certificado de uma CA \(Autoridade de certificação\)](#page-314-0) > Instalar um certificado no seu equipamento

### **Instalar um certificado no seu equipamento**

Quando receber um certificado de uma CA, siga o procedimento abaixo para instalá-lo no servidor de impressão:

Só é possível instalar um certificado que tenha sido emitido com a CSR do seu equipamento. Se quiser criar outra CSR, confirme se o certificado já está instalado antes de criar a nova CSR. Crie outra CSR apenas depois de instalar o certificado no equipamento. Se o certificado não estiver instalado, a CSR que você criar será inválida.

- 1. Inicie o navegador da Web.
- 2. Digite "https://endereço IP do equipamento" na barra de endereços do navegador (em que "endereço IP do equipamento" é o endereço IP do equipamento).

Por exemplo:

https://192.168.1.2

Caso esteja utilizando um DNS (Domain Name System, sistema de nomes de domínio) ou tenha habilitado um nome NetBIOS, você poderá digitar outro nome, como "Impressora\_compartilhada", em vez do endereço IP.

Por exemplo:

https://SharedPrinter

Se ativar um nome NetBIOS, você também poderá usar o nome do nó.

Por exemplo:

https://brnxxxxxxxxxxxx

O Nome NetBIOS pode ser encontrado no Relatório de Configuração de Rede.

3. Se necessário, digite a senha no campo **Iniciar sessão** e clique em **Iniciar sessão**.

A senha padrão para gerenciamento das configurações deste equipamento está localizada na parte traseira do equipamento, identificada como "**Pwd**".

4. Vá para o menu de navegação e clique em **Rede** > **Segurança** > **Certificado**.

Comece a partir do  $\equiv$ , se o menu de navegação não for exibido no lado esquerdo da tela.

- 5. Clique em **Instalar certificado**.
- 6. Navegue até o arquivo que contém o certificado emitido pela CA e depois clique em **Submeter**.

O certificado foi corretamente criado e salvo na memória do equipamento.

Para usar comunicação SSL/TLS, você precisa ter o Certificado raiz da CA instalado em seu computador. Entre em contato com o administrador da rede.

#### **Informações relacionadas**

• [Criar um CSR e instalar um certificado de uma CA \(Autoridade de certificação\)](#page-314-0)

<span id="page-318-0"></span> [Página inicial](#page-1-0) > [Segurança](#page-308-0) > [Configurar certificados para a segurança do dispositivo](#page-310-0) > Importar e exportar o certificado e a chave privada

## **Importar e exportar o certificado e a chave privada**

Armazene o certificado e a chave privada no seu equipamento e gerencie-os, importando e exportando-os conforme necessário.

- [Importar um certificado e uma chave privada](#page-319-0)
- [Exportar o certificado e a chave privada](#page-320-0)

<span id="page-319-0"></span> [Página inicial](#page-1-0) > [Segurança](#page-308-0) > [Configurar certificados para a segurança do dispositivo](#page-310-0) > [Importar e exportar](#page-318-0) [o certificado e a chave privada](#page-318-0) > Importar um certificado e uma chave privada

### **Importar um certificado e uma chave privada**

- 1. Inicie o navegador da Web.
- 2. Digite "https://endereço IP do equipamento" na barra de endereços do navegador (em que "endereço IP do equipamento" é o endereço IP do equipamento).

Por exemplo:

https://192.168.1.2

Caso esteja utilizando um DNS (Domain Name System, sistema de nomes de domínio) ou tenha habilitado um nome NetBIOS, você poderá digitar outro nome, como "Impressora\_compartilhada", em vez do endereço IP.

Por exemplo:

https://SharedPrinter

Se ativar um nome NetBIOS, você também poderá usar o nome do nó.

Por exemplo:

ß

https://brnxxxxxxxxxxxx

O Nome NetBIOS pode ser encontrado no Relatório de Configuração de Rede.

3. Se necessário, digite a senha no campo **Iniciar sessão** e clique em **Iniciar sessão**.

A senha padrão para gerenciamento das configurações deste equipamento está localizada na parte traseira do equipamento, identificada como "**Pwd**".

4. Vá para o menu de navegação e clique em **Rede** > **Segurança** > **Certificado**.

Comece a partir do  $\equiv$ , se o menu de navegação não for exibido no lado esquerdo da tela.

- 5. Clique em **Importar certificado e chave privada**.
- 6. Navegue até o arquivo que você deseja importar.
- 7. Digite a senha se o arquivo for criptografado e clique em **Submeter**.

O certificado e a chave privada são importados no seu equipamento.

#### **Informações relacionadas**

• [Importar e exportar o certificado e a chave privada](#page-318-0)

<span id="page-320-0"></span> [Página inicial](#page-1-0) > [Segurança](#page-308-0) > [Configurar certificados para a segurança do dispositivo](#page-310-0) > [Importar e exportar](#page-318-0) [o certificado e a chave privada](#page-318-0) > Exportar o certificado e a chave privada

### **Exportar o certificado e a chave privada**

- 1. Inicie o navegador da Web.
- 2. Digite "https://endereço IP do equipamento" na barra de endereços do navegador (em que "endereço IP do equipamento" é o endereço IP do equipamento).

Por exemplo:

https://192.168.1.2

Caso esteja utilizando um DNS (Domain Name System, sistema de nomes de domínio) ou tenha habilitado um nome NetBIOS, você poderá digitar outro nome, como "Impressora\_compartilhada", em vez do endereço IP.

Por exemplo:

https://SharedPrinter

Se ativar um nome NetBIOS, você também poderá usar o nome do nó.

Por exemplo:

https://brnxxxxxxxxxxxx

O Nome NetBIOS pode ser encontrado no Relatório de Configuração de Rede.

3. Se necessário, digite a senha no campo **Iniciar sessão** e clique em **Iniciar sessão**.

A senha padrão para gerenciamento das configurações deste equipamento está localizada na parte traseira do equipamento, identificada como "**Pwd**".

4. Vá para o menu de navegação e clique em **Rede** > **Segurança** > **Certificado**.

Comece a partir do  $\equiv$ , se o menu de navegação não for exibido no lado esquerdo da tela.

- 5. Clique em **Exportar** quando a **Lista de certificados** for exibida.
- 6. Insira a senha se quiser criptografar o arquivo.

Se a senha for deixada em branco, o arquivo gerado não será criptografado.

- 7. Insira novamente a senha para confirmá-la e clique em **Submeter**.
- 8. Clique em **Salvar**.

O certificado e a chave privada são exportados para o seu computador.

Você também pode importar o certificado no seu computador.

#### **Informações relacionadas**

• [Importar e exportar o certificado e a chave privada](#page-318-0)

<span id="page-321-0"></span> [Página inicial](#page-1-0) > [Segurança](#page-308-0) > [Configurar certificados para a segurança do dispositivo](#page-310-0) > Importar e exportar um certificado da CA

# **Importar e exportar um certificado da CA**

Você pode importar, exportar e armazenar certificados da CA no seu equipamento Brother.

- [Importar um certificado da CA](#page-322-0)
- [Exportar um certificado da CA](#page-323-0)

<span id="page-322-0"></span> [Página inicial](#page-1-0) > [Segurança](#page-308-0) > [Configurar certificados para a segurança do dispositivo](#page-310-0) > [Importar e exportar](#page-321-0) [um certificado da CA](#page-321-0) > Importar um certificado da CA

## **Importar um certificado da CA**

- 1. Inicie o navegador da Web.
- 2. Digite "https://endereço IP do equipamento" na barra de endereços do navegador (em que "endereço IP do equipamento" é o endereço IP do equipamento).

Por exemplo:

https://192.168.1.2

Caso esteja utilizando um DNS (Domain Name System, sistema de nomes de domínio) ou tenha habilitado um nome NetBIOS, você poderá digitar outro nome, como "Impressora\_compartilhada", em vez do endereço IP.

Por exemplo:

https://SharedPrinter

Se ativar um nome NetBIOS, você também poderá usar o nome do nó.

Por exemplo:

https://brnxxxxxxxxxxxx

O Nome NetBIOS pode ser encontrado no Relatório de Configuração de Rede.

3. Se necessário, digite a senha no campo **Iniciar sessão** e clique em **Iniciar sessão**.

A senha padrão para gerenciamento das configurações deste equipamento está localizada na parte traseira do equipamento, identificada como "**Pwd**".

4. Vá para o menu de navegação e clique em **Rede** > **Segurança** > **Certificado de AC**.

Comece a partir do  $\equiv$ , se o menu de navegação não for exibido no lado esquerdo da tela.

- 5. Clique em **Importar certificado de AC**.
- 6. Navegue até o arquivo que você deseja importar.
- 7. Clique em **Submeter**.

B

#### **Informações relacionadas**

• [Importar e exportar um certificado da CA](#page-321-0)

<span id="page-323-0"></span> [Página inicial](#page-1-0) > [Segurança](#page-308-0) > [Configurar certificados para a segurança do dispositivo](#page-310-0) > [Importar e exportar](#page-321-0) [um certificado da CA](#page-321-0) > Exportar um certificado da CA

## **Exportar um certificado da CA**

- 1. Inicie o navegador da Web.
- 2. Digite "https://endereço IP do equipamento" na barra de endereços do navegador (em que "endereço IP do equipamento" é o endereço IP do equipamento).

Por exemplo:

https://192.168.1.2

Caso esteja utilizando um DNS (Domain Name System, sistema de nomes de domínio) ou tenha habilitado um nome NetBIOS, você poderá digitar outro nome, como "Impressora\_compartilhada", em vez do endereço IP.

Por exemplo:

https://SharedPrinter

Se ativar um nome NetBIOS, você também poderá usar o nome do nó.

Por exemplo:

https://brnxxxxxxxxxxxx

O Nome NetBIOS pode ser encontrado no Relatório de Configuração de Rede.

3. Se necessário, digite a senha no campo **Iniciar sessão** e clique em **Iniciar sessão**.

A senha padrão para gerenciamento das configurações deste equipamento está localizada na parte traseira do equipamento, identificada como "**Pwd**".

4. Vá para o menu de navegação e clique em **Rede** > **Segurança** > **Certificado de AC**.

Comece a partir do  $\equiv$ , se o menu de navegação não for exibido no lado esquerdo da tela.

- 5. Selecione o certificado que você deseja exportar e clique em **Exportar**.
- 6. Clique em **Submeter**.

Ø

7. Clique em ▼ ao lado de **Salvar** e, em seguida, especifique o local onde deseja salvar o arquivo.

#### **Informações relacionadas**

• [Importar e exportar um certificado da CA](#page-321-0)
[Página inicial](#page-1-0) > [Segurança](#page-308-0) > [Configurar certificados para a segurança do dispositivo](#page-310-0) > Gerenciar vários certificados

# **Gerenciar vários certificados**

O recurso de vários certificados permite a utilização do Gerenciamento via Web para gerenciar cada certificado instalado em seu equipamento. No Gerenciamento via Web, navegue até a tela **Certificado** ou **Certificado de AC** para visualizar o conteúdo do certificado, excluir ou exportar seus certificados.

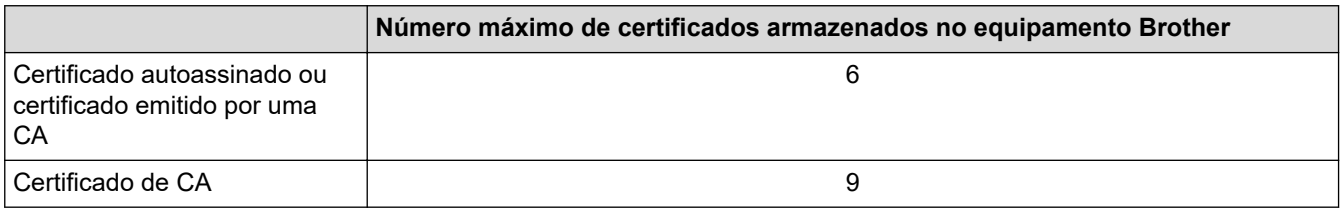

Recomendamos o armazenamento de menos certificados que o permitido, reservando um espaço de armazenamento para o caso de expiração de certificados. Quando um certificado expirar, importe um novo certificado no espaço reservado e depois exclua o certificado expirado. Isso previne falhas de configuração.

- Ao usar HTTPS/IPPS, IEEE 802.1x ou PDF assinado, selecione qual certificado você está usando.
- Ao usar SSL para comunicações SMTP/POP3/IMAP4 (disponível apenas para alguns modelos), você não precisa escolher o certificado. O certificado necessário é escolhido automaticamente.

## **Informações relacionadas**

D

• [Configurar certificados para a segurança do dispositivo](#page-310-0)

<span id="page-325-0"></span> [Página inicial](#page-1-0) > [Segurança](#page-308-0) > Usar SSL/TLS

## **Usar SSL/TLS**

- [Introdução ao SSL/TLS](#page-326-0)
- [Gerenciar seu equipamento em rede com segurança usando SSL/TLS](#page-329-0)
- [Imprimir documentos com segurança usando SSL/TLS](#page-334-0)
- [Enviar ou receber um e-mail com segurança](#page-376-0)

<span id="page-326-0"></span> [Página inicial](#page-1-0) > [Segurança](#page-308-0) > [Usar SSL/TLS](#page-325-0) > Introdução ao SSL/TLS

## **Introdução ao SSL/TLS**

O SSL (Secure Socket Layer) ou TLS (Transport Layer Security) é um método eficaz de proteção dos dados que são enviados por uma rede local ou de longa distância (LAN ou WLAN). Ele funciona criptografando dados, por exemplo dados de um trabalho de impressão, enviados por uma rede, para que qualquer um que tentar capturálos não possa lê-los.

O SSL/TLS pode ser configurado tanto em redes cabeadas como sem fio e funcionará com outras formas de segurança, como chaves WPA e firewalls.

## **Informações relacionadas**

- [Usar SSL/TLS](#page-325-0)
	- [História resumida do SSL/TLS](#page-327-0)
	- [Vantagens de usar SSL/TLS](#page-328-0)

<span id="page-327-0"></span> [Página inicial](#page-1-0) > [Segurança](#page-308-0) > [Usar SSL/TLS](#page-325-0) > [Introdução ao SSL/TLS](#page-326-0) > História resumida do SSL/TLS

# **História resumida do SSL/TLS**

O SSL/TLS foi criado originalmente para proteger informações de tráfego da web, especialmente dados enviados entre navegadores web e servidores. Por exemplo, quando você usa o Internet Explorer para Internet Banking e vê https:// e o pequeno ícone de cadeado no navegador, está usando SSL. O SSL cresceu para funcionar com aplicativos adicionais, como software de Telnet, impressora e FTP, para se tornar uma solução universal para segurança online. Suas intenções originais de design ainda estão sendo usadas hoje em dia por vários varejistas e bancos online para proteger dados confidenciais, como números de cartões de crédito, registros de clientes etc.

O SSL/TLS usa níveis extremamente altos de criptografia e tem a credibilidade de bancos em todo o mundo.

### **Informações relacionadas**

• [Introdução ao SSL/TLS](#page-326-0)

<span id="page-328-0"></span> [Página inicial](#page-1-0) > [Segurança](#page-308-0) > [Usar SSL/TLS](#page-325-0) > [Introdução ao SSL/TLS](#page-326-0) > Vantagens de usar SSL/TLS

# **Vantagens de usar SSL/TLS**

A principal vantagem de usar SSL/TLS é garantir a impressão segura em uma rede IP impedindo que usuários não autorizados leiam dados enviados ao equipamento. O maior atrativo do SSL é que ele pode ser usado para imprimir dados confidenciais com segurança. Por exemplo, um departamento de RH em uma grande empresa pode ter que imprimir contracheques regularmente. Sem criptografia, os dados contidos nesses contracheques podem ser lidos por outros usuários da rede. No entanto, com SSL/TLS, qualquer um que tentar capturar os dados verá uma página de código confusa e não o contracheque em si.

## **Informações relacionadas**

• [Introdução ao SSL/TLS](#page-326-0)

<span id="page-329-0"></span> [Página inicial](#page-1-0) > [Segurança](#page-308-0) > [Usar SSL/TLS](#page-325-0) > Gerenciar seu equipamento em rede com segurança usando SSL/TLS

## **Gerenciar seu equipamento em rede com segurança usando SSL/TLS**

- [Configurar um certificado para SSL/TLS e protocolos disponíveis](#page-330-0)
- [Acessar o Gerenciamento via Web usando SSL/TLS](#page-331-0)
- [Instalar o certificado autoassinado para usuários Windows com direitos de administrador](#page-332-0)
- [Configurar certificados para a segurança do dispositivo](#page-310-0)

<span id="page-330-0"></span> [Página inicial](#page-1-0) > [Segurança](#page-308-0) > [Usar SSL/TLS](#page-325-0) > [Gerenciar seu equipamento em rede com segurança usando](#page-329-0) [SSL/TLS](#page-329-0) > Configurar um certificado para SSL/TLS e protocolos disponíveis

## **Configurar um certificado para SSL/TLS e protocolos disponíveis**

Configure um certificado no seu equipamento usando o Gerenciamento via Web antes de usar a comunicação SSL/TLS.

- 1. Inicie o navegador da Web.
- 2. Digite "https://endereço IP do equipamento" na barra de endereços do navegador (em que "endereço IP do equipamento" é o endereço IP do equipamento).

Por exemplo:

https://192.168.1.2

Caso esteja utilizando um DNS (Domain Name System, sistema de nomes de domínio) ou tenha habilitado um nome NetBIOS, você poderá digitar outro nome, como "Impressora\_compartilhada", em vez do endereço IP.

Por exemplo:

https://SharedPrinter

Se ativar um nome NetBIOS, você também poderá usar o nome do nó.

Por exemplo:

https://brnxxxxxxxxxxxx

O Nome NetBIOS pode ser encontrado no Relatório de Configuração de Rede.

3. Se necessário, digite a senha no campo **Iniciar sessão** e clique em **Iniciar sessão**.

A senha padrão para gerenciamento das configurações deste equipamento está localizada na parte traseira do equipamento, identificada como "**Pwd**".

4. Vá para o menu de navegação e clique em **Rede** > **Rede** > **Protocolo**.

Comece a partir do  $\equiv$ , se o menu de navegação não for exibido no lado esquerdo da tela.

- 5. Clique em **Definições do Servidor HTTP**.
- 6. Selecione o certificado que você deseja configurar na lista suspensa **Selecionar o certificado**.
- 7. Clique em **Submeter**.
- 8. Clique em **Sim** para reiniciar o servidor de impressão.

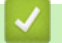

#### **Informações relacionadas**

• [Gerenciar seu equipamento em rede com segurança usando SSL/TLS](#page-329-0)

<span id="page-331-0"></span> [Página inicial](#page-1-0) > [Segurança](#page-308-0) > [Usar SSL/TLS](#page-325-0) > [Gerenciar seu equipamento em rede com segurança usando](#page-329-0) [SSL/TLS](#page-329-0) > Acessar o Gerenciamento via Web usando SSL/TLS

## **Acessar o Gerenciamento via Web usando SSL/TLS**

Para gerenciar o seu equipamento de rede com segurança, use o Gerenciamento via Web com o protocolo HTTPS.

- Para usar o protocolo HTTPS, a opção HTTPS deve ser ativada no equipamento. O protocolo HTTPS está habilitado por padrão.
	- Você pode alterar as configurações do protocolo HTTPS usando o Gerenciamento via Web.
- 1. Inicie o navegador da Web.

b

Ø

- 2. Digite "https://Nome Comum" na barra de endereços do navegador (onde "Nome Comum" é o Nome Comum que você atribuiu ao certificado, o qual pode ser seu endereço IP, nome do nó ou nome do domínio).
- 3. Se necessário, digite a senha no campo **Iniciar sessão** e clique em **Iniciar sessão**.

A senha padrão para gerenciamento das configurações deste equipamento está localizada na parte traseira do equipamento, identificada como "**Pwd**".

4. Você agora pode acessar o equipamento usando HTTPS.

### **Informações relacionadas**

• [Gerenciar seu equipamento em rede com segurança usando SSL/TLS](#page-329-0)

<span id="page-332-0"></span> [Página inicial](#page-1-0) > [Segurança](#page-308-0) > [Usar SSL/TLS](#page-325-0) > [Gerenciar seu equipamento em rede com segurança usando](#page-329-0) [SSL/TLS](#page-329-0) > Instalar o certificado autoassinado para usuários Windows com direitos de administrador

## **Instalar o certificado autoassinado para usuários Windows com direitos de administrador**

O procedimento a seguir aplica-se ao Microsoft Internet Explorer. Se estiver usando outro navegador da Web, consulte a documentação fornecida para o seu navegador para obter informações sobre como instalar certificados.

- 1. Siga uma destas opções:
	- Windows 10, Windows Server 2016, e Windows Server 2019

Clique em > **Acessórios do Windows**.

• Windows 8.1

Clique com o botão direito do mouse no ícone **(e)** (Internet Explorer) na barra de tarefas.

• Windows Server 2012 e Windows Server 2012 R2

Clique em (**Internet Explorer**) e depois clique com o botão direito do mouse no ícone (**Internet Explorer**) que aparece na barra de tarefas.

• Windows 7 e Windows Server 2008

Clique em **(Iniciar)** > **Todos os Programas**.

2. Clique com o botão direito do mouse em **Internet Explorer** e depois clique em **Executar como administrador**.

Se a opção **Mais** for exibida, clique em **Mais**.

Se a tela **Controle de Conta de Usuário** for exibida, clique em **Sim**.

- 3. Digite "http://endereço IP do equipamento/" (em que "endereço IP do equipamento" é o endereço IP do equipamento ou o nome do nó que você atribuiu ao certificado) na barra de endereços do navegador para acessar seu equipamento.
- 4. Clique em **Mais informações**.
- 5. Clique em **Continuar para a página da Web (não recomendado)**.

6. Clique em **Erro do Certificado** e em **Exibir certificados**.

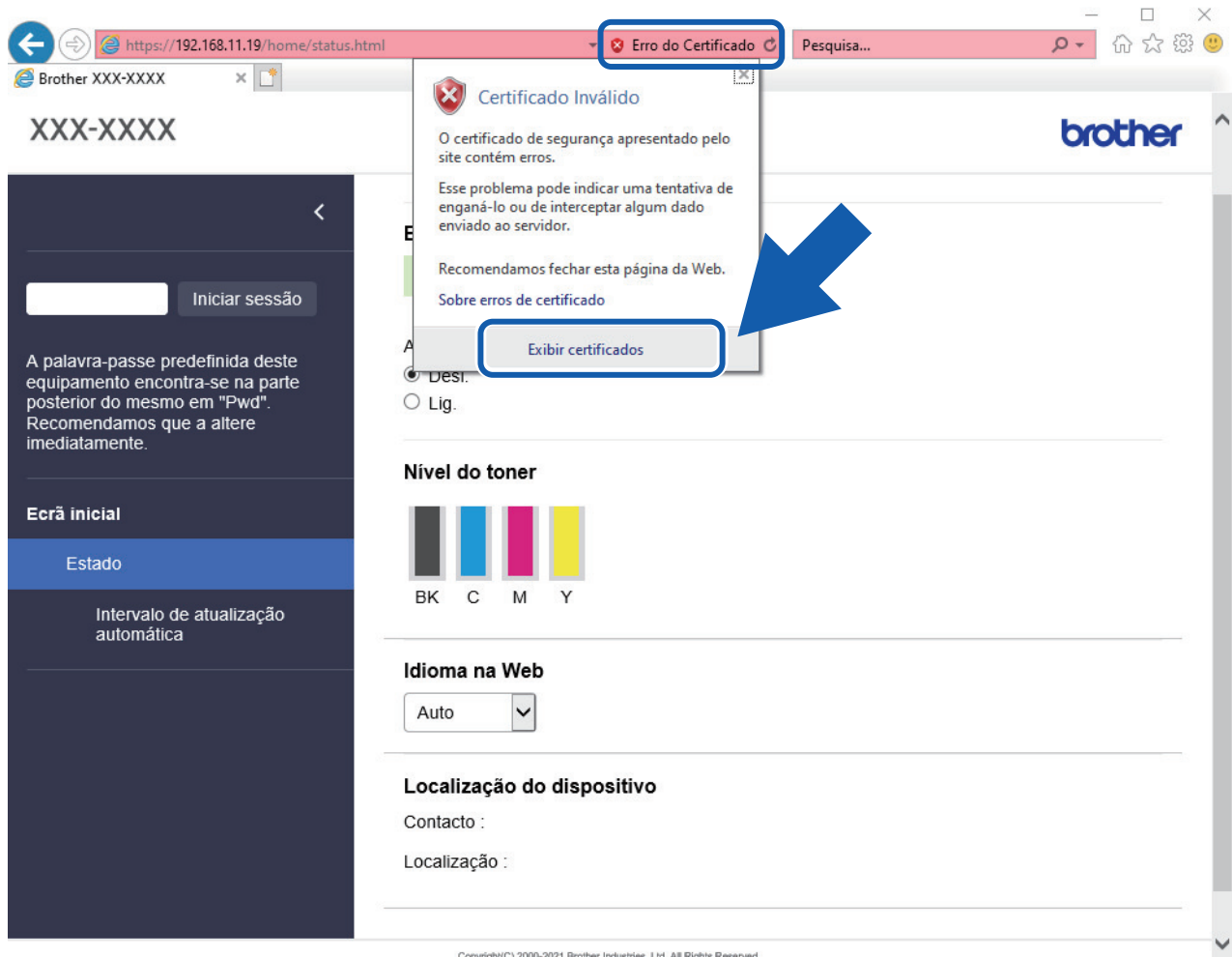

- 7. Clique em **Instalar Certificado...**.
- 8. Quando o **Assistente para Importação de Certificados** for exibido, clique em **Avançar**.
- 9. Selecione **Colocar todos os certificados no repositório a seguir** e clique em **Procurar...**.
- 10. Selecione **Autoridades de Certificação Raiz Confiáveis** e clique em **OK**.
- 11. Clique em **Avançar**.
- 12. Clique em **Concluir**.
- 13. Clique em **Sim** se a impressão digital (do polegar) estiver correta.
- 14. Clique em **OK**.

### **Informações relacionadas**

• [Gerenciar seu equipamento em rede com segurança usando SSL/TLS](#page-329-0)

<span id="page-334-0"></span> [Página inicial](#page-1-0) > [Segurança](#page-308-0) > [Usar SSL/TLS](#page-325-0) > Imprimir documentos com segurança usando SSL/TLS

## **Imprimir documentos com segurança usando SSL/TLS**

- [Imprimir documentos usando SSL/TLS](#page-335-0)
- [Configurar um certificado para SSL/TLS e protocolos disponíveis](#page-330-0)
- [Configurar certificados para a segurança do dispositivo](#page-310-0)

<span id="page-335-0"></span> [Página inicial](#page-1-0) > [Segurança](#page-308-0) > [Usar SSL/TLS](#page-325-0) > [Imprimir documentos com segurança usando SSL/](#page-334-0) [TLS](#page-334-0) > Imprimir documentos usando SSL/TLS

## **Imprimir documentos usando SSL/TLS**

Para imprimir documentos com segurança com o protocolo IPP, use o protocolo IPPS.

- 1. Inicie o navegador da Web.
- 2. Digite "https://endereço IP do equipamento" na barra de endereços do navegador (em que "endereço IP do equipamento" é o endereço IP do equipamento).

Por exemplo:

https://192.168.1.2

Caso esteja utilizando um DNS (Domain Name System, sistema de nomes de domínio) ou tenha habilitado um nome NetBIOS, você poderá digitar outro nome, como "Impressora\_compartilhada", em vez do endereço IP.

Por exemplo:

https://SharedPrinter

Se ativar um nome NetBIOS, você também poderá usar o nome do nó.

Por exemplo:

Ø

Ø

https://brnxxxxxxxxxxxx

O Nome NetBIOS pode ser encontrado no Relatório de Configuração de Rede.

3. Se necessário, digite a senha no campo **Iniciar sessão** e clique em **Iniciar sessão**.

A senha padrão para gerenciamento das configurações deste equipamento está localizada na parte traseira do equipamento, identificada como "**Pwd**".

4. Vá para o menu de navegação e clique em **Rede** > **Rede** > **Protocolo**.

Comece a partir do  $\equiv$ , se o menu de navegação não for exibido no lado esquerdo da tela.

5. Confirme se a caixa de seleção **IPP** está marcada.

Se a caixa de seleção **IPP** não estiver marcada, marque a caixa de seleção **IPP** e clique em **Submeter**.

Clique em **Sim** para reiniciar seu equipamento e ativar a configuração.

Depois que o equipamento for reiniciado, acesse novamente a página do equipamento na Web, digite a senha, vá para o menu de navegação e depois clique em **Rede** > **Rede** > **Protocolo**.

- 6. Clique em **Definições do Servidor HTTP**.
- 7. Marque a caixa de seleção **HTTPS(Porta 443)** em **IPP** e clique em **Submeter**.
- 8. Clique em **Sim** para reiniciar seu equipamento e ativar a configuração.

A comunicação usando IPPS não impede o acesso não autorizado ao servidor de impressão.

### **Informações relacionadas**

• [Imprimir documentos com segurança usando SSL/TLS](#page-334-0)

<span id="page-336-0"></span> [Página inicial](#page-1-0) > [Segurança](#page-308-0) > Usar SNMPv3

# **Usar SNMPv3**

• [Gerenciar seu equipamento de rede com segurança usando o SNMPv3](#page-337-0)

<span id="page-337-0"></span> [Página inicial](#page-1-0) > [Segurança](#page-308-0) > [Usar SNMPv3](#page-336-0) > Gerenciar seu equipamento de rede com segurança usando o SNMPv3

## **Gerenciar seu equipamento de rede com segurança usando o SNMPv3**

O protocolo SNMPv3 (Simple Network Management Protocol versão 3) oferece autenticação de usuário e criptografia de dados para gerenciar dispositivos de rede com segurança.

1. Inicie o navegador da Web.

Ø

- 2. Digite "https://Nome comum" na barra de endereços do navegador (onde "Nome comum" é o Nome comum que você atribuiu ao certificado, o qual pode ser seu endereço IP, nome do nó ou nome do domínio).
- 3. Se necessário, digite a senha no campo **Iniciar sessão** e clique em **Iniciar sessão**.

A senha padrão para gerenciamento das configurações deste equipamento está localizada na parte traseira do equipamento, identificada como "**Pwd**".

4. Vá para o menu de navegação e clique em **Rede** > **Rede** > **Protocolo**.

Comece a partir do  $\equiv$ , se o menu de navegação não for exibido no lado esquerdo da tela.

- 5. Confirme se a opção **SNMP** está habilitada e clique em **Definições avançadas**.
- 6. Defina as configurações do SNMP.

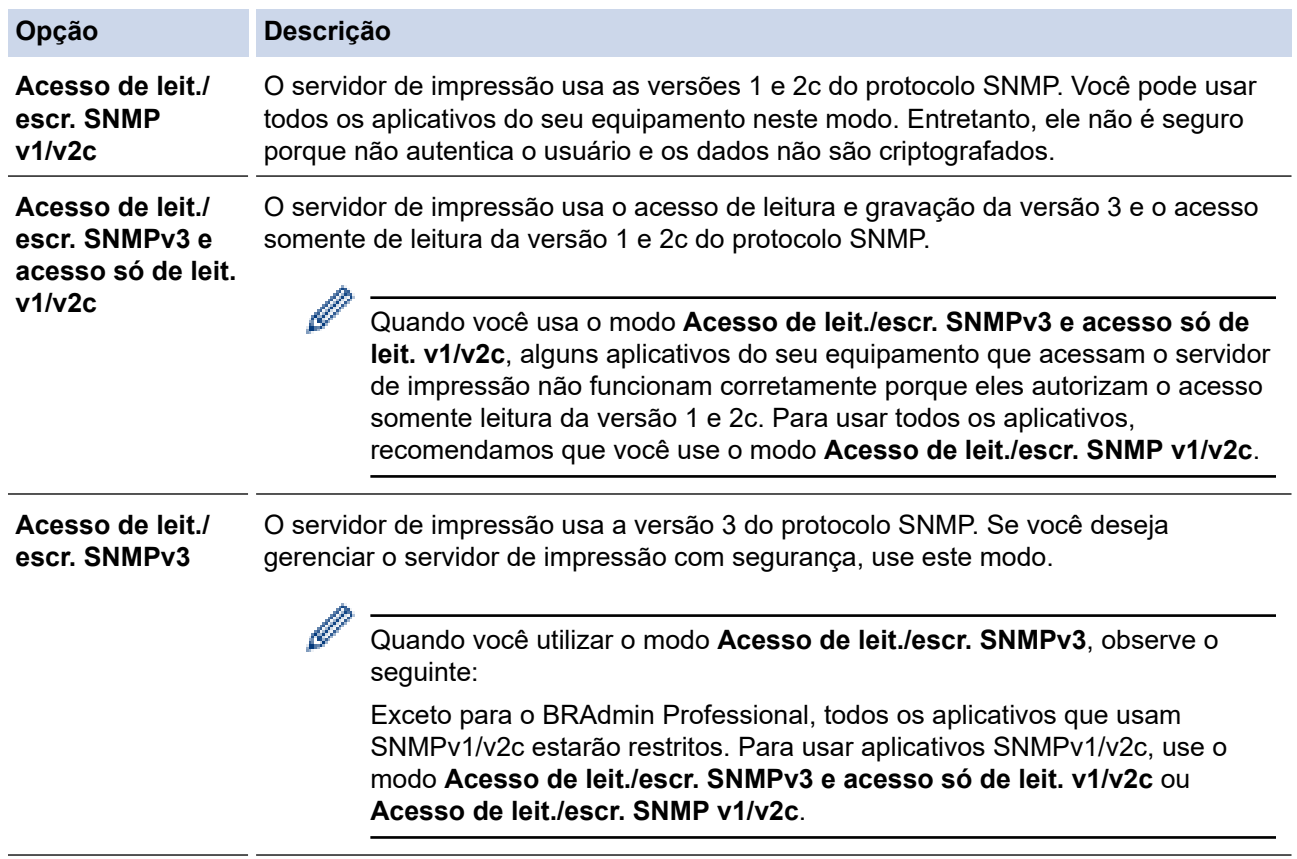

#### 7. Clique em **Submeter**.

Se o seu equipamento exibir as opções de configuração de protocolo, selecione as opções desejadas.

8. Clique em **Sim** para reiniciar seu equipamento e ativar a configuração.

### **Informações relacionadas**

• [Usar SNMPv3](#page-336-0)

<span id="page-338-0"></span> [Página inicial](#page-1-0) > [Segurança](#page-308-0) > Use IPsec

## **Use IPsec**

- [Introdução ao IPsec](#page-339-0)
- [Configurar IPsec usando o Gerenciamento via Web](#page-340-0)
- [Configurar um modelo de endereço IPsec usando o Gerenciamento via Web](#page-342-0)
- [Configurar um modelo IPsec usando o Gerenciamento via Web](#page-344-0)

<span id="page-339-0"></span> [Página inicial](#page-1-0) > [Segurança](#page-308-0) > [Use IPsec](#page-338-0) > Introdução ao IPsec

## **Introdução ao IPsec**

IPsec (Segurança de Protocolo IP) é um protocolo de segurança que usa uma função opcional de Protocolo de Internet para evitar a manipulação de dados e assegurar a confidencialidade dos dados transmitidos como pacotes IP. O IPsec codifica os dados transmitidos pela rede, como os dados de impressão enviados dos computadores para uma impressora. Como os dados estão codificados na camada da rede, os aplicativos que utilizam um protocolo de nível superior utilizam o IPsec mesmo que o usuário não esteja ciente disso.

O protocolo IPsec suporta as seguintes funções:

• Transmissões de IPsec

De acordo com as condições de configuração de IPsec, o computador conectado à rede envia e recebe dados para/do dispositivo especificado usando IPsec. Quando os dispositivos iniciam a comunicação usando IPsec, primeiro as chaves são trocadas usando Protocolo IKE (Troca de Chave de Internet) e depois os dados criptografados são transmitidos usando as chaves.

Além disso, o protocolo IPsec possui dois modos de operação: o modo de Transporte e o modo de Túnel. O modo de Transporte é usado principalmente para comunicações entre dispositivos, e o modo de Túnel é usado em ambientes como VPNs (Redes privadas virtuais).

As seguintes condições são necessárias para transmissões com o protocolo IPsec:

- Um computador que possa se comunicar usando IPsec deve estar conectado à rede.
- Seu equipamento deve estar configurado para comunicação IPsec.
- O computador conectado ao seu equipamento deve estar configurado para conexões IPsec.

#### • Configurações de IPsec

As configurações necessárias para conexões via IPsec. Essas configurações podem ser definidas a partir do Gerenciamento via Web.

Para definir as configurações de IPsec, é necessário utilizar o navegador em um computador conectado à rede.

### **Informações relacionadas**

• [Use IPsec](#page-338-0)

<span id="page-340-0"></span> [Página inicial](#page-1-0) > [Segurança](#page-308-0) > [Use IPsec](#page-338-0) > Configurar IPsec usando o Gerenciamento via Web

## **Configurar IPsec usando o Gerenciamento via Web**

As condições de conexão IPsec incluem dois **Modelo** tipos: **Endereço** e **IPsec**. Você pode configurar até dez condições de conexão.

- 1. Inicie o navegador da Web.
- 2. Digite "https://endereço IP do equipamento" na barra de endereços do navegador (onde "endereço IP do equipamento" é o endereço IP do equipamento).

Por exemplo:

Ø

https://192.168.1.2

3. Se necessário, digite a senha no campo **Iniciar sessão** e clique em **Iniciar sessão**.

A senha padrão para gerenciamento das configurações deste equipamento está localizada na parte traseira do equipamento, identificada como "**Pwd**".

4. Vá para o menu de navegação e clique em **Rede** > **Segurança** > **IPsec**.

Comece a partir do  $\equiv$ , se o menu de navegação não for exibido no lado esquerdo da tela.

5. Defina as configurações.

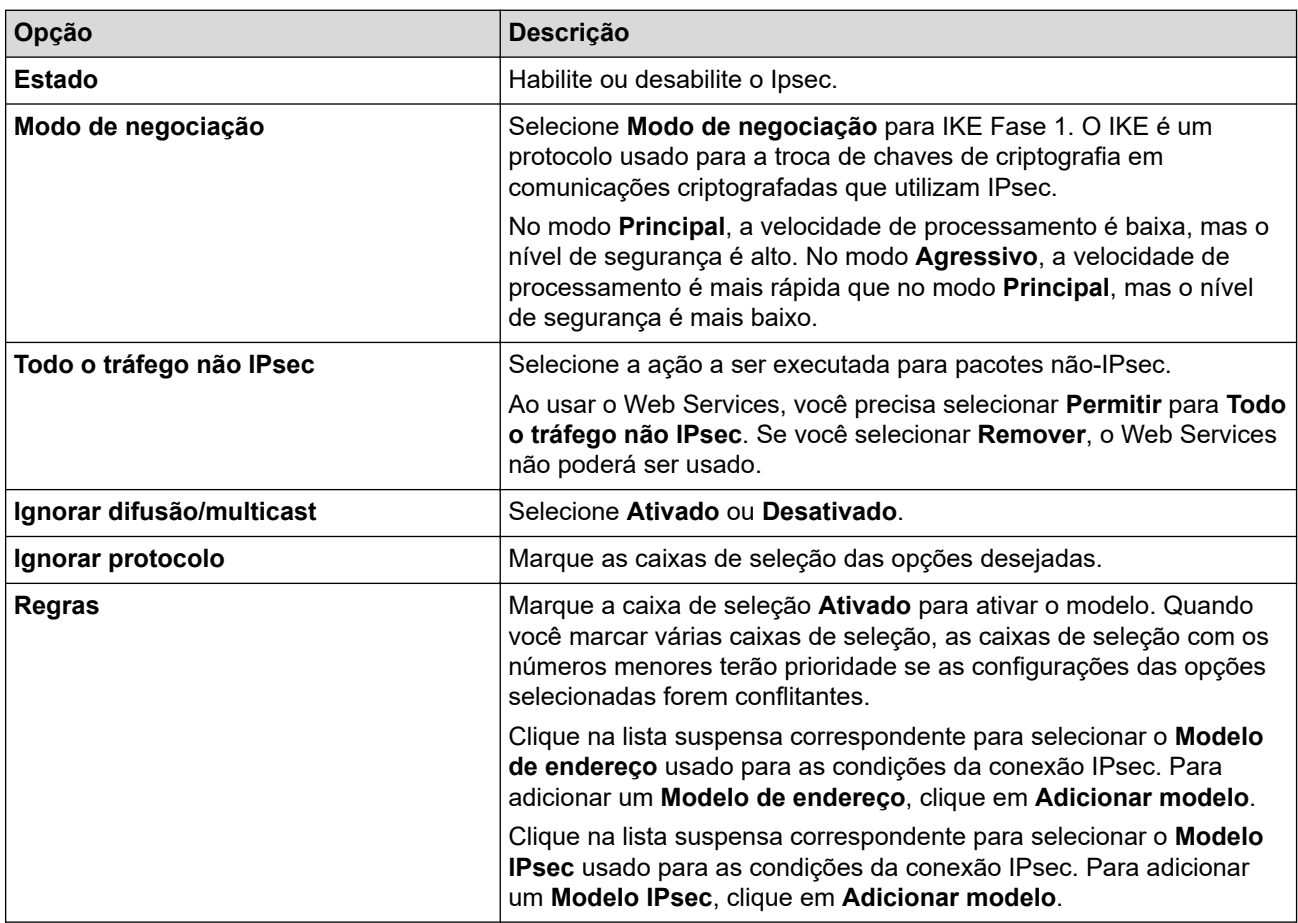

### 6. Clique em **Submeter**.

Se o equipamento tiver que ser reiniciado para as novas configurações serem efetivadas, a tela de confirmação da reinicialização será exibida.

Se houver um item em branco no modelo que você habilitou na tabela **Regras**, uma mensagem de erro será exibida. Confirme suas opções e clique em **Submeter** novamente.

## **Informações relacionadas**

• [Use IPsec](#page-338-0)

## **Tópicos relacionados:**

• [Configurar certificados para a segurança do dispositivo](#page-310-0)

<span id="page-342-0"></span> [Página inicial](#page-1-0) > [Segurança](#page-308-0) > [Use IPsec](#page-338-0) > Configurar um modelo de endereço IPsec usando o Gerenciamento via Web

## **Configurar um modelo de endereço IPsec usando o Gerenciamento via Web**

- 1. Inicie o navegador da Web.
- 2. Digite "https://endereço IP do equipamento" na barra de endereços do navegador (onde "endereço IP do equipamento" é o endereço IP do equipamento).

Por exemplo:

Ø

https://192.168.1.2

3. Se necessário, digite a senha no campo **Iniciar sessão** e clique em **Iniciar sessão**.

A senha padrão para gerenciamento das configurações deste equipamento está localizada na parte traseira do equipamento, identificada como "**Pwd**".

4. Vá para o menu de navegação e clique em **Rede** > **Segurança** > **Modelo de endereço IPsec**.

Comece a partir do  $\equiv$ , se o menu de navegação não for exibido no lado esquerdo da tela.

- 5. Clique no botão **Apagar** para excluir um **Modelo de endereço**. Se um **Modelo de endereço** estiver sendo utilizado, ele não poderá ser excluído.
- 6. Clique no **Modelo de endereço** que você deseja criar. O **Modelo de endereço IPsec** é exibido.
- 7. Defina as configurações.

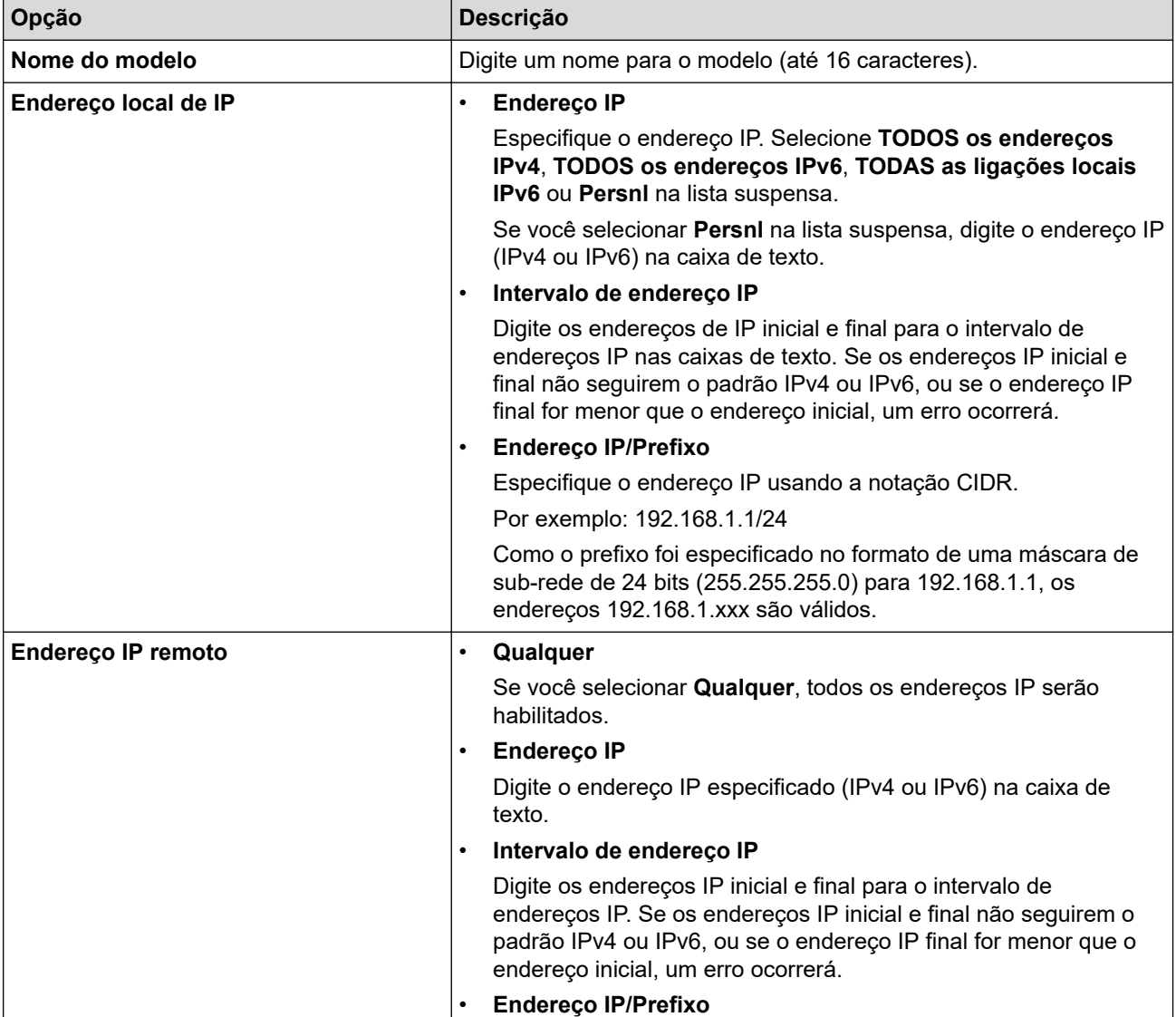

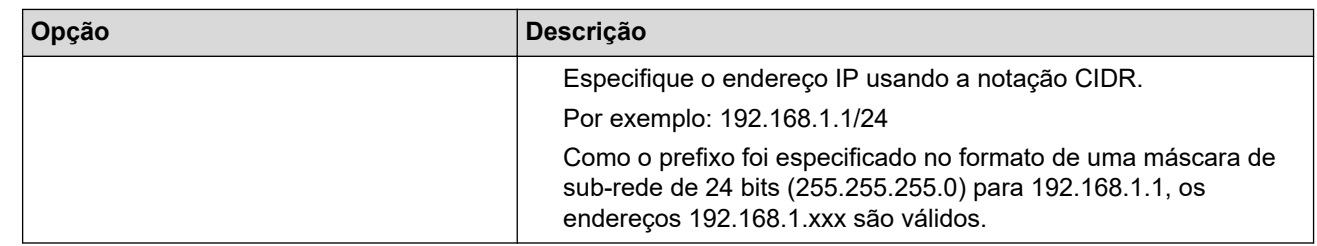

## 8. Clique em **Submeter**.

Se alterar as configurações do modelo que está em uso, reinicie o equipamento para ativar as novas configurações.

# **Informações relacionadas**

• [Use IPsec](#page-338-0)

Ø

<span id="page-344-0"></span> [Página inicial](#page-1-0) > [Segurança](#page-308-0) > [Use IPsec](#page-338-0) > Configurar um modelo IPsec usando o Gerenciamento via Web

## **Configurar um modelo IPsec usando o Gerenciamento via Web**

- 1. Inicie o navegador da Web.
- 2. Digite "https://endereço IP do equipamento" na barra de endereços do navegador (onde "endereço IP do equipamento" é o endereço IP do equipamento).

Por exemplo:

Ø

Ŕ

https://192.168.1.2

3. Se necessário, digite a senha no campo **Iniciar sessão** e clique em **Iniciar sessão**.

A senha padrão para gerenciamento das configurações deste equipamento está localizada na parte traseira do equipamento, identificada como "**Pwd**".

4. Vá para o menu de navegação e clique em **Rede** > **Segurança** > **Modelo IPsec**.

Comece a partir do  $\equiv$ , se o menu de navegação não for exibido no lado esquerdo da tela.

- 5. Clique no botão **Apagar** para excluir um **Modelo IPsec**. Se um **Modelo IPsec** estiver sendo utilizado, ele não poderá ser excluído.
- 6. Clique no **Modelo IPsec** que você deseja criar. A tela **Modelo IPsec** é exibida. Os campos de configuração variam de acordo com as configurações feitas por você em **Utilizar modelo com prefixo** e **Internet Key Exchange (IKE)**.
- 7. No campo **Nome do modelo**, digite um nome para o modelo (no máximo 16 caracteres).
- 8. Se tiver selecionado **Persnl** na lista suspensa **Utilizar modelo com prefixo**, selecione as opções do **Internet Key Exchange (IKE)** e depois altere as configurações, se necessário.
- 9. Clique em **Submeter**.

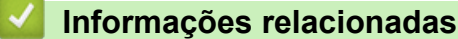

- [Use IPsec](#page-338-0)
	- [Configurações IKEv1 para um modelo IPsec](#page-345-0)
	- [Configurações IKEv2 para um modelo IPsec](#page-348-0)
	- [Configurações manuais para um modelo IPsec](#page-351-0)

<span id="page-345-0"></span> [Página inicial](#page-1-0) > [Segurança](#page-308-0) > [Use IPsec](#page-338-0) > [Configurar um modelo IPsec usando o Gerenciamento via](#page-344-0) [Web](#page-344-0) > Configurações IKEv1 para um modelo IPsec

# **Configurações IKEv1 para um modelo IPsec**

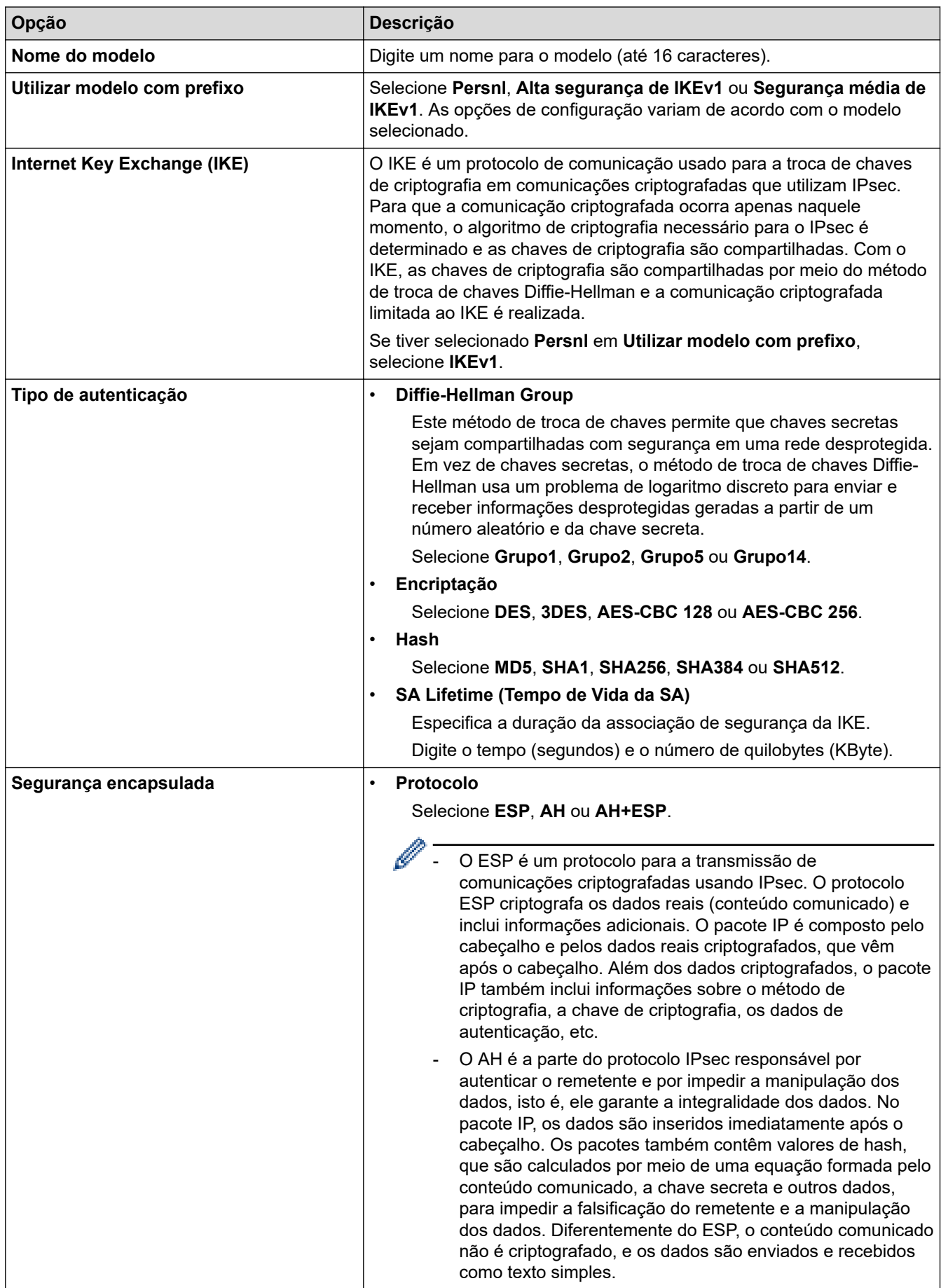

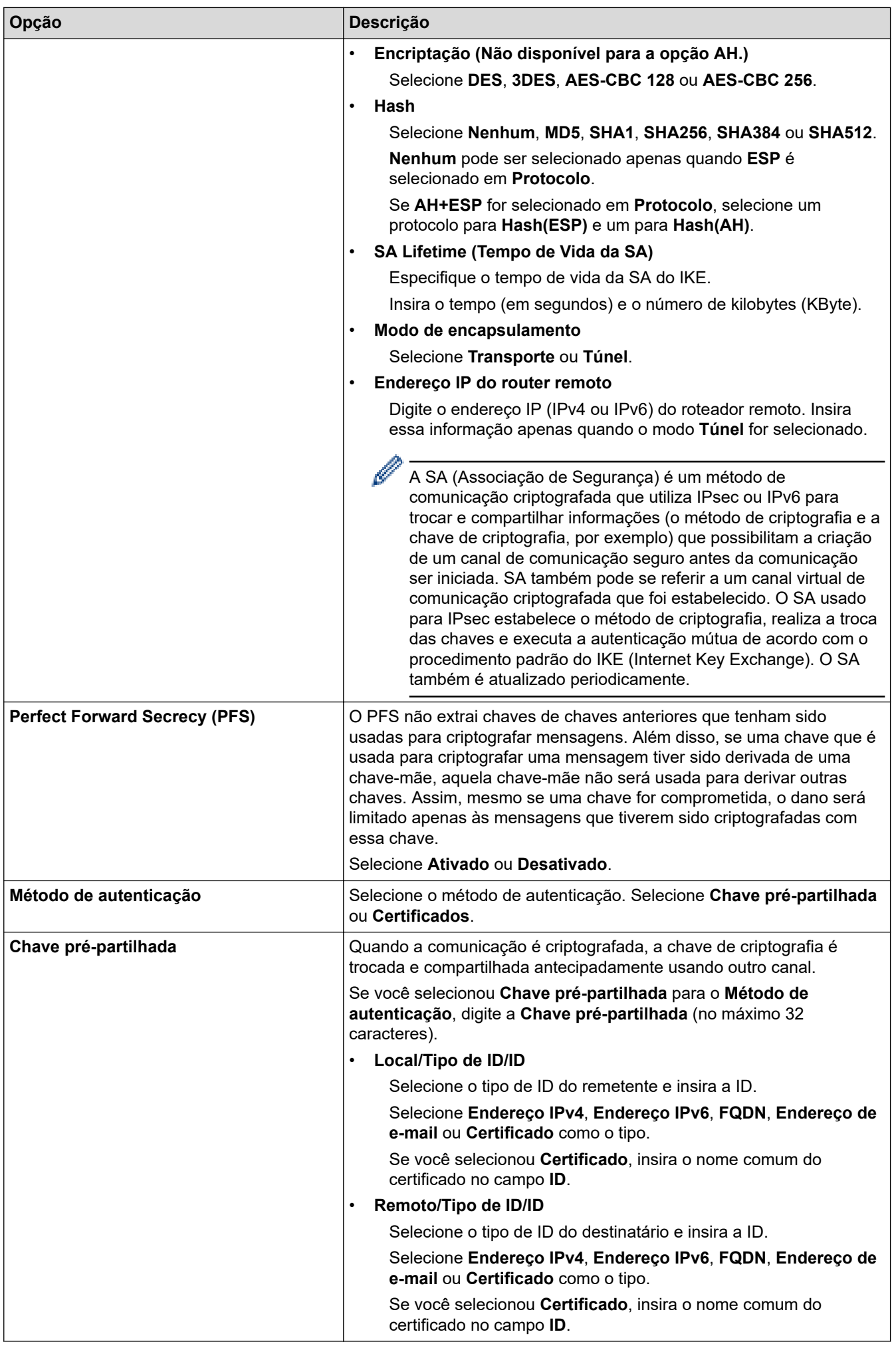

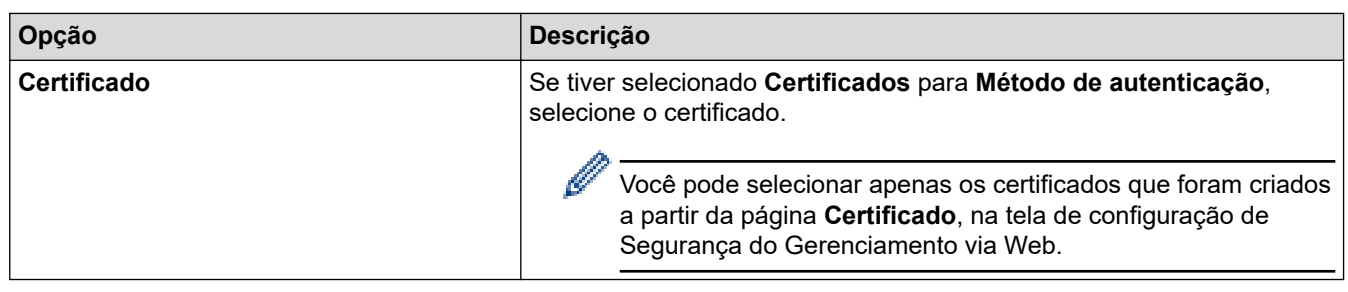

# **Informações relacionadas**

√

• [Configurar um modelo IPsec usando o Gerenciamento via Web](#page-344-0)

<span id="page-348-0"></span> [Página inicial](#page-1-0) > [Segurança](#page-308-0) > [Use IPsec](#page-338-0) > [Configurar um modelo IPsec usando o Gerenciamento via](#page-344-0) [Web](#page-344-0) > Configurações IKEv2 para um modelo IPsec

# **Configurações IKEv2 para um modelo IPsec**

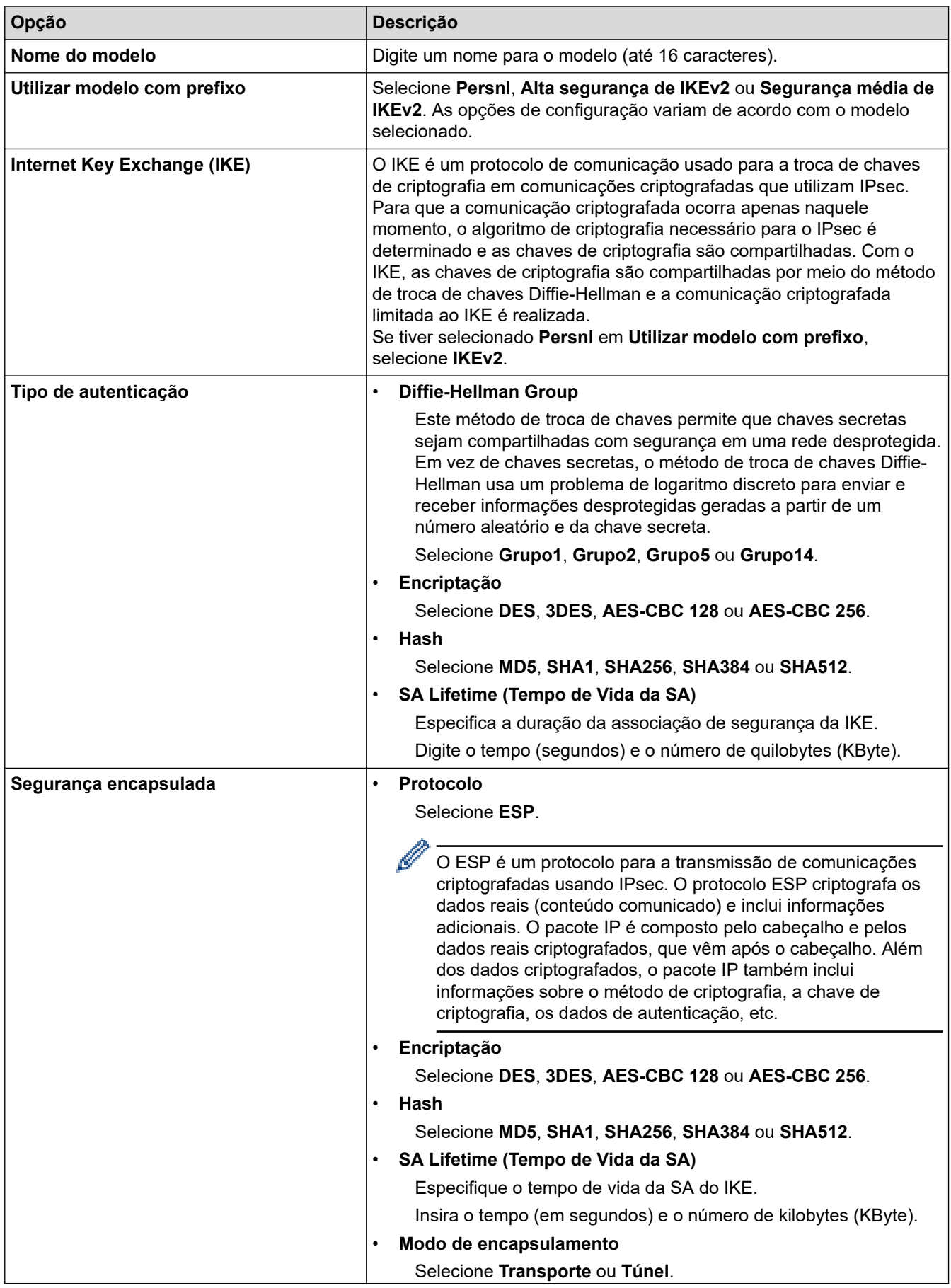

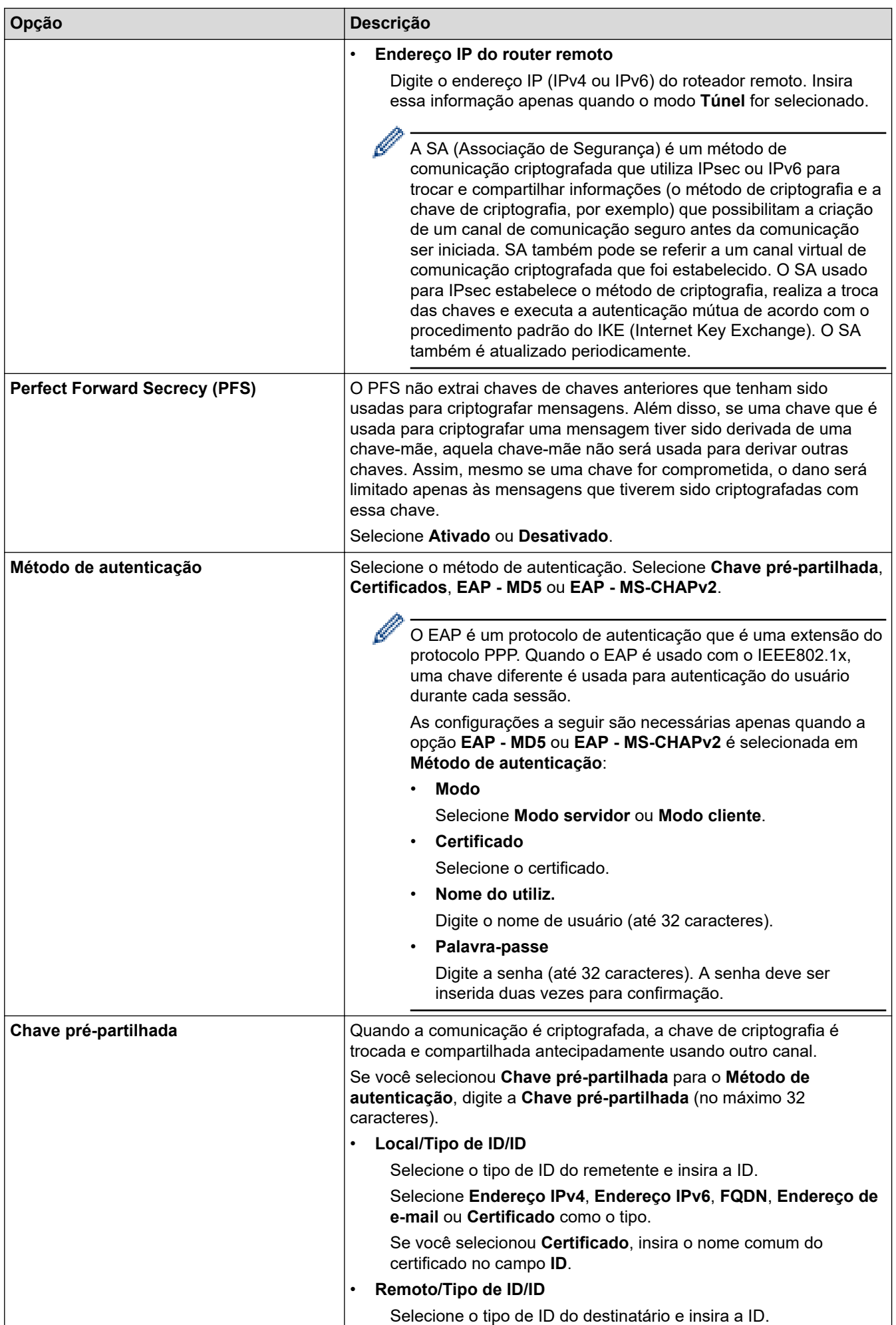

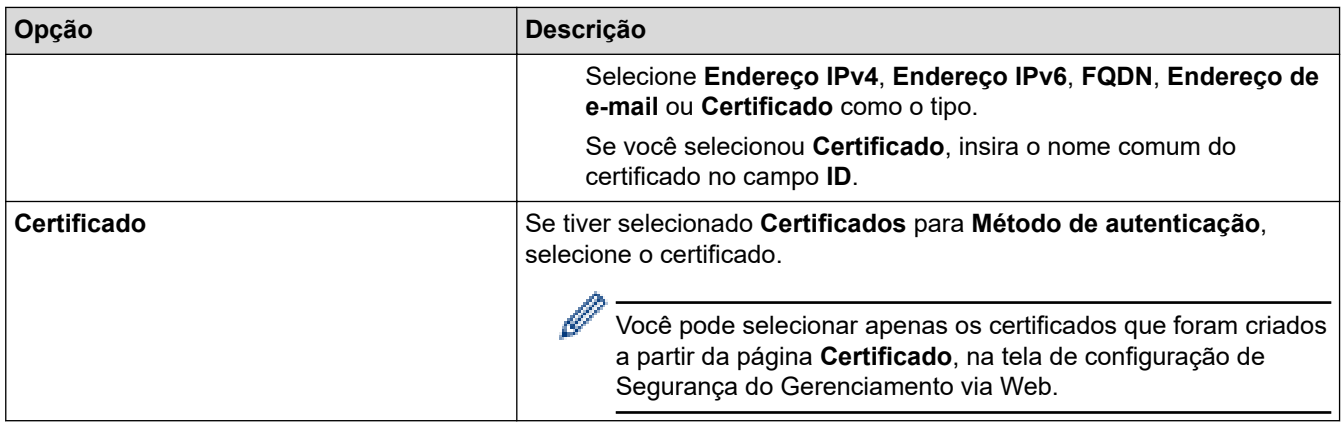

# **Informações relacionadas**

• [Configurar um modelo IPsec usando o Gerenciamento via Web](#page-344-0)

<span id="page-351-0"></span> [Página inicial](#page-1-0) > [Segurança](#page-308-0) > [Use IPsec](#page-338-0) > [Configurar um modelo IPsec usando o Gerenciamento via](#page-344-0) [Web](#page-344-0) > Configurações manuais para um modelo IPsec

# **Configurações manuais para um modelo IPsec**

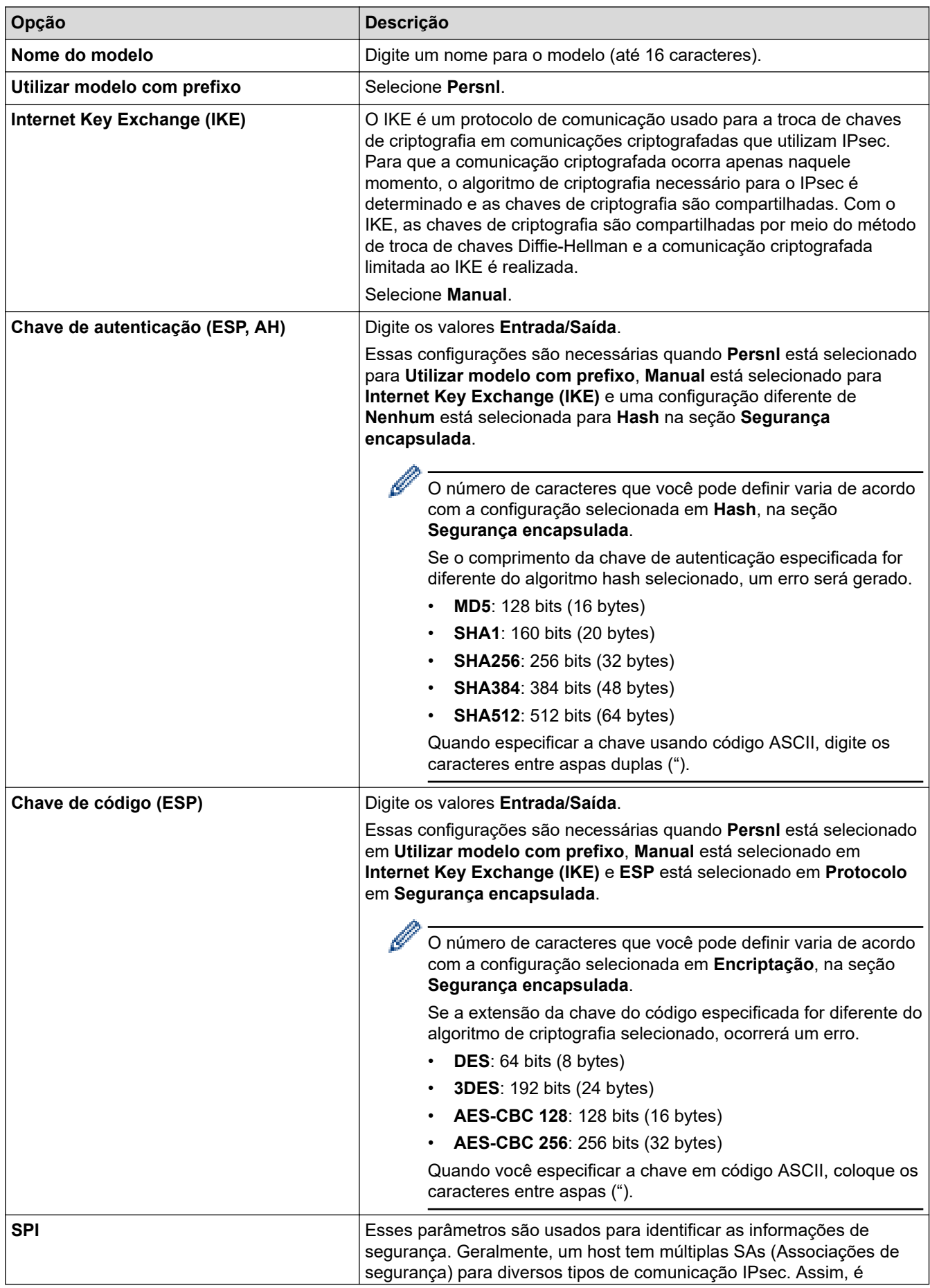

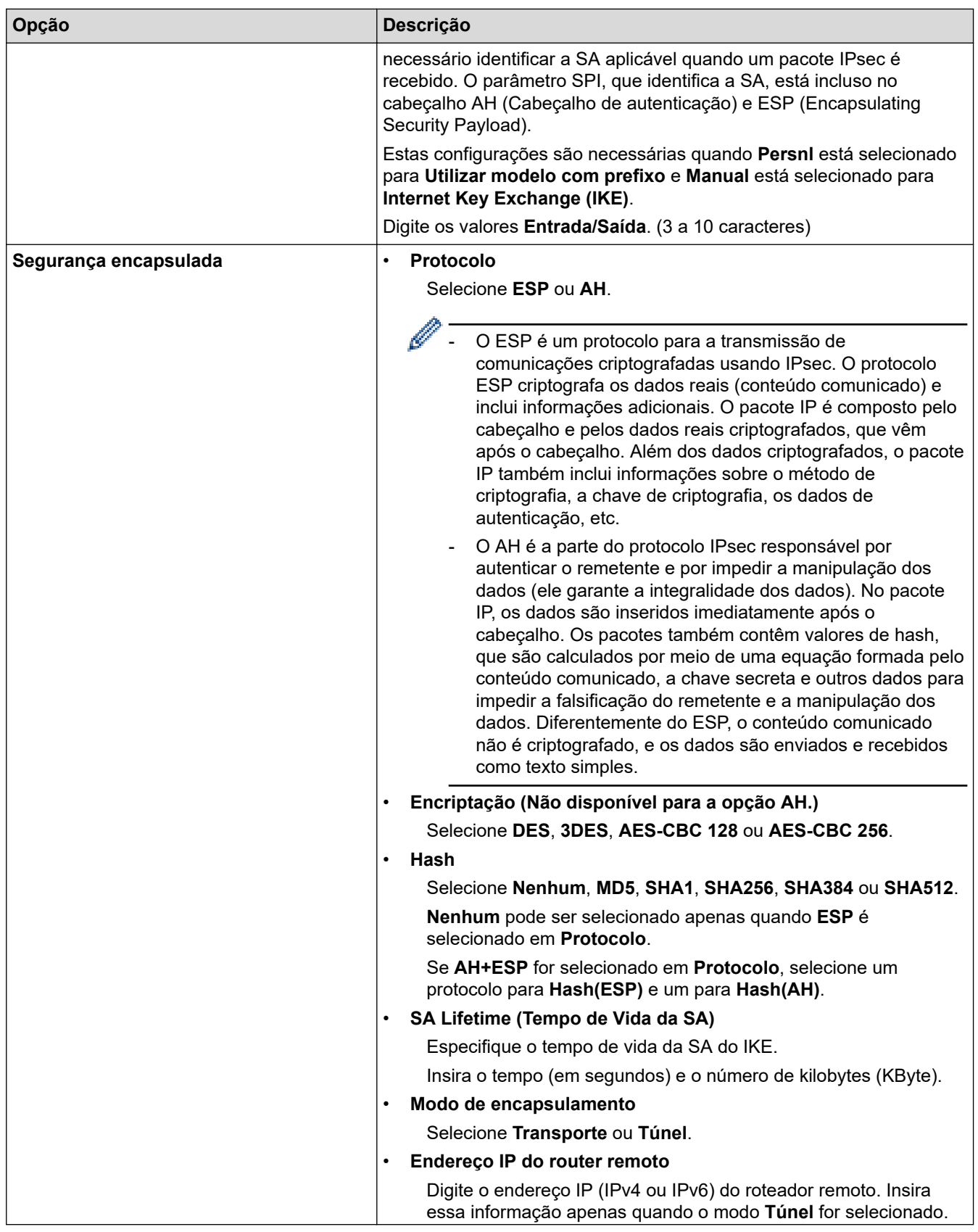

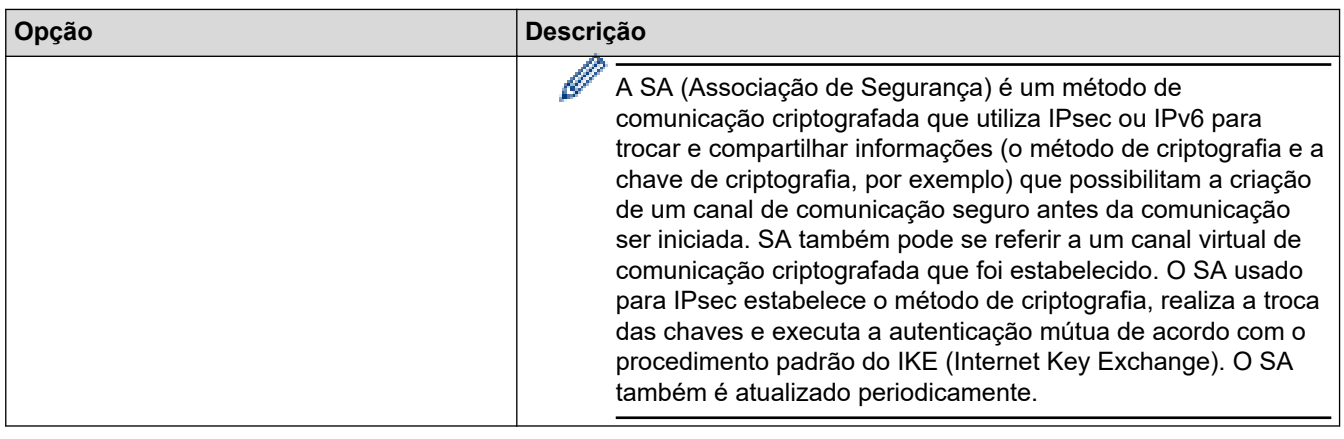

# **Informações relacionadas**

• [Configurar um modelo IPsec usando o Gerenciamento via Web](#page-344-0)

<span id="page-354-0"></span> [Página inicial](#page-1-0) > [Segurança](#page-308-0) > Usar autenticação IEEE 802.1x para uma rede cabeada ou sem fio

## **Usar autenticação IEEE 802.1x para uma rede cabeada ou sem fio**

- [O que é a autenticação IEEE 802.1x?](#page-355-0)
- [Configurar autenticação IEEE 802.1x para uma rede cabeada ou sem fio usando o](#page-356-0) [Gerenciamento via Web \(navegador da Web\)](#page-356-0)
- [Métodos de autenticação IEEE 802.1x](#page-358-0)

<span id="page-355-0"></span> [Página inicial](#page-1-0) > [Segurança](#page-308-0) > [Usar autenticação IEEE 802.1x para uma rede cabeada ou sem fio](#page-354-0) > O que é a autenticação IEEE 802.1x?

## **O que é a autenticação IEEE 802.1x?**

IEEE 802.1x é um padrão IEEE para redes sem fio e com fio que limita o acesso de dispositivos de rede não autorizados. Seu equipamento Brother (requerente) envia uma solicitação de autenticação a um servidor RADIUS (servidor de autenticação) por meio do seu ponto de acesso ou HUB. Após sua solicitação ser confirmada pelo servidor RADIUS, seu equipamento pode acessar a rede.

## **Informações relacionadas**

• [Usar autenticação IEEE 802.1x para uma rede cabeada ou sem fio](#page-354-0)

<span id="page-356-0"></span> [Página inicial](#page-1-0) > [Segurança](#page-308-0) > [Usar autenticação IEEE 802.1x para uma rede cabeada ou sem](#page-354-0) [fio](#page-354-0) > Configurar autenticação IEEE 802.1x para uma rede cabeada ou sem fio usando o Gerenciamento via Web (navegador da Web)

# **Configurar autenticação IEEE 802.1x para uma rede cabeada ou sem fio usando o Gerenciamento via Web (navegador da Web)**

- Se você configurar seu equipamento usando a autenticação EAP-TLS, deve instalar o certificado de cliente emitido por uma CA antes de iniciar a configuração. Entre em contato com o administrador de sua rede sobre o certificado de cliente. Se você instalou mais de um certificado, recomendamos anotar o nome do certificado que deseja usar.
- Antes de verificar o certificado do servidor, você deve importar o certificado de CA emitido pela CA que assinou o certificado do servidor. Entre em contato com o seu administrador de rede ou com o seu provedor de serviços de Internet (ISP) para confirmar se é necessário importar um certificado de CA.

Você também pode configurar a autenticação IEEE 802.1x usando o assistente de configuração sem fio no painel de controle (rede sem fio).

- 1. Inicie o navegador da Web.
- 2. Digite "https://endereço IP do equipamento" na barra de endereços do navegador (em que "endereço IP do equipamento" é o endereço IP do equipamento).

Por exemplo:

https://192.168.1.2

Caso esteja utilizando um DNS (Domain Name System, sistema de nomes de domínio) ou tenha habilitado um nome NetBIOS, você poderá digitar outro nome, como "Impressora\_compartilhada", em vez do endereço IP.

Por exemplo:

https://SharedPrinter

Se ativar um nome NetBIOS, você também poderá usar o nome do nó.

Por exemplo:

https://brnxxxxxxxxxxxx

O Nome NetBIOS pode ser encontrado no Relatório de Configuração de Rede.

3. Se necessário, digite a senha no campo **Iniciar sessão** e clique em **Iniciar sessão**.

A senha padrão para gerenciamento das configurações deste equipamento está localizada na parte traseira do equipamento, identificada como "**Pwd**".

4. Vá para o menu de navegação e clique em **Rede**.

Comece a partir do  $\equiv$ , se o menu de navegação não for exibido no lado esquerdo da tela.

- 5. Siga uma destas opções:
	- Para redes cabeadas

Clique em **Com fios** > **Autenticação 802.1x com fios**.

• Para redes sem fio

Clique em **Sem fios** > **Sem fios (empresa)**.

6. Configure as configurações da autenticação IEEE 802.1x.

- Para habilitar a autenticação IEEE 802.1x para redes cabeadas, selecione **Ativado** para **Estado 802.1x com fios** na página **Autenticação 802.1x com fios**.
- Se estiver usando a autenticação **EAP-TLS**, selecione o certificado de cliente instalado (exibido com o nome do certificado) que será verificado na lista suspensa **Certificado de cliente**.
- Se você selecionar a autenticação **EAP-FAST**, **PEAP**, **EAP-TTLS** ou **EAP-TLS**, selecione o método de verificação na lista suspensa **Verificação do certificado do servidor**. Verifique o certificado do servidor usando o certificado de CA, previamente importado no equipamento, emitido pela CA que assinou o certificado do servidor.

Selecione um dos seguintes métodos de verificação na lista suspensa **Verificação do certificado do servidor**:

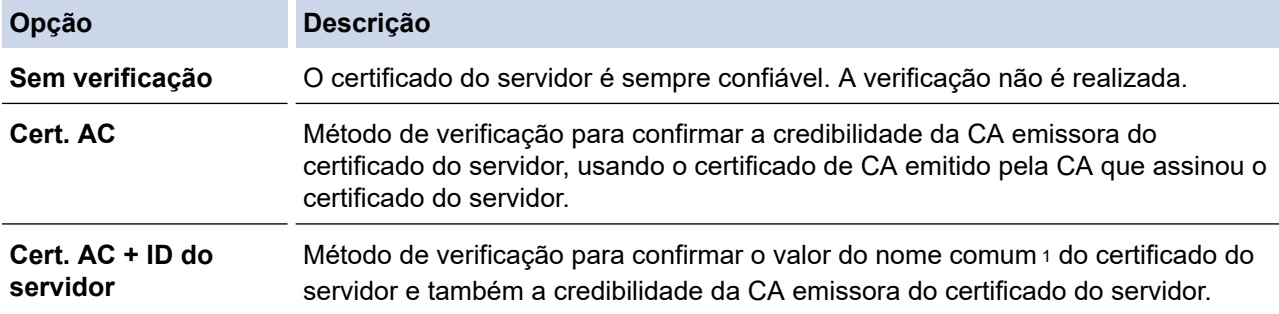

7. Ao concluir a configuração, clique em **Submeter**.

Para redes cabeadas: ao concluir a configuração, conecte o equipamento à rede IEEE 802.1x suportada. Aguarde alguns minutos e imprima o Relatório de configurações de rede para verificar o <**Wired IEEE 802.1x**> status.

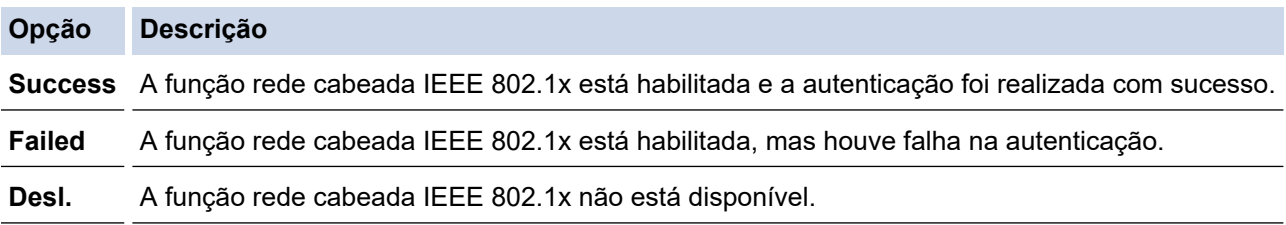

### **Informações relacionadas**

• [Usar autenticação IEEE 802.1x para uma rede cabeada ou sem fio](#page-354-0)

- **Tópicos relacionados:**
- [Configurar certificados para a segurança do dispositivo](#page-310-0)

<sup>1</sup> A verificação do nome comum compara o nome comum do certificado do servidor com a sequência de caracteres configurada para o **ID do servidor**. Antes de usar este método, entre em contato com seu administrador do sistema para saber o nome comum do certificado do servidor e, em seguida, configure o valor **ID do servidor**.

<span id="page-358-0"></span> [Página inicial](#page-1-0) > [Segurança](#page-308-0) > [Usar autenticação IEEE 802.1x para uma rede cabeada ou sem fio](#page-354-0) > Métodos de autenticação IEEE 802.1x

## **Métodos de autenticação IEEE 802.1x**

### **EAP-FAST**

O EAP-FAST (Extensible Authentication Protocol-Flexible Authentication via Secured Tunneling) é um método desenvolvido pela Cisco Systems, Inc., que usa um ID de usuário e uma senha para autenticação e algoritmos de chave simétrica para conseguir um processo de autenticação encapsulado.

O equipamento Brother é compatível com os seguintes métodos de autenticação interna:

- EAP-FAST/NENHUM
- EAP-FAST/MS-CHAPv2
- EAP-FAST/GTC

#### **EAP-MD5 (rede cabeada)**

O EAP-MD5 (Extensible Authentication Protocol-Message Digest Algorithm 5) usa um ID de usuário e uma senha para autenticação de desafio/resposta.

### **PEAP**

O PEAP (Protected Extensible Authentication Protocol) é uma versão do método EAP desenvolvido pela Cisco Systems, Inc., Microsoft Corporation e RSA Security. O PEAP cria um túnel SSL (Secure Sockets Layer)/TLS (Transport Layer Security) criptografado entre um cliente e um servidor de autenticação para o envio de uma ID de usuário e uma senha. O PEAP oferece autenticação mútua entre o servidor e o cliente.

O equipamento Brother é compatível com as seguintes autenticações internas:

- PEAP/MS-CHAPv2
- PEAP/GTC

#### **EAP-TTLS**

O EAP-TTLS (Extensible Authentication Protocol-Tunneled Transport Layer Security) foi desenvolvido pela Funk Software e a Certicom. O EAP-TTLS cria um túnel SSL criptografado semelhante ao do PEAP entre um cliente e um servidor de autenticação para o envio de uma ID de usuário e uma senha. O EAP-TTLS oferece autenticação mútua entre o servidor e o cliente.

O equipamento Brother é compatível com as seguintes autenticações internas:

- **FAP-TTLS/CHAP**
- EAP-TTLS/MS-CHAP
- EAP-TTLS/MS-CHAPv2
- EAP-TTLS/PAP

### **EAP-TLS**

O EAP-TLS (Extensible Authentication Protocol-Transport Layer Security) requer autenticação por certificado digital tanto no cliente quanto no servidor de autenticação.

### **Informações relacionadas**

• [Usar autenticação IEEE 802.1x para uma rede cabeada ou sem fio](#page-354-0)

 [Página inicial](#page-1-0) > [Segurança](#page-308-0) > Usar Autenticação Active Directory

# **Usar Autenticação Active Directory**

- [Introdução à Autenticação Active Directory](#page-360-0)
- [Configurar a Autenticação Active Directory usando o Gerenciamento via Web](#page-361-0)
- [Fazer login para alterar as configurações do equipamento usando o painel de controle](#page-363-0) [\(Autenticação Active Directory\)](#page-363-0)
[Página inicial](#page-1-0) > [Segurança](#page-308-0) > [Usar Autenticação Active Directory](#page-359-0) > Introdução à Autenticação Active **Directory** 

# **Introdução à Autenticação Active Directory**

A autenticação Active Directory limita o uso do seu equipamento. Se a Autenticação Active Directory estiver habilitada, o painel de controle do equipamento ficará bloqueado. Você só conseguirá alterar as configurações do equipamento após inserir uma ID de usuário e uma senha.

A Autenticação Active Directory oferece os seguintes recursos:

- Armazena dados de impressão recebidos
- Armazena dados de fax recebidos
- Obtém o endereço de e-mail no servidor Active Directory a partir da sua ID de usuário, quando dados digitalizados são enviados a um servidor de e-mail.

Para usar este recurso, selecione a opção **Lig.** para a configuração **Obter endereço de e-mail** e o método de autenticação **LDAP + kerberos**. Seu endereço de e-mail será definido como o remetente quando o equipamento enviar dados digitalizados a um servidor de e-mail, ou será definido como o destinatário se você quiser enviar os dados digitalizados ao seu endereço de e-mail.

Quando a Autenticação Active Directory é habilitada, o equipamento armazena todos os dados de faxes recebidos. Após fazer login, o equipamento imprime os dados de fax armazenados.

Você pode alterar as configurações da autenticação Active Directory usando o Gerenciamento via Web.

#### **Informações relacionadas**

• [Usar Autenticação Active Directory](#page-359-0)

 [Página inicial](#page-1-0) > [Segurança](#page-308-0) > [Usar Autenticação Active Directory](#page-359-0) > Configurar a Autenticação Active Directory usando o Gerenciamento via Web

## **Configurar a Autenticação Active Directory usando o Gerenciamento via Web**

A autenticação Active Directory suporta autenticação Kerberos e NTLMv2. Você precisa configurar o protocolo SNTP (servidor de horário da rede) e o servidor DNS para autenticação.

- 1. Inicie o navegador da Web.
- 2. Digite "https://endereço IP do equipamento" na barra de endereços do navegador (onde "endereço IP do equipamento" é o endereço IP do equipamento).

#### Por exemplo:

D

https://192.168.1.2

3. Se necessário, digite a senha no campo **Iniciar sessão** e clique em **Iniciar sessão**.

A senha padrão para gerenciamento das configurações deste equipamento está localizada na parte traseira do equipamento, identificada como "**Pwd**".

4. Vá para o menu de navegação e clique em **Administrador** > **Gestão de restrições** ou **Função de restrição de utilizador**.

Comece a partir do  $\equiv$ , se o menu de navegação não for exibido no lado esquerdo da tela.

- 5. Selecione **Autenticação Active Directory**.
- 6. Clique em **Submeter**.
- 7. Selecione o menu **Autenticação Active Directory** na barra de navegação.
- 8. Defina as seguintes configurações:

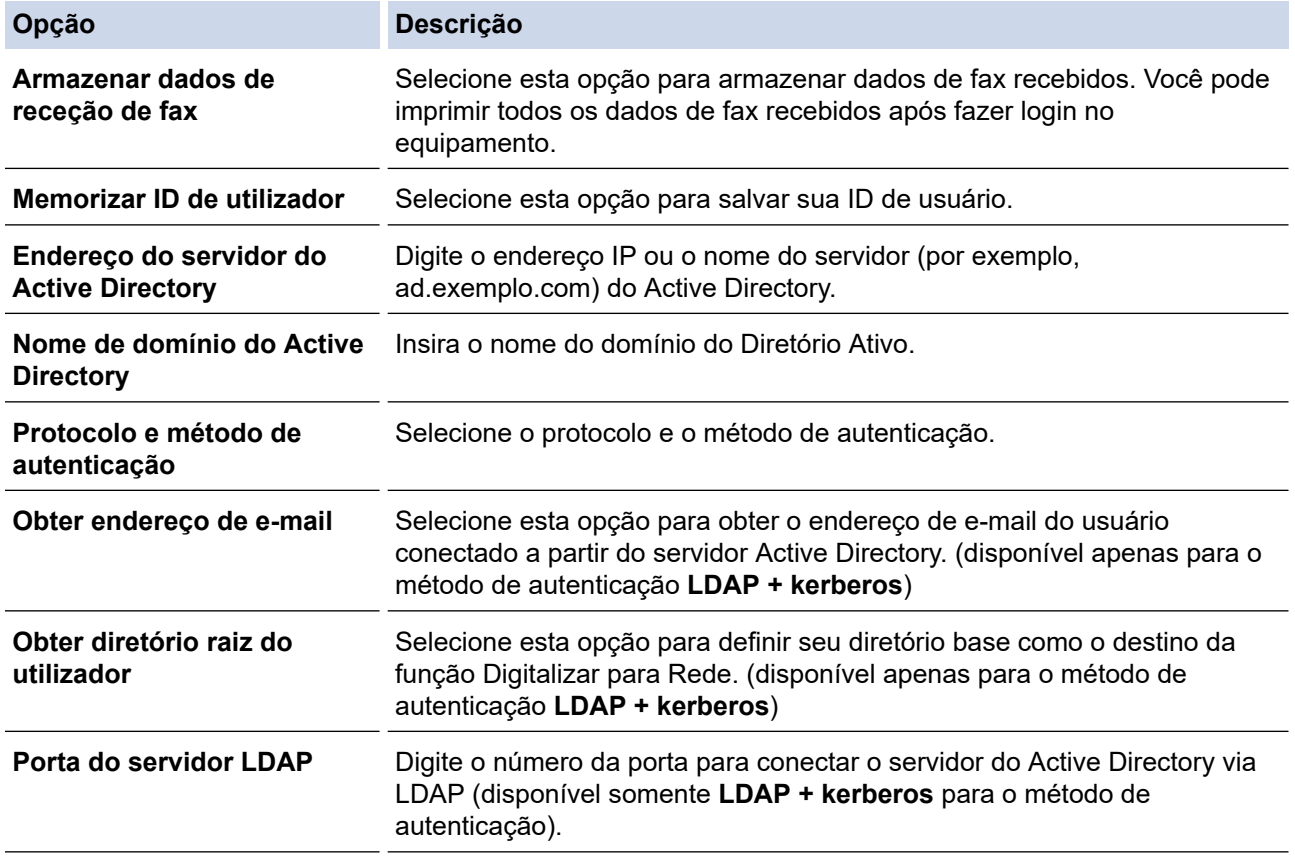

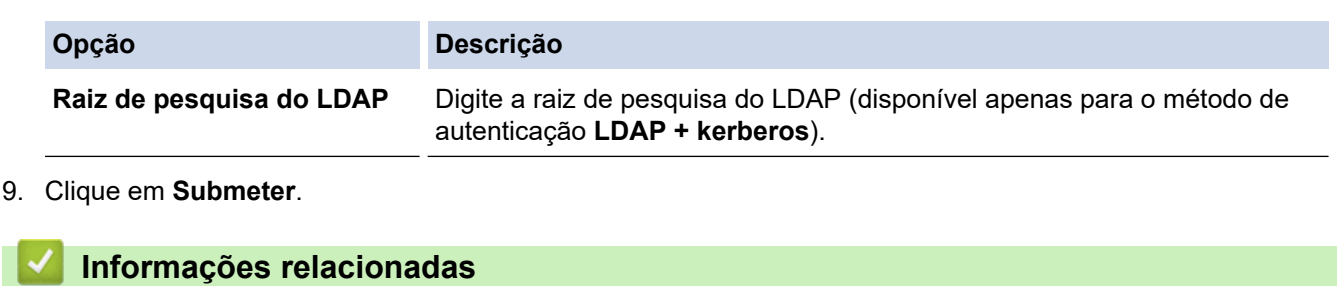

• [Usar Autenticação Active Directory](#page-359-0)

 [Página inicial](#page-1-0) > [Segurança](#page-308-0) > [Usar Autenticação Active Directory](#page-359-0) > Fazer login para alterar as configurações do equipamento usando o painel de controle (Autenticação Active Directory)

# **Fazer login para alterar as configurações do equipamento usando o painel de controle (Autenticação Active Directory)**

Quando a Autenticação Active Directory estiver habilitada, o painel de controle do equipamento ficará bloqueado até você inserir sua ID de usuário e senha no painel de controle do equipamento.

- 1. No painel de controle do equipamento, use a tela de toque para inserir sua ID de usuário e senha.
- 2. Pressione [OK].
- 3. Se a autenticação for aceita, o painel de controle do equipamento ficará desbloqueado.

#### **Informações relacionadas**

• [Usar Autenticação Active Directory](#page-359-0)

<span id="page-364-0"></span> [Página inicial](#page-1-0) > [Segurança](#page-308-0) > Usar Autenticação LDAP

## **Usar Autenticação LDAP**

- [Introdução à Autenticação LDAP](#page-365-0)
- [Configurar a Autenticação LDAP usando o Gerenciamento via Web](#page-366-0)
- [Fazer login para alterar as configurações do equipamento usando o painel de controle](#page-367-0) [\(Autenticação LDAP\)](#page-367-0)

<span id="page-365-0"></span> [Página inicial](#page-1-0) > [Segurança](#page-308-0) > [Usar Autenticação LDAP](#page-364-0) > Introdução à Autenticação LDAP

# **Introdução à Autenticação LDAP**

A Autenticação LDAP restringe o uso de seu equipamento. Se a autenticação LDAP estiver habilitada, o painel de controle do equipamento ficará bloqueado. Você só conseguirá alterar as configurações do equipamento após inserir uma ID de usuário e uma senha.

A autenticação LDAP oferece os seguintes recursos:

- Armazena dados de impressão recebidos
- Armazena dados de fax recebidos
- Obtém o endereço de e-mail no servidor LDAP a partir da sua ID de usuário, quando dados digitalizados são enviados a um servidor de e-mail.

Para usar este recurso, selecione a opção **Lig.** para a configuração **Obter endereço de e-mail**. Seu endereço de e-mail será definido como o remetente quando o equipamento enviar dados digitalizados a um servidor de e-mail, ou será definido como o destinatário se você quiser enviar os dados digitalizados ao seu endereço de e-mail.

Quando a Autenticação LDAP é habilitada, o equipamento armazena todos os dados de faxes recebidos. Após fazer login, o equipamento imprime os dados de fax armazenados.

Você pode alterar as configurações de autenticação LDAP usando o Gerenciamento via Web.

### **Informações relacionadas**

• [Usar Autenticação LDAP](#page-364-0)

<span id="page-366-0"></span> [Página inicial](#page-1-0) > [Segurança](#page-308-0) > [Usar Autenticação LDAP](#page-364-0) > Configurar a Autenticação LDAP usando o Gerenciamento via Web

## **Configurar a Autenticação LDAP usando o Gerenciamento via Web**

- 1. Inicie o navegador da Web.
- 2. Digite "https://endereço IP do equipamento" na barra de endereços do navegador (onde "endereço IP do equipamento" é o endereço IP do equipamento).

Por exemplo:

Ø

Ø

https://192.168.1.2

3. Se necessário, digite a senha no campo **Iniciar sessão** e clique em **Iniciar sessão**.

A senha padrão para gerenciamento das configurações deste equipamento está localizada na parte traseira do equipamento, identificada como "**Pwd**".

4. Vá para o menu de navegação e clique em **Administrador** > **Gestão de restrições** ou **Função de restrição de utilizador**.

Comece a partir do  $\equiv$ , se o menu de navegação não for exibido no lado esquerdo da tela.

- 5. Selecione **Autenticação LDAP**.
- 6. Clique em **Submeter**.
- 7. Clique no menu **Autenticação LDAP**.
- 8. Defina as seguintes configurações:

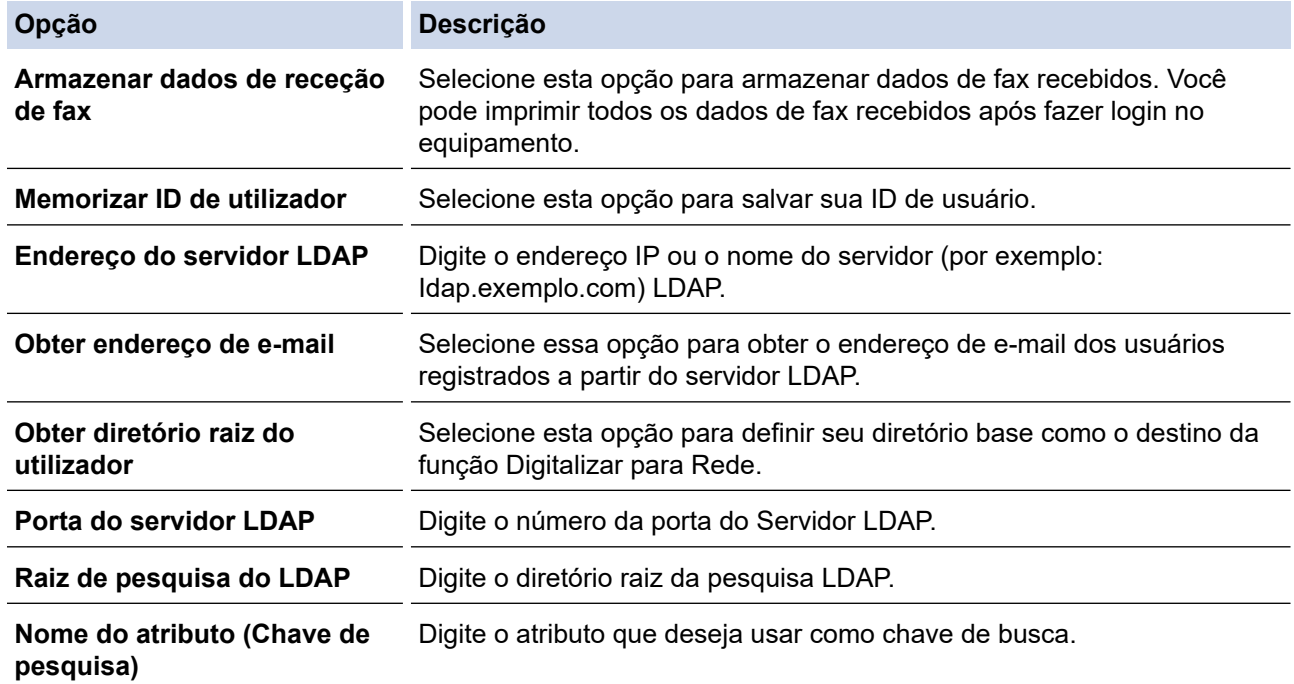

9. Clique em **Submeter**.

#### **Informações relacionadas**

• [Usar Autenticação LDAP](#page-364-0)

<span id="page-367-0"></span> [Página inicial](#page-1-0) > [Segurança](#page-308-0) > [Usar Autenticação LDAP](#page-364-0) > Fazer login para alterar as configurações do equipamento usando o painel de controle (Autenticação LDAP)

## **Fazer login para alterar as configurações do equipamento usando o painel de controle (Autenticação LDAP)**

Quando a Autenticação LDAP estiver habilitada, o painel de controle do equipamento ficará bloqueado até você inserir sua ID de usuário e senha no painel de controle do equipamento.

- 1. No painel de controle do equipamento, use a tela de toque para inserir sua ID de usuário e senha.
- 2. Pressione [OK].
- 3. Se a autenticação for aceita, o painel de controle do equipamento ficará desbloqueado.

#### **Informações relacionadas**

• [Usar Autenticação LDAP](#page-364-0)

<span id="page-368-0"></span> [Página inicial](#page-1-0) > [Segurança](#page-308-0) > Usar o Secure Function Lock 3.0 (Bloqueio Seguro de Função 3.0)

## **Usar o Secure Function Lock 3.0 (Bloqueio Seguro de Função 3.0)**

O Secure Function Lock 3.0 (Bloqueio Seguro de Função 3.0) aumenta a segurança restringindo as funções disponíveis no equipamento.

- [Antes de usar o Secure Function Lock 3.0](#page-369-0)
- [Configurar o Secure Function Lock 3.0 usando o Gerenciamento via Web](#page-370-0)
- [Digitalizar usando o Secure Function Lock 3.0](#page-371-0)
- [Configurar Modo Público para o Secure Function Lock 3.0](#page-372-0)
- [Definir as configurações da tela de início pessoal usando o Gerenciamento via Web](#page-373-0)
- [Recursos adicionais do Secure Function Lock 3.0](#page-374-0)
- [Registrar um novo cartão de ID usando o painel de controle do equipamento](#page-375-0)

<span id="page-369-0"></span> [Página inicial](#page-1-0) > [Segurança](#page-308-0) > [Usar o Secure Function Lock 3.0 \(Bloqueio Seguro de Função 3.0\)](#page-368-0) > Antes de usar o Secure Function Lock 3.0

# **Antes de usar o Secure Function Lock 3.0**

Use o Secure Function Lock (Bloqueio Seguro de Função) para configurar senhas, definir limites de páginas para usuários específicos e conceder acesso a algumas ou todas as funções listadas aqui.

Você pode definir e alterar as seguintes configurações do Secure Function Lock 3.0 (Bloqueio Seguro de Função 3.0) usando o Gerenciamento via Web:

#### • **Imprimir**

A impressão inclui trabalhos de impressão enviados por meio do AirPrint, do Brother iPrint&Scan e do Brother Mobile Connect.

Se você registrar antecipadamente os nomes de login dos usuários, eles não precisarão digitar a senha ao utilizarem a função de impressão.

- **Impres. a cores**
- **Copiar**
- **Digitalizar**

A digitalização inclui trabalhos de digitalização enviados por meio do Brother iPrint&Scan e do Brother Mobile Connect.

- **Enviar** (apenas modelos suportados)
- **Receber** (apenas modelos suportados)
- Impressão USB direta
- Digitalizar para USB (apenas modelos suportados)
- **Web Connect** (apenas os modelos compatíveis)
- **Aplicações** (apenas modelos suportados)
- **Limites de página**
- **Contadores de pág.**
- **ID do cartão (ID NFC)** (apenas modelos suportados)

Se você registrar antecipadamente os IDs dos cartões dos usuários, eles poderão ativar o equipamento encostando os cartões registrados no logotipo NFC do equipamento.

#### **Informações relacionadas**

<span id="page-370-0"></span> [Página inicial](#page-1-0) > [Segurança](#page-308-0) > [Usar o Secure Function Lock 3.0 \(Bloqueio Seguro de Função](#page-368-0) [3.0\)](#page-368-0) > Configurar o Secure Function Lock 3.0 usando o Gerenciamento via Web

## **Configurar o Secure Function Lock 3.0 usando o Gerenciamento via Web**

- 1. Inicie o navegador da Web.
- 2. Digite "https://endereço IP do equipamento" na barra de endereços do navegador (onde "endereço IP do equipamento" é o endereço IP do equipamento).

Por exemplo:

https://192.168.1.2

3. Se necessário, digite a senha no campo **Iniciar sessão** e clique em **Iniciar sessão**.

A senha padrão para gerenciamento das configurações deste equipamento está localizada na parte traseira do equipamento, identificada como "**Pwd**".

4. Vá para o menu de navegação e clique em **Administrador** > **Gestão de restrições** ou **Função de restrição de utilizador**.

Comece a partir do  $\equiv$ , se o menu de navegação não for exibido no lado esquerdo da tela.

- 5. Selecione **Proteger bloqueio de função**.
- 6. Clique em **Submeter**.

Ø

- 7. Clique no menu **Funções restritas** na barra de navegação.
- 8. No campo **Lista de utilizadores/Funções restritas**, digite um nome de grupo ou nome de usuário.
- 9. Em **Imprimir** e em outras colunas, marque uma caixa de seleção para permitir a função listada ou desmarque uma caixa de seleção para restringir a função listada.
- 10. Para configurar a contagem máxima de páginas, marque a caixa de seleção **Lig.** na coluna **Limites de página** e depois digite o número máximo no campo **Máx. de páginas**.
- 11. Clique em **Submeter**.
- 12. Clique no menu **Lista de utilizadores**.
- 13. No campo **Lista de utilizadores**, digite o nome de usuário.
- 14. Digite a senha no campo **Palavra-passe**.

O número de caracteres que você pode definir será diferente, dependendo do modelo.

- 15. No campo **Endereço de e-mail**, digite o endereço de e-mail do usuário (Disponível apenas em alguns modelos).
- 16. Para registrar o documento de identidade do usuário, digite o número do documento no campo **ID do cartão (ID NFC)**(Disponível apenas em alguns modelos).
- 17. Na lista suspensa, selecione **Lista de utilizadores/Funções restritas** para cada usuário.
- 18. (Para MFC-L9670CDN) Na lista suspensa, selecione **Ecrã inicial** para cada usuário.
- 19. Clique em **Submeter**.

Você também pode alterar as configurações de bloqueio da lista de usuários no menu **Proteger bloqueio de função**.

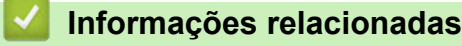

<span id="page-371-0"></span> [Página inicial](#page-1-0) > [Segurança](#page-308-0) > [Usar o Secure Function Lock 3.0 \(Bloqueio Seguro de Função](#page-368-0) [3.0\)](#page-368-0) > Digitalizar usando o Secure Function Lock 3.0

# **Digitalizar usando o Secure Function Lock 3.0**

### **Configuração das restrições de digitalização (para administradores)**

O Secure Function Lock 3.0 (Bloqueio Seguro de Função 3.0) permite que um administrador restrinja quais usuários terão permissão para digitalizar. Quando o recurso de escaneamento é desativado para a configuração de usuários públicos, apenas os usuários que foram marcados na caixa de seleção **Digitalizar** poderão digitalizar.

### **Utilização do recurso de digitalização (para usuários restritos)**

• Para digitalizar utilizando o painel de controle do equipamento:

Os usuários restritos precisam digitar suas senhas no painel de controle do equipamento para acessarem o modo de digitalização.

• Para digitalizar utilizando um computador:

Os usuários restritos precisam digitar suas senhas no painel de controle do equipamento antes de escanearem em seus computadores. Se a senha não for digitada no painel de controle do equipamento, será exibida uma mensagem de erro no computador do usuário.

### **Informações relacionadas**

<span id="page-372-0"></span> [Página inicial](#page-1-0) > [Segurança](#page-308-0) > [Usar o Secure Function Lock 3.0 \(Bloqueio Seguro de Função](#page-368-0) [3.0\)](#page-368-0) > Configurar Modo Público para o Secure Function Lock 3.0

# **Configurar Modo Público para o Secure Function Lock 3.0**

Use a tela do Secure Function Lock para configurar o modo Público, que limita as funções disponíveis aos usuários públicos. Os usuários públicos não precisam digitar uma senha para acessar os recursos disponibilizados pelas configurações do modo Público.

O Modo público inclui trabalhos de impressão enviados através do Brother iPrint&Scan e do Brother Mobile Connect.

- 1. Inicie o navegador da Web.
- 2. Digite "https://endereço IP do equipamento" na barra de endereços do navegador (onde "endereço IP do equipamento" é o endereço IP do equipamento).

Por exemplo:

https://192.168.1.2

3. Se necessário, digite a senha no campo **Iniciar sessão** e clique em **Iniciar sessão**.

A senha padrão para gerenciamento das configurações deste equipamento está localizada na parte traseira do equipamento, identificada como "**Pwd**".

4. Vá para o menu de navegação e clique em **Administrador** > **Gestão de restrições** ou **Função de restrição de utilizador**.

Comece a partir do  $\equiv$ , se o menu de navegação não for exibido no lado esquerdo da tela.

- 5. Selecione **Proteger bloqueio de função**.
- 6. Clique em **Submeter**.
- 7. Clique no menu **Funções restritas** na barra de navegação.
- 8. Na linha **Modo público**, marque uma caixa de seleção para permitir a função listada ou desmarque uma caixa de seleção para restringir a função listada.
- 9. Clique em **Submeter**.

#### **Informações relacionadas**

<span id="page-373-0"></span> [Página inicial](#page-1-0) > [Segurança](#page-308-0) > [Usar o Secure Function Lock 3.0 \(Bloqueio Seguro de Função 3.0\)](#page-368-0) > Definir as configurações da tela de início pessoal usando o Gerenciamento via Web

# **Definir as configurações da tela de início pessoal usando o Gerenciamento via Web**

**Modelos relacionados**: MFC-L9670CDN

Como Administrador, você pode especificar as guias que os usuários podem visualizar em suas telas de início. Essas guias oferecem acesso rápido aos atalhos favoritos do usuário, que podem ser atribuídos às guias de suas telas de início por meio do painel de controle do equipamento.

- 1. Inicie o navegador da Web.
- 2. Digite "https://endereço IP do equipamento" na barra de endereços do navegador (onde "endereço IP do equipamento" é o endereço IP do equipamento).

Por exemplo:

https://192.168.1.2

3. Se necessário, digite a senha no campo **Iniciar sessão** e clique em **Iniciar sessão**.

A senha padrão para gerenciamento das configurações deste equipamento está localizada na parte traseira do equipamento, identificada como "**Pwd**".

4. Vá para o menu de navegação e clique em **Administrador** > **Gestão de restrições** ou **Função de restrição de utilizador**.

Comece a partir do  $\equiv$ , se o menu de navegação não for exibido no lado esquerdo da tela.

- 5. Selecione **Proteger bloqueio de função**.
- 6. No campo **Definições de separadores**, selecione **Pessoal** para os nomes de guias que deseja usar como sua tela de início pessoal.
- 7. Clique em **Submeter**.
- 8. Clique no menu **Funções restritas** na barra de navegação.
- 9. No campo **Lista de utilizadores/Funções restritas**, digite um nome de grupo ou nome de usuário.
- 10. Clique em **Submeter**.
- 11. Clique no menu **Lista de utilizadores**.
- 12. No campo **Lista de utilizadores**, digite o nome de usuário.
- 13. Digite a senha no campo **Palavra-passe**.

O número de caracteres que você pode definir será diferente, dependendo do modelo.

- 14. Para registrar o documento de identidade do usuário, digite o número do documento no campo **ID do cartão (ID NFC)** (Disponível apenas em alguns modelos) .
- 15. Na lista suspensa, selecione **Lista de utilizadores/Funções restritas** para cada usuário.
- 16. Na lista suspensa **Ecrã inicial** de cada usuário, selecione o nome da guia.
- 17. Clique em **Submeter**.

#### **Informações relacionadas**

- **Tópicos relacionados:**
- [Salvar suas configurações favoritas como um atalho](#page-561-0)

<span id="page-374-0"></span> [Página inicial](#page-1-0) > [Segurança](#page-308-0) > [Usar o Secure Function Lock 3.0 \(Bloqueio Seguro de Função](#page-368-0) [3.0\)](#page-368-0) > Recursos adicionais do Secure Function Lock 3.0

### **Recursos adicionais do Secure Function Lock 3.0**

Configure os seguintes recursos na tela do Secure Function Lock:

#### **Repor todos os contadores**

Clique em **Repor todos os contadores**, na coluna **Contadores de pág.**, para restaurar o contador de páginas.

#### **Exportar para ficheiro CSV**

Clique em **Exportar para ficheiro CSV**, para exportar o contador de páginas atual e o último, incluindo informações de **Lista de utilizadores/Funções restritas**, como um arquivo CSV.

#### **ID do cartão (ID NFC) (apenas modelos suportados)**

Clique no menu **Lista de utilizadores** e digite o ID do cartão de um usuário no campo **ID do cartão (ID NFC)**. Você pode usar seu cartão de proximidade para autenticação.

#### **Último registo do contador**

Clique em **Último registo do contador**, se quiser que o equipamento mantenha a contagem de páginas após o contador ser restaurado.

#### **Informações relacionadas**

<span id="page-375-0"></span> [Página inicial](#page-1-0) > [Segurança](#page-308-0) > [Usar o Secure Function Lock 3.0 \(Bloqueio Seguro de Função](#page-368-0) [3.0\)](#page-368-0) > Registrar um novo cartão de ID usando o painel de controle do equipamento

## **Registrar um novo cartão de ID usando o painel de controle do equipamento**

- 1. Encoste um cartão de proximidade (cartão IC) registrado no símbolo de Near-Field Communication (NFC) localizado no painel de controle do equipamento.
- 2. Encoste o cartão de ID de usuário no painel de controle do equipamento.
- 3. Pressione [Registrar Cartão].
- 4. Encoste um novo cartão de proximidade no símbolo de NFC.

O número do novo cartão de proximidade é então registrado no equipamento.

Para os tipos de cartões de proximidade compatíveis, acesse [support.brother.com](https://support.brother.com/) para ver a página **Perguntas frequentes e Solução de problemas**.

5. Pressione [OK].

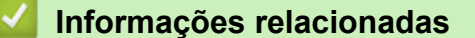

<span id="page-376-0"></span> [Página inicial](#page-1-0) > [Segurança](#page-308-0) > Enviar ou receber um e-mail com segurança

### **Enviar ou receber um e-mail com segurança**

- [Configurar o envio ou recebimento de e-mails usando o Gerenciamento via Web](#page-377-0)
- [Enviar um e-mail com autenticação de usuário](#page-378-0)
- [Enviar ou receber um e-mail com segurança usando SSL/TLS](#page-379-0)

<span id="page-377-0"></span> [Página inicial](#page-1-0) > [Segurança](#page-308-0) > [Enviar ou receber um e-mail com segurança](#page-376-0) > Configurar o envio ou recebimento de e-mails usando o Gerenciamento via Web

### **Configurar o envio ou recebimento de e-mails usando o Gerenciamento via Web**

Recomendamos o uso do Gerenciamento via Web para configurar o envio seguro de e-mails com autenticação do usuário ou o envio e recepção de e-mails com SSL/TLS.

- 1. Inicie o navegador da Web.
- 2. Digite "https://endereço IP do equipamento" na barra de endereços do navegador (onde "endereço IP do equipamento" é o endereço IP do equipamento).
	- Por exemplo:

Ø

https://192.168.1.2

3. Se necessário, digite a senha no campo **Iniciar sessão** e clique em **Iniciar sessão**.

A senha padrão para gerenciamento das configurações deste equipamento está localizada na parte traseira do equipamento, identificada como "**Pwd**".

4. Vá para o menu de navegação e clique em **Rede** > **Rede** > **Protocolo**.

Comece a partir do  $\equiv$ , se o menu de navegação não for exibido no lado esquerdo da tela.

- 5. No campo **POP3/IMAP4/Cliente SMTP**, clique em **Definições avançadas** e certifique-se de que o status de **POP3/IMAP4/Cliente SMTP** esteja **Ativado**.
- 6. Defina as configurações de **POP3/IMAP4/Cliente SMTP**.
	- Para confirmar se as opções de e-mail estão corretas após a configuração, envie um e-mail de teste.
	- Se você não sabe as configurações de servidor POP3/IMAP4/SMTP, entre em contato com o seu administrador da rede ou com o provedor de serviços de Internet (ISP).
- 7. Ao concluir, clique em **Submeter**.

A caixa de diálogo **Testar config. de envio/rec. e-mail** é exibida.

8. Siga as instruções da caixa de diálogo para testar as configurações atuais.

#### **Informações relacionadas**

• [Enviar ou receber um e-mail com segurança](#page-376-0)

<span id="page-378-0"></span> [Página inicial](#page-1-0) > [Segurança](#page-308-0) > [Enviar ou receber um e-mail com segurança](#page-376-0) > Enviar um e-mail com autenticação de usuário

### **Enviar um e-mail com autenticação de usuário**

Seu equipamento é compatível com o método SMTP-AUTH para envio de e-mails por meio de um servidor de email que exija autenticação do usuário. Esse método impede que usuários não autorizados acessem o servidor de e-mail.

Você pode usar o método SMTP-AUTH para notificações por e-mail, relatórios por e-mail e I-Fax.

Nós recomendamos o uso do Gerenciamento via Web para a configuração da autenticação de SMTP.

### **Configurações do servidor de e-mail**

Você deve configurar o método de autenticação SMTP do equipamento para que ele corresponda ao método usado por seu servidor de e-mail. Para obter informações detalhadas sobre as configurações do seu servidor de e-mail, entre em contato com seu administrador de rede ou Provedor de serviços de Internet (ISP).

Para habilitar a autenticação do servidor de SMTP, na tela **POP3/IMAP4/Cliente SMTP** do Gerenciamento via Web, em **Método de autenticação do servidor**, você precisa selecionar **SMTP-AUTH**.

### **Informações relacionadas**

• [Enviar ou receber um e-mail com segurança](#page-376-0)

<span id="page-379-0"></span> [Página inicial](#page-1-0) > [Segurança](#page-308-0) > [Enviar ou receber um e-mail com segurança](#page-376-0) > Enviar ou receber um e-mail com segurança usando SSL/TLS

### **Enviar ou receber um e-mail com segurança usando SSL/TLS**

Seu equipamento suporta métodos de comunicação SSL/TLS. Para usar um servidor de e-mail que utilize a comunicação SSL/TLS, você deve definir as configurações a seguir.

Recomendamos a utilização do Gerenciamento via Web para configurar o SSL/TLS.

#### **Verificar certificado do servidor**

Em **SSL/TLS**, se você escolher **SSL** ou **TLS**, a caixa de seleção **Verif. Certif. do Servidor** será marcada automaticamente.

- Antes de verificar o certificado do servidor, você deve importar o certificado de CA emitido pela CA que assinou o certificado do servidor. Entre em contato com o seu administrador de rede ou com o seu provedor de serviços de Internet (ISP) para confirmar se é necessário importar um certificado de CA.
- Se não for necessário verificar o certificado do servidor, desmarque a caixa de seleção **Verif. Certif. do Servidor**.

#### **Número da porta**

Se você selecionar **SSL** ou **TLS**, o valor de **Porta** será alterado para coincidir com o protocolo. Para alterar o número da porta manualmente, digite o número da porta depois de selecionar as configurações de **SSL/TLS**.

Você deve configurar o método de comunicação do seu equipamento para coincidir com o método usado pelo servidor de e-mail. Para obter detalhes sobre as configurações do seu servidor de e-mail, entre em contato com o administrador de rede ou com o ISP.

Na maior parte dos casos, os serviços de webmail seguro requerem as seguintes configurações:

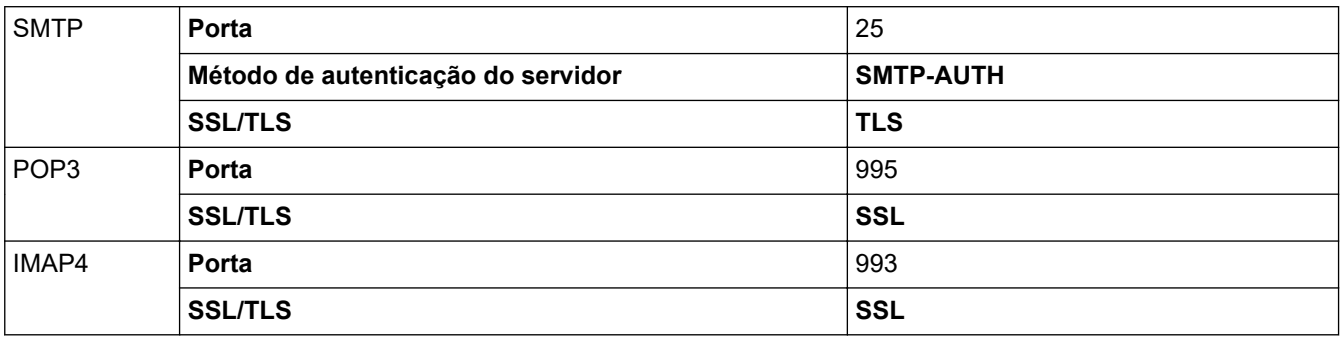

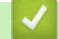

#### **Informações relacionadas**

• [Enviar ou receber um e-mail com segurança](#page-376-0)

#### **Tópicos relacionados:**

• [Configurar certificados para a segurança do dispositivo](#page-310-0)

<span id="page-380-0"></span> [Página inicial](#page-1-0) > [Segurança](#page-308-0) > Armazenamento do registro de impressão na rede

### **Armazenamento do registro de impressão na rede**

- [Visão geral do armazenamento do registro de impressão na rede](#page-381-0)
- [Configurar as opções do armazenamento do registro de impressão na rede usando o](#page-382-0) [Gerenciamento via Web](#page-382-0)
- [Usar a Configuração de detecção de erro do armazenamento do registro de impressão](#page-384-0) [na rede](#page-384-0)
- [Usar o armazenamento do registro de impressão na rede com o Secure Function Lock](#page-386-0) [3.0](#page-386-0)

<span id="page-381-0"></span> [Página inicial](#page-1-0) > [Segurança](#page-308-0) > [Armazenamento do registro de impressão na rede](#page-380-0) > Visão geral do armazenamento do registro de impressão na rede

### **Visão geral do armazenamento do registro de impressão na rede**

O recurso de armazenamento do registro de impressão na rede permite que você salve o arquivo do registro de impressão de seu equipamento em um servidor em rede usando o protocolo CIFS (Common Internet File System). Você pode gravar a ID, o tipo de trabalho de impressão, o nome do trabalho, o nome de usuário, a data, a hora e o número de páginas impressas para cada trabalho de impressão. O CIFS é um protocolo executado por TCP/IP, possibilitando que computadores em uma rede compartilhem arquivos em uma intranet ou Internet.

As funções de impressão a seguir são gravadas no registro de impressão:

- Trabalhos de impressão de seu computador
- Impressão USB direta
- **Cópia**
- Fax recebidos (apenas os modelos compatíveis)
- Impressão com Web Connect (somente modelos compatíveis)
	- O recurso de armazenamento do registro de impressão na rede é compatível com autenticação Kerberos e NTLMv2. Você precisa configurar o protocolo SNTP (servidor de horário da rede) ou configurar a data, a hora e o fuso horário corretamente no painel de controle para a autenticação.
		- Você pode definir o tipo de arquivo como TXT ou CSV ao armazenar um arquivo no servidor.

### **Informações relacionadas**

• [Armazenamento do registro de impressão na rede](#page-380-0)

<span id="page-382-0"></span> [Página inicial](#page-1-0) > [Segurança](#page-308-0) > [Armazenamento do registro de impressão na rede](#page-380-0) > Configurar as opções do armazenamento do registro de impressão na rede usando o Gerenciamento via Web

### **Configurar as opções do armazenamento do registro de impressão na rede usando o Gerenciamento via Web**

- 1. Inicie o navegador da Web.
- 2. Digite "https://endereço IP do equipamento" na barra de endereços do navegador (onde "endereço IP do equipamento" é o endereço IP do equipamento).

Por exemplo:

https://192.168.1.2

3. Se necessário, digite a senha no campo **Iniciar sessão** e clique em **Iniciar sessão**.

A senha padrão para gerenciamento das configurações deste equipamento está localizada na parte traseira do equipamento, identificada como "**Pwd**".

4. Vá para o menu de navegação e clique em **Administrador** > **Armazenar registo de impressão na rede**.

Comece a partir do  $\equiv$ , se o menu de navegação não for exibido no lado esquerdo da tela.

- 5. No campo **Registo de impressão**, clique em **Lig.**.
- 6. Defina as seguintes configurações:

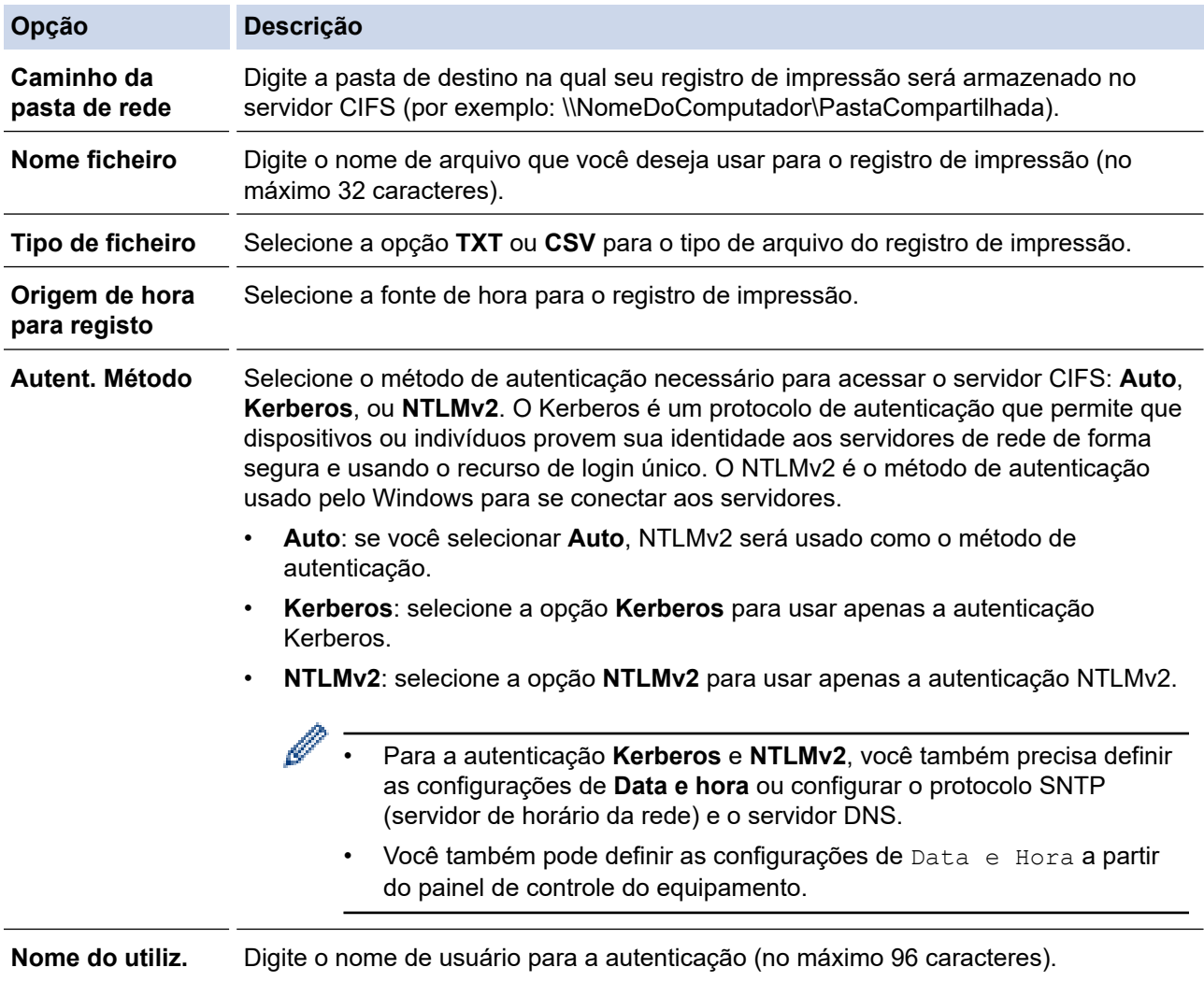

Se o nome de usuário for parte de um domínio, informe-o com o formato usuário@domínio ou domínio\usuário.

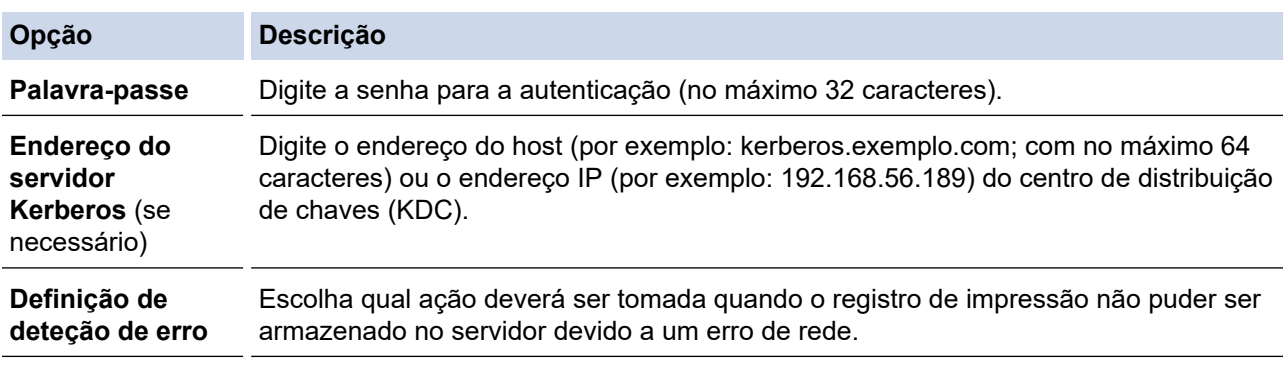

7. No campo **Estado da ligação**, confirme o status do último registro.

Você também pode confirmar o status do erro no LCD do equipamento.

8. Clique em **Submeter** para exibir a página **Testar o registo de impressão na rede**.

Para testar suas configurações, clique em **Sim** e vá para a próxima etapa.

Para ignorar o teste, clique em **Não**. Suas configurações serão enviadas automaticamente.

9. O equipamento testará suas configurações.

Ø

10. Se suas configurações forem aceitas, a mensagem **Teste OK** será exibida na tela.

Se a mensagem **Erro no teste** for exibida, selecione todas as configurações e clique em **Submeter** para exibir novamente a página de teste.

### **Informações relacionadas**

• [Armazenamento do registro de impressão na rede](#page-380-0)

<span id="page-384-0"></span> [Página inicial](#page-1-0) > [Segurança](#page-308-0) > [Armazenamento do registro de impressão na rede](#page-380-0) > Usar a Configuração de detecção de erro do armazenamento do registro de impressão na rede

## **Usar a Configuração de detecção de erro do armazenamento do registro de impressão na rede**

Use as Configurações de detecção de erro para determinar a ação a ser tomada quando o registro de impressão não pode ser armazenado no servidor devido a um erro de rede.

- 1. Inicie o navegador da Web.
- 2. Digite "https://endereço IP do equipamento" na barra de endereços do navegador (onde "endereço IP do equipamento" é o endereço IP do equipamento).

Por exemplo:

https://192.168.1.2

3. Se necessário, digite a senha no campo **Iniciar sessão** e clique em **Iniciar sessão**.

A senha padrão para gerenciamento das configurações deste equipamento está localizada na parte traseira do equipamento, identificada como "**Pwd**".

4. Vá para o menu de navegação e clique em **Administrador** > **Armazenar registo de impressão na rede**.

Comece a partir do  $\equiv$ , se o menu de navegação não for exibido no lado esquerdo da tela.

5. Na seção **Definição de deteção de erro**, selecione a opção **Cancelar impressão** ou **Ignorar registo e impressão**.

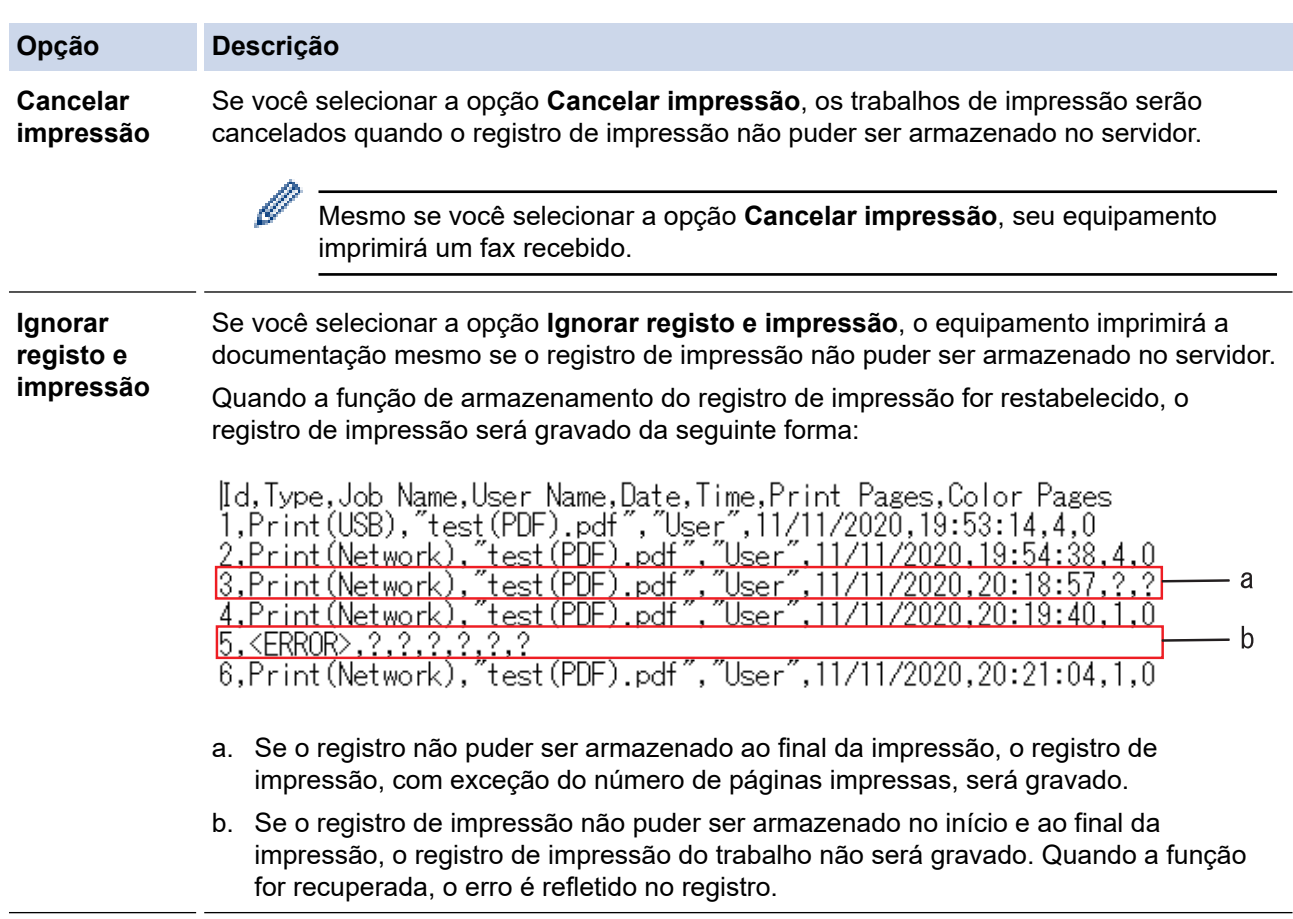

- 6. Clique em **Submeter** para exibir a página **Testar o registo de impressão na rede**. Para testar suas configurações, clique em **Sim** e vá para a próxima etapa.
	- Para ignorar o teste, clique em **Não**. Suas configurações serão enviadas automaticamente.
- 7. O equipamento testará suas configurações.
- 8. Se suas configurações forem aceitas, a mensagem **Teste OK** será exibida na tela.

Se a mensagem **Erro no teste** for exibida, selecione todas as configurações e clique em **Submeter** para exibir novamente a página de teste.

### **Informações relacionadas**

• [Armazenamento do registro de impressão na rede](#page-380-0)

<span id="page-386-0"></span> [Página inicial](#page-1-0) > [Segurança](#page-308-0) > [Armazenamento do registro de impressão na rede](#page-380-0) > Usar o armazenamento do registro de impressão na rede com o Secure Function Lock 3.0

## **Usar o armazenamento do registro de impressão na rede com o Secure Function Lock 3.0**

Quando o Secure Function Lock 3.0 está ativo, os nomes dos usuários registrados para cópia, recepção de fax, impressão Web Connect e impressão USB direta (se disponível) são gravados no relatório de armazenamento do registro de impressão na rede. Quando a autenticação Active Directory estiver habilitada, o nome do usuário conectado será gravado no relatório de armazenamento do registro de impressão na rede:

```
Id, Type, Job Name, User Name, Date, Time, Print Pages, Color Pages
1, Copy, -, -, 04/04/20xx, 09:05:12, 3, 32, Fax, -, -, 04/04/20xx, 09:45:30, 5, 0
3, Copy, -, \sqrt{\text{BOB''}}, 04/04/20xx, 10:20:30, 4, 0
4, Fax, -, \sqrt{\text{BOB''}}, 04/04/20xx, 10:35:12, 3, 0
5, USB Direct, -, "JOHN", 04/04/20xx, 11:15:43, 6, 6
```
 **Informações relacionadas**

• [Armazenamento do registro de impressão na rede](#page-380-0)

<span id="page-387-0"></span> [Página inicial](#page-1-0) > [Segurança](#page-308-0) > Bloquear as configurações do equipamento a partir do painel de controle

### **Bloquear as configurações do equipamento a partir do painel de controle**

Antes de ativar o recurso de bloqueio de configuração do equipamento, guarde bem sua senha. Se esquecer a senha, você terá que restaurar todas as senhas armazenadas no equipamento, com a ajuda do seu administrador ou do Revendedor Brother.

<span id="page-388-0"></span> [Página inicial](#page-1-0) > [Segurança](#page-308-0) > [Bloquear as configurações do equipamento a partir do painel de](#page-387-0) [controle](#page-387-0) > Visão geral do bloqueio de configuração

# **Visão geral do bloqueio de configuração**

Use a função Bloqueio de Configuração para bloquear o acesso não autorizado às configurações do equipamento.

Quando o Bloqueio de configuração está ativado, não é possível acessar as configurações do equipamento sem inserir a senha.

- [Definir a senha de Bloqueio de Configuração](#page-389-0)
- [Alterar a senha de Bloqueio de Configuração](#page-390-0)
- [Ativar o Bloqueio de Configuração](#page-391-0)
- [Restringir configurações específicas do equipamento](#page-392-0)

<span id="page-389-0"></span> [Página inicial](#page-1-0) > [Segurança](#page-308-0) > [Bloquear as configurações do equipamento a partir do painel de](#page-387-0) [controle](#page-387-0) > [Visão geral do bloqueio de configuração](#page-388-0) > Definir a senha de Bloqueio de Configuração

# **Definir a senha de Bloqueio de Configuração**

1. Pressione  $\log$  [Config. Admin.] > [Senha].

Ø Esta senha também é válida para outros recursos de [Config. Admin.] e login no Gerenciamento via Web.

- 2. Digite a senha que você deseja usar. (8 a 32 caracteres) e pressione [OK].
- 3. Quando o LCD exibir [Verif.], digite a senha novamente e pressione [OK].
- 4. Quando o equipamento solicitar, selecione a próxima etapa.
- 5. Pressione .

#### **Informações relacionadas**

<span id="page-390-0"></span> [Página inicial](#page-1-0) > [Segurança](#page-308-0) > [Bloquear as configurações do equipamento a partir do painel de](#page-387-0) [controle](#page-387-0) > [Visão geral do bloqueio de configuração](#page-388-0) > Alterar a senha de Bloqueio de Configuração

# **Alterar a senha de Bloqueio de Configuração**

- 1. Pressione by [Config. Admin.].
- 2. Digite a senha atual e pressione [OK].
- 3. Pressione [Senha].
- 4. Digite a senha atual novamente e pressione [OK].
- 5. Digite a nova senha desejada (8 a 32 caracteres) e pressione [OK].
- 6. Quando o LCD exibir [Verif.], digite a senha novamente e pressione [OK].
- 7. Pressione 1

### **Informações relacionadas**

<span id="page-391-0"></span> [Página inicial](#page-1-0) > [Segurança](#page-308-0) > [Bloquear as configurações do equipamento a partir do painel de](#page-387-0) [controle](#page-387-0) > [Visão geral do bloqueio de configuração](#page-388-0) > Ativar o Bloqueio de Configuração

## **Ativar o Bloqueio de Configuração**

- 1. Pressione by [Config. Admin.].
- 2. Digite a senha atual e pressione [OK].
- 3. Pressione [Gerenciamento de Restrição] > [Bloqueio Confg.] > [Sim].
- 4. Quando o equipamento solicitar que você selecione a próxima etapa, selecione as opções desejadas e pressione [OK].

Para desativar o Bloqueio de Configuração, repita os passos 1 e 2 e depois pressione [Gerenciamento de Restrição] > [Bloqueio Confg.] > [Des].

5. Pressione

Ø

#### **Informações relacionadas**

<span id="page-392-0"></span> [Página inicial](#page-1-0) > [Segurança](#page-308-0) > [Bloquear as configurações do equipamento a partir do painel de](#page-387-0) [controle](#page-387-0) > [Visão geral do bloqueio de configuração](#page-388-0) > Restringir configurações específicas do equipamento

## **Restringir configurações específicas do equipamento**

- 1. Pressione by [Config. Admin.].
- 2. Digite a senha atual do administrador e pressione [OK].
- 3. Pressione [Gerenciamento de Restrição] > [Detalhes Bloq. Config.].
- 4. Selecione as configurações do equipamento que você deseja restringir e pressione [OK].
- 5. Pressione **.**

### **Informações relacionadas**

<span id="page-393-0"></span> [Página inicial](#page-1-0) > Administrator (Administrador)

# **Administrator (Administrador)**

- [Funções de Rede](#page-394-0)
- [Funções de Segurança](#page-395-0)
- [Ferramentas de gerenciamento da Brother](#page-399-0)

<span id="page-394-0"></span> [Página inicial](#page-1-0) > [Administrator \(Administrador\)](#page-393-0) > Funções de Rede

## **Funções de Rede**

- [Alterar as configurações do equipamento usando o Gerenciamento via Web](#page-596-0)
- [Imprimir o relatório de configurações de rede](#page-271-0)
- [Sincronizar o horário com o servidor SNTP utilizando o Gerenciamento via Web](#page-302-0)
- [Armazenamento do registro de impressão na rede](#page-380-0)

<span id="page-395-0"></span> [Página inicial](#page-1-0) > [Administrator \(Administrador\)](#page-393-0) > Funções de Segurança

### **Funções de Segurança**

Seu equipamento utiliza alguns dos mais recentes protocolos de segurança de rede e criptografia. Esses recursos de rede podem ser integrados ao seu plano geral de segurança de rede para reforçar a proteção de dados e evitar o acesso não autorizado ao equipamento.

- [Segurança de rede](#page-396-0)
- [Autenticação do Usuário](#page-398-0)
<span id="page-396-0"></span> [Página inicial](#page-1-0) > [Administrator \(Administrador\)](#page-393-0) > [Funções de Segurança](#page-395-0) > Segurança de rede

### **Segurança de rede**

- [Desative protocolos desnecessários](#page-397-0)
- [Configurar certificados para a segurança do dispositivo](#page-310-0)
- [Usar SSL/TLS](#page-325-0)
- [Usar SNMPv3](#page-336-0)
- [Use IPsec](#page-338-0)
- [Usar autenticação IEEE 802.1x para uma rede cabeada ou sem fio](#page-354-0)

<span id="page-397-0"></span> [Página inicial](#page-1-0) > [Administrator \(Administrador\)](#page-393-0) > [Funções de Segurança](#page-395-0) > [Segurança de rede](#page-396-0) > Desative protocolos desnecessários

### **Desative protocolos desnecessários**

- 1. Inicie o navegador da Web.
- 2. Digite "https://endereço IP do equipamento" na barra de endereços do navegador (onde "endereço IP do equipamento" é o endereço IP do equipamento).

Por exemplo:

Ø

https://192.168.1.2

3. Se necessário, digite a senha no campo **Iniciar sessão** e clique em **Iniciar sessão**.

A senha padrão para gerenciamento das configurações deste equipamento está localizada na parte traseira do equipamento, identificada como "**Pwd**".

4. Vá para o menu de navegação e clique em **Rede** > **Rede** > **Protocolo**.

Ø Comece a partir do  $\equiv$ , se o menu de navegação não for exibido no lado esquerdo da tela.

5. Desmarque todas as caixas de seleção de protocolos desnecessários para desativá-los.

6. Clique em **Submeter**.

7. Clique em **Sim** para reiniciar o seu equipamento Brother e ativar a configuração.

#### **Informações relacionadas**

• [Segurança de rede](#page-396-0)

 [Página inicial](#page-1-0) > [Administrator \(Administrador\)](#page-393-0) > [Funções de Segurança](#page-395-0) > Autenticação do Usuário

### **Autenticação do Usuário**

- [Usar Autenticação Active Directory](#page-359-0)
- [Usar Autenticação LDAP](#page-364-0)
- [Usar o Secure Function Lock 3.0 \(Bloqueio Seguro de Função 3.0\)](#page-368-0)

 [Página inicial](#page-1-0) > [Administrator \(Administrador\)](#page-393-0) > Ferramentas de gerenciamento da Brother

### **Ferramentas de gerenciamento da Brother**

Use uma das ferramentas de gerenciamento da Brother para definir as configurações de rede do seu equipamento Brother.

Visite a página **Downloads** do seu modelo no site [support.brother.com](https://support.brother.com/) para fazer download das ferramentas.

### **Informações relacionadas**

• [Administrator \(Administrador\)](#page-393-0)

<span id="page-400-0"></span> [Página inicial](#page-1-0) > Dispositivo móvel/Web Connect

# **Dispositivo móvel/Web Connect**

- [Brother Web Connect \(Brother conectada à Web\)](#page-401-0)
- [AirPrint](#page-423-0)
- [Serviço de impressão Mopria](#page-431-0)®
- [Brother Mobile Connect](#page-432-0)
- [Registrar um leitor externo de cartão com chip](#page-433-0)

<span id="page-401-0"></span> [Página inicial](#page-1-0) > [Dispositivo móvel/Web Connect](#page-400-0) > Brother Web Connect (Brother conectada à Web)

### **Brother Web Connect (Brother conectada à Web)**

- [Visão geral do Brother Web Connect](#page-402-0)
- [Serviços online usados com o Brother Web Connect](#page-405-0)
- [Configurar o Brother Web Connect](#page-407-0)
- [Digitalizar e transferir documentos usando o Brother Web Connect](#page-416-0)
- [Fazer download e imprimir documentos usando o Brother Web Connect](#page-417-0)
- [Transferência de fax para nuvem ou e-mail](#page-420-0)

<span id="page-402-0"></span> [Página inicial](#page-1-0) > [Dispositivo móvel/Web Connect](#page-400-0) > [Brother Web Connect \(Brother conectada à](#page-401-0) [Web\)](#page-401-0) > Visão geral do Brother Web Connect

## **Visão geral do Brother Web Connect**

Alguns sites oferecem serviços que permitem que os usuários transfiram e visualizem imagens e arquivos nos próprios sites. Seu equipamento Brother pode digitalizar imagens e transferi-las para esses serviços, bem como fazer download e imprimir imagens que já tenham sido transferidas para esses serviços.

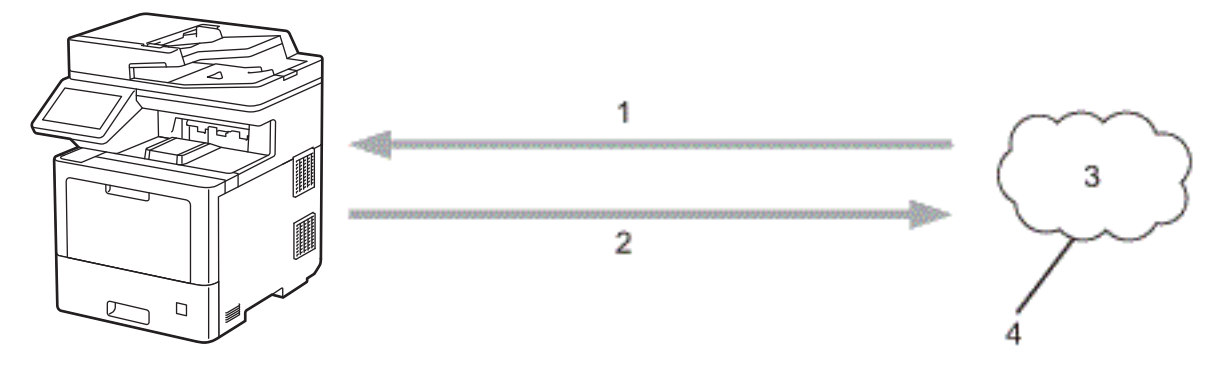

1. Impressão

Ø

- 2. Digitalização
- 3. Fotos, imagens, documentos e outros arquivos
- 4. Serviço da Web

Para usar o Brother Web Connect, seu equipamento Brother deve estar conectado a uma rede com acesso à Internet por meio de uma conexão cabeada ou sem fio.

Em configurações de rede que usem um servidor proxy, o equipamento também deverá estar configurado para usar um servidor proxy. Se você não tem certeza da sua configuração de rede, verifique com o administrador da rede.

Um servidor proxy é um computador que serve como um intermediário entre computadores sem uma conexão direta com a Internet e a Internet.

### **Informações relacionadas**

- [Brother Web Connect \(Brother conectada à Web\)](#page-401-0)
	- [Definir as configurações do servidor proxy usando o painel de controle do equipamento Brother](#page-403-0)
	- [Definir as configurações do servidor proxy usando o Gerenciamento via Web](#page-404-0)

<span id="page-403-0"></span> [Página inicial](#page-1-0) > [Dispositivo móvel/Web Connect](#page-400-0) > [Brother Web Connect \(Brother conectada à](#page-401-0) [Web\)](#page-401-0) > [Visão geral do Brother Web Connect](#page-402-0) > Definir as configurações do servidor proxy usando o painel de controle do equipamento Brother

# **Definir as configurações do servidor proxy usando o painel de controle do equipamento Brother**

Se sua rede usar um servidor proxy, as seguintes informações do servidor proxy deverão ser configuradas no equipamento:

- Endereço do servidor proxy
- Número da porta
- Nome de usuário
- Senha

1. Pressione [Configs.] > [Todas as Config] > [Rede] > [Configs. de conex. Web] > [Config. de Proxy] > [Conexão Proxy] > [Lig].

Ø Se seu equipamento exibir o [Todas as Config] menu na tela Início, ignore o [Configs.] menu.

- 2. Pressione a opção que você deseja definir e depois insira as informações do servidor proxy.
- 3. Pressione [OK].
- 4. Pressione

#### **Informações relacionadas**

• [Visão geral do Brother Web Connect](#page-402-0)

<span id="page-404-0"></span> [Página inicial](#page-1-0) > [Dispositivo móvel/Web Connect](#page-400-0) > [Brother Web Connect \(Brother conectada à](#page-401-0) [Web\)](#page-401-0) > [Visão geral do Brother Web Connect](#page-402-0) > Definir as configurações do servidor proxy usando o Gerenciamento via Web

# **Definir as configurações do servidor proxy usando o Gerenciamento via Web**

Se sua rede usar um servidor proxy, as seguintes informações do servidor proxy deverão ser configuradas usando o Gerenciamento via Web:

- Endereço do servidor proxy
- Número da porta
- Nome de usuário
- Senha

Recomendamos o Microsoft Internet Explorer 11/Microsoft Edge para Windows, Safari 12/ 13 para Mac, Google Chrome™ para Android (4.x ou posterior) e Google Chrome™/Safari para iOS (10.x ou posterior). Certifique-se de que as opções JavaScript e Cookies estejam sempre habilitadas no navegador que você utilizar.

- 1. Inicie o navegador da Web.
- 2. Digite "https://endereço IP do equipamento" na barra de endereços do navegador (onde "endereço IP do equipamento" é o endereço IP do equipamento).

Por exemplo:

B

https://192.168.1.2

3. Se necessário, digite a senha no campo **Iniciar sessão** e clique em **Iniciar sessão**.

A senha padrão para gerenciamento das configurações deste equipamento está localizada na parte traseira do equipamento, identificada como "**Pwd**".

4. Vá para o menu de navegação e clique em **Rede** > **Rede** > **Protocolo**.

Comece a partir do  $\equiv$ , se o menu de navegação não for exibido no lado esquerdo da tela.

- 5. Confirme se a caixa de seleção **Proxy** está selecionada e clique em **Submeter**.
- 6. No campo **Proxy**, clique em **Definições avançadas**.
- 7. Insira as informações do servidor proxy.
- 8. Clique em **Submeter**.

#### **Informações relacionadas**

• [Visão geral do Brother Web Connect](#page-402-0)

<span id="page-405-0"></span> [Página inicial](#page-1-0) > [Dispositivo móvel/Web Connect](#page-400-0) > [Brother Web Connect \(Brother conectada à](#page-401-0) [Web\)](#page-401-0) > Serviços online usados com o Brother Web Connect

### **Serviços online usados com o Brother Web Connect**

Usar o Brother Web Connect para acessar serviços a partir do seu equipamento Brother:

Para usar o Brother Web Connect, você precisa ter uma conta no serviço online que deseja usar. Se ainda não tiver uma conta, use um computador para acessar o site do serviço e criar uma conta.

Você não precisa criar uma conta para usar o Brother Creative Center.

#### **Google Drive™**

É um serviço de armazenamento, edição e compartilhamento de documentos e também de sincronização de arquivos online.

URL: [drive.google.com](http://drive.google.com)

#### **Evernote®**

É um serviço de armazenamento e gerenciamento de arquivos online.

URL: [www.evernote.com](http://www.evernote.com)

#### **Dropbox**

É um serviço de armazenamento, compartilhamento e sincronização de arquivos online.

URL: [www.dropbox.com](http://www.dropbox.com)

#### **OneDrive**

Serviço de armazenamento, compartilhamento e sincronização de arquivos online.

URL: [onedrive.live.com](https://onedrive.live.com)

#### **Box**

É um serviço de edição e compartilhamento de documentos online.

URL: [www.box.com](http://www.box.com)

#### **OneNote**

É um serviço de edição e compartilhamento de documentos online.

URL: [www.onenote.com](http://www.onenote.com)

#### **Brother Creative Center**

É um site da Web que oferece vários modelos de cartões comemorativos, folhetos, calendários, entre outros, que você pode imprimir no seu equipamento Brother (disponível apenas para alguns países).

[https://www.creativecenter.brother/](https://www.creativecenter.brother?utm_source=support.brother.com&utm_medium=referral)

Para obter mais informações sobre qualquer um desses serviços, consulte o site do respectivo serviço.

A tabela a seguir descreve quais tipos de arquivos podem ser usados com cada recurso Brother Web Connect:

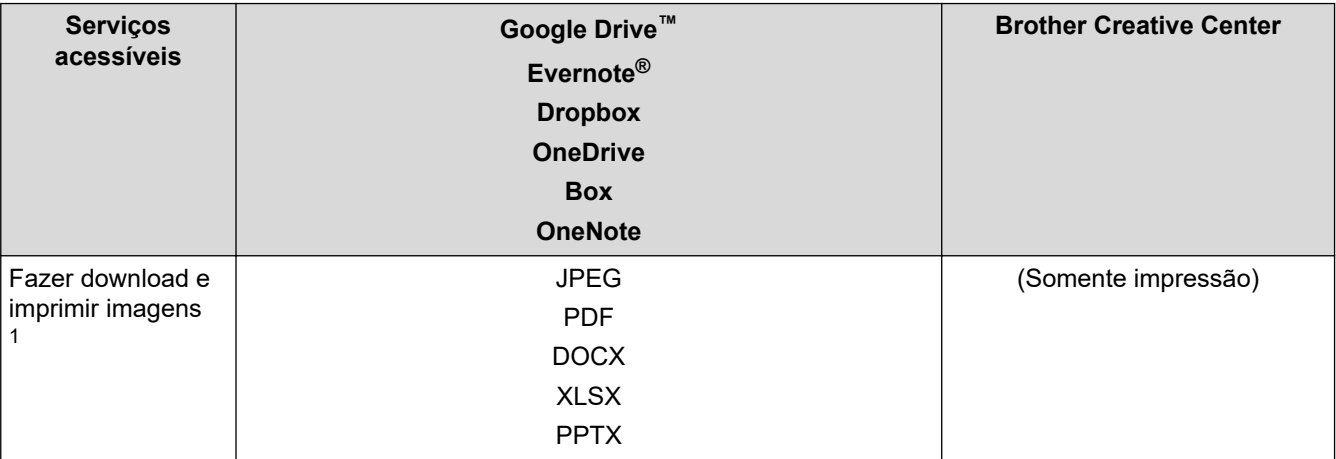

<span id="page-406-0"></span>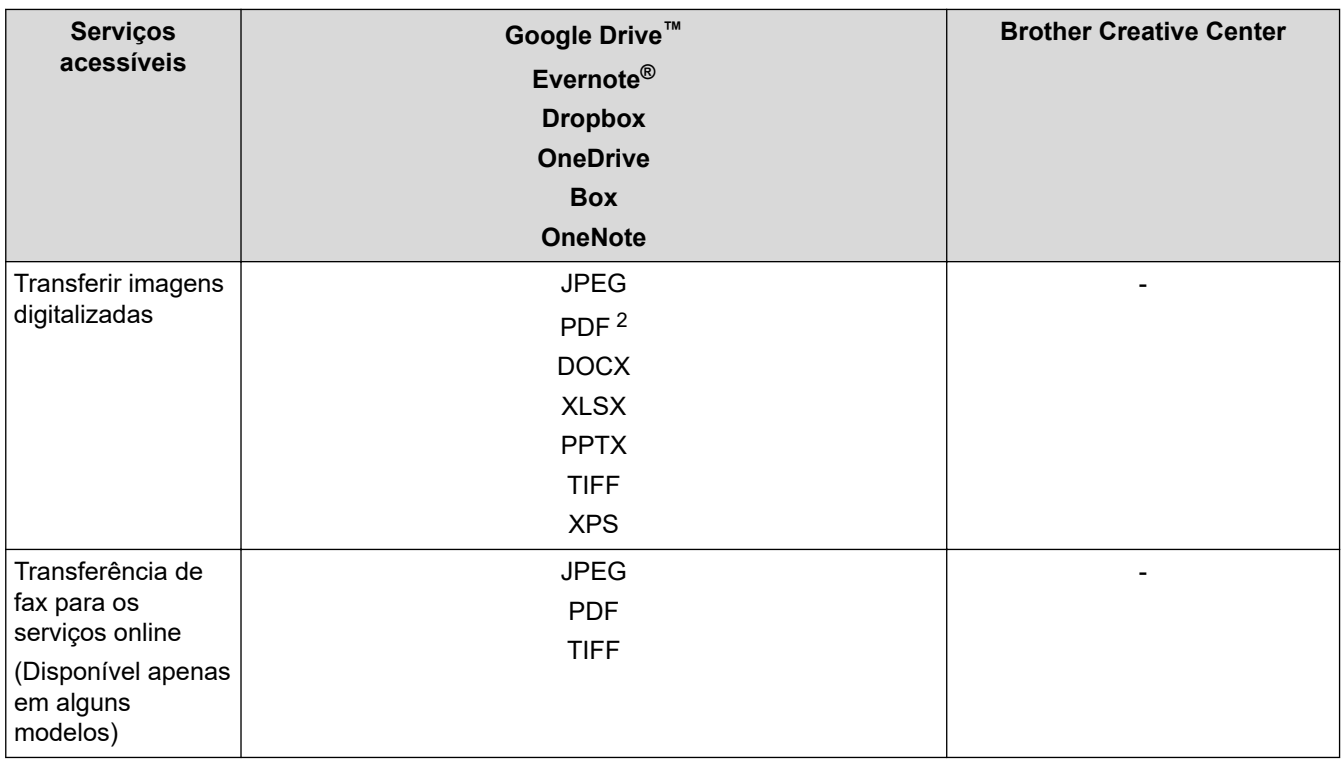

1 Os formatos DOC/XLS/PPT também estão disponíveis para download e impressão de imagens.

2 Para transferência de imagens digitalizadas, o formato PDF inclui PDF pesquisável, PDF assinado, PDF seguro, PDF/A e PDF de alta compactação.

(Para Hong Kong, Taiwan e Coreia)

Ø

O Brother Web Connect suporta apenas nomes de arquivos escritos em inglês. Arquivos nomeados no idioma local não serão carregados.

# **Informações relacionadas**

• [Brother Web Connect \(Brother conectada à Web\)](#page-401-0)

<span id="page-407-0"></span> [Página inicial](#page-1-0) > [Dispositivo móvel/Web Connect](#page-400-0) > [Brother Web Connect \(Brother conectada à](#page-401-0) [Web\)](#page-401-0) > Configurar o Brother Web Connect

- [Visão geral da configuração do Brother Web Connect](#page-408-0)
- [Criar uma conta para cada serviço online antes de usar o Brother Web Connect](#page-410-0)
- [Solicitar acesso ao Brother Web Connect](#page-411-0)
- [Registre uma conta no equipamento Brother para utilizar o Brother Web Connect](#page-413-0)
- [Configurar o Brother Web Connect para o Brother CreativeCenter](#page-415-0)

<span id="page-408-0"></span> [Página inicial](#page-1-0) > [Dispositivo móvel/Web Connect](#page-400-0) > [Brother Web Connect \(Brother conectada à](#page-401-0) [Web\)](#page-401-0) > [Configurar o Brother Web Connect](#page-407-0) > Visão geral da configuração do Brother Web Connect

### **Visão geral da configuração do Brother Web Connect**

Defina as configurações do Brother Web Connect seguindo este procedimento (para uso com o Brother CreativeCenter, este procedimento não é necessário):

#### **Passo 1: Crie uma conta no serviço que você deseja usar.**

Usando um computador, acesse o site do serviço e crie uma conta. (Se você já possui uma conta, não há necessidade de criar uma conta adicional.)

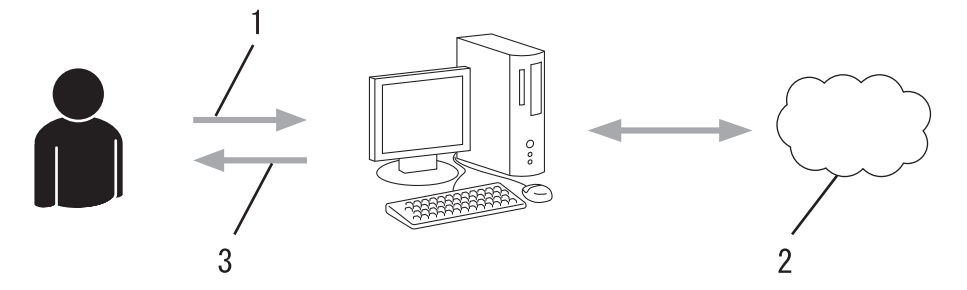

- 1. Registro do usuário
- 2. Serviço da Web
- 3. Obter conta

#### **Passo 2: solicite acesso ao Brother Web Connect.**

Inicie o acesso ao Brother Web Connect usando um computador e obtenha uma ID temporária.

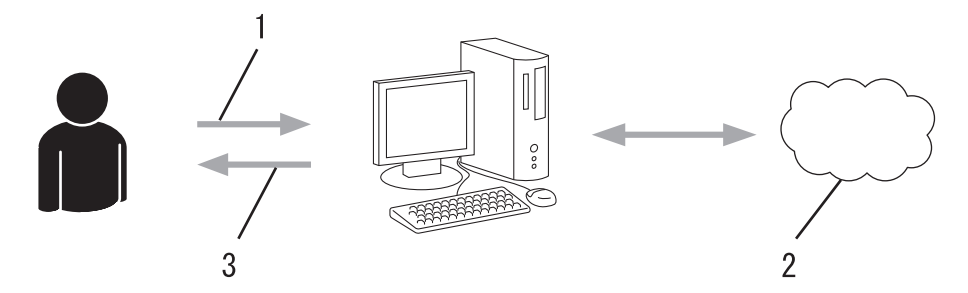

- 1. Inserir informações da conta
- 2. Página de solicitação de acesso ao Brother Web Connect
- 3. Obter ID temporária

#### **Passo 3: Registre as informações de sua conta no equipamento, para que você possa acessar o serviço desejado.**

Insira a ID temporária para habilitar o serviço no seu equipamento. Especifique o nome de conta como deseja que ele seja exibido no equipamento e insira um PIN se desejar usar um.

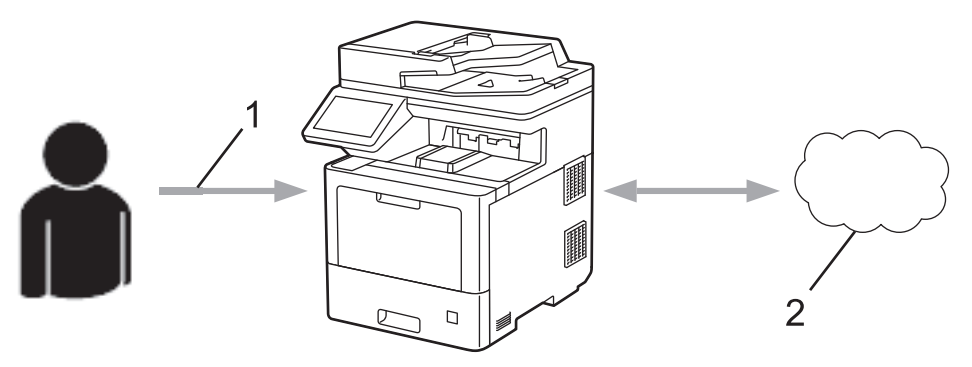

- 1. Inserir ID temporária
- 2. Serviço da Web

Seu equipamento Brother já pode usar o serviço.

## **Informações relacionadas**

<span id="page-410-0"></span> [Página inicial](#page-1-0) > [Dispositivo móvel/Web Connect](#page-400-0) > [Brother Web Connect \(Brother conectada à](#page-401-0) [Web\)](#page-401-0) > [Configurar o Brother Web Connect](#page-407-0) > Criar uma conta para cada serviço online antes de usar o Brother Web Connect

# **Criar uma conta para cada serviço online antes de usar o Brother Web Connect**

Para usar o Brother Web Connect para acessar um serviço on-line, você precisa ter uma conta desse serviço. Se você ainda não tem uma conta, use um computador para acessar o site do serviço e crie uma conta. Após criar uma conta, faça login e use a conta uma vez com um computador antes de usar o recurso Brother Web Connect. Caso contrário, pode não ser possível acessar o serviço usando o Brother Web Connect.

Se você já possui uma conta, não há necessidade de criar uma conta adicional.

Após criar uma conta no serviço on-line que você deseja usar, inscreva-se para obter acesso ao Brother Web Connect.

#### **Informações relacionadas**

<span id="page-411-0"></span> [Página inicial](#page-1-0) > [Dispositivo móvel/Web Connect](#page-400-0) > [Brother Web Connect \(Brother conectada à](#page-401-0) [Web\)](#page-401-0) > [Configurar o Brother Web Connect](#page-407-0) > Solicitar acesso ao Brother Web Connect

### **Solicitar acesso ao Brother Web Connect**

Para usar o Brother Web Connect para acessar serviços on-line, você deve primeiro se inscrever para obter acesso ao Brother Web Connect usando um computador no qual o software Brother esteja instalado.

1. Acesse o site do aplicativo Brother Web Connect:

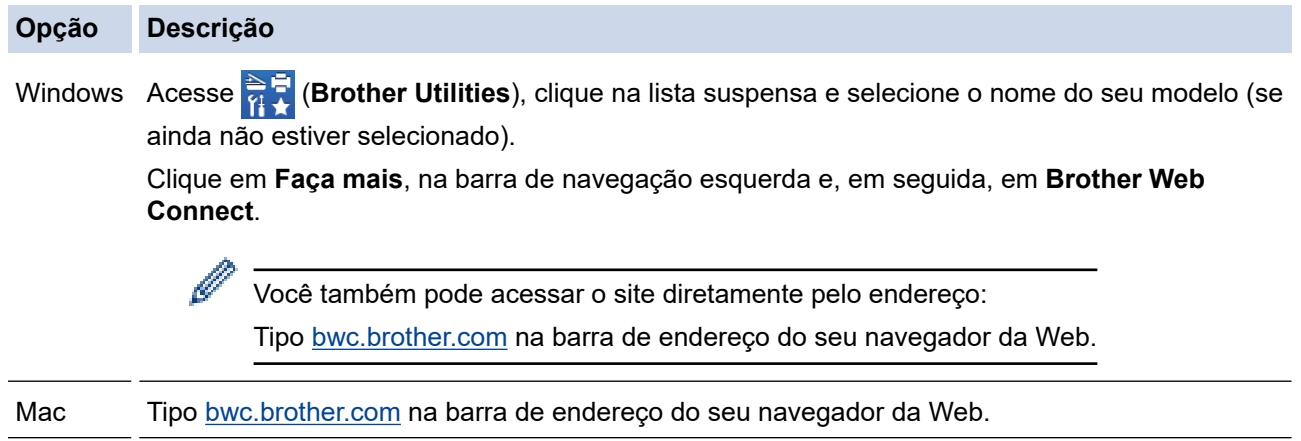

A página Brother Web Connect é inicializada.

- 2. Selecione o serviço que deseja utilizar.
- 3. Siga as instruções na tela e inscreva-se para acesso.

Quando terminar, sua ID temporária será exibida na tela.

### Conecte-se com o Brother Web Connect

#### Registro concluído.

Digite a ID temporária na tela de LCD do seu equipamento.

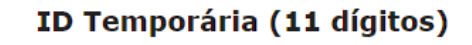

### XXX XXXX XXXX

OBSERVAÇÃO: a ID temporária expirará em 24 horas.

- 4. Anote essa ID temporária, pois ela será necessária para o registro de contas no equipamento. A ID temporária é válida por 24 horas.
- 5. Feche o navegador da web.

Agora que já possui uma ID para acessar o Brother Web Connect, você precisa registrar essa ID no seu equipamento e depois usar o equipamento para acessar o serviço da Web desejado.

### **Informações relacionadas**

### **Tópicos relacionados:**

• [Registre uma conta no equipamento Brother para utilizar o Brother Web Connect](#page-413-0)

<span id="page-413-0"></span> [Página inicial](#page-1-0) > [Dispositivo móvel/Web Connect](#page-400-0) > [Brother Web Connect \(Brother conectada à](#page-401-0) [Web\)](#page-401-0) > [Configurar o Brother Web Connect](#page-407-0) > Registre uma conta no equipamento Brother para utilizar o Brother Web Connect

### **Registre uma conta no equipamento Brother para utilizar o Brother Web Connect**

Insira as informações da sua conta do Brother Web Connect e configure o equipamento para utilizá-lo para acessar o serviço desejado.

- Você precisa solicitar o acesso ao Brother Web Connect para poder registrar uma conta em seu equipamento.
- Antes de registrar uma conta, confirme se a data e a hora definidas no equipamento estão corretas.
- 1. Deslize o dedo para exibir a opção [Web].
- 2. Pressione [Web].
	- Se informações sobre a conexão com a Internet forem exibidas no LCD do equipamento, leia as informações e pressione [OK]. Se quiser exibir novamente essas informações, pressione [Sim].
	- Atualizações ou avisos sobre recursos do Brother Web Connect serão exibidos ocasionalmente no LCD. Leia as informações e pressione [OK].
- 3. Se informações sobre o contrato de licença forem exibidas, selecione as opções desejadas e siga as instruções na tela.
- 4. Selecione o serviço com o qual você quer se registrar.
- 5. Pressione o nome do serviço.
- 6. Se informações sobre o Brother Web Connect forem exibidas, pressione [OK].
- 7. Pressione [Registrar/Excluir Conta].
- 8. Pressione [Registrar conta].

O equipamento solicitará que você insira a ID temporária que recebeu ao solicitar acesso ao Brother Web Connect.

- 9. Pressione [OK].
- 10. Insira a ID temporária por meio da tela LCD.
- 11. Pressione [OK].

Será exibida uma mensagem de erro na tela LCD se as informações inseridas não coincidirem com a ID temporária que recebeu quando solicitou o acesso ou se a ID temporária estiver expirada. Insira a ID temporária corretamente ou solicite novamente o acesso para receber uma nova ID temporária.

O equipamento solicitará que você digite o nome da conta a ser exibido na tela LCD.

- 12. Pressione [OK].
- 13. Insira o nome por meio da tela LCD.

14. Pressione [OK].

- 15. Siga uma destas opções:
	- Para definir um PIN para a conta, pressione [Sim]. (Um PIN evita o acesso não autorizado à conta.) Insira um número de quatro dígitos e pressione [OK].
	- Se não quiser definir um PIN, pressione [Não].
- 16. Quando as informações que você inseriu sobre a conta forem exibidas, confirme se elas estão corretas.
- 17. Pressione [Sim] para registrar suas informações conforme foram inseridas.
- 18. Pressione [OK].

19. Pressione <sup>...</sup>

O registro foi concluído e seu equipamento já pode acessar o serviço.

# **Informações relacionadas**

- [Configurar o Brother Web Connect](#page-407-0)
- **Tópicos relacionados:**
- [Solicitar acesso ao Brother Web Connect](#page-411-0)

<span id="page-415-0"></span> [Página inicial](#page-1-0) > [Dispositivo móvel/Web Connect](#page-400-0) > [Brother Web Connect \(Brother conectada à](#page-401-0) [Web\)](#page-401-0) > [Configurar o Brother Web Connect](#page-407-0) > Configurar o Brother Web Connect para o Brother **CreativeCenter** 

# **Configurar o Brother Web Connect para o Brother CreativeCenter**

O Brother Web Connect está configurado para trabalhar automaticamente com o Brother CreativeCenter. Nenhuma configuração é necessária para criar os calendários, cartões de visita, pôsteres e cartões de mensagens disponíveis em [https://www.creativecenter.brother/.](https://www.creativecenter.brother?utm_source=support.brother.com&utm_medium=referral)

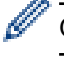

O Brother CreativeCenter não está disponível em todos os países.

#### **Informações relacionadas**

<span id="page-416-0"></span> [Página inicial](#page-1-0) > [Dispositivo móvel/Web Connect](#page-400-0) > [Brother Web Connect \(Brother conectada à](#page-401-0) [Web\)](#page-401-0) > Digitalizar e transferir documentos usando o Brother Web Connect

### **Digitalizar e transferir documentos usando o Brother Web Connect**

Transfira suas fotos e documentos digitalizados diretamente para um serviço da Web sem usar um computador.

Os documentos transferidos são salvos em um álbum com o nome **From\_BrotherDevice**.

Para obter informações sobre restrições, como o tamanho ou número máximo de documentos que podem ser transferidos, consulte o site de cada serviço.

Se por causa do recurso Secure Function Lock (Bloqueio Seguro de Função) (disponível para alguns modelos) você for definido como um usuário restrito do Web Connect, não poderá transferir os dados digitalizados.

- 1. Coloque o seu documento.
- 2. Deslize o dedo para exibir a opção [Web].
- 3. Pressione [Web].

- Você também pode pressionar [Digit.] > [para Web].
- Se informações sobre a conexão com a Internet forem exibidas no LCD do equipamento, leia as informações e pressione [OK]. Se quiser exibir novamente essas informações, pressione [Sim].
- Atualizações ou avisos sobre recursos do Brother Web Connect serão exibidos ocasionalmente no LCD.Leia as informações e pressione [OK].
- 4. Selecione o serviço que hospeda a conta para a qual deseja transferir.
- 5. Selecione o nome da sua conta.
- 6. Siga as instruções na tela para completar essa operação.

#### **Informações relacionadas**

• [Brother Web Connect \(Brother conectada à Web\)](#page-401-0)

<span id="page-417-0"></span> [Página inicial](#page-1-0) > [Dispositivo móvel/Web Connect](#page-400-0) > [Brother Web Connect \(Brother conectada à](#page-401-0) [Web\)](#page-401-0) > Fazer download e imprimir documentos usando o Brother Web Connect

### **Fazer download e imprimir documentos usando o Brother Web Connect**

Você pode fazer download de documentos transferidos para sua conta diretamente no equipamento e imprimilos. Também é possível fazer download de documentos transferidos e compartilhados por outras pessoas em suas respectivas contas para o equipamento, e imprimi-los, desde que você tenha privilégios de visualização desses documentos.

Para fazer download dos documentos de outros usuários, você deve ter privilégios de acesso para exibir os álbuns ou documentos correspondentes.

Se por causa do recurso Secure Function Lock (disponível para alguns modelos) você for definido como um usuário restrito do Web Connect, não poderá fazer download dos dados.

O recurso de limitação do número de páginas Secure Function Lock é aplicável aos trabalhos de impressão realizados com o Web Connect.

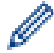

Para Hong Kong, Taiwan e Coreia:

O Brother Web Connect suporta apenas nomes de arquivos escritos em inglês. Arquivos nomeados no idioma local não serão carregados.

#### **Informações relacionadas**

• [Brother Web Connect \(Brother conectada à Web\)](#page-401-0)

- [Fazer download e imprimir usando serviços Web](#page-418-0)
- [Fazer download e imprimir modelos do Brother CreativeCenter](#page-419-0)

<span id="page-418-0"></span> [Página inicial](#page-1-0) > [Dispositivo móvel/Web Connect](#page-400-0) > [Brother Web Connect \(Brother conectada à](#page-401-0) [Web\)](#page-401-0) > [Fazer download e imprimir documentos usando o Brother Web Connect](#page-417-0) > Fazer download e imprimir usando serviços Web

### **Fazer download e imprimir usando serviços Web**

Para obter informações sobre os modelos do Brother CreativeCenter >> *Informações relacionadas* 

- 1. Deslize o dedo para exibir a opção [Web].
- 2. Pressione [Web].
	- Se informações sobre a conexão com a Internet forem exibidas no LCD do equipamento, leia as informações e pressione [OK]. Se quiser exibir novamente essas informações, pressione [Sim].
		- Atualizações ou avisos sobre recursos do Brother Web Connect serão exibidos ocasionalmente no LCD. Leia as informações e pressione [OK].
- 3. Selecione o serviço que hospeda o documento para download e impressão.
- 4. Selecione o nome da sua conta. Se a tela do PIN for exibida, insira o PIN com quatro dígitos e pressione  $[OK].$
- 5. Pressione [Baixar p/ Impressão].
- 6. Selecione o álbum desejado. Alguns serviços não exigem que os documentos estejam salvos em álbuns. Para documentos não salvos em álbuns, selecione [Exibir fotos não classificadas] ou [Mostrar arquivos não classificados] para selecionar os documentos.

Um álbum é uma coleção de imagens. No entanto, o termo usado como referência a álbuns pode variar dependendo do serviço que você utiliza. Ao usar o Evernote®, você deve selecionar o bloco de notas e depois selecionar a anotação.

- 7. Selecione a miniatura do documento que você deseja imprimir. Confirme o documento no LCD e depois pressione [OK]. Selecione outros documentos para impressão (você pode selecionar até 10 documentos).
- 8. Quando estiver concluído, pressione [OK].
- 9. Siga as instruções na tela para completar essa operação.

#### **Informações relacionadas**

- [Fazer download e imprimir documentos usando o Brother Web Connect](#page-417-0)
- **Tópicos relacionados:**
- [Fazer download e imprimir modelos do Brother CreativeCenter](#page-419-0)

<span id="page-419-0"></span> [Página inicial](#page-1-0) > [Dispositivo móvel/Web Connect](#page-400-0) > [Brother Web Connect \(Brother conectada à](#page-401-0) [Web\)](#page-401-0) > [Fazer download e imprimir documentos usando o Brother Web Connect](#page-417-0) > Fazer download e imprimir modelos do Brother CreativeCenter

# **Fazer download e imprimir modelos do Brother CreativeCenter**

O Brother CreativeCenter não está disponível em todos os países.

- 1. Deslize o dedo para exibir a opção [Apps].
- 2. Pressione [Apps].
	- Se informações sobre a conexão com a Internet forem exibidas no LCD do equipamento, leia as informações e pressione [OK]. Se quiser exibir novamente essas informações, pressione [Sim].
		- Atualizações ou avisos sobre recursos do Brother Web Connect serão exibidos ocasionalmente no LCD. Leia as informações e pressione [OK].
- 3. Pressione [Impr. Modelos do "CreativeCenter"].
- 4. Selecione a categoria desejada.
- 5. Selecione novamente a categoria desejada.
- 6. Selecione o arquivo desejado. Insira o número de cópias que serão impressas e pressione [OK]. Repita este passo até selecionar todos os arquivos que você deseja imprimir.
- 7. Após selecionar todos os arquivos que você deseja imprimir, pressione [OK].

Se informações sobre as configurações de impressão recomendadas forem exibidas no LCD do equipamento, leia as informações e pressione [OK]. Se quiser exibir novamente essas informações, pressione [Sim].

8. Siga as instruções na tela para completar essa operação.

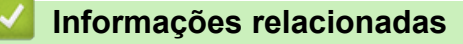

• [Fazer download e imprimir documentos usando o Brother Web Connect](#page-417-0)

#### **Tópicos relacionados:**

• [Fazer download e imprimir usando serviços Web](#page-418-0)

<span id="page-420-0"></span> [Página inicial](#page-1-0) > [Dispositivo móvel/Web Connect](#page-400-0) > [Brother Web Connect \(Brother conectada à](#page-401-0) [Web\)](#page-401-0) > Transferência de fax para nuvem ou e-mail

### **Transferência de fax para nuvem ou e-mail**

• Use o recurso Transferência de fax para nuvem para transferir automaticamente os faxes recebidos para suas contas usando os serviços online disponíveis.

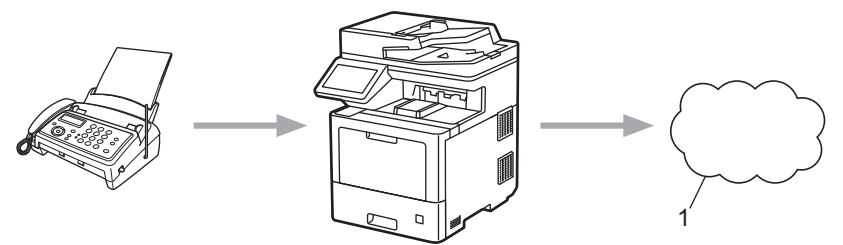

- 1. Serviço Web
- Use o recurso Transferência de fax para e-mail para transferir automaticamente os faxes recebidos para uma caixa de entrada como anexos de e-mail.

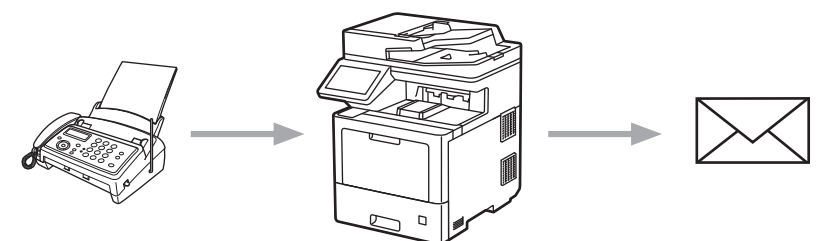

#### **Informações relacionadas**

- [Brother Web Connect \(Brother conectada à Web\)](#page-401-0)
	- [Ativar a transferência de fax para nuvem ou e-mail](#page-421-0)
	- [Desativar a transferência de fax para nuvem ou e-mail](#page-422-0)

<span id="page-421-0"></span> [Página inicial](#page-1-0) > [Dispositivo móvel/Web Connect](#page-400-0) > [Brother Web Connect \(Brother conectada à](#page-401-0) [Web\)](#page-401-0) > [Transferência de fax para nuvem ou e-mail](#page-420-0) > Ativar a transferência de fax para nuvem ou e-mail

### **Ativar a transferência de fax para nuvem ou e-mail**

Ative o recurso de transferência de fax para encaminhar automaticamente faxes recebidos para um serviço online ou para uma caixa de entrada como anexos de e-mail.

- Se por causa do recurso Secure Function Lock (disponível para alguns modelos) você for definido como um usuário restrito do Web Connect, não poderá transferir os faxes recebidos.
- Este recurso está disponível apenas para faxes em preto e branco.
- Se ativar o recurso Transferência de fax para nuvem, você não poderá usar estes recursos:
	- [Transferir fax]
	- [Memoriza faxes]
	- [Receber PC Fax]
- 1. Deslize o dedo para exibir a opção [Apps].
- 2. Pressione [Apps].
	- Se informações sobre a conexão com a Internet forem exibidas no LCD do equipamento, leia as informações e pressione  $[OK]$ . Se quiser exibir novamente essas informações, pressione  $[Sim]$ .
		- Atualizações ou avisos sobre recursos do Brother Web Connect serão exibidos ocasionalmente no LCD. Leia as informações e pressione [OK].
- 3. Selecione [Encaminhar fax por e-mail/nuvem].

Se informações sobre [Encaminhar fax por e-mail/nuvem] forem exibidas, leia as informações e pressione [OK].

- 4. Pressione [Ativada].
- 5. Pressione [Encaminhar para a nuvem] ou [Encaminhar por e-mail].
	- Se você selecionou [Encaminhar para a nuvem], escolha o serviço online no qual deseja receber os faxes e informe o nome da sua conta.
	- Se você selecionou [Encaminhar por e-mail], digite o endereço de e-mail no qual deseja receber os faxes como anexos de e-mail.
- 6. Siga as instruções na tela para completar essa operação.

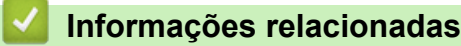

• [Transferência de fax para nuvem ou e-mail](#page-420-0)

<span id="page-422-0"></span> [Página inicial](#page-1-0) > [Dispositivo móvel/Web Connect](#page-400-0) > [Brother Web Connect \(Brother conectada à](#page-401-0) [Web\)](#page-401-0) > [Transferência de fax para nuvem ou e-mail](#page-420-0) > Desativar a transferência de fax para nuvem ou e-mail

### **Desativar a transferência de fax para nuvem ou e-mail**

Desative o encaminhamento de fax quando desejar impedir que os faxes recebidos vão automaticamente para um serviço online ou para uma caixa de entrada como anexos de e-mail.

Se ainda houver faxes recebidos na memória do equipamento, você não conseguirá desativar o recurso Transferência de fax para nuvem.

- 1. Deslize o dedo para exibir a opção [Apps].
- 2. Pressione [Apps].

• Se informações sobre a conexão com a Internet forem exibidas no LCD do equipamento, leia as informações e pressione  $[OK]$ . Se quiser exibir novamente essas informações, pressione  $[Sim]$ .

- Atualizações ou avisos sobre recursos do Brother Web Connect serão exibidos ocasionalmente no LCD. Leia as informações e pressione [OK].
- 3. Selecione [Encaminhar fax por e-mail/nuvem].

Se informações sobre [Encaminhar fax por e-mail/nuvem] forem exibidas, leia as informações e pressione [OK].

- 4. Pressione [Desativada].
- 5. Pressione [OK].

 **Informações relacionadas**

• [Transferência de fax para nuvem ou e-mail](#page-420-0)

<span id="page-423-0"></span> [Página inicial](#page-1-0) > [Dispositivo móvel/Web Connect](#page-400-0) > AirPrint

# **AirPrint**

- [Visão geral do AirPrint](#page-424-0)
- [Antes de usar o AirPrint \(macOS\)](#page-425-0)
- [Imprimir usando o AirPrint](#page-72-0)
- [Digitalizar usando o AirPrint \(macOS\)](#page-429-0)
- [Enviar um fax usando o AirPrint \(macOS\)](#page-430-0)

<span id="page-424-0"></span> [Página inicial](#page-1-0) > [Dispositivo móvel/Web Connect](#page-400-0) > [AirPrint](#page-423-0) > Visão geral do AirPrint

# **Visão geral do AirPrint**

O AirPrint é uma solução de impressão para sistemas operacionais Apple que permite imprimir fotos, e-mails, páginas da web e documentos a partir de seu iPad, iPhone, iPod touch e computador Mac por meio de uma rede sem fio, sem precisar instalar um driver.

O AirPrint também permite que você envie faxes diretamente do seu Mac sem imprimi-los e permite digitalizar documentos para o seu computador Mac.

Para obter mais informações, acesse o site da Apple.

O uso do símbolo Funciona com Apple significa que um acessório foi desenvolvido para funcionar especificamente com a tecnologia identificada no símbolo e foi certificado pelo desenvolvedor para atender aos padrões de desempenho da Apple.

### **Informações relacionadas**

• [AirPrint](#page-423-0)

**Tópicos relacionados:**

• [Problemas com o AirPrint](#page-495-0)

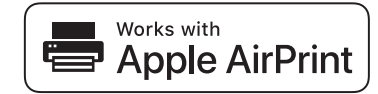

<span id="page-425-0"></span> [Página inicial](#page-1-0) > [Dispositivo móvel/Web Connect](#page-400-0) > [AirPrint](#page-423-0) > Antes de usar o AirPrint (macOS)

## **Antes de usar o AirPrint (macOS)**

Antes de imprimir usando o macOS, adicione o equipamento à lista de impressoras no seu computador Mac.

- 1. Selecione **Preferências do Sistema** no menu Apple.
- 2. Clique em **Impressoras e Scanners**.
- 3. Clique no ícone + abaixo do painel Impressoras, à esquerda. A tela **Adicionar** é exibida.
- 4. Selecione seu equipamento e então selecione **AirPrint** no menu pop-up **Usar**.
- 5. Clique em **Adicionar**.

### **Informações relacionadas**

• [AirPrint](#page-423-0)

<span id="page-426-0"></span> [Página inicial](#page-1-0) > [Dispositivo móvel/Web Connect](#page-400-0) > [AirPrint](#page-423-0) > Imprimir usando o AirPrint

## **Imprimir usando o AirPrint**

- [Imprimir a partir de um iPad, iPhone ou iPod touch](#page-427-0)
- [Imprimir usando o AirPrint \(macOS\)](#page-428-0)

<span id="page-427-0"></span> [Página inicial](#page-1-0) > [Dispositivo móvel/Web Connect](#page-400-0) > [AirPrint](#page-423-0) > [Imprimir usando o AirPrint](#page-426-0) > Imprimir a partir de um iPad, iPhone ou iPod touch

# **Imprimir a partir de um iPad, iPhone ou iPod touch**

O procedimento usado para impressão pode variar dependendo do aplicativo. O exemplo abaixo utiliza o Safari.

- 1. Certifique-se de que seu equipamento esteja ligado.
- 2. Carregue o papel na bandeja de papel e altere as configurações dela no seu equipamento, se necessário.
- 3. Utilize o Safari para abrir a página que você deseja imprimir.
- 4. Toque em  $\Box$  ou em  $\Box$
- 5. Toque em **Imprimir**.
- 6. Certifique-se de que seu equipamento esteja selecionado.
- 7. Se outro equipamento (ou nenhum equipamento) estiver selecionado, toque em **Impressora**. Uma lista dos equipamentos disponíveis é exibida.
- 8. Toque no nome de seu equipamento na lista.
- 9. Selecione as opções desejadas, como o número de páginas a imprimir e impressão frente e verso (se suportada pelo seu equipamento).
- 10. Toque em **Imprimir**.

#### **Informações relacionadas**

• [Imprimir usando o AirPrint](#page-72-0)

<span id="page-428-0"></span> [Página inicial](#page-1-0) > [Dispositivo móvel/Web Connect](#page-400-0) > [AirPrint](#page-423-0) > [Imprimir usando o AirPrint](#page-426-0) > Imprimir usando o AirPrint (macOS)

# **Imprimir usando o AirPrint (macOS)**

O procedimento usado para impressão pode variar dependendo do aplicativo. O exemplo abaixo utiliza o Safari. Antes de imprimir, confirme se seu equipamento aparece na lista de impressoras em seu computador Mac.

- 1. Certifique-se de que seu equipamento esteja ligado.
- 2. Carregue o papel na bandeja de papel e altere as configurações dela no seu equipamento, se necessário.
- 3. No seu computador Mac, use o Safari para abrir a página que você deseja imprimir.
- 4. Clique no menu **Arquivo** e então selecione **Imprimir**.
- 5. Certifique-se de que seu equipamento esteja selecionado. Se outro equipamento (ou nenhum equipamento) estiver selecionado, clique no menu pop-up **Impressora** e selecione seu equipamento.
- 6. Selecione as opções desejadas, como o número de páginas a imprimir e impressão frente e verso (se aceita pelo seu equipamento).
- 7. Clique em **Imprimir**.

#### **Informações relacionadas**

- [Imprimir usando o AirPrint](#page-72-0)
- **Tópicos relacionados:**
- [Antes de usar o AirPrint \(macOS\)](#page-425-0)

<span id="page-429-0"></span> [Página inicial](#page-1-0) > [Dispositivo móvel/Web Connect](#page-400-0) > [AirPrint](#page-423-0) > Digitalizar usando o AirPrint (macOS)

# **Digitalizar usando o AirPrint (macOS)**

Antes de digitalizar, confirme se seu equipamento aparece na lista de scanners em seu computador Mac.

- 1. Coloque seu documento no equipamento.
- 2. Selecione **Preferências do Sistema** no menu Apple.
- 3. Clique em **Impressoras e Scanners**.
- 4. Selecione seu equipamento na lista de scanners.
- 5. Clique na guia **Arquivo Escaneado** e, em seguida, clique no botão **Abrir Scanner…**. A tela do Scanner é exibida.
- 6. Se você colocar o documento no ADF (alimentador automático de documentos), selecione a caixa de seleção **Usar Alimentador de Documentos** e depois selecione o tamanho do documento no menu pop-up de configuração da área de digitalização.
- 7. Selecione a pasta ou o aplicativo de destino no menu pop-up de configuração do local de destino.
- 8. Clique em **Mostrar Detalhes** para alterar as configurações de digitalização, se necessário.

Você pode recortar a imagem manualmente arrastando o cursor do mouse sobre a porção que você deseja digitalizar a partir do vidro do scanner.

9. Clique em **Arquivo Escaneado**.

#### **Informações relacionadas**

- [AirPrint](#page-423-0)
- **Tópicos relacionados:**
- [Antes de usar o AirPrint \(macOS\)](#page-425-0)

<span id="page-430-0"></span> [Página inicial](#page-1-0) > [Dispositivo móvel/Web Connect](#page-400-0) > [AirPrint](#page-423-0) > Enviar um fax usando o AirPrint (macOS)

# **Enviar um fax usando o AirPrint (macOS)**

Confirme se seu equipamento aparece na lista de impressoras no seu computador Mac. O exemplo abaixo utiliza o Apple TextEdit.

O AirPrint é compatível apenas com documentos de fax em preto e branco.

- 1. Certifique-se de que seu equipamento esteja ligado.
- 2. No seu computador Mac, abra o arquivo que deseja enviar como fax.
- 3. Clique no menu **Arquivo** e então selecione **Imprimir**.
- 4. Clique no menu pop-up **Impressora** e selecione **Brother MFC-XXXX Fax** (onde XXX-XXXX é o nome do seu modelo).
- 5. Digite as informações do destinatário do fax.
- 6. Clique em **Fax**.

Ø

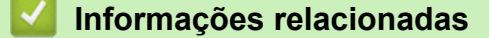

• [AirPrint](#page-423-0)

#### **Tópicos relacionados:**

• [Antes de usar o AirPrint \(macOS\)](#page-425-0)

<span id="page-431-0"></span> $\triangle$  [Página inicial](#page-1-0) > [Dispositivo móvel/Web Connect](#page-400-0) > Servico de impressão Mopria<sup>®</sup>

# **Serviço de impressão Mopria®**

O Mopria® Print Service é um recurso de impressão em dispositivos móveis Android™ desenvolvido pela Mopria® Alliance. Com esse serviço, você pode se conectar à mesma rede de seu equipamento e imprimir sem precisar de nenhuma outra configuração.

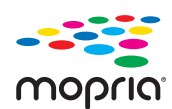

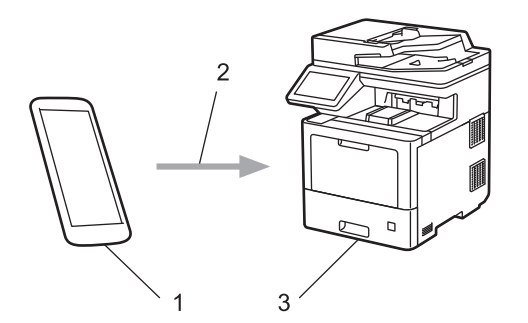

- 1. Dispositivos móveis Android™
- 2. Conexão Wi-Fi®
- 3. Seu equipamento

Você precisa fazer download do serviço de impressão Mopria® no Google Play™ e instalá-lo em seu dispositivo Android™.

#### **Informações relacionadas**

• [Dispositivo móvel/Web Connect](#page-400-0)
<span id="page-432-0"></span> [Página inicial](#page-1-0) > [Dispositivo móvel/Web Connect](#page-400-0) > Brother Mobile Connect

# **Brother Mobile Connect**

Use o Brother Mobile Connect para imprimir e digitalizar a partir do seu dispositivo móvel.

• Para dispositivos Android™:

O Brother Mobile Connect permite que você use os recursos do seu equipamento Brother diretamente do seu dispositivo Android™.

Faça download do Brother Mobile Connect no Google Play™ e depois instale-o.

• Para todos os dispositivos iOS ou iPadOS compatíveis, incluindo iPhone, iPad e iPod touch:

O Brother Mobile Connect permite que você use os recursos do seu equipamento Brother diretamente do seu dispositivo iOS ou iPadOS.

Acesse a App Store para fazer download e instalar o Brother Mobile Connect.

#### **Informações relacionadas**

• [Dispositivo móvel/Web Connect](#page-400-0)

#### **Tópicos relacionados:**

- [Brother iPrint&Scan](#page-434-0)
- [Acesse o Brother iPrint&Scan \(Windows/Mac\)](#page-435-0)

 [Página inicial](#page-1-0) > [Dispositivo móvel/Web Connect](#page-400-0) > Registrar um leitor externo de cartão com chip

## **Registrar um leitor externo de cartão com chip**

Quando você conectar um leitor externo de cartão com chip, use o Gerenciamento via Web para registrar o leito de cartão. Seu equipamento suporta leitores externos de cartão com chip compatíveis com driver classe HID.

- 1. Inicie o navegador da Web.
- 2. Digite "https://endereço IP do equipamento" na barra de endereços do navegador (onde "endereço IP do equipamento" é o endereço IP do equipamento).

Por exemplo:

Ø

B

https://192.168.1.2

3. Se necessário, digite a senha no campo **Iniciar sessão** e clique em **Iniciar sessão**.

A senha padrão para gerenciamento das configurações deste equipamento está localizada na parte traseira do equipamento, identificada como "**Pwd**".

4. Vá para o menu de navegação e clique em **Administrador** > **Leitor de cartões externo**.

Comece a partir do  $\equiv$ , se o menu de navegação não for exibido no lado esquerdo da tela.

- 5. Insira as informações necessárias.
- 6. Clique em **Submeter**.
- 7. Clique em **Sim** para reiniciar o seu equipamento Brother e ativar a configuração.

#### **Informações relacionadas**

• [Dispositivo móvel/Web Connect](#page-400-0)

<span id="page-434-0"></span> [Página inicial](#page-1-0) > Brother iPrint&Scan

# **Brother iPrint&Scan**

- [Acesse o Brother iPrint&Scan \(Windows/Mac\)](#page-435-0)
- [Digitalizar usando o aplicativo Brother iPrint&Scan \(Windows/ Mac\)](#page-127-0)

<span id="page-435-0"></span> [Página inicial](#page-1-0) > [Brother iPrint&Scan](#page-434-0) > Acesse o Brother iPrint&Scan (Windows/Mac)

## **Acesse o Brother iPrint&Scan (Windows/Mac)**

Use o Brother iPrint&Scan para Windows e Mac para imprimir e digitalizar de seu computador.

A tela a seguir mostra um exemplo do Brother iPrint&Scan para Windows. A tela real pode ser diferente dependendo da versão do aplicativo.

Para Windows

Visite a página **Downloads** do seu modelo em [support.brother.com](https://support.brother.com/) para fazer download da versão mais recente do aplicativo.

• Mac

Acesse a App Store para fazer download e instalar o Brother iPrint&Scan.

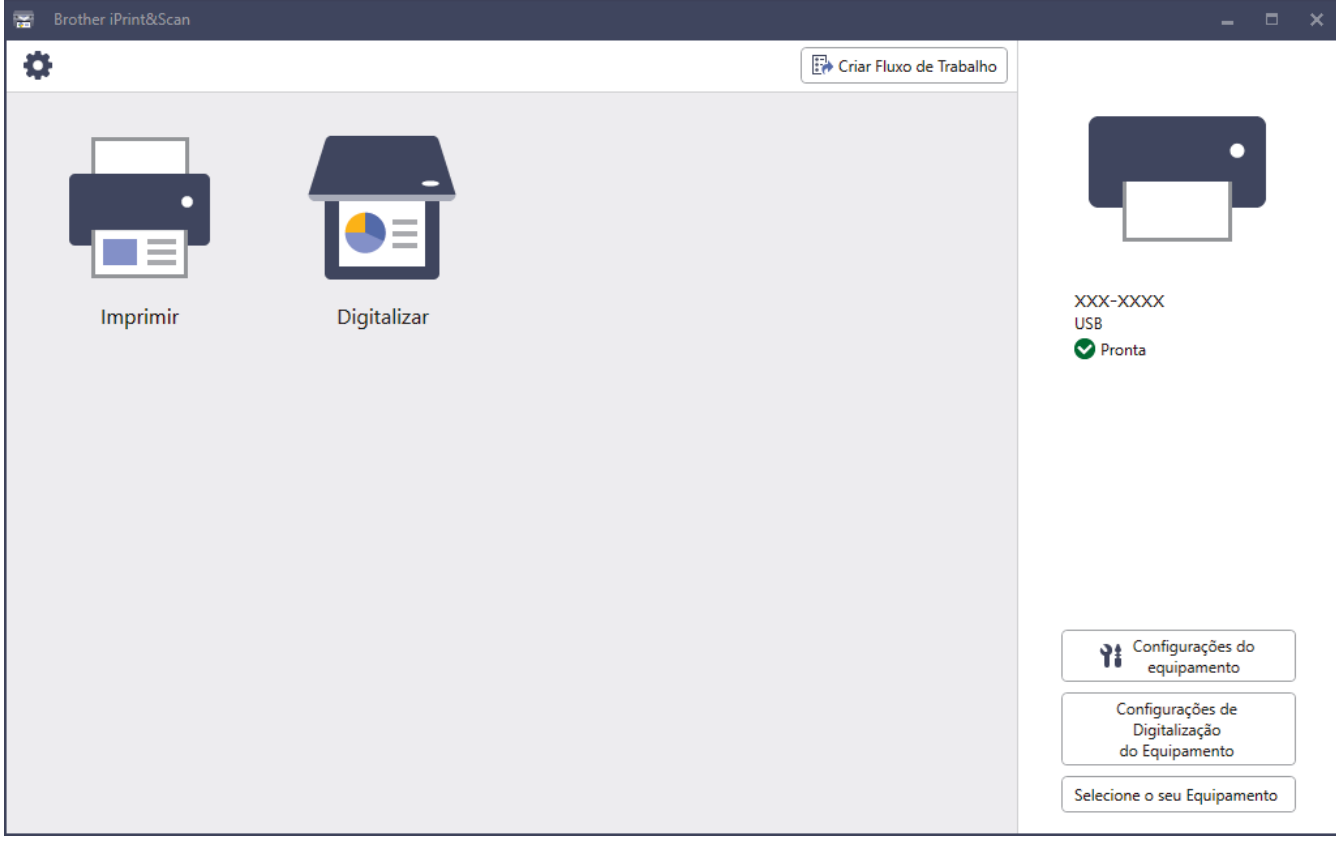

Se solicitado, instale o driver e o software necessários para usar seu equipamento. Faça download do instalador na página **Downloads** do seu modelo em [support.brother.com](https://support.brother.com/).

#### **Informações relacionadas**

• [Brother iPrint&Scan](#page-434-0)

#### **Tópicos relacionados:**

- [Brother Mobile Connect](#page-432-0)
- [Digitalizar usando o aplicativo Brother iPrint&Scan \(Windows/ Mac\)](#page-127-0)

<span id="page-436-0"></span> [Página inicial](#page-1-0) > Solução de problemas

## **Solução de problemas**

Use esta seção para resolver problemas típicos que poderá encontrar ao utilizar seu equipamento. Você mesmo pode corrigir a maioria dos erros.

## **IMPORTANTE**

Para obter assistência técnica, entre em contato com o país em que o equipamento foi adquirido. As chamadas deverão ser feitas de dentro desse país.

O uso de suprimentos de outras marcas pode afetar a qualidade de impressão e também o desempenho e a precisão do equipamento.

Se precisar de ajuda adicional, visite [support.brother.com.](https://support.brother.com/)

Primeiro, verifique o seguinte:

- O cabo de alimentação do equipamento está conectado corretamente e a energia elétrica do equipamento está ligada.
- Todos os materiais de proteção foram removidos.
- O papel está carregado corretamente na bandeja de papel.
- Os cabos de interface estão bem conectados ao equipamento e ao computador, ou a conexão sem fio está configurada tanto no equipamento quanto no computador.
- Mensagens de erro e manutenção

Se você não resolveu o problema com as dicas acima, identifique o problema e >> *Informações relacionadas* 

## **Informações relacionadas**

- [Mensagens de erro e manutenção](#page-437-0)
- [Mensagens de erro ao usar o recurso Brother Web Connect](#page-449-0)
- [Obstruções de documento](#page-451-0)
- [Obstruções de papel](#page-455-0)
- [Problemas de impressão](#page-468-0)
- [Melhorar a qualidade de impressão](#page-471-0)
- [Problemas de telefone e fax](#page-477-0)
- [Problemas de rede](#page-483-0)
- [Problemas com o AirPrint](#page-495-0)
- [Outros problemas](#page-496-0)
- [Verificar informações do equipamento](#page-498-0)
- [Restaurar seu equipamento](#page-499-0)

<span id="page-437-0"></span> [Página inicial](#page-1-0) > [Solução de problemas](#page-436-0) > Mensagens de erro e manutenção

## **Mensagens de erro e manutenção**

Como acontece com qualquer produto sofisticado de escritório, erros podem ocorrer e os itens fornecidos podem precisar ser substituídos. Se isso acontecer, seu equipamento identificará o erro ou a manutenção de rotina necessária e mostrará a mensagem apropriada. As mensagens de erro e de manutenção mais comuns são mostradas na tabela.

Siga as instruções na coluna **Ação** para solucionar o erro e remover a mensagem.

Você mesmo pode corrigir a maioria dos erros e realizar a manutenção de rotina. Se você precisar de mais dicas: Acesse [support.brother.com](https://support.brother.com/) e clique na página **Perguntas frequentes e Solução de problemas**.

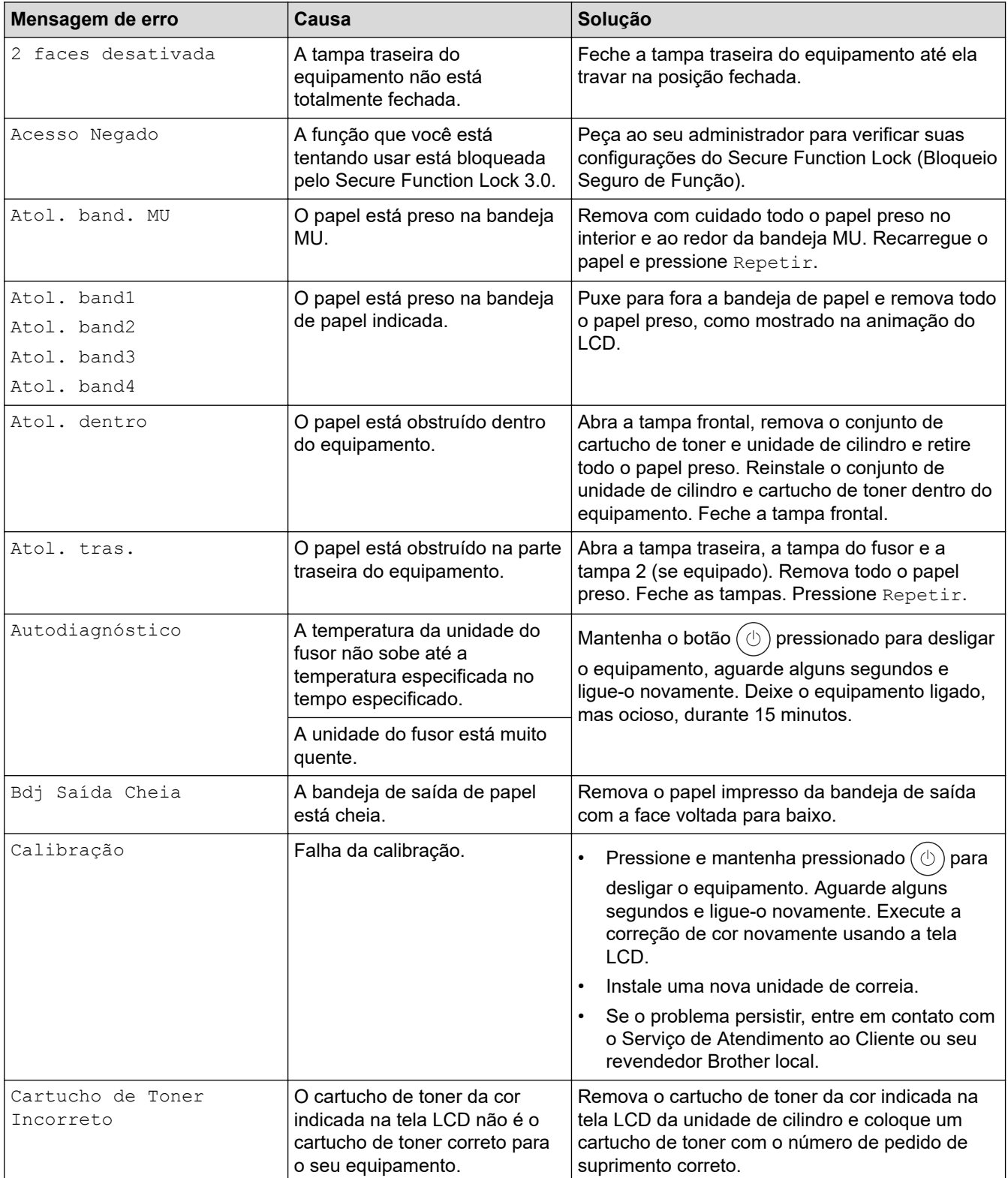

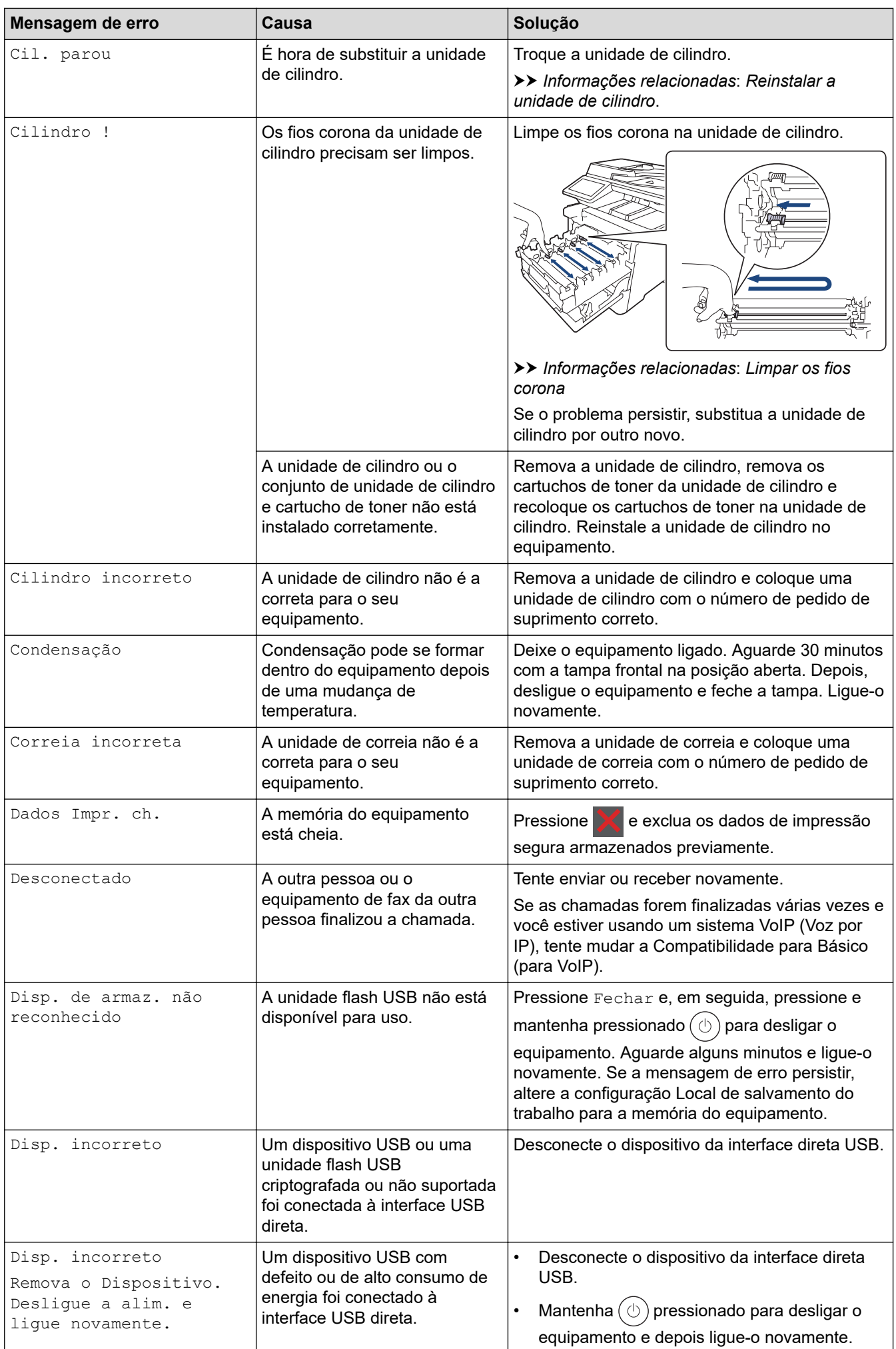

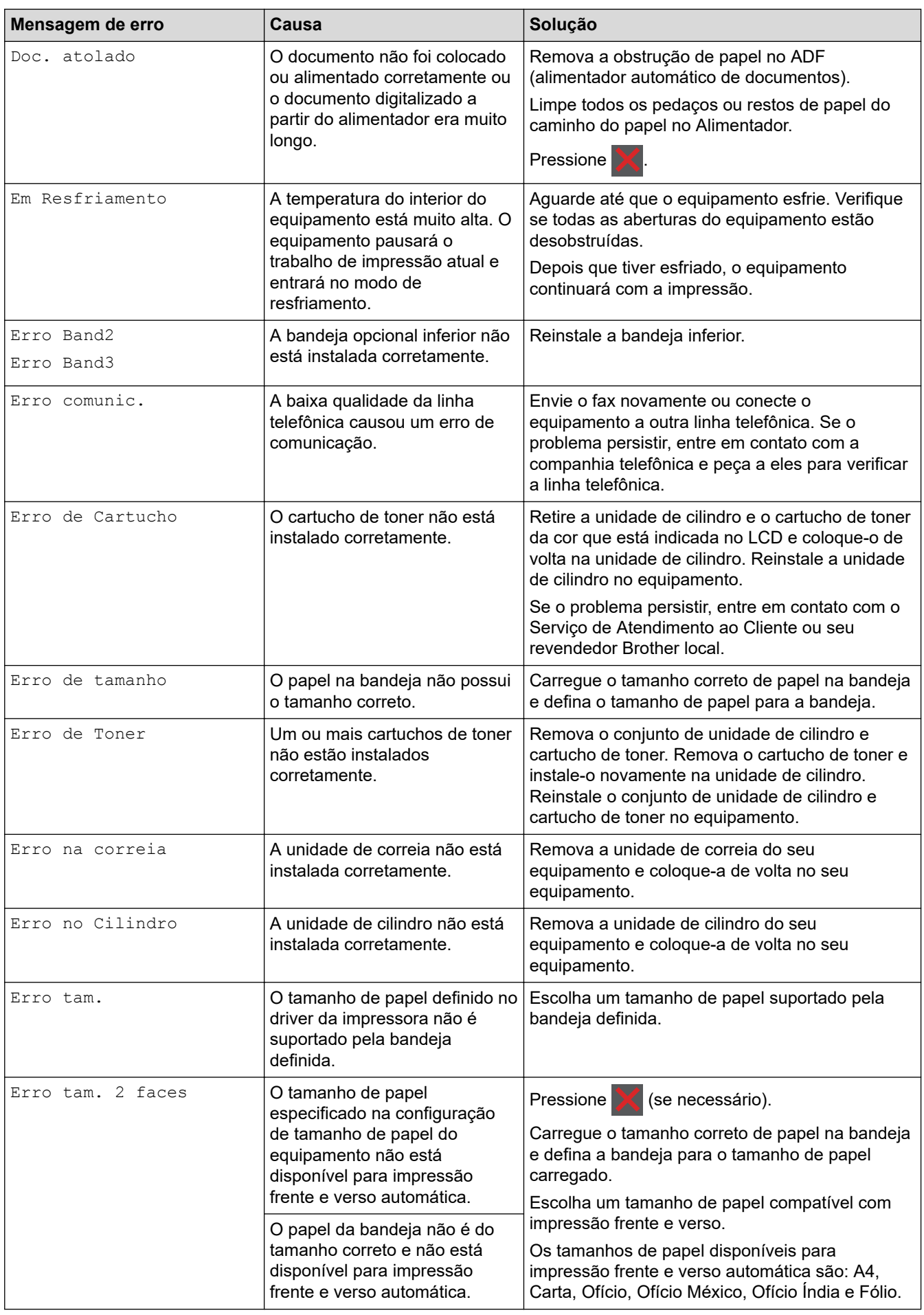

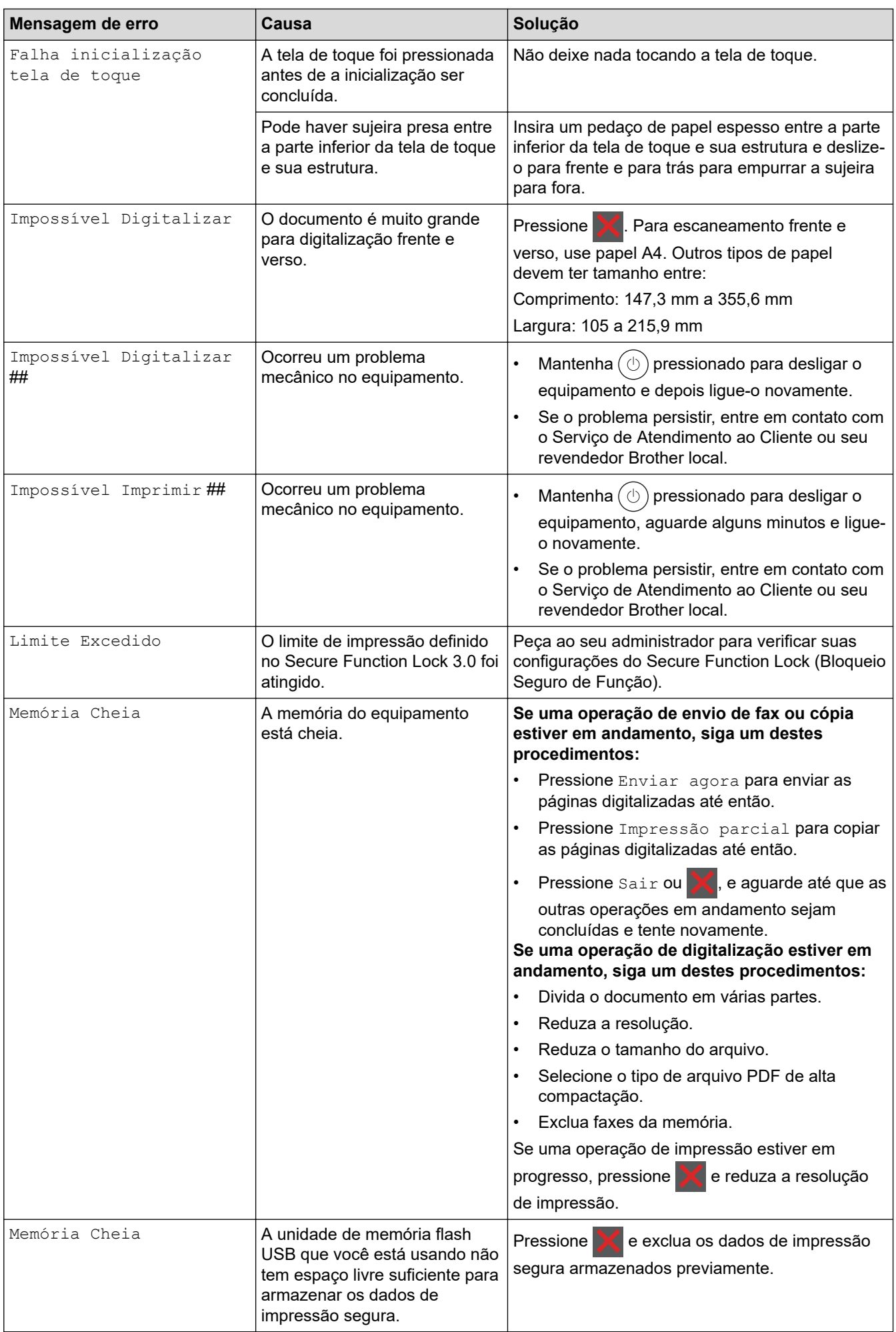

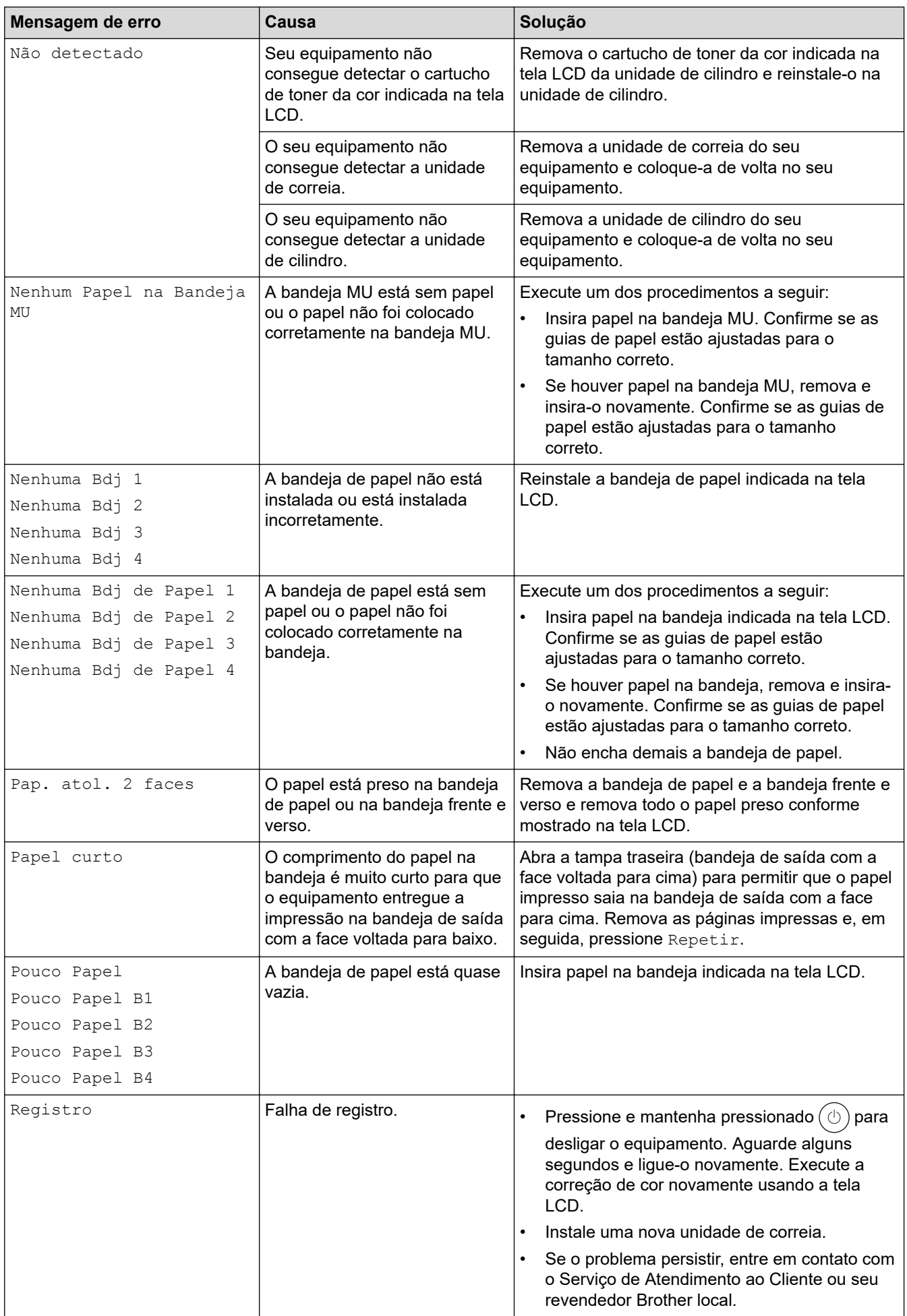

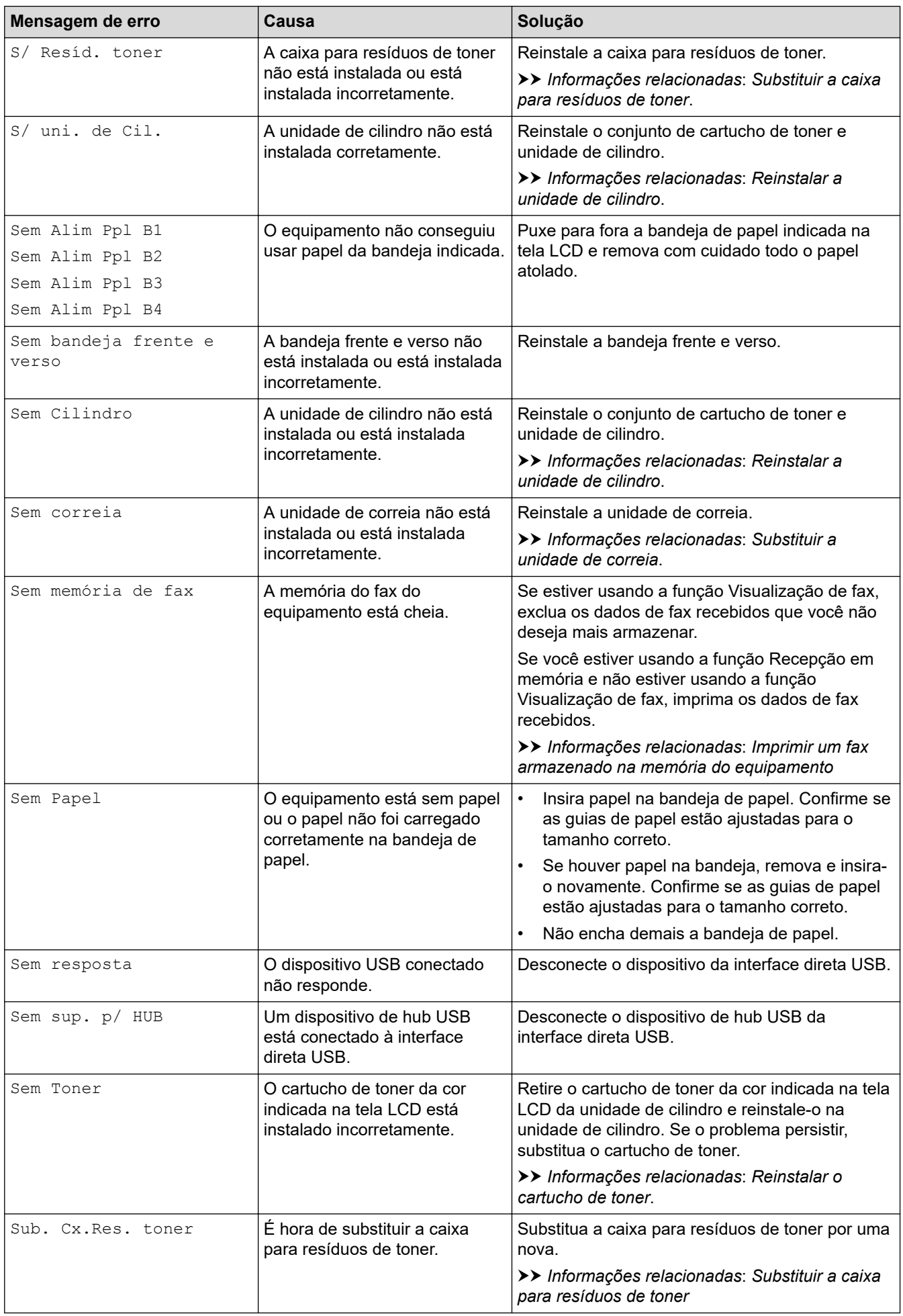

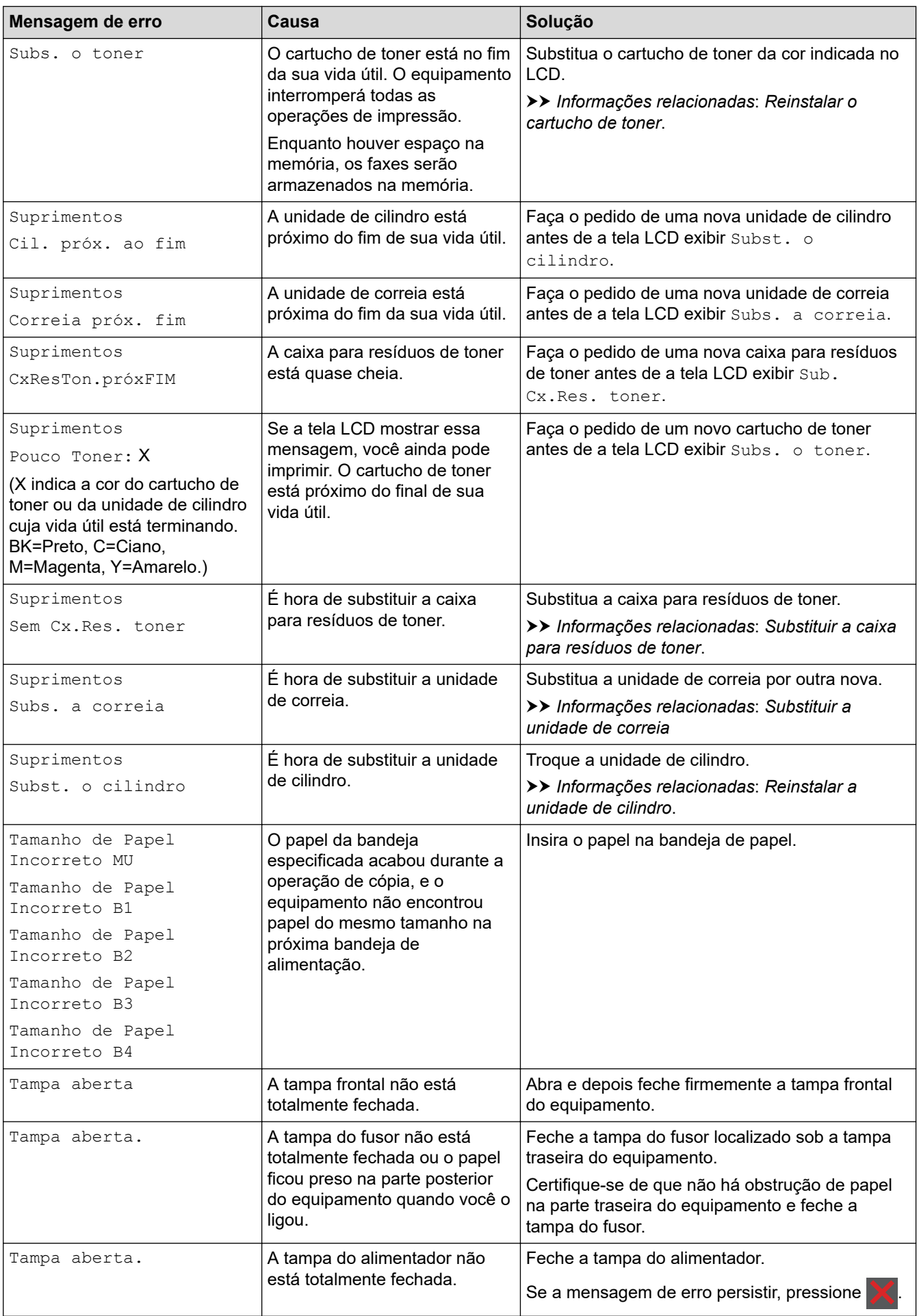

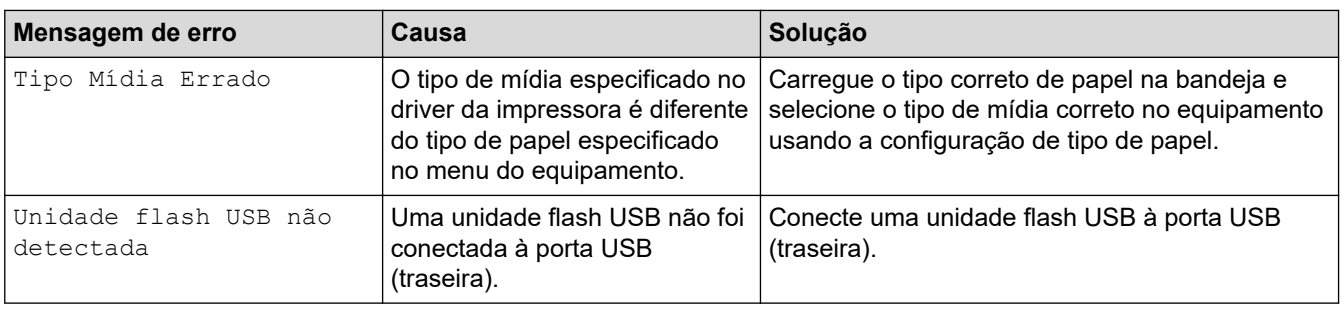

## **Informações relacionadas**

- [Solução de problemas](#page-436-0)
	- [Transferir seus faxes ou relatório de faxes](#page-445-0)

#### **Tópicos relacionados:**

- [Inserir papel e imprimir usando a bandeja de papel](#page-34-0)
- [Carregar papel e imprimir usando a bandeja multiuso \(bandeja MU\)](#page-38-0)
- [Substituir suprimentos](#page-502-0)
- [Reinstalar o cartucho de toner](#page-504-0)
- [Reinstalar a unidade de cilindro](#page-507-0)
- [Substituir a unidade de correia](#page-511-0)
- [Substituir a caixa para resíduos de toner](#page-514-0)
- [Limpar os fios corona](#page-524-0)
- [Imprimir um fax armazenado na memória do equipamento](#page-185-0)
- [Impressão segura usando uma unidade flash USB](#page-73-0)

<span id="page-445-0"></span> [Página inicial](#page-1-0) > [Solução de problemas](#page-436-0) > [Mensagens de erro e manutenção](#page-437-0) > Transferir seus faxes ou relatório de faxes

# **Transferir seus faxes ou relatório de faxes**

Se o LCD exibir:

Ø

- [Impossível Imprimir] ##
- [Impossível Digitalizar] ##

É recomendável transferir seus faxes para outro equipamento de fax ou para o computador.

Você também pode transferir o relatório de faxes para verificar se existem faxes que você deve transferir.

Se houver uma mensagem de erro no LCD depois que você transferir os faxes, desconecte o equipamento Brother da fonte de energia elétrica por alguns minutos e conecte-o novamente.

#### **Informações relacionadas**

- [Mensagens de erro e manutenção](#page-437-0)
	- [Transferir faxes para outro equipamento de fax](#page-446-0)
	- [Transferir faxes para o seu computador](#page-447-0)
	- [Transfira o relatório de faxes para outro equipamento de fax](#page-448-0)

<span id="page-446-0"></span> [Página inicial](#page-1-0) > [Solução de problemas](#page-436-0) > [Mensagens de erro e manutenção](#page-437-0) > [Transferir seus faxes ou](#page-445-0) [relatório de faxes](#page-445-0) > Transferir faxes para outro equipamento de fax

## **Transferir faxes para outro equipamento de fax**

Se não tiver configurado o ID do equipamento, você não poderá entrar no Modo de transferência de fax.

1. Pressione  $||\cdot||$  [Configs.] > [Todas as Config] > [Serviço] > [Transf. Dados] > [Transf. Fax].

Se seu equipamento exibir o [Todas as Config] menu na tela Início, ignore o [Configs.] menu.

2. Siga uma destas opções:

Ø

- Se a tela LCD mostrar [S/ dados], é porque não há mais faxes na memória do equipamento. Pressione [Fechar].
- Insira o número de fax para o qual os faxes serão transferidos.
- 3. Pressione [Iniciar fax].

#### **Informações relacionadas**

- [Transferir seus faxes ou relatório de faxes](#page-445-0)
- **Tópicos relacionados:**
- [Definir a ID de sua estação](#page-554-0)

<span id="page-447-0"></span> [Página inicial](#page-1-0) > [Solução de problemas](#page-436-0) > [Mensagens de erro e manutenção](#page-437-0) > [Transferir seus faxes ou](#page-445-0) [relatório de faxes](#page-445-0) > Transferir faxes para o seu computador

## **Transferir faxes para o seu computador**

1. Confirme se o software e os drivers estão instalados no computador e ative a recepção de PC-FAX no computador.

Siga uma destas opções:

(Windows 7)

No menu (**Iniciar**), selecione **Todos os programas** > **Brother** > **Brother Utilities**.

Clique na lista suspensa e selecione o nome do seu modelo (se ainda não estiver selecionado). Clique em **PC-FAX**, na barra de navegação esquerda e, em seguida, em **Receber**.

• (Windows 8.1 e Windows 10)

Clique em (**Brother Utilities**), depois clique na lista suspensa e selecione o nome do seu modelo (se ainda não estiver selecionado). Clique em **PC-FAX**, na barra de navegação esquerda e, em seguida, em **Receber**.

2. Certifique-se de ter definido [Receber PC Fax] no equipamento.

Se houver faxes na memória do equipamento quando você configurar a Recepção PC-FAX, o LCD exibe [Enviar fax p/PC?].

- 3. Siga uma destas opções:
	- Para transferir todos os faxes para o computador, pressione [Sim].
	- Para sair e deixar os faxes na memória, pressione [Não].
- 4. Pressione

#### **Informações relacionadas**

• [Transferir seus faxes ou relatório de faxes](#page-445-0)

<span id="page-448-0"></span> [Página inicial](#page-1-0) > [Solução de problemas](#page-436-0) > [Mensagens de erro e manutenção](#page-437-0) > [Transferir seus faxes ou](#page-445-0) [relatório de faxes](#page-445-0) > Transfira o relatório de faxes para outro equipamento de fax

## **Transfira o relatório de faxes para outro equipamento de fax**

Se não tiver configurado a ID do aparelho, você não poderá entrar no modo de transferência de faxes.

1. Pressione [Configs.] > [Todas as Config] > [Serviço] > [Transf. Dados] > [Transferência de Relatório].

Se seu equipamento exibir o [Todas as Config] menu na tela Início, ignore o [Configs.] menu.

- 2. Insira o número de fax para o qual o Relatório de faxes será transferido.
- 3. Pressione [Iniciar fax].

Ø

#### **Informações relacionadas**

• [Transferir seus faxes ou relatório de faxes](#page-445-0)

#### **Tópicos relacionados:**

• [Definir a ID de sua estação](#page-554-0)

<span id="page-449-0"></span> [Página inicial](#page-1-0) > [Solução de problemas](#page-436-0) > Mensagens de erro ao usar o recurso Brother Web Connect

## **Mensagens de erro ao usar o recurso Brother Web Connect**

Se ocorrer um erro, o seu equipamento exibirá uma mensagem de erro. As mensagens de erro mais comuns são mostradas na tabela.

Você mesmo pode corrigir a maioria dos erros. Se, depois de ler esta tabela, você ainda precisar de ajuda, consulte as dicas de solução de problemas mais recentes em [support.brother.com](https://support.brother.com/).

## **Erro de conexão**

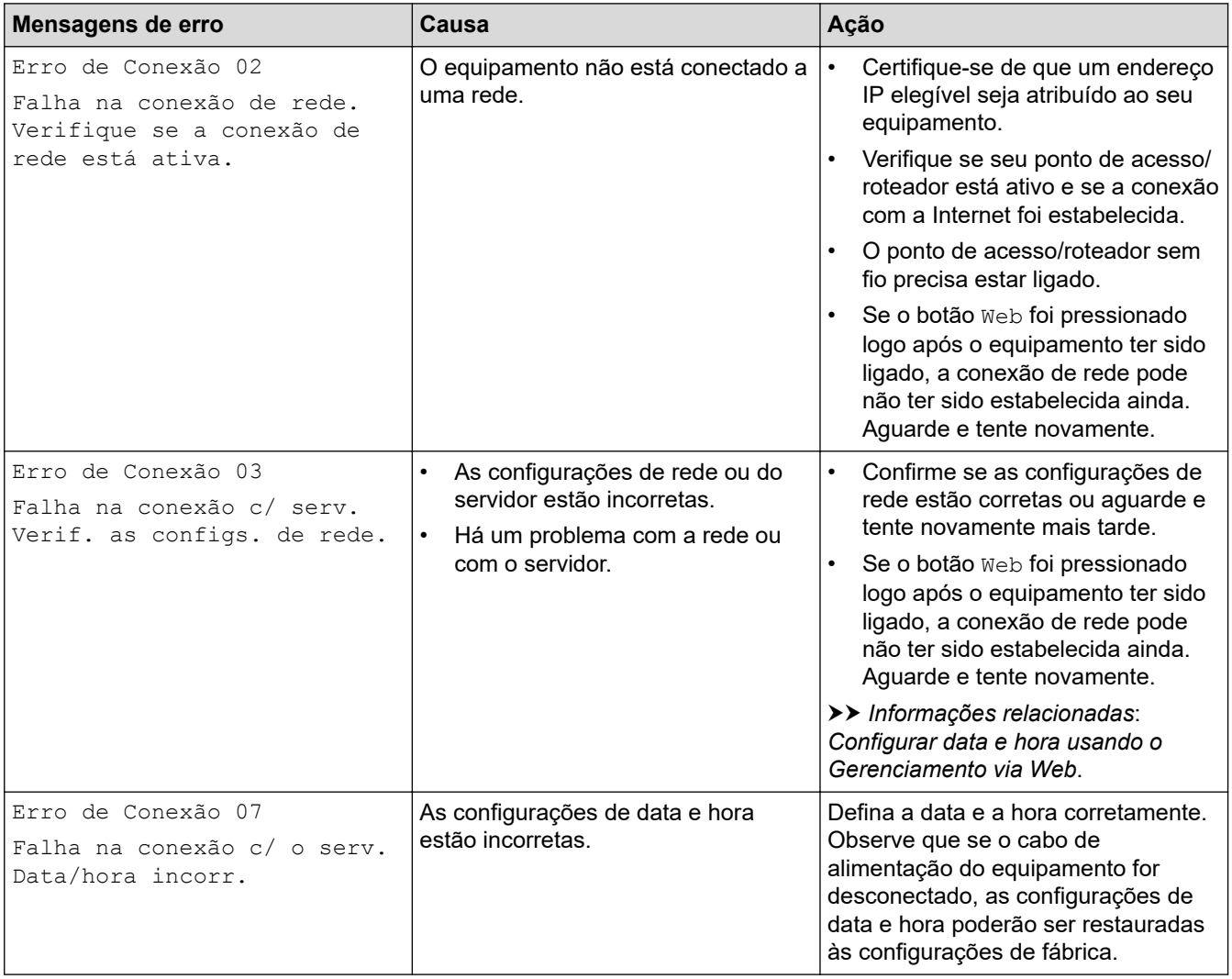

#### **Erro de autenticação**

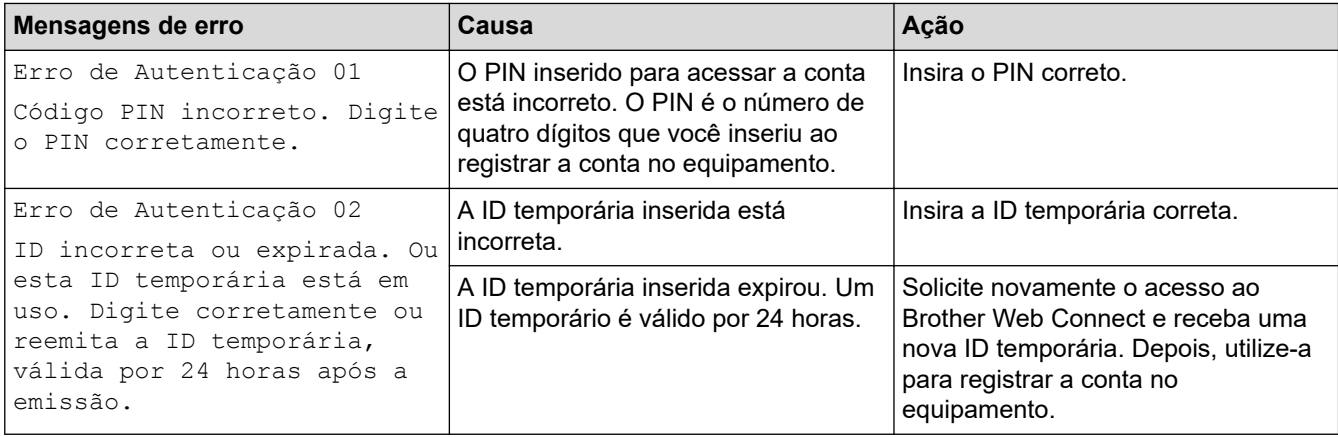

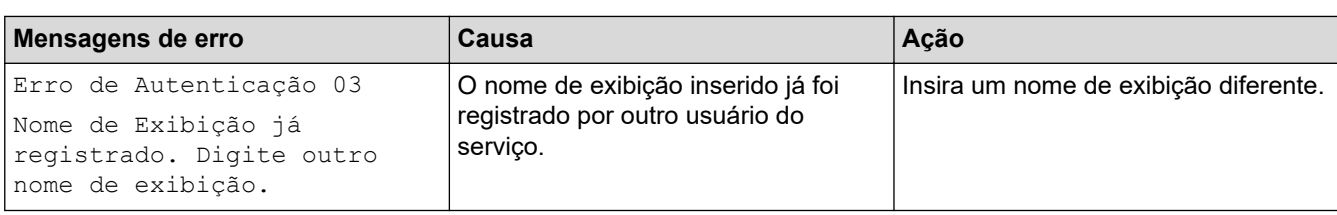

## **Erro de servidor**

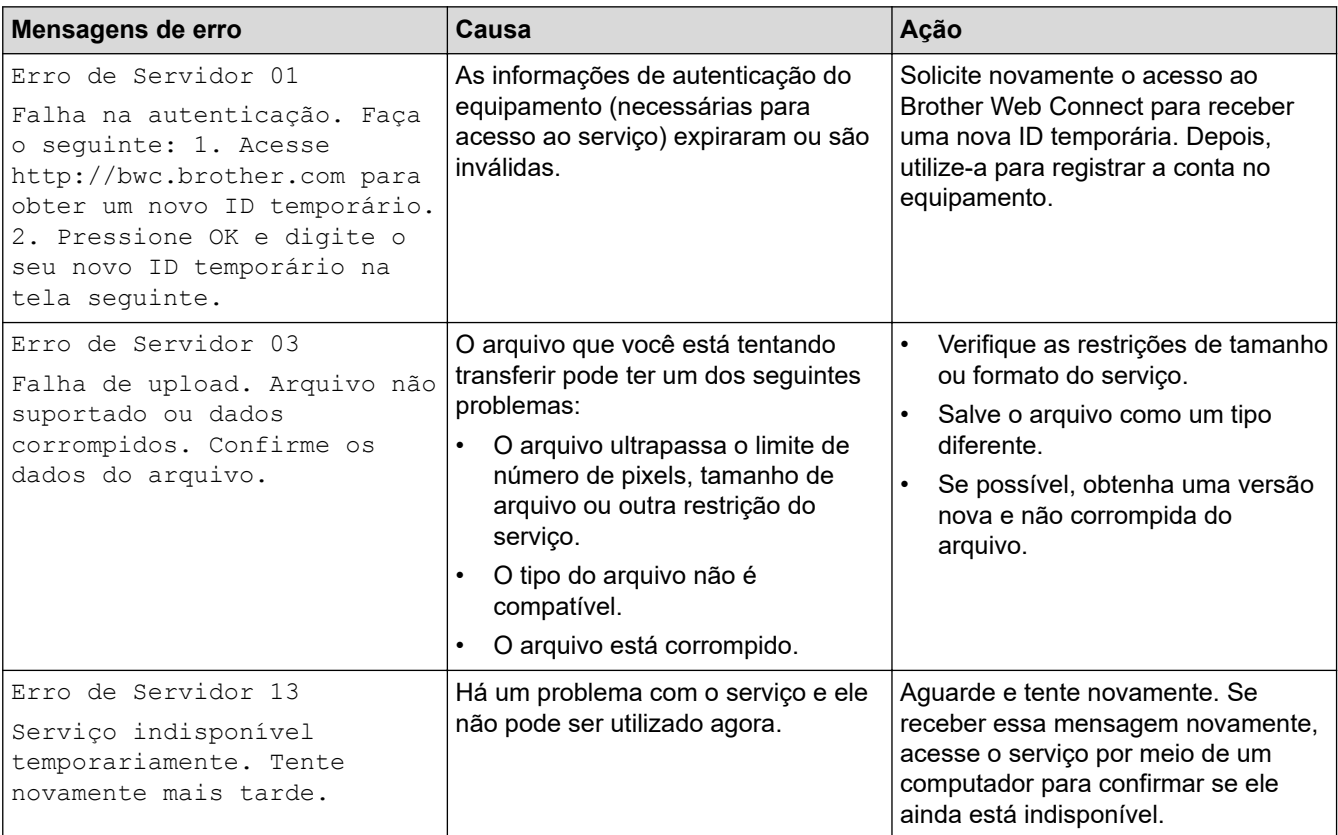

# **Informações relacionadas**

• [Solução de problemas](#page-436-0)

**Tópicos relacionados:**

• [Configurar data e hora usando o Gerenciamento via Web](#page-303-0)

<span id="page-451-0"></span> [Página inicial](#page-1-0) > [Solução de problemas](#page-436-0) > Obstruções de documento

## **Obstruções de documento**

- [O documento está preso na parte superior do alimentador](#page-452-0)
- [O documento está preso sob a tampa de documentos](#page-453-0)
- [Remover pequenos pedaços de papel presos no ADF \(Alimentador automático de](#page-454-0) [documentos\)](#page-454-0)

<span id="page-452-0"></span> [Página inicial](#page-1-0) > [Solução de problemas](#page-436-0) > [Obstruções de documento](#page-451-0) > O documento está preso na parte superior do alimentador

# **O documento está preso na parte superior do alimentador**

- 1. Remova do alimentador qualquer papel que não esteja preso.
- 2. Abra a tampa do alimentador.
- 3. Puxe o documento preso para fora e para a esquerda. Se o documento se rasgar, remova todos os resíduos ou restos de papel para evitar futuras obstruções.

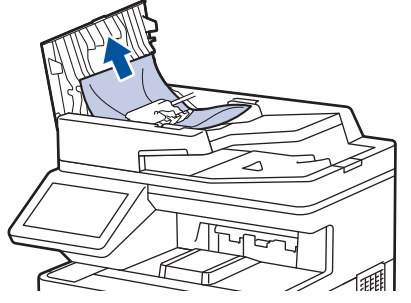

- 4. Feche a tampa do alimentador.
- 5. Pressione

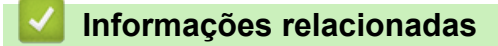

• [Obstruções de documento](#page-451-0)

<span id="page-453-0"></span> [Página inicial](#page-1-0) > [Solução de problemas](#page-436-0) > [Obstruções de documento](#page-451-0) > O documento está preso sob a tampa de documentos

## **O documento está preso sob a tampa de documentos**

- 1. Remova do alimentador qualquer papel que não esteja preso.
- 2. Levante a tampa de documentos.
- 3. Puxe o documento preso para fora e para a direita. Se o documento se rasgar, remova todos os resíduos ou restos de papel para evitar futuras obstruções.

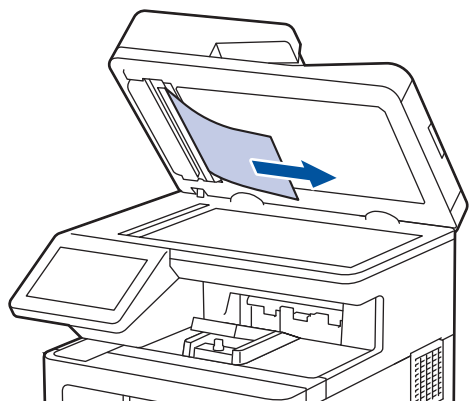

- 4. Feche a tampa de documentos.
- 5. Pressione

## **Informações relacionadas**

• [Obstruções de documento](#page-451-0)

<span id="page-454-0"></span> [Página inicial](#page-1-0) > [Solução de problemas](#page-436-0) > [Obstruções de documento](#page-451-0) > Remover pequenos pedaços de papel presos no ADF (Alimentador automático de documentos)

# **Remover pequenos pedaços de papel presos no ADF (Alimentador automático de documentos)**

- 1. Levante a tampa de documentos.
- 2. Coloque uma tira de papel duro, como cartolina, no ADF (alimentador automático de documentos) para empurrar quaisquer pedaços de papel pequeno.

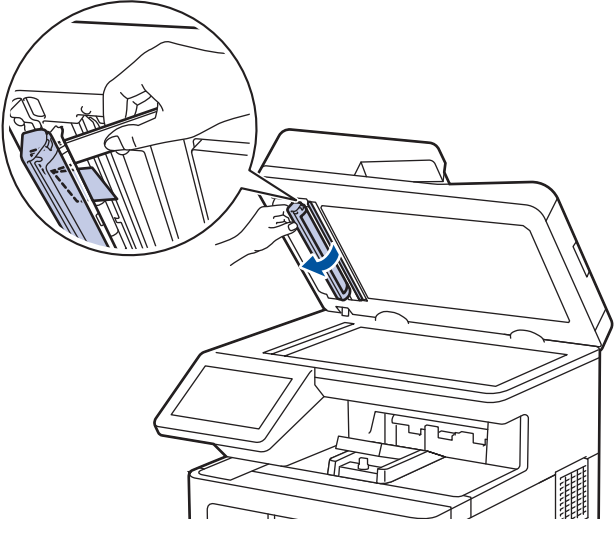

- 3. Feche a tampa de documentos.
- 4. Pressione

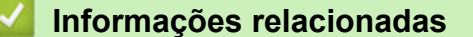

• [Obstruções de documento](#page-451-0)

<span id="page-455-0"></span> [Página inicial](#page-1-0) > [Solução de problemas](#page-436-0) > Obstruções de papel

## **Obstruções de papel**

Sempre remova o papel remanescente da bandeja de papel e endireite a pilha ao adicionar novo papel. Isso ajuda a evitar que múltiplas folhas de papel sejam alimentadas através do equipamento de uma só vez e evita as obstruções de papel.

- [Remover obstruções de papel](#page-456-0)
- [O papel está obstruído na bandeja MU](#page-457-0)
- [O papel está obstruído na bandeja de papel](#page-458-0)
- [O papel está preso na parte traseira do equipamento](#page-460-0)
- [Papel está preso dentro do equipamento](#page-463-0)
- [O papel está obstruído na bandeja frente e verso](#page-466-0)

<span id="page-456-0"></span> [Página inicial](#page-1-0) > [Solução de problemas](#page-436-0) > [Obstruções de papel](#page-455-0) > Remover obstruções de papel

## **Remover obstruções de papel**

Se o papel estiver preso ou várias folhas de papel forem alimentadas juntas com frequência, faça o seguinte:

• Limpe os rolos de tração do papel e a almofada separadora das bandejas de papel.

uu *Informações relacionadas*: *Limpar os rolos de tração do papel*

- Coloque papel corretamente na bandeja.
	- uu *Informações relacionadas*: *Carregar papel*
- Defina o tamanho e o tipo de papel corretos no seu equipamento. uu *Informações relacionadas*: *Configurações do papel*
- Defina o tamanho e o tipo de papel corretos no seu computador.
	- uu *Informações relacionadas*: *Imprimir um documento (Windows)*
	- uu *Informações relacionadas*: *Imprimir usando o AirPrint*
- Use o papel recomendado.
	- uu *Informações relacionadas*: *Uso de papel especial*

#### **Informações relacionadas**

• [Obstruções de papel](#page-455-0)

#### **Tópicos relacionados:**

- [Limpar os rolos de tração do papel](#page-532-0)
- [Carregar papel](#page-33-0)
- [Configurações do papel](#page-46-0)
- [Imprimir um documento \(Windows\)](#page-59-0)
- [Imprimir usando o AirPrint](#page-72-0)
- [Uso de papel especial](#page-56-0)

<span id="page-457-0"></span> [Página inicial](#page-1-0) > [Solução de problemas](#page-436-0) > [Obstruções de papel](#page-455-0) > O papel está obstruído na bandeja MU

# **O papel está obstruído na bandeja MU**

Se o painel de controle do equipamento ou o Status Monitor indicar que há uma obstrução de papel na bandeja MU, siga este procedimento:

- 1. Remova o papel da bandeja MU.
- 2. Remova lentamente o papel preso no interior e ao redor da bandeja MU.

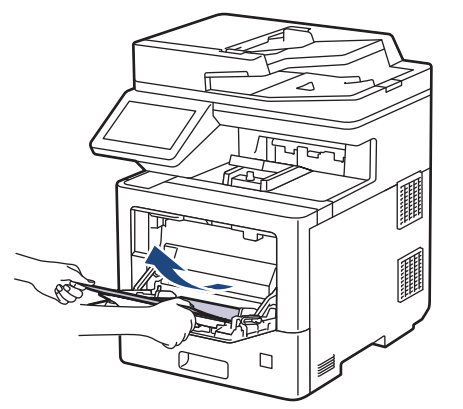

- 3. Ventile a pilha de papéis e recoloque-a na bandeja MU.
- 4. Coloque papel na bandeja MU e confirme se o papel está abaixo da marca de nível máximo de papel (1) nos dois lados da bandeja.

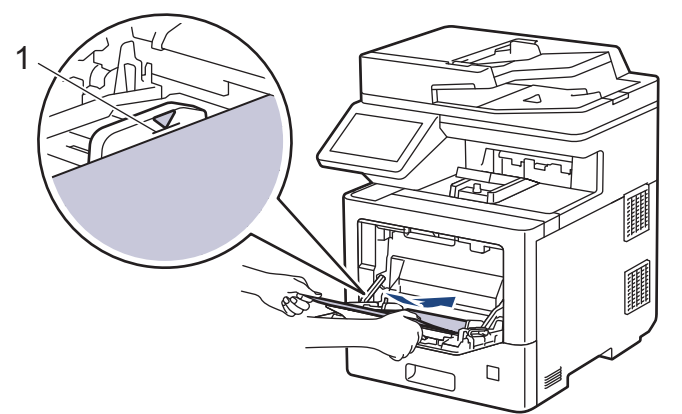

5. Siga as instruções na tela LCD do equipamento.

#### **Informações relacionadas**

• [Obstruções de papel](#page-455-0)

<span id="page-458-0"></span> [Página inicial](#page-1-0) > [Solução de problemas](#page-436-0) > [Obstruções de papel](#page-455-0) > O papel está obstruído na bandeja de papel

# **O papel está obstruído na bandeja de papel**

Se o painel de controle do equipamento ou o Status Monitor indicar que há uma obstrução de papel na bandeja de papel, siga este procedimento:

1. Puxe a bandeja de papel completamente para fora do equipamento.

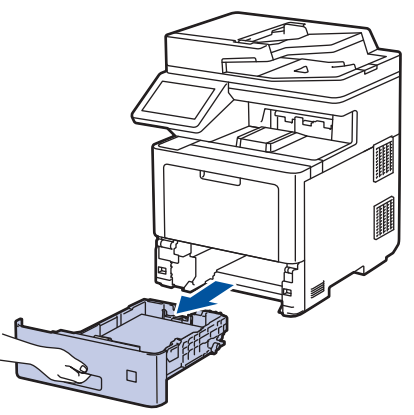

2. Puxe o papel obstruído vagarosamente para fora do equipamento.

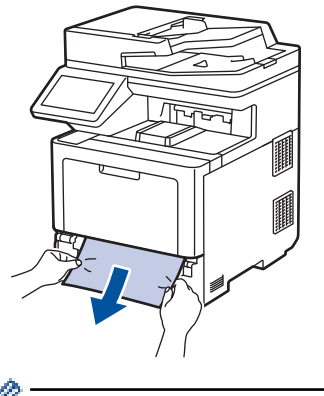

Puxe o papel preso com as duas mãos e para baixo para removê-lo mais facilmente.

3. Folheie rapidamente as folhas para prevenir futuras obstruções e ajuste as guias de papel ao tamanho do papel. Carregue papel na bandeja de papel.

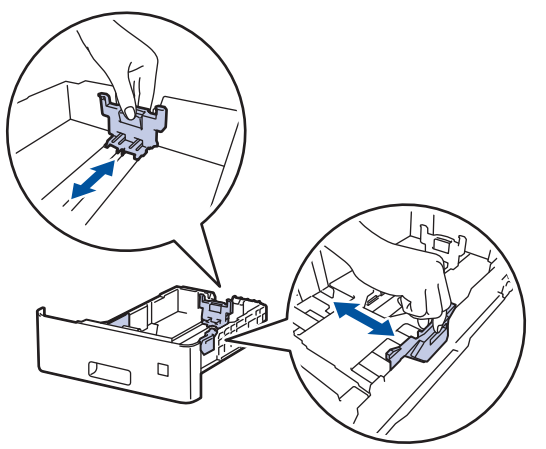

4. Confirme se o papel está abaixo da marca de nível máximo de papel  $(\mathbf{v} \cdot \mathbf{v})$ .

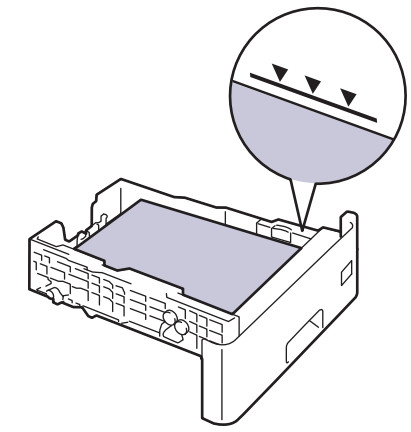

5. Recoloque firmemente a bandeja de papel no equipamento.

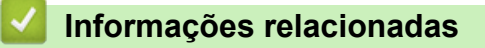

• [Obstruções de papel](#page-455-0)

<span id="page-460-0"></span> [Página inicial](#page-1-0) > [Solução de problemas](#page-436-0) > [Obstruções de papel](#page-455-0) > O papel está preso na parte traseira do equipamento

## **O papel está preso na parte traseira do equipamento**

Se o painel de controle do equipamento ou o Status Monitor indica que há uma obstrução na parte traseira do equipamento (Obstrução Traseira), faça o seguinte:

Este procedimento inclui intencionalmente o procedimento de abertura e fechamento de todas as peças relacionadas a obstruções de papel na parte traseira do equipamento. Dependendo da condição da obstrução de papel, a tela LCD do equipamento indicará que peças precisam ser abertas para remover a obstrução de papel.

Siga as instruções mostradas na tela LCD para remover a obstrução de papel.

- 1. Deixe o equipamento ligado por 10 minutos para que a ventoinha interna resfrie as peças extremamente quentes dentro do equipamento.
- 2. Abra a tampa traseira.

k

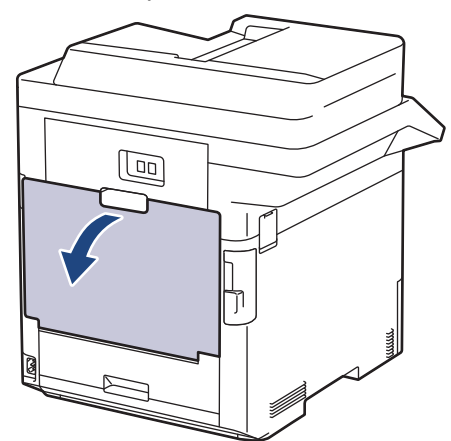

3. Puxe as abas marcadas com "1" nas laterais esquerda e direita em sua direção para liberar a tampa do fusor.

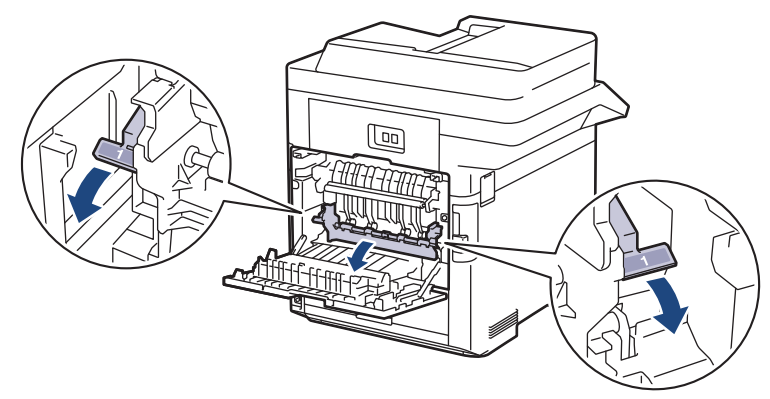

# **ADVERTÊNCIA**

#### SUPERFÍCIE QUENTE

As peças internas do equipamento estarão extremamente quentes. Aguarde o equipamento ficar mais frio antes de tocar nestas peças.

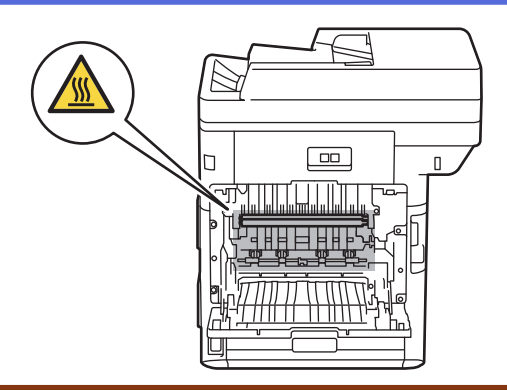

4. Use as duas mãos para retirar com cuidado o papel preso do equipamento.

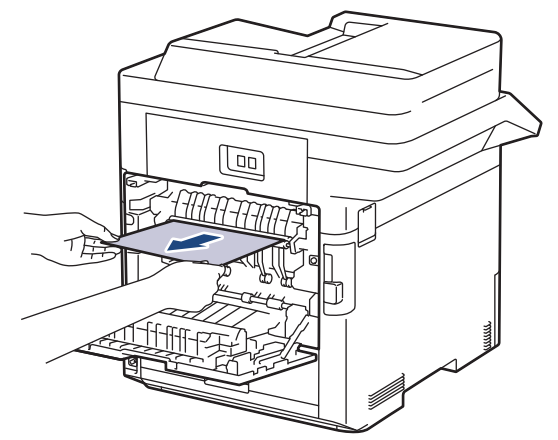

5. Puxe as travas marcadas com "2" dos lados esquerdo e direito em sua direção para soltar a tampa do fusor 2. (Apenas para alguns modelos)

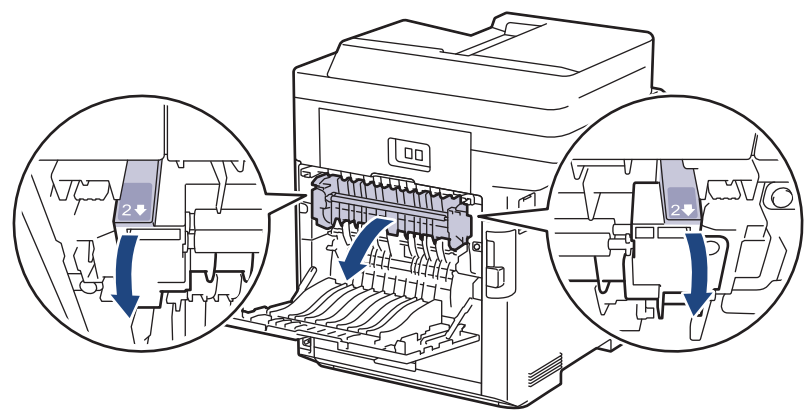

# **ADVERTÊNCIA**

#### SUPERFÍCIE QUENTE

As peças internas do equipamento estarão extremamente quentes. Aguarde o equipamento ficar mais frio antes de tocá-las.

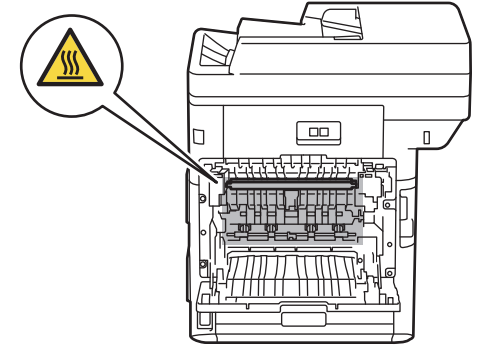

6. Use as duas mãos para retirar com cuidado o papel preso do equipamento. (Apenas para alguns modelos)

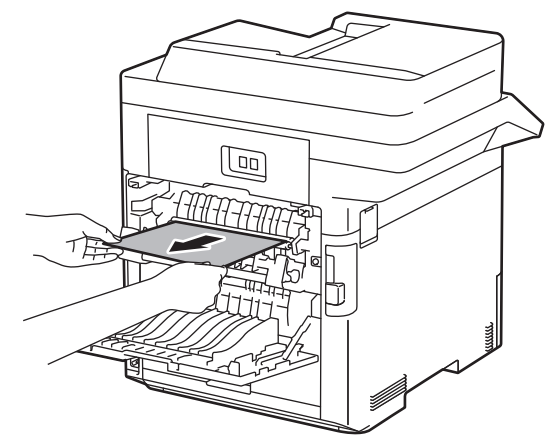

7. Feche a tampa 2. Certifique-se de que as abas marcadas com "2" nas laterais esquerda e direita estão na posição travada. (Apenas para alguns modelos)

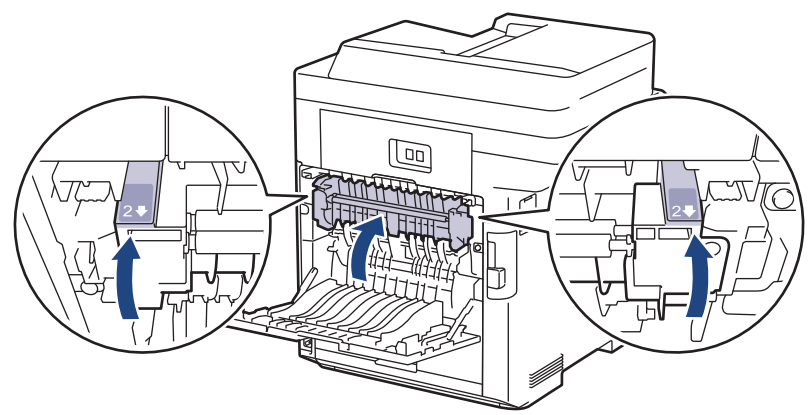

8. Feche a tampa do fusor. Certifique-se de que as abas marcadas com "1" nas laterais esquerda e direita estão na posição travada.

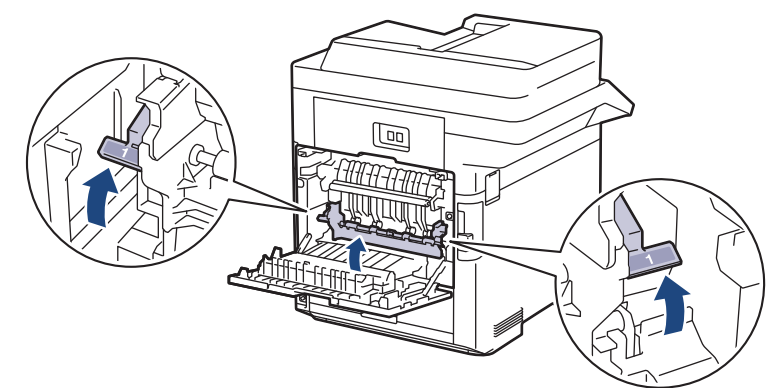

9. Feche a tampa traseira do equipamento até que ela se encaixe na posição fechada.

## **Informações relacionadas**

• [Obstruções de papel](#page-455-0)

<span id="page-463-0"></span> [Página inicial](#page-1-0) > [Solução de problemas](#page-436-0) > [Obstruções de papel](#page-455-0) > Papel está preso dentro do equipamento

# **Papel está preso dentro do equipamento**

Se o painel de controle do equipamento ou o Status Monitor indicar que há uma obstrução de papel dentro do equipamento, siga o procedimento a seguir:

1. Pressione o botão de liberação da tampa frontal e abra-a.

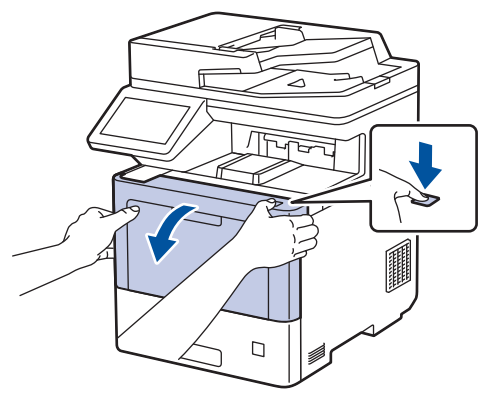

2. Segure a alça verde da unidade de cilindro. Puxe a unidade de cilindro do equipamento até ela parar.

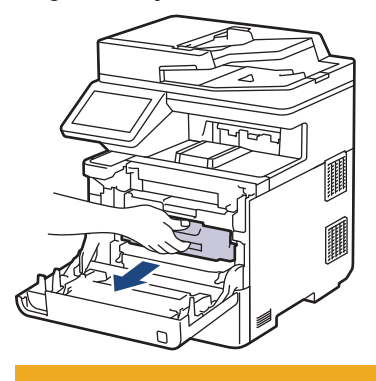

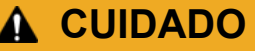

Recomendamos que o conjunto de unidade de cilindro e cartucho de toner seja colocado em uma superfície limpa e plana, sobre um pedaço de papel descartável, por precaução caso você derrame ou espalhe o pó do toner acidentalmente.

3. Segurando as alças verdes da unidade de cilindro, levante a parte frontal da unidade de cilindro e remova-a do equipamento.

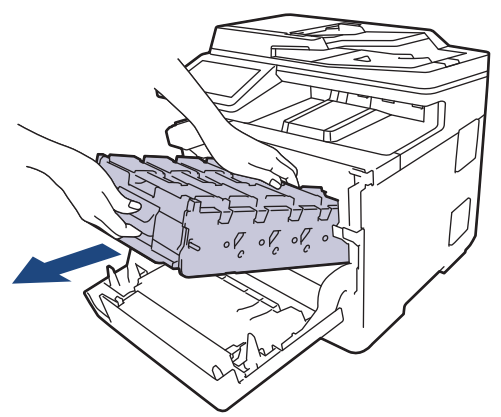

#### **IMPORTANTE**

Segure as alças da unidade de cilindro ao transportá-la. NÃO toque nas laterais da unidade de cilindro.

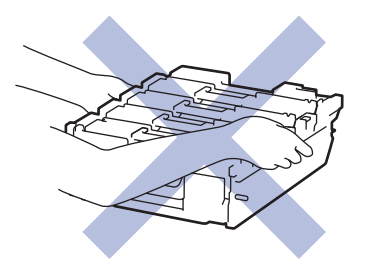

4. Remova lentamente o papel preso.

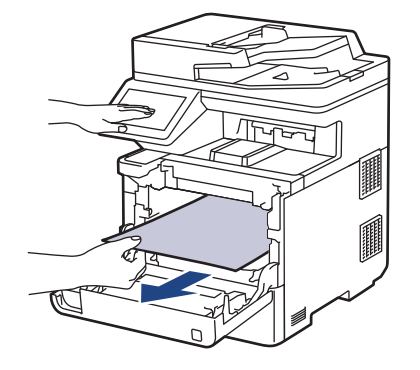

# **OBSERVAÇÃO**

Para evitar problemas com a qualidade da impressão, NÃO toque nas partes sombreadas nas ilustrações.

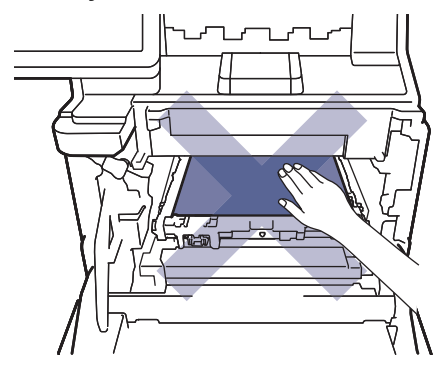

5. Deslize suavemente a unidade de cilindro no equipamento até que ela pare.

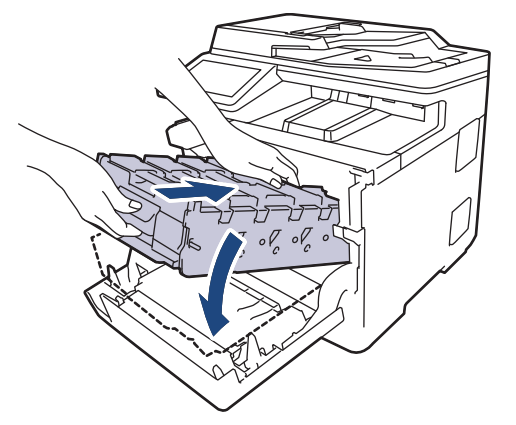

6. Usando a alça verde, empurre a unidade de cilindro de volta no equipamento até ela travar.

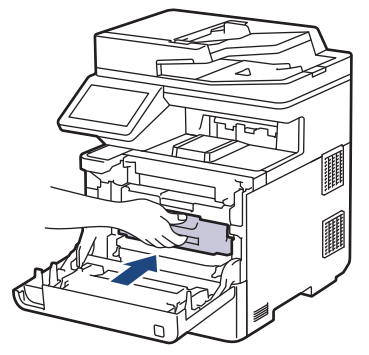

7. Feche a tampa frontal do equipamento.

## **Informações relacionadas**

• [Obstruções de papel](#page-455-0)

<span id="page-466-0"></span> [Página inicial](#page-1-0) > [Solução de problemas](#page-436-0) > [Obstruções de papel](#page-455-0) > O papel está obstruído na bandeja frente e verso

# **O papel está obstruído na bandeja frente e verso**

Se o painel de controle do equipamento ou o Status Monitor indicar que há uma obstrução de papel na bandeja frente e verso, siga este procedimento:

- 1. Deixe o equipamento ligado por 10 minutos para que o ventilador interno resfrie as peças extremamente quentes dentro do equipamento.
- 2. Puxe a bandeja de papel completamente para fora do equipamento.

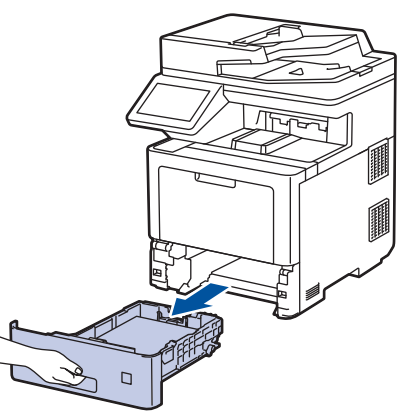

3. Na parte traseira do equipamento, puxe a bandeja frente e verso completamente para fora do equipamento.

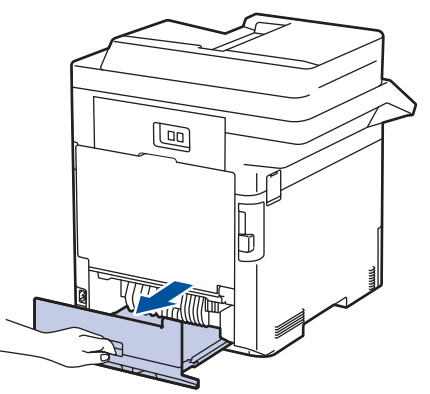

4. Remova lentamente o papel preso do equipamento, da bandeja frente e verso ou da bandeja de papel.

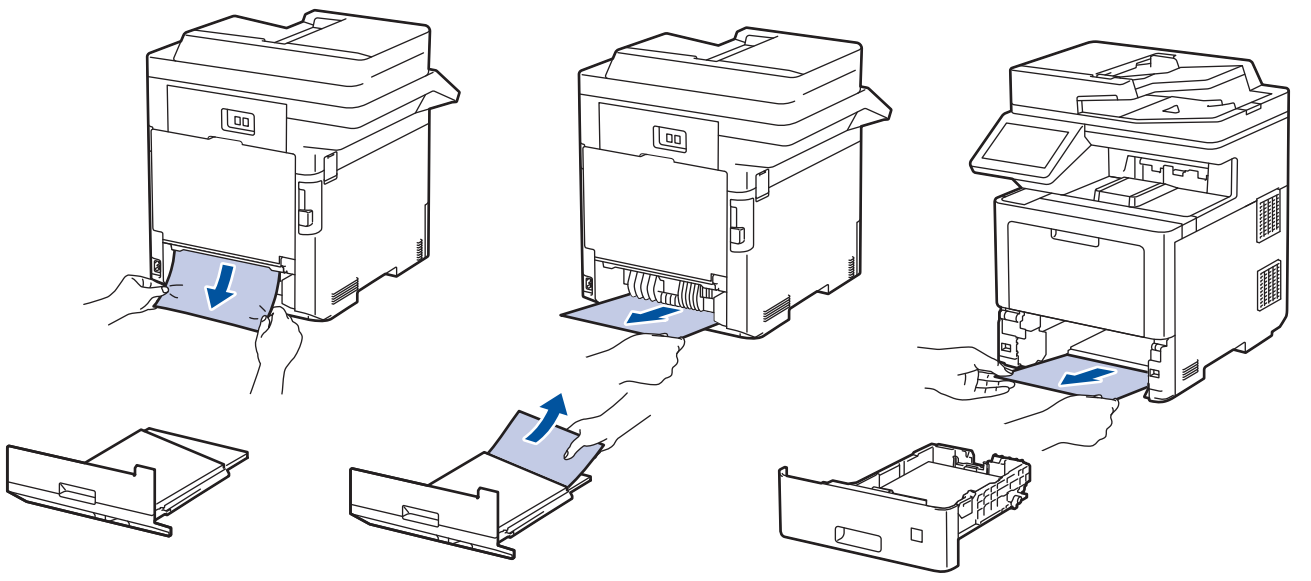

- 5. Reinstale a bandeja frente e verso na parte traseira do equipamento, de modo que ela fique totalmente encaixada.
- 6. Reinstale a bandeja de papel na parte frontal do equipamento, de modo que ela fique totalmente encaixada.

## **Informações relacionadas**

• [Obstruções de papel](#page-455-0)

∣√
[Página inicial](#page-1-0) > [Solução de problemas](#page-436-0) > Problemas de impressão

# **Problemas de impressão**

Se, depois de ler esta tabela, você ainda precisar de ajuda, consulte as dicas de solução de problemas mais recentes em [support.brother.com](https://support.brother.com/).

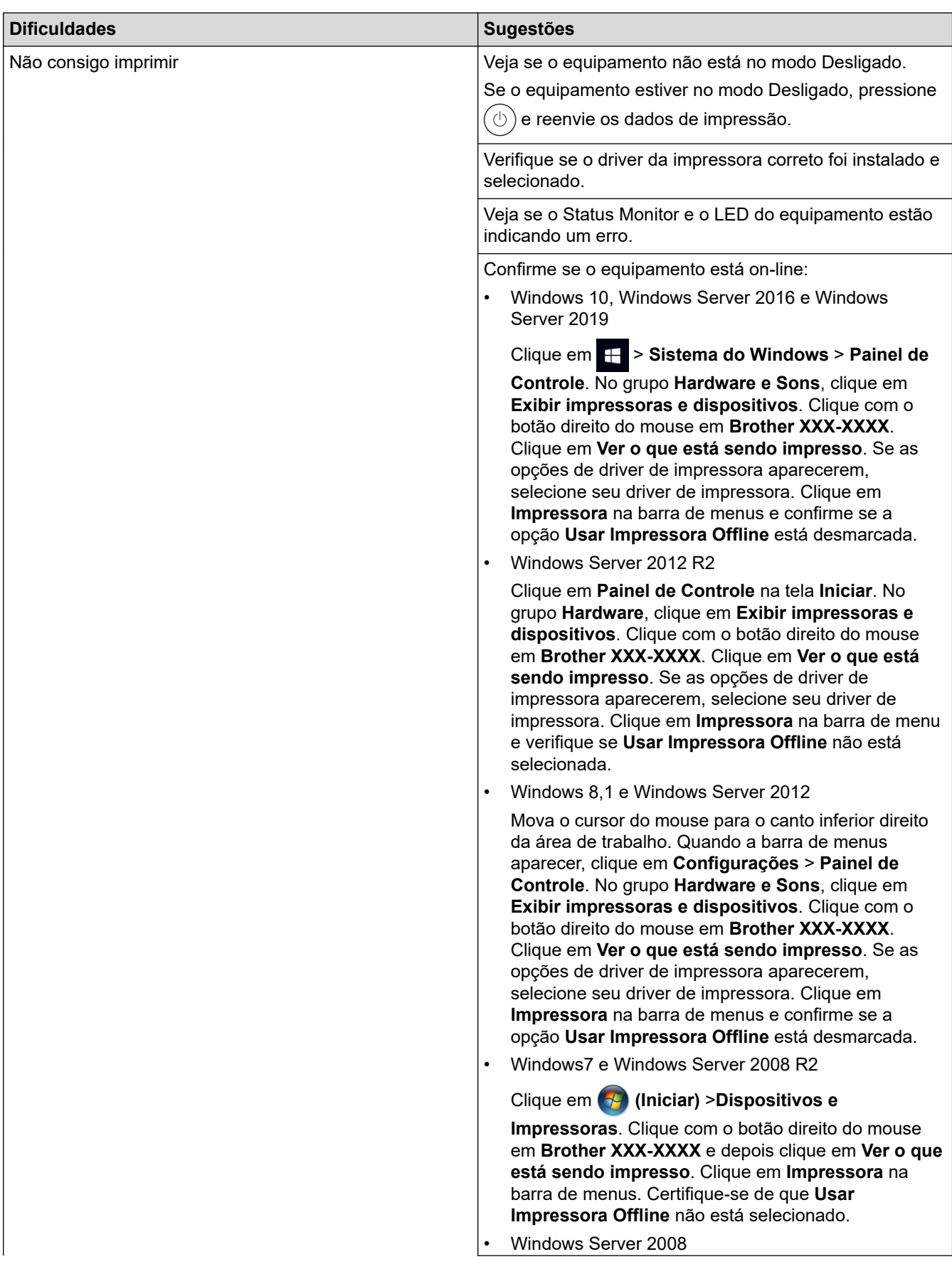

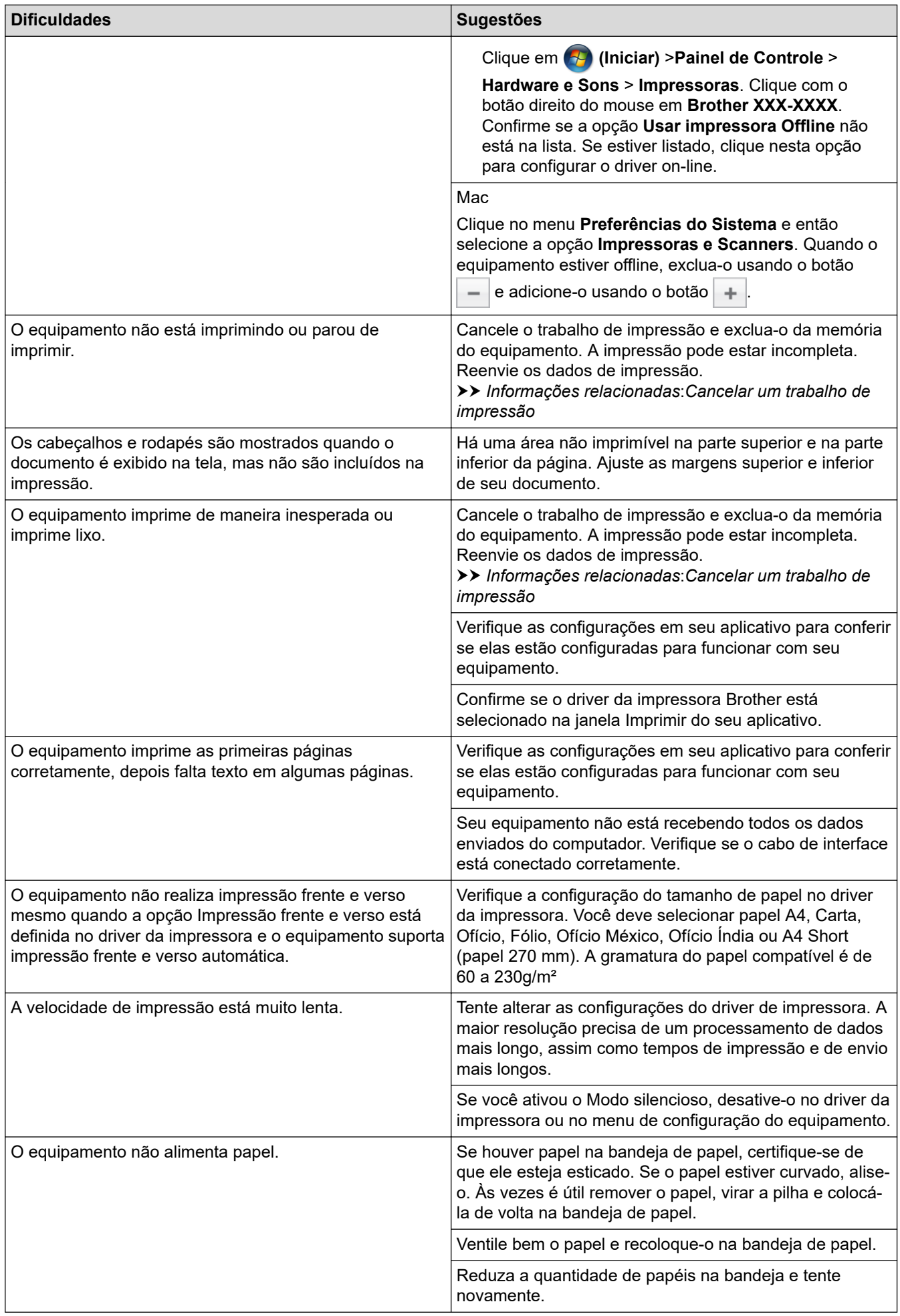

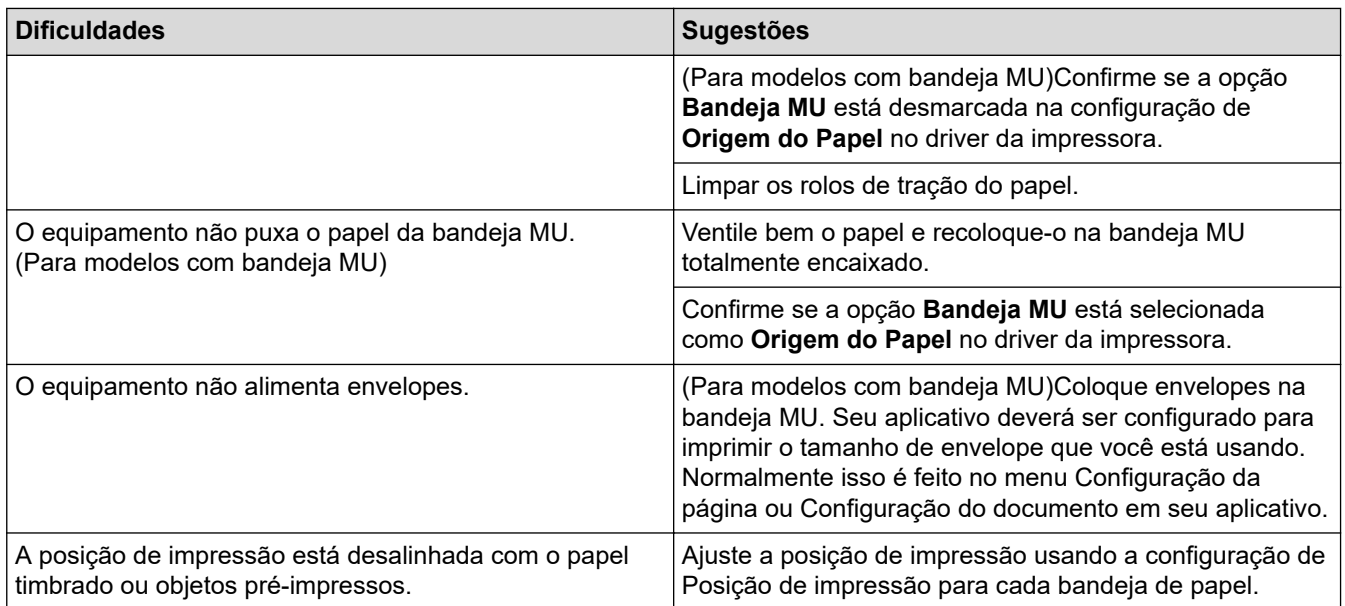

### **Informações relacionadas**

• [Solução de problemas](#page-436-0)

- [Monitorar o status do equipamento em seu computador \(Windows\)](#page-70-0)
- [Cancelar um trabalho de impressão](#page-81-0)
- [Inserir papel e imprimir usando a bandeja de papel](#page-34-0)
- [Limpar os rolos de tração do papel](#page-532-0)
- [Carregar papel e imprimir usando a bandeja multiuso \(bandeja MU\)](#page-38-0)

 [Página inicial](#page-1-0) > [Solução de problemas](#page-436-0) > Melhorar a qualidade de impressão

### **Melhorar a qualidade de impressão**

Se você tem um problema de qualidade de impressão, imprima uma página de teste primeiro. Se a impressão lhe parecer boa, provavelmente o problema não está na máquina. Verifique as conexões do cabo de interface e tente imprimir outro documento. Se a impressão ou página de teste impressa pelo equipamento apresenta um problema de qualidade, verifique os exemplos de má qualidade de impressão e siga as recomendações na tabela.

### **IMPORTANTE**

O uso de suprimentos não Brother poderá afetar a qualidade da impressão, o desempenho do hardware e a confiabilidade do equipamento.

- 1. Para obter a melhor qualidade de impressão, sugerimos usar a mídia de impressão recomendada. Certifique-se de usar um papel que atenda às nossas especificações.
- 2. Confira se a unidade de cilindro e os cartuchos de toner estão corretamente instalados.

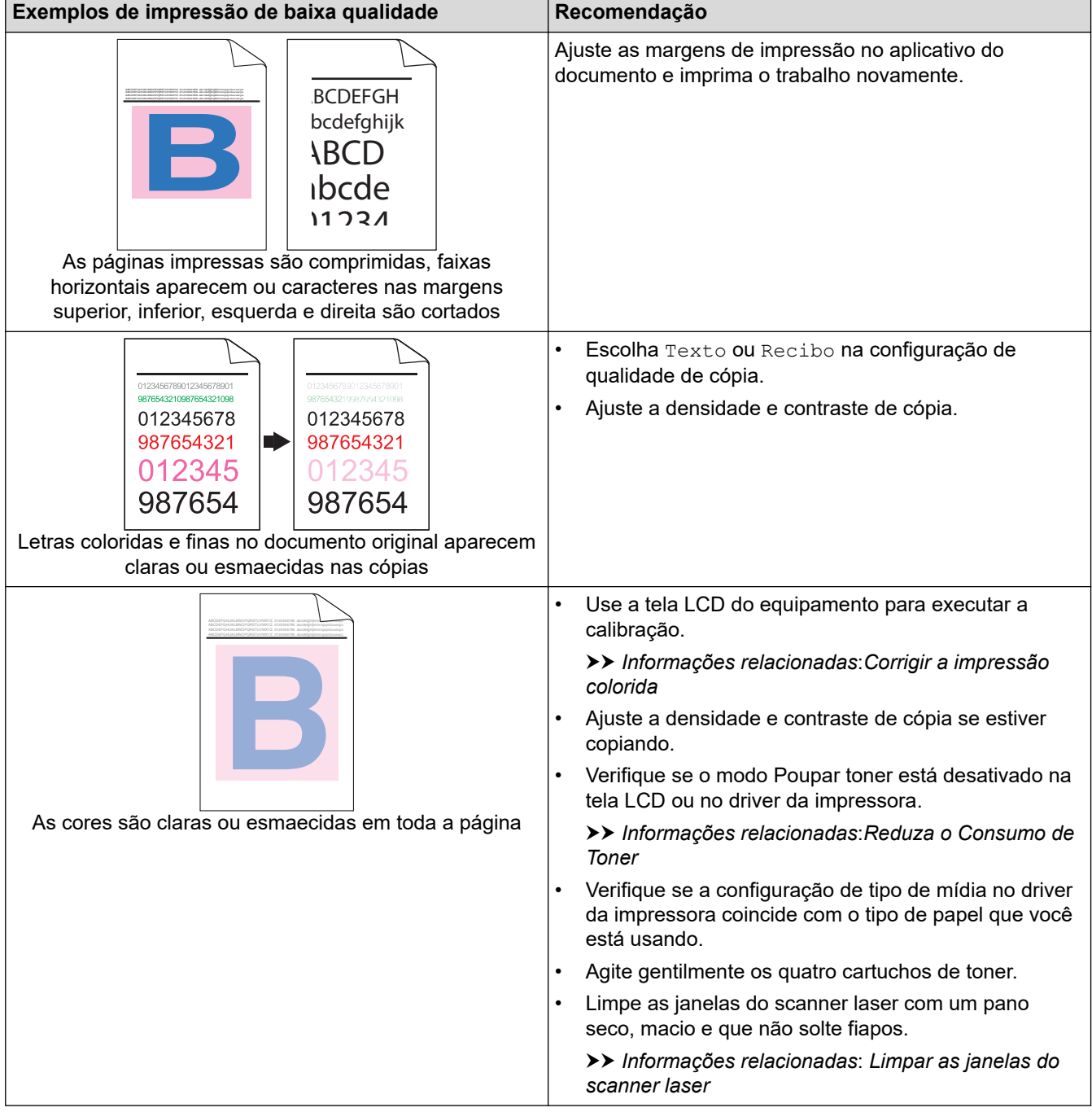

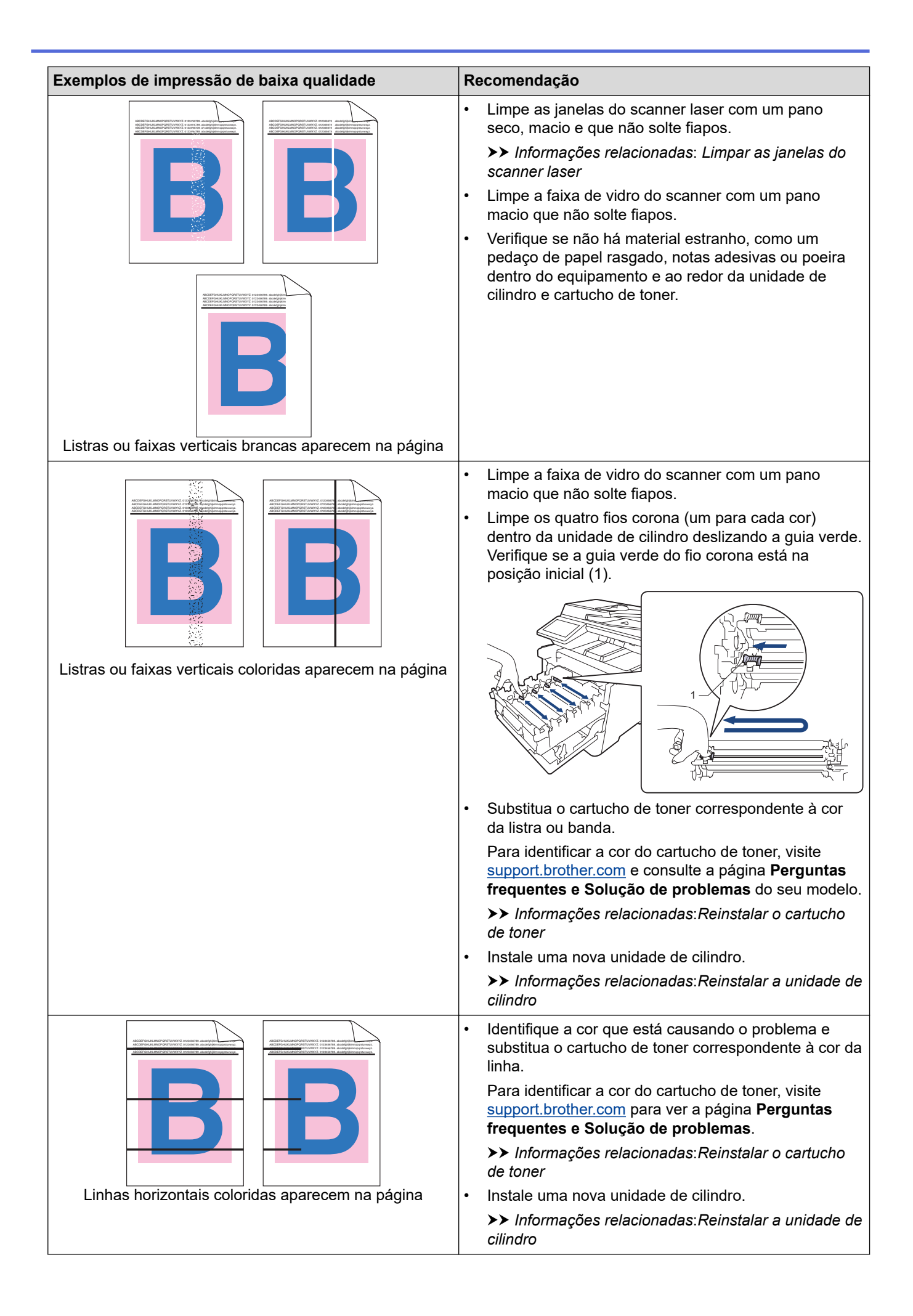

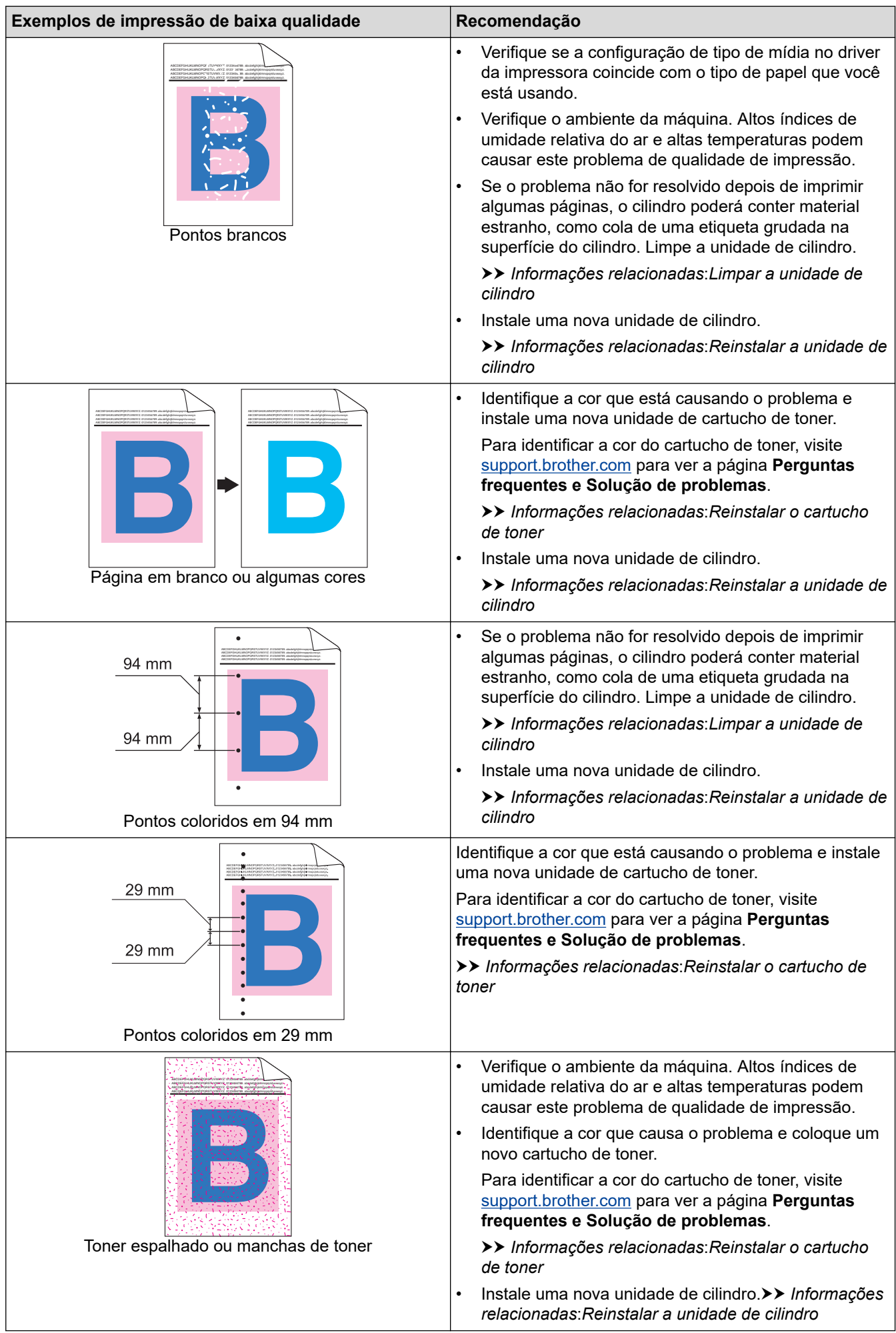

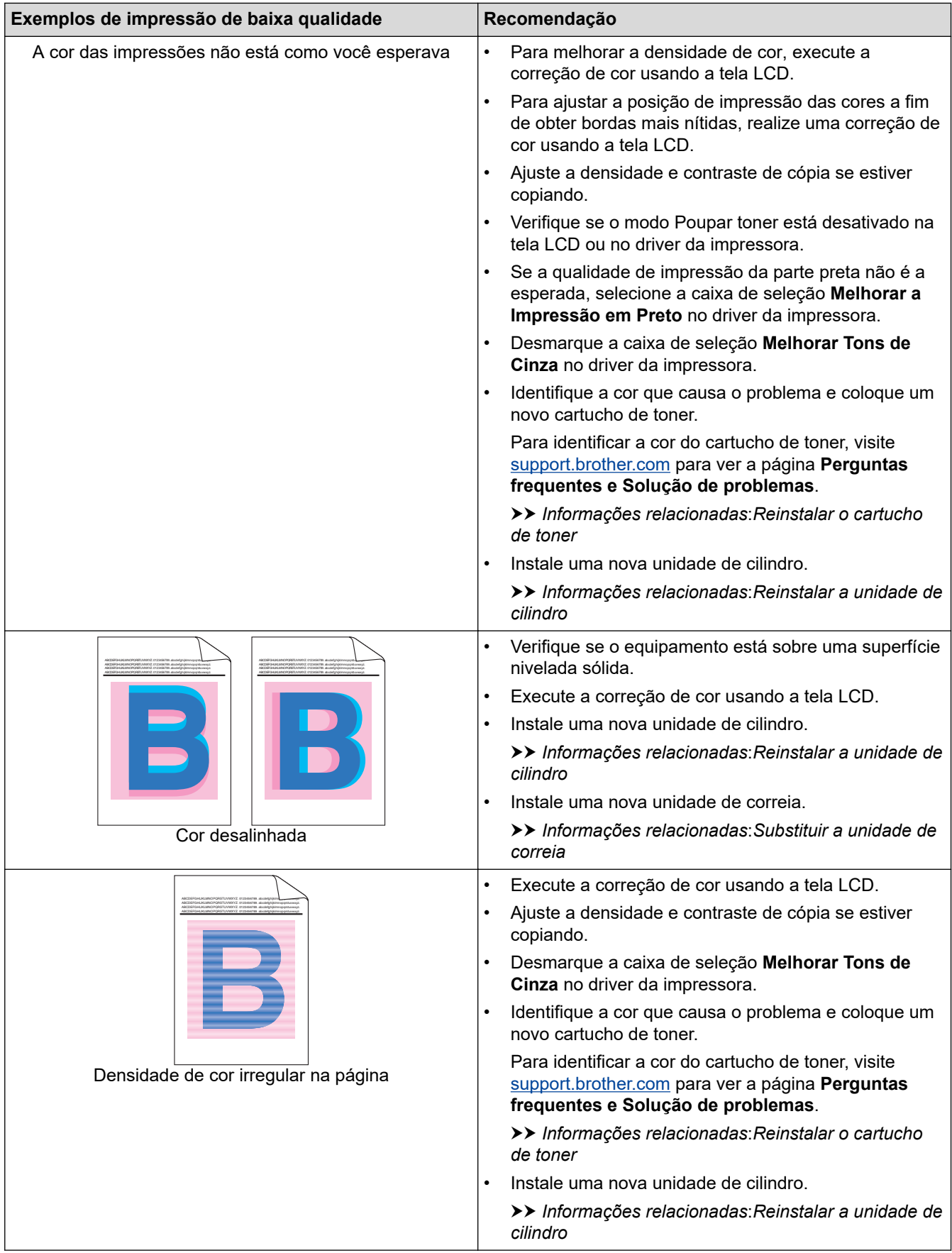

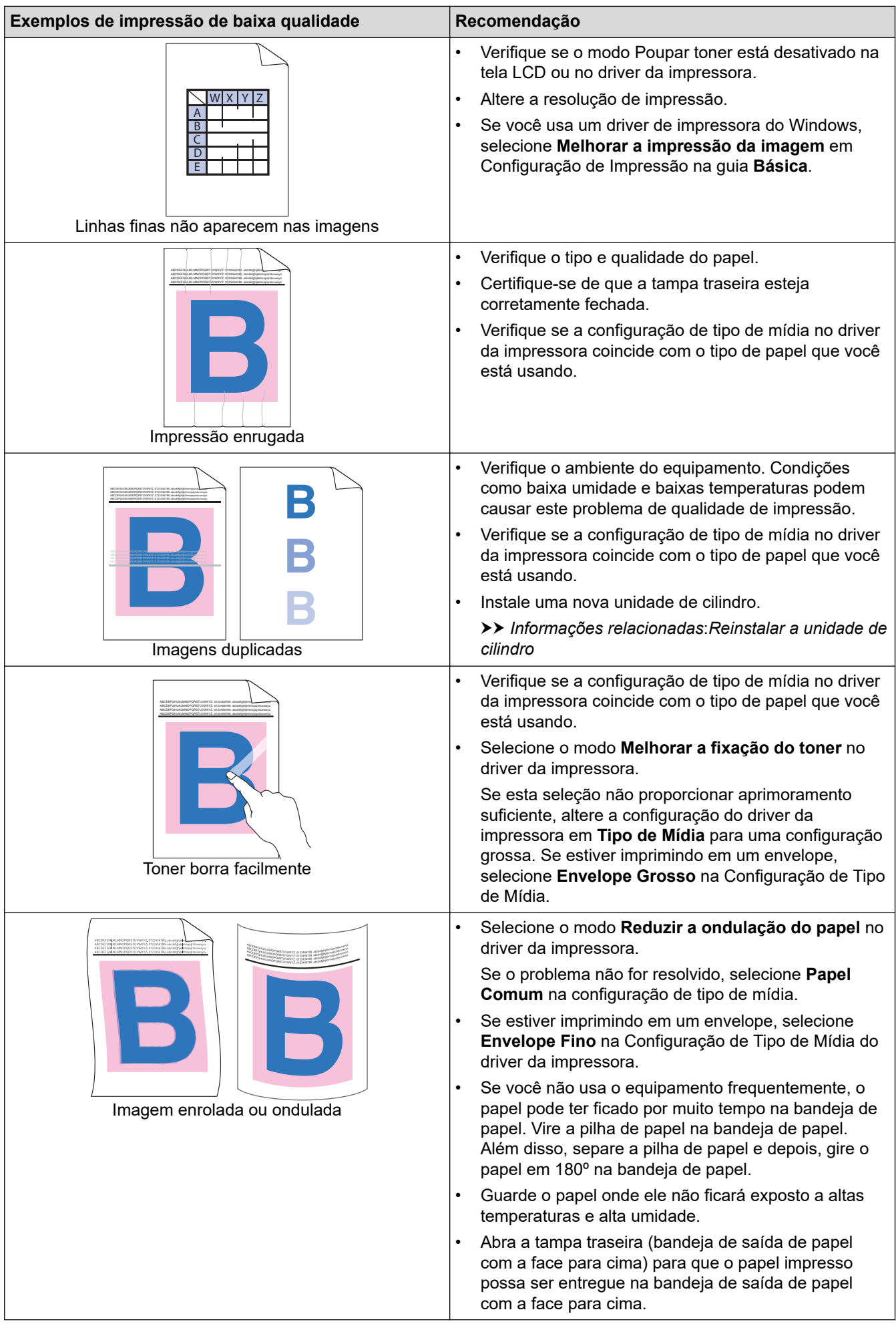

### **Informações relacionadas**

- [Solução de problemas](#page-436-0)
- **Tópicos relacionados:**
- [Corrigir a impressão colorida](#page-534-0)
- [Testar a impressão](#page-82-0)
- [Limpar a unidade de cilindro](#page-527-0)
- [Reduza o Consumo de Toner](#page-556-0)
- [Reinstalar o cartucho de toner](#page-504-0)
- [Reinstalar a unidade de cilindro](#page-507-0)
- [Substituir a unidade de correia](#page-511-0)
- [Limpar as janelas do scanner laser](#page-521-0)

# <span id="page-477-0"></span>**Problemas de telefone e fax**

### **Linha ou conexões telefônicas**

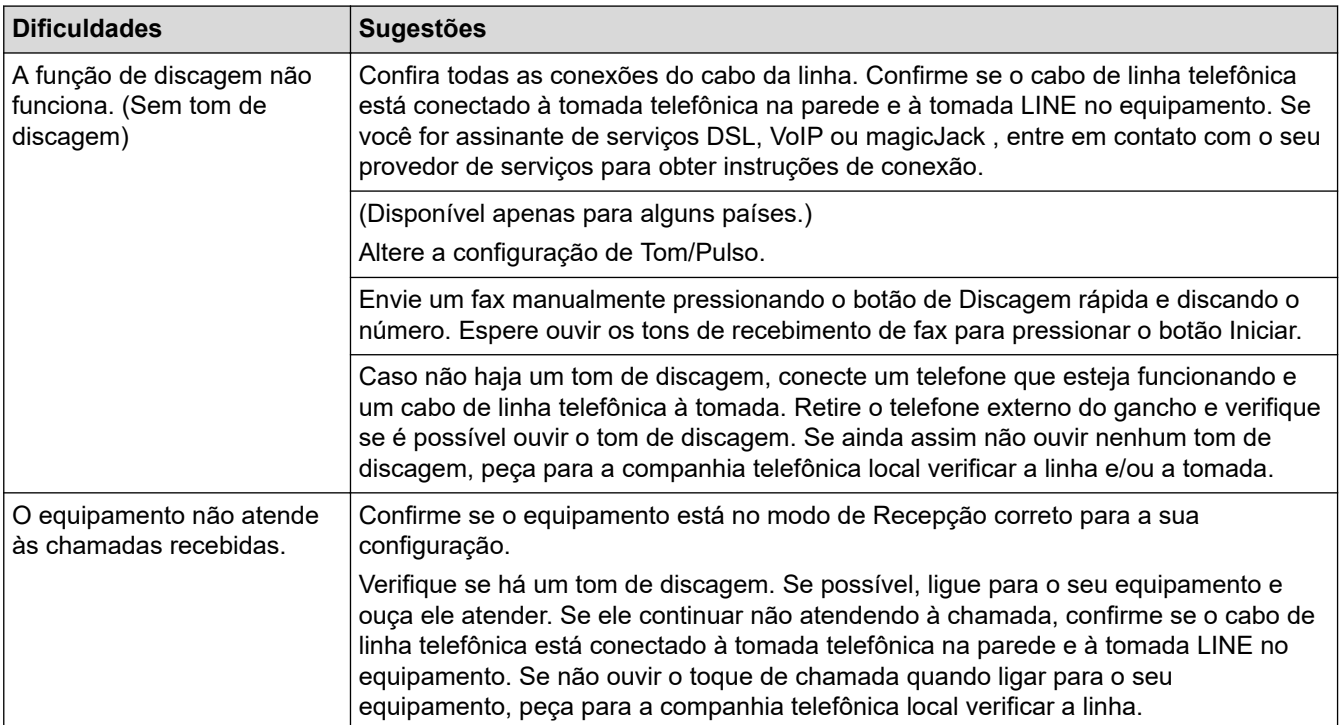

#### **Atendendo chamadas recebidas**

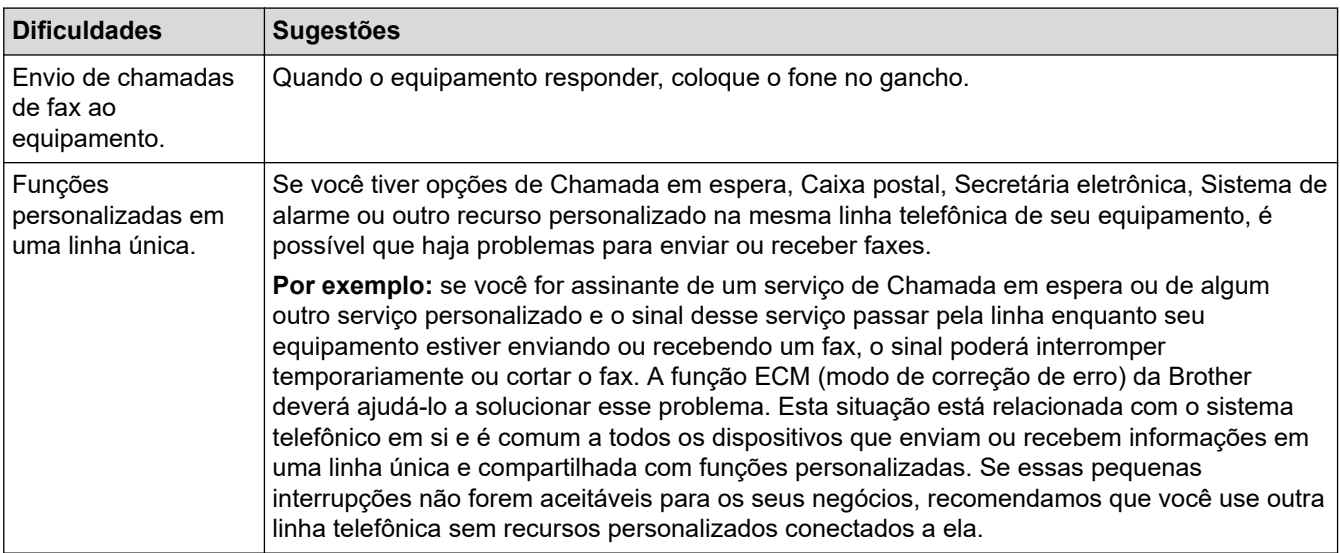

#### **Recebendo faxes**

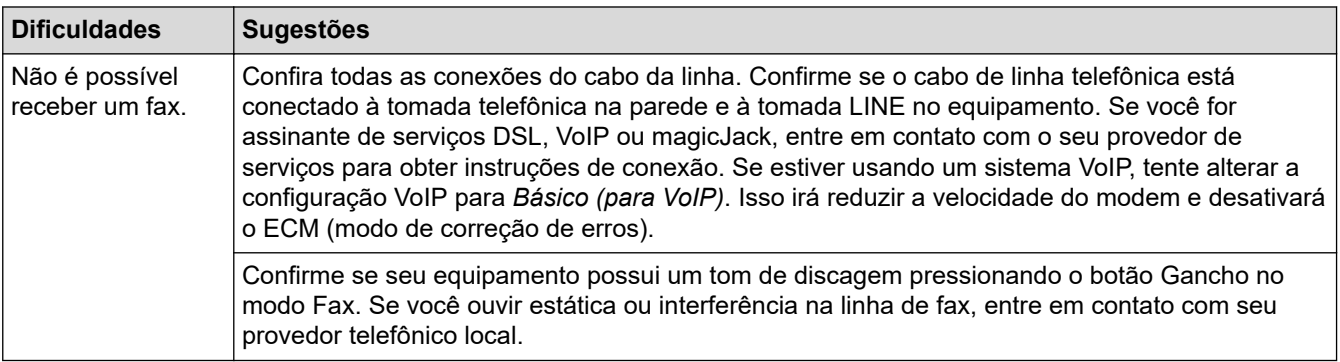

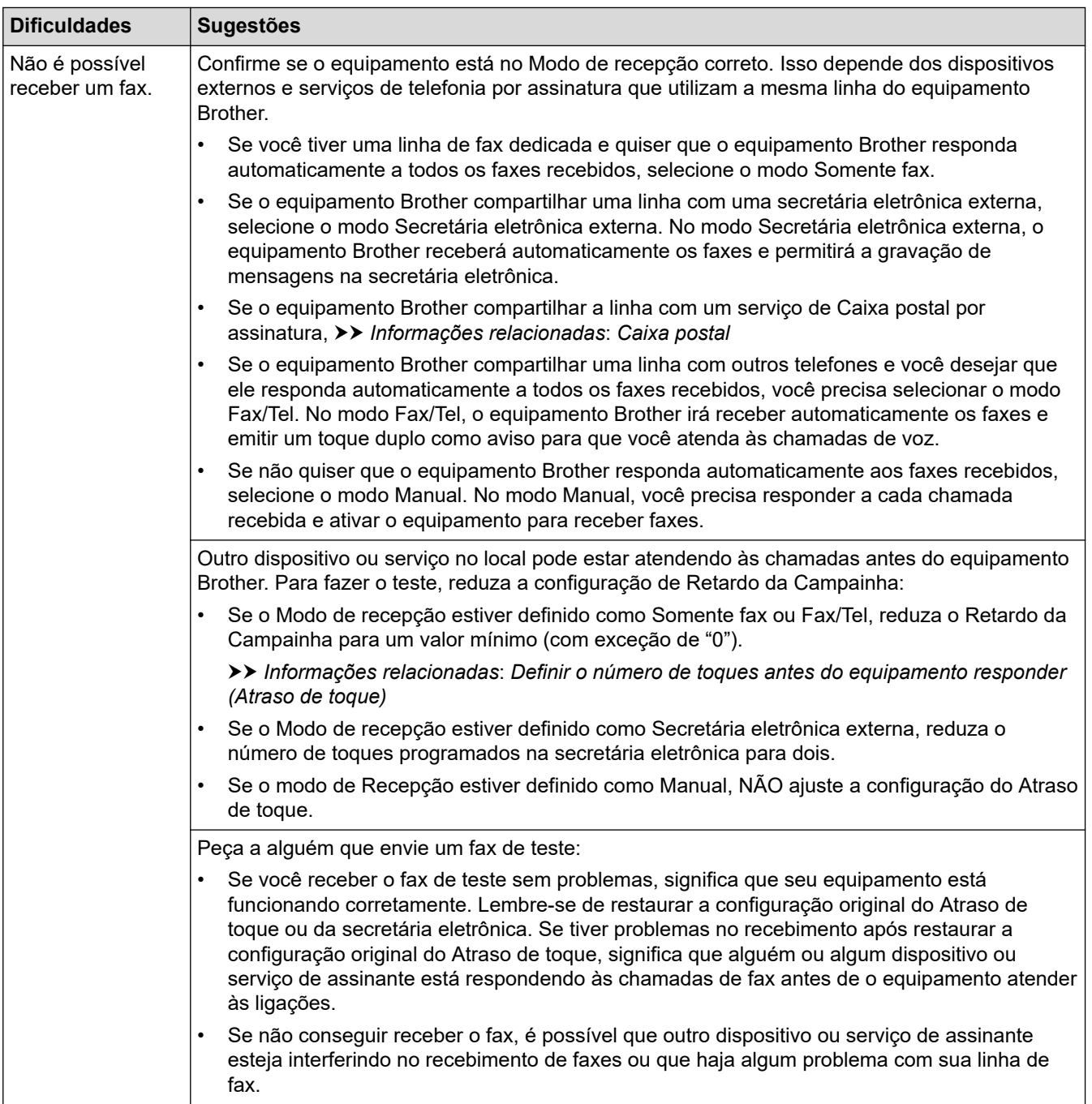

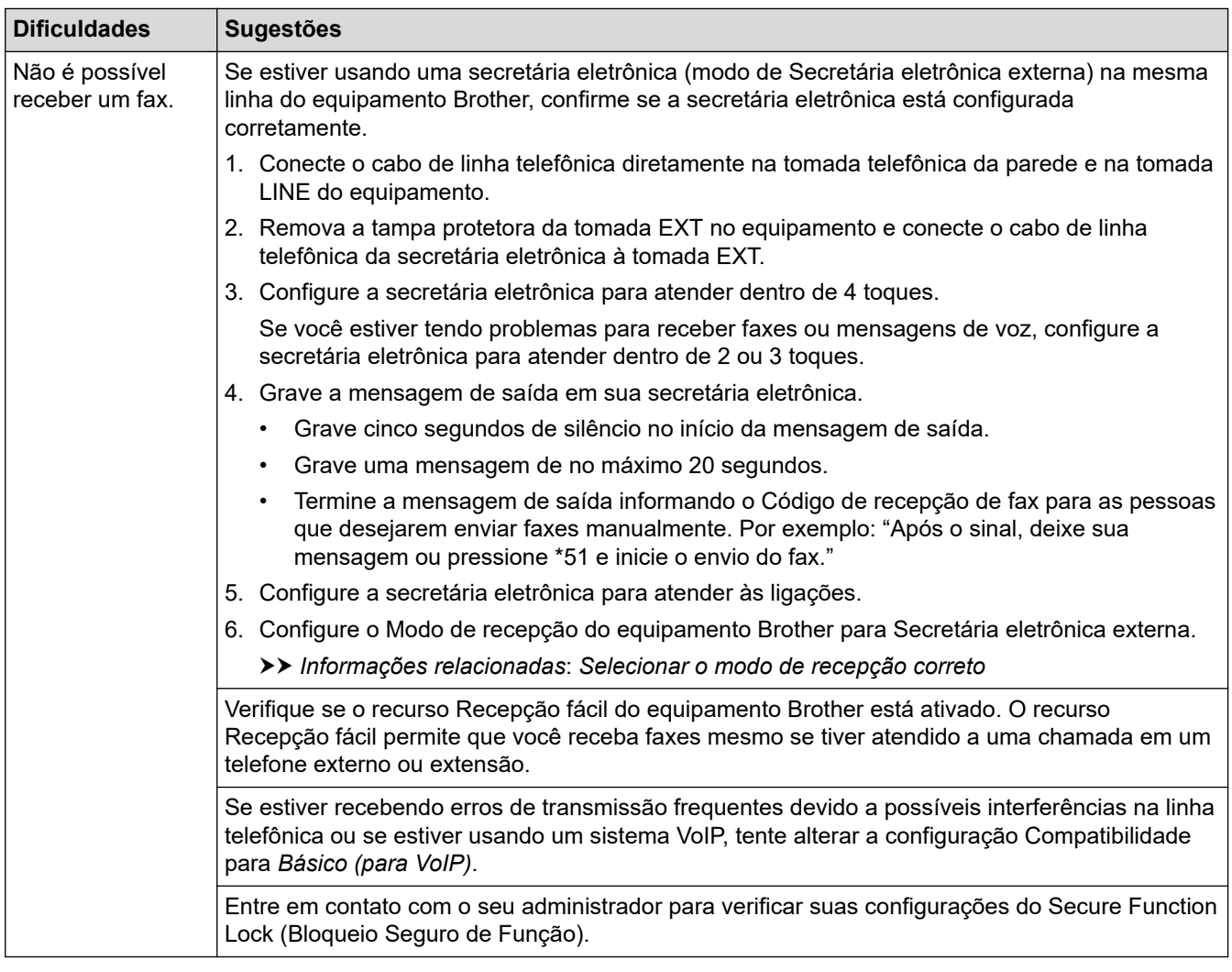

#### **Enviando faxes**

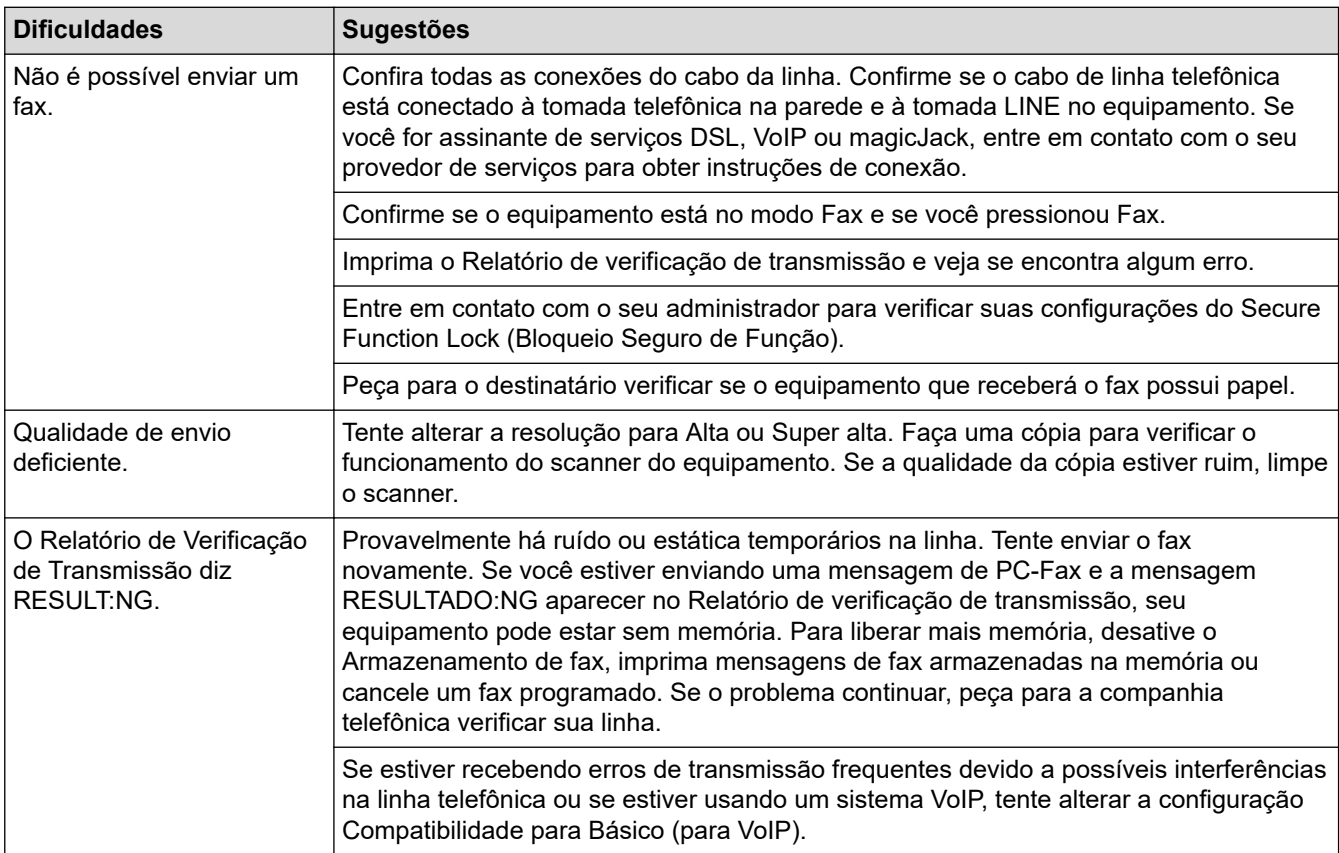

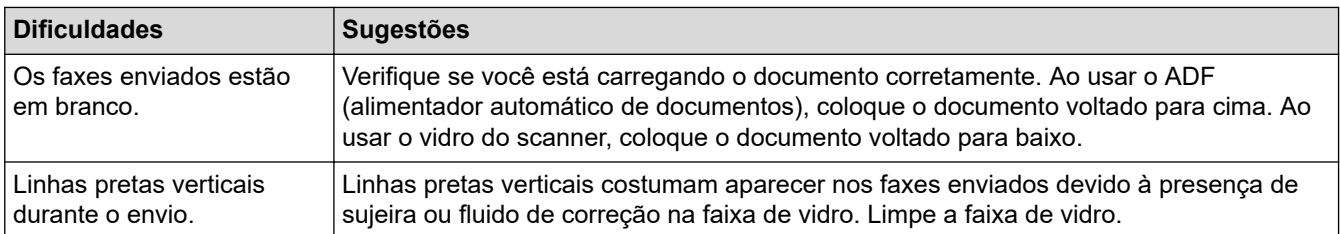

#### **Imprimindo faxes recebidos**

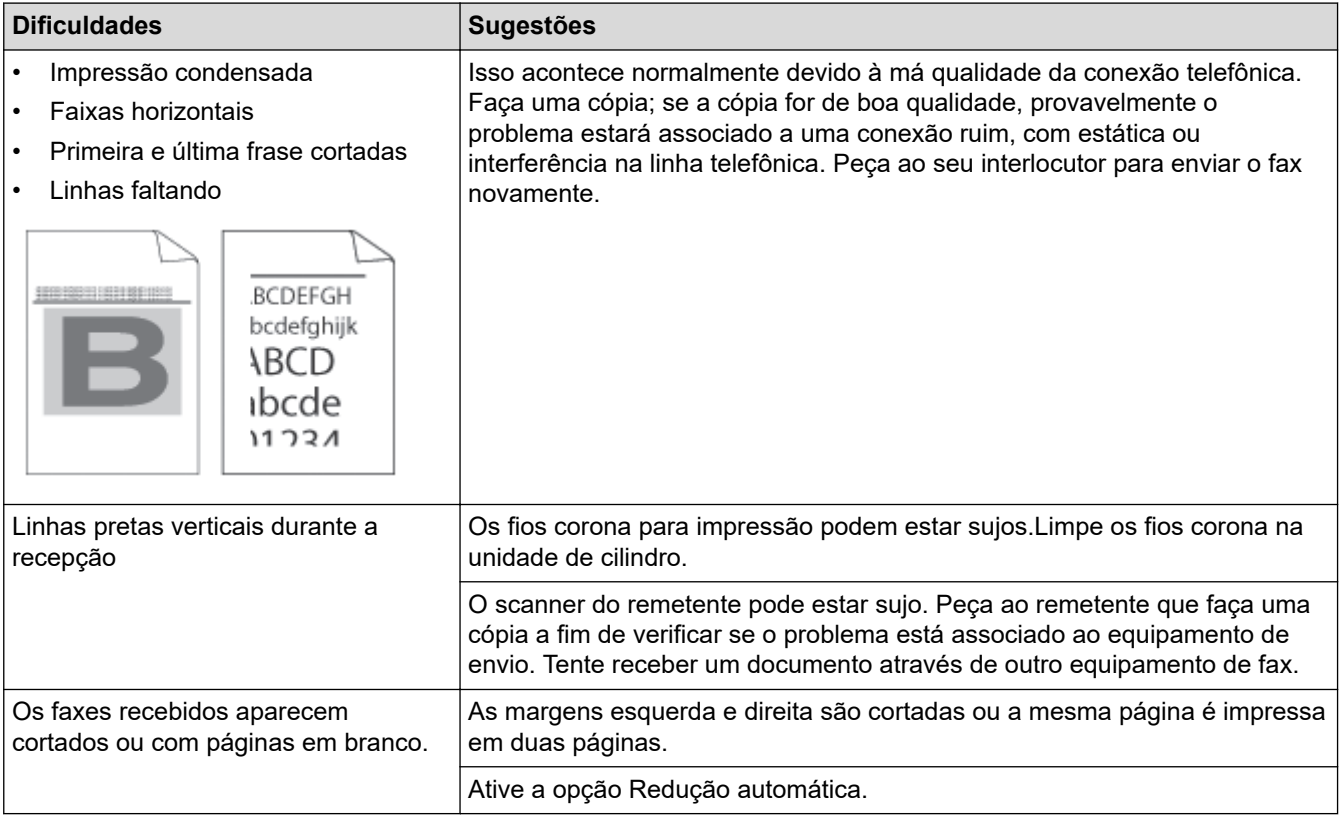

# **Informações relacionadas**

- [Solução de problemas](#page-436-0)
	- [Ative a detecção do tom de discagem](#page-481-0)
	- [Configurar a compatibilidade da linha telefônica para interferência e sistemas VoIP](#page-482-0)

- [Caixa postal](#page-207-0)
- [Definir o número de toques antes do equipamento responder \(Atraso de toque\)](#page-173-0)
- [Selecionar o modo de recepção correto](#page-172-0)

<span id="page-481-0"></span> [Página inicial](#page-1-0) > [Solução de problemas](#page-436-0) > [Problemas de telefone e fax](#page-477-0) > Ative a detecção do tom de discagem

## **Ative a detecção do tom de discagem**

• [Problemas de telefone e fax](#page-477-0)

Definir o Tom de discagem como [Detecção] encurtará a pausa de detecção do tom de discagem.

1. Pressione  $\begin{bmatrix} 1 & 1 \\ 0 & 1 \end{bmatrix}$  [Configs.] > [Todas as Config] > [Conf.inicial] > [Tom de lin.]. Ø Se seu equipamento exibir o [Todas as Config] menu na tela Início, ignore o [Configs.] menu. 2. Pressione [Detecção] ou [Não detectado]. 3. Pressione  $\Box$  **Informações relacionadas**

**475**

<span id="page-482-0"></span> [Página inicial](#page-1-0) > [Solução de problemas](#page-436-0) > [Problemas de telefone e fax](#page-477-0) > Configurar a compatibilidade da linha telefônica para interferência e sistemas VoIP

## **Configurar a compatibilidade da linha telefônica para interferência e sistemas VoIP**

Problemas para enviar e receber faxes devido a possíveis interferências na linha telefônica podem ser resolvidos com a redução da velocidade do modem para minimizar os erros nas transmissões de fax. Se você estiver usando um serviço de VoIP (Voz sobre IP), recomendamos que altere a compatibilidade para Básico (para VoIP).

- VoIP é um tipo de sistema de telefonia que utiliza uma conexão de Internet em vez de uma linha telefônica tradicional.
	- Os provedores de telefonia frequentemente agrupam VoIP com serviços de Internet e cabo.
- 1. Pressione  $\begin{bmatrix} 1 & 1 \\ 1 & 1 \end{bmatrix}$  [Configs.] > [Todas as Config] > [Conf.inicial] > [Compatível].

Se seu equipamento exibir o [Todas as Config] menu na tela Início, ignore o [Configs.] menu.

- 2. Pressione a opção desejada.
	- Selecione [Alta] para definir a velocidade do modem em 33600 bps.
	- Selecione [Normal] para definir a velocidade do modem em 14400 bps.
	- Selecione [Básico(p/ VoIP)] para reduzir a velocidade do modem para 9600 bps e desativar o ECM (modo de correção de erros). A menos que a interferência seja um problema recorrente na linha telefônica, convém usar esta opção somente quando necessário.
- 3. Pressione

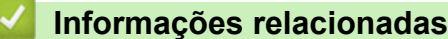

• [Problemas de telefone e fax](#page-477-0)

<span id="page-483-0"></span> [Página inicial](#page-1-0) > [Solução de problemas](#page-436-0) > Problemas de rede

## **Problemas de rede**

- [Mensagens de erro](#page-484-0)
- [Utilizar a ferramenta de reparo da conexão em rede \(Windows\)](#page-486-0)
- [Verifique as configurações de rede do seu equipamento](#page-487-0)
- [Se estiver tendo dificuldades com a rede do seu equipamento](#page-488-0)

<span id="page-484-0"></span> [Página inicial](#page-1-0) > [Solução de problemas](#page-436-0) > [Problemas de rede](#page-483-0) > Mensagens de erro

### **Mensagens de erro**

As mensagens de erro mais comuns são mostradas na tabela.

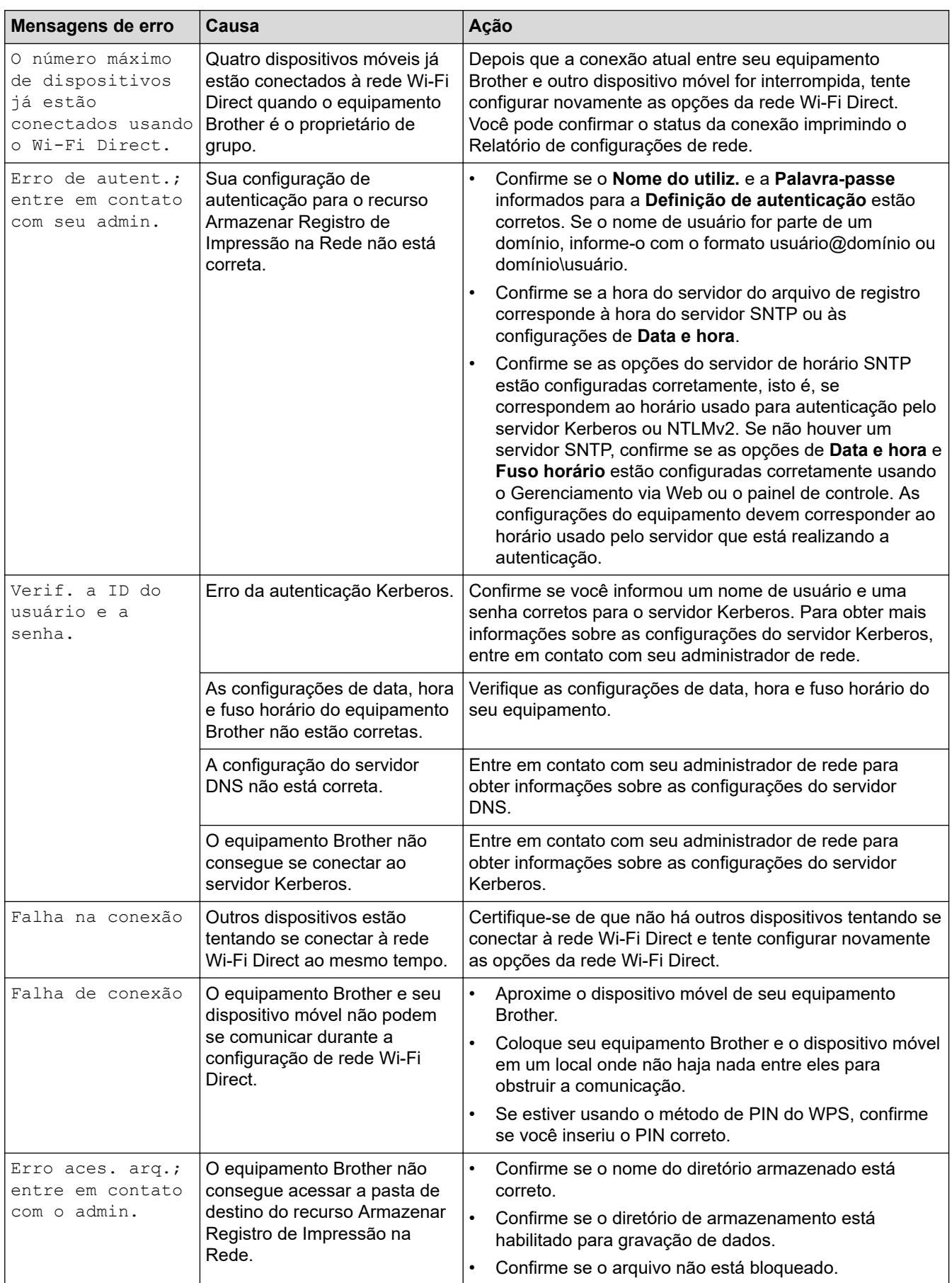

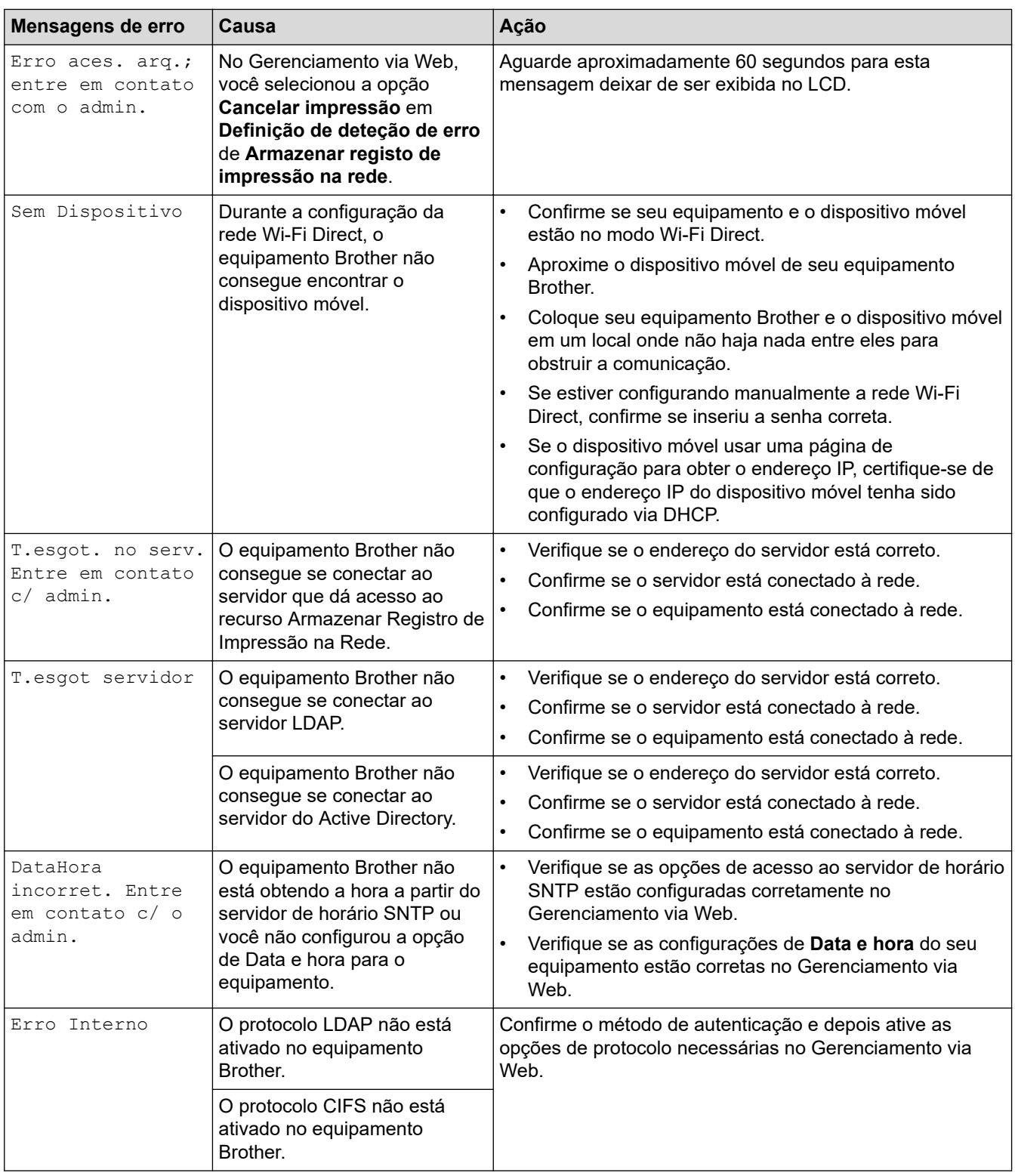

# **Informações relacionadas**

### • [Problemas de rede](#page-483-0)

∣√

### **Tópicos relacionados:**

• [Imprimir o relatório de configurações de rede](#page-271-0)

<span id="page-486-0"></span> [Página inicial](#page-1-0) > [Solução de problemas](#page-436-0) > [Problemas de rede](#page-483-0) > Utilizar a ferramenta de reparo da conexão em rede (Windows)

## **Utilizar a ferramenta de reparo da conexão em rede (Windows)**

Use a ferramenta de reparo de conexão em rede para corrigir as configurações de rede do equipamento Brother. Ela atribuirá o endereço IP e a máscara de sub-rede corretos.

Certifique-se de que o equipamento esteja ligado e conectado à mesma rede que o seu computador.

- 1. Acesse  $\frac{1}{1}$  (Brother Utilities), clique na lista suspensa e selecione o nome do seu modelo (se ainda não estiver selecionado).
- 2. Clique em **Ferramentas**, na barra de navegação esquerda e, em seguida, em **Ferramenta de reparo de conexão de rede**.
- 3. Siga as instruções da tela.
- 4. Verifique o diagnóstico imprimindo o Relatório de configurações de rede ou na página de Configurações de impressora.

A ferramenta de reparo da conexão em rede será iniciada automaticamente se você marcar a opção **Ativar Ferramenta de Reparo da Conexão** no Status Monitor. Clique com o botão direito do mouse na tela do Status Monitor e depois clique em **Outras Configurações** > **Ativar Ferramenta de Reparo da Conexão**. Isso não é recomendado quando seu administrador de rede definiu o endereço IP como estático, já que esta ferramenta irá alterar o endereço IP automaticamente.

Se o endereço IP e a Máscara de sub-rede corretos não forem atribuídos mesmo após o uso da Ferramenta de reparo de conexão em rede, solicite essas informações ao administrador da rede.

#### **Informações relacionadas**

• [Problemas de rede](#page-483-0)

- [Imprimir o relatório de configurações de rede](#page-271-0)
- [Meu equipamento não imprime, digitaliza ou recebe PC-FAX pela rede](#page-491-0)
- [Quero verificar se os meus dispositivos de rede estão funcionando corretamente](#page-493-0)

<span id="page-487-0"></span> [Página inicial](#page-1-0) > [Solução de problemas](#page-436-0) > [Problemas de rede](#page-483-0) > Verifique as configurações de rede do seu equipamento

## **Verifique as configurações de rede do seu equipamento**

- [Imprimir o relatório de configurações de rede](#page-271-0)
- [Alterar as configurações do equipamento a partir do seu computador](#page-595-0)

<span id="page-488-0"></span> [Página inicial](#page-1-0) > [Solução de problemas](#page-436-0) > [Problemas de rede](#page-483-0) > Se estiver tendo dificuldades com a rede do seu equipamento

### **Se estiver tendo dificuldades com a rede do seu equipamento**

Se achar que há algum problema com o ambiente de rede do seu equipamento, verifique os tópicos a seguir. Você mesmo pode corrigir a maioria dos erros.

Se precisar de ajuda adicional, visite [support.brother.com](https://support.brother.com/) e clique na página **Perguntas frequentes e Solução de problemas**.

- [Não consigo concluir a configuração da rede sem fio](#page-489-0)
- [Meu equipamento não imprime, digitaliza ou recebe PC-FAX pela rede](#page-491-0)
- [Quero verificar se os meus dispositivos de rede estão funcionando corretamente](#page-493-0)

<span id="page-489-0"></span> [Página inicial](#page-1-0) > [Solução de problemas](#page-436-0) > [Problemas de rede](#page-483-0) > [Se estiver tendo dificuldades com a rede do](#page-488-0) [seu equipamento](#page-488-0) > Não consigo concluir a configuração da rede sem fio

## **Não consigo concluir a configuração da rede sem fio**

# **OBSERVAÇÃO**

A conexão sem fio pode ser usada apenas quando o módulo sem fio opcional estiver instalado.

Desligue e ligue seu roteador de rede sem fio. Em seguida, tente configurar novamente as opções da rede sem fio. Se você não conseguir resolver o problema, siga as instruções abaixo:

Investigue o problema usando o Relatório da WLAN.

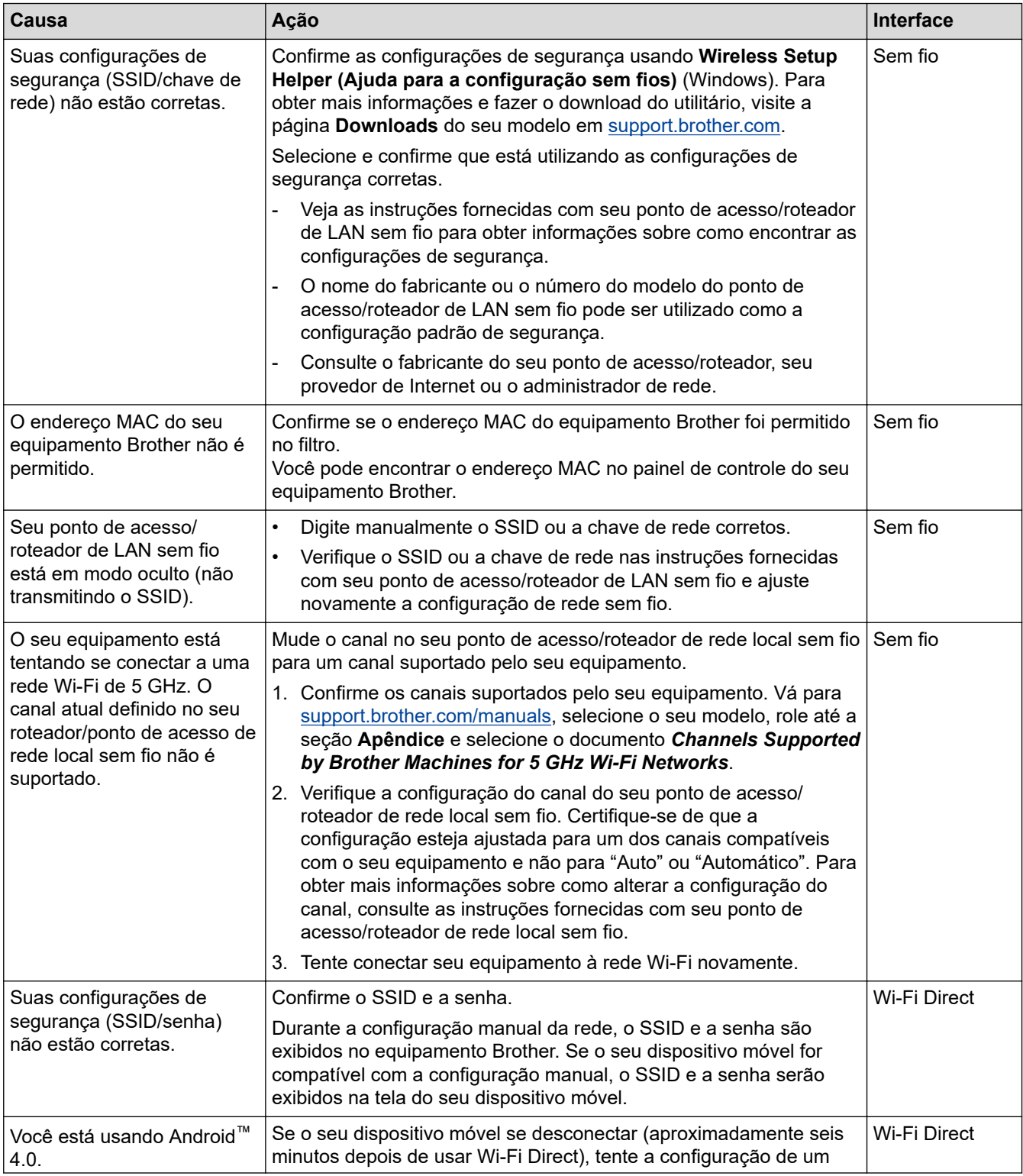

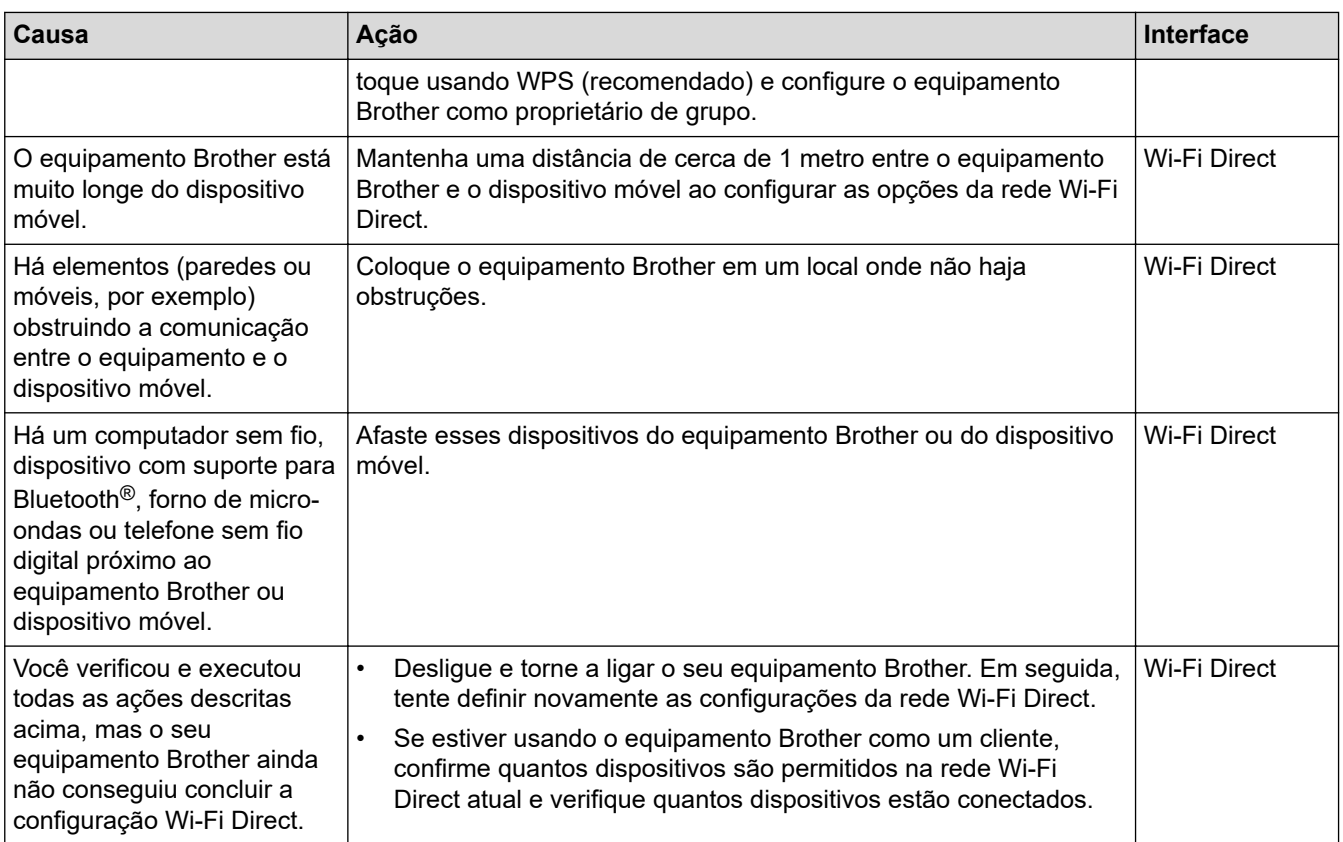

#### **Para Windows**

Caso a sua conexão sem fio tenha sido interrompida e você verificou e já tentou todas as soluções acima, recomendamos a utilização da ferramenta de reparo da conexão de rede.

### **Informações relacionadas**

• [Se estiver tendo dificuldades com a rede do seu equipamento](#page-488-0)

- [Configurar seu Equipamento para uma rede sem fio quando o SSID não é transmitido](#page-256-0)
- [Usar Wi-Fi Direct](#page-261-0)®

<span id="page-491-0"></span> [Página inicial](#page-1-0) > [Solução de problemas](#page-436-0) > [Problemas de rede](#page-483-0) > [Se estiver tendo dificuldades com a rede do](#page-488-0) [seu equipamento](#page-488-0) > Meu equipamento não imprime, digitaliza ou recebe PC-FAX pela rede

## **Meu equipamento não imprime, digitaliza ou recebe PC-FAX pela rede**

# **OBSERVAÇÃO**

A conexão sem fio pode ser usada apenas quando o módulo sem fio opcional estiver instalado.

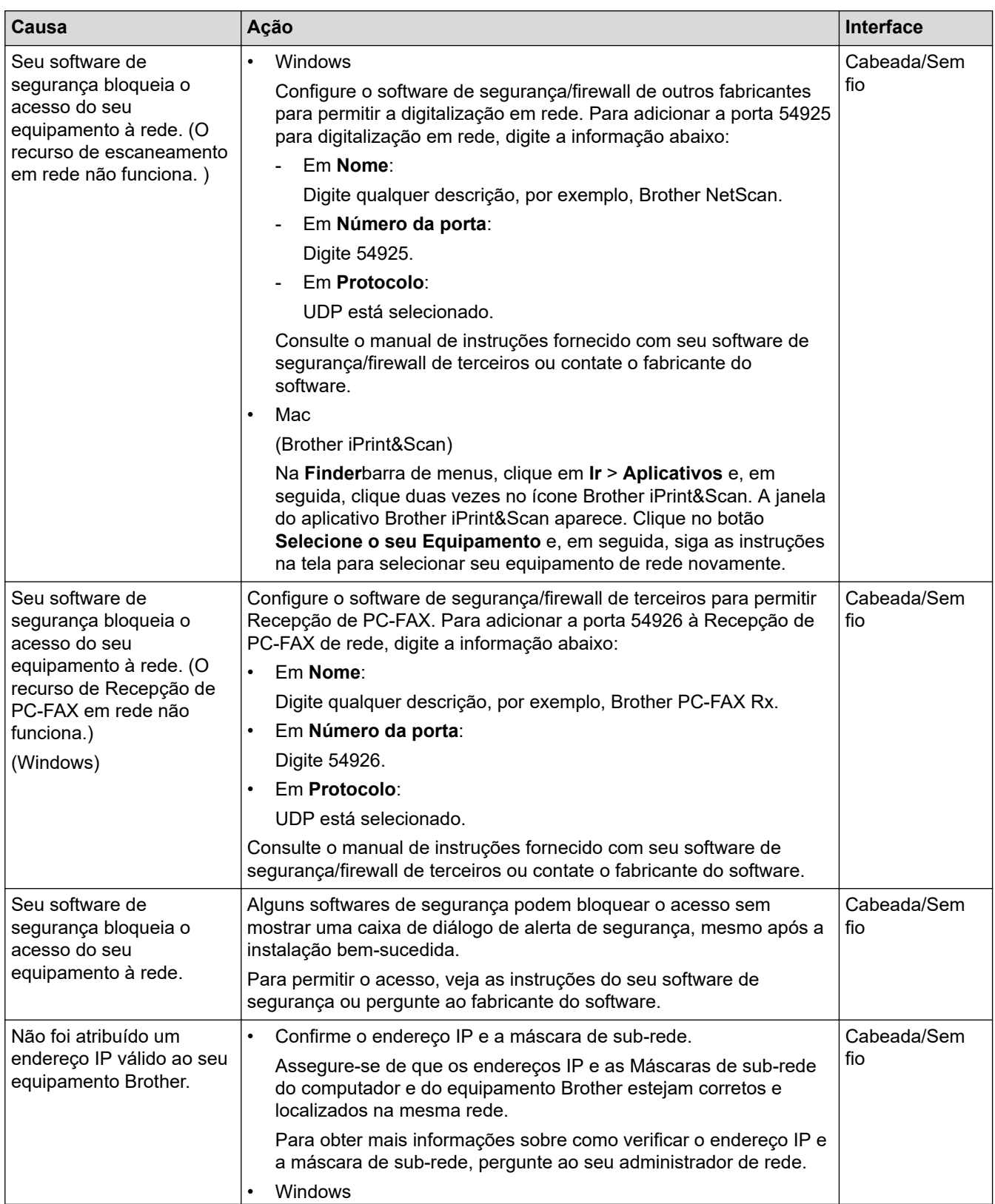

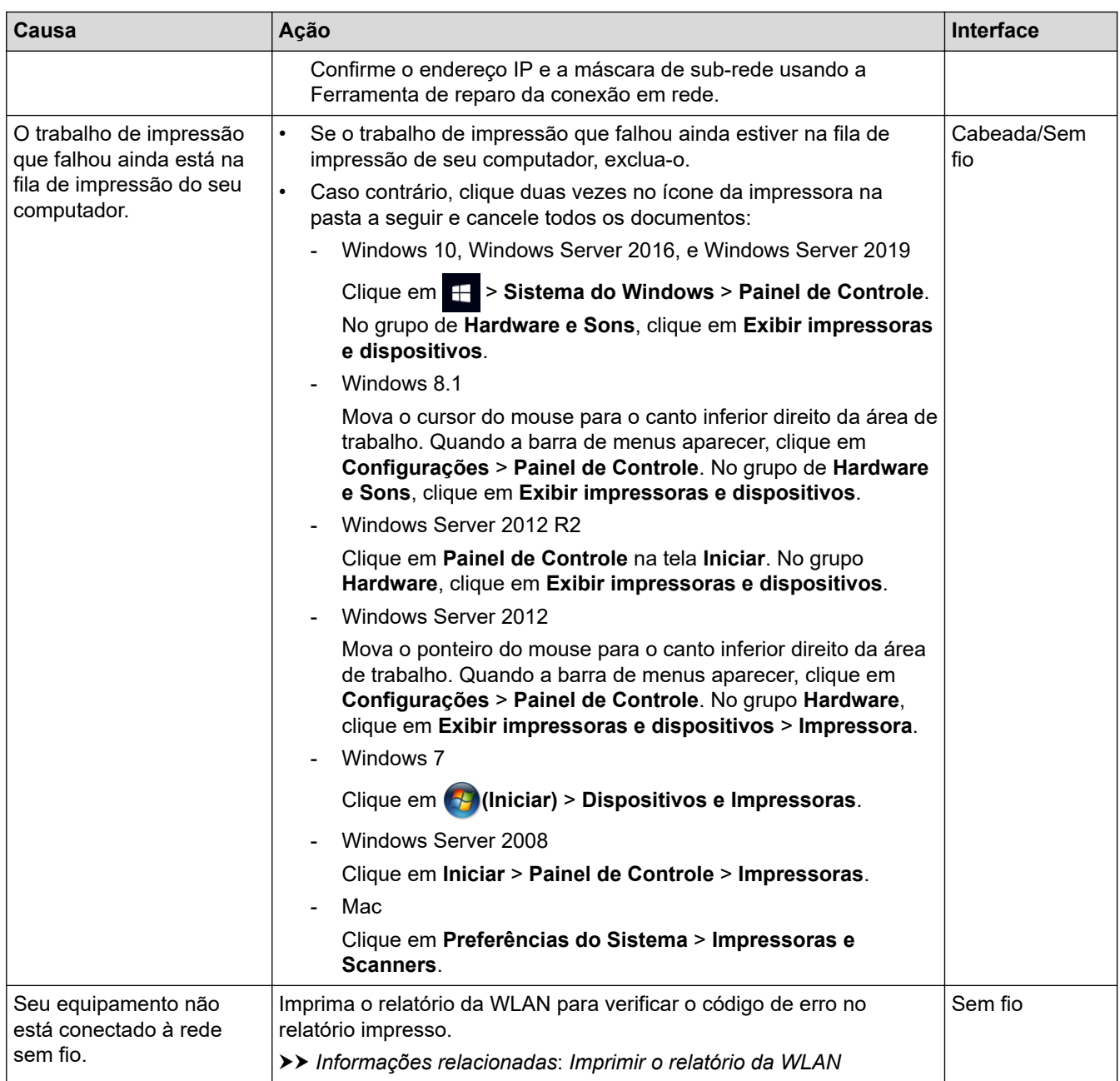

Se você verificou e tentou todas as soluções acima, mas seu equipamento ainda não imprime e digitaliza, desinstale os drivers (Windows) e o software e reinstale as versões mais recentes.

#### **Informações relacionadas**

• [Se estiver tendo dificuldades com a rede do seu equipamento](#page-488-0)

- [Imprimir o relatório da WLAN](#page-266-0)
- [Códigos de erro do relatório de rede local sem fio](#page-267-0)
- [Utilizar a ferramenta de reparo da conexão em rede \(Windows\)](#page-486-0)
- [Quero verificar se os meus dispositivos de rede estão funcionando corretamente](#page-493-0)

<span id="page-493-0"></span> [Página inicial](#page-1-0) > [Solução de problemas](#page-436-0) > [Problemas de rede](#page-483-0) > [Se estiver tendo dificuldades com a rede do](#page-488-0) [seu equipamento](#page-488-0) > Quero verificar se os meus dispositivos de rede estão funcionando corretamente

## **Quero verificar se os meus dispositivos de rede estão funcionando corretamente**

# **OBSERVAÇÃO**

A conexão sem fio pode ser usada apenas quando o módulo sem fio opcional estiver instalado.

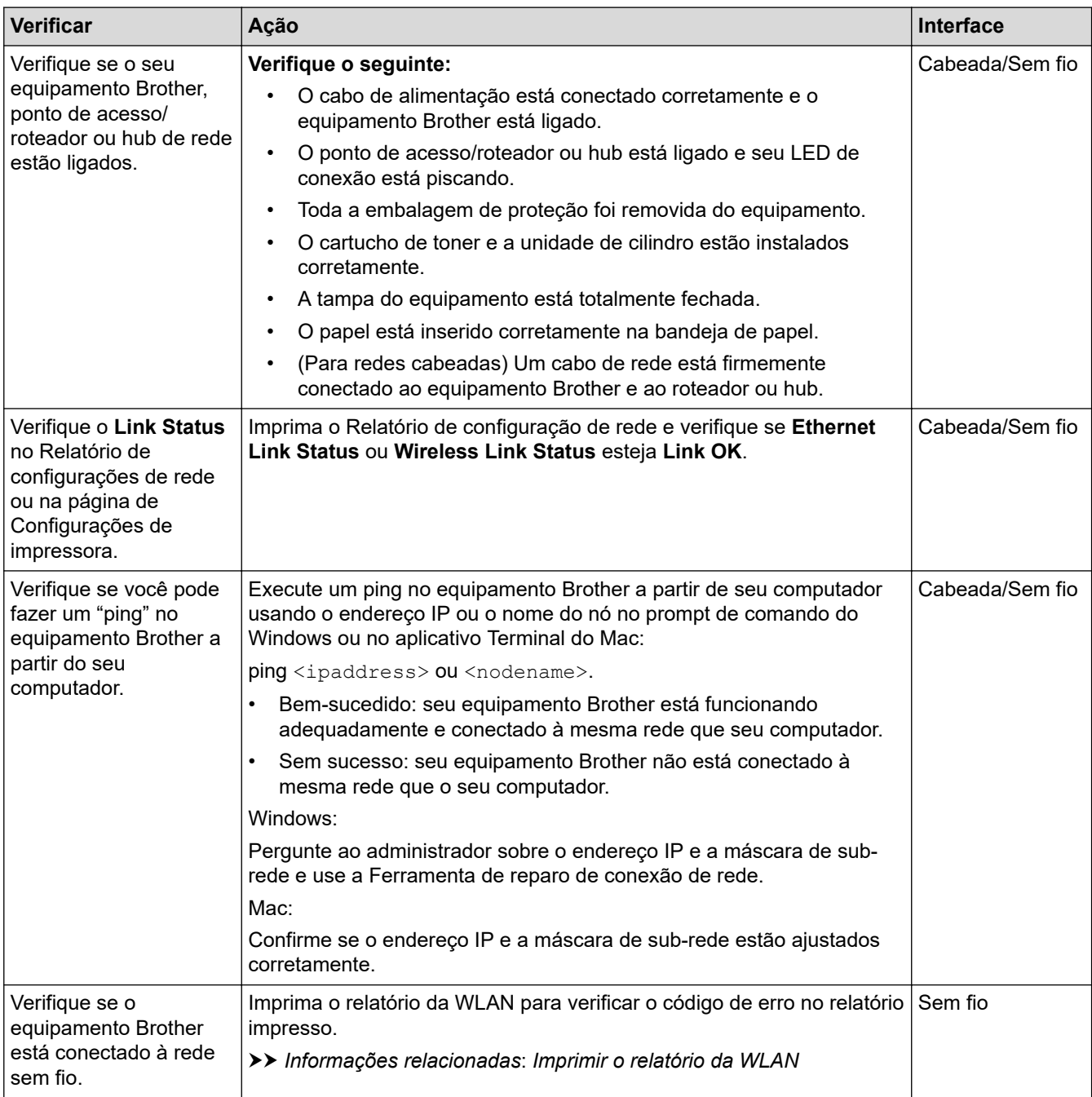

Se você verificou e tentou todas as soluções acima, mas ainda tiver problemas, consulte as instruções fornecidas com seu ponto de acesso/roteador sem fio para descobrir as informações de SSID (nome da rede) e chave de rede (senha) e configurá-las corretamente.

#### **Informações relacionadas**

• [Se estiver tendo dificuldades com a rede do seu equipamento](#page-488-0)

- [Imprimir o relatório de configurações de rede](#page-271-0)
- [Imprimir o relatório da WLAN](#page-266-0)
- [Códigos de erro do relatório de rede local sem fio](#page-267-0)
- [Utilizar a ferramenta de reparo da conexão em rede \(Windows\)](#page-486-0)
- [Meu equipamento não imprime, digitaliza ou recebe PC-FAX pela rede](#page-491-0)

## **Problemas com o AirPrint**

# **OBSERVAÇÃO**

A conexão sem fio pode ser usada apenas quando o módulo sem fio opcional estiver instalado.

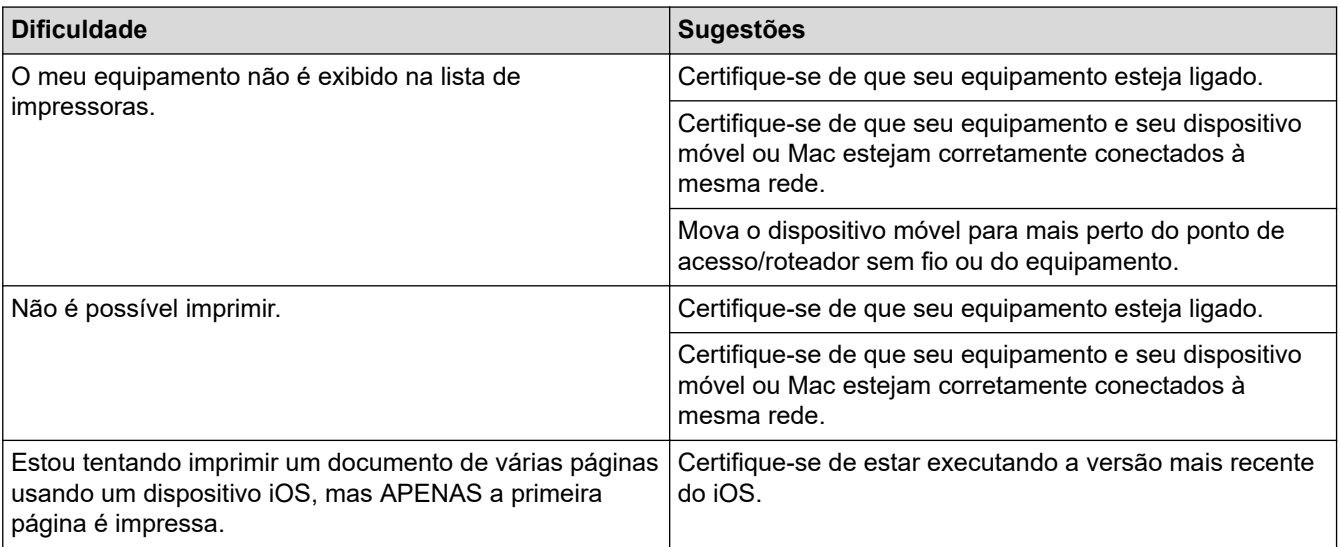

### **Informações relacionadas**

- [Solução de problemas](#page-436-0)
- **Tópicos relacionados:**
- [Visão geral do AirPrint](#page-424-0)

 [Página inicial](#page-1-0) > [Solução de problemas](#page-436-0) > Outros problemas

# **Outros problemas**

٠

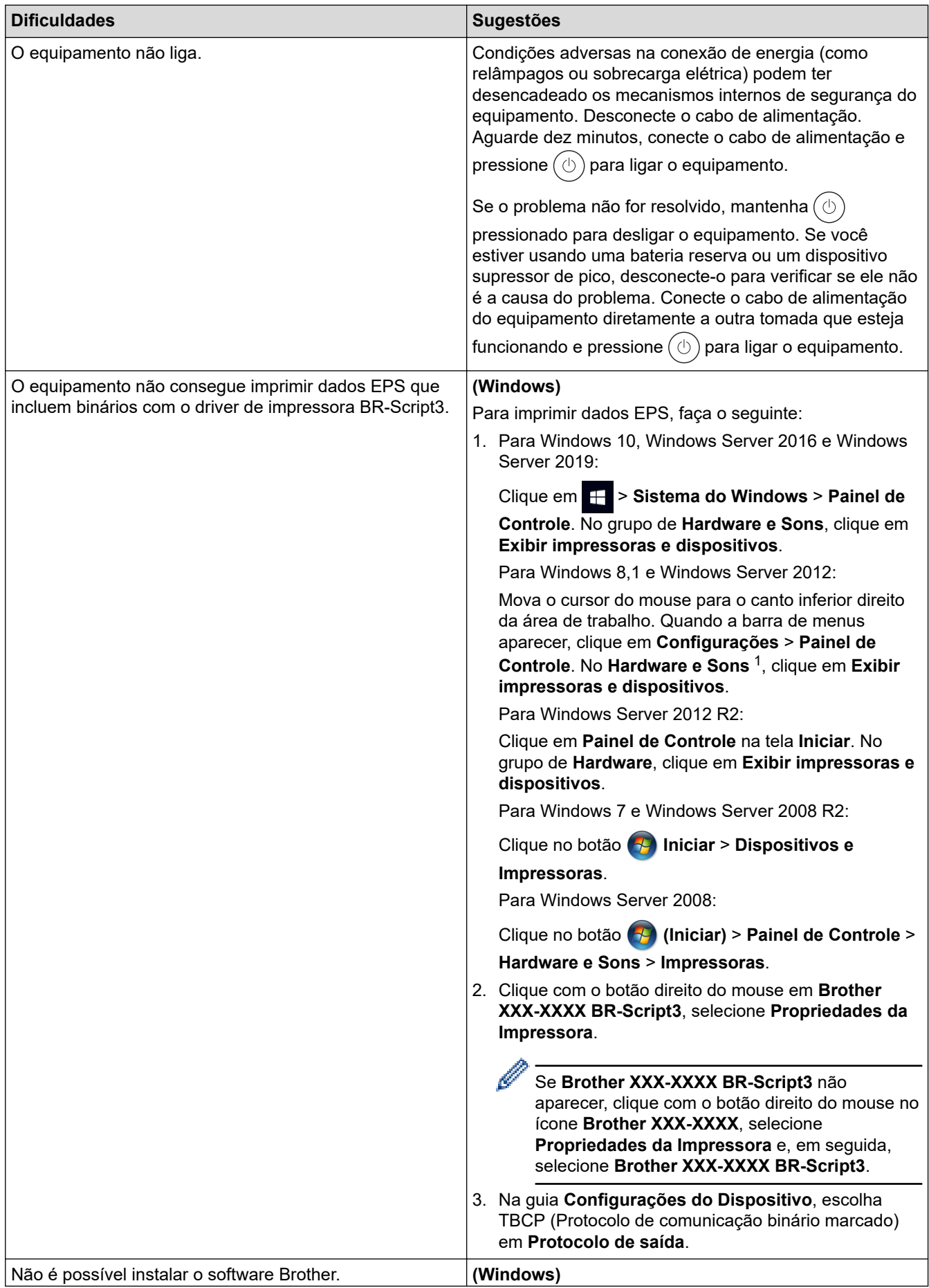

<span id="page-497-0"></span>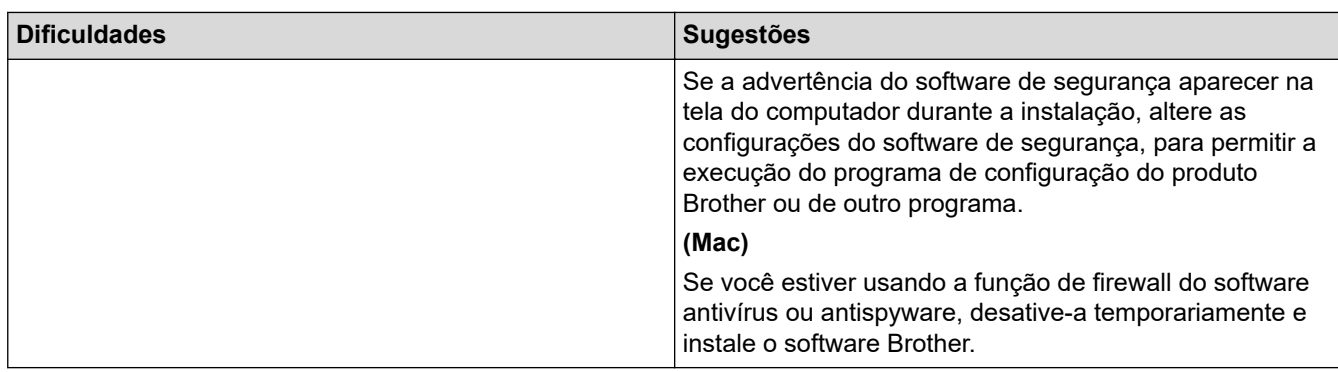

1 Para Windows Server 2012: **Hardware e Sons**

## **Dificuldades em copiar**

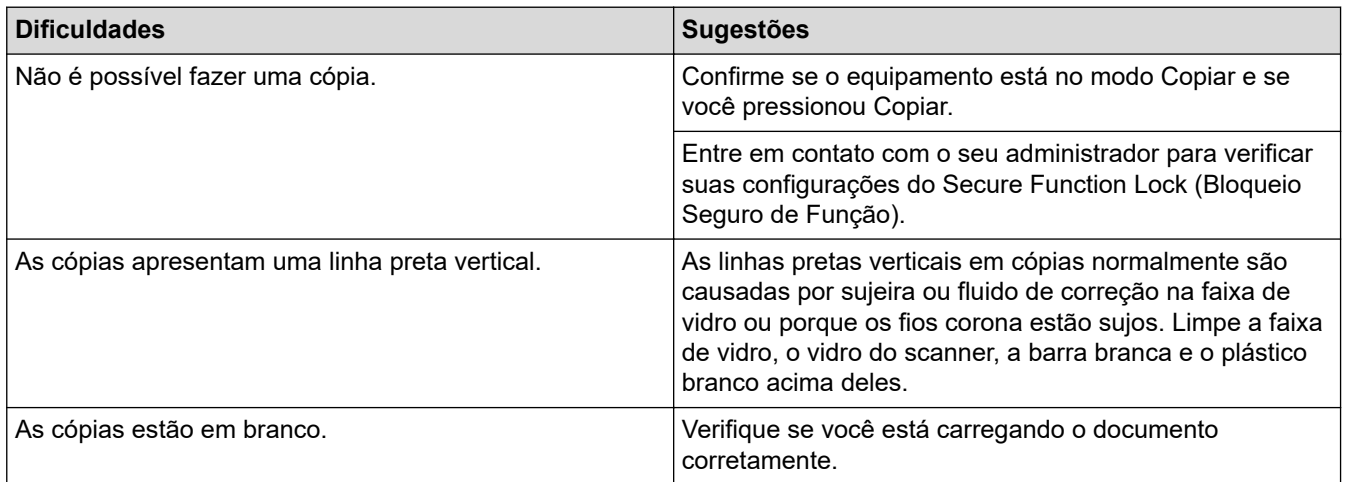

# **Dificuldades ao digitalizar**

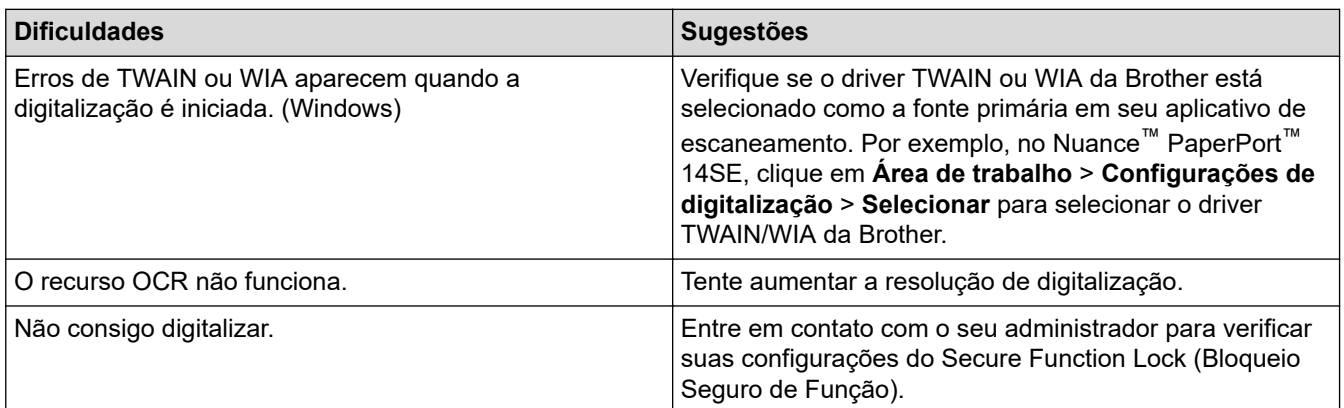

# **Dificuldades com o software**

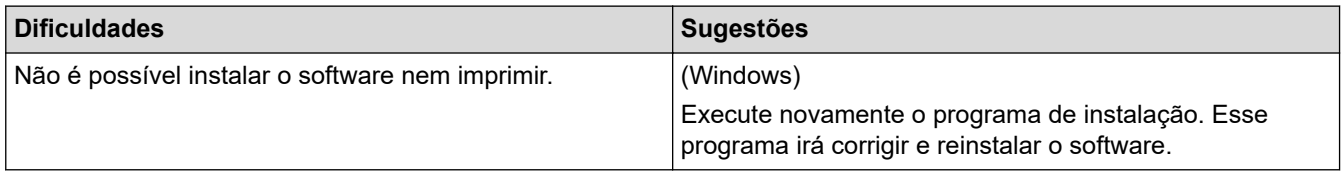

# **Informações relacionadas**

• [Solução de problemas](#page-436-0)

 [Página inicial](#page-1-0) > [Solução de problemas](#page-436-0) > Verificar informações do equipamento

### **Verificar informações do equipamento**

Siga estas instruções para verificar o número de série e a versão do firmware do equipamento.

1. Pressione  $\left\| \cdot \right\|$  [Configs.] > [Todas as Config] > [Info. equip].

Se seu equipamento exibir o [Todas as Config] menu na tela Início, ignore o [Configs.] menu.

2. Pressione uma das seguintes opções:

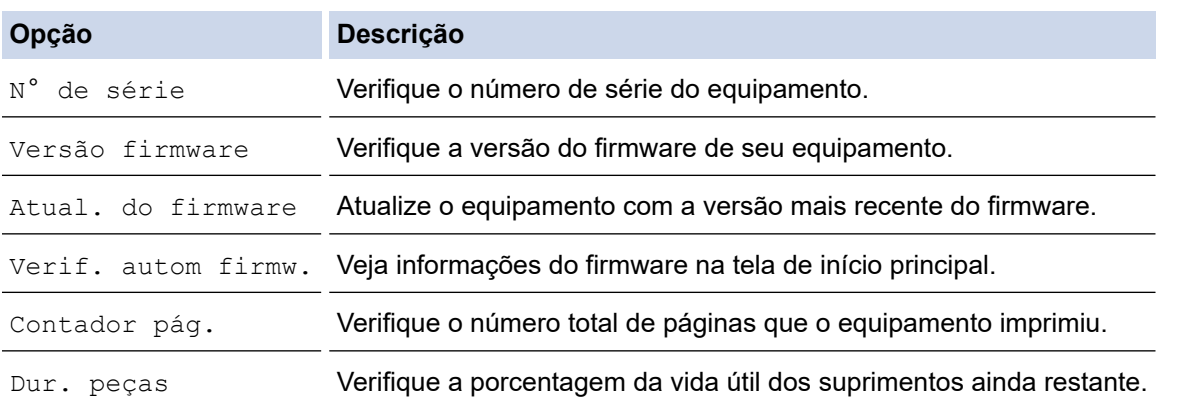

3. Pressione .

Q

### **Informações relacionadas**

• [Solução de problemas](#page-436-0)

<span id="page-499-0"></span> [Página inicial](#page-1-0) > [Solução de problemas](#page-436-0) > Restaurar seu equipamento

## **Restaurar seu equipamento**

1. Pressione  $\| \cdot \|$  [Configs.] > [Todas as Config] > [Conf.inicial] > [Reinic.].

Se seu equipamento exibir o [Todas as Config] menu na tela Início, ignore o [Configs.] menu.

- 2. Selecione a função de restauração que você deseja usar.
	- As configurações de rede, de segurança e do catálogo de endereços não serão restauradas pela função [Redef. equipamento].
		- Se você descartar ou transferir o equipamento, recomendamos a execução da função [Conf. de fábrica] para apagar os dados pessoais do equipamento.
- 3. [O equipamento será reiniciado após a redefinição. Pressione [OK] durante dois segundos para confirmar.] aparece. Pressione [OK] por dois segundos para confirmar.

Você também pode restaurar as configurações de rede pressionando  $\|$  [Configs.] > [Todas as Config] > [Rede] > [Reiniciar rede].

O equipamento será reiniciado.

#### **Informações relacionadas**

- [Solução de problemas](#page-436-0)
	- [Visão geral das funções para restaurar configurações](#page-500-0)

#### **Tópicos relacionados:**

• [Reinicializar as configurações de fábrica da rede](#page-307-0)

<span id="page-500-0"></span> [Página inicial](#page-1-0) > [Solução de problemas](#page-436-0) > [Restaurar seu equipamento](#page-499-0) > Visão geral das funções para restaurar configurações

## **Visão geral das funções para restaurar configurações**

As seguintes funções de restauração estão disponíveis:

Desligue o cabo de interface antes de escolher a função de restauração das configurações de rede, a função de restauração de todas as configurações ou a função de redefinição para as configurações de fábrica.

1. Redefinição do Equipamento

Restaure todas as configurações do equipamento que foram alteradas, como Data e Hora e Atraso de toque. O catálogo de endereços, os relatórios de fax e o histórico de chamadas permanecerão. (Para modelos com fax)

2. Redefinição de Configurações de Rede (Para Modelos de Rede)

Restaura as configurações padrão de fábrica do servidor de impressão (inclusive a Senha e o Endereço IP).

3. Restauração de configurações de catálogo de endereços e fax (para modelos com fax)

Esta função restaura as seguintes configurações:

- Catálogo de endereços
	- (Endereços e Grupos)
- Trabalhos de fax programados na memória
- (Fax programado)
- ID do Equipamento

(nome e número)

- Mensagem de folha de rosto
- Configurações de recepção de fax

(Código de acesso remoto, Armazenamento de fax, Transferência de fax e Recepção de PC-Fax (apenas Windows))

**Relatório** 

(Relatório de verificação de transmissão/Lista telefônica/Relatório de faxes)

4. Redefinição de todas as configurações

Restaure todas as configurações de fábrica do equipamento.

A redefinição de todas as configurações é concluída mais rapidamente do que a redefinição de fábrica.

5. Redefinição de fábrica

Use a função Restauração das configurações para restaurar todas as configurações originais de fábrica do equipamento.

A redefinição de fábrica demora mais tempo para ser concluída do que a redefinição de todas as configurações.

Recomendamos que você execute esta operação quando se desfizer do equipamento.

#### **Informações relacionadas**

• [Restaurar seu equipamento](#page-499-0)

<span id="page-501-0"></span> [Página inicial](#page-1-0) > Manutenção de rotina

## **Manutenção de rotina**

- [Substituir suprimentos](#page-502-0)
- [Limpar o equipamento](#page-518-0)
- [Corrigir a impressão colorida](#page-534-0)
- [Verificar a vida útil restante](#page-537-0)
- [Embalar e despachar o equipamento](#page-538-0)
- [Substituir peças de manutenção periódica](#page-540-0)

<span id="page-502-0"></span> [Página inicial](#page-1-0) > [Manutenção de rotina](#page-501-0) > Substituir suprimentos

# **Substituir suprimentos**

Os suprimentos devem ser substituídos quando o equipamento indicar o final de sua vida útil.

O uso de suprimentos que não sejam da Brother poderá afetar a qualidade da impressão, o desempenho do hardware, a confiabilidade do equipamento e pode invalidar a garantia do equipamento. O cartucho de toner e a unidade de cilindro são dois suprimentos diferentes. Os dois devem ser instalados como um conjunto. O número de pedido dos suprimentos pode variar de acordo com o país.

### **IMPORTANTE**

Para evitar problemas com a qualidade da impressão, NÃO toque nas partes sombreadas nas ilustrações.

#### **Cartucho de toner**

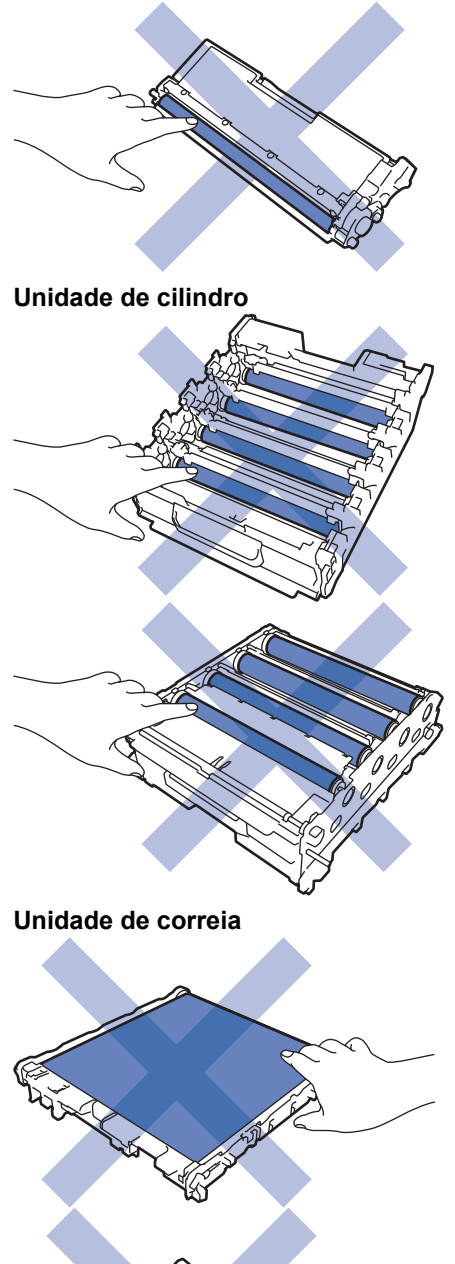

**Caixa para resíduos de toner**

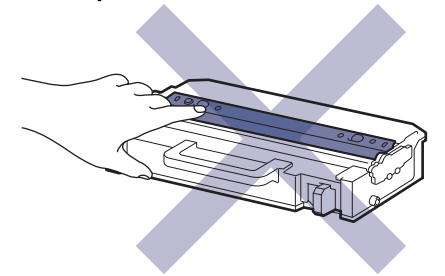

# **OBSERVAÇÃO**

- Não deixe de fechar bem o saco com os suprimentos usados, para que o pó do toner não vaze do cartucho.
- Brother está empenhada em minimizar o impacto ambiental devido ao desperdício. Para obter mais informações sobre as opções de reciclagem, visite:

No Brasil:<http://brother.com.br/>

- Recomendamos que os suprimentos novos e usados sejam embrulhados em papel para evitar que o conteúdo vaze ou se espalhe acidentalmente.
- Usar papéis que não são equivalentes diretos das mídias de impressão recomendadas pode reduzir a vida útil dos suprimentos e peças do equipamento.
- A vida útil prevista para cada um dos cartuchos de toner se baseia na ISO/IEC 19798. A frequência de substituição varia de acordo com o volume de impressão, a porcentagem de cobertura das páginas, os tipos de mídia usados e o tempo em que o equipamento permanece ligado e desligado.
- A frequência de substituição dos suprimentos, com exceção dos cartuchos de toner, varia de acordo com o volume de impressão, os tipos de mídia usados e o tempo em que o equipamento permanece ligado e desligado.
- Manuseie cuidadosamente o cartucho de toner. Se o toner cair nas suas mãos ou roupa, limpe-as imediatamente com um pano ou lave-as com água fria.

NÃO toque nas superfícies do chip de circuito integrado do cartucho de toner e da unidade de correia. Contaminações e danos podem interferir na detecção das unidades.

#### **Informações relacionadas**

- [Manutenção de rotina](#page-501-0)
	- [Reinstalar o cartucho de toner](#page-504-0)
	- [Reinstalar a unidade de cilindro](#page-507-0)
	- [Substituir a unidade de correia](#page-511-0)
	- [Substituir a caixa para resíduos de toner](#page-514-0)

#### **Tópicos relacionados:**

• [Mensagens de erro e manutenção](#page-437-0)
[Página inicial](#page-1-0) > [Manutenção de rotina](#page-501-0) > [Substituir suprimentos](#page-502-0) > Reinstalar o cartucho de toner

## **Reinstalar o cartucho de toner**

Antes de iniciar o procedimento de substituição >> Informações relacionadas: Substituir suprimentos

- 1. Verifique se o equipamento está ligado.
- 2. Pressione o botão de liberação da tampa frontal e abra-a.

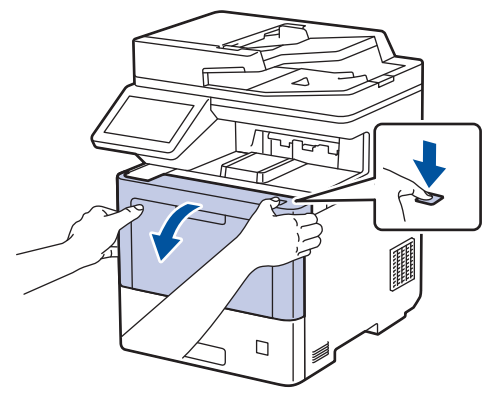

3. Segure a alça verde da unidade de cilindro. Puxe a unidade de cilindro do equipamento até ela parar.

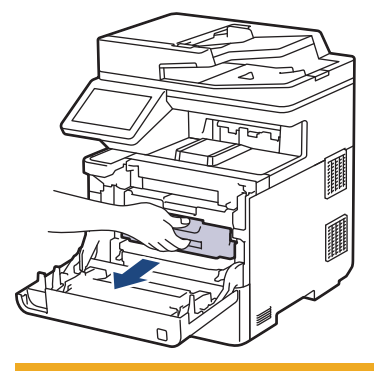

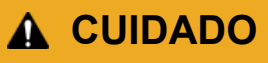

Recomendamos que o conjunto de unidade de cilindro e cartucho de toner seja colocado em uma superfície limpa e plana, sobre um pedaço de papel descartável, por precaução caso você derrame ou espalhe o pó do toner acidentalmente.

4. Segure a alça do cartucho de toner e puxe o cartucho de toner para cima e para fora da unidade de cilindro. Repita esta etapa para todos os cartuchos de toner.

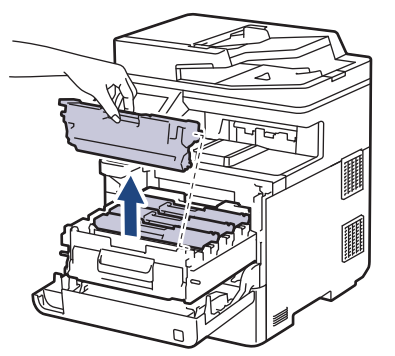

5. Limpe o fio corona dentro da unidade de cilindro, deslizando gentilmente a aba verde da esquerda para a direita e da direita para a esquerda por várias vezes. Repita esta etapa para todos os fios corona.

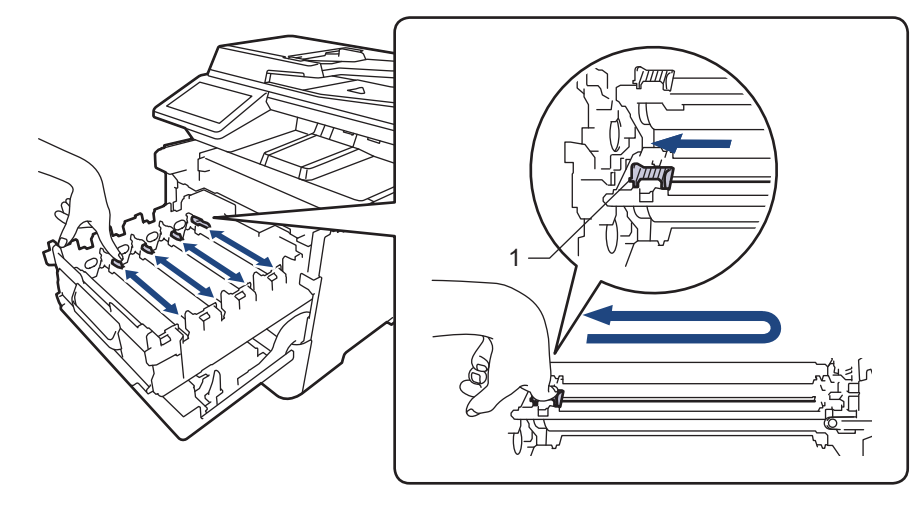

Para evitar problemas de qualidade de impressão, trave a aba verde na posição inicial (1), alinhada à esquerda com o lado esquerdo do cilindro.

- 6. Desembale o novo cartucho de toner.
- 7. Remova os materiais de proteção.

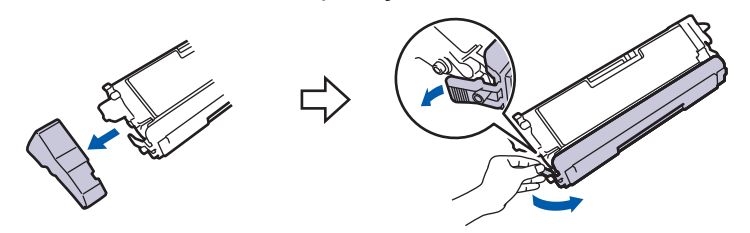

8. Insira o cartucho de toner na unidade de cilindro. Certifique-se de que a cor do cartucho de toner corresponde à da etiqueta de cor na unidade de cilindro. Repita esta etapa para todos os cartuchos de toner.

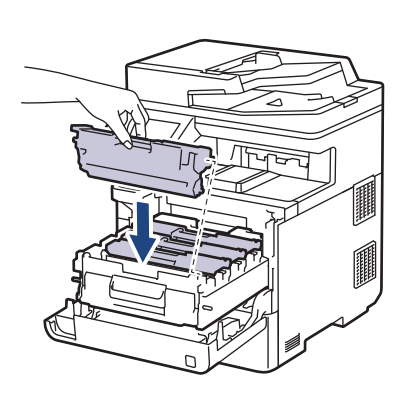

- K: Preto
- C: Ciano
- M: Magenta
- Y: Amarelo

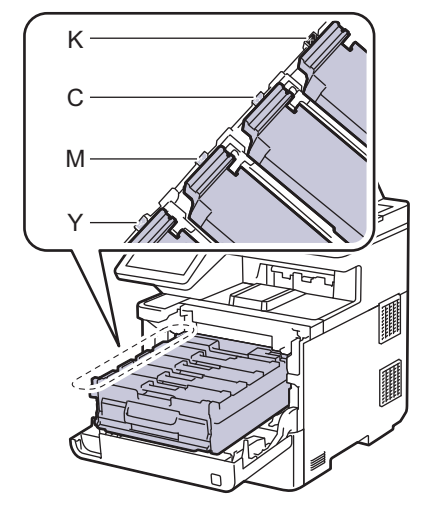

Certifique-se de colocar o cartucho de toner corretamente ou ele poderá se separar da unidade de cilindro.

9. Usando a alça verde, empurre a unidade de cilindro de volta no equipamento até ela travar.

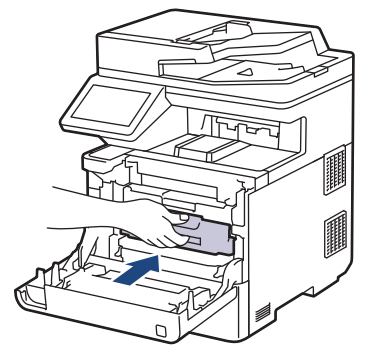

10. Feche a tampa frontal do equipamento.

- Após substituir um cartucho de toner, NÃO desligue o equipamento ou abra a tampa frontal até o visor do equipamento retornar ao Modo pronto.
- O cartucho de toner que vem com seu equipamento Brother é um cartucho de toner inicial.
- Recomendamos manter um cartucho de toner novo pronto para uso quando a advertência Pouco Toner for exibida.
- Para assegurar uma impressão de alta qualidade, recomendamos utilizar apenas cartuchos de toner originais Brother. Para adquirir cartuchos de toner, contate o Revendedor Brother ou seu Revendedor da Brother local.
- NÃO desembale o novo cartucho de toner enquanto não estiver pronto para instalá-lo.
- Se um cartucho de toner for deixado fora da embalagem por muito tempo, a vida útil do toner será reduzida.
- Recomendamos expressamente que você NÃO reabasteça o cartucho de toner fornecido com o equipamento. Também recomendamos expressamente que você continue usando apenas cartuchos de toner substitutos originais Brother. O uso ou a tentativa de uso de toner e/ou cartuchos de terceiros no equipamento Brother pode causar danos ao equipamento e/ou resultar em qualidade de impressão insatisfatória. Nossa garantia limitada não se aplica a quaisquer problemas causados pela utilização de toner e/ou cartuchos de terceiros. Para proteger seu investimento e obter o melhor desempenho do seu equipamento, recomendamos expressamente o uso de suprimentos originais Brother.

#### **Informações relacionadas**

• [Substituir suprimentos](#page-502-0)

**Tópicos relacionados:**

- [Mensagens de erro e manutenção](#page-437-0)
- [Melhorar a qualidade de impressão](#page-471-0)

 [Página inicial](#page-1-0) > [Manutenção de rotina](#page-501-0) > [Substituir suprimentos](#page-502-0) > Reinstalar a unidade de cilindro

## **Reinstalar a unidade de cilindro**

Antes de iniciar o procedimento de substituição >> Informações relacionadas: Substituir suprimentos

- 1. Verifique se o equipamento está ligado.
- 2. Pressione o botão de liberação da tampa frontal e abra-a.

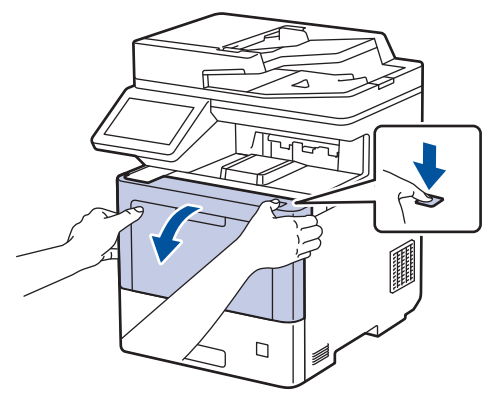

3. Segure a alça verde da unidade de cilindro. Puxe a unidade de cilindro do equipamento até ela parar.

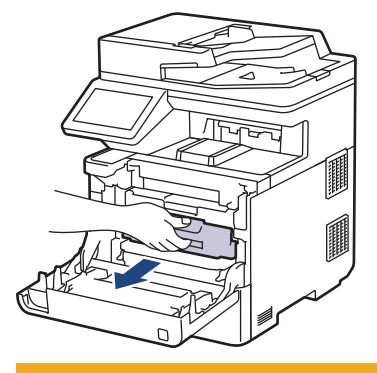

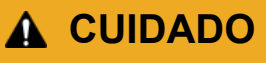

Recomendamos que o conjunto de unidade de cilindro e cartucho de toner seja colocado em uma superfície limpa e plana, sobre um pedaço de papel descartável, por precaução caso você derrame ou espalhe o pó do toner acidentalmente.

4. Segurando as alças verdes da unidade de cilindro, levante a parte frontal da unidade de cilindro e remova-a do equipamento.

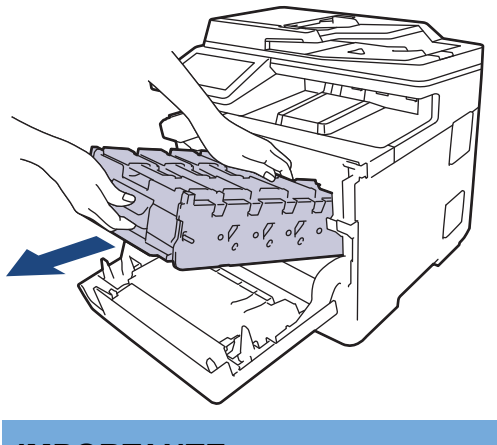

#### **IMPORTANTE**

Segure as alças da unidade de cilindro ao transportá-la. NÃO toque nas laterais da unidade de cilindro.

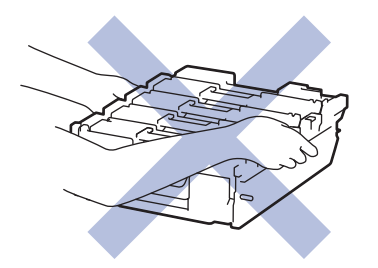

- 5. Desembale a nova unidade de cilindro.
- 6. Remova a capa protetora.

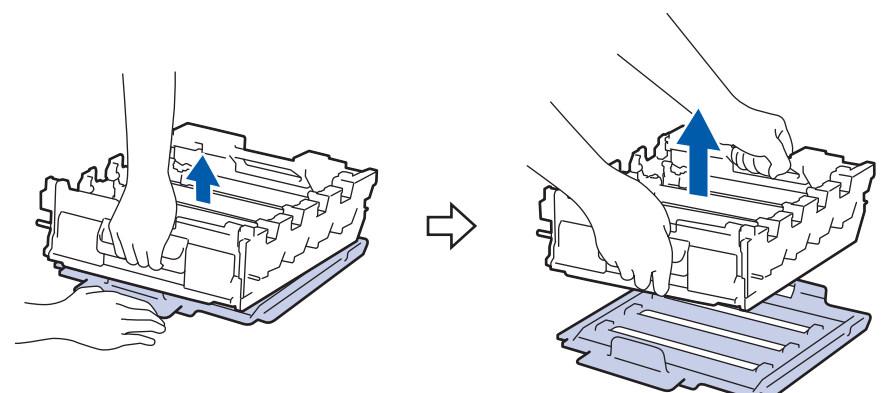

7. Segure a alça do cartucho de toner e puxe o cartucho de toner para cima e para fora da unidade de cilindro. Repita esta etapa para todos os cartuchos de toner.

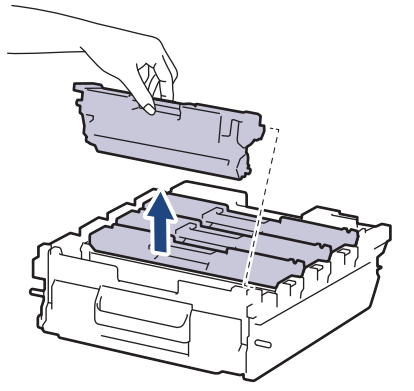

8. Insira novamente o cartucho de toner na nova unidade de cilindro. Certifique-se de que a cor do cartucho de toner corresponde à da etiqueta de cor na unidade de cilindro. Repita esta etapa para todos os cartuchos de toner.

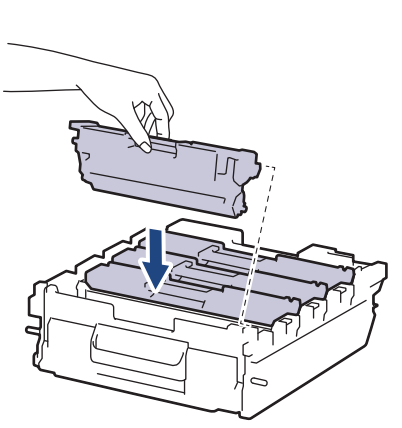

- K: Preto
- C: Ciano
- M: Magenta
- Y: Amarelo

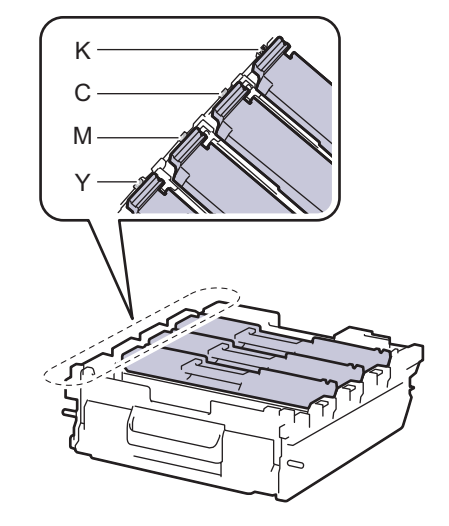

Certifique-se de colocar o cartucho de toner corretamente ou ele poderá se separar da unidade de cilindro.

9. Deslize suavemente a unidade de cilindro no equipamento até que ela pare.

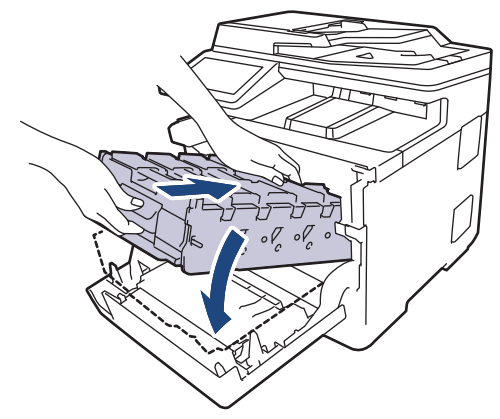

10. Usando a alça verde, empurre a unidade de cilindro de volta no equipamento até ela travar.

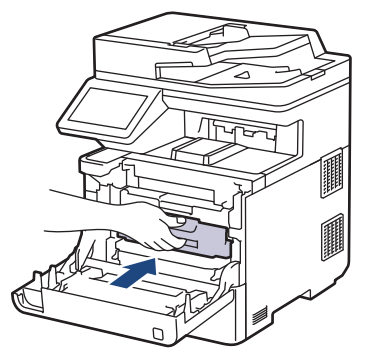

11. Feche a tampa frontal do equipamento.

## **OBSERVAÇÃO**

- O desgaste do cilindro ocorre devido ao uso e à rotação do cilindro, assim como à interação com o papel, toner e outros materiais no caminho do papel. Ao desenvolver este produto, a Brother decidiu usar o número de rotações do cilindro como um possível determinante de sua vida útil. Quando um cilindro atinge o limite rotacional estabelecido de fábrica (correspondente ao rendimento nominal por número de páginas), o LCD do produto avisa que o cilindro precisa ser substituído. O produto continuará a funcionar; entretanto, a qualidade de impressão pode não ser ideal.
- Se a unidade de cilindro desembalada ficar exposta à luz solar direta (ou à luz artificial por muito tempo), a unidade poderá ser danificada.
- Há vários fatores que afetam a vida útil da unidade de cilindro, tais como temperatura, umidade, tipo de papel, tipo de toner utilizado etc. Em condições ideais, a vida útil média do cilindro é estimada em aproximadamente 100.000 páginas com base em três páginas por trabalho [páginas A4/Carta e impressão somente frente]. O número de páginas pode variar devido a inúmeros fatores, entre eles, tipo e tamanho de mídia.

Como não há controle sobre os vários fatores que afetam o tempo de vida útil do cilindro, não podemos garantir um número mínimo de páginas que podem ser impressas pelo cilindro.

- Para obter o melhor desempenho, use apenas o toner original Brother.
- O equipamento deve ser usado somente em ambientes limpos e sem poeira, com ventilação adequada.

Imprimir com uma unidade de cilindro não fabricada pela Brother pode reduzir não apenas a qualidade de impressão, mas também a qualidade e a vida útil do próprio equipamento. A cobertura da garantia não se aplica a problemas causados pelo uso de uma unidade de cilindro de outro fabricante.

#### **Informações relacionadas**

- [Substituir suprimentos](#page-502-0)
- **Tópicos relacionados:**
- [Mensagens de erro e manutenção](#page-437-0)

• [Melhorar a qualidade de impressão](#page-471-0)

 [Página inicial](#page-1-0) > [Manutenção de rotina](#page-501-0) > [Substituir suprimentos](#page-502-0) > Substituir a unidade de correia

## **Substituir a unidade de correia**

Antes de iniciar o procedimento de substituição >> Informações relacionadas: Substituir suprimentos

- 1. Verifique se o equipamento está ligado.
- 2. Pressione o botão de liberação da tampa frontal e abra-a.

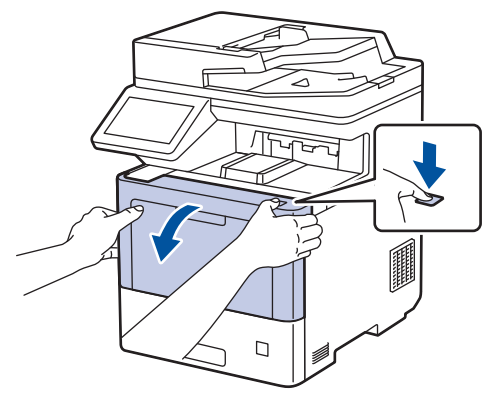

3. Segure a alça verde da unidade de cilindro. Puxe a unidade de cilindro do equipamento até ela parar.

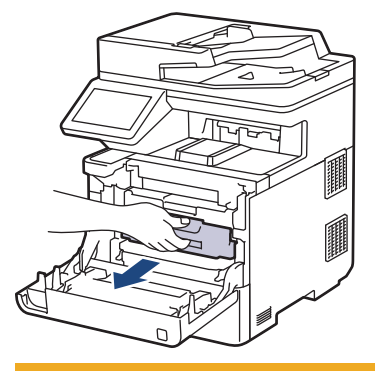

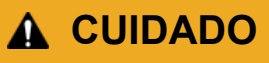

Recomendamos que o conjunto de unidade de cilindro e cartucho de toner seja colocado em uma superfície limpa e plana, sobre um pedaço de papel descartável, por precaução caso você derrame ou espalhe o pó do toner acidentalmente.

4. Segurando as alças verdes da unidade de cilindro, levante a parte frontal da unidade de cilindro e remova-a do equipamento.

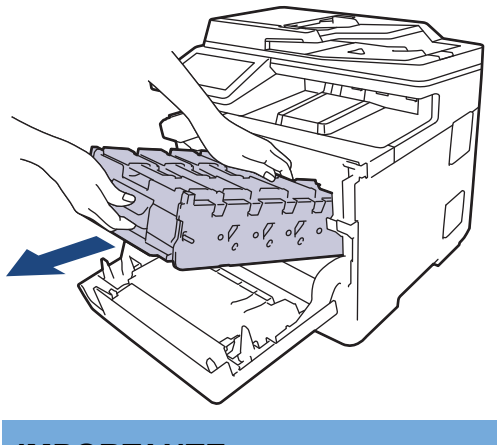

#### **IMPORTANTE**

Segure as alças da unidade de cilindro ao transportá-la. NÃO toque nas laterais da unidade de cilindro.

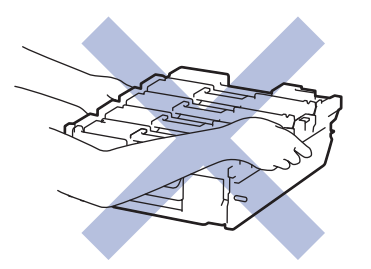

5. Empurre para baixo a alavanca de liberação da unidade de correia para levantar a unidade de correia.

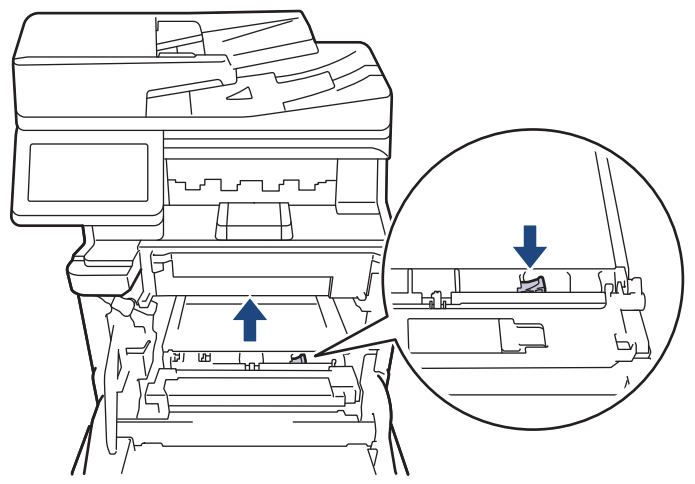

6. Segure a alça da unidade de correia com as duas mãos, levante a unidade de correia e retire-a.

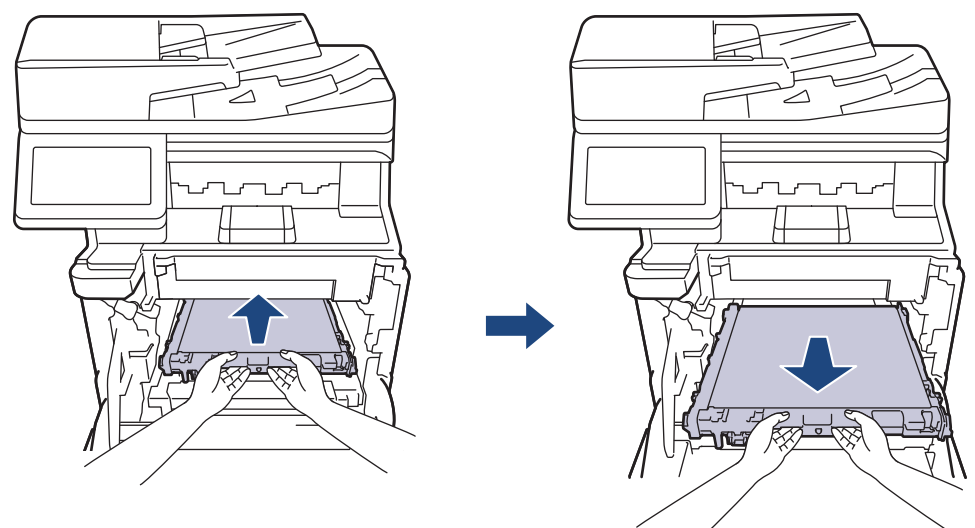

7. Desembale a nova unidade de correia e instale-a no equipamento. Certifique-se de que a unidade de correia esteja nivelada e encaixada firmemente no lugar até que a alavanca de liberação da unidade de correia esteja presa.

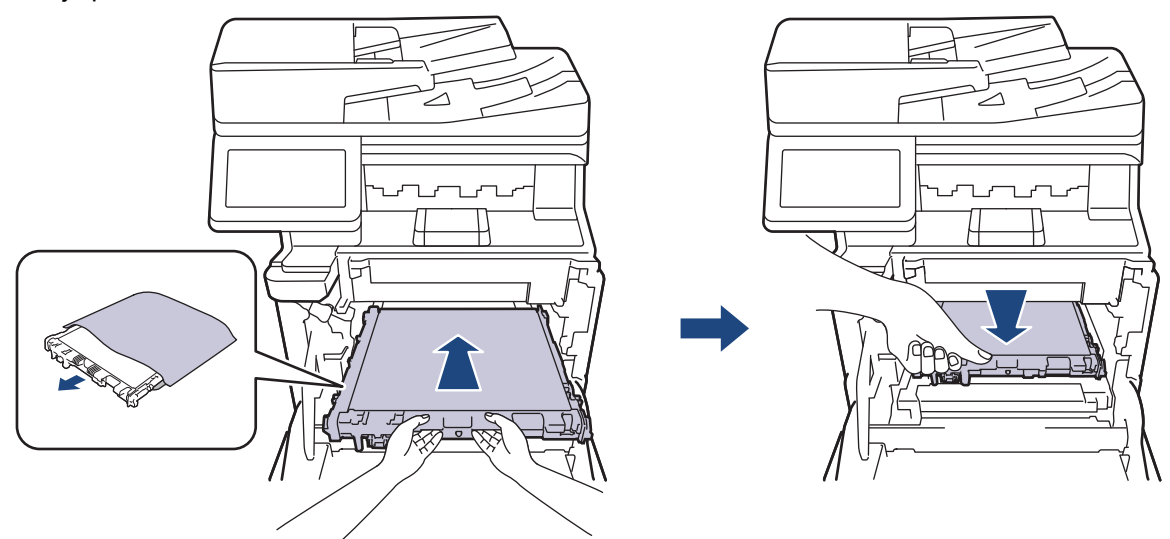

8. Deslize suavemente a unidade de cilindro no equipamento até que ela pare.

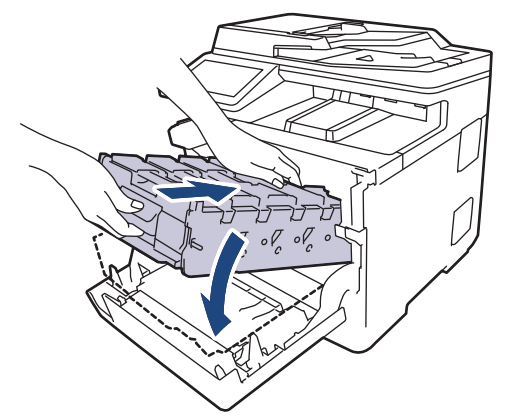

9. Usando a alça verde, empurre a unidade de cilindro de volta no equipamento até ela travar.

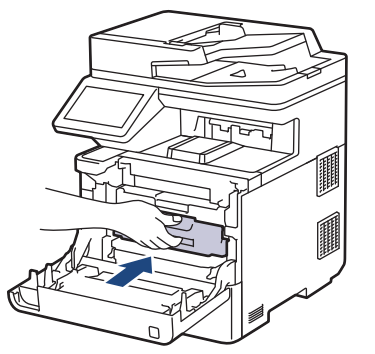

10. Feche a tampa frontal do equipamento.

#### **Informações relacionadas**

- [Substituir suprimentos](#page-502-0)
- **Tópicos relacionados:**
- [Mensagens de erro e manutenção](#page-437-0)
- [Melhorar a qualidade de impressão](#page-471-0)

 [Página inicial](#page-1-0) > [Manutenção de rotina](#page-501-0) > [Substituir suprimentos](#page-502-0) > Substituir a caixa para resíduos de toner

## **Substituir a caixa para resíduos de toner**

Antes de iniciar o procedimento de substituição >> Informações relacionadas: Substituir suprimentos

- 1. Verifique se o equipamento está ligado.
- 2. Pressione o botão de liberação da tampa frontal e abra-a.

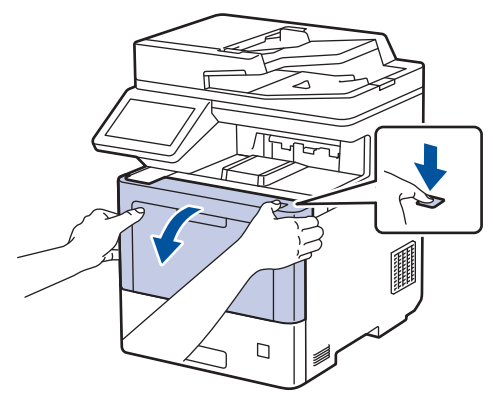

3. Segure a alça verde da unidade de cilindro. Puxe a unidade de cilindro do equipamento até ela parar.

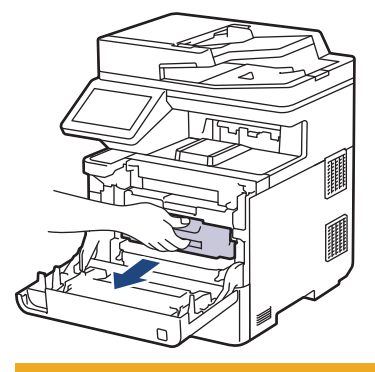

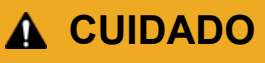

Recomendamos que o conjunto de unidade de cilindro e cartucho de toner seja colocado em uma superfície limpa e plana, sobre um pedaço de papel descartável, por precaução caso você derrame ou espalhe o pó do toner acidentalmente.

4. Segurando as alças verdes da unidade de cilindro, levante a parte frontal da unidade de cilindro e remova-a do equipamento.

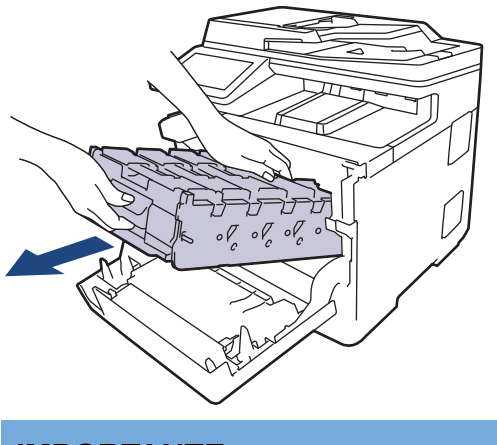

#### **IMPORTANTE**

Segure as alças da unidade de cilindro ao transportá-la. NÃO toque nas laterais da unidade de cilindro.

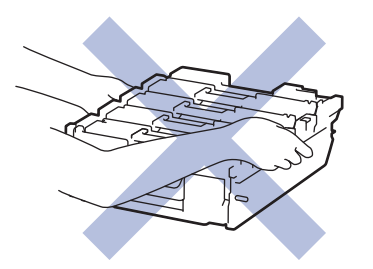

5. Empurre para baixo a alavanca de liberação da unidade de correia para levantar a unidade de correia.

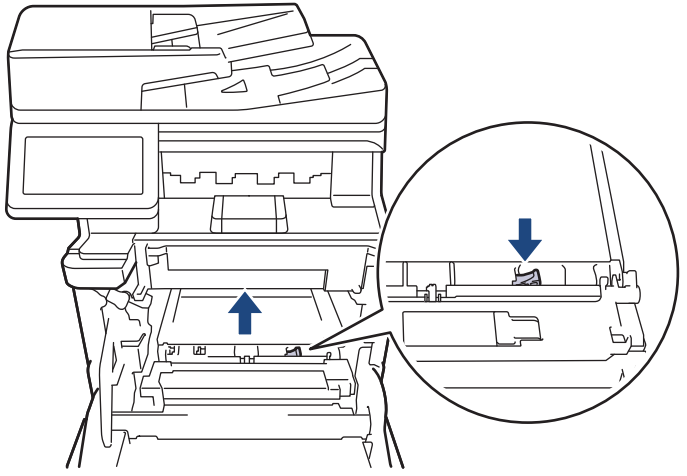

6. Segure a alça da unidade de correia com as duas mãos, levante a unidade de correia e retire-a.

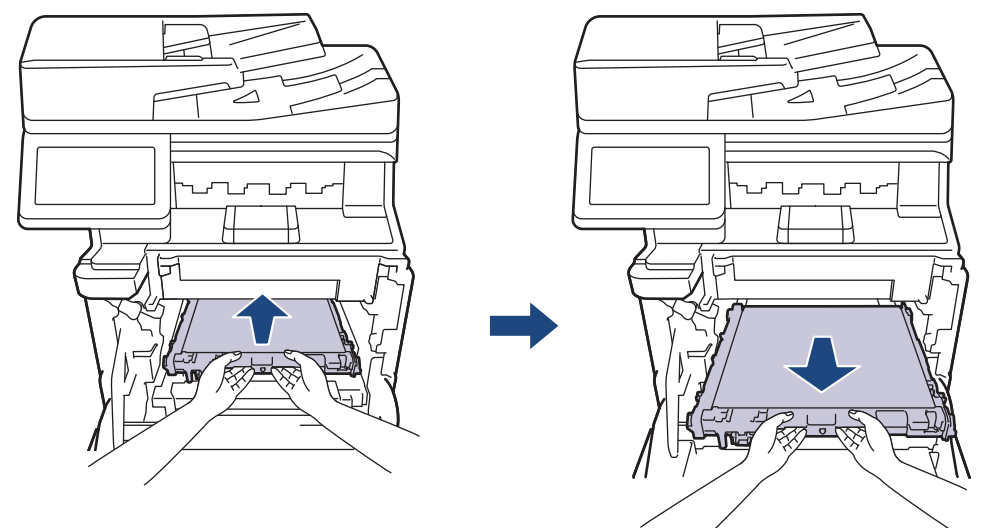

7. Remova as duas partes de material de embalagem laranja e descarte-as.

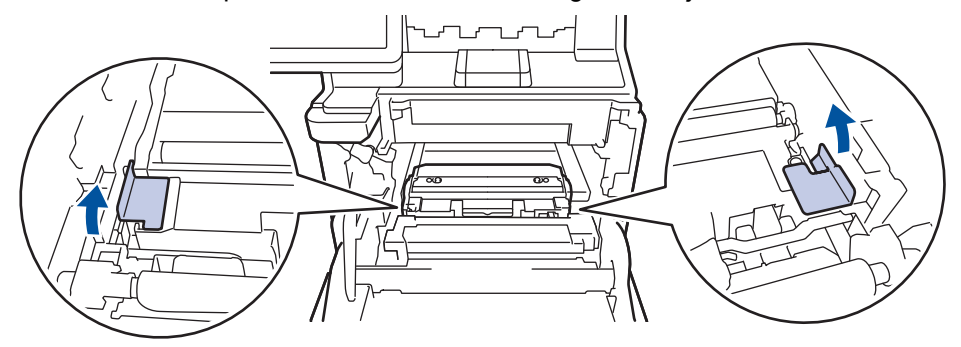

Esta etapa só é necessária quando você está substituindo a caixa para resíduos de toner pela primeira vez e não é necessária para a troca da caixa de resíduos de toner. As peças da embalagem laranja são instaladas na fábrica para proteger seu equipamento durante o transporte.

8. Segure a alça verde da caixa para resíduos de toner e remova a caixa para resíduos de toner do equipamento.

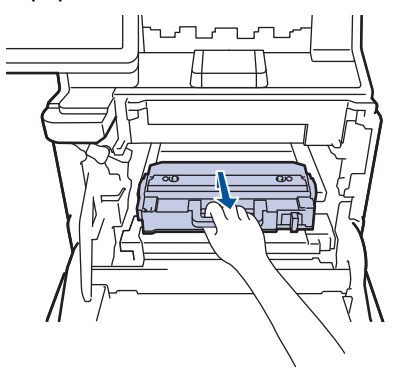

ß

NÃO reutilize a caixa para resíduos de toner.

9. Desembale a caixa para resíduos de toner nova e instale-a no equipamento usando a alça verde. Verifique se a caixa para resíduos de toner está nivelada e bem encaixada.

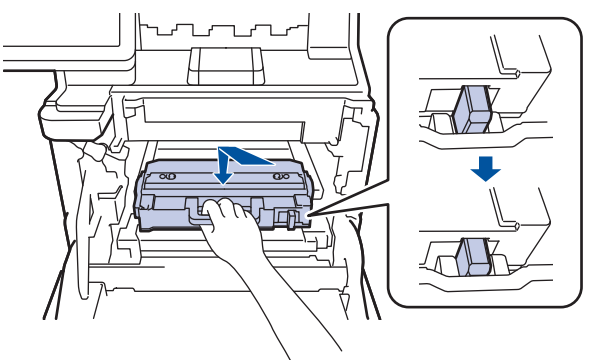

10. Deslize a unidade de correia no equipamento. Certifique-se de que a unidade de correia esteja nivelada e encaixada firmemente no lugar e que a alavanca de liberação da unidade de correia esteja presa.

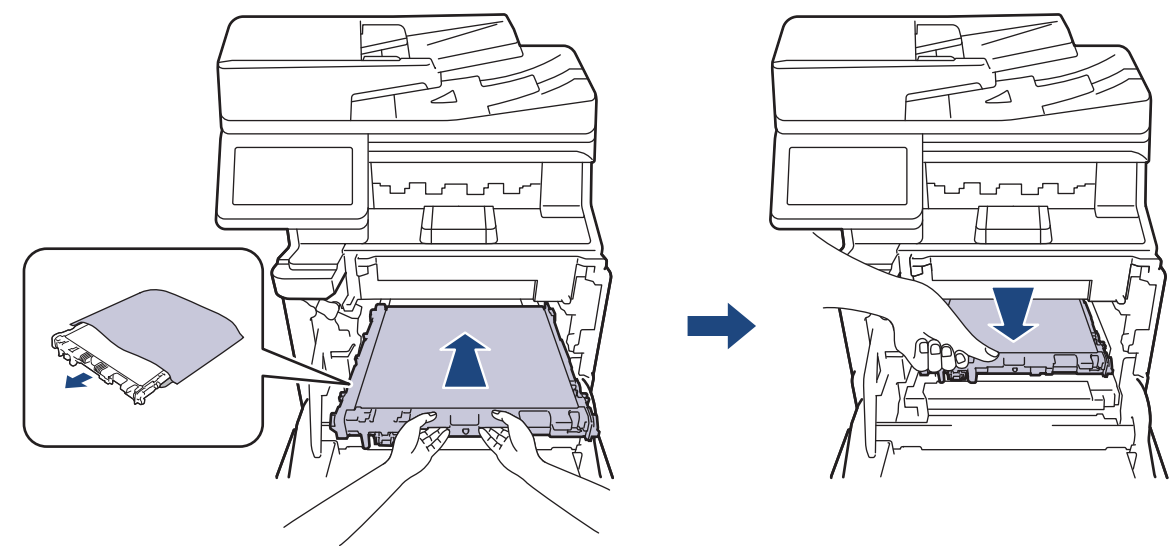

11. Deslize suavemente a unidade de cilindro no equipamento até que ela pare.

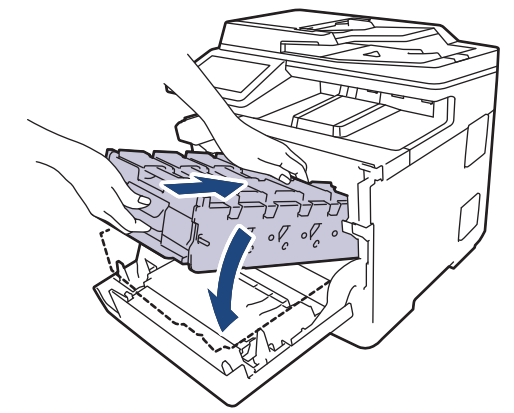

12. Usando a alça verde, empurre a unidade de cilindro de volta no equipamento até ela travar.

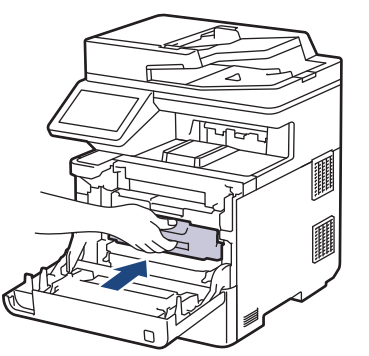

13. Feche a tampa frontal do equipamento.

### **Informações relacionadas**

• [Substituir suprimentos](#page-502-0)

**Tópicos relacionados:**

• [Mensagens de erro e manutenção](#page-437-0)

<span id="page-518-0"></span> [Página inicial](#page-1-0) > [Manutenção de rotina](#page-501-0) > Limpar o equipamento

### **Limpar o equipamento**

Limpe a parte externa e interna do equipamento regularmente com um pano seco que não solte fiapos.

Ao trocar o cartucho de toner ou a unidade de cilindro, limpe a parte interna do equipamento. Se as páginas impressas estiverem manchadas com toner, limpe o interior do equipamento com um pano seco e que não solte fiapos.

# **ADVERTÊNCIA**

NUNCA use substâncias inflamáveis, sprays, solventes ou líquidos orgânicos contendo álcool ou amônia para limpar o interior ou exterior do produto. Isso pode causar um incêndio. Use somente um pano seco e sem fiapos.

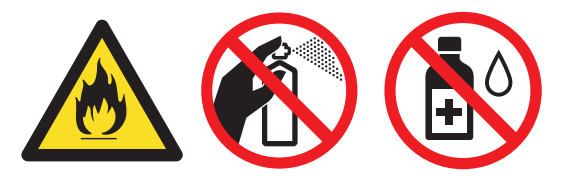

#### **IMPORTANTE**

- NÃO utilize álcool isopropílico para remover sujeira do painel de controle. Isso pode quebrar o painel.
- Para evitar problemas com a qualidade da impressão, NÃO toque nas partes sombreadas das figuras. **Cartucho de toner**

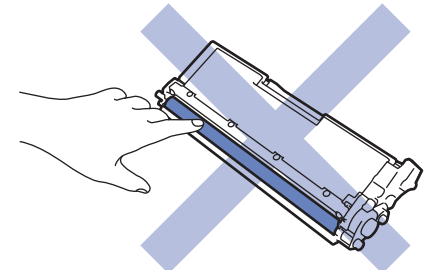

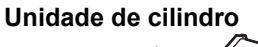

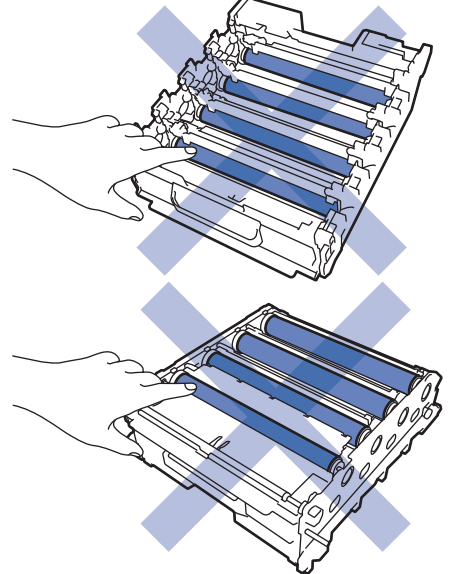

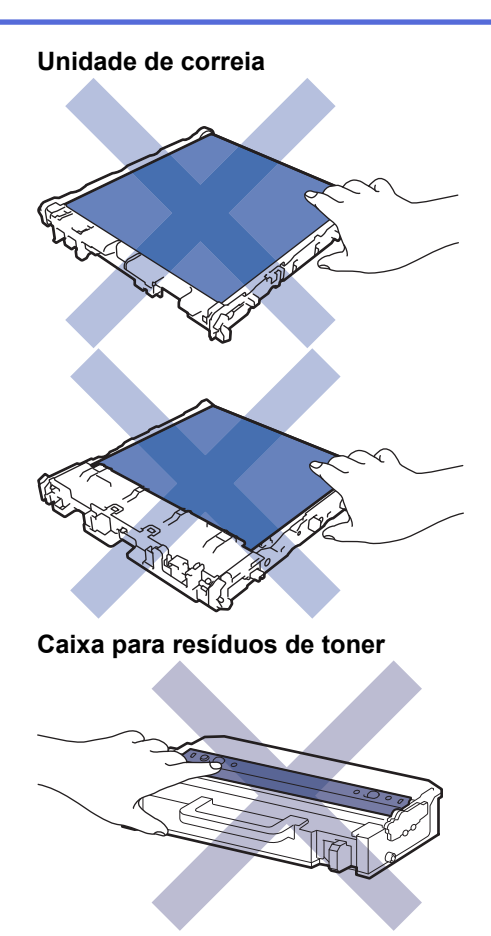

- - NÃO vire a caixa para resíduos de toner de cabeça para baixo, pois isso pode fazer com que o toner derrame.
	- NÃO toque na superfície do chip de circuito integrado do cartucho de toner e da unidade de correia. Contaminações e danos podem interferir na detecção das unidades.

#### **Informações relacionadas**

- [Manutenção de rotina](#page-501-0)
	- [Limpar o scanner](#page-520-0)
	- [Limpar as janelas do scanner laser](#page-521-0)
	- [Limpar a tela de toque LCD](#page-523-0)
	- [Limpar os fios corona](#page-524-0)
	- [Limpar a unidade de cilindro](#page-527-0)
	- [Limpar os rolos de tração do papel](#page-532-0)

<span id="page-520-0"></span> [Página inicial](#page-1-0) > [Manutenção de rotina](#page-501-0) > [Limpar o equipamento](#page-518-0) > Limpar o scanner

### **Limpar o scanner**

Antes de iniciar o procedimento de limpeza >> Informações relacionadas: Limpar o equipamento

- 1. Pressione e mantenha $\left(\circlearrowright)$  pressionado para desligar o equipamento.
- 2. Levante a tampa de documentos (1). Limpe a superfície plástica branca (2) e o vidro do scaner (3), que fica abaixo, com um pano macio que não solte fiapos, umedecido com água.

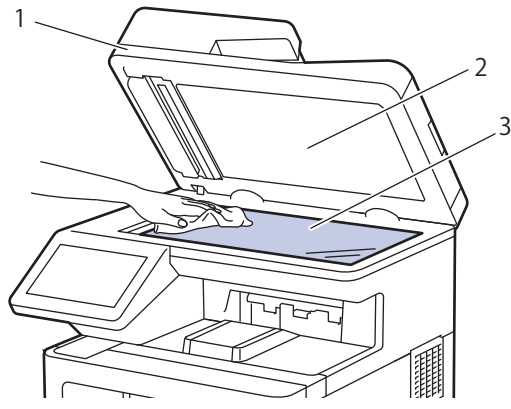

3. Na unidade do ADF (alimentador automático de documentos), limpe a barra branca (1) e o vidro do scaner (2), que fica abaixo, com um pano macio que não solte fiapos, umedecido com água.

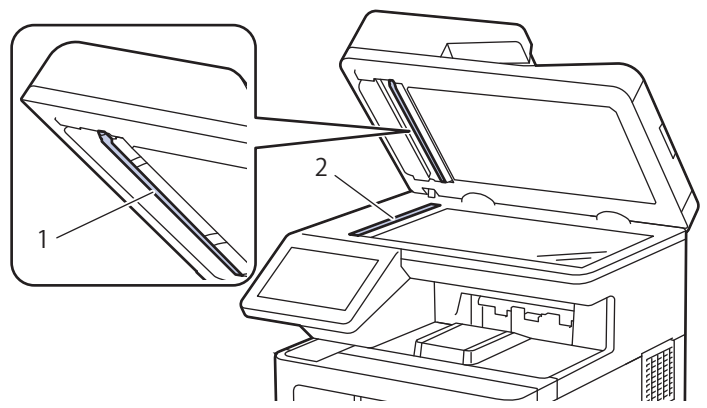

4. Abra a tampa de vidro do scanner (1) e limpe a outra barra branca (2) e a faixa de vidro do scanner (3) (apenas modelos suportados).

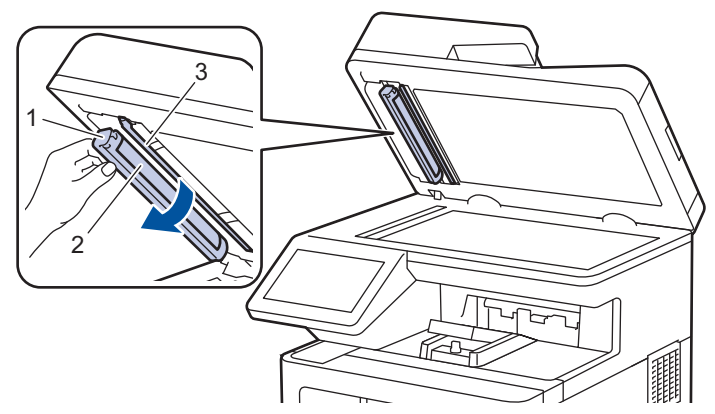

- 5. Feche a tampa de documentos.
- 6. Pressione  $\circledcirc$  para ligar o equipamento.

#### **Informações relacionadas**

• [Limpar o equipamento](#page-518-0)

<span id="page-521-0"></span> [Página inicial](#page-1-0) > [Manutenção de rotina](#page-501-0) > [Limpar o equipamento](#page-518-0) > Limpar as janelas do scanner laser

### **Limpar as janelas do scanner laser**

Antes de iniciar o procedimento de limpeza >> Informações relacionadas: Limpar o equipamento

- 1. Mantenha  $(\circlearrowright)$  pressionado para desligar o equipamento.
- 2. Pressione o botão de liberação da tampa frontal e abra-a.

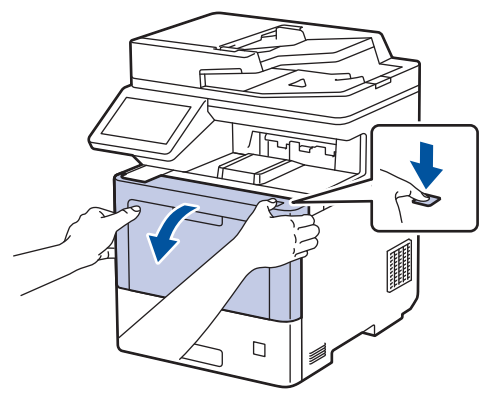

3. Segure a alça verde da unidade de cilindro. Puxe a unidade de cilindro do equipamento até ela parar.

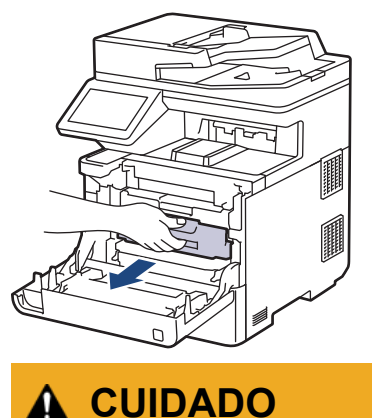

Recomendamos que o conjunto de unidade de cilindro e cartucho de toner seja colocado em uma superfície limpa e plana, sobre um pedaço de papel descartável, por precaução caso você derrame ou espalhe o pó do toner acidentalmente.

4. Segurando as alças verdes da unidade de cilindro, levante a parte frontal da unidade de cilindro e remova-a do equipamento.

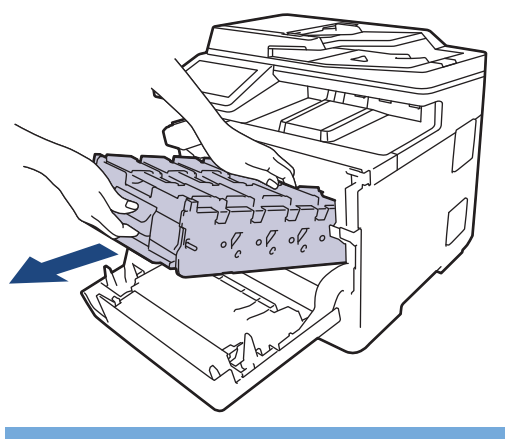

#### **IMPORTANTE**

Segure as alças da unidade de cilindro ao transportá-la. NÃO toque nas laterais da unidade de cilindro.

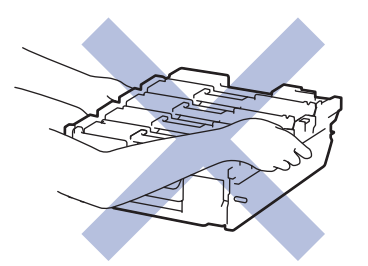

5. Limpe as quatro janelas do scanner laser (1) com um pano seco, macio e que não solte fiapos.

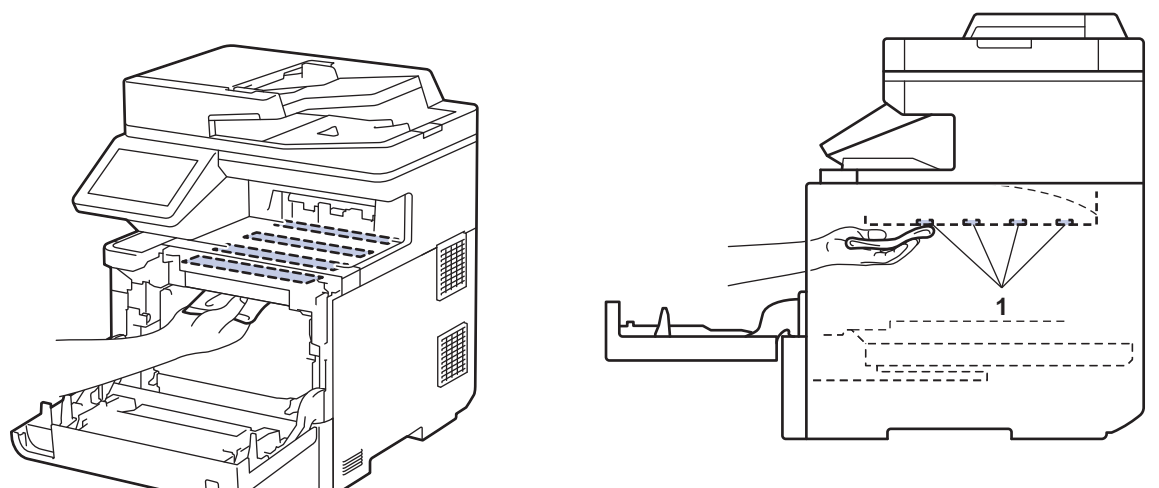

6. Deslize suavemente a unidade de cilindro no equipamento até que ela pare.

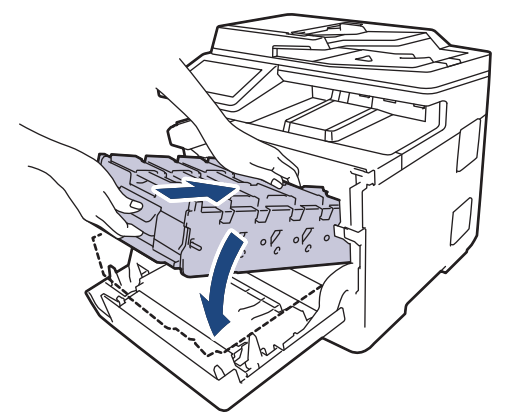

7. Usando a alça verde, empurre a unidade de cilindro de volta no equipamento até ela travar.

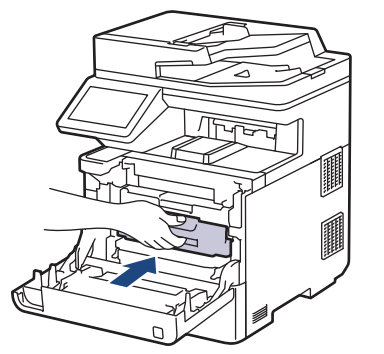

- 8. Feche a tampa frontal do equipamento.
- 9. Pressione  $(\circlearrowright)$  para ligar o equipamento.

#### **Informações relacionadas**

• [Limpar o equipamento](#page-518-0)

#### **Tópicos relacionados:**

• [Melhorar a qualidade de impressão](#page-471-0)

<span id="page-523-0"></span> [Página inicial](#page-1-0) > [Manutenção de rotina](#page-501-0) > [Limpar o equipamento](#page-518-0) > Limpar a tela de toque LCD

### **Limpar a tela de toque LCD**

Antes de iniciar o procedimento de limpeza >> Informações relacionadas: Limpar o equipamento

#### **IMPORTANTE**

NÃO use qualquer tipo de limpadores líquidos (incluindo etanol).

- 1. Pressione e mantenha  $(\circlearrowright)$  pressionado para desligar o equipamento.
- 2. Limpe a tela de toque com um pano seco que não solte fiapos.

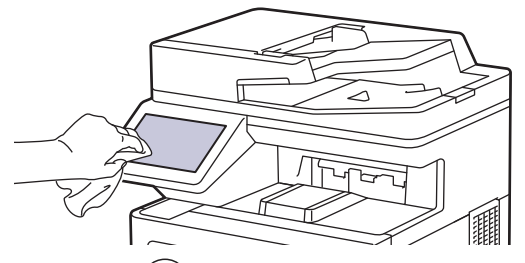

3. Pressione  $(\circlearrowright)$  para ligar o equipamento.

#### **Informações relacionadas**

• [Limpar o equipamento](#page-518-0)

<span id="page-524-0"></span> [Página inicial](#page-1-0) > [Manutenção de rotina](#page-501-0) > [Limpar o equipamento](#page-518-0) > Limpar os fios corona

### **Limpar os fios corona**

Antes de iniciar o procedimento de limpeza >> Informações relacionadas: Limpar o equipamento

1. Pressione o botão de liberação da tampa frontal e abra-a.

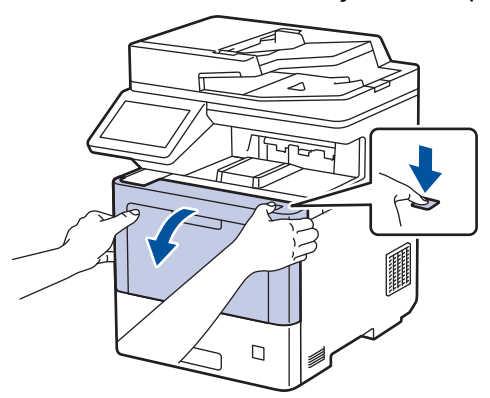

2. Segure a alça verde da unidade de cilindro. Puxe a unidade de cilindro do equipamento até ela parar.

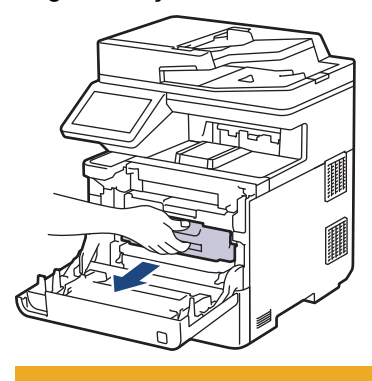

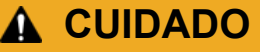

Recomendamos que o conjunto de unidade de cilindro e cartucho de toner seja colocado em uma superfície limpa e plana, sobre um pedaço de papel descartável, por precaução caso você derrame ou espalhe o pó do toner acidentalmente.

3. Segure a alça do cartucho de toner e puxe o cartucho de toner para cima e para fora da unidade de cilindro. Repita esta etapa para todos os cartuchos de toner.

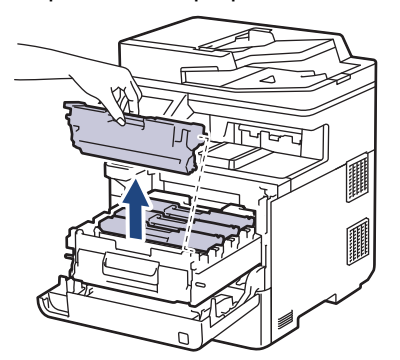

4. Limpe o fio corona dentro da unidade de cilindro, deslizando gentilmente a aba verde da esquerda para a direita e da direita para a esquerda por várias vezes. Repita esta etapa para todos os fios corona.

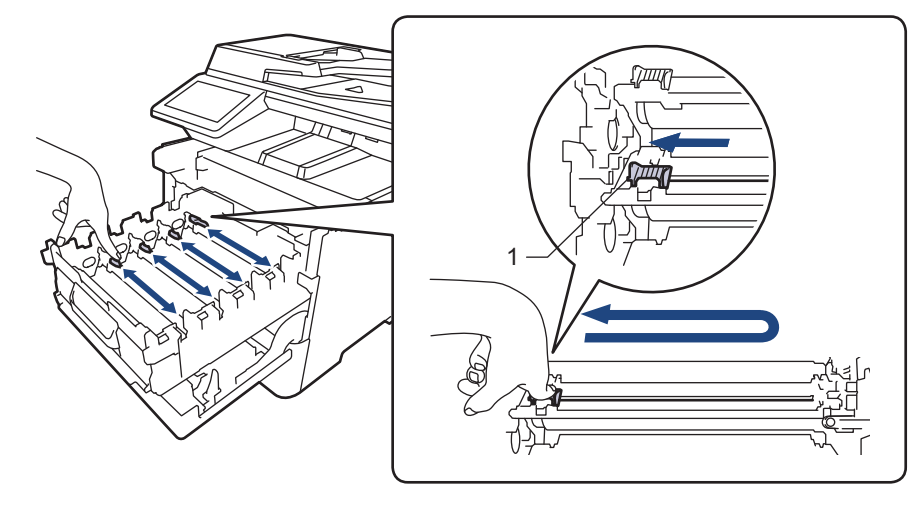

Para evitar problemas de qualidade de impressão, trave a aba verde na posição inicial (1), alinhada à esquerda com o lado esquerdo do cilindro.

5. Insira o cartucho de toner na unidade de cilindro. Certifique-se de que a cor do cartucho de toner corresponde à da etiqueta de cor na unidade de cilindro. Repita esta etapa para todos os cartuchos de toner.

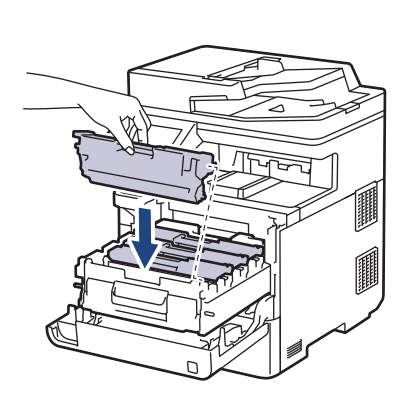

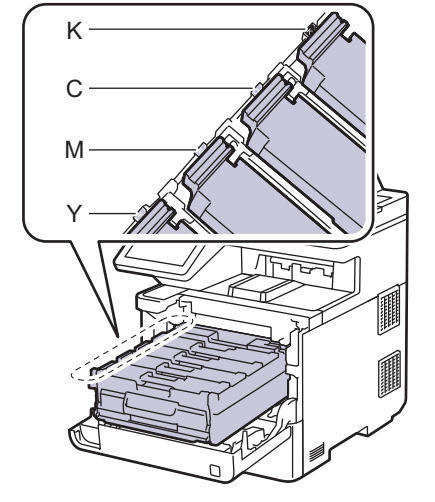

- K: Preto
- C: Ciano
- M: Magenta
- Y: Amarelo

Certifique-se de colocar o cartucho de toner corretamente ou ele poderá se separar da unidade de cilindro.

6. Usando a alça verde, empurre a unidade de cilindro de volta no equipamento até ela travar.

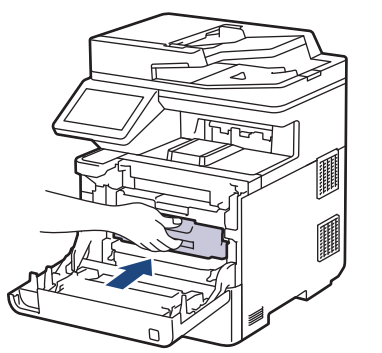

7. Feche a tampa frontal do equipamento.

## **Informações relacionadas**

- [Limpar o equipamento](#page-518-0)
- **Tópicos relacionados:**
- [Mensagens de erro e manutenção](#page-437-0)

<span id="page-527-0"></span> [Página inicial](#page-1-0) > [Manutenção de rotina](#page-501-0) > [Limpar o equipamento](#page-518-0) > Limpar a unidade de cilindro

### **Limpar a unidade de cilindro**

- Se a impressão tiver pontos brancos ou pretos ou outras marcas repetidas em intervalos de 94 mm, pode ser que haja resíduos no cilindro, como cola de etiqueta acumulada em sua superfície.
- Antes de iniciar o procedimento de limpeza uu *Informações relacionadas*: *Limpar o equipamento*
- 1. Confirme se o equipamento está no modo Pronto.
- 2. Pressione  $\|$  [Configs.] > [Todas as Config] > [Impr.relat] > [Impr. pnts. do cil.].

Se seu equipamento exibir o [Todas as Config] menu na tela Início, ignore o [Configs.] menu.

3. Pressione [Sim].

O equipamento imprimirá a folha de verificação de pontos do cilindro.

- 4. Pressione
- 5. Pressione e mantenha  $(\circlearrowright)$  pressionado para desligar o equipamento.
- 6. Pressione o botão de liberação da tampa frontal e abra-a.

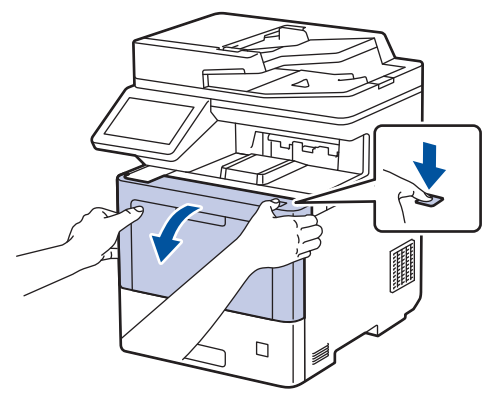

7. Segure a alça verde da unidade de cilindro. Puxe a unidade de cilindro do equipamento até ela parar.

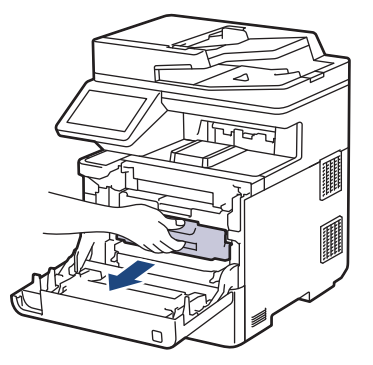

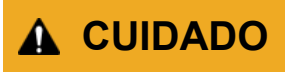

Recomendamos que o conjunto de unidade de cilindro e cartucho de toner seja colocado em uma superfície limpa e plana, sobre um pedaço de papel descartável, por precaução caso você derrame ou espalhe o pó do toner acidentalmente.

8. Segurando as alças verdes da unidade de cilindro, levante a parte frontal da unidade de cilindro e remova-a do equipamento.

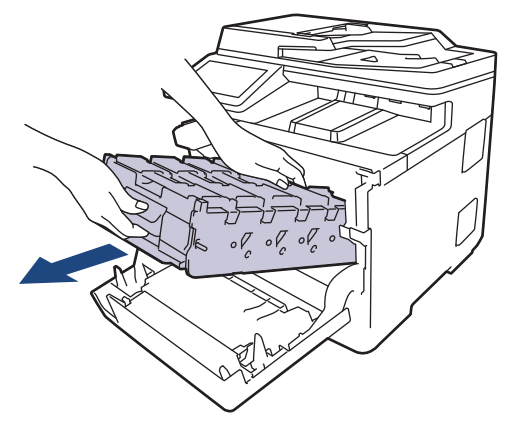

### **IMPORTANTE**

Segure as alças da unidade de cilindro ao transportá-la. NÃO toque nas laterais da unidade de cilindro.

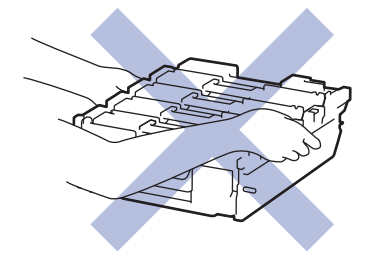

9. Segure a alça do cartucho de toner e puxe o cartucho de toner para cima e para fora da unidade de cilindro. Repita esta etapa para todos os cartuchos de toner.

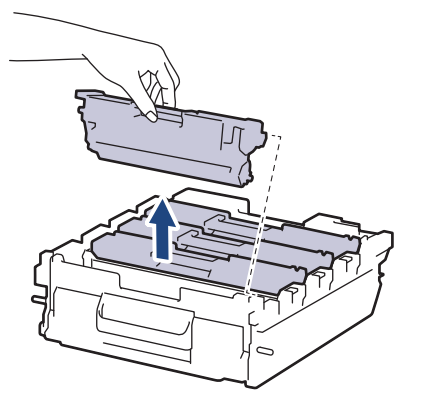

10. Vire a unidade de cilindro segurando as alças verdes. Certifique-se de que as engrenagens da unidade de cilindro (1) estão do lado direito.

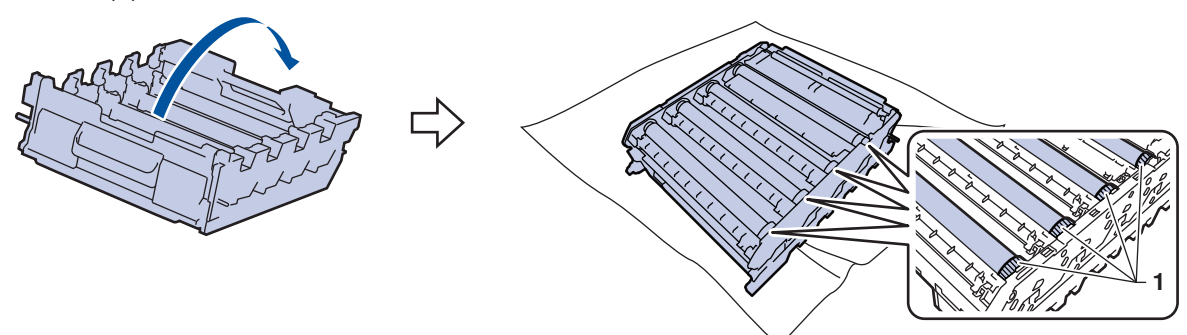

11. Use os números de coluna ao lado do rolo do cilindro para localizar a marca. Por exemplo, um ponto ciano (azul) na coluna 2 na folha de verificação significa que existe uma marca na região "2" do cilindro ciano.

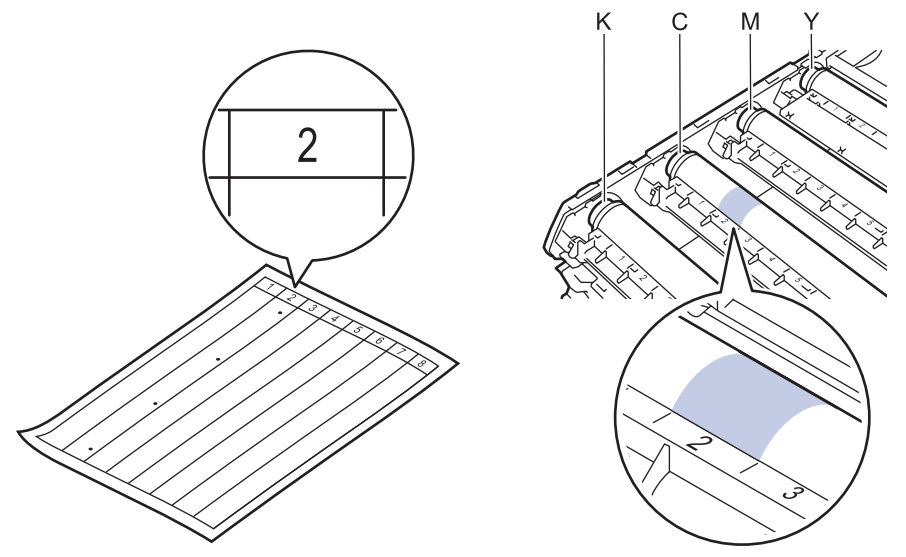

- K: Preto
- C: Ciano
- M: Magenta
- Y: Amarelo
- 12. Segure o suporte da unidade de cilindro com as duas mãos, coloque o polegar na engrenagem da unidade de cilindro e gire o cilindro em sua direção, olhando a superfície da área suspeita.

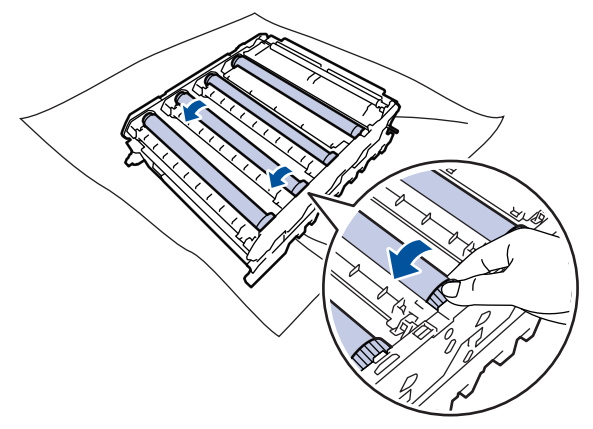

Para evitar problemas de qualidade de impressão, NÃO toque na superfície dos rolos do cilindro, apenas na engrenagem da unidade de cilindro.

13. Limpe a superfície do cilindro gentilmente com um cotonete seco até a marca sair da superfície.

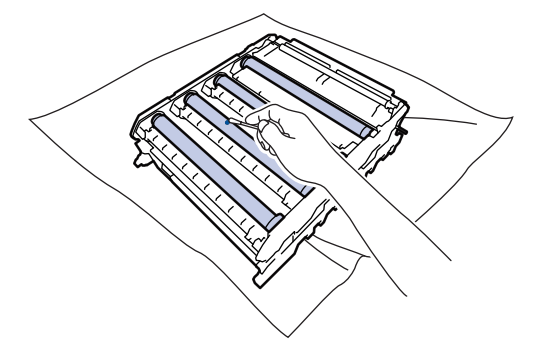

# **OBSERVAÇÃO**

NÃO limpe a superfície do cilindro fotossensível com um objeto pontiagudo ou com líquidos.

14. Vire a unidade de cilindro segurando as alças verdes.

15. Insira novamente o cartucho de toner na nova unidade de cilindro. Certifique-se de que a cor do cartucho de toner corresponde à da etiqueta de cor na unidade de cilindro. Repita esta etapa para todos os cartuchos de toner.

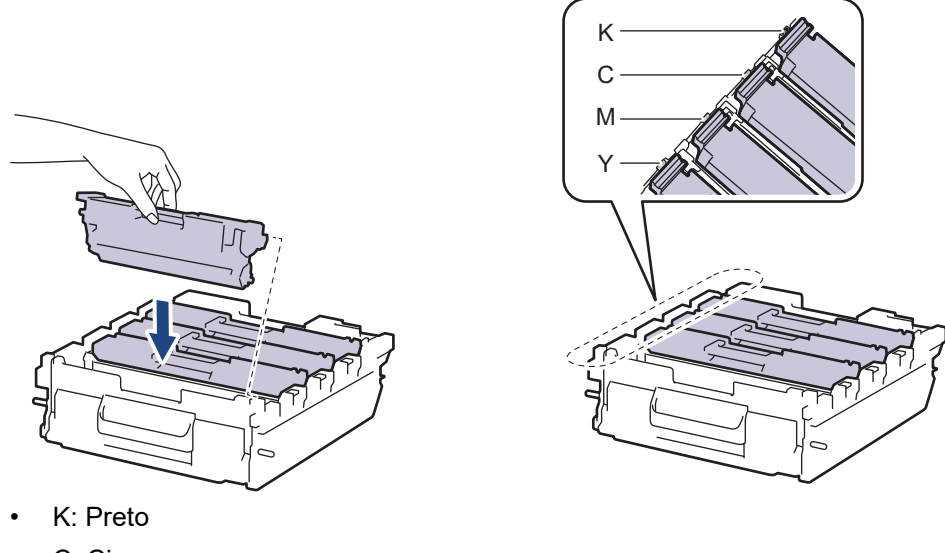

- C: Ciano
- M: Magenta
- Y: Amarelo

Certifique-se de colocar o cartucho de toner corretamente ou ele poderá se separar da unidade de cilindro.

16. Deslize suavemente a unidade de cilindro no equipamento até que ela pare.

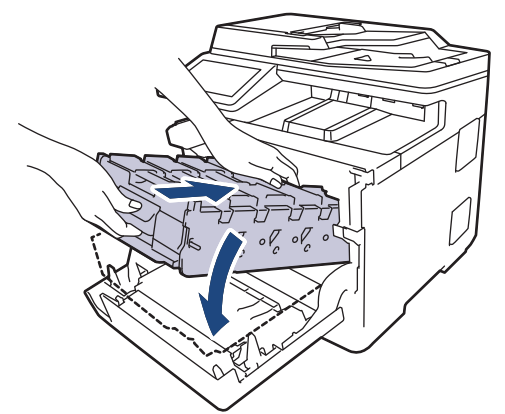

17. Usando a alça verde, empurre a unidade de cilindro de volta no equipamento até ela travar.

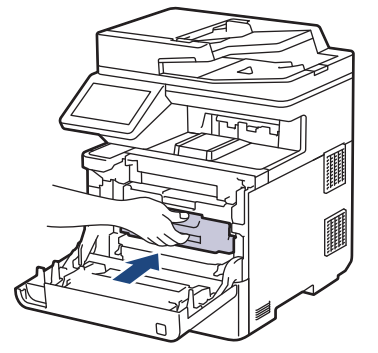

18. Feche a tampa frontal do equipamento.

19. Pressione  $(\circlearrowleft)$  para ligar o equipamento.

#### **Informações relacionadas**

• [Limpar o equipamento](#page-518-0)

### **Tópicos relacionados:**

• [Melhorar a qualidade de impressão](#page-471-0)

<span id="page-532-0"></span> [Página inicial](#page-1-0) > [Manutenção de rotina](#page-501-0) > [Limpar o equipamento](#page-518-0) > Limpar os rolos de tração do papel

### **Limpar os rolos de tração do papel**

A limpeza periódica dos rolos de tração do papel pode garantir a correta alimentação do papel e evitar obstruções.

Antes de iniciar o procedimento de limpeza >> Informações relacionadas: Limpar o equipamento

Se tiver problemas com a alimentação de papel, limpe os rolos de tração da seguinte maneira:

- 1. Pressione e mantenha  $(\circlearrowright)$  pressionado para desligar o equipamento.
- 2. Puxe a bandeja de papel completamente para fora do equipamento.

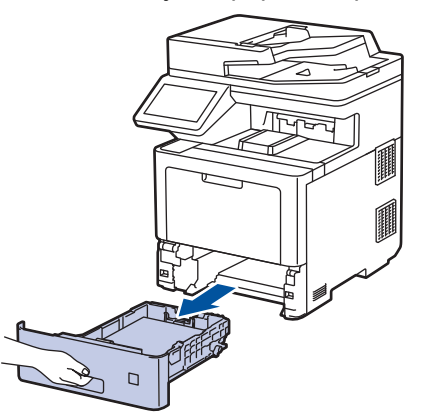

- 3. Se o papel estiver carregado ou algo estiver preso dentro da bandeja de papel, remova-o.
- 4. Com um pano que não solte fiapos umedecido em água morna e bem torcido, limpe a lâmina separadora da bandeja de papel para remover a poeira.

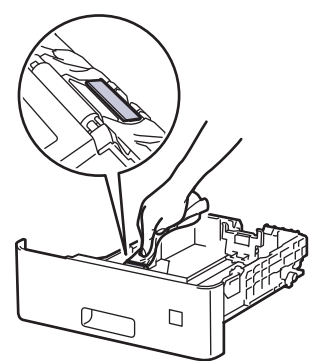

5. Limpe os dois rolos de tração dentro do equipamento para remover a poeira.

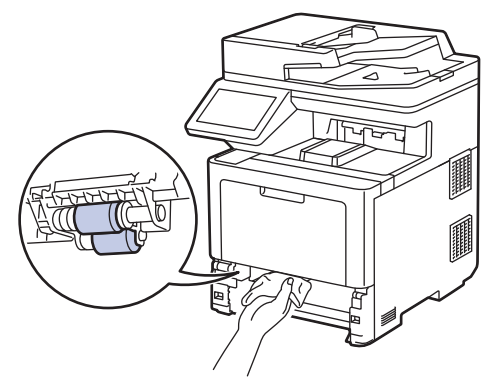

- 6. Recarregue o papel e recoloque a bandeja de papel firmemente de volta no equipamento.
- 7. Pressione  $(\circlearrowright)$  para ligar o equipamento.

#### **Informações relacionadas**

• [Limpar o equipamento](#page-518-0)

### **Tópicos relacionados:**

• [Problemas de impressão](#page-468-0)

<span id="page-534-0"></span> [Página inicial](#page-1-0) > [Manutenção de rotina](#page-501-0) > Corrigir a impressão colorida

### **Corrigir a impressão colorida**

Se a qualidade da impressão colorida for baixa, calibre a densidade de saída de cada cor e, em seguida, realize o alinhamento das cores.

Para realizar as calibrações da densidade de saída de cada cor e o alinhamento das cores em sequência, ative a função de correção automática.

1. Pressione [Configs.] > [Todas as Config] > [Impressora] > [Correção da Cor] > [Início da Correção].

Se seu equipamento exibir o [Todas as Config] menu na tela Início, ignore o [Configs.] menu.

2. Pressione [Sim].

Ø

Ø

A correção de cor é iniciada automaticamente e levará alguns minutos.

3. Pressione

#### **Informações relacionadas**

- [Manutenção de rotina](#page-501-0)
	- [Definir a função de correção automática](#page-535-0)
	- [Redefinir as configurações de correção de cor do equipamento](#page-536-0)
- **Tópicos relacionados:**
- [Melhorar a qualidade de impressão](#page-471-0)

<span id="page-535-0"></span> [Página inicial](#page-1-0) > [Manutenção de rotina](#page-501-0) > [Corrigir a impressão colorida](#page-534-0) > Definir a função de correção automática

## **Definir a função de correção automática**

Se você quiser que o seu equipamento realize o alinhamento das cores automaticamente após calibrar as cores, ative a função Correção automática.

1. Pressione [Configs.] > [Todas as Config] > [Impressora] > [Correção da Cor] > [Correção autom.] > [Lig].

Se seu equipamento exibir o [Todas as Config] menu na tela Início, ignore o [Configs.] menu.

2. Pressione

D

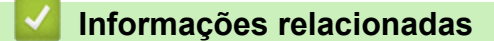

• [Corrigir a impressão colorida](#page-534-0)

<span id="page-536-0"></span> [Página inicial](#page-1-0) > [Manutenção de rotina](#page-501-0) > [Corrigir a impressão colorida](#page-534-0) > Redefinir as configurações de correção de cor do equipamento

## **Redefinir as configurações de correção de cor do equipamento**

Se a cor de saída for diferente da visualizada na tela, tente restaurar as configurações de correção de cor do seu equipamento.

1. Pressione [Configs.] > [Todas as Config] > [Impressora] > [Correção da Cor] > [Reinic.].

Ø Se seu equipamento exibir o [Todas as Config] menu na tela Início, ignore o [Configs.] menu.

- 2. Pressione [Sim].
- 3. Pressione

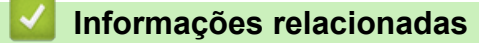

• [Corrigir a impressão colorida](#page-534-0)

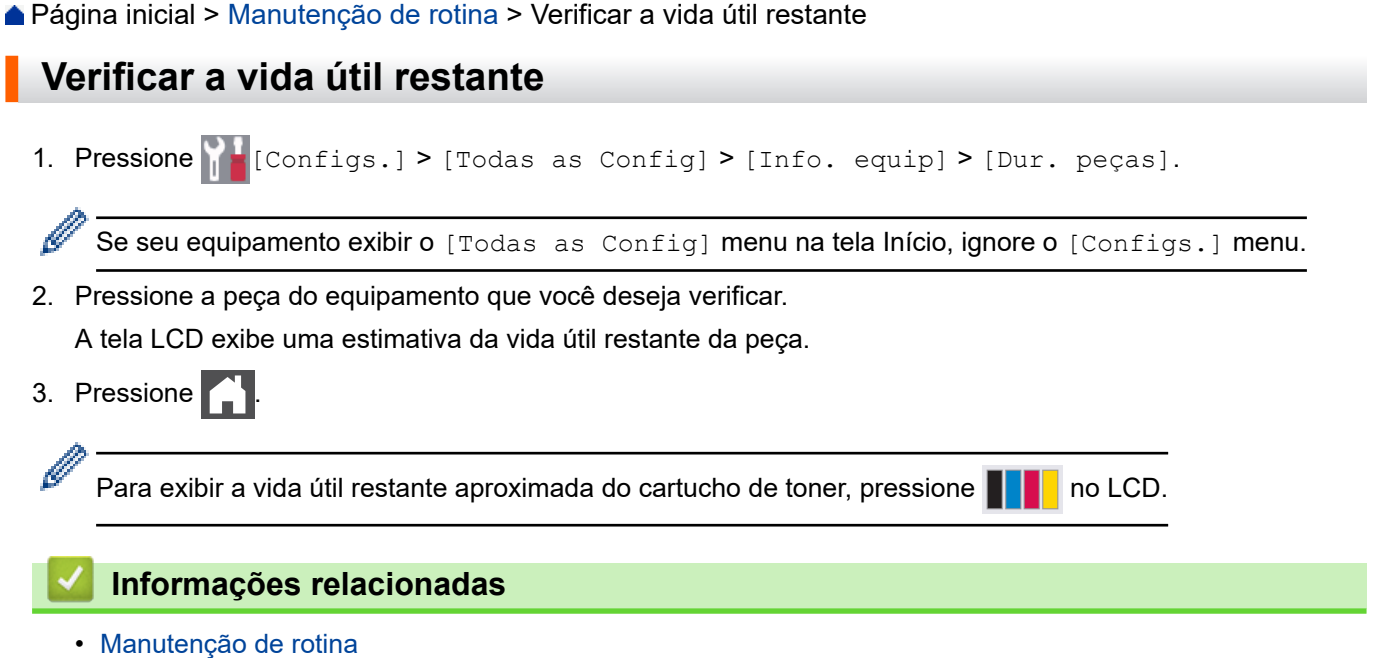

I

 [Página inicial](#page-1-0) > [Manutenção de rotina](#page-501-0) > Embalar e despachar o equipamento

### **Embalar e despachar o equipamento**

# **ADVERTÊNCIA**

- Para evitar possíveis acidentes, pelo menos duas pessoas devem erguer o produto, uma segurando na frente e a outra atrás.
- Ao transportar o equipamento, segure-o como mostrado na ilustração.

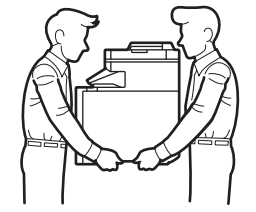

- Se o equipamento tiver bandejas opcionais instaladas, remova as bandejas opcionais ANTES de transportá-lo. Você pode se machucar ou danificar o equipamento se tentar transportá-lo sem remover as bandejas opcionais.
- Coloque as bandejas opcionais separadamente em suas caixas originais e use o material de embalagem original.
- Se por algum motivo você precisar despachar o equipamento, coloque-o cuidadosamente na embalagem original para evitar danos durante o transporte. O equipamento deve possuir seguro com o transportador.
	- Os componentes incluídos na caixa podem ser diferentes, dependendo do país.
- 1. Pressione e mantenha  $(\circlearrowright)$  pressionado para desligar o equipamento. Deixe o equipamento desligado durante pelo menos 10 minutos para esfriar.
- 2. Desconecte todos os cabos, depois desconecte o cabo de alimentação da tomada da rede elétrica CA.
- 3. Coloque o equipamento no saco original em que foi embalado.
- 4. Coloque o equipamento, o material impresso e o cabo de alimentação CA (se aplicável) na caixa original e use o material de embalagem original, como mostrado na ilustração. (O material de embalagem original pode ser diferente dependendo do seu país.)

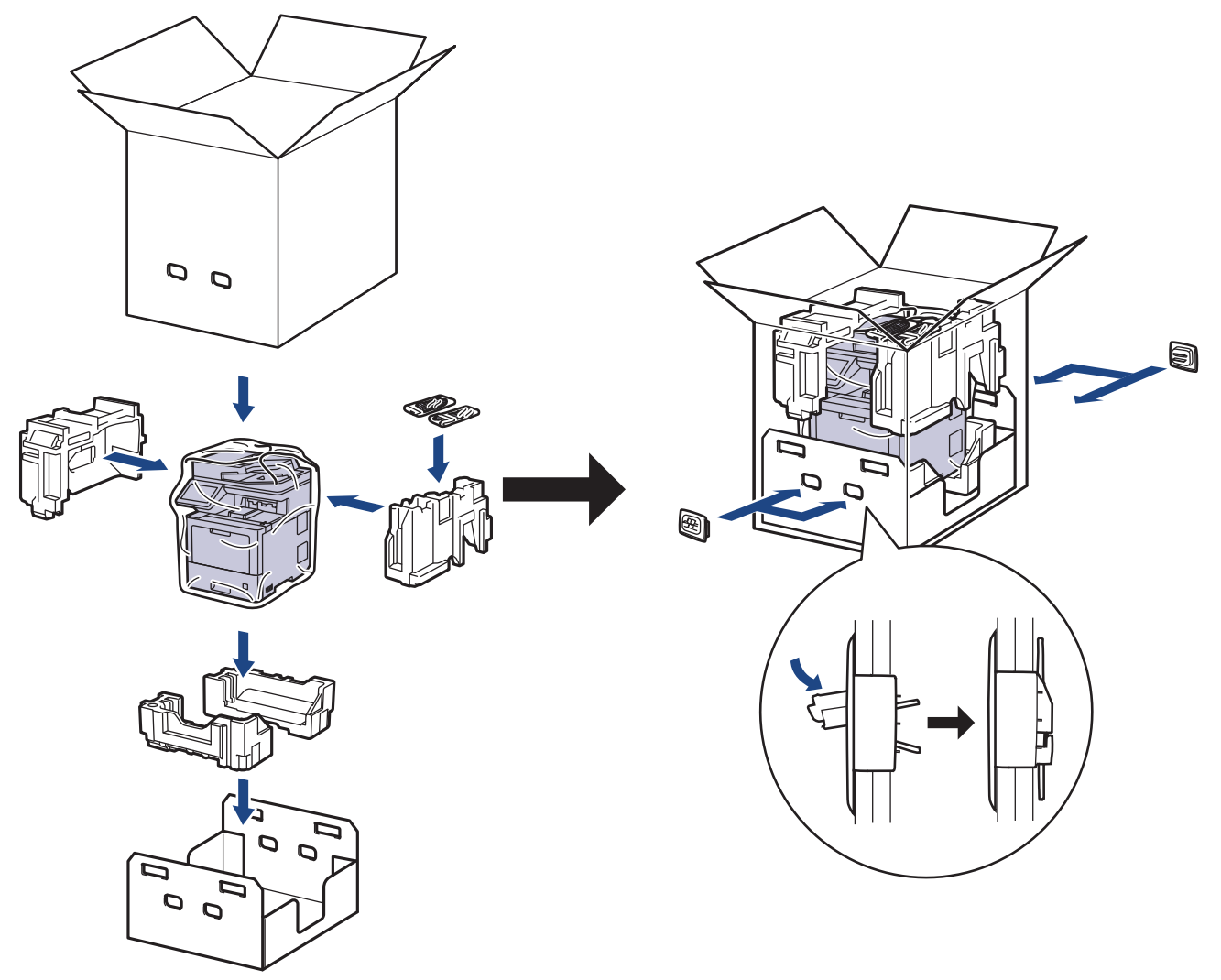

- 5. Feche a caixa de papelão e cole fita adesiva.
- 6. Se o equipamento tiver uma bandeja inferior, coloque-a na caixa como mostrado na ilustração.

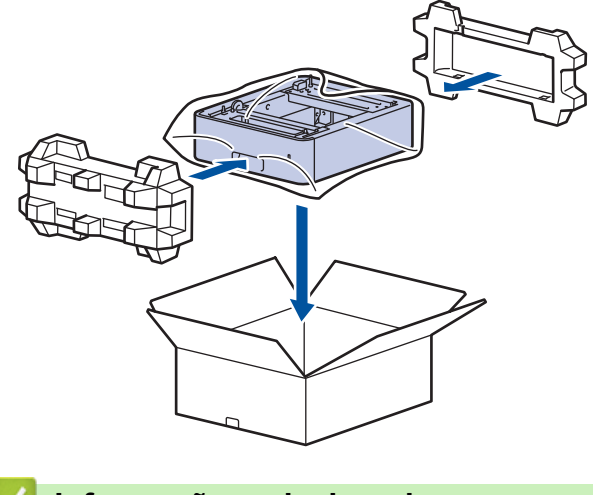

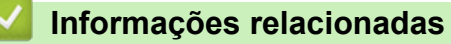

• [Manutenção de rotina](#page-501-0)
[Página inicial](#page-1-0) > [Manutenção de rotina](#page-501-0) > Substituir peças de manutenção periódica

## **Substituir peças de manutenção periódica**

Para manter a qualidade de impressão, substitua regularmente as peças listadas a seguir. As peças listadas abaixo devem ser substituídas após a impressão de aproximadamente 50.000 páginas <sup>1</sup> para os kits de alimentação de papel da bandeja MU, aproximadamente 100.000 páginas <sup>1</sup> para os kits de alimentação de papel da bandeja de papel opcional e aproximadamente 200.000 páginas <sup>1</sup> para os kits de alimentação de papel da bandeja de papel padrão, unidade fusora e unidade laser.

Entre em contato com o seu revendedor Brother ou com um centro de serviço autorizado da Brother quando as seguintes mensagens forem exibidas na tela LCD:

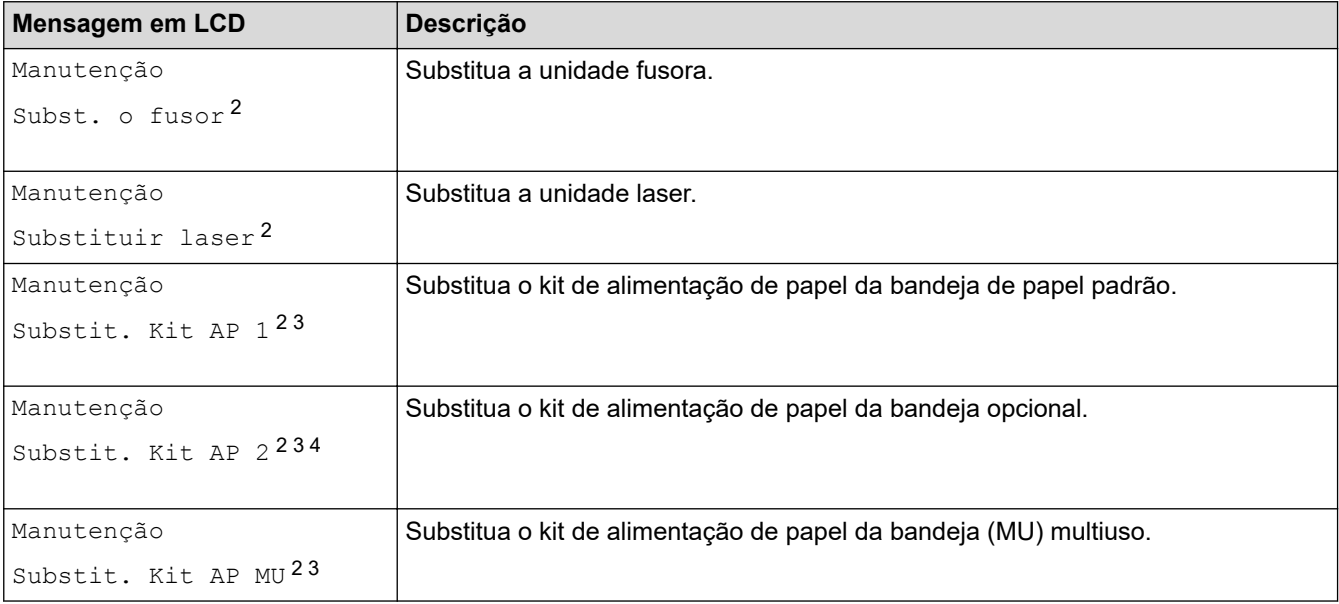

### **Informações relacionadas**

• [Manutenção de rotina](#page-501-0)

<sup>1</sup> Papel Carta ou A4 somente frente.

<sup>2</sup> A frequência de substituição varia de acordo com a complexidade das páginas impressas, a porcentagem de cobertura e o tipo de mídia usada.

<sup>3</sup> O kit inclui o conjunto do suporte do rolo, almofada separadora e mola da almofada separadora para a bandeja de papel ou a bandeja MU.

<sup>4</sup> Se estiver usando bandejas opcionais no equipamento, esta mensagem será exibida no LCD. Quando há várias bandejas opcionais no equipamento, as mensagens exibidas contêm números correspondentes a cada bandeja opcional.

<span id="page-541-0"></span> [Página inicial](#page-1-0) > Configurações do equipamento

## **Configurações do equipamento**

Personalize configurações e recursos para tornar seu equipamento uma ferramenta de trabalho mais eficiente.

- [Alterar as configurações do equipamento a partir do painel de controle](#page-542-0)
- [Alterar as configurações do equipamento a partir do seu computador](#page-595-0)

<span id="page-542-0"></span> [Página inicial](#page-1-0) > [Configurações do equipamento](#page-541-0) > Alterar as configurações do equipamento a partir do painel de controle

# **Alterar as configurações do equipamento a partir do painel de controle**

- [Em caso de falta de energia elétrica \(armazenamento de memória\)](#page-543-0)
- [Configurações gerais](#page-544-0)
- [Salvar suas configurações favoritas como um atalho](#page-561-0)
- [Imprimir relatórios](#page-565-0)
- [Tabelas de configurações e funções](#page-568-0)

<span id="page-543-0"></span> [Página inicial](#page-1-0) > [Configurações do equipamento](#page-541-0) > [Alterar as configurações do equipamento a partir do](#page-542-0) [painel de controle](#page-542-0) > Em caso de falta de energia elétrica (armazenamento de memória)

## **Em caso de falta de energia elétrica (armazenamento de memória)**

As suas configurações de menu são permanentemente armazenadas e, em caso de falta de energia elétrica, não serão perdidas.Configurações temporárias (p.ex. contraste e modo internacional) serão perdidas.

Se faltar energia, o equipamento lembrará a data, a hora e os trabalhos de fax programados (por exemplo, Fax atrasado) por aproximadamente 60 horas. Outros trabalhos de fax na memória do equipamento não serão perdidos.

#### **Informações relacionadas**

• [Alterar as configurações do equipamento a partir do painel de controle](#page-542-0)

<span id="page-544-0"></span> [Página inicial](#page-1-0) > [Configurações do equipamento](#page-541-0) > [Alterar as configurações do equipamento a partir do](#page-542-0) [painel de controle](#page-542-0) > Configurações gerais

- [Ajustar o volume do equipamento](#page-545-0)
- [Alterar a configuração do relógio](#page-546-0)
- [Configurar a contagem regressiva do Modo Sleep](#page-547-0)
- [Sobre o Modo Sleep](#page-548-0)
- [Definir o modo de desligamento automático](#page-549-0)
- [Configurar a data e hora](#page-550-0)
- [Definir o fuso horário](#page-551-0)
- [Ajustar o brilho da luz de fundo da tela LCD](#page-552-0)
- [Alterar quanto tempo a luz de fundo da tela LCD fica ligada](#page-553-0)
- [Definir a ID de sua estação](#page-554-0)
- [Definir o modo de discagem em tom ou pulso](#page-555-0)
- [Reduza o Consumo de Toner](#page-556-0)
- [Adicionar um prefixo a cada número de fax](#page-557-0)
- [Evitar Discar um número errado \(restrição de discagem\)](#page-558-0)
- [Reduzir o ruído de impressão](#page-559-0)
- [Altere o Idioma no LCD](#page-560-0)

<span id="page-545-0"></span> [Página inicial](#page-1-0) > [Configurações do equipamento](#page-541-0) > [Alterar as configurações do equipamento a partir do](#page-542-0) [painel de controle](#page-542-0) > [Configurações gerais](#page-544-0) > Ajustar o volume do equipamento

## **Ajustar o volume do equipamento**

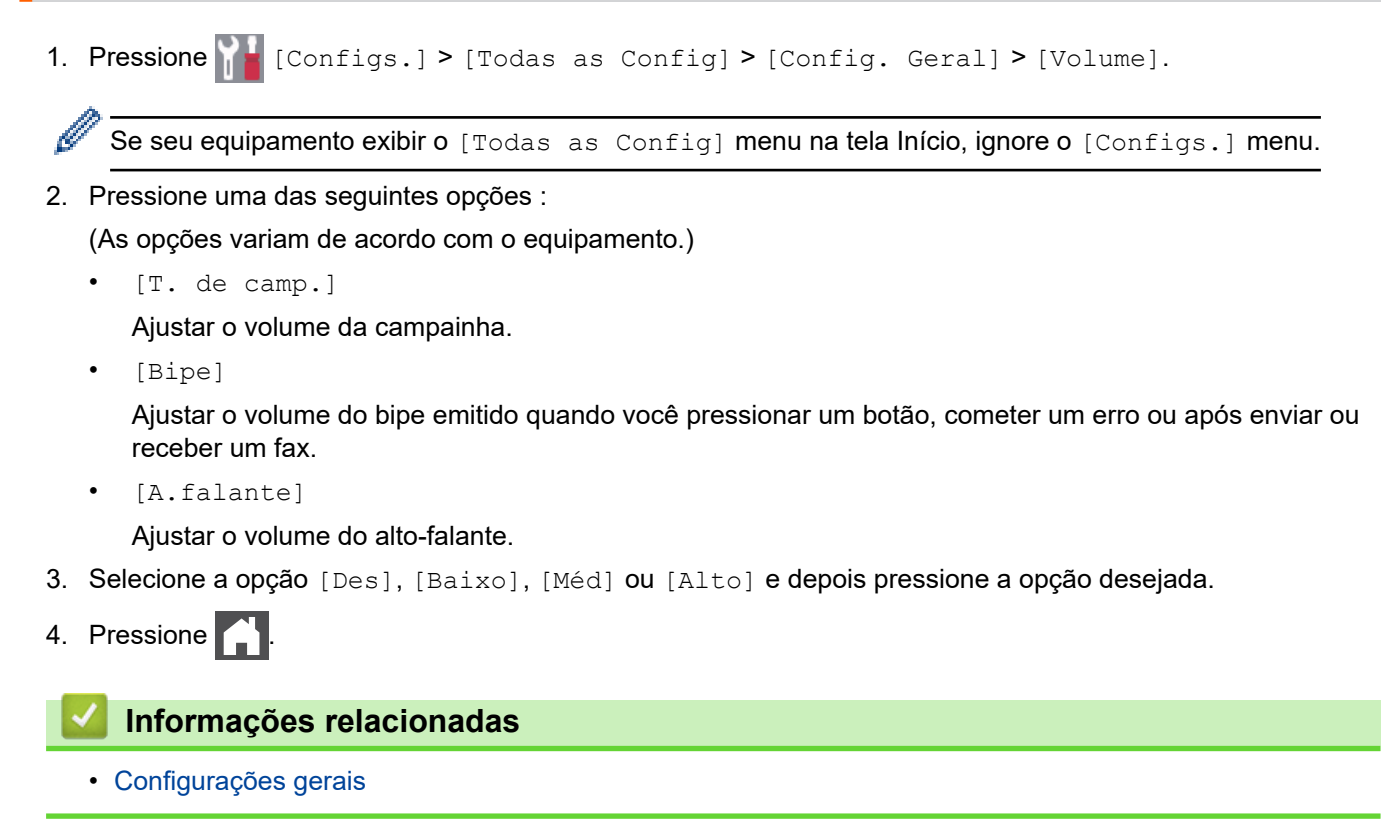

<span id="page-546-0"></span> [Página inicial](#page-1-0) > [Configurações do equipamento](#page-541-0) > [Alterar as configurações do equipamento a partir do](#page-542-0) [painel de controle](#page-542-0) > [Configurações gerais](#page-544-0) > Alterar a configuração do relógio

# **Alterar a configuração do relógio**

Você pode adiantar ou atrasar em uma hora o relógio do equipamento.

Este recurso está disponível apenas em alguns países.

1. Pressione [Configs.] > [Todas as Config] > [Conf.inicial] > [Data e Hora] > [Altera Hora].

Ø Se seu equipamento exibir o [Todas as Config] menu na tela Início, ignore o [Configs.] menu.

- 2. Pressione [Adiantar 1 hora] ou [Atrasar 1 hora].
- 3. Pressione

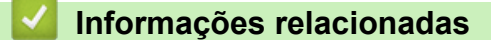

<span id="page-547-0"></span> [Página inicial](#page-1-0) > [Configurações do equipamento](#page-541-0) > [Alterar as configurações do equipamento a partir do](#page-542-0) [painel de controle](#page-542-0) > [Configurações gerais](#page-544-0) > Configurar a contagem regressiva do Modo Sleep

## **Configurar a contagem regressiva do Modo Sleep**

O Modo Sleep (ou Modo de economia de energia) pode reduzir o consumo de energia. Quando o equipamento está no Modo Sleep, ele se comporta como se estivesse desligado. O equipamento será despertado e iniciará a impressão quando receber um trabalho de impressão ou um fax. Siga estas instruções para definir um atraso (contagem regressiva) antes de o equipamento entrar no Modo Sleep.

- Você pode escolher quanto tempo o equipamento deve ficar ocioso antes de entrar no Modo Sleep.
- O temporizador será reiniciado se qualquer operação for realizada no equipamento, como a recepção de um trabalho de impressão.
- 1. Pressione [1] [Configs.] > [Todas as Config] > [Config. Geral] > [Ecologia] > [T. inatividade].

Se seu equipamento exibir o [Todas as Config] menu na tela Início, ignore o [Configs.] menu.

2. Insira a duração de tempo (máximo de 50 minutos) durante a qual o equipamento permanecerá ocioso antes de entrar no modo de Sleep e, em seguida, pressione  $[OK]$ .

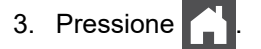

## **Informações relacionadas**

<span id="page-548-0"></span> [Página inicial](#page-1-0) > [Configurações do equipamento](#page-541-0) > [Alterar as configurações do equipamento a partir do](#page-542-0) [painel de controle](#page-542-0) > [Configurações gerais](#page-544-0) > Sobre o Modo Sleep

# **Sobre o Modo Sleep**

Ø

Se o equipamento estiver no Modo Sleep e não receber nenhum trabalho por um determinado tempo, ele entrará automaticamente no Modo Hibernação. O tempo de inatividade varia de acordo com o modelo e as configurações do equipamento.

O Modo Hibernação utiliza menos energia do que o Modo Sleep.

A configuração do Modo Hibernação não pode ser desativada devido a considerações ambientais.

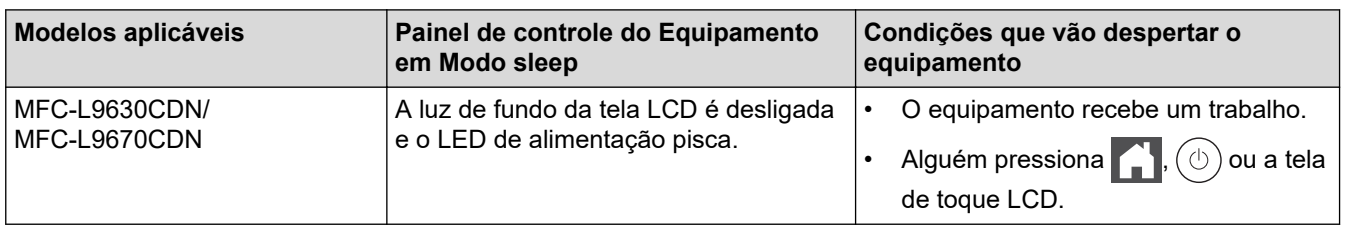

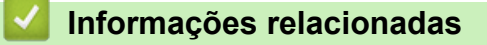

<span id="page-549-0"></span> [Página inicial](#page-1-0) > [Configurações do equipamento](#page-541-0) > [Alterar as configurações do equipamento a partir do](#page-542-0) [painel de controle](#page-542-0) > [Configurações gerais](#page-544-0) > Definir o modo de desligamento automático

# **Definir o modo de desligamento automático**

Após permanecer no Modo Hibernação por um determinado tempo (definido com base no modelo e nas configurações do seu equipamento), o equipamento entrará automaticamente no modo Desligado. O equipamento não entra no Modo desligado quando está conectado a uma rede ou a uma linha telefônica ou quando possui dados de impressão segura na memória (Disponível apenas em alguns modelos).

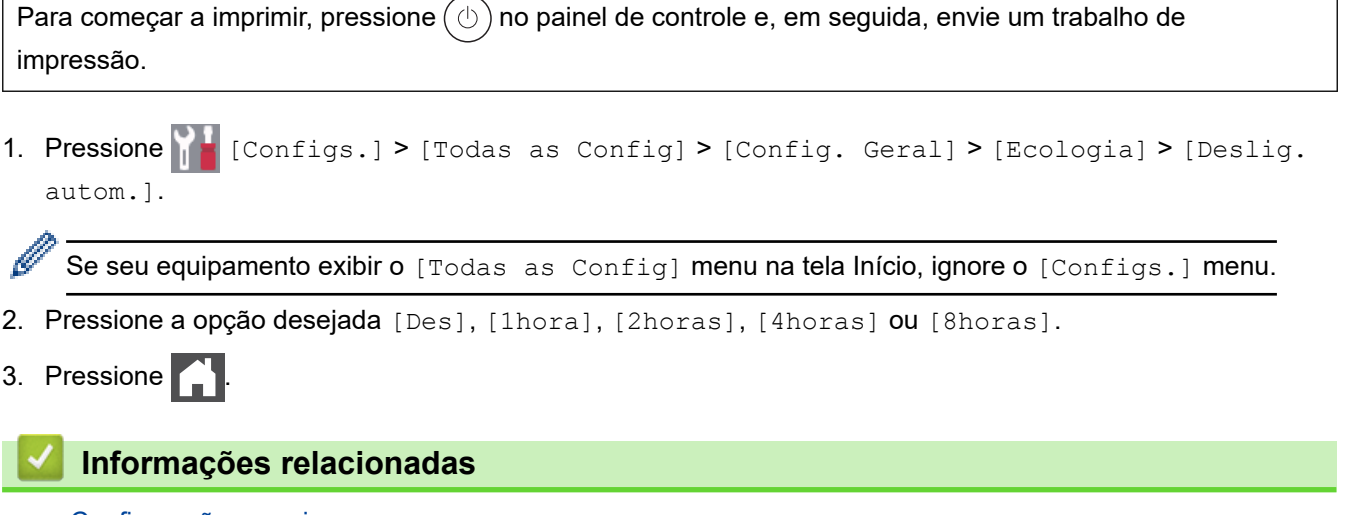

• [Configurações gerais](#page-544-0)

 $\sqrt{ }$ 

٦

<span id="page-550-0"></span> [Página inicial](#page-1-0) > [Configurações do equipamento](#page-541-0) > [Alterar as configurações do equipamento a partir do](#page-542-0) [painel de controle](#page-542-0) > [Configurações gerais](#page-544-0) > Configurar a data e hora

# **Configurar a data e hora**

1. Pressione  $||\mathbf{r}||$  [Configs.] > [Todas as Config] > [Conf.inicial] > [Data e Hora] > [Data].

Ø Se seu equipamento exibir o [Todas as Config] menu na tela Início, ignore o [Configs.] menu.

- 2. Digite os últimos dois dígitos do ano usando a tela LCD e então pressione [OK].
- 3. Digite os dois dígitos do mês usando a tela LCD e então pressione [OK].
- 4. Digite os dois dígitos do dia usando a tela LCD e então pressione [OK].
- 5. Pressione [Tipo de relógio].
- 6. Pressione [Relóg. 12h] ou [Relóg. 24h].
- 7. Pressione [Hora].
- 8. Para digitar a hora, siga os procedimento a seguir:
	- Se você selecionou [Relóg. 12h] como o formato na configuração [Tipo de relógio], digite a hora (em formato de 12 horas), utilizando a tela LCD.

Pressione AM PM para selecionar [AM] ou [PM].

Pressione [OK].

Se você selecionou [Relóg. 24h] como o formato na configuração [Tipo de relógio], digite a hora (em formato de 24 horas), utilizando a tela LCD. Pressione [OK].

(Por exemplo: digite 19:45 para 7:45 da noite.)

9. Pressione

### **Informações relacionadas**

<span id="page-551-0"></span> [Página inicial](#page-1-0) > [Configurações do equipamento](#page-541-0) > [Alterar as configurações do equipamento a partir do](#page-542-0) [painel de controle](#page-542-0) > [Configurações gerais](#page-544-0) > Definir o fuso horário

# **Definir o fuso horário**

Configure o fuso horário para a sua localização no equipamento.

1. Pressione  $\| \cdot \|$  [Configs.] > [Todas as Config] > [Conf.inicial] > [Data e Hora] > [Fuso Horário].

Ø Se seu equipamento exibir o [Todas as Config] menu na tela Início, ignore o [Configs.] menu.

- 2. Insira o seu fuso horário.
- 3. Pressione [OK].
- 4. Pressione .

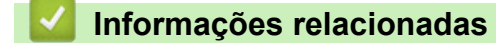

<span id="page-552-0"></span> [Página inicial](#page-1-0) > [Configurações do equipamento](#page-541-0) > [Alterar as configurações do equipamento a partir do](#page-542-0) [painel de controle](#page-542-0) > [Configurações gerais](#page-544-0) > Ajustar o brilho da luz de fundo da tela LCD

# **Ajustar o brilho da luz de fundo da tela LCD**

Se você estiver com dificuldade para ler a tela LCD, alterar a configuração do brilho pode ajudar.

1. Pressione  $||\cdot||$  [Configs.] > [Todas as Config] > [Config. Geral] > [Configs. LCD] > [Retroiluminaç.].

Ø Se seu equipamento exibir o [Todas as Config] menu na tela Início, ignore o [Configs.] menu.

- 2. Pressione a opção [Claro], [Méd] ou [Escuro].
- 3. Pressione  $\Box$

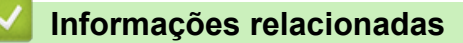

<span id="page-553-0"></span> [Página inicial](#page-1-0) > [Configurações do equipamento](#page-541-0) > [Alterar as configurações do equipamento a partir do](#page-542-0) [painel de controle](#page-542-0) > [Configurações gerais](#page-544-0) > Alterar quanto tempo a luz de fundo da tela LCD fica ligada

## **Alterar quanto tempo a luz de fundo da tela LCD fica ligada**

Defina por quanto tempo a luza de fundo do LCD fica acesa.

1. Pressione  $||\mathbf{r}||$  [Configs.] > [Todas as Config] > [Config. Geral] > [Configs. LCD] > [Temporizad dim].

Ø Se seu equipamento exibir o [Todas as Config] menu na tela Início, ignore o [Configs.] menu.

- 2. Pressione a opção desejada:
	- [10 s]
	- $[20 s]$
	- $[30 s]$
- 3. Pressione

 **Informações relacionadas**

<span id="page-554-0"></span> [Página inicial](#page-1-0) > [Configurações do equipamento](#page-541-0) > [Alterar as configurações do equipamento a partir do](#page-542-0) [painel de controle](#page-542-0) > [Configurações gerais](#page-544-0) > Definir a ID de sua estação

## **Definir a ID de sua estação**

Ajuste o equipamento para imprimir a ID da unidade e a data e hora do fax na parte superior de cada fax enviado.

1. Pressione [1] [Configs.] > [Todas as Config] > [Conf.inicial] > [ID do aparelho] > [Fax].

Se seu equipamento exibir o [Todas as Config] menu na tela Início, ignore o [Configs.] menu.

- 2. Digite o número de fax (até 20 dígitos) usando a tela LCD e pressione [OK].
- 3. Pressione [Tel].

Ø

- 4. Digite o número de telefone (até 20 dígitos) usando a tela LCD e pressione [OK].
- 5. Pressione [Nome].
- 6. Insira seu nome (até 20 caracteres) usando o LCD e depois pressione [OK].
	- Pressione  $\overline{A}$  1  $\overline{\omega}$  para alternar entre letras, números e caracteres especiais. (Os caracteres disponíveis podem variar, dependendo do seu país.)
		-
		- Se o equipamento exibir  $\begin{array}{cc} 123 \\ 486 \end{array}$   $\begin{array}{cc} \oplus \end{array}$   $\begin{array}{cc} \#_{+} = \end{array}$ , pressione  $\begin{array}{cc} 123 \\ 486 \end{array}$   $\begin{array}{cc} \oplus \end{array}$   $\begin{array}{cc} \#_{+} = \end{array}$
		- Se você digitar um caractere incorreto, pressione  $\triangle$  ou  $\triangleright$  para mover o cursor até ele e pressione  $\triangleright\!\!\!\!\!\!\times\!\!\!\!\!\!\!\!\!\times\;$ Pressione o caractere correto.
		- Para inserir um espaço, pressione [Espaço] ou  $\blacktriangleright$ .
		- Informações mais detalhadas >> Informações relacionadas
- 7. Pressione

### **Informações relacionadas**

• [Configurações gerais](#page-544-0)

### **Tópicos relacionados:**

- [Como inserir texto em seu equipamento](#page-25-0)
- [Transferir faxes para outro equipamento de fax](#page-446-0)
- [Transfira o relatório de faxes para outro equipamento de fax](#page-448-0)

<span id="page-555-0"></span> [Página inicial](#page-1-0) > [Configurações do equipamento](#page-541-0) > [Alterar as configurações do equipamento a partir do](#page-542-0) [painel de controle](#page-542-0) > [Configurações gerais](#page-544-0) > Definir o modo de discagem em tom ou pulso

## **Definir o modo de discagem em tom ou pulso**

O equipamento está definido para um serviço de discagem por tons. Se você tiver um serviço de discagem por pulsos (telefone com disco circular), altere o modo de discagem.

Este recurso não está disponível em alguns países.

1. Pressione [1] [Configs.] > [Todas as Config] > [Conf.inicial] > [Tom/pulso].

Se seu equipamento exibir o [Todas as Config] menu na tela Início, ignore o [Configs.] menu.

- 2. Pressione [Tom] ou [Pulso].
- 3. Pressione  $\Box$

b

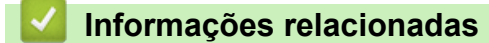

<span id="page-556-0"></span> [Página inicial](#page-1-0) > [Configurações do equipamento](#page-541-0) > [Alterar as configurações do equipamento a partir do](#page-542-0) [painel de controle](#page-542-0) > [Configurações gerais](#page-544-0) > Reduza o Consumo de Toner

# **Reduza o Consumo de Toner**

O recurso de economia de toner pode reduzir o consumo de toner. Quando o recurso de economia de toner está ativado, a impressão dos documentos fica um pouco mais clara.

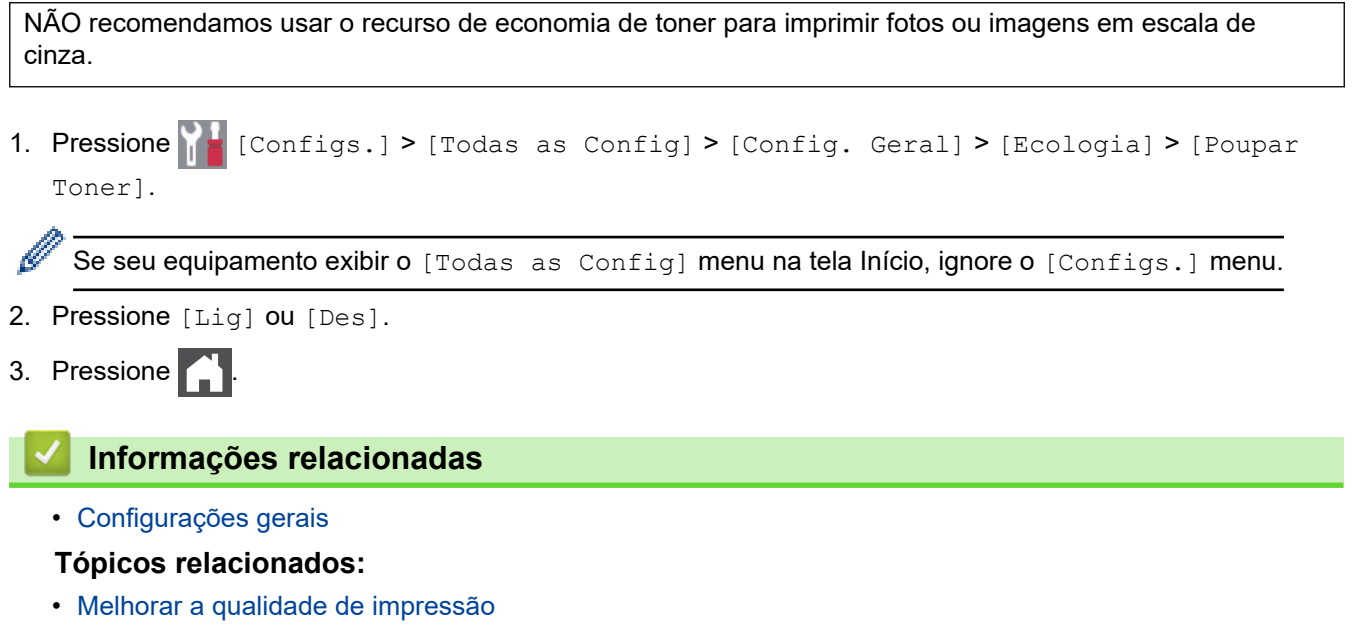

٦

<span id="page-557-0"></span> [Página inicial](#page-1-0) > [Configurações do equipamento](#page-541-0) > [Alterar as configurações do equipamento a partir do](#page-542-0) [painel de controle](#page-542-0) > [Configurações gerais](#page-544-0) > Adicionar um prefixo a cada número de fax

## **Adicionar um prefixo a cada número de fax**

A configuração Prefixo de discagem discará automaticamente um número predefinido antes de cada número de fax que você discar. Por exemplo, se seu sistema telefônico exigir que a tecla 9 seja discada antes de ligar para um número externo, utilize esta configuração para discar 9 automaticamente para cada fax que você enviar.

Use os números e símbolos de 0 a 9, # e \*. (Você não pode usar ! com quaisquer outros números ou

símbolos.) • Se o seu sistema telefônico requer um tempo de pausa para rediscagem (hookflash), pressione ! na tela LCD. 1. Pressione  $\| \cdot \|$  [Configs.] > [Todas as Config] > [Conf.inicial] > [Pref. de disc.]. Se seu equipamento exibir o [Todas as Config] menu na tela Início, ignore o [Configs.] menu. 2. Pressione [Lig] ou [Des]. **Opção Descrição**  $Lig$  Para ativar a configuração do número de prefixo, selecione  $Lig$ . Se você selecionou  $\text{Liq}$ , vá ao próximo passo para definir um número de prefixo. Des Para desativar a configuração do número de prefixo, selecione Des. Se você selecionou Des, pressione para sair. 3. Pressione [Pref. de disc.]. 4. Digite um número de prefixo (até cinco dígitos) usando a tela LCD e depois pressione [OK]. Para alterar o número do prefixo, pressione < ou > para posicionar o cursor sob o dígito a ser excluído e pressione  $\mathbf{X}$ . Em seguida, pressione o dígito correto. Repita até que o número do prefixo esteja correto, e então pressione  $[OK]$ . 5. Pressione  **Informações relacionadas** • [Configurações gerais](#page-544-0)

<span id="page-558-0"></span> [Página inicial](#page-1-0) > [Configurações do equipamento](#page-541-0) > [Alterar as configurações do equipamento a partir do](#page-542-0) [painel de controle](#page-542-0) > [Configurações gerais](#page-544-0) > Evitar Discar um número errado (restrição de discagem)

## **Evitar Discar um número errado (restrição de discagem)**

Este recurso impede que os usuários enviem um fax ou liguem, por engano, para o número errado. Você pode configurar o equipamento para restringir a discagem se for usar o teclado numérico, o catálogo de endereços, atalhos e pesquisa LDAP.

1. Pressione [Configs.] > [Todas as Config] > [Fax] > [Restrição de discagem].

Se seu equipamento exibir o [Todas as Config] menu na tela Início, ignore o [Configs.] menu.

- 2. Pressione uma das seguintes opções:
	- [Tecl. de disc.]
	- [Catál. de End.]

Se você combinar números do Catálogo de endereços ao discar, os números serão reconhecidos como entradas do teclado de discagem e a discagem não será restrita.

- [Atalhos]
- [Servidor LDAP]
- 3. Pressione uma das seguintes opções:

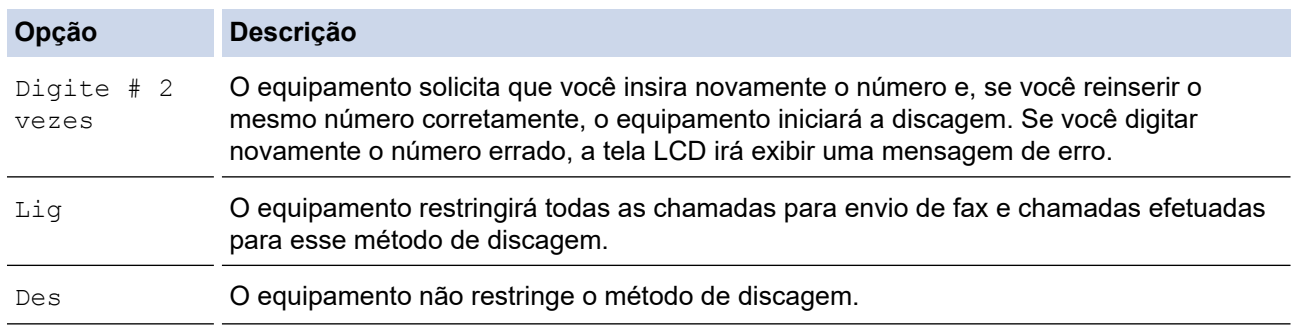

- A configuração [Digite # 2 vezes] não funcionará se você usar um telefone externo ou pressionar [Gancho] antes de digitar o número. Não haverá uma solicitação para você digitar o número novamente.
- Se você escolher [Lig] ou [Digite # 2 vezes], você não poderá usar o recurso de envio de mala direta.

### 4. Pressione

#### **Informações relacionadas**

<span id="page-559-0"></span> [Página inicial](#page-1-0) > [Configurações do equipamento](#page-541-0) > [Alterar as configurações do equipamento a partir do](#page-542-0) [painel de controle](#page-542-0) > [Configurações gerais](#page-544-0) > Reduzir o ruído de impressão

## **Reduzir o ruído de impressão**

O modo Silencioso pode reduzir o ruído de impressão. Quando o modo Silencioso está ativado, a velocidade de impressão fica mais baixa. Esta função vem desativada por padrão.

1. Pressione [Configs.] > [Todas as Config] > [Config. Geral] > [Ecologia] > [Modo Silen.]. Ø Se seu equipamento exibir o [Todas as Config] menu na tela Início, ignore o [Configs.] menu. 2. Pressione [Lig] ou [Des]. 3. Pressione  **Informações relacionadas** • [Configurações gerais](#page-544-0)

<span id="page-560-0"></span> [Página inicial](#page-1-0) > [Configurações do equipamento](#page-541-0) > [Alterar as configurações do equipamento a partir do](#page-542-0) [painel de controle](#page-542-0) > [Configurações gerais](#page-544-0) > Altere o Idioma no LCD

# **Altere o Idioma no LCD**

Altere o idioma da tela LCD, se necessário.

Este recurso não está disponível em alguns países.

1. Pressione  $\left\| \cdot \right\|$  [Configs.] > [Todas as Config] > [Conf.inicial] > [Idioma local].

Se seu equipamento exibir o [Todas as Config] menu na tela Início, ignore o [Configs.] menu.

- 2. Pressione seu idioma.
- 3. Pressione .

B

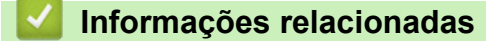

<span id="page-561-0"></span> [Página inicial](#page-1-0) > [Configurações do equipamento](#page-541-0) > [Alterar as configurações do equipamento a partir do](#page-542-0) [painel de controle](#page-542-0) > Salvar suas configurações favoritas como um atalho

# **Salvar suas configurações favoritas como um atalho**

- [Adicionar atalhos](#page-562-0)
- [Alterar ou excluir atalhos](#page-563-0)
- [Atribuir um atalho a um cartão de ID](#page-564-0)

<span id="page-562-0"></span> [Página inicial](#page-1-0) > [Configurações do equipamento](#page-541-0) > [Alterar as configurações do equipamento a partir do](#page-542-0) [painel de controle](#page-542-0) > [Salvar suas configurações favoritas como um atalho](#page-561-0) > Adicionar atalhos

# **Adicionar atalhos**

Você pode adicionar as configurações de fax, cópia, escaneamento, Web Connect e Apps que você utiliza com mais frequência salvando-as como atalhos. Depois de fazer isso, você poderá pressionar o atalho para que essas configurações sejam aplicadas, em vez de reinseri-las manualmente.

Dependendo do modelo, alguns menus de atalho não estão disponíveis.

Estas instruções descrevem como adicionar um atalho de cópia. O procedimento para adicionar um atalho de fax, digitalização, Web Connect ou Apps é muito semelhante a este.

- 1. Pressione  $+$  [Atalhos]. (Se  $+$  [Atalhos] for exibido.)
- 2. Pressione uma guia.

Deslize o dedo para exibir a guia se necessário.

- 3. Pressione  $+$  onde você não adicionou um atalho.
- 4. Pressione [Copiar].
- 5. Pressione > para acessar as configurações predefinidas de cópia.
- 6. Deslize o dedo para cima ou para baixo, ou pressione **A** ou **▼**, para exibir as configurações predefinidas de cópia e depois pressione a configuração predefinida de cópia desejada.
- 7. Pressione [Opções].
- 8. Deslize o dedo para cima ou para baixo, ou pressione **A** ou ▼, para exibir as configurações disponíveis e depois pressione a configuração que você deseja alterar.
- 9. Deslize o dedo para cima ou para baixo, ou pressione  $\blacktriangle$  ou  $\nabla$ , para exibir as opções disponíveis para configuração e depois pressione a opção que você deseja configurar.

Repita esses dois passos até selecionar todas as configurações e opções desejadas.

- 10. Ao concluir as alterações nas configurações, pressione [OK]. (Se o botão [OK] for exibido.)
- 11. Pressione [Salv. como atalho].
- 12. Leia e confirme a lista exibida de configurações que você escolheu, e então pressione [OK].
- 13. Insira um nome para o atalho usando a tela LCD e depois pressione  $[OK]$ .

#### **Informações relacionadas**

• [Salvar suas configurações favoritas como um atalho](#page-561-0)

<span id="page-563-0"></span> [Página inicial](#page-1-0) > [Configurações do equipamento](#page-541-0) > [Alterar as configurações do equipamento a partir do](#page-542-0) [painel de controle](#page-542-0) > [Salvar suas configurações favoritas como um atalho](#page-561-0) > Alterar ou excluir atalhos

# **Alterar ou excluir atalhos**

Não é possível alterar um atalho do Web Connect ou do Apps. Se precisar alterar um atalho desses serviços, você terá que excluir o atalho e adicionar um novo atalho.

- 1. Pressione  $+$  [Atalhos]. (Se  $+$  [Atalhos] for exibido.)
- 2. Pressione uma guia para exibir o atalho que você deseja alterar.

Deslize o dedo para exibir a guia se necessário.

3. Pressione o Atalho que você deseja alterar.

As configurações do atalho que você selecionou são exibidas.

Para excluir o atalho ou editar seu nome, mantenha o atalho pressionado até as opções serem exibidas e depois siga os menus na tela.

4. Pressione [Opções].

D

Ø

- 5. Altere as configurações para o Atalho, se necessário.
- 6. Pressione [OK] (se necessário).
- 7. Quando terminar, pressione [Salv. como atalho].
- 8. Leia e confirme a lista exibida de configurações que você escolheu, e então pressione [OK].
- 9. Execute um dos procedimentos a seguir:
	- Para sobrescrever o Atalho, pressione [Sim].
	- Se você não quiser sobrescrever o Atalho, pressione [Não] para digitar um novo nome de Atalho.

Pressione  $+$  onde você não adicionou um atalho.

Digite um novo nome usando o LCD e então pressione [OK].

Para editar o nome, mantenha pressionado  $\left|\times\right|$ para excluir o nome atual.

#### **Informações relacionadas**

• [Salvar suas configurações favoritas como um atalho](#page-561-0)

<span id="page-564-0"></span> [Página inicial](#page-1-0) > [Configurações do equipamento](#page-541-0) > [Alterar as configurações do equipamento a partir do](#page-542-0) [painel de controle](#page-542-0) > [Salvar suas configurações favoritas como um atalho](#page-561-0) > Atribuir um atalho a um cartão de ID

## **Atribuir um atalho a um cartão de ID**

Você pode atribuir um atalho do equipamento ao cartão de ID. Ao encostar o cartão de ID no símbolo NFC do equipamento, seu atalho pessoal será automaticamente exibido na tela de toque.

- Você pode usar o mesmo cartão de ID para diferentes atalhos.
	- Para usar o cartão de ID para outro atalho, cancele o registro do cartão primeiro e depois registre-o com o novo atalho.
- 1. Pressione a guia que contém o atalho que deseja atribuir ao cartão de ID.
- 2. Mantenha o atalho pressionado até as opções aparecerem.
- 3. Pressione [Registrar Cartão/NFC].
- 4. Encoste o cartão de ID no logotipo da NFC.
- 5. Pressione [Registrar].

Ø

O atalho é atribuído ao cartão de ID.

#### **Informações relacionadas**

• [Salvar suas configurações favoritas como um atalho](#page-561-0)

<span id="page-565-0"></span> [Página inicial](#page-1-0) > [Configurações do equipamento](#page-541-0) > [Alterar as configurações do equipamento a partir do](#page-542-0) [painel de controle](#page-542-0) > Imprimir relatórios

# **Imprimir relatórios**

- [Relatórios](#page-566-0)
- [Imprimir um relatório](#page-567-0)

<span id="page-566-0"></span> [Página inicial](#page-1-0) > [Configurações do equipamento](#page-541-0) > [Alterar as configurações do equipamento a partir do](#page-542-0) [painel de controle](#page-542-0) > [Imprimir relatórios](#page-565-0) > Relatórios

## **Relatórios**

Estes são os relatórios disponíveis:

O relatório Transmissão imprime um Relatório de verificação de transmissão para sua última transmissão.

#### **Catálogo de endereços**

O relatório do Catálogo de endereços imprime uma lista de nomes e números armazenados na memória do Catálogo de endereços.

#### **Relatório de mensagens de fax**

O Relatório de Faxes imprime uma lista de informações sobre os 200 últimos faxes recebidos e enviados. (TX significa Transmitir, RX significa Receber.)

#### **Configurações de Usuário**

O relatório Configurações de Usuário imprime uma lista das configurações atuais.

#### **Configurações da Impressora**

O Relatório de Configurações da Impressora imprime uma lista das configurações atuais da impressora.

#### **Configuração de Rede (Modelos com a função de rede)**

O relatório relatório de configurações de rede imprime uma lista das configurações de rede atuais.

#### **Lista de arquivos de impressão**

A Lista de arquivos de impressão imprime uma lista das fontes e configurações de macros/streams armazenadas no equipamento.

#### **Impressão de pontos do cilindro**

A Impressão de pontos do cilindro imprime a folha dos pontos do cilindro, que ajuda você a saber quando a unidade de cilindro deve ser limpa.

#### **Relatório WLAN (Modelos com a função de rede sem fio)**

O relatório WLAN imprime o diagnóstico de conectividade da LAN sem fio.

#### **Informações relacionadas**

• [Imprimir relatórios](#page-565-0)

<span id="page-567-0"></span> [Página inicial](#page-1-0) > [Configurações do equipamento](#page-541-0) > [Alterar as configurações do equipamento a partir do](#page-542-0) [painel de controle](#page-542-0) > [Imprimir relatórios](#page-565-0) > Imprimir um relatório

# **Imprimir um relatório**

1. Pressione  $\| \cdot \|$  [Configs.] > [Todas as Config] > [Impr.relat].

Se seu equipamento exibir o [Todas as Config] menu na tela Início, ignore o [Configs.] menu.

- 2. Deslize o dedo para cima ou para baixo, ou pressione ▲ ou ▼, para exibir o relatório que você deseja imprimir e pressione-o.
- 3. Siga uma destas opções:

Ø

- Se você escolheu [Verif. Transm.], siga um destes procedimentos:
	- Para visualizar o Relatório de verificação de transmissão, pressione [Exibe no LCD].
	- Para imprimir o Relatório de verificação de transmissão, pressione [Imprimir rel.].
- Se você escolher outros relatórios, vá para a próxima página.
- 4. Pressione [Sim].
- 5. Pressione

### **Informações relacionadas**

• [Imprimir relatórios](#page-565-0)

<span id="page-568-0"></span> [Página inicial](#page-1-0) > [Configurações do equipamento](#page-541-0) > [Alterar as configurações do equipamento a partir do](#page-542-0) [painel de controle](#page-542-0) > Tabelas de configurações e funções

# **Tabelas de configurações e funções**

As tabelas de configurações ajudarão você a entender as seleções e opções de menu encontradas nos programas do equipamento.

- [Tabelas de configurações](#page-569-0)
- [Tabelas de recursos](#page-584-0)

<span id="page-569-0"></span> [Página inicial](#page-1-0) > [Configurações do equipamento](#page-541-0) > [Alterar as configurações do equipamento a partir do](#page-542-0) [painel de controle](#page-542-0) > [Tabelas de configurações e funções](#page-568-0) > Tabelas de configurações

# **Tabelas de configurações**

```
>> [Config. Geral]
>> [Configurações de Atalho]
\geq[Fax]
>> [Impressora]
>> [Rede]
>> [Impr.relat]
>> [Info. equip]
>> [Conf.inicial]
>> [Config. Admin.]
```
### **[Config. Geral]**

## **[Todas as Config] > [Config. Geral]**

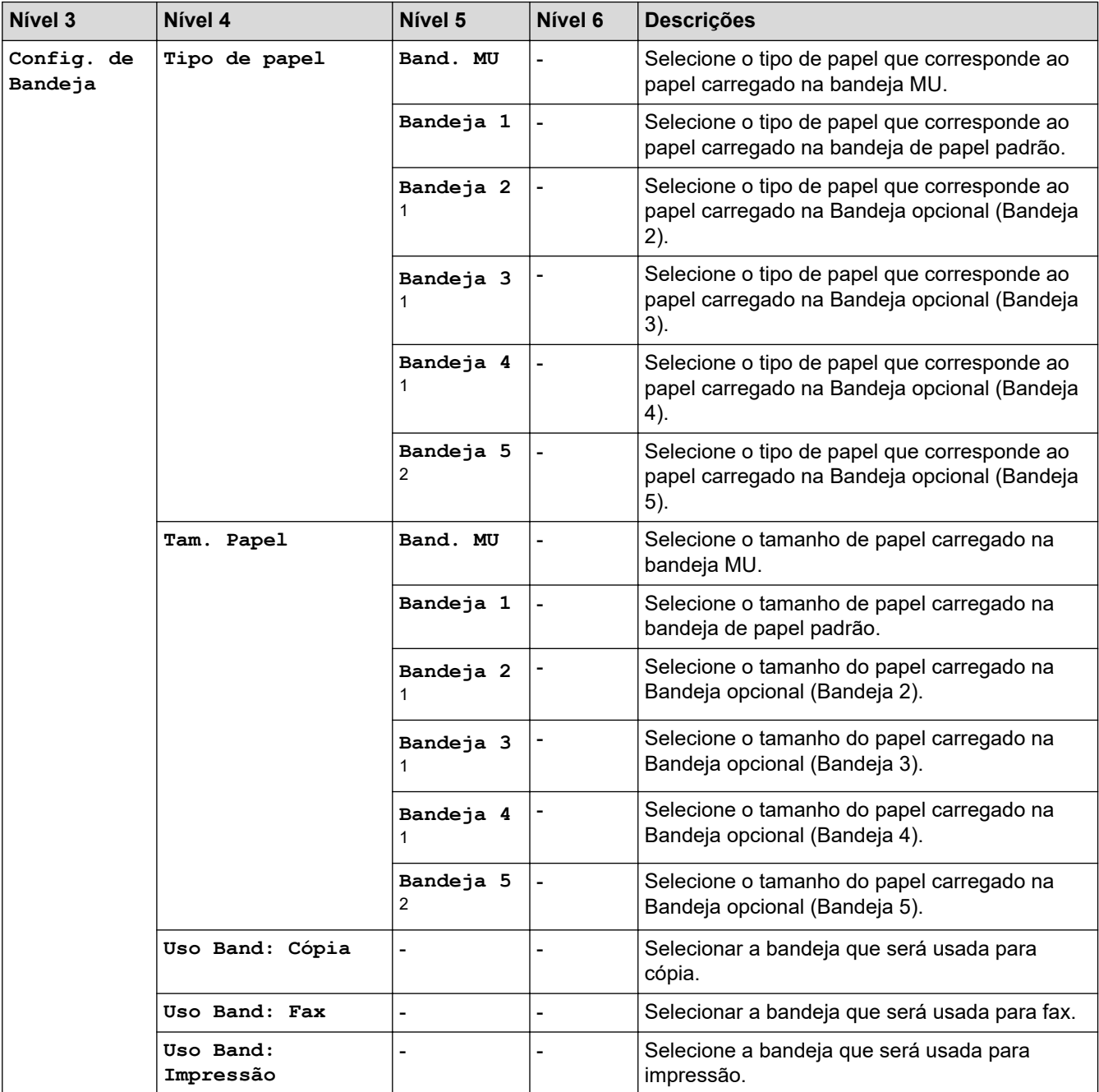

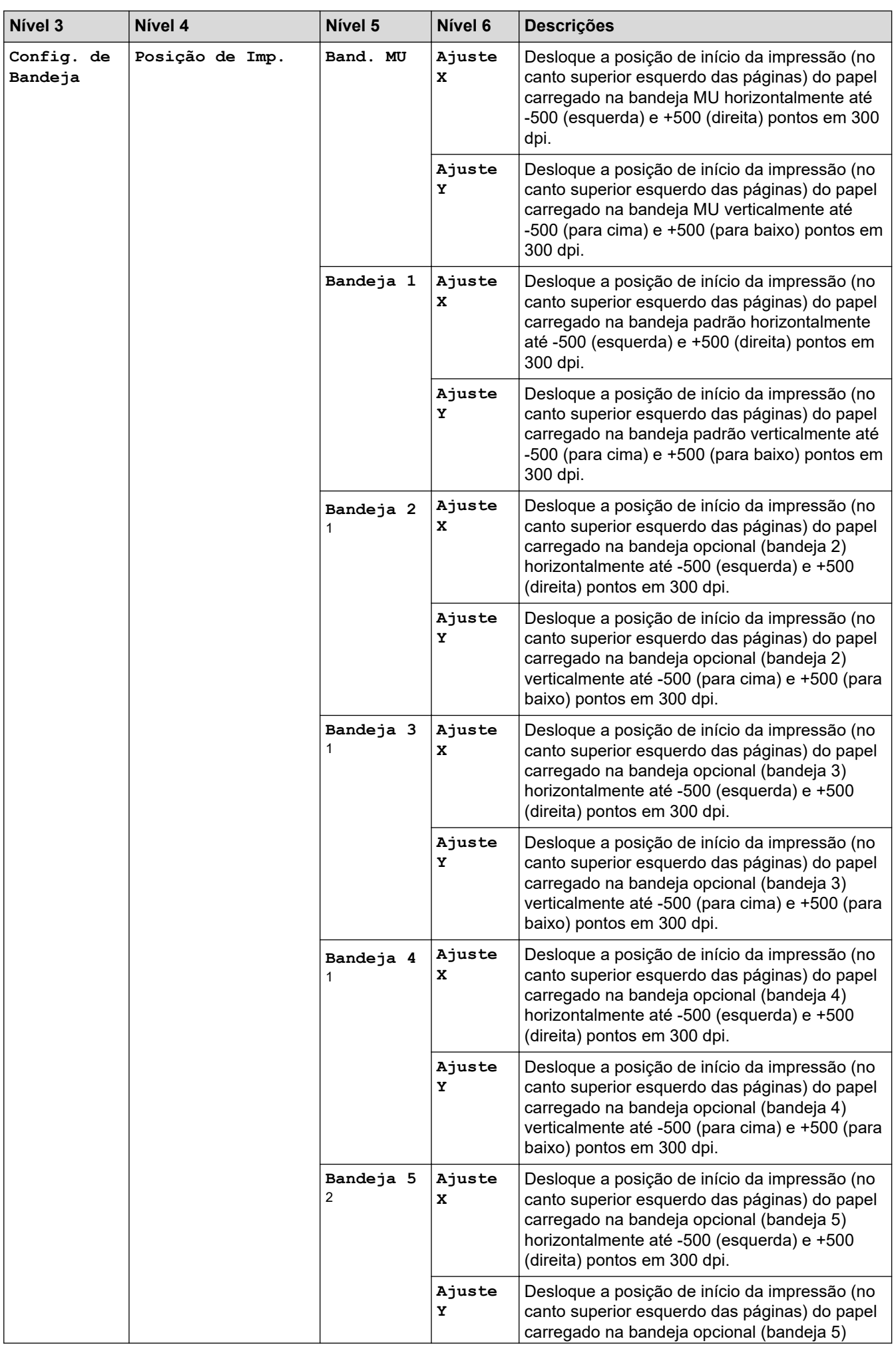

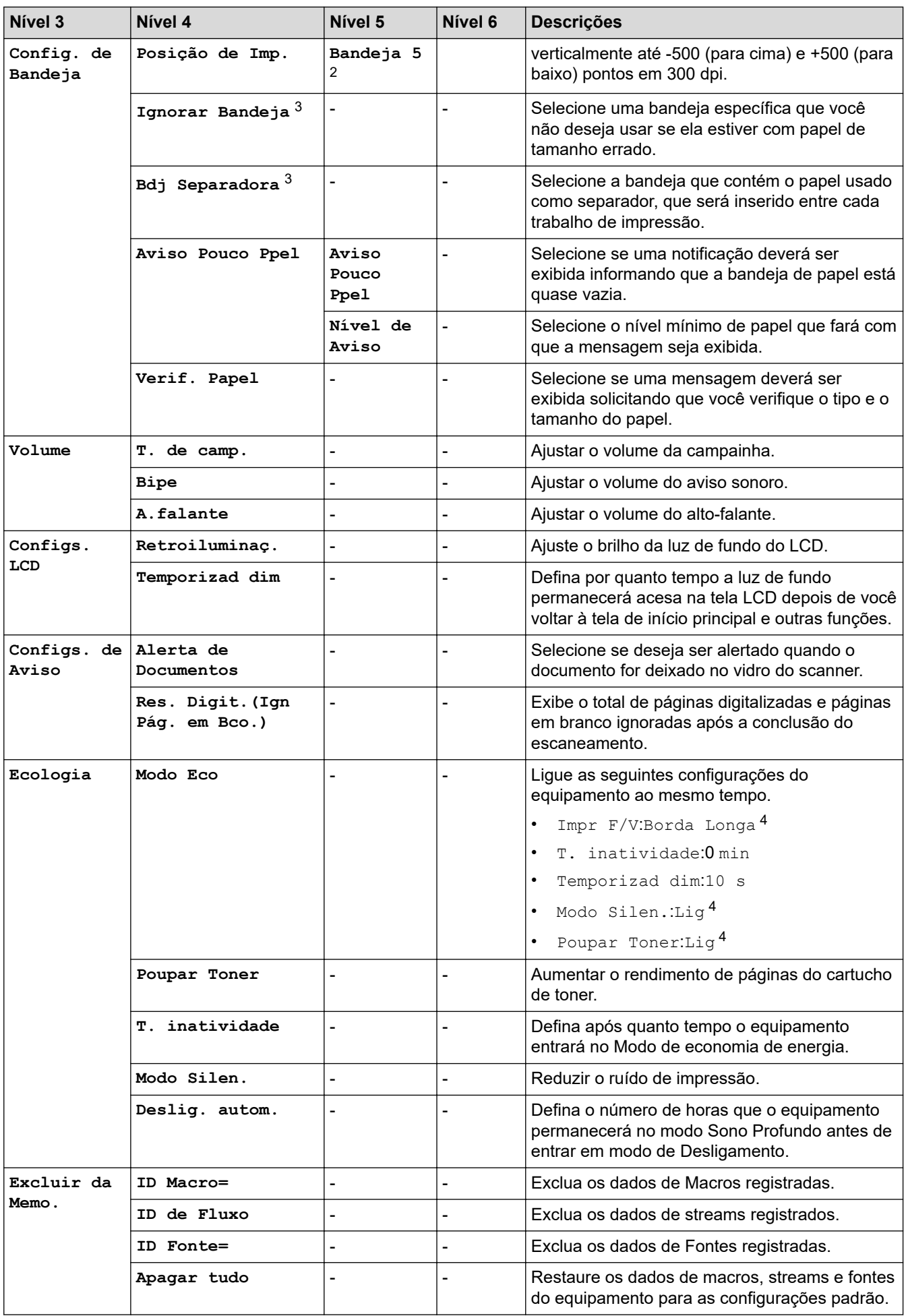

<span id="page-572-0"></span>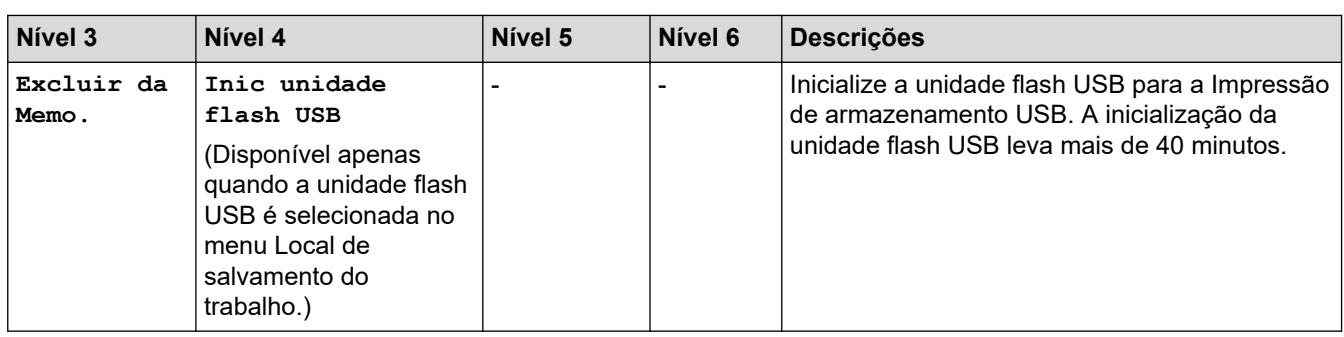

1 Disponível se bandejas opcionais estiverem instaladas.

2 Disponível se bandejas opcionais estiverem instaladas.

- 3 Disponível se bandejas inferiores estiverem instaladas.
- 4 A alteração desta configuração é possível depois de alterar determinadas configurações do equipamento usando o Gerenciamento via Web.

#### **[Configurações de Atalho]**

### **[Todas as Config] > [Configurações de Atalho]**

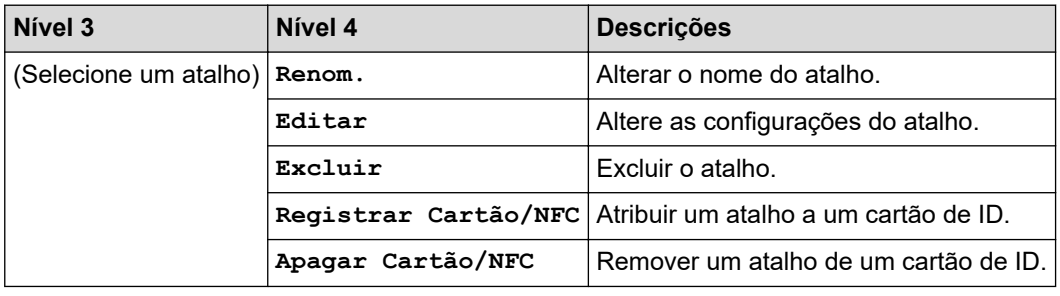

### **[Fax]**

## **[Todas as Config] > [Fax]**

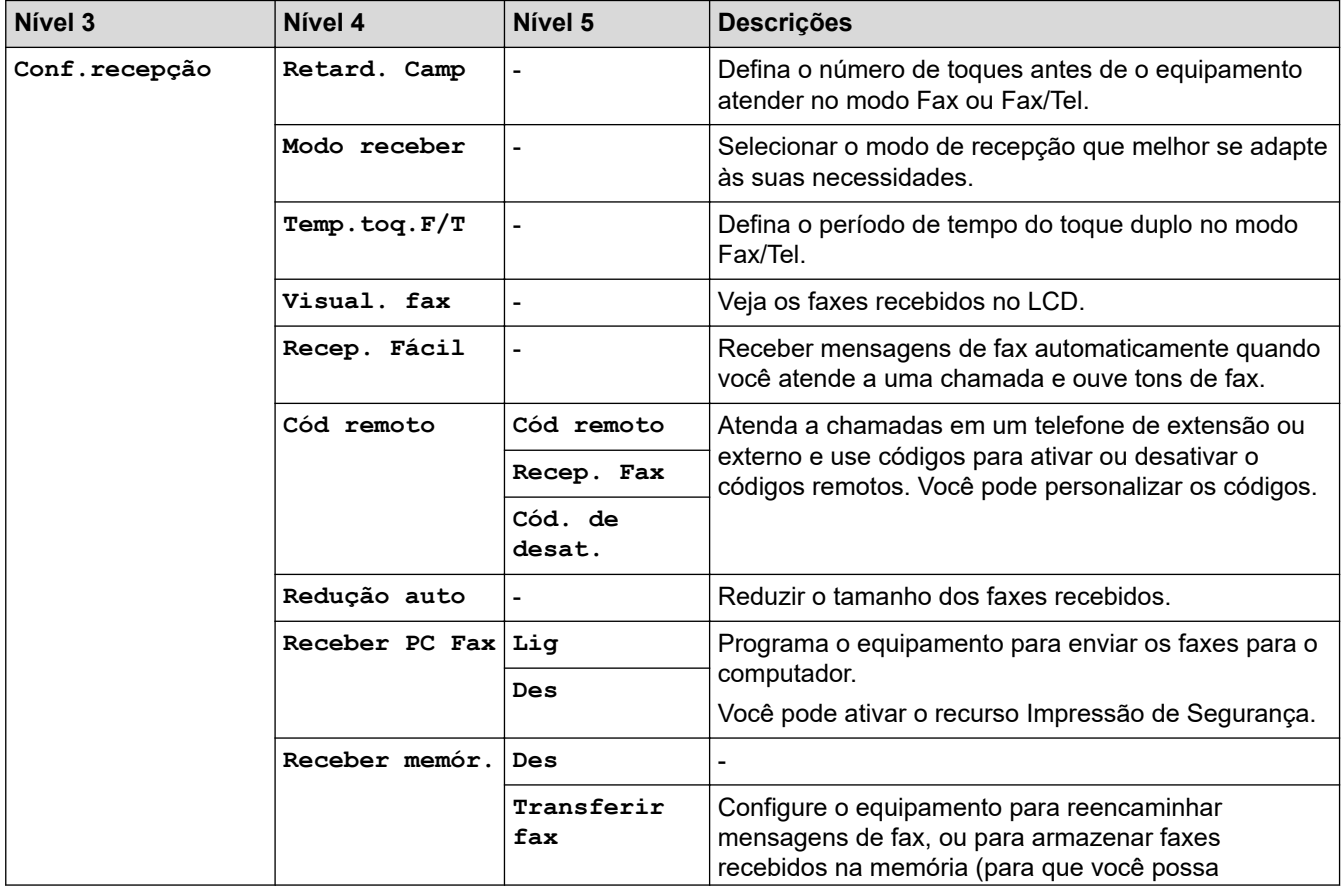

<span id="page-573-0"></span>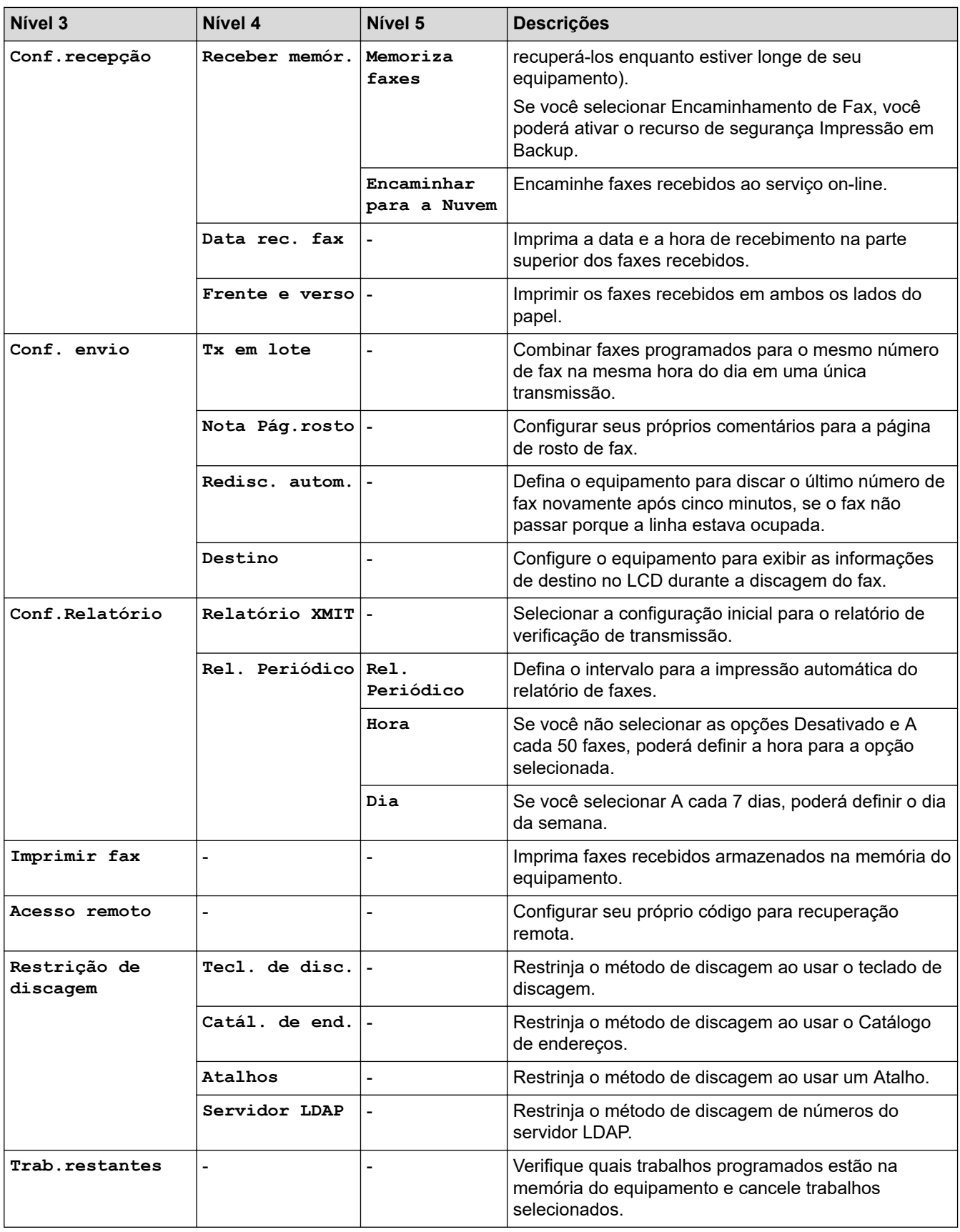

# **[Impressora]**

## **[Todas as Config] > [Impressora]**

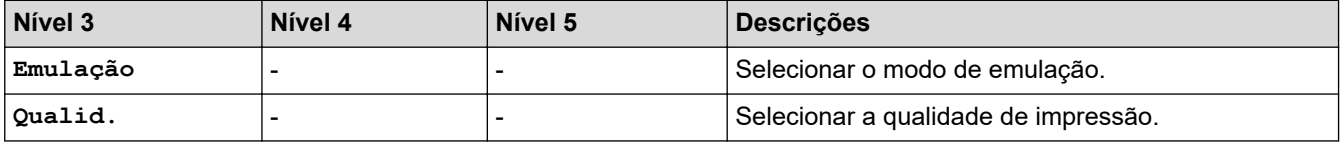

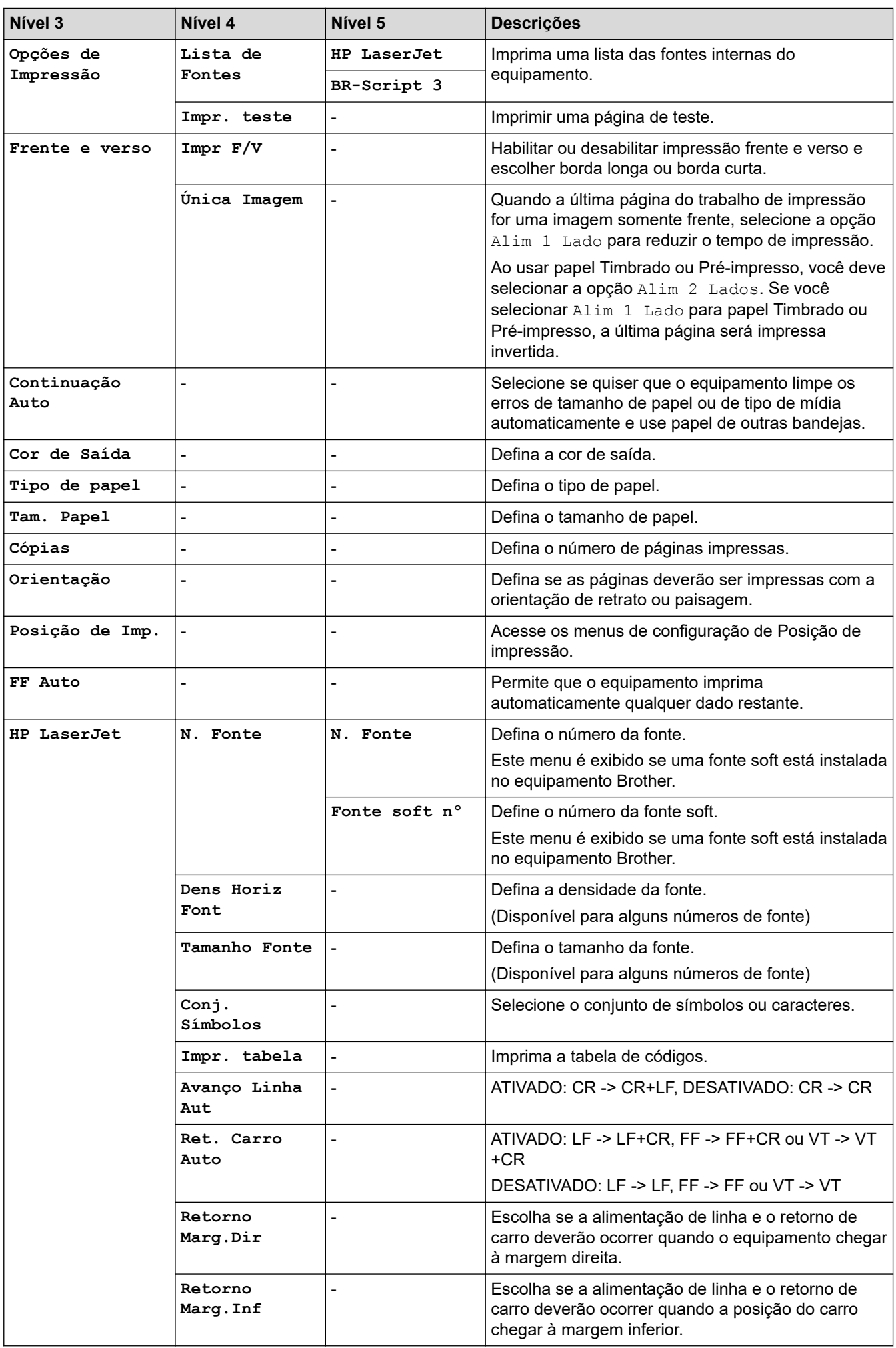

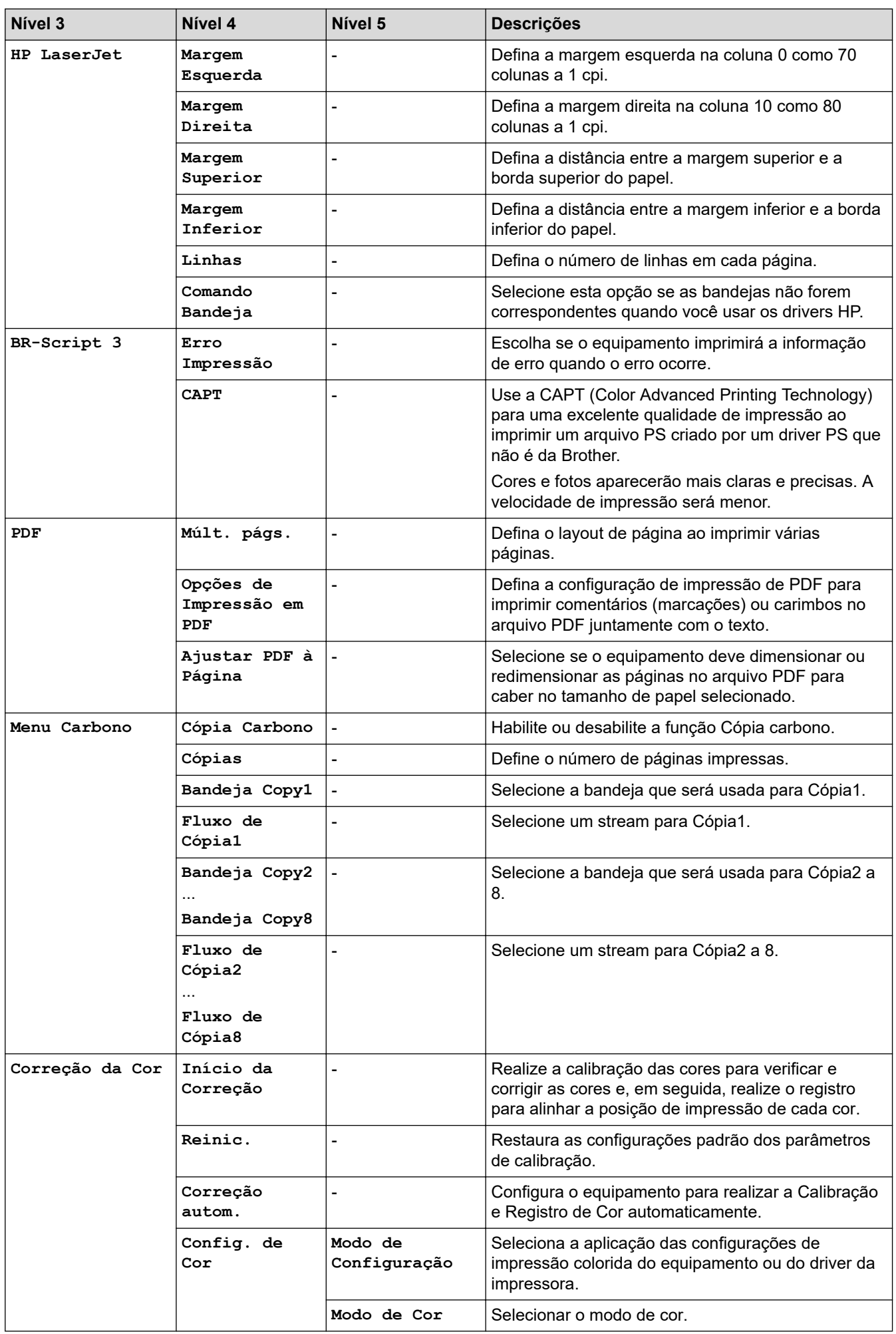
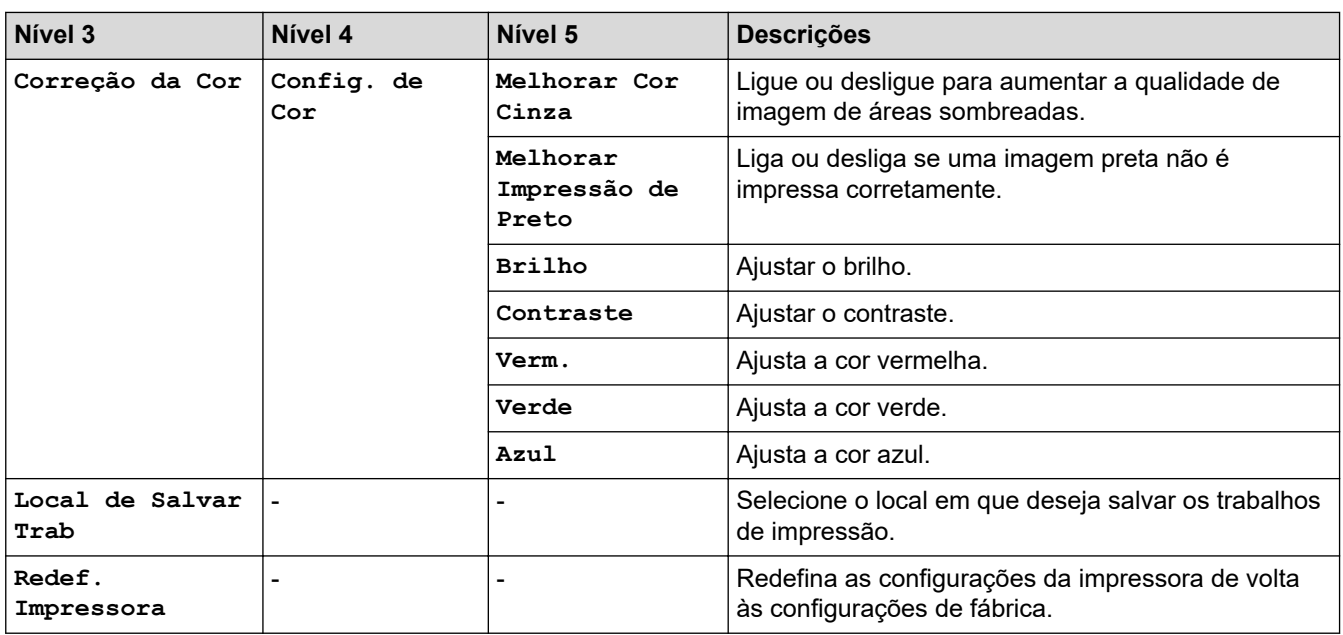

## **[Rede]**

### **[Todas as Config] > [Rede]**

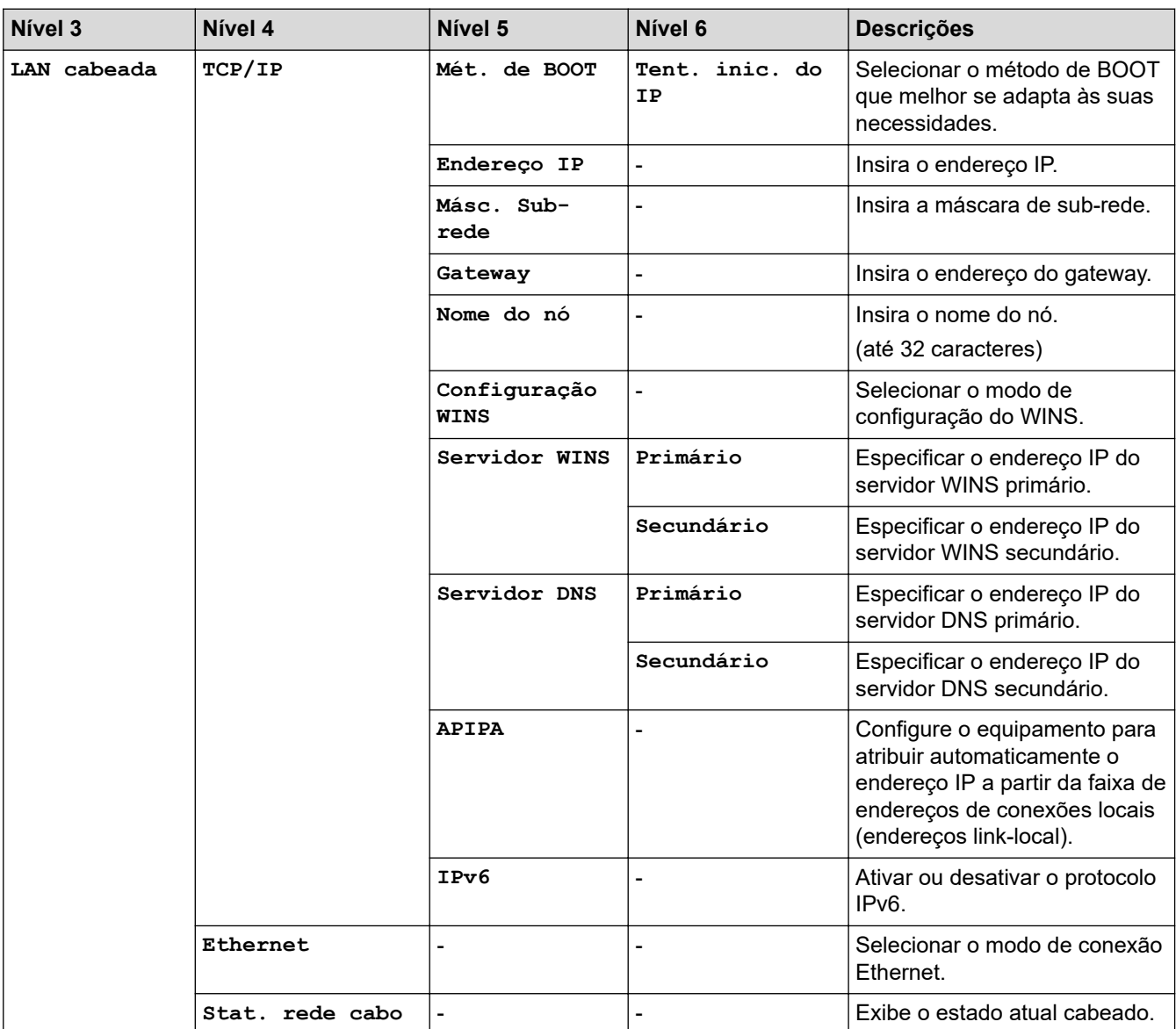

<span id="page-577-0"></span>

| Nível 3                             | Nível 4                 | Nível 5                     | Nível 6              | <b>Descrições</b>                                                                                                    |
|-------------------------------------|-------------------------|-----------------------------|----------------------|----------------------------------------------------------------------------------------------------|
| LAN cabeada                         | Endereço MAC            |                             |                      | Exibe o endereço MAC do<br>equipamento.                                                                                                    |
|                                     | Def.como pad.           |                             |                      | Restaure as configurações de<br>fábrica para rede cabeada.                                                                                                |
|                                     | Ativar Rede Cabo        |                             |                      | Ligue ou desligue<br>manualmente a interface de<br>LAN cabeada.                                                                                           |
| <b>WLAN (Wi-Fi)</b><br>$\mathbf{1}$ | Encontrar Rede<br>Wi-Fi |                             |                      | Defina as configurações de<br>sua rede sem fio manualmente.                                                                                               |
|                                     | TCP/IP                  | Mét. de BOOT                | Tent. inic. do<br>ΙP | Selecionar o método de BOOT<br>que melhor se adapta às suas<br>necessidades.                                                                              |
|                                     |                         | Endereço IP                 | Ĭ.                   | Insira o endereço IP.                                                                                                    |
|                                     |                         | Másc. Sub-<br>rede          | ÷                    | Insira a máscara de sub-rede.                                                                                                    |
|                                     |                         | Gateway                     | $\overline{a}$       | Insira o endereço do gateway.                                                                                                    |
|                                     |                         | Nome do nó                  | L.                   | Insira o nome do nó.<br>(até 32 caracteres)                                                                                                    |
|                                     |                         | Configuração<br><b>WINS</b> | Ĭ.                   | Selecionar o modo de<br>configuração do WINS.                                                                                                    |
|                                     |                         | Servidor WINS               | Primário             | Especificar o endereço IP do<br>servidor WINS primário.                                                                                                   |
|                                     |                         |                             | Secundário           | Especificar o endereço IP do<br>servidor WINS secundário.                                                                                                 |
|                                     |                         | Servidor DNS                | Primário             | Especificar o endereço IP do<br>servidor DNS primário.                                                                                                    |
|                                     |                         |                             | Secundário           | Especificar o endereço IP do<br>servidor DNS secundário.                                                                                                  |
|                                     |                         | <b>APIPA</b>                |                      | Configure o equipamento para<br>atribuir automaticamente o<br>endereço IP a partir da faixa de<br>endereços de conexões locais<br>(endereços link-local). |
|                                     |                         | IPv6                        |                      | Ativar ou desativar o protocolo<br>IPv6.                                                                                                    |
|                                     | Botão<br>Comando/WPS    |                             | L,                   | Defina sua rede sem fio<br>usando o método de um botão.                                                                                                   |
|                                     | Código PIN/WPS          | $\blacksquare$              | $\blacksquare$       | Definir suas configurações de<br>rede sem fio usando WPS com<br>um PIN.                                                                                   |
|                                     | Estado da WLAN          | Estado                      | ä,                   | Exibe o estado atual da rede<br>sem fio.                                                                                                    |
|                                     |                         | Sinal                       | ÷                    | Exibe a intensidade atual do<br>sinal de rede sem fio.                                                                                                    |
|                                     |                         | SSID                        |                      | Exibe o SSID atual.                                                                                                    |
|                                     |                         | Modo Comunic.               |                      | Exibe o modo de Comunicação<br>atual.                                                                                                    |
|                                     | Endereço MAC            | $\overline{a}$              | L,                   | Exibe o endereço MAC do<br>equipamento.                                                                                                    |

<sup>1</sup> A conexão sem fio pode ser usada apenas quando o módulo sem fio opcional estiver instalado.

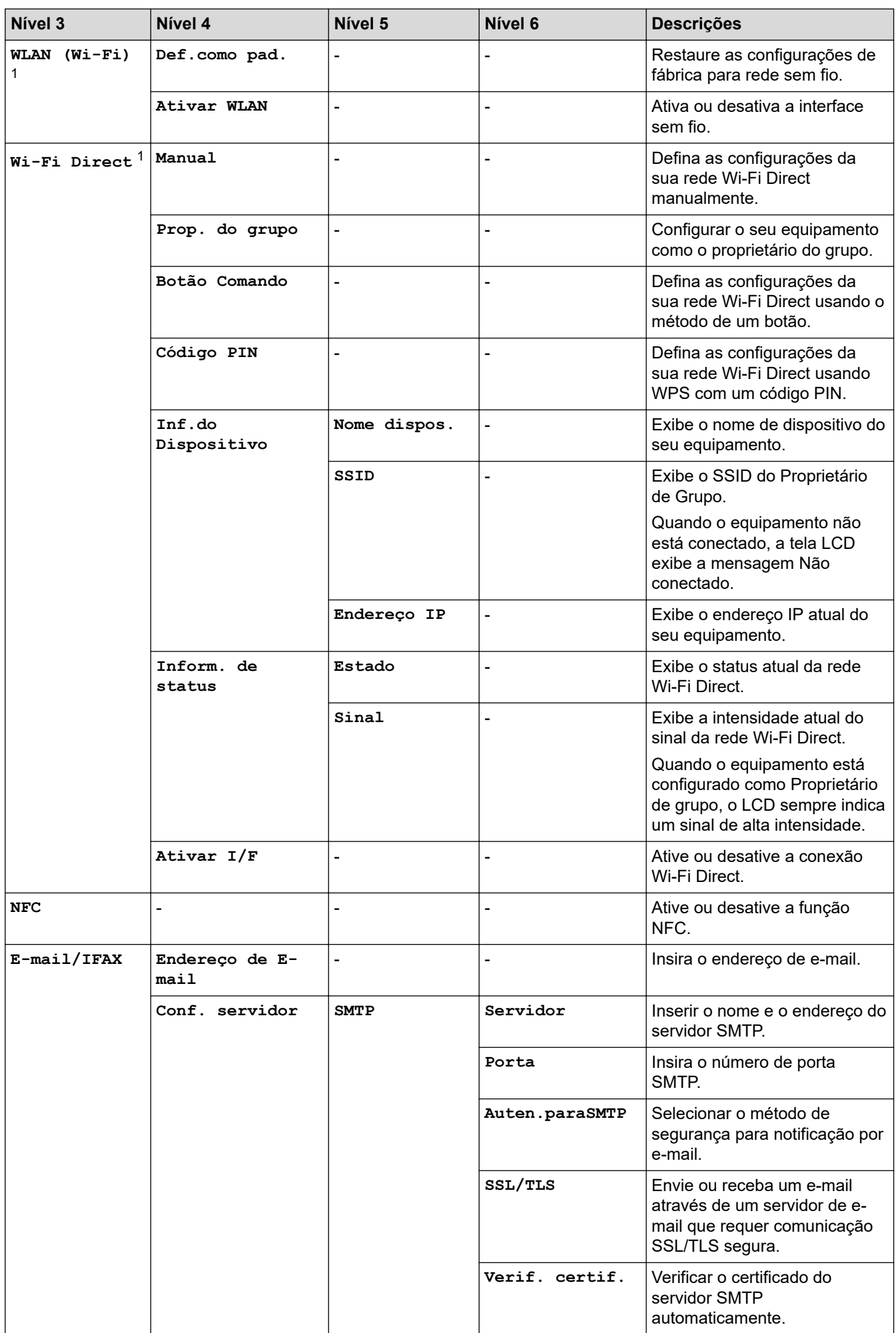

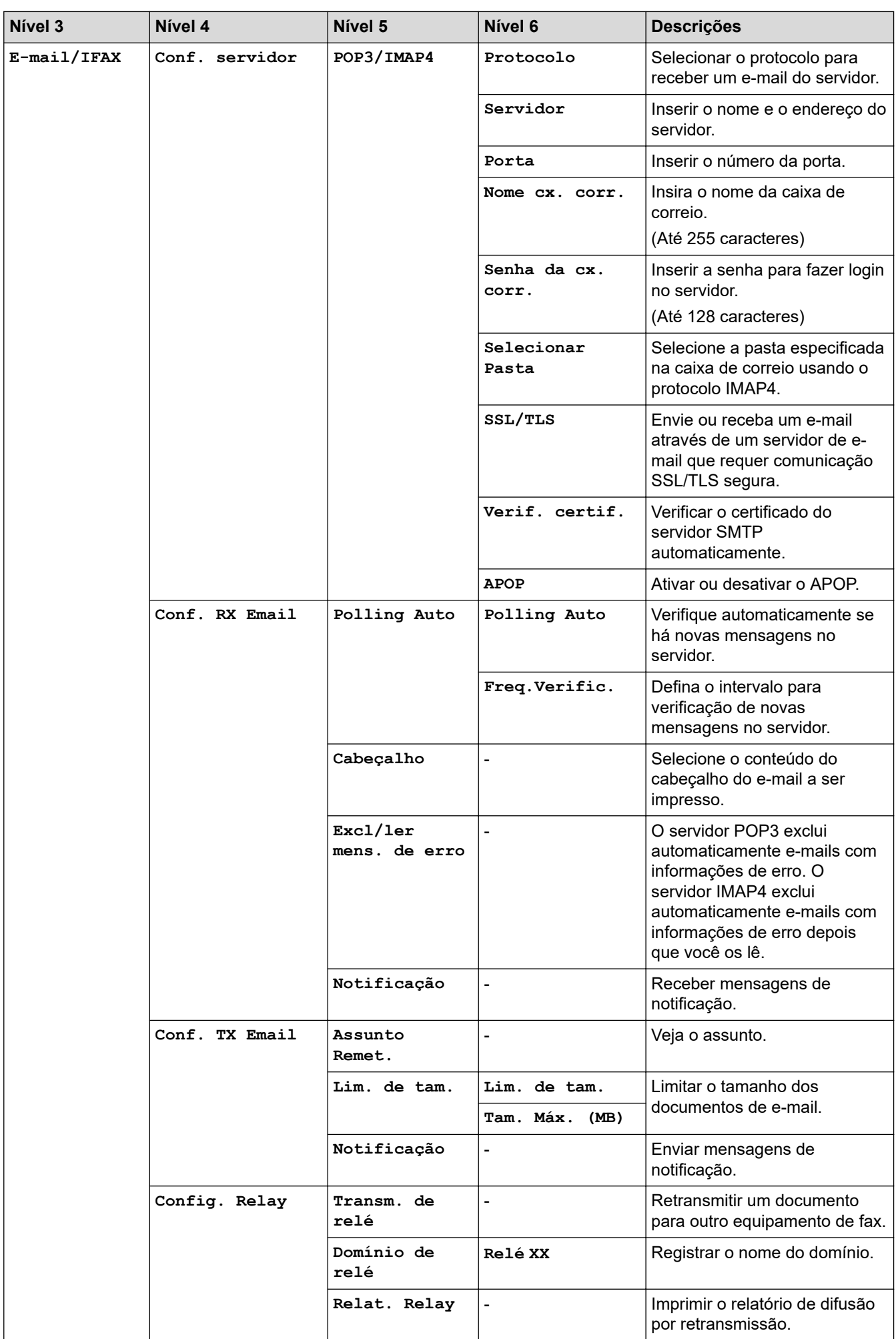

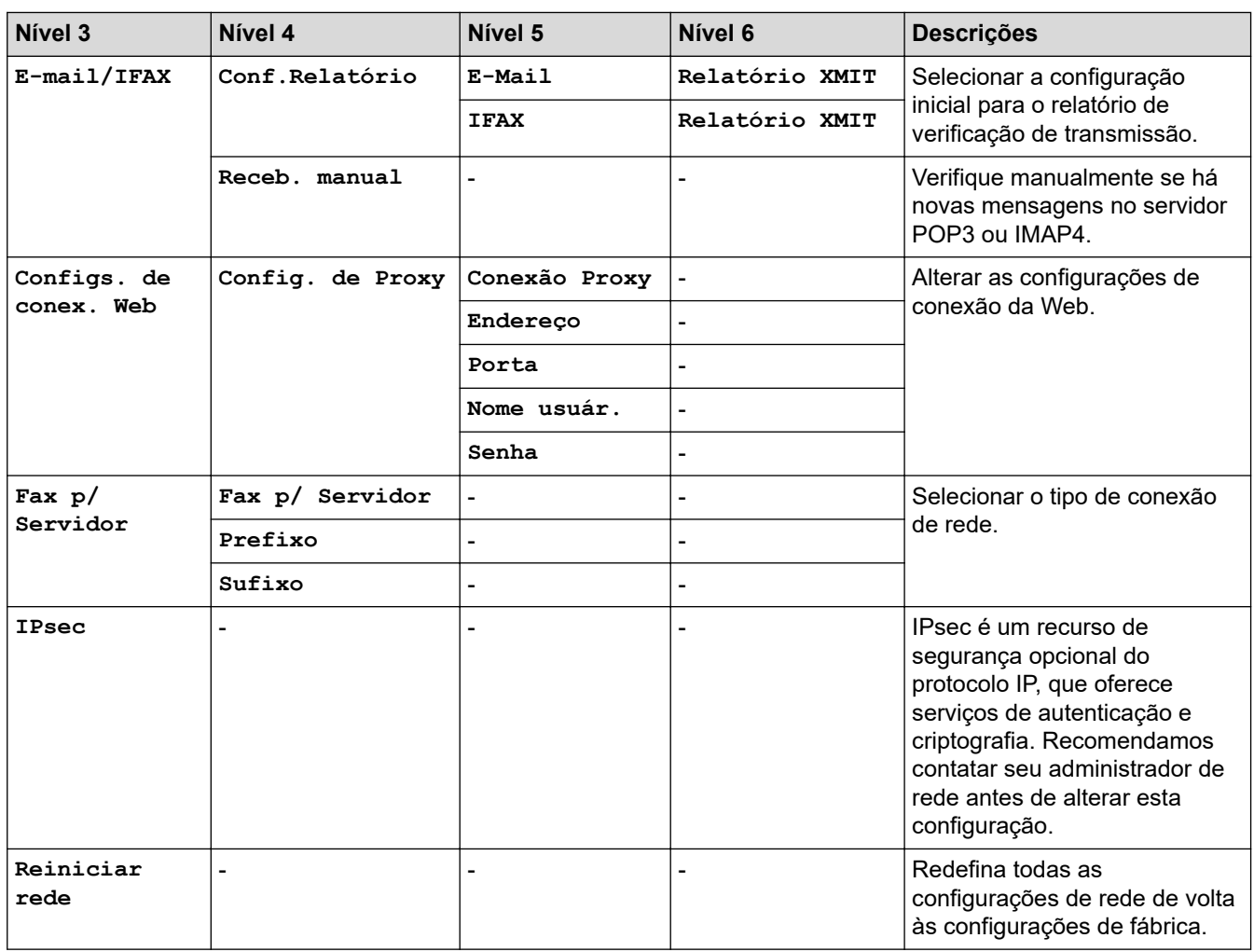

## **[Impr.relat]**

### **[Todas as Config] > [Impr.relat]**

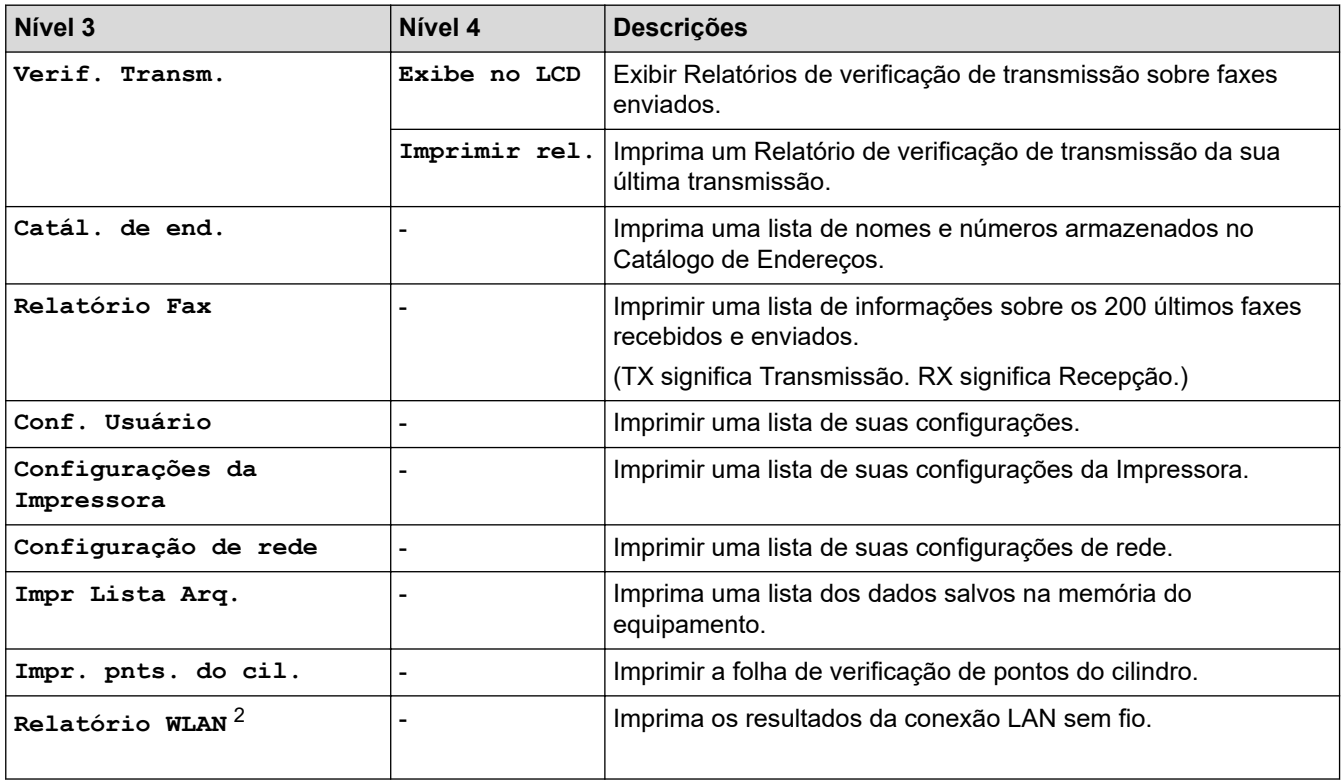

2 A conexão sem fio pode ser usada apenas quando o módulo sem fio opcional estiver instalado.

#### **[Info. equip]**

## **[Todas as Config] > [Info. equip]**

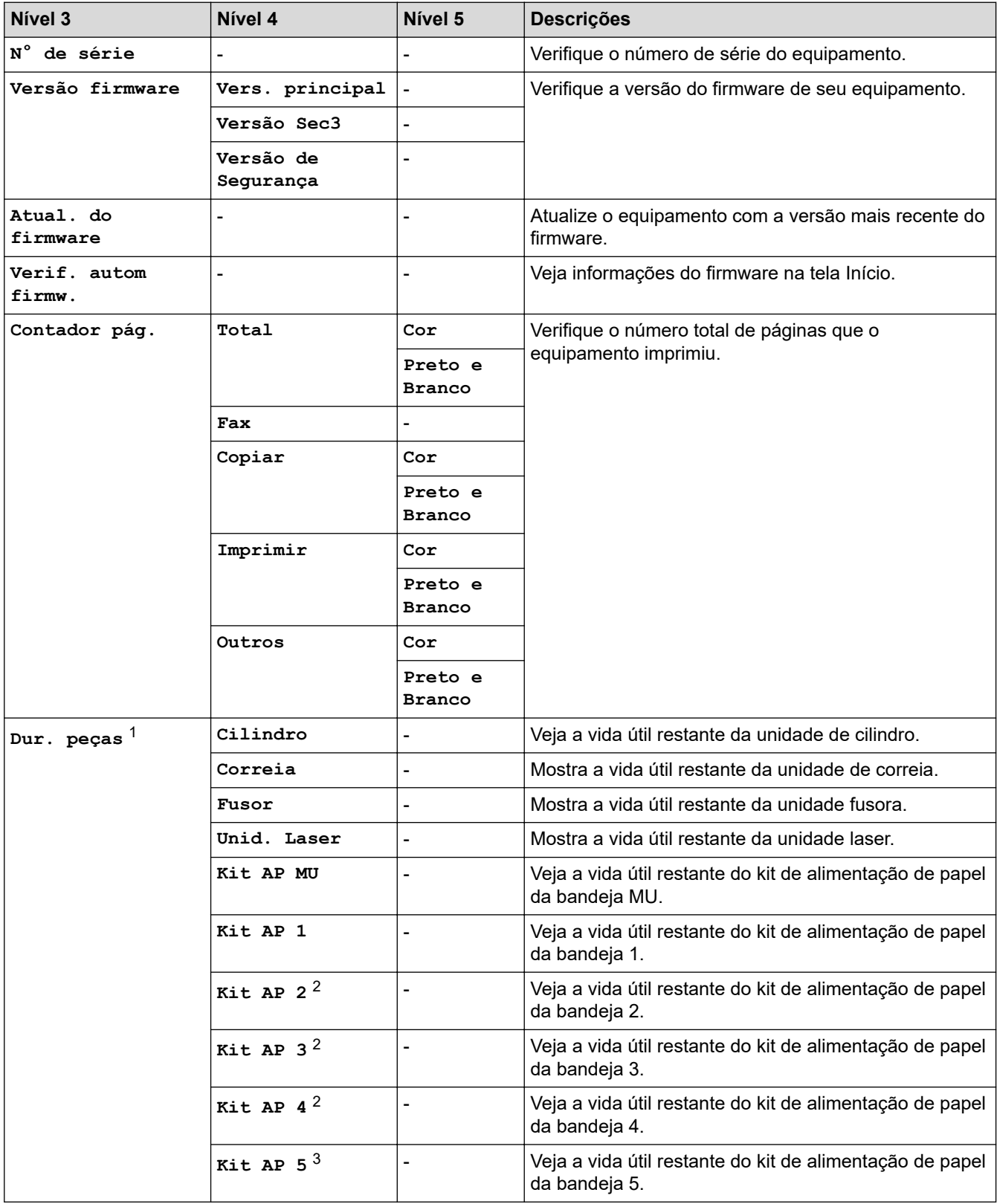

1 A vida útil das peças é aproximada e pode variar de acordo com o tipo de uso.

2 Disponível se bandejas opcionais estiverem instaladas.

3 Disponível se bandejas opcionais estiverem instaladas.

### **[Conf.inicial]**

### **[Todas as Config] > [Conf.inicial]**

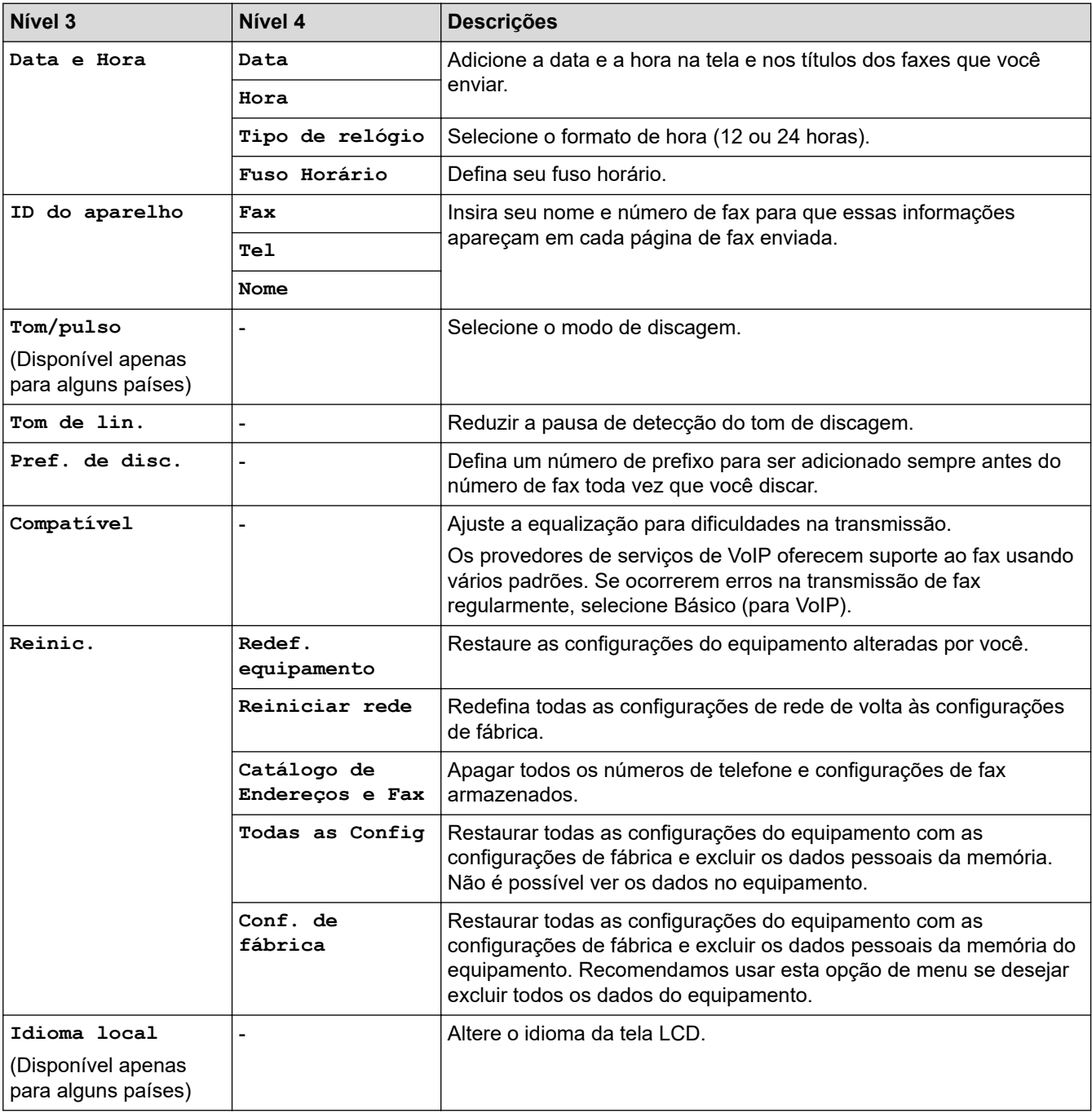

**[Config. Admin.]**

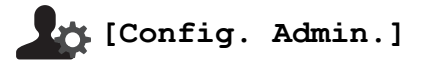

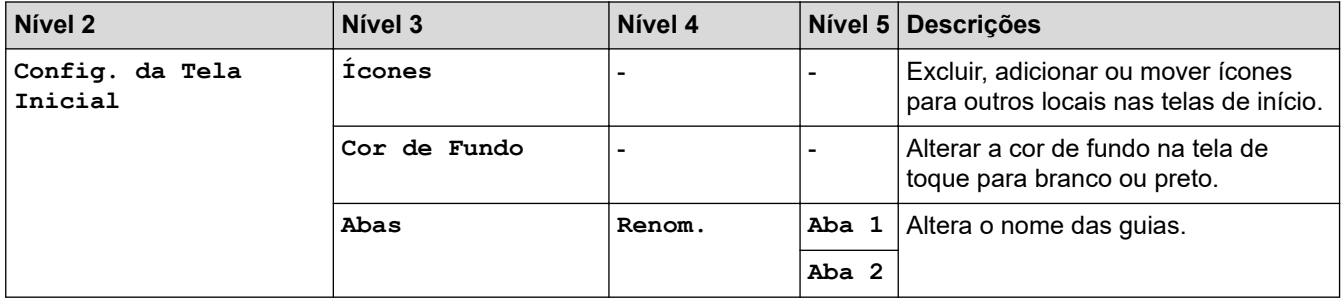

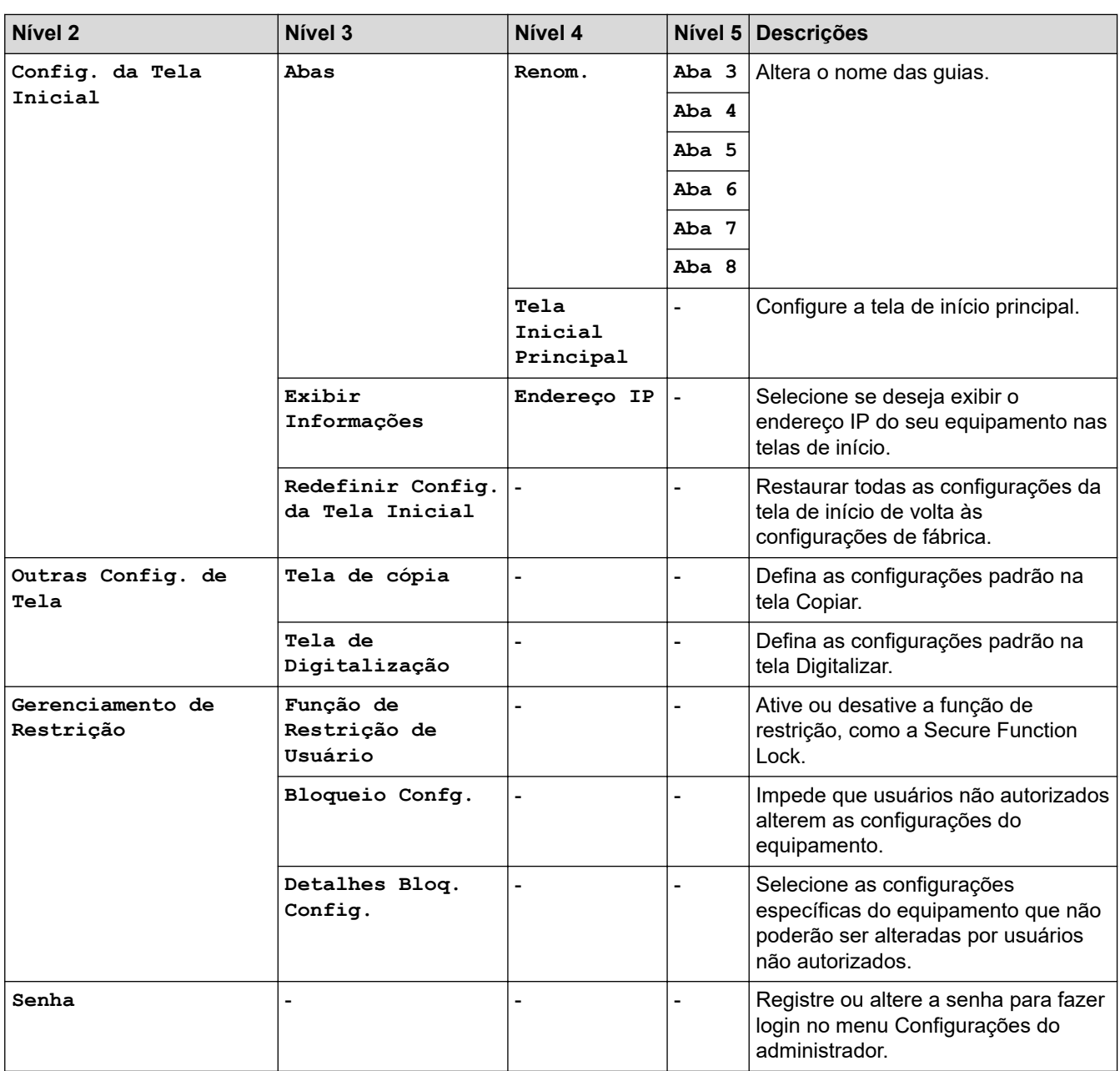

## **Informações relacionadas**

• [Tabelas de configurações e funções](#page-568-0)

 [Página inicial](#page-1-0) > [Configurações do equipamento](#page-541-0) > [Alterar as configurações do equipamento a partir do](#page-542-0) [painel de controle](#page-542-0) > [Tabelas de configurações e funções](#page-568-0) > Tabelas de recursos

### **Tabelas de recursos**

```
>> Configuração de rede cabeada
>> Configuração do Wi-Fi®
>> [Toner]
>> [Config. Admin.]
>> [Fax] (quando a Visualização de faxes está desativada)
>> [Fax] (quando a Visualização de faxes está ativada)
>> [Copiar]
>> [Digit.]
>> [Impressão Segura]
>> [Web]
>> [Aplics.]
>> [USB]
>> Atalhos
>> [Cópia ID 2 em 1]
```
#### **Configuração de rede cabeada**

### **(Configuração de rede cabeada)**

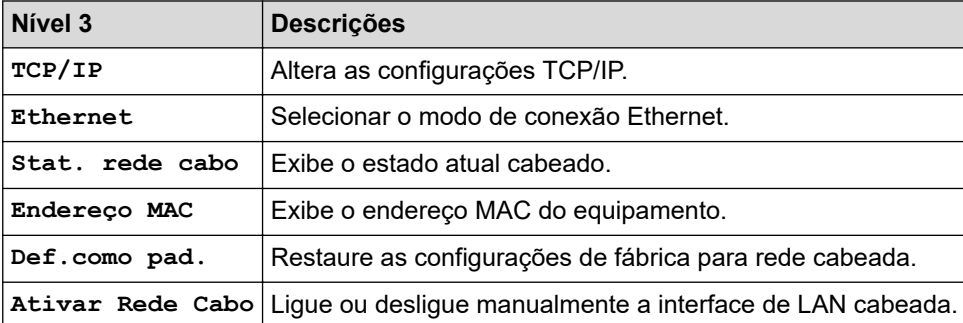

### **Configuração do Wi-Fi®**

### **(Configuração do Wi-Fi®)**

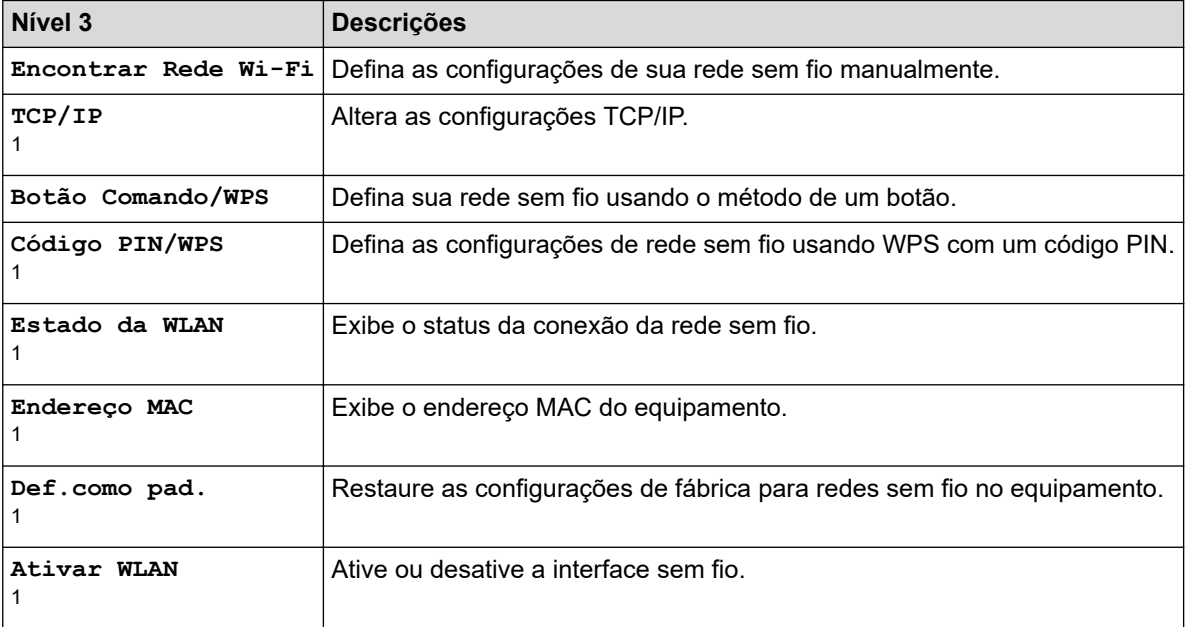

<span id="page-585-0"></span> $1$  Disponível depois de uma conexão Wi-Fi® ser configurada.

# **OBSERVAÇÃO**

A conexão sem fio pode ser usada apenas quando o módulo sem fio opcional estiver instalado.

#### **[Toner]**

ш

### **[Toner]**

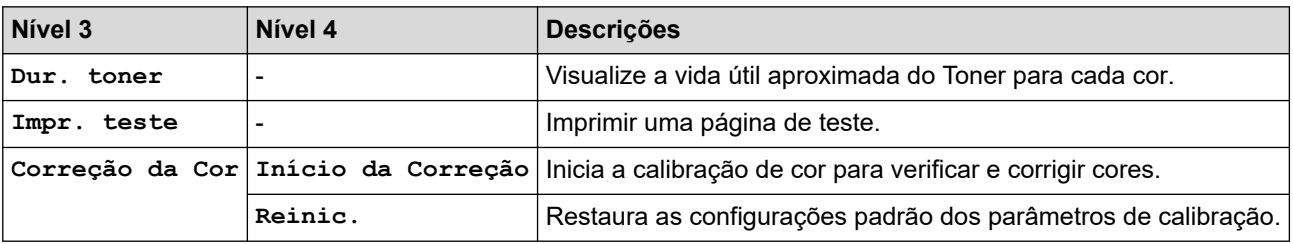

#### **[Config. Admin.]**

# **[Config. Admin.]**

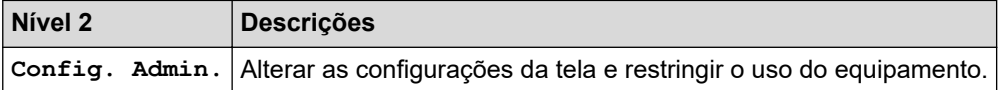

### **[Fax] (quando a Visualização de faxes está desativada)**

#### $\begin{matrix} \begin{matrix} \mathbf{I} \ \mathbf{I} \ \mathbf{I} \end{matrix} \end{matrix}$ **[Fax] (quando a Visualização de faxes está desativada)**

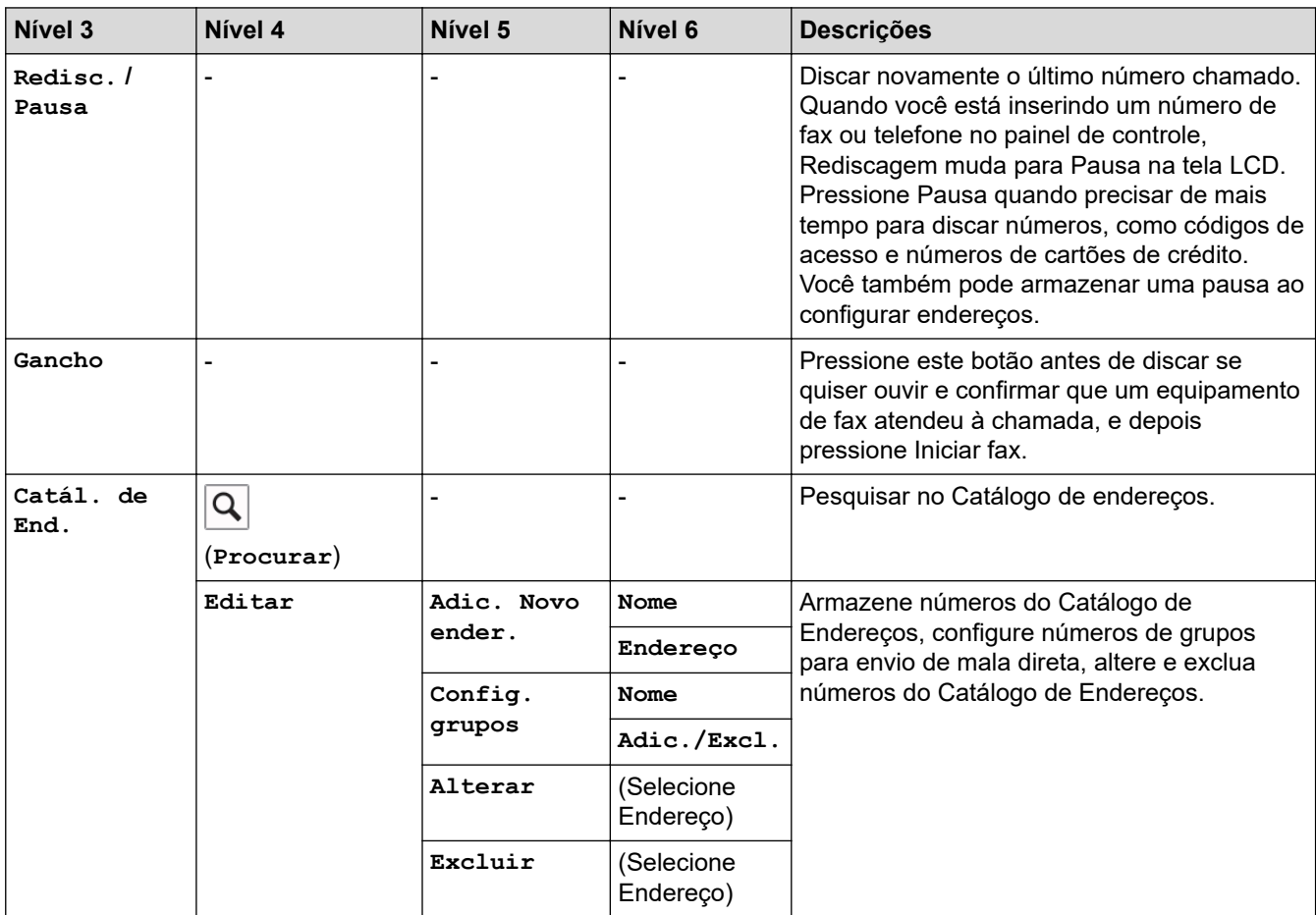

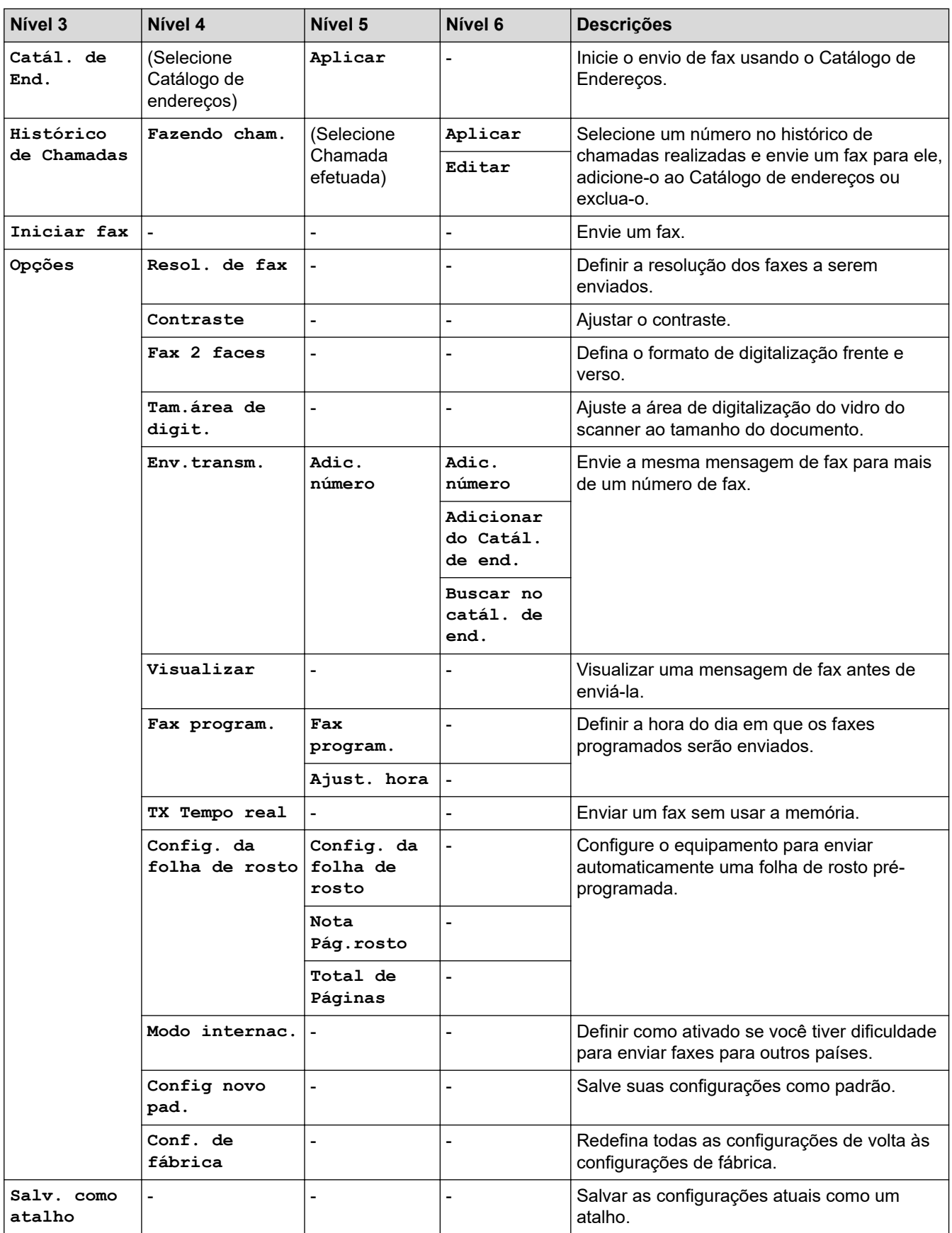

## <span id="page-587-0"></span>**[Fax] (quando a Visualização de faxes está ativada)**

# **[Fax] (quando a Visualização de faxes está ativada)**

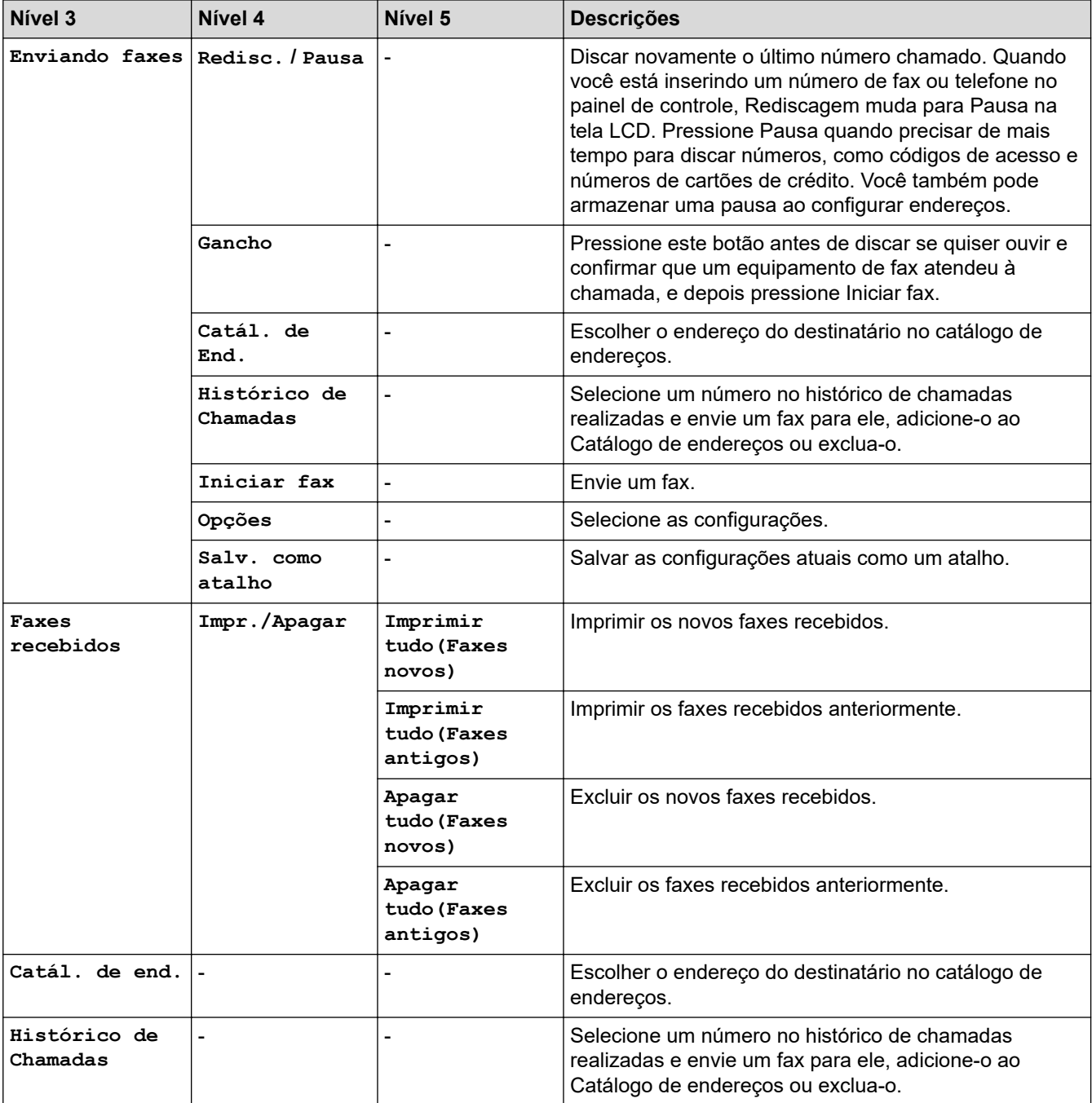

### **[Copiar]**

# **[Copiar]**

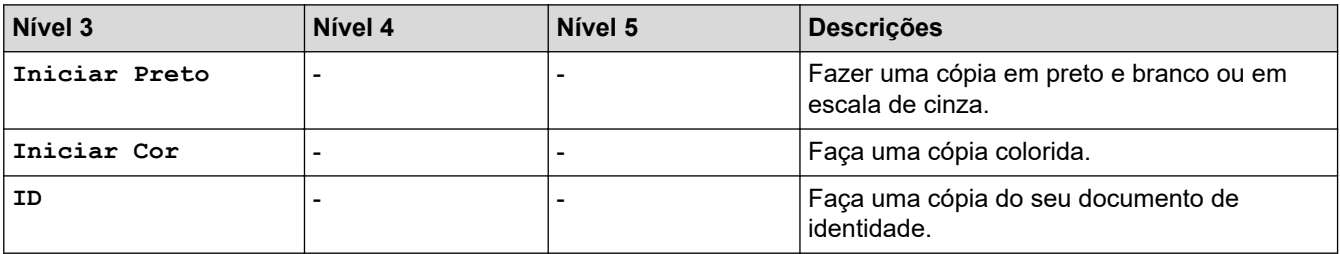

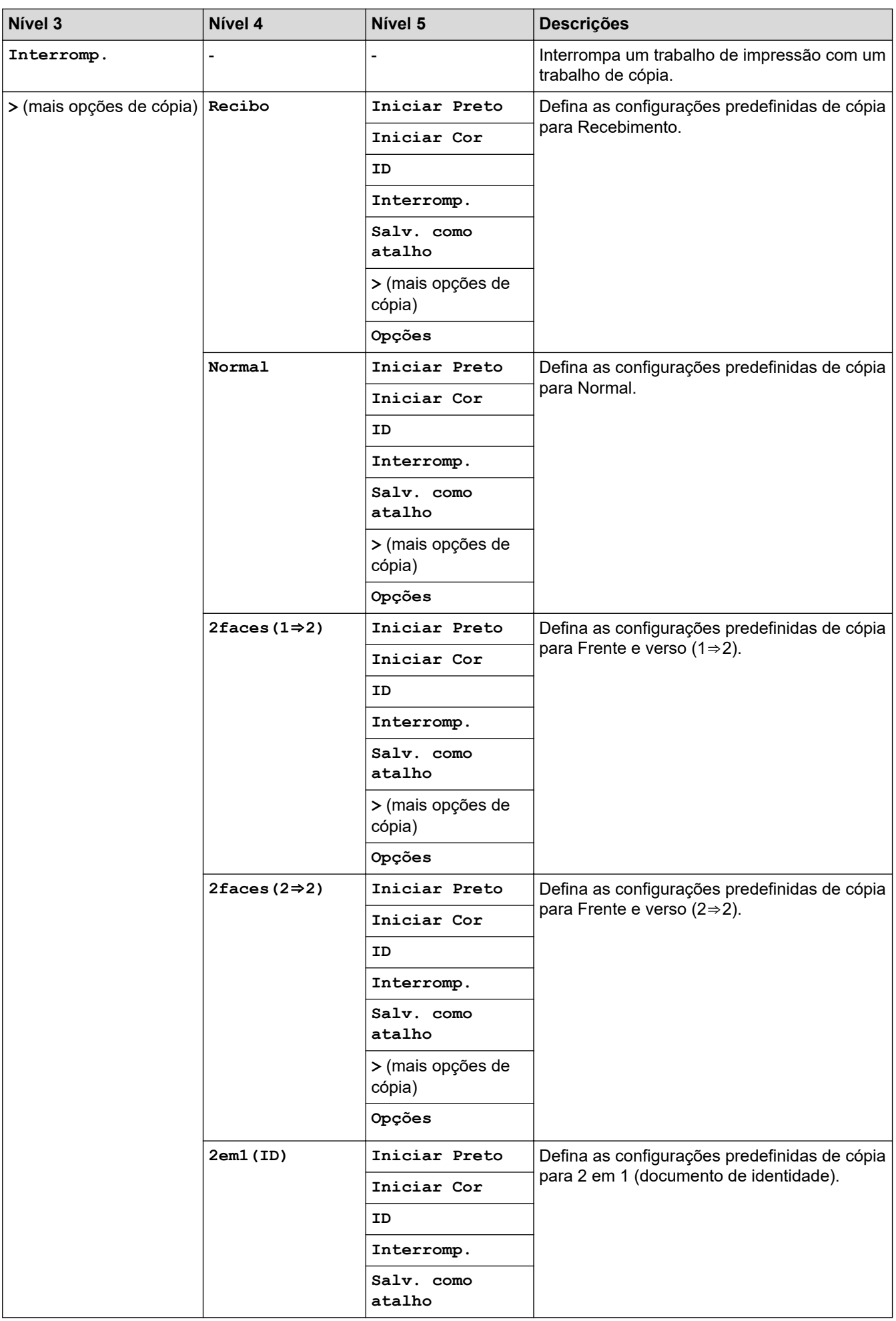

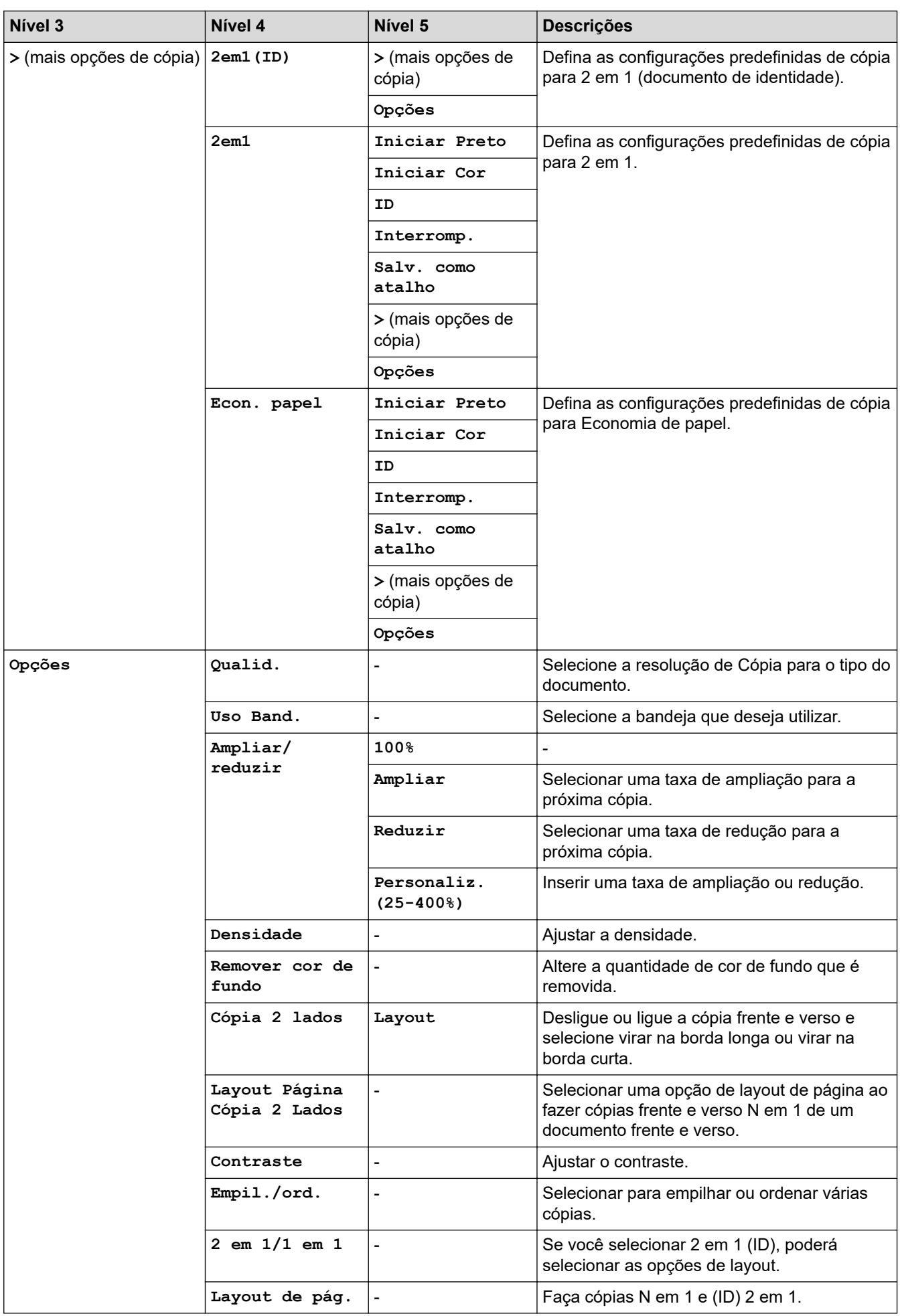

<span id="page-590-0"></span>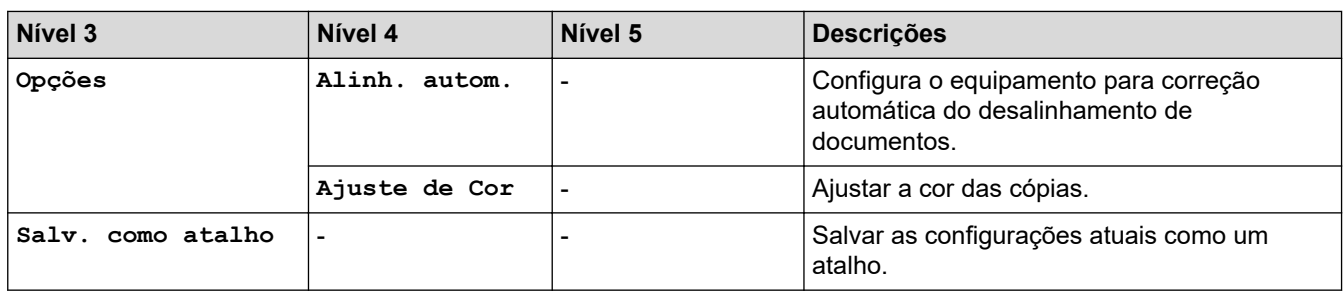

## **[Digit.]**

# **[Digit.]**

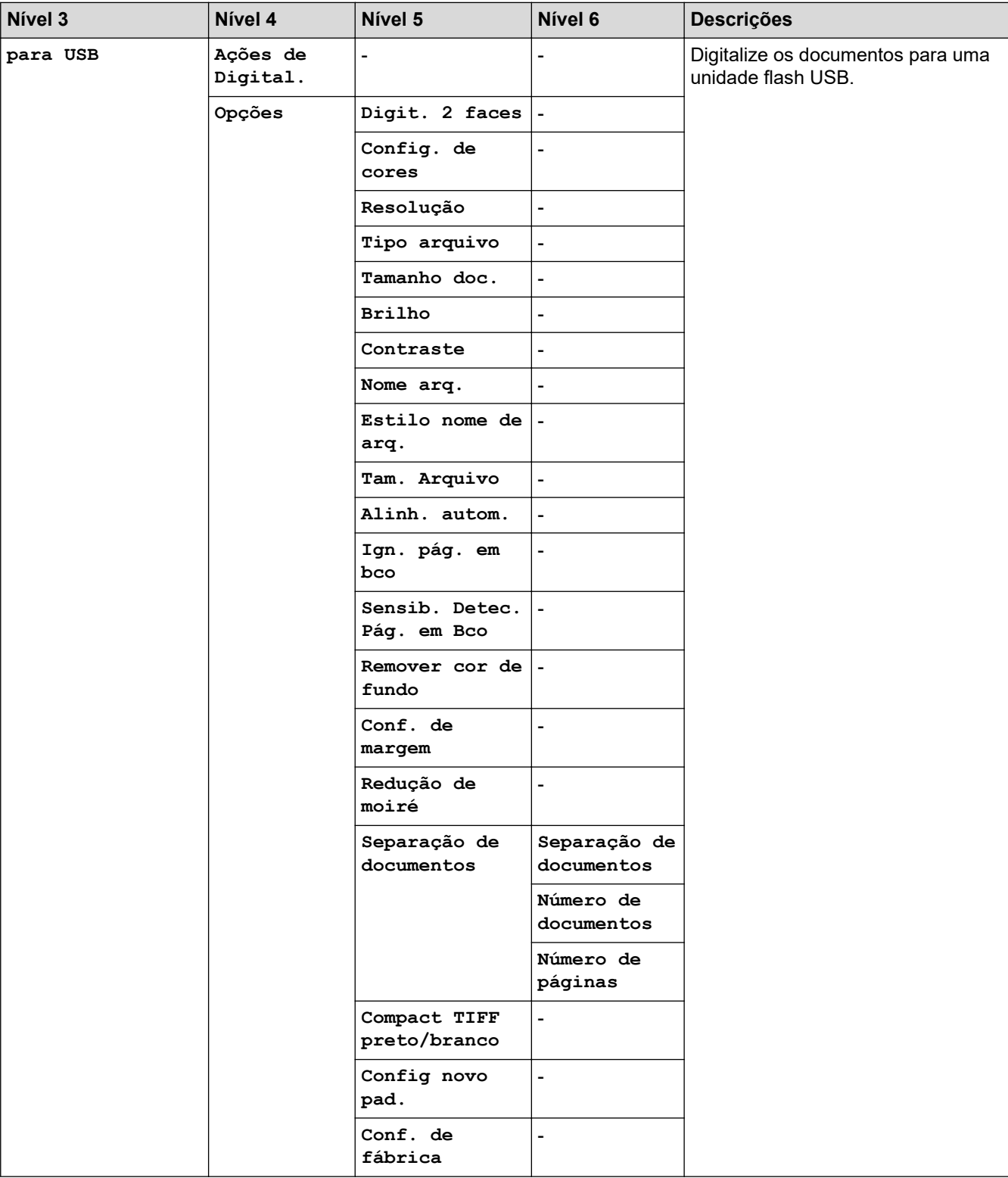

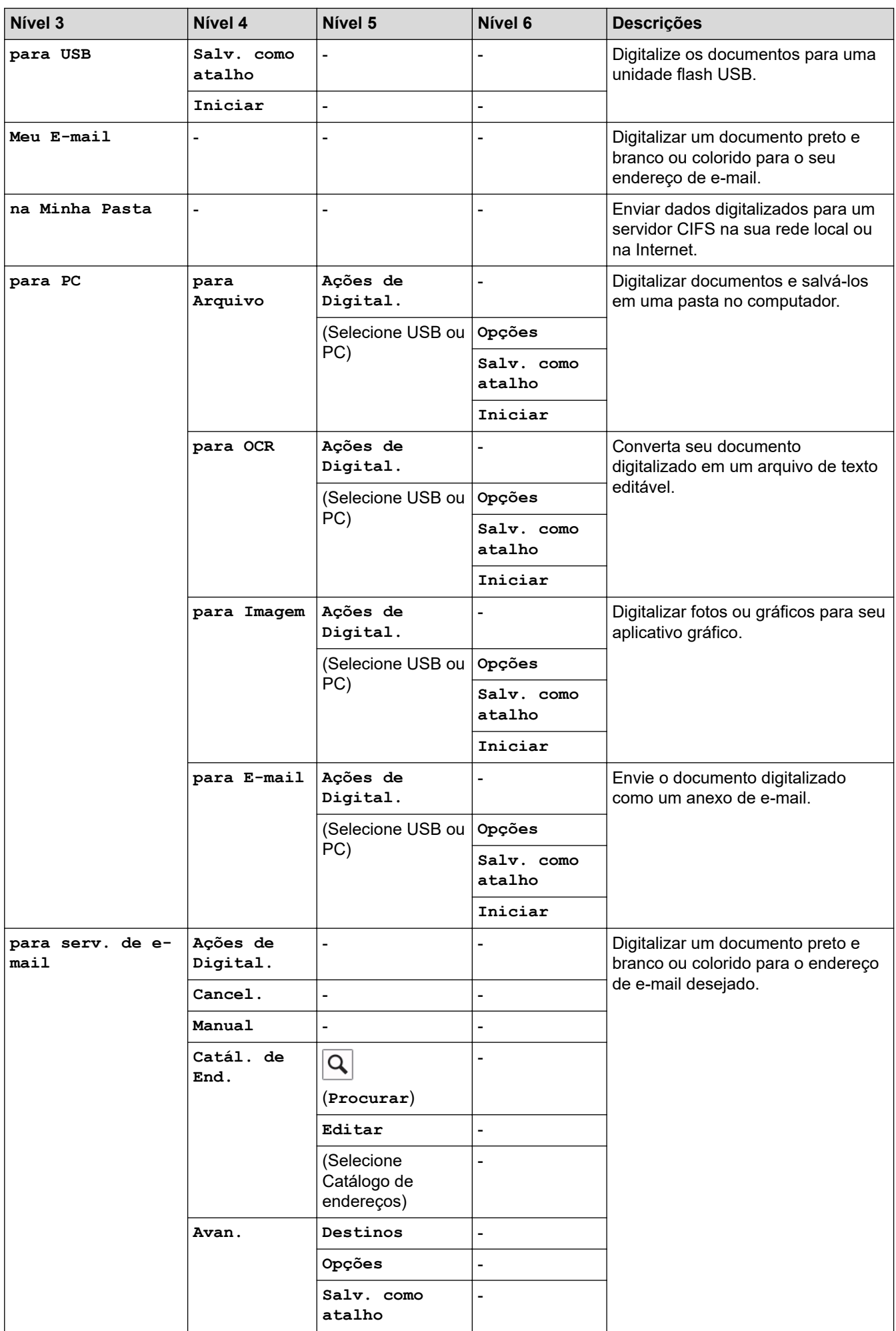

<span id="page-592-0"></span>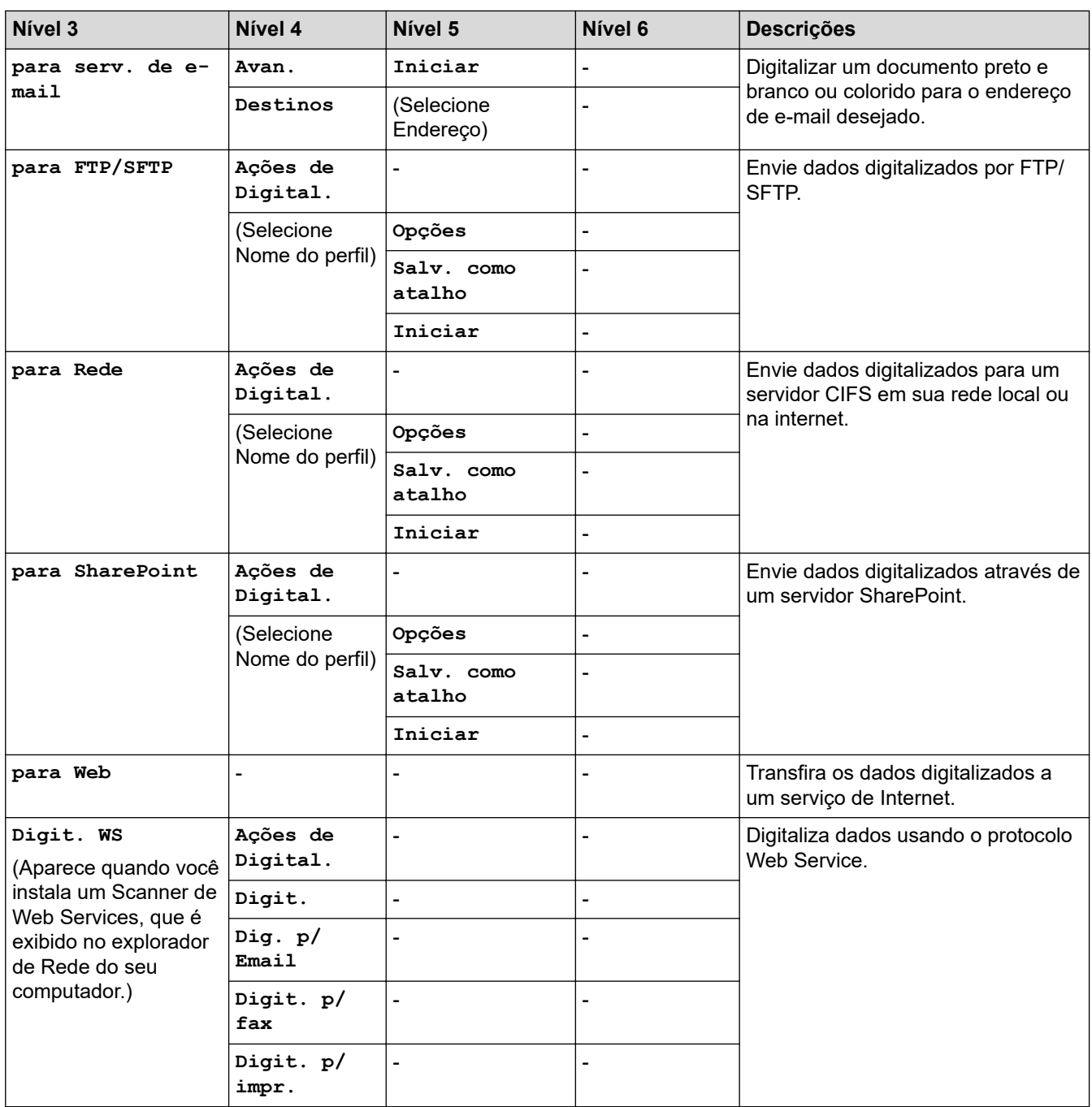

## **[Impressão Segura]**

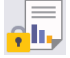

# **[Impressão Segura]**

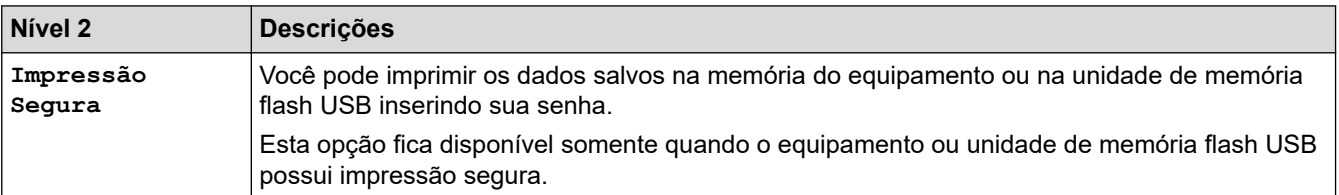

## **[Web]**

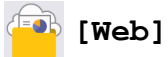

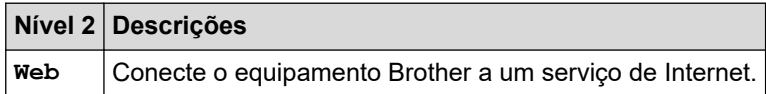

### <span id="page-593-0"></span>**[Aplics.]**

**[Aplics.]**

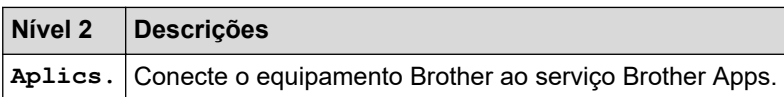

### **[USB]**

# $\begin{bmatrix} \begin{bmatrix} \mathbf{L} \ \mathbf{L} \ \mathbf{S} \end{bmatrix} \end{bmatrix}$  [USB]

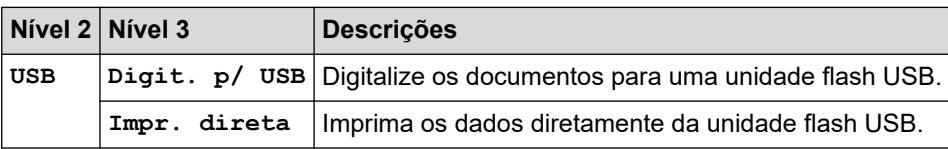

### **Atalhos**

# **(Atalhos)**

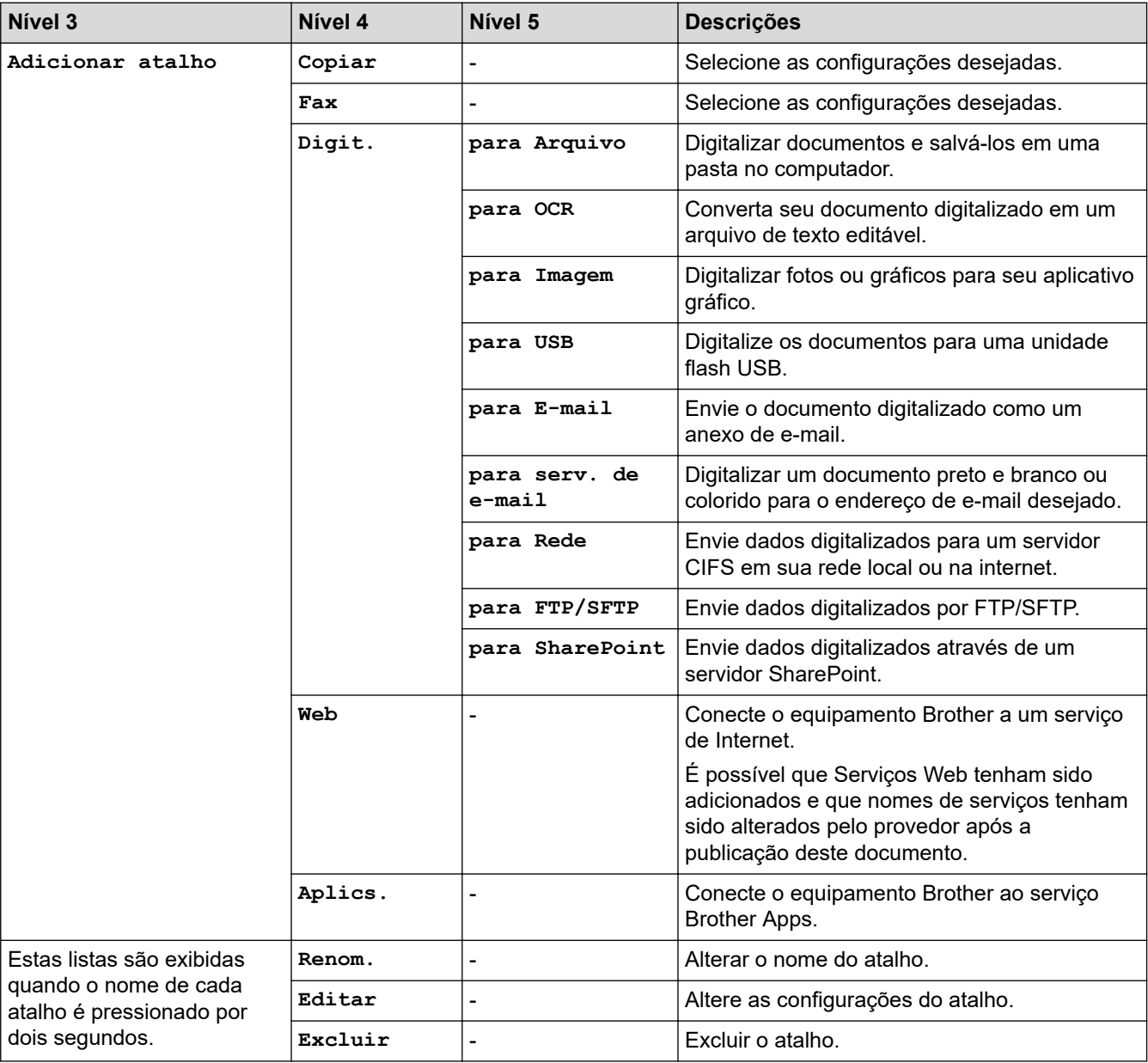

<span id="page-594-0"></span>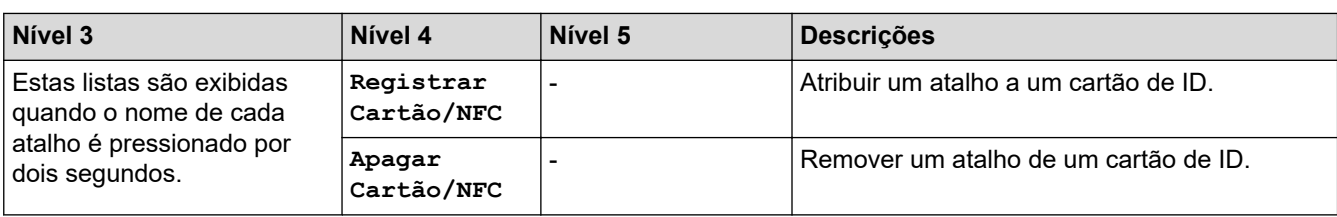

### **[Cópia ID 2 em 1]**

# **ED** [Cópia ID 2 em 1]

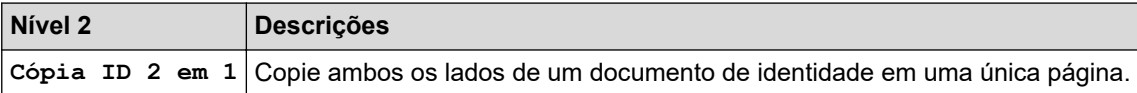

## **Informações relacionadas**

• [Tabelas de configurações e funções](#page-568-0)

<span id="page-595-0"></span> [Página inicial](#page-1-0) > [Configurações do equipamento](#page-541-0) > Alterar as configurações do equipamento a partir do seu computador

# **Alterar as configurações do equipamento a partir do seu computador**

- [Alterar as configurações do equipamento usando o Gerenciamento via Web](#page-596-0)
- [Verifique as configurações de rede do seu equipamento](#page-487-0)

<span id="page-596-0"></span> [Página inicial](#page-1-0) > [Configurações do equipamento](#page-541-0) > [Alterar as configurações do equipamento a partir do seu](#page-595-0) [computador](#page-595-0) > Alterar as configurações do equipamento usando o Gerenciamento via Web

### **Alterar as configurações do equipamento usando o Gerenciamento via Web**

O Gerenciamento via Web é um utilitário que usa um navegador da Web padrão para gerenciar seu equipamento usando o protocolo de transferência HTTP (Hyper Text Transfer Protocol) ou HTTPS (Hyper Text Transfer Protocol over Secure Socket Layer).

- [O que é o Gerenciamento via Web?](#page-597-0)
- [Acessar o Gerenciamento via Web](#page-598-0)
- [Definir ou alterar uma senha de login para o Gerenciamento via Web](#page-600-0)

<span id="page-597-0"></span> [Página inicial](#page-1-0) > [Configurações do equipamento](#page-541-0) > [Alterar as configurações do equipamento a partir do seu](#page-595-0) [computador](#page-595-0) > [Alterar as configurações do equipamento usando o Gerenciamento via Web](#page-596-0) > O que é o Gerenciamento via Web?

# **O que é o Gerenciamento via Web?**

D

O Gerenciamento via Web é um utilitário que usa um navegador da Web padrão para gerenciar seu equipamento através do protocolo de transferência de hipertexto (HTTP) ou o protocolo de transferência de hipertexto sobre camada de soquete segura (HTTPS).

• Recomendamos o Microsoft Internet Explorer 11/Microsoft Edge para Windows, Safari 12/ 13 para Mac, Google Chrome™ para Android (4.x ou posterior) e Google Chrome™/Safari para iOS (10.x ou posterior). Certifique-se de que as opções JavaScript e Cookies estejam sempre habilitadas no navegador que você utilizar.

• Certifique-se de que o equipamento esteja ligado e conectado à mesma rede que o seu computador e que a rede seja compatível com o protocolo TCP-IP.

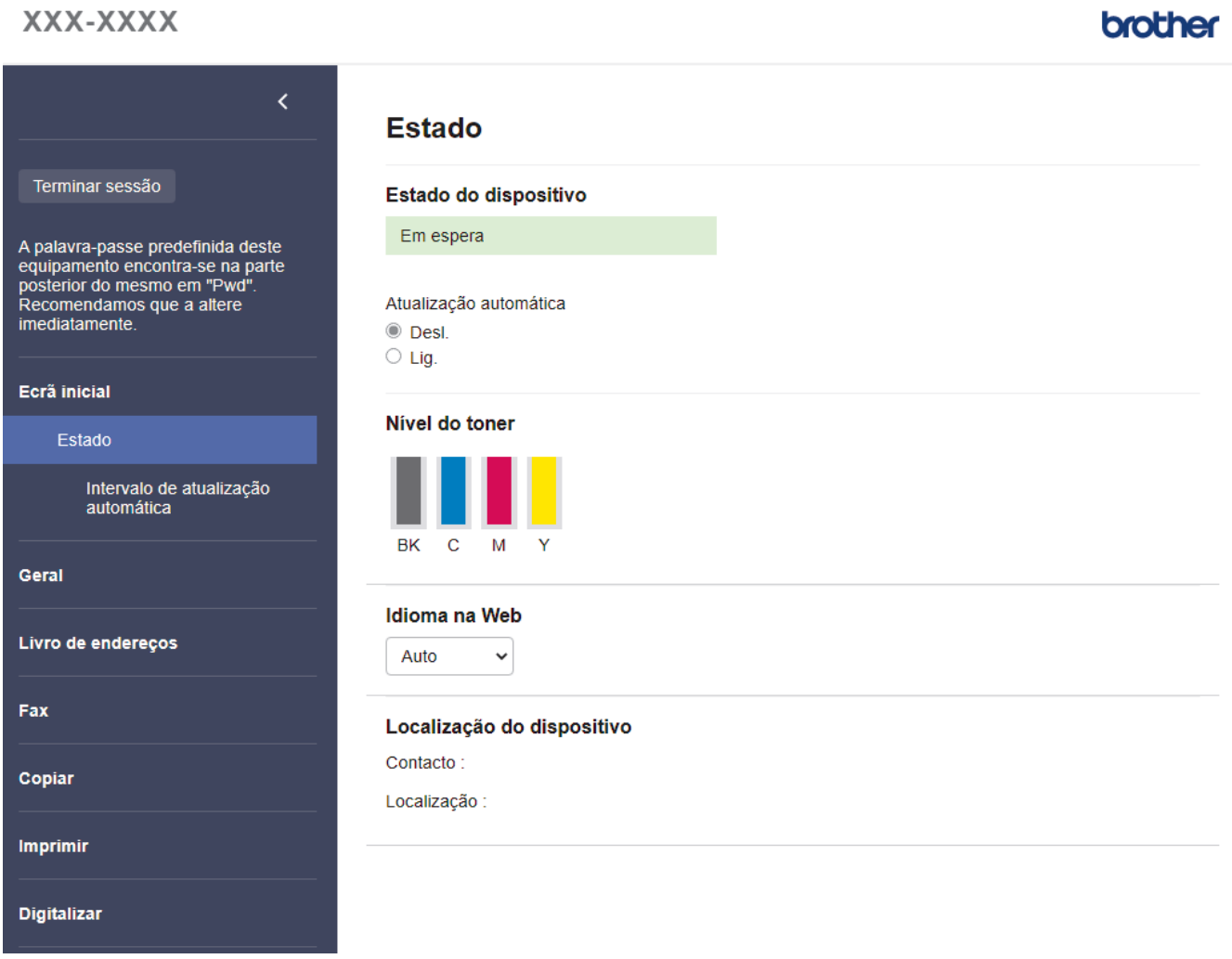

A tela verdadeira pode ser diferente da tela exibida acima.

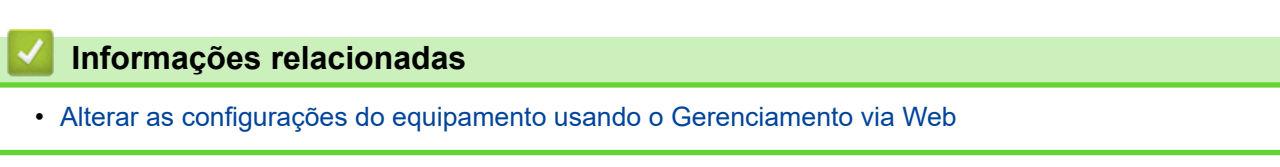

<span id="page-598-0"></span> [Página inicial](#page-1-0) > [Configurações do equipamento](#page-541-0) > [Alterar as configurações do equipamento a partir do seu](#page-595-0) [computador](#page-595-0) > [Alterar as configurações do equipamento usando o Gerenciamento via Web](#page-596-0) > Acessar o Gerenciamento via Web

# **Acessar o Gerenciamento via Web**

- Recomendamos o Microsoft Internet Explorer 11/Microsoft Edge para Windows, Safari 12/ 13 para Mac, Google Chrome™ para Android (4.x ou posterior) e Google Chrome™/Safari para iOS (10.x ou posterior). Certifique-se de que as opções JavaScript e Cookies estejam sempre habilitadas no navegador que você utilizar.
- Recomendamos o uso do protocolo de segurança HTTPS ao definir configurações no Gerenciamento via Web.
- Quando você usar o protocolo HTTPS para a configuração do Gerenciamento via Web, seu navegador exibirá uma caixa de diálogo de advertência. Para evitar a exibição da caixa de diálogo de advertência, você pode instalar um certificado autoassinado para usar a comunicação SSL/TLS. Para obter informações mais detalhadas, >> *Informações relacionadas*
- A senha padrão para gerenciamento das configurações deste equipamento está localizada na parte traseira do equipamento, identificada como "**Pwd**". Recomendamos que a senha padrão seja alterada imediatamente com o objetivo de proteger seu equipamento contra acesso não autorizado.Você também pode encontrar a senha padrão no relatório de configurações de rede.

>> Acesse o Gerenciamento via Web a partir do seu navegador da Web

- >> Acesse o Gerenciamento via Web a partir do Brother iPrint&Scan (Windows/Mac)
- [>> Acessar o Gerenciamento via Web a partir do Brother Utilities \(Windows\)](#page-599-0)

#### **Acesse o Gerenciamento via Web a partir do seu navegador da Web**

- 1. Inicie o navegador da Web.
- 2. Digite "https://endereço IP do equipamento" na barra de endereços do navegador (em que "endereço IP do equipamento" é o endereço IP do equipamento).

Por exemplo: https://192.168.1.2

Caso esteja utilizando um DNS (Domain Name System, sistema de nomes de domínio) ou tenha habilitado um nome NetBIOS, você poderá digitar outro nome, como "Impressora\_compartilhada", em vez do endereço IP.

Por exemplo:

https://SharedPrinter

Se ativar um nome NetBIOS, você também poderá usar o nome do nó.

Por exemplo:

https://brnxxxxxxxxxxxx

O Nome NetBIOS pode ser encontrado no Relatório de Configuração de Rede.

3. Se necessário, digite a senha no campo **Iniciar sessão** e clique em **Iniciar sessão**.

A senha padrão para gerenciamento das configurações deste equipamento está localizada na parte traseira do equipamento, identificada como "**Pwd**".

4. Se você quiser fixar o menu de navegação no lado esquerdo da tela, clique em  $\equiv$  e então em  $\times$ .

Agora você pode alterar as configurações do equipamento.

#### **Acesse o Gerenciamento via Web a partir do Brother iPrint&Scan (Windows/Mac)**

- 1. Inicie o Brother iPrint&Scan.
	- Windows

Iniciar (**Brother iPrint&Scan**).

<span id="page-599-0"></span>• Mac

Na barra de menus **Finder**, clique em **Ir** > **Aplicativos** e depois clique duas vezes no ícone iPrint&Scan. A tela do Brother iPrint&Scan é exibida.

- 2. Se seu equipamento Brother não estiver selecionado, clique no botão **Selecione o seu Equipamento** e selecione o seu modelo na lista. Clique em **OK**.
- 3. Clique em (**Configurações do equipamento**).
- 4. Clique em **Todas as Configurações**.

A página do Gerenciamento via Web é exibida.

5. Se necessário, digite a senha no campo **Iniciar sessão** e clique em **Iniciar sessão**.

A senha padrão para gerenciamento das configurações deste equipamento está localizada na parte traseira do equipamento, identificada como "**Pwd**".

6. Se você quiser fixar o menu de navegação no lado esquerdo da tela, clique em  $\equiv$  e então em  $\times$ .

Agora você pode alterar as configurações do equipamento.

Você também pode acessar o Gerenciamento via Web a partir do Brother Mobile Connect para dispositivos móveis.

#### **Acessar o Gerenciamento via Web a partir do Brother Utilities (Windows)**

- 1. Acesse (**Brother Utilities**), clique na lista suspensa e selecione o nome do seu modelo (se ainda não estiver selecionado).
- 2. Clique em **Ferramentas**, na barra de navegação esquerda e depois clique em **Configurações do equipamento**.

A página do Gerenciamento via Web é exibida.

3. Se necessário, digite a senha no campo **Iniciar sessão** e clique em **Iniciar sessão**.

A senha padrão para gerenciamento das configurações deste equipamento está localizada na parte traseira do equipamento, identificada como "**Pwd**".

4. Se você quiser fixar o menu de navegação no lado esquerdo da tela, clique em  $\equiv$  e então em  $\times$ .

Agora você pode alterar as configurações do equipamento.

Se você alterar as configurações de protocolo, terá que reiniciar o equipamento após clicar em **Submeter** para ativar a configuração.

Após definir as configurações, clique em **Terminar sessão**.

#### **Informações relacionadas**

• [Alterar as configurações do equipamento usando o Gerenciamento via Web](#page-596-0)

**Tópicos relacionados:**

- [Imprimir o relatório de configurações de rede](#page-271-0)
- [Criar um certificado autoassinado](#page-313-0)
- [Instalar o certificado autoassinado para usuários Windows com direitos de administrador](#page-332-0)
- [Usar SSL/TLS](#page-325-0)

<span id="page-600-0"></span> [Página inicial](#page-1-0) > [Configurações do equipamento](#page-541-0) > [Alterar as configurações do equipamento a partir do seu](#page-595-0) [computador](#page-595-0) > [Alterar as configurações do equipamento usando o Gerenciamento via Web](#page-596-0) > Definir ou alterar uma senha de login para o Gerenciamento via Web

## **Definir ou alterar uma senha de login para o Gerenciamento via Web**

A senha padrão para gerenciamento das configurações deste equipamento está localizada na parte traseira do equipamento, identificada como "**Pwd**". Recomendamos que a senha padrão seja alterada imediatamente com o objetivo de proteger seu equipamento contra acesso não autorizado.

- 1. Inicie o navegador da Web.
- 2. Digite "https://endereço IP do equipamento" na barra de endereços do navegador (em que "endereço IP do equipamento" é o endereço IP do equipamento).

Por exemplo:

https://192.168.1.2

Caso esteja utilizando um DNS (Domain Name System, sistema de nomes de domínio) ou tenha habilitado um nome NetBIOS, você poderá digitar outro nome, como "Impressora\_compartilhada", em vez do endereço IP.

Por exemplo:

https://SharedPrinter

Se ativar um nome NetBIOS, você também poderá usar o nome do nó.

Por exemplo:

https://brnxxxxxxxxxxxx

O Nome NetBIOS pode ser encontrado no Relatório de Configuração de Rede.

- 3. Siga uma destas opções:
	- Se você já tiver definido sua própria senha, digite-a e depois clique em **Iniciar sessão**.
	- Se não tiver definido sua própria senha anteriormente, digite a senha de login padrão e clique em **Iniciar sessão**.
- 4. Vá para o menu de navegação e clique em **Administrador** > **Palavra-passe de início de sessão**.
	- A senha padrão para gerenciamento das configurações deste equipamento está localizada na parte traseira do equipamento, identificada como "**Pwd**".
	- Comece a partir do  $\equiv$ , se o menu de navegação não for exibido no lado esquerdo da tela.
- 5. Seguindo as diretrizes na tela **Palavra-passe de início de sessão**, digite sua senha no campo **Introduzir nova palavra-passe**.
- 6. Redigite a senha no campo **Confirmar nova palavra-passe**.
- 7. Clique em **Submeter**.

Você também pode alterar as configurações de bloqueio no menu **Palavra-passe de início de sessão**.

#### **Informações relacionadas**

• [Alterar as configurações do equipamento usando o Gerenciamento via Web](#page-596-0)

#### <span id="page-601-0"></span> [Página inicial](#page-1-0) > Apêndice

# **Apêndice**

- [Especificações](#page-602-0)
- [Suprimentos](#page-610-0)
- [Informações importantes sobre a vida útil do cartucho de toner](#page-612-0)
- [Acessórios](#page-613-0)
- [Ajuda e suporte ao cliente Brother](#page-614-0)

### <span id="page-602-0"></span>**Especificações**

- >> Especificações gerais
- [>> Especificação de tamanho do documento](#page-603-0)
- [>> Especificações de mídia de impressão](#page-604-0)
- [>> Especificações do fax](#page-605-0)
- [>> Especificação da cópia](#page-605-0)
- [>> Especificações do scanner](#page-605-0)
- [>> Especificações da impressora](#page-606-0)
- [>> Especificações da interface](#page-607-0)
- [>> Especificações do recurso impressão direta](#page-607-0)
- [>> Protocolos e recursos de segurança suportados](#page-607-0)
- [>> Especificações de requisitos do computador](#page-608-0)

### **Especificações gerais**

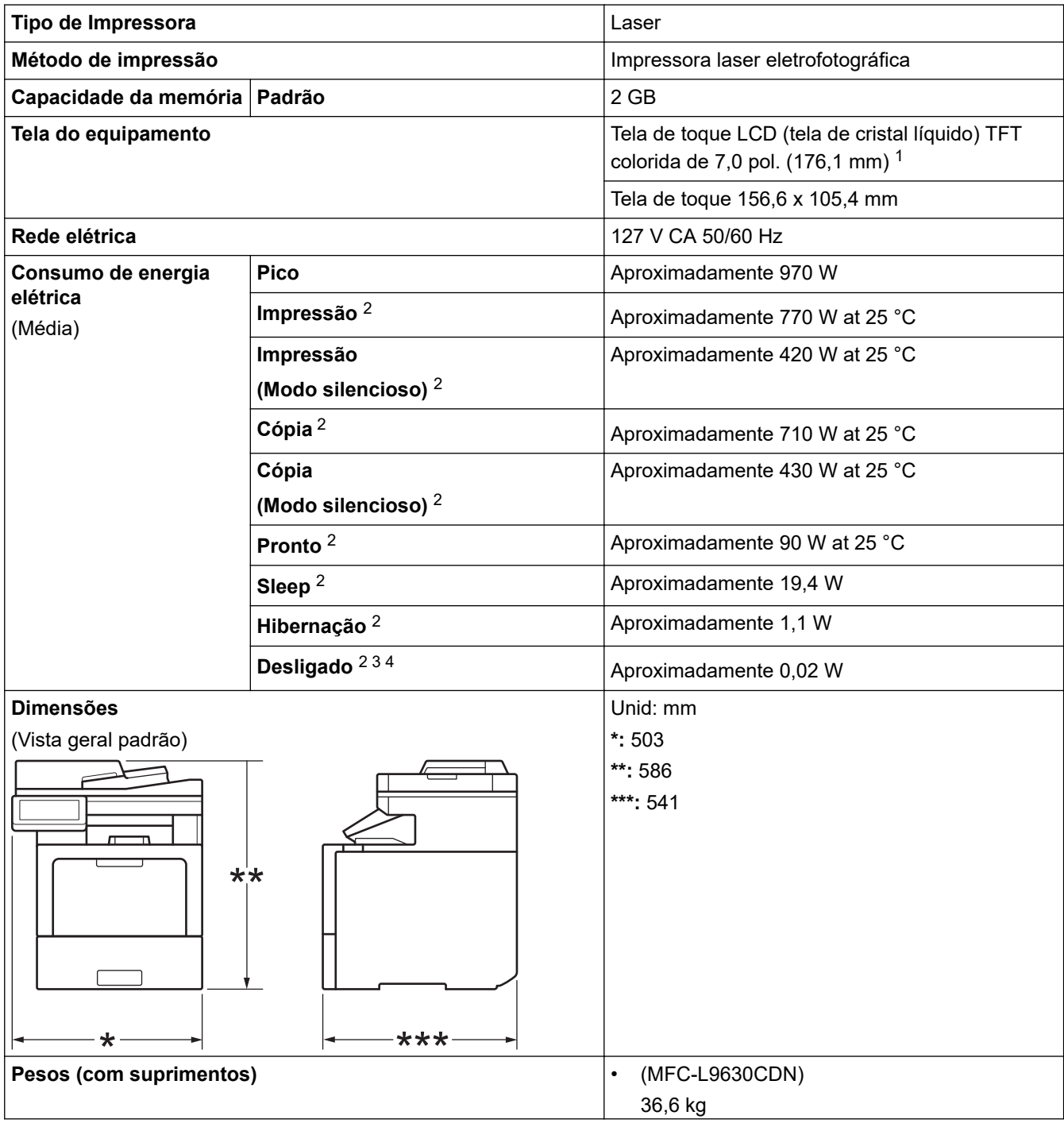

<span id="page-603-0"></span>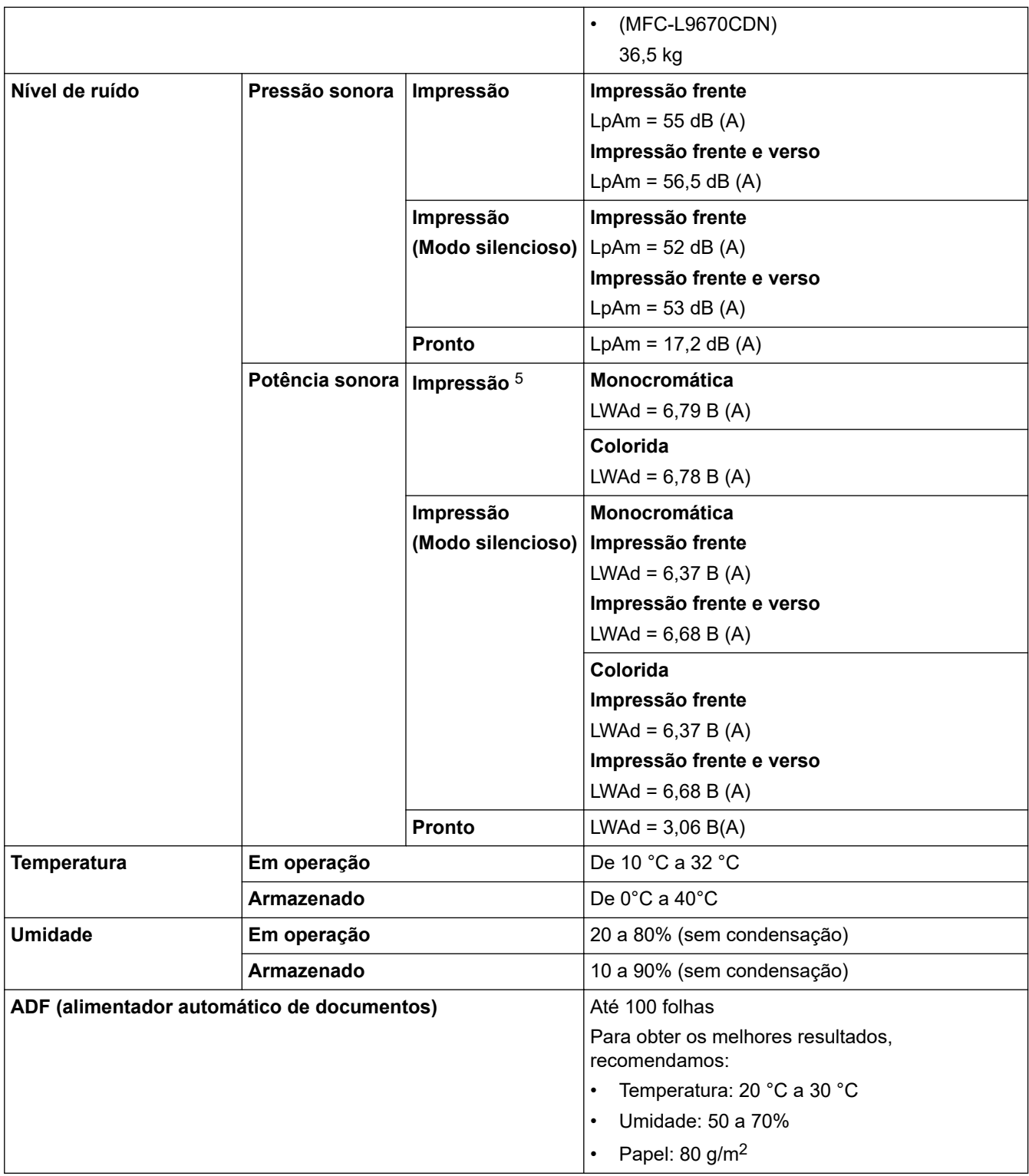

1 Medida diagonalmente.

2 Conexões USB a um computador.

3 Medido de acordo com a IEC 62301 Edição 2.0.

4 O consumo de energia sofre uma pequena variação dependendo do ambiente em que o equipamento está sendo utilizado.

5 Medido de acordo com ISO 7779.

# **Especificação de tamanho do documento**

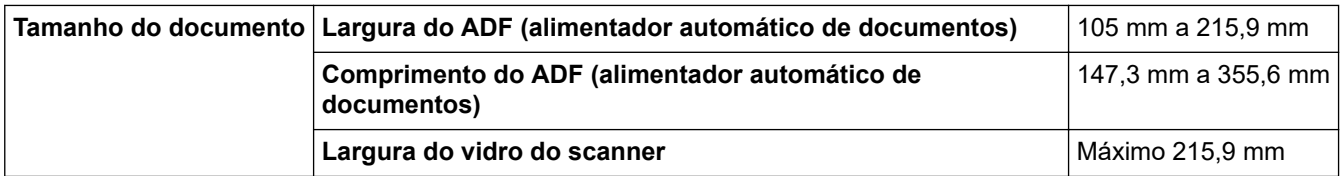

# <span id="page-604-0"></span>**Especificações de mídia de impressão**

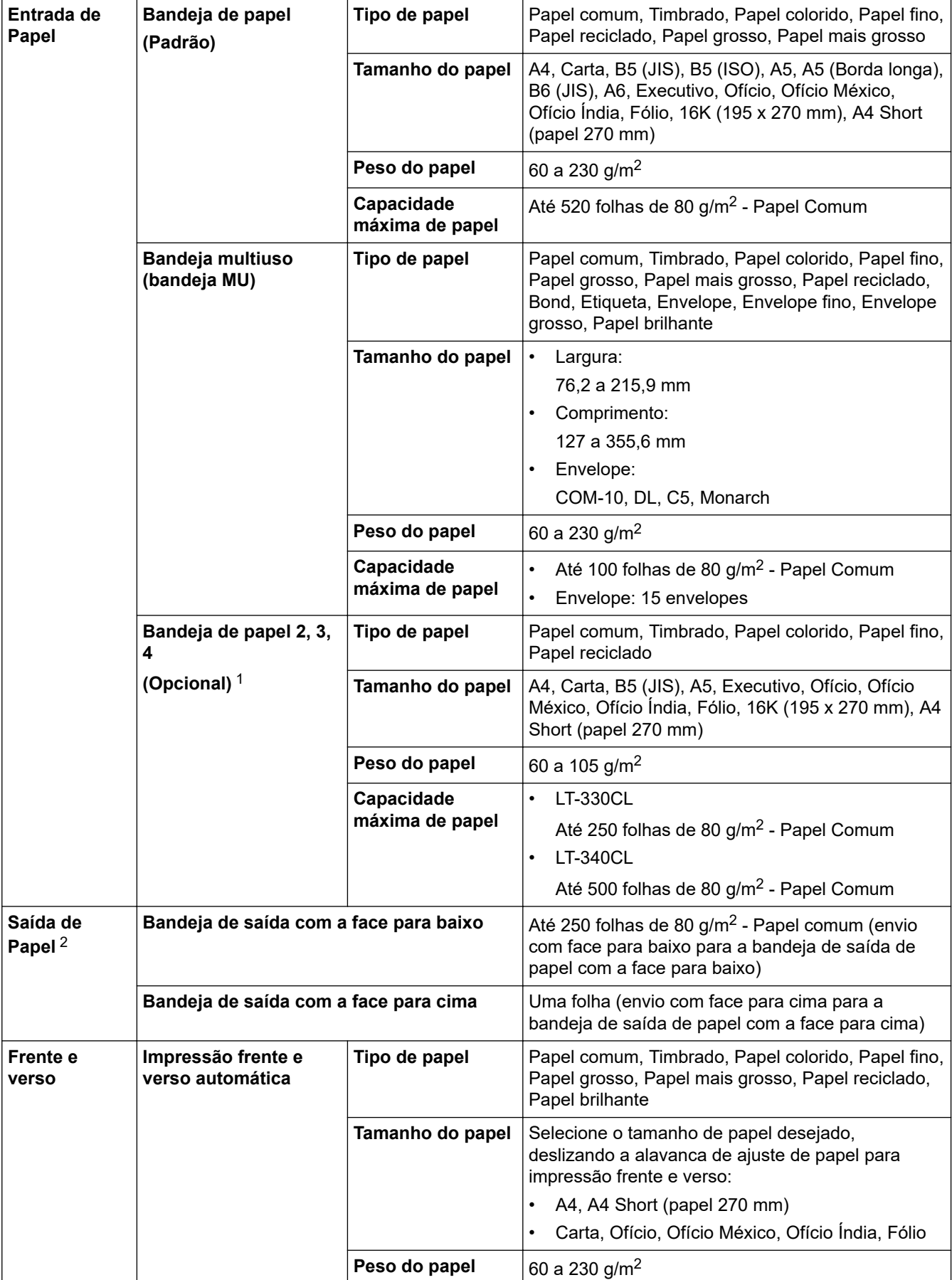

- <span id="page-605-0"></span>1 Número máximo de bandejas inferiores: até três bandejas inferiores LT-330CL ou duas LT-340CL ou uma combinação de uma LT-330CL e uma LT-340CL.
- 2 Para etiquetas, recomendamos remover as folhas impressas da bandeja de saída de papel imediatamente depois que elas saírem do equipamento, para evitar a possibilidade de borrar a tinta.

### **Especificações do fax**

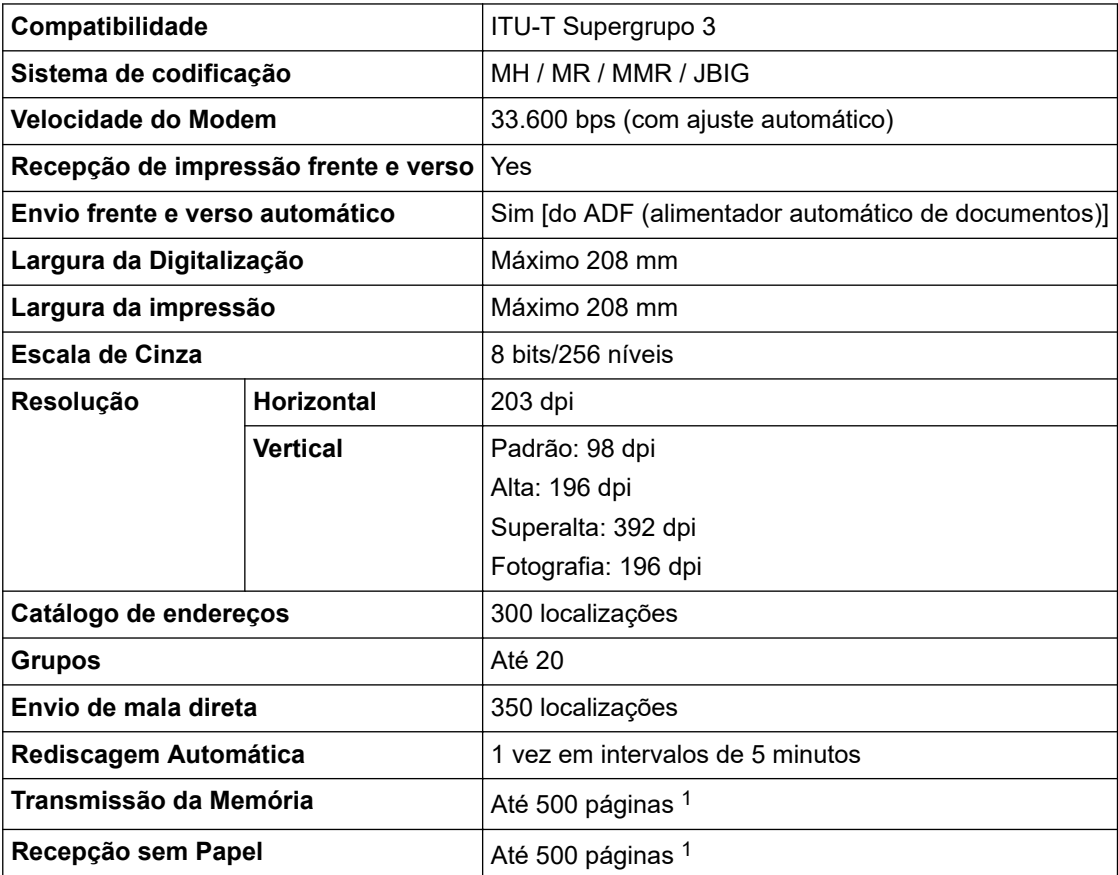

1 "Páginas" refere-se ao padrão "Gráfico de Teste 1 ITU-T" (uma carta comercial típica, com resolução padrão e código JBIG).

### **Especificação da cópia**

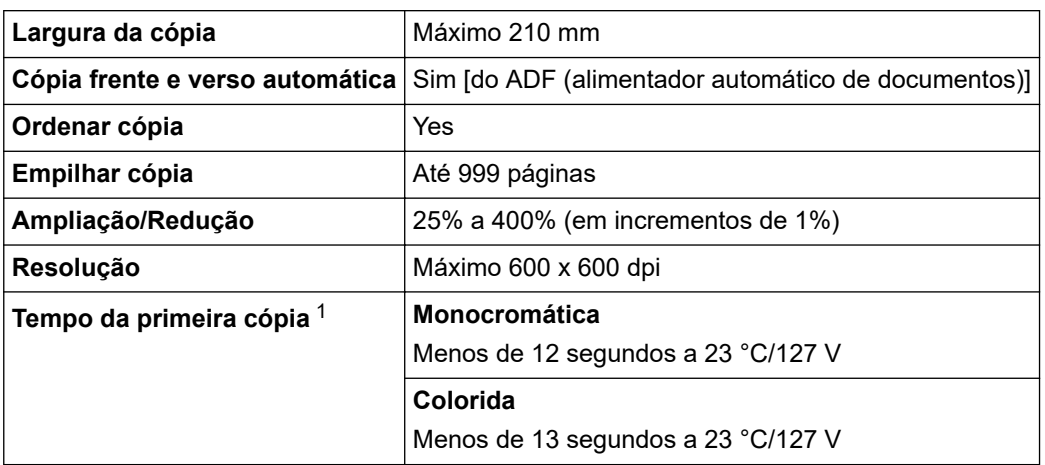

1 Modo Pronto e bandeja padrão.

### **Especificações do scanner**

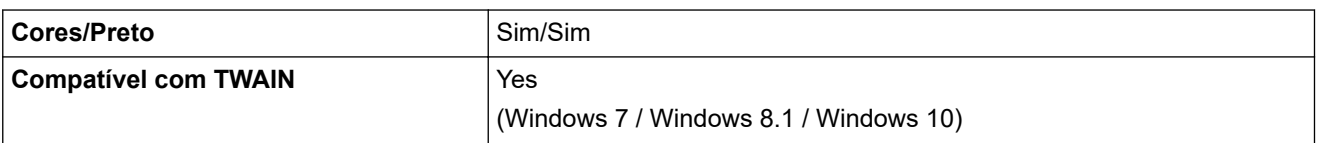

<span id="page-606-0"></span>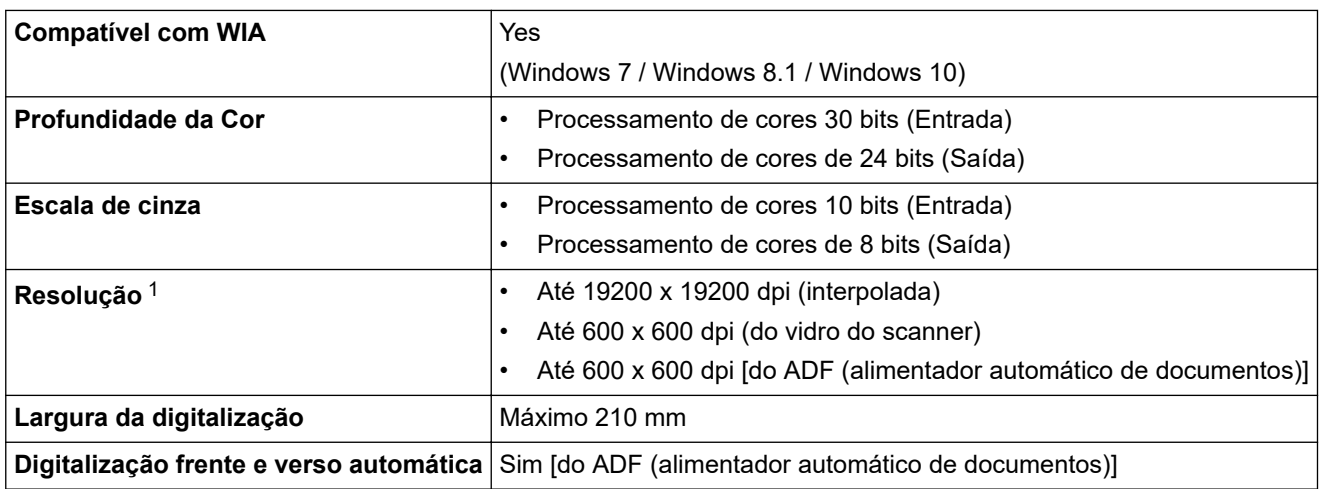

1 Digitalização máxima 600 × 600 dpi com o driver WIA no Windows 7, Windows 8.1 e Windows 10 (a resolução de até 19200 × 19200 dpi pode ser selecionada usando o utilitário do scanner).

## **Especificações da impressora**

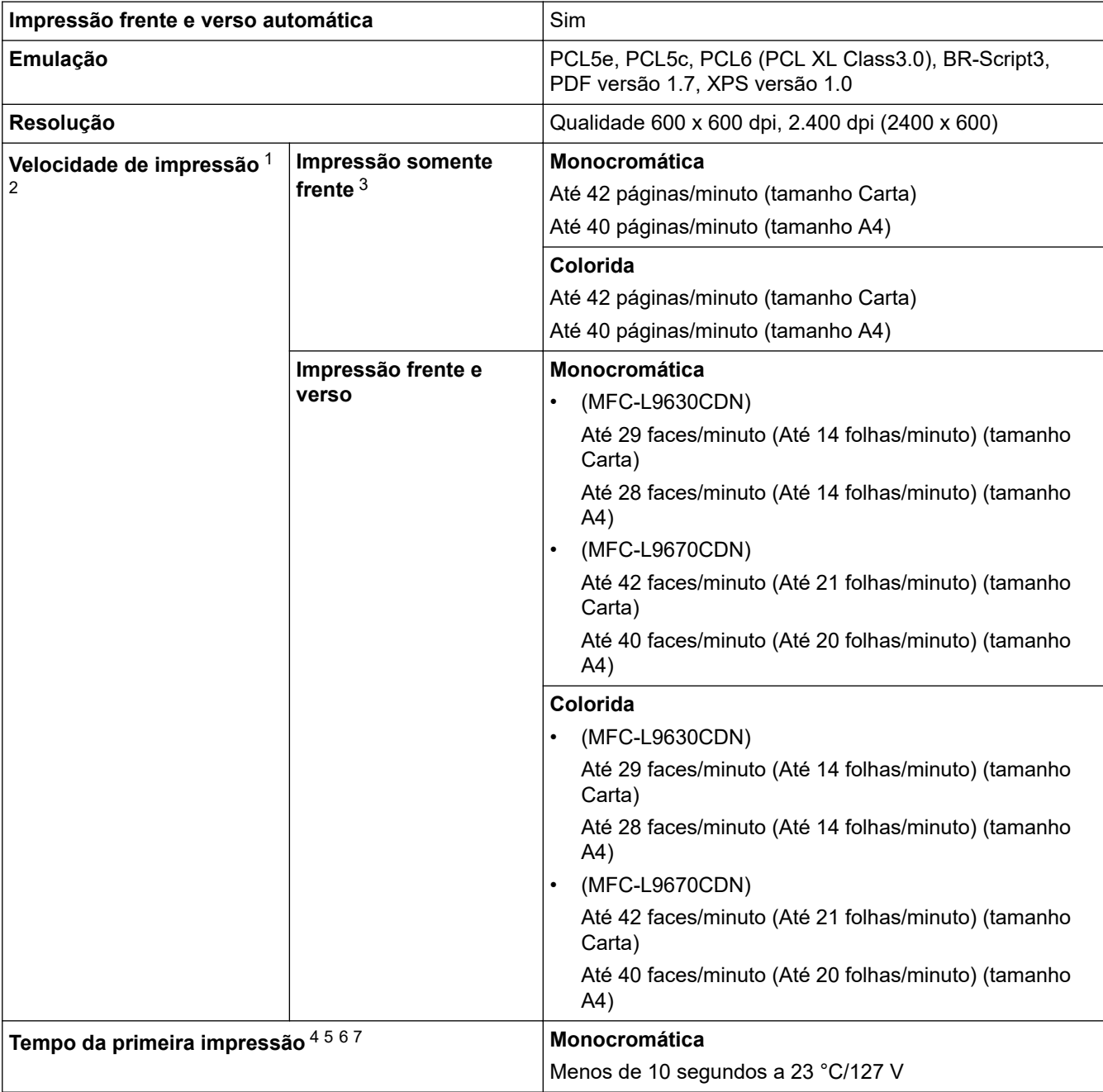

# **Colorida**

Menos de 10 segundos a 23 °C/127 V

- <span id="page-607-0"></span>1 A velocidade de impressão pode variar dependendo do tipo de documento impresso.
- 2 A velocidade de impressão pode ser mais lenta quando o equipamento está conectado a uma rede local sem fio.
- Medido de acordo com ISO/IEC 24734.
- Imprimir no modo Pronto e na bandeja padrão.
- 5 Período de tempo desde o equipamento ser iniciado até a saída do papel ser concluída (exceto quando o equipamento estiver ligado ou quando um erro for corrigido).
- 6 Pode variar quando a calibração ou registro estiver em andamento.
- 7 Isso se aplica ao imprimir em papel de tamanho A4 ou Carta a partir da bandeja padrão. Contudo, o tempo da primeira impressão pode ser mais longo dependendo do tamanho do papel e da quantidade de dados de impressão.

#### **Especificações da interface**

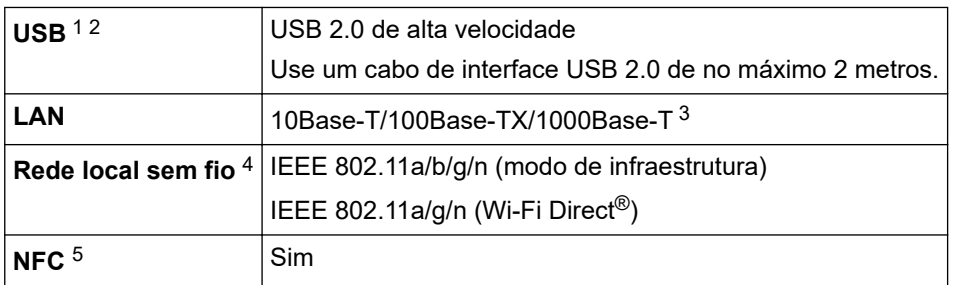

1 Seu equipamento possui uma interface USB 2.0 de alta velocidade. O equipamento também pode ser conectado a um computador equipado com uma interface USB 1.1.

- 2 Não há suporte para dispositivos de hub USB de outros fabricantes.
- 3 Use um cabo de rede de categoria 5e (ou superior).
- 4 A conexão sem fio pode ser usada apenas quando o módulo sem fio opcional estiver instalado.
- 5 Ao conectar um leitor de cartão com chip externo, use um dispositivo com suporte para driver classe HID.

#### **Especificações do recurso impressão direta**

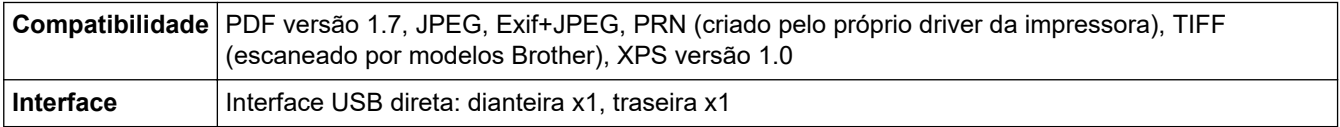

#### **Protocolos e recursos de segurança suportados**

#### **Ethernet**

10Base-T/100Base-TX/1000Base-T

#### **LAN sem fio (5 GHz)**

IEEE 802.11a/n (modo de infraestrutura), IEEE 802.11a/n (Wi-Fi Direct)

#### **LAN sem fio (2,4 GHz)**

IEEE 802.11b/g/n (modo de infraestrutura), IEEE 802.11g/n (Wi-Fi Direct)

#### **Protocolos (IPv4)**

ARP, RARP, BOOTP, DHCP, APIPA (IP automático), resolução de nome WINS/NetBIOS, Resolvedor DNS, mDNS, LLMNR responder, LPR/LPD, Porta bruta personalizada/Port9100, POP3, Cliente SMTP, IPP/IPPS, cliente e servidor FTP, cliente CIFS, servidor TELNET, SNMPv1/v2c/v3, servidor HTTP/HTTPS, cliente e servidor TFTP, ICMP, Serviços Web (impressão/digitalização), cliente SNTP, LDAP, IMAP4

#### **Protocolos (IPv6)**

NDP, RA, DNS resolver, mDNS, LLMNR responder, LPR/LPD, Custom Raw Port/Port9100, IPP/IPPS, POP3, Cliente SMTP, Cliente e servidor FTP, Cliente CIFS, Servidor TELNET, SNMPv1/v2c/v3, Servidor HTTP/ HTTPS, cliente e servidor TFTP, ICMPv6, cliente SNTP, LDAP, Serviços Web (impressão/digitalização), IMAP4

#### <span id="page-608-0"></span>**Segurança de rede (cabeada)**

APOP, SMTP-AUTH, SSL/TLS (IPPS, HTTPS, SMTP, POP3, IMAP4), SNMP v3 802.1x (EAP-MD5, EAP-FAST, PEAP, EAP-TLS, EAP-TTLS), Kerberos, IPSec

#### **Segurança de rede (sem fio)**

APOP, SMTP-AUTH, SSL/TLS (IPPS, HTTPS, SMTP, POP3, IMAP4), SNMP v3 802.1x (EAP-FAST, PEAP, EAP-TLS, EAP-TTLS), Kerberos, IPSec

#### **Segurança da Rede sem Fio**

WEP 64/128 bits, WPA-PSK (TKIP/AES), WPA2-PSK (TKIP/AES) (Wi-Fi Direct suporta apenas WPA2-PSK (AES))

#### **Certificação Sem fio**

Licença para marca de certificação de Wi-Fi (WPA™/WPA2™ – Corporativo, Pessoal), Licença para marca de identificador do Wi-Fi Protected Setup™ (WPS), Wi-Fi CERTIFIED™ Wi-Fi Direct

#### **Especificações de requisitos do computador**

Sistemas operacionais e funções de software suportados

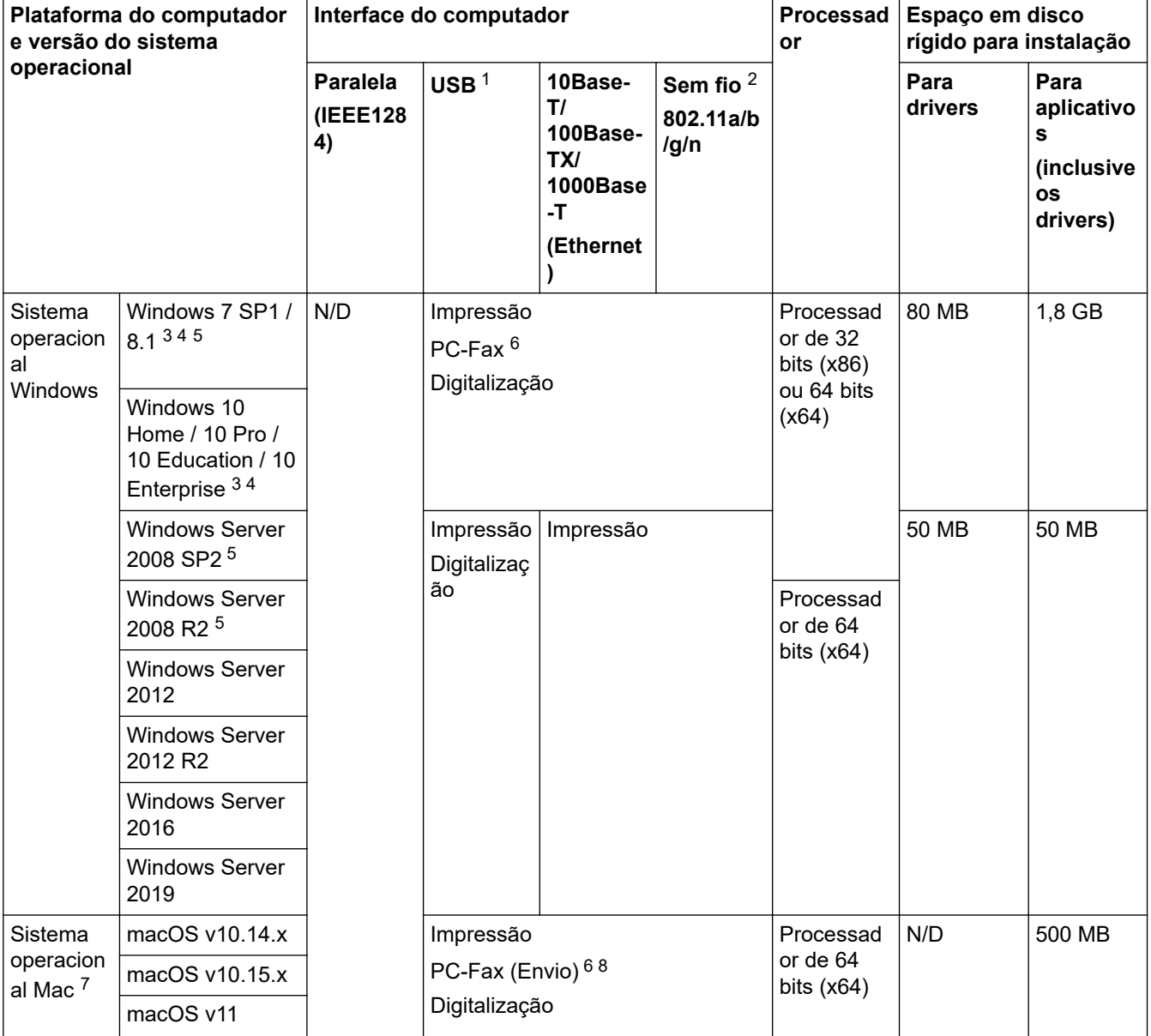

1 Não há suporte para portas USB de outros fabricantes.

2 Para alguns modelos, é necessário o módulo sem fio opcional.

3 Para WIA, resolução 600 x 600. O Utilitário de scanner Brother possibilita resolução de até 19200 x 19200 dpi.

- <span id="page-609-0"></span><sup>4</sup> PaperPort™ 14SE suporta Windows 7 SP1, Windows 8.1 e Windows 10.
- 5 Windows 7/Server 2008/Server 2008 R2 compatível com Extended Security Updates até 10 de janeiro, 2023.
- 6 O recurso PC-Fax suporta apenas documentos preto e branco.
- 7 Isenção de responsabilidade macOS Compatível com AirPrint: a impressão ou digitalização via Mac requer o uso do AirPrint. Drivers para Mac não são fornecidos.
- 8 Somente AirPrint.

Para obter as atualizações de driver mais recentes, vá para a página do seu modelo **Downloads** em [support.brother.com](https://support.brother.com/).

Todas as marcas comerciais, nomes de marca e produto são de propriedade de suas respectivas empresas.

### **Informações relacionadas**

• [Apêndice](#page-601-0)

<span id="page-610-0"></span> [Página inicial](#page-1-0) > [Apêndice](#page-601-0) > Suprimentos

### **Suprimentos**

k

Quando chega a hora de substituir suprimentos, como toner de cartucho ou unidade de cilindro, uma mensagem de erro será exibida no painel de controle do seu equipamento ou no Status do monitor. Para obter mais informações sobre suprimentos para seu equipamento, acesse [www.brother.com/original](http://www.brother.com/original/index.htm) ou entre em contato com seu revendedor Brother local.

O número do pedido dos suprimentos (No.) varia de acordo com o país e a região.

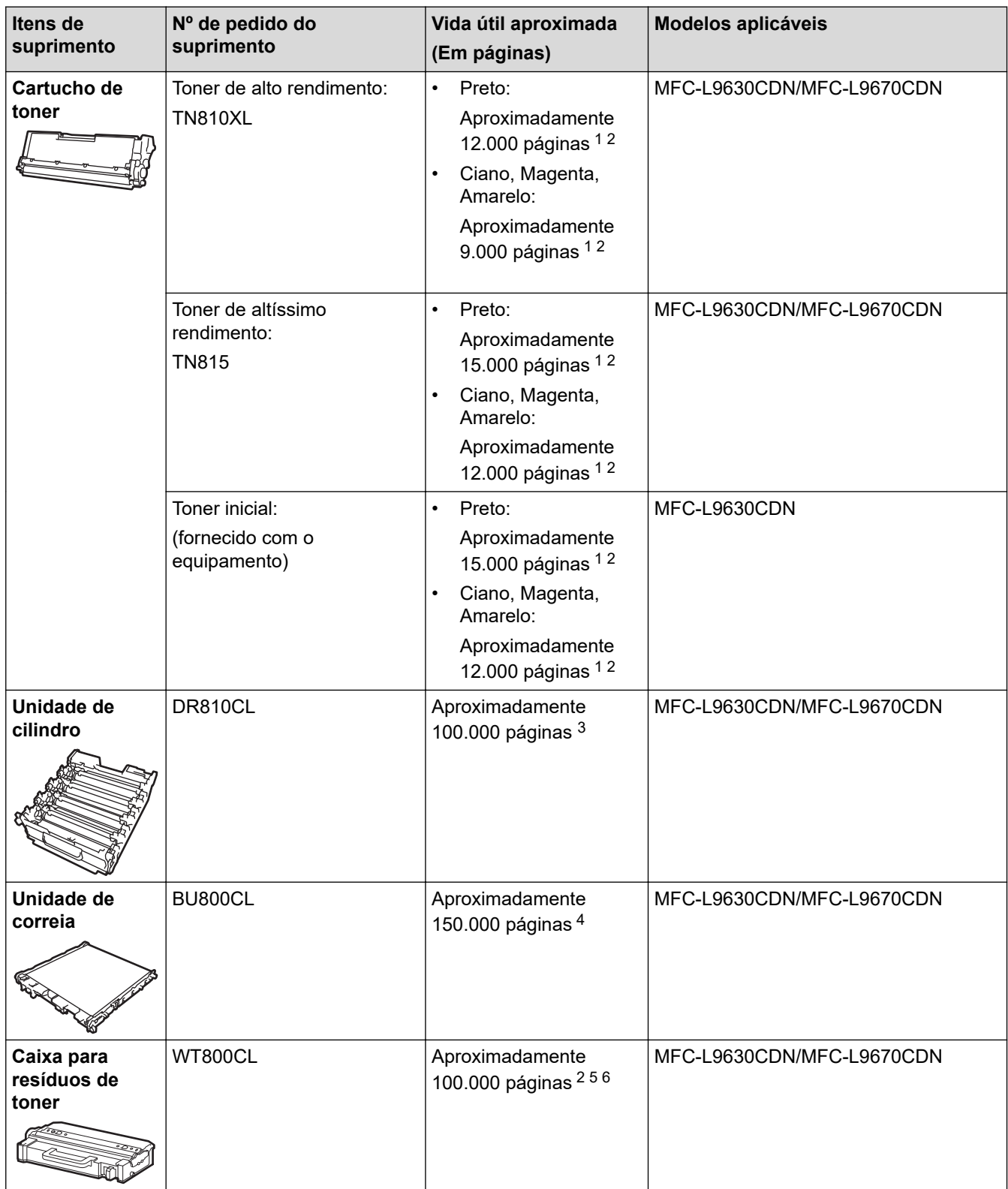

1 O rendimento aproximado do cartucho é informado de acordo com a especificação ISO/IEC 19798.

- <span id="page-611-0"></span>2 Papel Carta ou A4 de apenas um lado
- 3 Aproximadamente 100.000 páginas, considerando três páginas por trabalho(papel A4/Carta, apenas um lado). O número de páginas pode variar de acordo com inúmeros fatores, como tipo e tamanho da mídia.
- 4 Aproximadamente 150.000 páginas, considerando duas páginas por trabalho (papel A4/Carta, apenas um lado). O número de páginas pode variar de acordo com inúmeros fatores, como tipo e tamanho da mídia.
- 5 O rendimento aproximado da caixa para resíduos de toner é informado de acordo com a especificação ISO/IEC 19798.
- 6 O número de páginas pode variar de acordo com inúmeros fatores, como tipo e tamanho da mídia.

#### **Informações relacionadas**

• [Apêndice](#page-601-0)
[Página inicial](#page-1-0) > [Apêndice](#page-601-0) > Informações importantes sobre a vida útil do cartucho de toner

# **Informações importantes sobre a vida útil do cartucho de toner**

### **Vida útil do cartucho de toner**

Este produto detecta a vida útil dos cartuchos de toner utilizando dois métodos:

- Detecção pela contagem de pontos de cada cor que são necessários para criar uma imagem
- Detecção pela contagem de rotações do rolo revelador

A operação de impressão para quando um dos limites superiores é atingido. O limite superior é definido acima do número de pontos ou rotações que seriam necessários para que o cartucho apresentasse o desempenho de rendimento por página compatível com o anunciado. Esta função serve para reduzir o risco de baixa qualidade de impressão e danos ao equipamento.

Há duas mensagens que indicam quando o toner está próximo do fim ou precisa ser substituído: Pouco Toner e Subs. o toner.

Pouco Toner será exibido na tela LCD quando o número de pontos ou rotações do rolo revelador se aproximar da sua contagem máxima. Substituir Toner será exibido na tela LCD quando o número de pontos ou rotações do rolo revelador atingir a sua contagem máxima.

## **Correção de cor**

A contagem total de rotações do rolo revelador inclui tanto operações normais de impressão e cópia como ajustes do equipamento, como calibração de cor e registro de cor.

#### Calibração de **cor (Ajuste de densidade de cor)**

Para obter uma qualidade de impressão estável, a densidade de cada cartucho de toner precisa ser mantida a um valor fixo. Se o equilíbrio entre as densidades das cores não for mantido, a tonalidade se tornará instável e não será possível reproduzir cores com precisão. A densidade do toner pode mudar devido a alterações químicas no toner que afetam sua carga elétrica, deterioração da unidade reveladora e os níveis de temperatura e umidade no equipamento. Quando a calibração é feita, os padrões de teste de ajuste de nível de densidade são impressos na unidade de correia.

A calibração é feita principalmente nas seguintes ocasiões:

- Ao iniciar a correção de cor no painel de controle ou no driver da impressora para melhorar a densidade de cor.
- Ao substituir um cartucho de toner usado ou unidade de cilindro por um novo.
- Quando o equipamento detecta mudanças na temperatura e umidade do ambiente.
- Quando atinge um número especifico de páginas impressas.

### Registro de **cor (Correção de posição da cor)**

Neste equipamento, a unidade de cilindro e unidade reveladora são preparadas para preto (K), amarelo (Y), magenta (M) e ciano (C), respectivamente. Quatro imagens coloridas são combinadas em uma única imagem e, assim, podem ocorrer erros de registro de cor (por exemplo, a forma como as quatro imagens coloridas se alinham). Quando ocorrem erros de registro, os padrões de teste de correção de registro são impressos na unidade de correia.

O registro é feito principalmente nas seguintes ocasiões:

- Ao iniciar a correção de cor para limpar o erro de registro de cor.
- Quando atinge um número especifico de páginas impressas.

### **Informações relacionadas**

• [Apêndice](#page-601-0)

 [Página inicial](#page-1-0) > [Apêndice](#page-601-0) > Acessórios

# **Acessórios**

A disponibilidade dos acessórios pode variar de acordo com o país ou região. Para obter mais informações sobre os acessórios para seu equipamento, visite [www.brother.com/original](http://www.brother.com/original/index.htm) ou entre em contato com seu revendedor da Brother ou o Serviço de Atendimento ao Cliente Brother.

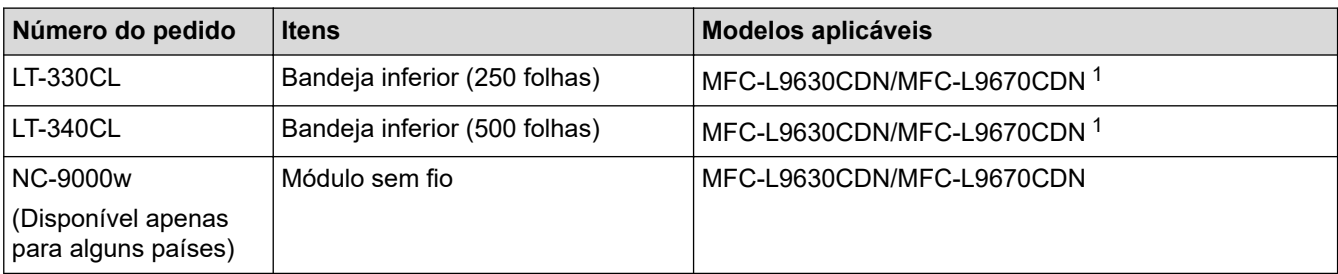

1 Número máximo de bandejas inferiores: até três bandejas inferiores LT-330CL ou duas LT-340CL ou uma combinação de uma LT-330CL e uma LT-340CL.

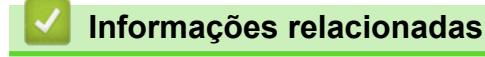

• [Apêndice](#page-601-0)

 [Página inicial](#page-1-0) > [Apêndice](#page-601-0) > Ajuda e suporte ao cliente Brother

## **Ajuda e suporte ao cliente Brother**

## **IMPORTANTE**

Para obter assistência técnica, entre em contato com o país em que o equipamento foi adquirido. Telefone sempre a partir **do território do país em questão**.

- >> Perguntas frequentes
- >> Assistência Técnica
- >> Para adquirir acessórios e suprimentos

### **Perguntas frequentes**

Para obter mais informações sobre seu equipamento Brother, visite o site de suporte da Brother: [support.brother.com](https://support.brother.com/). Para obter ajuda adicional e outras dicas, visite a página **Perguntas frequentes e Solução de problemas** do seu modelo; para ter acesso às versões mais recentes de drivers e software, visite a página **Downloads** do seu modelo.

### **Assistência Técnica**

Para obter informações sobre a Assistência Técnica, acesse o site:

**[www.brother.com.br](http://www.brother.com.br)**

### **Para adquirir acessórios e suprimentos**

Acesse o site:

**[www.brotherstore.com.br](http://www.brotherstore.com.br)**

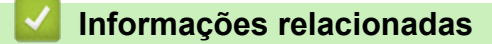

• [Apêndice](#page-601-0)

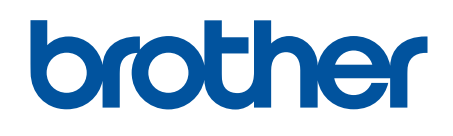

Estes equipamentos estão aprovados para uso apenas no país de aquisição. As empresas locais da Brother ou seus respectivos revendedores dão assistência somente a equipamentos adquiridos em seus próprios países.

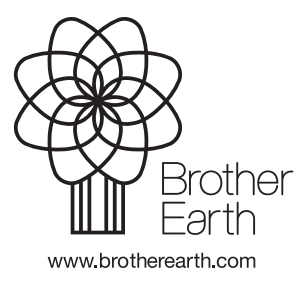

BRA Versão 0